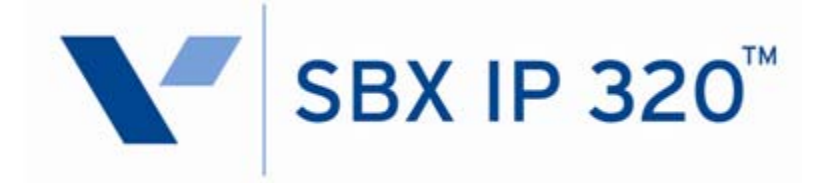

# **Programming & Operations Guide**

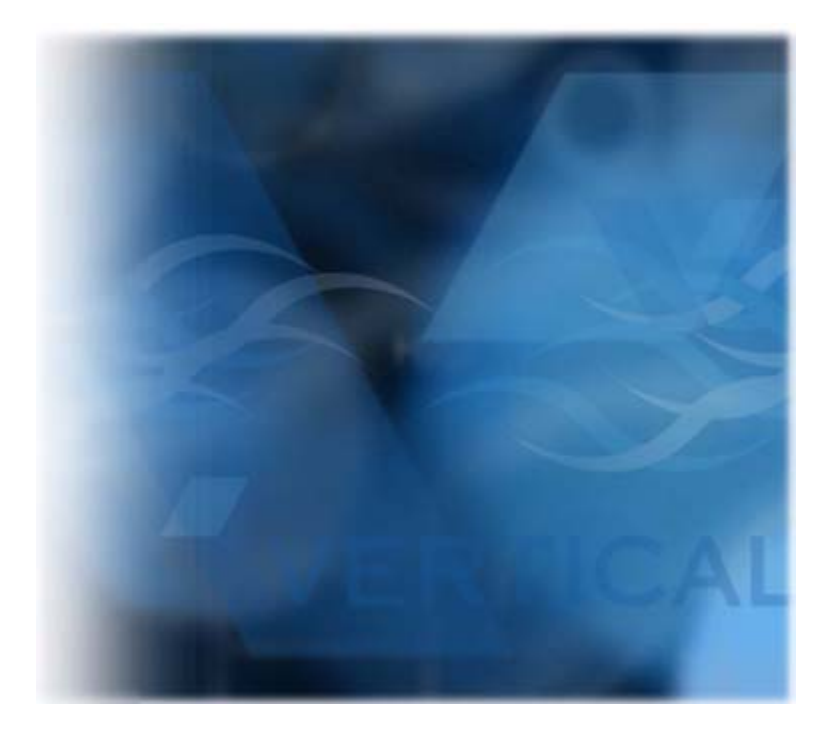

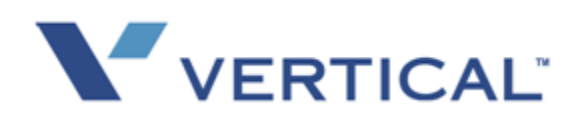

Vertical Communications, Inc. reserves the right to revise this publication and to make changes in content without notice.

© 2008 by Vertical Communications, Inc. All rights reserved.

This publication contains proprietary and confidential information of Vertical Communications, Inc. The contents of this document may not be disclosed, copied or translated by third parties, in any form, or by any means known, or not now known or conceived, without prior explicit written permission from Vertical Communications, Inc.

#### LIMIT OF LIABILITY/DISCLAIMER OF WARRANTY

Vertical Communications, Inc. makes no representation or warranties with respect to the accuracy or completeness of the content of this publication and specifically disclaims any implied warranty of merchantability or fitness for any particular purpose, and shall not be liable for any loss of profit or any other commercial damage, including but not limited to, special, incidental, or consequential.

#### **TRADEMARKS**

Vertical Communications and the Vertical Communications logo and combinations thereof are trademarks of Vertical Communications, Inc. All other brand and product names are used for identification only and are the property of their respective holders.

#### RESTRICTED RIGHTS LEGEND

Use, duplication, or disclosure of the technical data contained in this document by the Government is subject to restrictions as set forth in subdivision (c) (1) (ii) of the Rights in Technical Data and Computer Software clause at DFARS 52.227-7013 and/or in similar or successor clauses in the FAR, or in the DOD or NASA FAR Supplement. Unpublished rights reserved under the Copyright Laws of the United States. Contractor/manufacturer is Vertical Communications, Inc., 10 Canal Park, Suite 602, Cambridge, MA 02141-2249.

### **REVISION HISTORY**

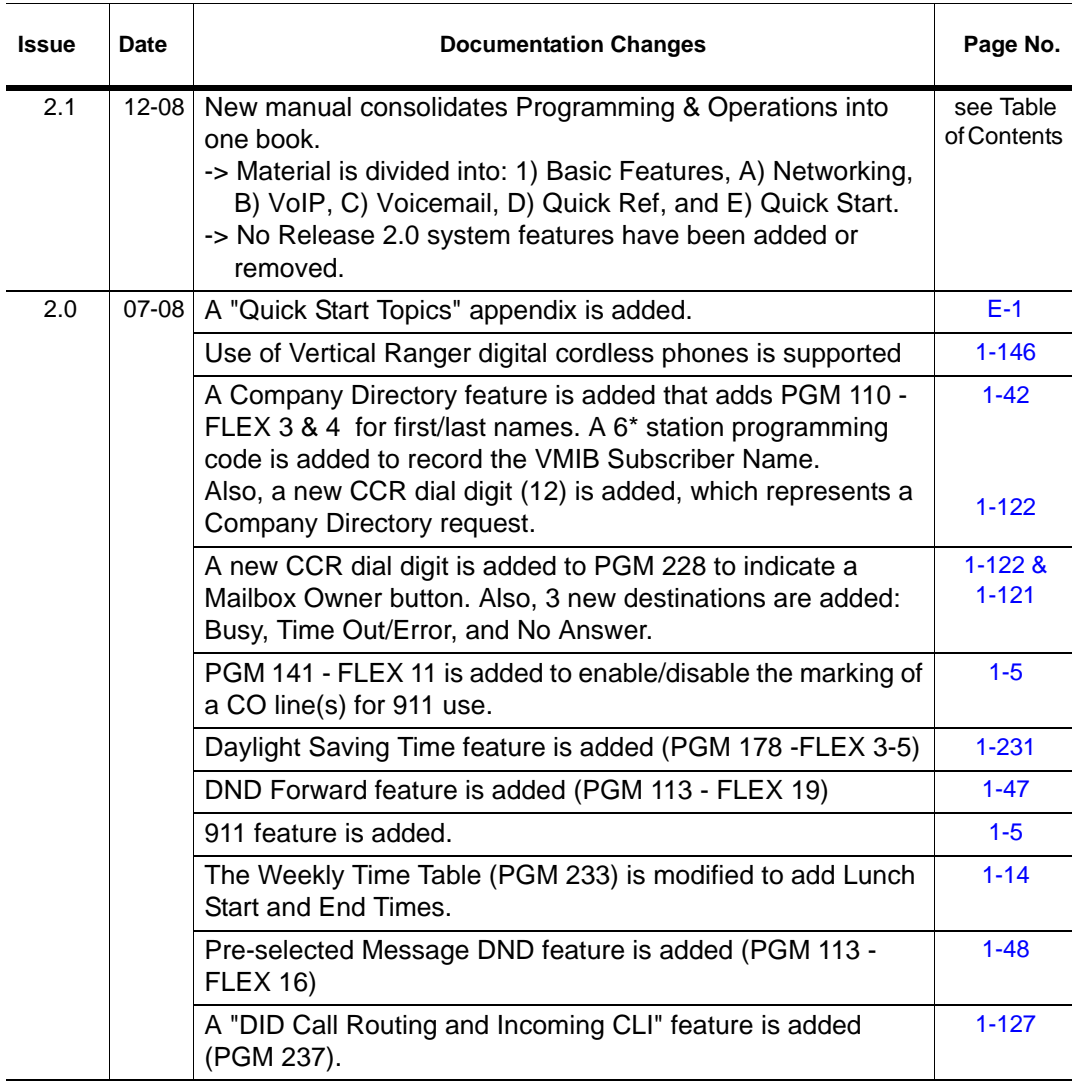

### **REVISION HISTORY**

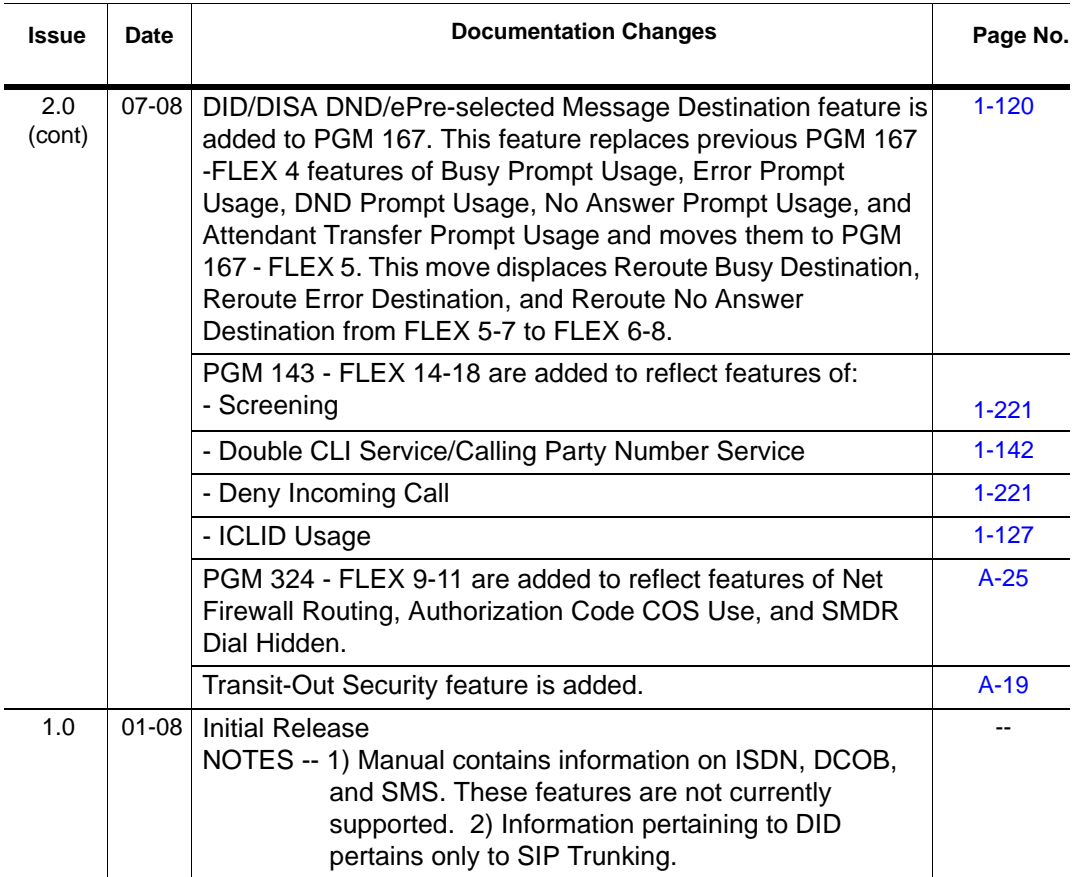

# **Contents**

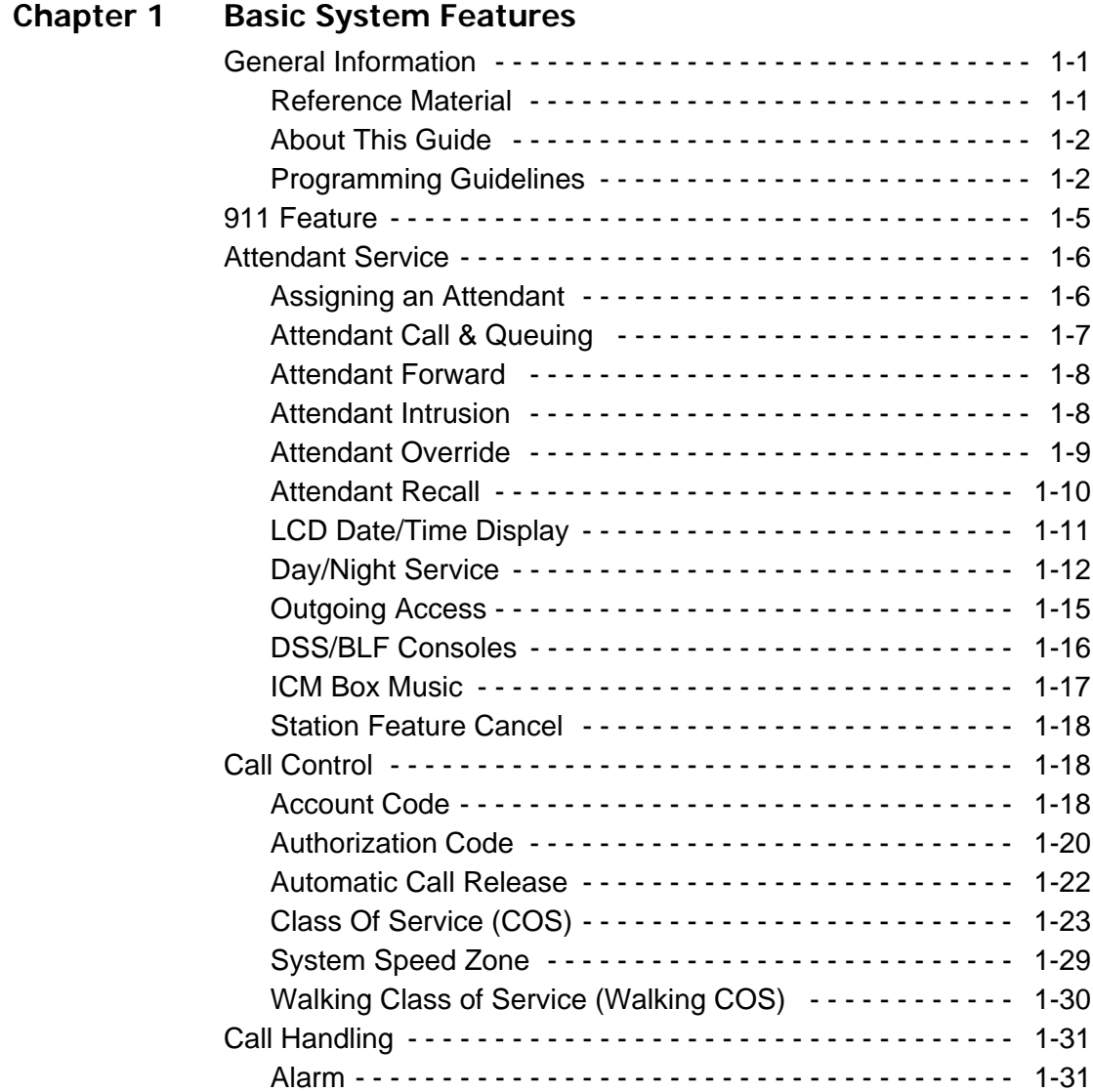

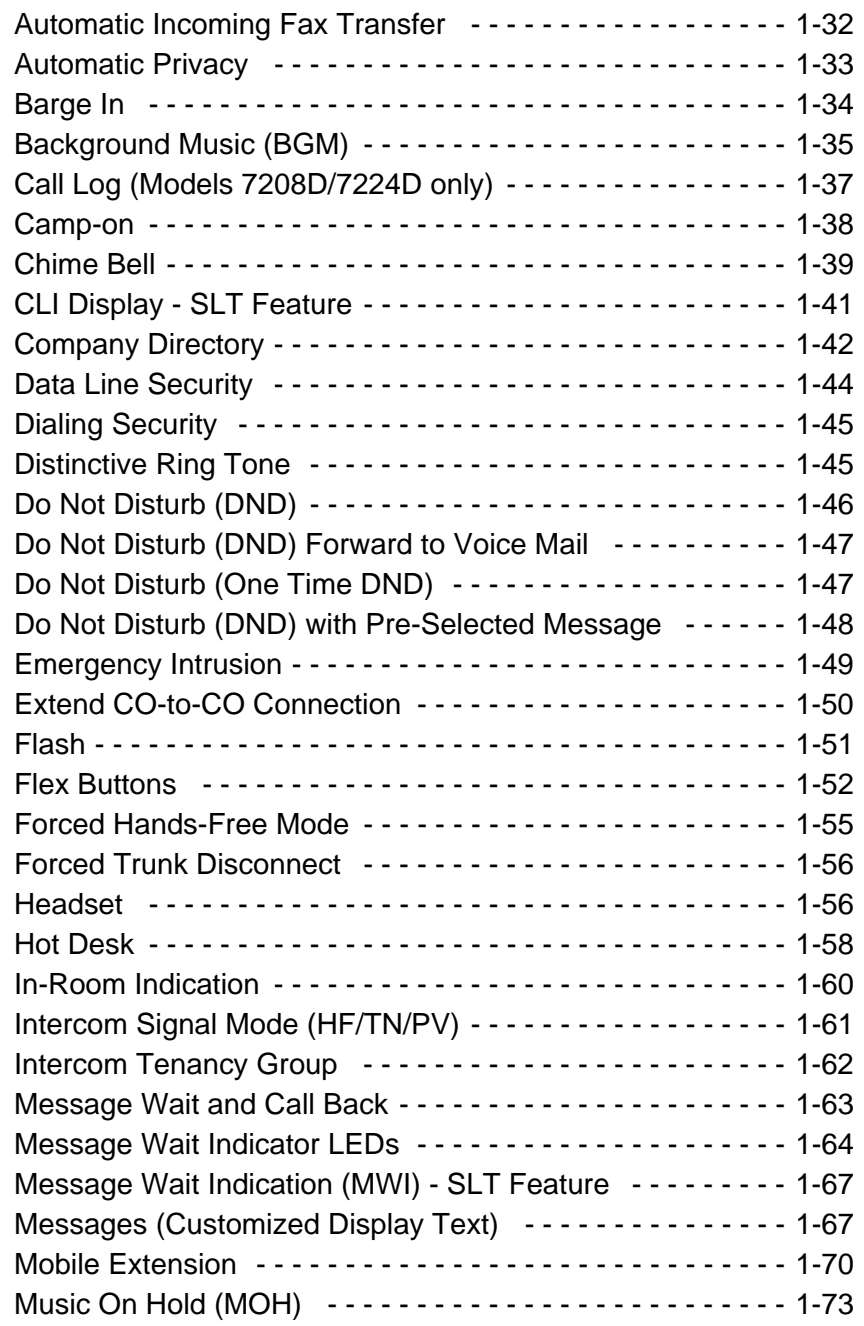

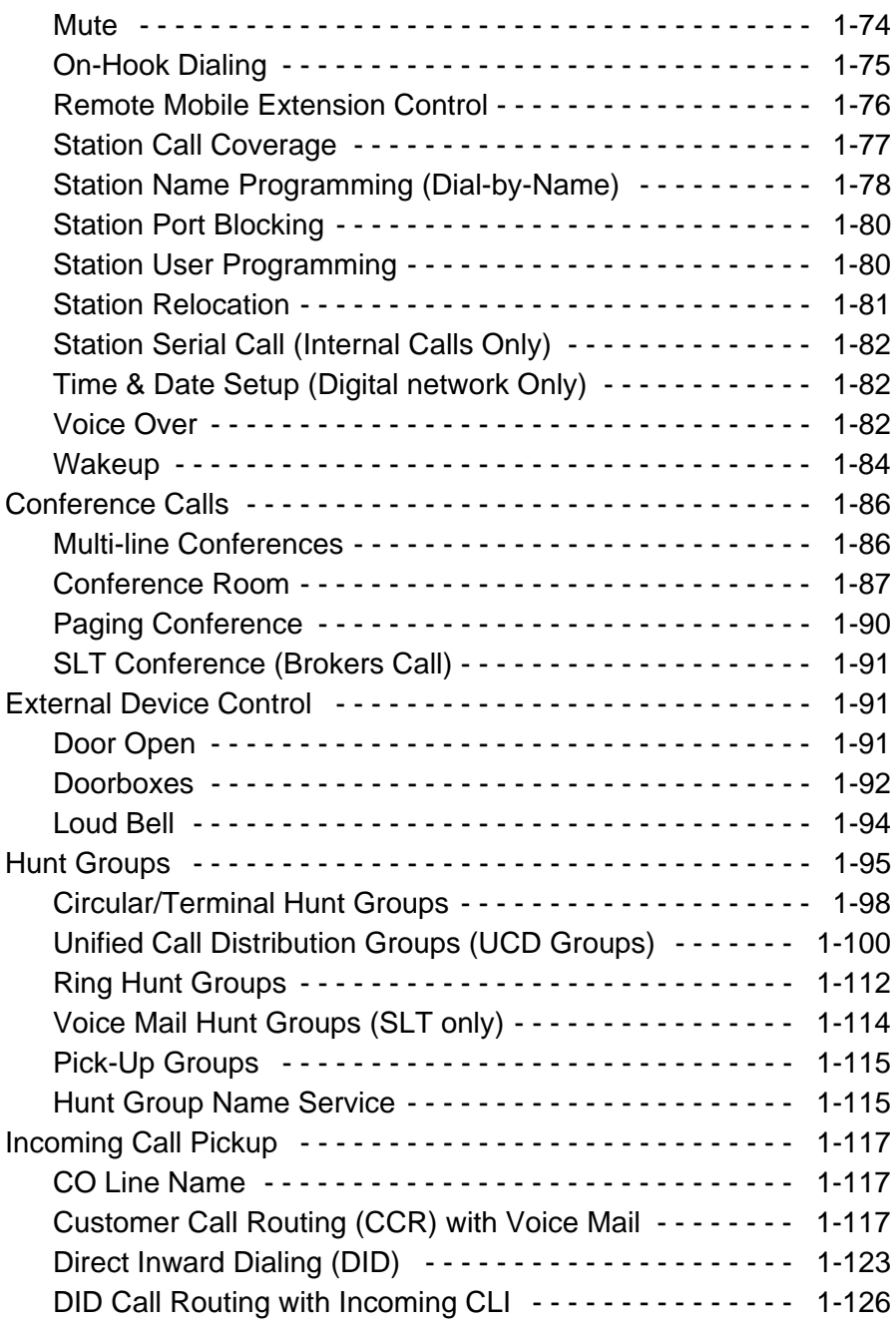

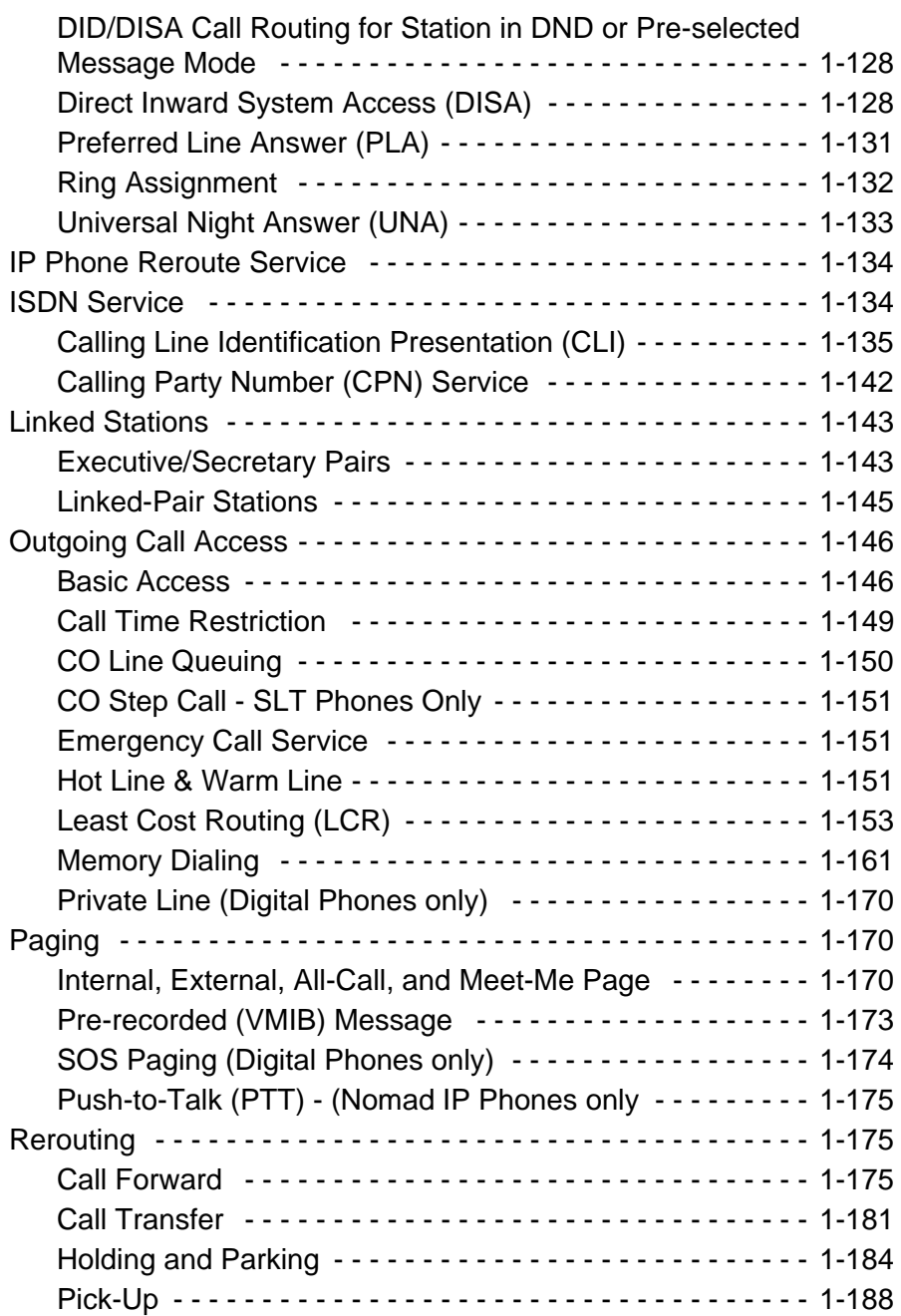

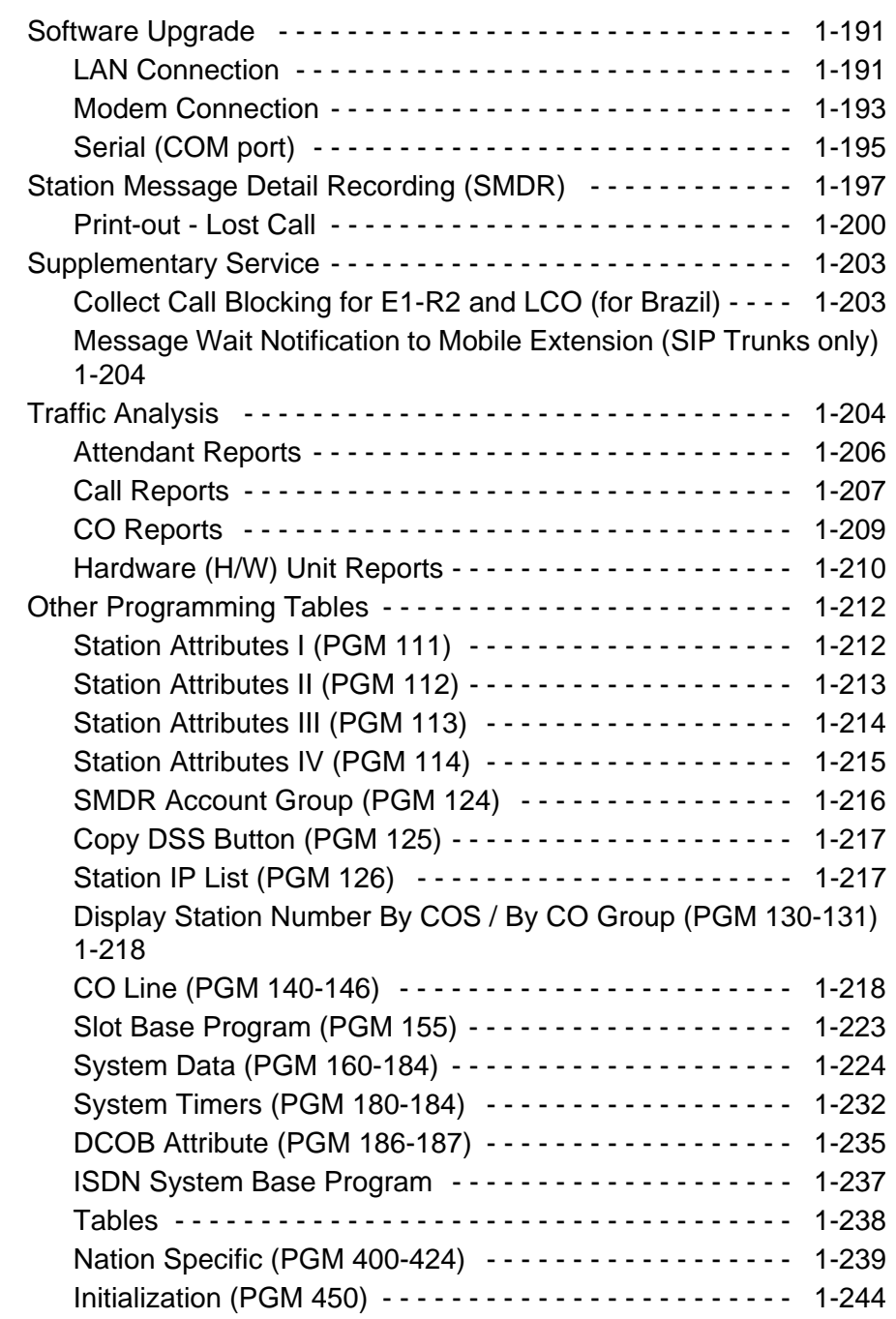

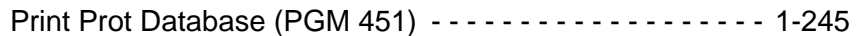

# **[Appendix A Networking Services](#page-260-0)**

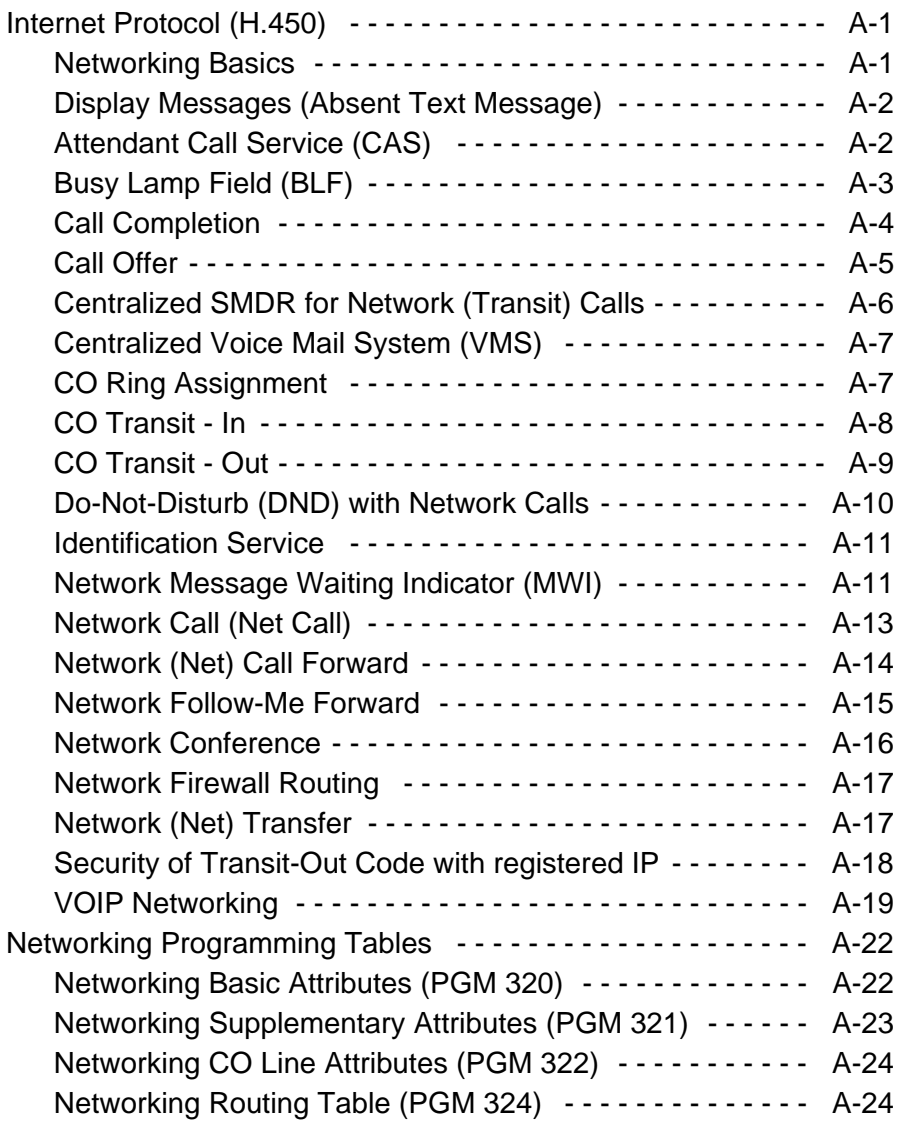

## **[Appendix B VoIP Service](#page-286-0)**

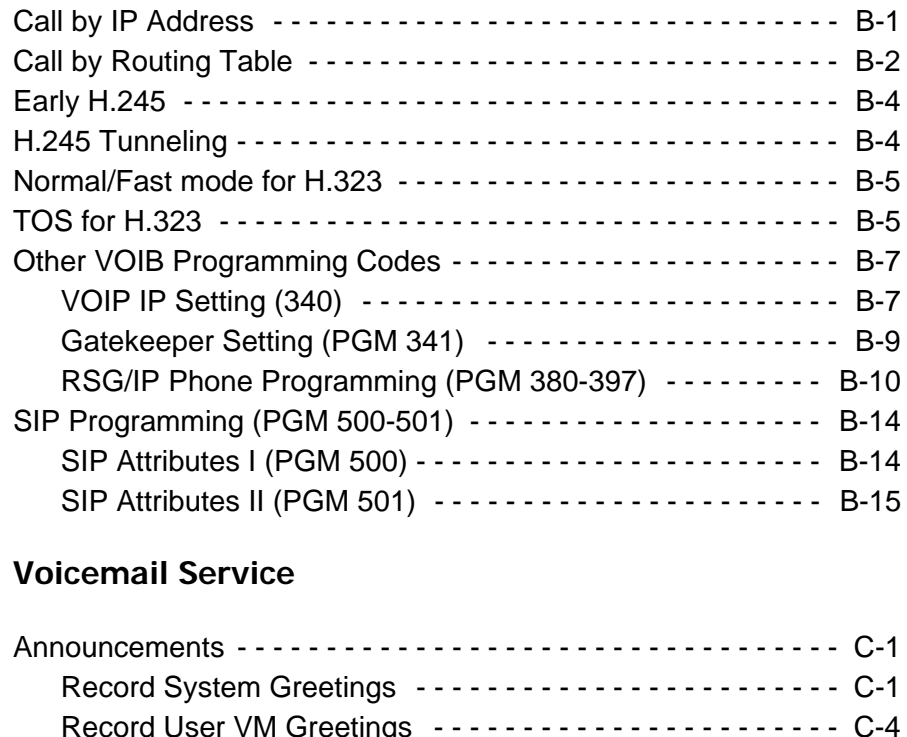

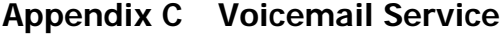

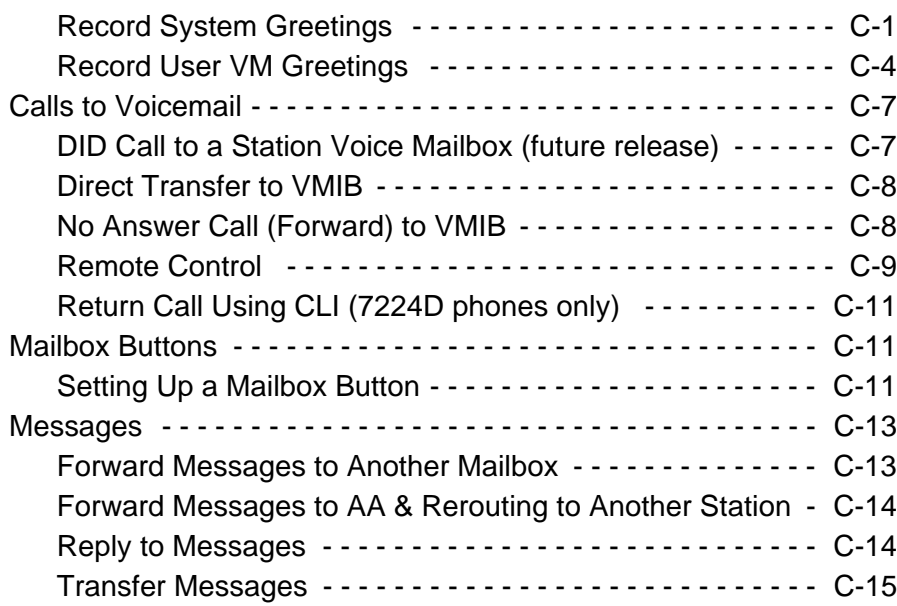

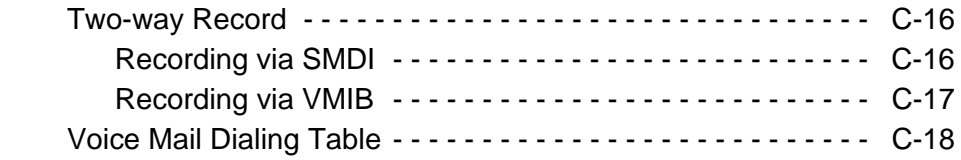

# **[Appendix D Quick Reference - Programming Tables](#page-320-0)**

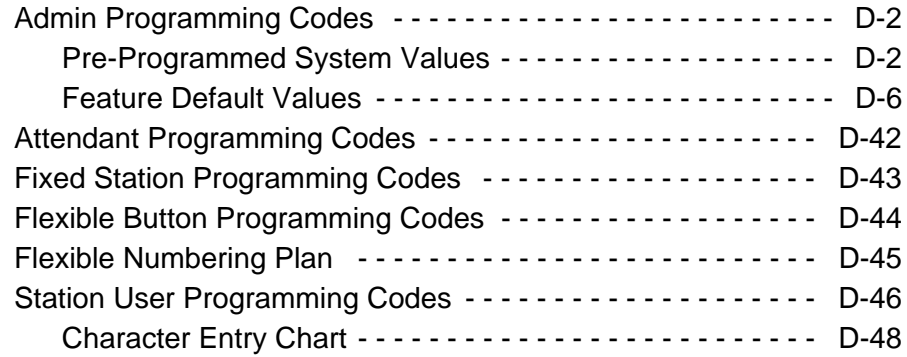

# **[Appendix E Quick Start Topics](#page-368-1)**

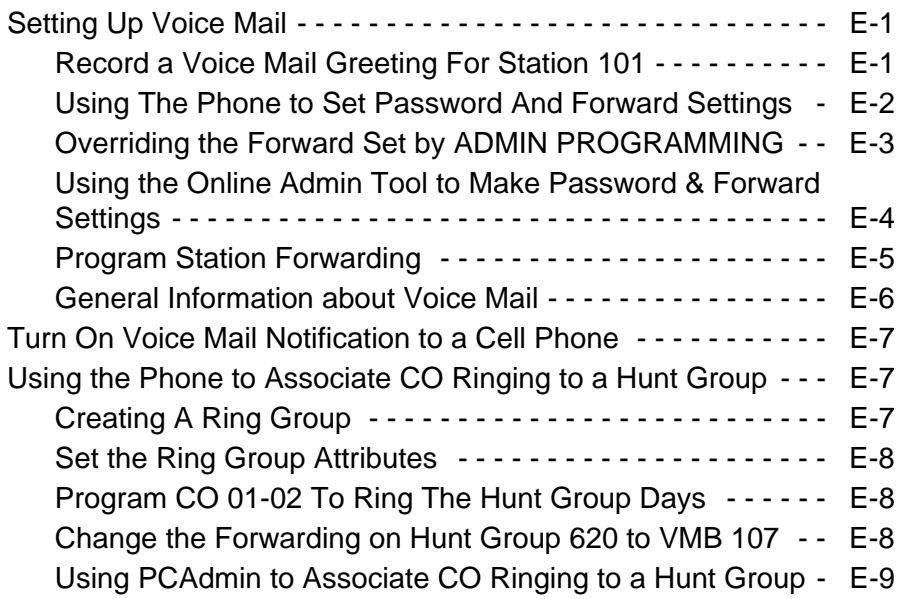

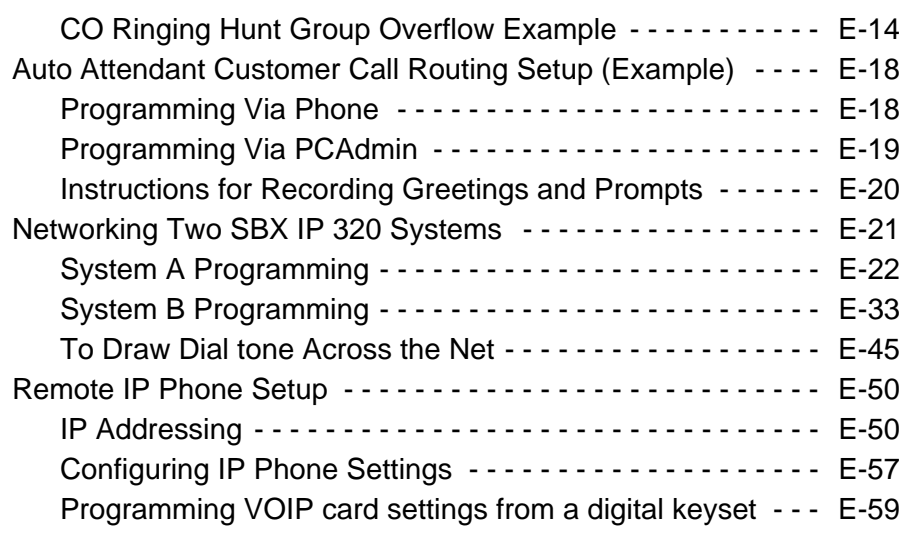

# **[Index](#page-428-0)**

# <span id="page-14-0"></span>**Basic System Features**

# <span id="page-14-2"></span><span id="page-14-1"></span>**General Information**

### **Reference Material**

A variety of documents support the SBX IP 320 system. They are available in PDF format and can be downloaded from the Vertical website at: <http://Vconnect.vertical.com>.

### **System Documentation**

#### *Release 1 and 2*

SBX IP 320 Installation Guide - detailed information for hardware installation SBX IP 320 Features & Operation Guide - description & operating instructions for features SBX IP 320 Programming Guide - system programming information

#### *Release 2.5*

SBX IP 320 Installation Guide

SBX IP 320 Programming and Operations Guide - a combination of the former Features and Programming Guides in one document

### **End User Documents**

SBX IP 320 Phone User Guide (v2.0) - a "hard-copy" booklet supplied with digital phones SBX 8-button Phone QRC (v2.0) SBX 24-button Phone QRC (v2.0) } - downloadable two-page quick-reference guides SBX Voice Mail In-skin QRC (v2.5) }

### **Associated Windows-based Applications**

PC Admin - the primary tool for programming and administering SBX IP 320 systems PC Admin Offline Editor - offline version database editing tool Speed Editor - a tool for managing system speed dials ez Phone - a CTI application for SBX phone users Nomad SP Soft Phone - PC-version of the IP remote phone

*(There is a supporting document for each of the above applications on our website.)*

# <span id="page-15-0"></span>**About This Guide**

This manual is designed to provide information regarding SBX IP 320 general system feature operation. In most cases, each feature described will contain three sections in the following order:

- CONDITIONS: explains any requirements or constraints of the feature related to its configuration.
- ADMIN PROGRAMMING: provides information about configuring the feature using a digital phone.
- OPERATION / SETUP: describes how to use and/or set up the feature using a digital phone.

### <span id="page-15-1"></span>**Programming Guidelines**

The SBX IP 320 System can be programmed to meet each customer's individual needs. The elements of Basic Admin *Pre-programming* are covered in the *SBX IP 320 Installation Guide,* and can help to ensure you are prepared for Admin Programming of your SBX IP 320 System.

### **PC Admin Only**

You must use the PC Admin application to set the following IP parameters which are located in the VoIP appendix:

PGM 386 - IP Phone Atrributes (MAC address) … see [page B-10](#page-295-1) PGM 500 - SIP Attributes I ... see [page B-14](#page-299-2) PGM 501 - SIP Attributes II ... see [page B-14](#page-299-2)

#### **Pre-Programming**

Pre-programming for the following should have been done immediately following Installation of the SBX IP 320 System. For details, refer to Chapter 6 "Starting the SBX IP 320" in the *SBX IP 320 Installation Guide*.

- 1 Site Name (PGM 100)
- 2 Default System Setup by resetting the SBX IP 320 (a reset causes PGM 113 Btn 14 to be set to ON, and PGM 181 to be set to 20 secs.)
- 3 Numbering Plans
- 4 System IP Settings

#### **Programming Using the Keyset**

All programming is done at one station (Station 100, Station Port #00, by default) using the 4024-00 Digital Key Telephone (DKT).

Additional programming stations may be assigned, but only one DKT can be active in the programming mode at any one time.

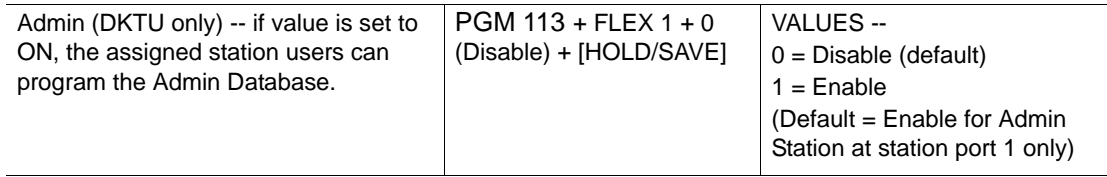

Programming Mode -- when in programming mode, Station 100 does not operate as a normal telephone, but instead works as a programming instrument with all of the buttons redefined. The keys of the dial pad are used to enter the various data fields to enter numerical information.

Flexible Buttons -- the 24 buttons located on the right side of the phone are used to indicate a specific data field and to enter information.

Soft Buttons -- the 3 functional soft buttons are used to go BACK to a previous menu, to DELETE data, or to SAVE data input.

#### **Entering Programming Mode**

*To assign an Admin Password:*

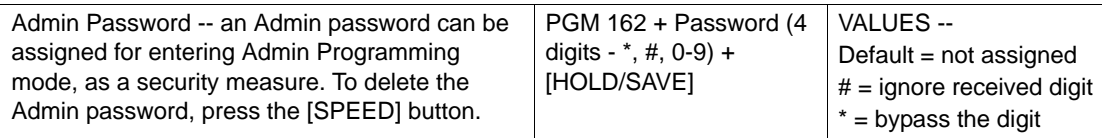

*To enter programming mode:*

- 1. Lift the Handset or press the speaker button on the Admin station. The ICM dial tone will sound.
- 2. Press the [TRANS/PGM] button and dial \* #. A confirmation tone will sound.
- 3. Enter the Admin password, if a password has been set; a confirmation tone sounds indicating that the Station is in Admin Programming mode.

By default, there is no password.

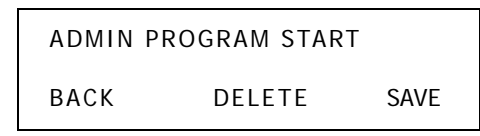

4. Each program is accessed by pressing the [TRANS/PGM] button The following will initially display:

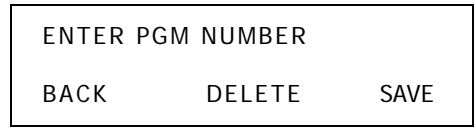

- 5. Dial the desired three-digit program number. If an error is made while entering data, the [TRANS/PGM] button will return to the previous status.
- NOTE: To return to the previous state while in Admin Programming, press the [BACK] soft button to clear the temporary data fields.

#### **Entering Ranges for Stations, COs, & Groups**

The following Table is frequently used in Admin Programming procedures. When entering each range, refer to the table, as the range is not always mentioned in the procedures. When entering a programming area that involves stations or CO lines, you are prompted to enter the range of stations or CO lines that you want to modify. To modify a single station or CO line, enter the same number twice, e.g.,  $100100 =$  Sta 100 only, 01-01 CO line 1 only.

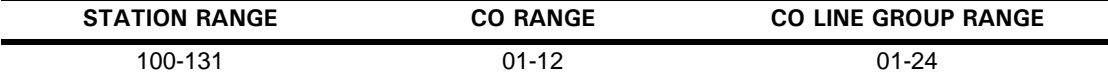

#### **Saving System Changes**

*To accept changes while programming:*

- 1. Press the [HOLD/SAVE] button when all changes have been entered to store the data permanently.
- 2. A confirmation tone sounds when pressing the [HOLD/SAVE] button, if all data was entered correctly. If there were any errors in the entering of data, an error tone will be presented and data will not be stored in the permanent memory.

#### **Resetting the System**

*To reset the System:*

Enter [PGM] + 450 then [FLEX] + 15 and press the [HOLD/SAVE] button.

# <span id="page-18-2"></span><span id="page-18-1"></span>**911 Feature**

The 911 feature was designed to give users one-button access to this emergency number. Any phone can be programmed with a Flex button designated specifically for 911 calls. When using this button, and all lines are busy, an active call is dropped so the 911 call can be placed.

IMPORTANT: A 911 button can be configured so that an access code (such as 9) is not required before the 911 is dialed.

Also, any station user who programs a flex button for 911 ALERT will be notified whenever an internal station places a 911 call. The system can store the last sixteen 911 calls placed, as well as associated call information (e.g., time/date of call, and station no. where call was placed).

The initial 911 Alert indications include:

- Audible ringing tone
- Green flashing 911 ALERT flex button LED
- Automatic LCD display of 911 call information

#### **CONDITIONS**

- Based on the trunk access code assigned by the System Administrator, a station user can place an emergency call in one of two ways:
	- if the trunk access code is 9 by default, a station must dial  $9 + 911$ .
	- if the trunk access code is other than 9, a station can dial 911.
- If all trunks are busy, the system will drop an in-progress trunk, wait 1.5 seconds, and then dial the 911 call.

#### **ADMIN PROGRAMMING**

<span id="page-18-0"></span>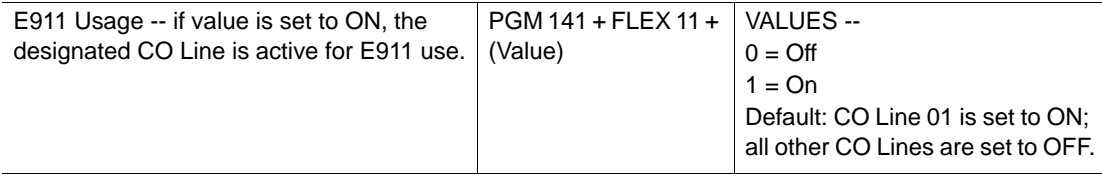

#### **OPERATION / SETUP**

*To place an emergency call:*

Dial 9 + 911, or, 911 (see CONDITIONS).

*To assign a 911 feature button for Alert:*

Press  $[TRANS/PGM] + 7 + #$ .

# <span id="page-19-0"></span>**Attendant Service**

An Attendant can be configured to control the incoming calls by answering and transferring calls, etc. There are two types of Attendants available for configuration within the system. One Attendant can change simple settings of the whole system; the other provides programming for intercom tenancy groups (LCD date/time format, etc.):

*Main Attendant* -- a maximum of five stations can be defined as Main Attendants. These Attendants control and effect the whole system. The "first" main Attendant is called the "System" Attendant.

*System Attendant* -- the System Attendant differs from the Main Attendant in regard to call handling and system management priority. The System Attendant has more priority than the Main Attendant(s); the System Attendant default is: Station 100.

NOTE: The System Attendant can be changed, but it cannot be removed. *To change the System Attendant*, enter PGM 164 + FLEX 1 + Sta No. + [HOLD/SAVE].

*Intercom Tenancy Group Attendant* -- each intercom tenancy group can have its own Attendant. The Intercom Tenancy Group Attendant controls stations belonging to a specific intercom tenancy group. Intercom Tenancy Group Attendants affect only the intercom tenancy group to which they belong.

NOTE: Generally, the Attendant of a station is the Intercom Tenancy Group Attendant to which the station belongs. However, if an Intercom Tenancy Group Attendant of a station doesn't exist, the Main Attendant will provide the station with Atd services.

### <span id="page-19-1"></span>**Assigning an Attendant**

#### **CONDITIONS**

An IP phone cannot be assigned as an Attendant.

#### **ADMIN PROGRAMMING**

#### <span id="page-19-3"></span>*Assign a Main Attendant*

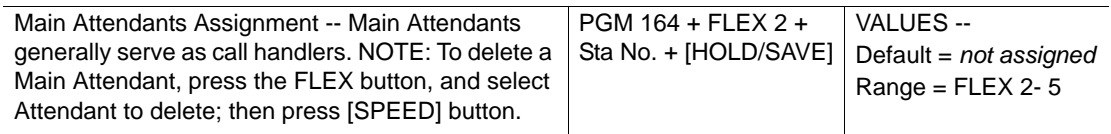

#### <span id="page-19-2"></span>*Assign an Intercom Tenancy Group Attendant*

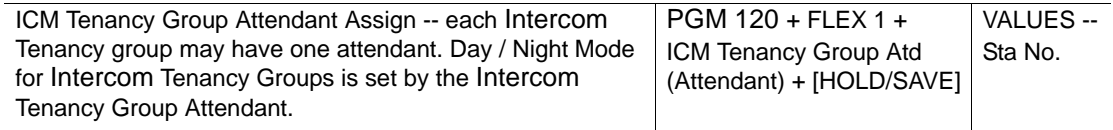

## <span id="page-20-0"></span>**Attendant Call & Queuing**

#### **CONDITIONS**

- If an Attendant calls another busy Attendant, the calling Attendant will hear a busy tone, and can then Camp-On to the called (but busy) Attendant.
- If an Attendant activates unconditional Call Forward, the calls to that Attendant will follow the configured call forward process.
- If a user dials 0 (zero), it will ring the Assigned Attendant station of the intercom tenancy group to which the station belongs. If there is no station configured as an Assigned Attendant, the call will ring the Main Attendant station.
- Call to any Attendant will be queued, if the Attendant is busy. Then, ring-back tone or MOH will be provided to the calling party (see [page 1-73](#page-86-0)).

#### **ADMIN PROGRAMMING**

*Assign a Main Attendant* 

Use PGM 164 … *see* [page 1-6](#page-19-3)

*Set the MOH Type* 

Use PGM 171 + FLEX 2 … s*ee* [page 1-73](#page-86-0)

*Assign the Intercom Group Attendant* 

Use PGM 120 + FLEX 1 … see [page 1-6](#page-19-2)

*Set Attendant Call Queuing (Ring Back Tone/Music On Hold) RBT/MOH* 

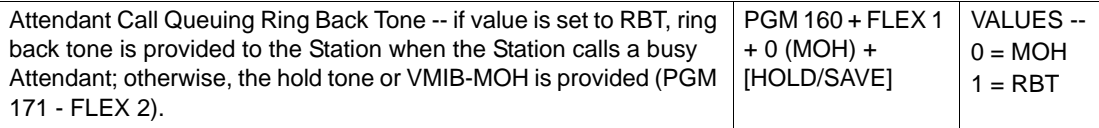

#### **OPERATION / SETUP**

*To call an Attendant:*

- 1. Go off-hook.
- 2. Press 0 (zero).

-or-

Dial the station number of the Attendant.

## <span id="page-21-0"></span>**Attendant Forward**

The Attendant can forward (Unconditional Call Forward) a call to another station. The Forwarded-to station will temporarily substitute for the Attendant while the Attendant is in the forwarded state.

#### **CONDITIONS**

- If the Attendant assigns Unconditional Call Forward to a Single Line Telephone (SLT) or Wireless Handset Telephone Unit (WHTU), the Forwarded-to station only serves incoming calls as an Attendant call or Attendant recall.
- Attendant features cannot be activated when forward is set to an SLT or WHTU.

#### **OPERATION / SETUP**

*To activate Attendant Forward:*

- 1. Go off-hook.
- 2. Press [DND/FWD].
- 3. Press 1 (for Unconditional Call Forward).
- 4. Dial the station number.
- 5. Hang up the handset.

*To deactivate Attendant Forward:*

```
In an idle state, press [DND/FWD].
```
-or-

In an off-hook state, press [DND/FWD], then #.

### <span id="page-21-1"></span>**Attendant Intrusion**

When an Attendant has an urgent message for a station already on a call on a CO line, the Attendant can break-into the call to deliver the message to the designated station and the distant party.

#### IMPORTANT: An ATD INTRUSION flex button must be programmed before this operation can be performed. See "Flex Buttons" on [page 1-52.](#page-65-0)

#### **CONDITIONS**

- To use this feature, the Auto Privacy should be set to OFF, and Override Privilege of the Attendant should be ENABLED - see ADMIN PROGRAMMING.
- Also see "Emergency Intrusion" on [page 1-49](#page-62-0) and "Forced Trunk Disconnect" on [page 1-56](#page-69-0) .

#### **ADMIN PROGRAMMING**

*Set Auto Privacy*

PGM 161 + FLEX 5 … see [page 1-34](#page-47-1).

*Set Privacy Warning Tone*

PGM 161 + FLEX 6 … see [page 1-34](#page-47-2).

*Set Override Privilege*

PGM 113 + FLEX 4 … see [page 1-34](#page-47-3).

#### **OPERATION / SETUP**

*To intrude on a CO call:*

- 1. At the busy tone, press the programmed {ATD INTRUSION} button.
- 2. After the intrusion tone, converse with the station and/or the CO party.

*To assign an {ATD INTRUSION} Flex button:*

- 1. Press [TRANS/PGM], then press the Flex button to be assigned
- 2. Press [TRANS/PGM], then enter 86.
- 3. Press [HOLD/SAVE] to store the setting.

### <span id="page-22-0"></span>**Attendant Override**

A station in Do Not Disturb (DND) mode generally cannot receive incoming calls - see "Attendant Intrusion" on [page 1-8](#page-21-1) and "Barge In" on [page 1-34.](#page-47-0)

The Attendant, however, can temporarily invalidate a station's DND mode in order to call (and transfer calls) to that station. In addition, the Camp-On feature can be used to override DND.

#### **CONDITIONS**

- The Attendant can only override a station's DND mode (to transfer a CO call) if the station has a CO or LOOP button (refer to the SBX IP 320 Programming Manual for more information about CO and LOOP buttons.
- If target station has no CO or CO button, CO call will be recalled to Attendant immediately.

#### **OPERATION / SETUP**

*To override a DND state at a station:*

When a DND tone is heard, press \*, or the last digit of the dialed station number.

-or-

Press the programmed Camp-On Flex button. (See "Camp-on" on [page 1-38](#page-51-0).)

The DND warning tone will be changed to the Intercom ring-back tone at the Attendant Station. The Attendant can then call a station in the DND state.

*To assign the {Camp-On} Flex button:*

- 1. Press [TRANS/PGM], then press the Flex button to be assigned.
- 2. Press [TRANS/PGM], then enter 85; press [HOLD/SAVE] to store the setting.

### <span id="page-23-0"></span>**Attendant Recall**

If the recalled CO call (in the transfer or hold state) is unanswered by the destination station, the CO call will be directed to the Attendant. The Attendant will receive the Recall ring as per the setting of the Attendant Recall Timer.

#### **CONDITIONS**

- If the Attendant doesn't answer the CO call for a time equal to the Attendant Recall Timer, the CO call will be disconnected.
- If an Attendant for an Intercom Tenancy Group is not assigned, the CO call is recalled to the System Attendant.
- When a call in Exclusive Hold is recalled to the Attendant, the call is placed on System Hold. (See "Hold" on [page 1-184.](#page-197-1))
- A Private CO line will not be recalled to the Attendant.

#### **ADMIN PROGRAMMING**

#### *Set Attendant Recall Timer*

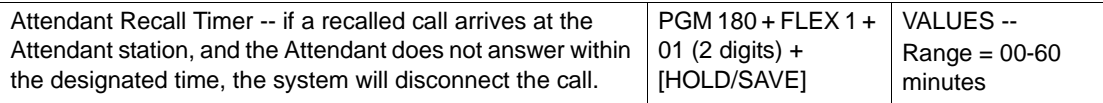

*Set Hold Recall Timer* 

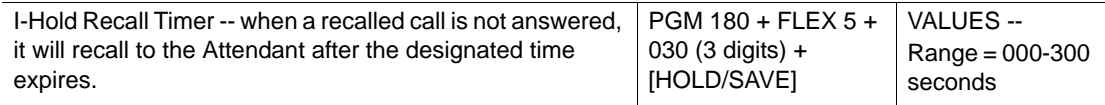

# <span id="page-24-0"></span>**LCD Date/Time Display**

The Attendant can change the LCD Date/Time display format for stations in the system. There are two date and two time format options:

- Date Format Options: MM-DD-YY or DD-MM-YY Example: May 31, 2008 in MM-DD-YY format is 05-31-08, for DD-MM-YY format is 31-08-08.
- Time Format Options: 12H or 24H

Example: 8:30 P.M. in 12-hour format is 08:30 PM, in 24-hour format it is 20:30.

#### **ADMIN PROGRAMMING**

#### *Set LCD Time/Date/Language Display Mode*

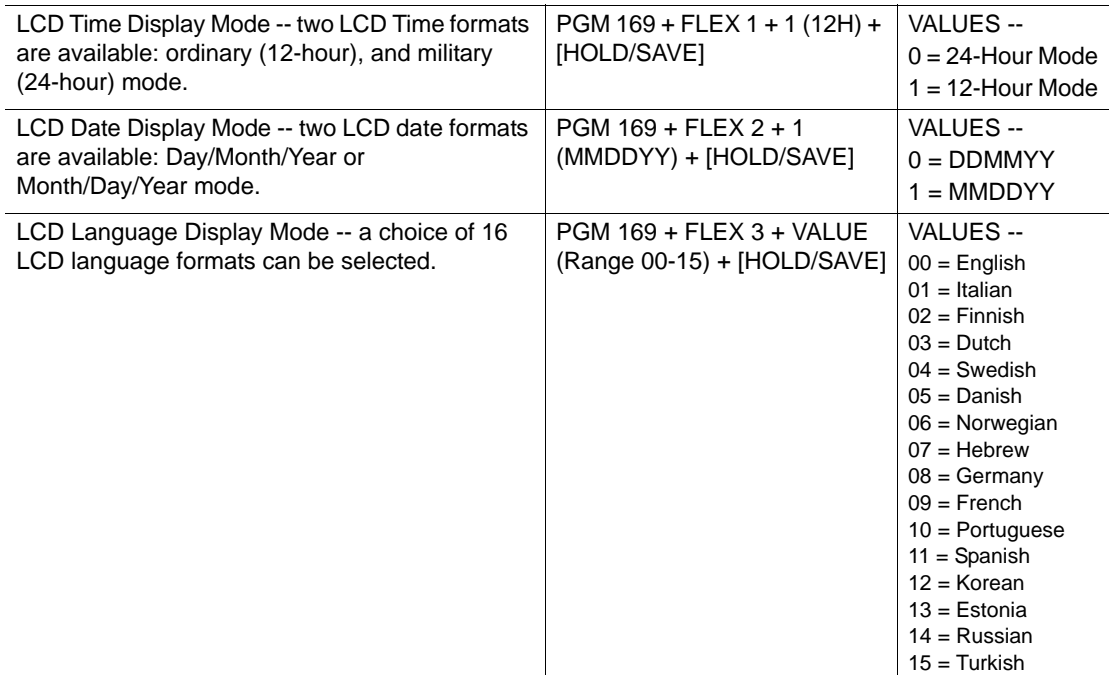

#### **OPERATION / SETUP**

*To toggle between the Date formats:*

Press [TRANS/PGM], then 044.

*To toggle between the Time formats:*

Press [TRANS/PGM], then 045.

# <span id="page-25-0"></span>**Day/Night Service**

CO call destinations can be changed according to the time of day. This means that if a call comes in at 8:00am, it might go to a live Operator, while if it comes in at 8:00pm it might go to the group or person covering evening calls. In addition, calls coming in during non-business hours, weekend, or holidays, can be sent to the Auto Attendant, etc.

There are six ring modes: Day / Night / Weekend / On-Demand / Automatic Ring / Lunch

NOTE: According to ATD ring mode setting, Lunch Mode can be applied in DISA service, Ring Assigned incoming call, DID service (see ADMIN PROGRAMMING).

#### **CONDITIONS**

- The destination of a CO call can be set differently for each ring mode.
- Only an Attendant can change the ring mode. However, a user can use ADMIN PROGRAMMING to set the destination of CO call.
- Any attendant can change the Ring Mode of an Intercom Tenancy Group. However, when an Attendant of an Intercom Tenancy Group changes the ring mode, only the ring mode of the Intercom Tenancy Group to which the Attendant belongs is changed. If a Main Attendant changes the ring mode, the ring mode of the entire system will be changed.
- The Automatic Ring mode can be set as Day mode, Night mode, Weekend mode according to the Weekly Time Table (see above).
- The On-Demand mode is used to supply a different destination of CO call, except Day mode, Night mode, or Weekend mode. In addition, it is not available for us as the Automatic Ring mode.
- When the ring mode is set to Automatic Ring mode by the Main Attendant, the ring mode of the system will follow the first table entry (entry number: 00) of the Weekly Time Table.
- If the system ring mode is changed from the Night/Weekend/On-Demand/Auto Ring mode to Day mode, the Ring mode of all Intercom Tenancy Groups will change to the previous ring mode.
- There is no default assigned to the Lunch Mode.
- In PGM 144, Weekend mode, Lunch mode, or On-Demand mode, if a station is assigned as the Ring destination, the only available Ring Delay Count is 0.
- IMPORTANT: There cannot be two modes in Weekly Time Table set for the same time (for example, Day Start Time and Lunch Start Time are the same). If this occurs, the modes set cannot work properly.

#### **ADMIN PROGRAMMING**

*Set the DISA Attribute*

Use PGM 140 … see [page 1-128](#page-141-1)

#### *Set CO Line Ring Assignment*

When CO Service Type (PGM 140) is set to Normal, incoming CO calls are routed according to the destination assignment. The destination can be a station, Hunt Group, VMIB announcement, Net-Station, or VM station number. The Ring Assignment is applied separately to the Day/Night/Weekend/Lunch/On-Demand Ring Mode using FLEX 1-5.

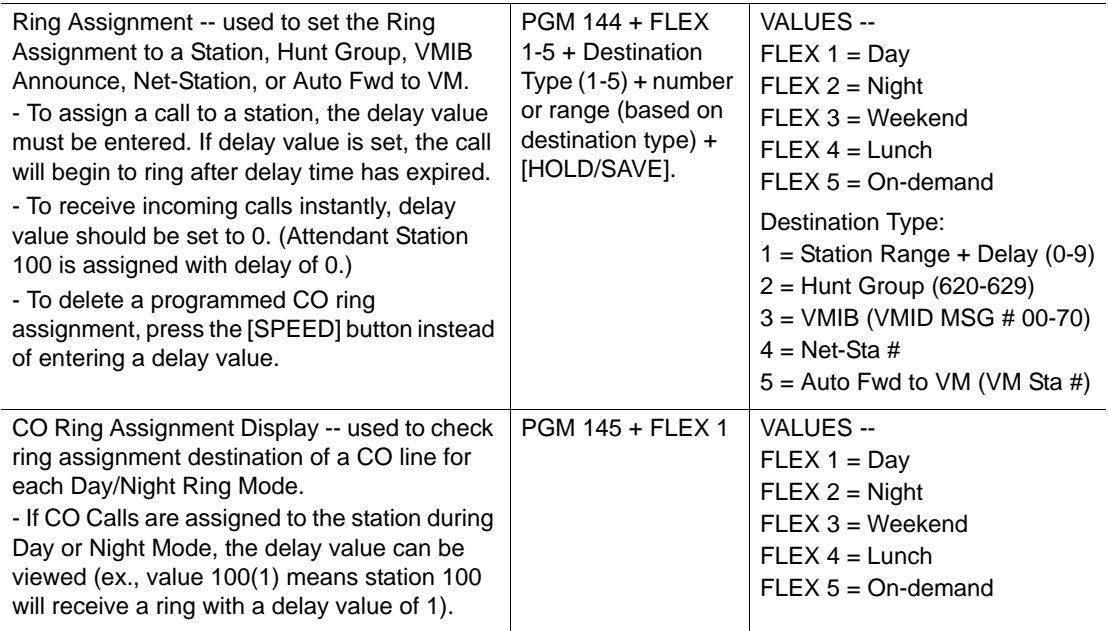

#### *Access Flexible DID Table*

Use PGM 231 … see [page 1-125.](#page-138-0)

#### *Access Weekly Time Table*

The Weekly Time Table can manage ring mode changes automatically. The use of the WEEKLY TIME TABLE is executed by the System Attendant and each Intercom Tenancy Group Attendant. The first table is for the System Attendant, and the others are for the Intercom Tenancy Group Attendant.The table consists of 7 days - Monday, Tuesday, Wednesday, Thursday, Friday, Saturday, & Sunday. On each day, the time zone of DAY/NIGHT/WEEKEND mode can be programmed.

*For example*, the office work starts at 9:00 a.m. and finishes at 5:00 p.m.during week days. The weekend starts at 5:00 p.m. from Friday to Sunday. In this case, the WEEKLY TIME TABLE can be set as shown:

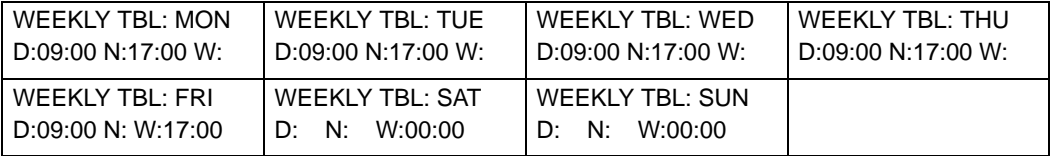

#### **SAMPLE WEEKLY TIME TABLE**

<span id="page-27-0"></span>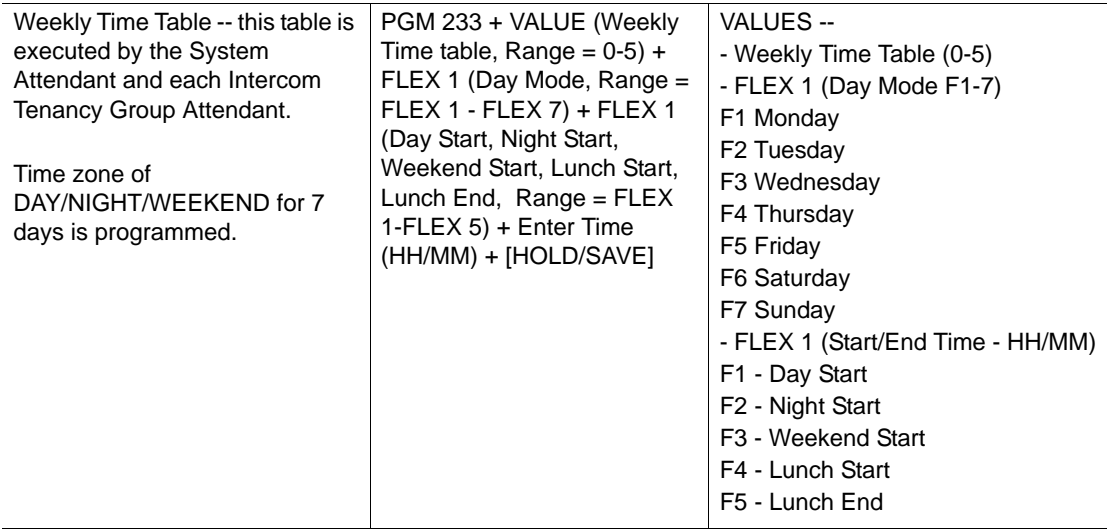

#### **OPERATION / SETUP**

*To change the Day/Night Service mode:*

- 1. At the Attendant Station, press [DND/FWD], then select a ring mode (1 through 6).
- 2. Press [TRANS/PGM], then press 074.
- 3. Press [HOLD/SAVE] to activate ring mode.

NOTE: Time can be set for each mode automatically using the Weekly Time Table.

*To change the time of a Day/Night Service mode:*

Press PGM 233, then enter the times as needed.

NOTE: The default values of the Weekly Times are shown below. The first time settings are for the Main Attendant (entry 00). Intercom Tenancy Group Attendants time settings follow the Main Attendant (entry 01-15).

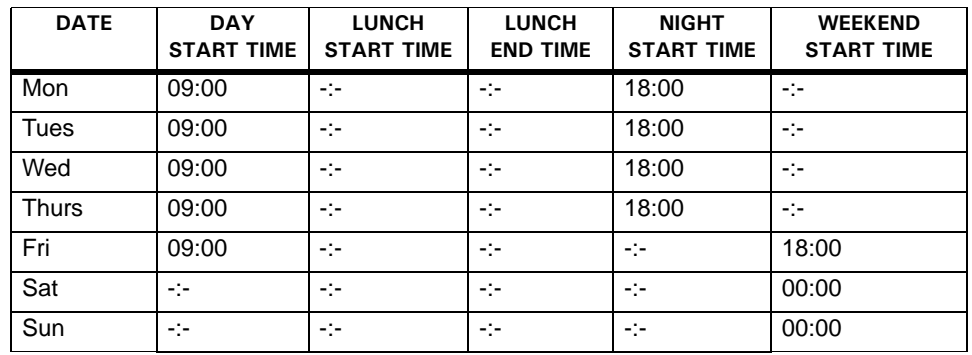

### <span id="page-28-0"></span>**Outgoing Access**

The Attendant can take a particular CO line out of service. If this occurs, outgoing CO cannot be made while incoming CO calls are not affected.

#### **CONDITIONS**

- Any Attendant can use this feature.
- The LED of the CO line Flex button which is with an "out" setting, flashes at the Attendant station, but is solidly lit at other stations.
- If a specific CO line is busy, it can still be taken out of service. The change in setting will take effect after the CO line returns to an idle state.

#### **OPERATION / SETUP**

*To set the CO line outgoing service:*

- 1. Press [TRANS/PGM], then press 073.
- 2. Press the appropriate CO line Flex button. A confirmation tone will sound when the status of the selected CO line is changed.
- 3. Press [SPEAKER] to finish.

*To release the"out" setting:*

Press the flashing CO line Flex button at the Attendant station.

# <span id="page-29-0"></span>**DSS/BLF Consoles**

Attendant stations and other digital phones may be equipped with DSS/BLF consoles which provide additional buttons for additional operation. The consoles are arranged as flexible mapped units. They are initially assigned with programming as one of 3 maps. All buttons of all maps are programmable.

The DSS/BLF consoles each require a separate line connection to the KSU, and take up a station number.

#### **CONDITIONS**

- There is no limit to the number of DSS/BLF consoles in a system.
- The default value for DSS/BLF is as follows:

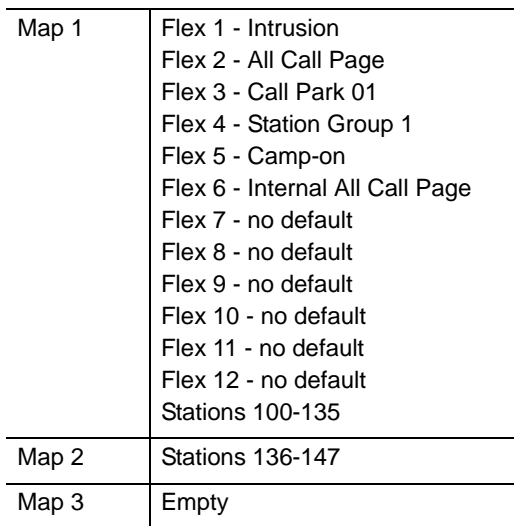

#### **ADMIN PROGRAMMING**

#### *Set Station ID Assignment*

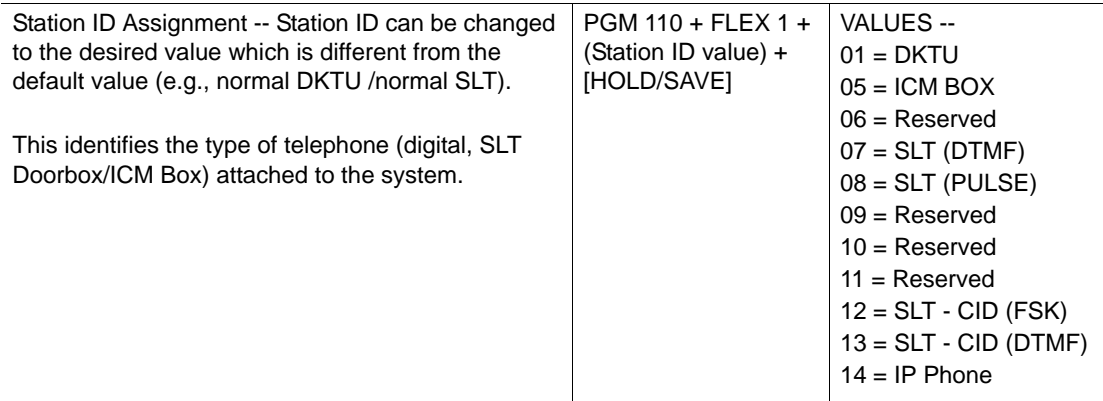

#### *Set DSS/BLF ID Assignment*

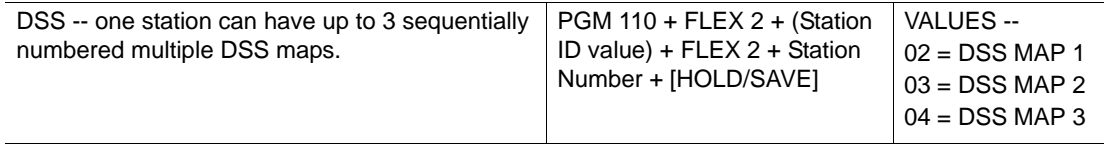

### <span id="page-30-0"></span>**ICM Box Music**

An Attendant can select the music channel source that provides music to the intercom Box / Doorbox.

NOTE: Also see "Background Music (BGM)" on [page 1-35,](#page-48-0) and "Music On Hold (MOH)" on [page 1-73.](#page-86-0)

#### **ADMIN PROGRAMMING**

*Enable Intercom Box Music Channel*

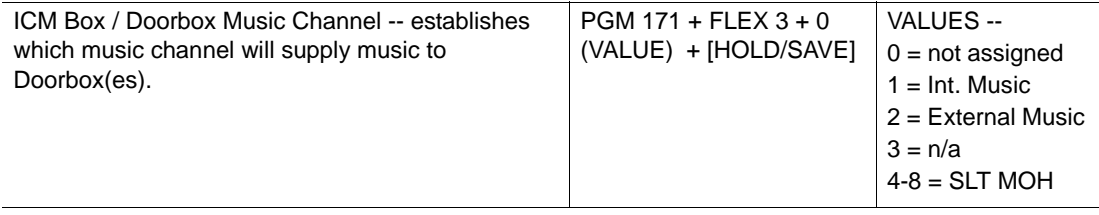

#### **OPERATION / SETUP**

*To select the music source from an Attendant Station:*

- 1. Press [TRANS/PGM], then press 075.
- 2. Enter the music source/channel (00-12):

Channel 00: No music Channel 01: Internal music Channel 02: External music Channel 03: VMIB BGM Channel 04-08: SLT MOH

- NOTE: As it is selected, the music source will be heard. However, if the music channel has no music source, no music will be heard.
- 3. Press [HOLD/SAVE] to store the setting.

### <span id="page-31-0"></span>**Station Feature Cancel**

The Attendants can cancel features such as DND, Call Forward and pre-selected messages at other stations.

#### **OPERATION / SETUP**

*To disable active features for a station from an Attendant Station:*

- 1. Press [TRANS/PGM], press 071.
- 2. Enter the appropriate station range.
- 3. Press [HOLD/SAVE] to store the setting.

# <span id="page-31-2"></span><span id="page-31-1"></span>**Call Control**

### **Account Code**

Account codes are used to identify outgoing (external) calls for accounting and billing purposes. A separate account code can be assigned to each station (up to 12 digits: 0 to 11) so that a company can identify and bill (where applicable) calls made from each station.

IMPORTANT: An ACCOUNT CODE flex button must be programmed before certain aspects of this operation can be performed (see below).

#### **CONDITIONS**

- Each station can be assigned its own account code.
- While entering the account code, the current call is put on hold.
- The user may enter the account code before or after a call conversation is established.

#### **ADMIN PROGRAMMING**

#### *Set the SMDR Account Enter Code*

Use PGM 106, then Flex 7. For more details, refer to the *SBX IP 320 Installation Manual*.

#### **OPERATION / SETUP**

*To assign an ACCOUNT CODE flex button:*

- 1. Press [TRANS/PGM].
- 2. Press the Flex button you want to assign as an ACCOUNT CODE button.
- 3. Press [TRANS/PGM], then press 80.
- 4. Press [HOLD/SAVE] to store the setting.

*To enter an account code before accessing a CO line:*

- 1. Press the programmed ACCOUNT CODE flex button.
- 2. Enter the account code (max of 12 digits), or press \* button.
- 3. Intercom dial tone should be heard and a CO line is secured to make a call.

*To enter an account code during a conversation:*

1. While on a CO line call, press the ACCOUNT CODE flex button.

The other party will be put on hold.

- 2. Enter the account code (max of 12 digits).
- 3. Press the ACCOUNT CODE flex button.

You will be reconnected to the other party.

*To enter an account code during a conversation (w/o using the ACCOUNT CODE flex button):*

- 1. While on a CO line call, press [TRANS/PGM], then 550. The other party will be put on hold.
- 2. Enter the account code (maximum 12 digits), or press \* button. You will be reconnected to the other party.

# <span id="page-33-0"></span>**Authorization Code**

Authorization codes can be assigned to stations to give the users the ability to make calls on restricted phone lines (overriding access restrictions). When a station is programmed to require an Authorization Code, the assigned code must be entered in order to access a CO line.

#### **CONDITIONS**

- To prevent restricted, unauthorized phone calls from being made, personal authorization codes should be kept secure by the System Attendant and individual station users.
- An authorization code must contain 3 to 11 digits.
- Each station must have a different authorization code. An authorization code cannot be assigned to more than one station.
- Up to 200 authorization codes can be programmed on the system.
- If Loop LCR ACNT is set on a station, the authorization code is required each time the station dials the Loop LCR CO Access code.
- An authorization code can be used for SMDR, DISA account codes.
- A long beep after a number is dialed indicates the need to enter an authorization code.

#### **ADMIN PROGRAMMING**

#### *Access Authorization Code Table*

Authorization code table entries consist of each station password and extra account codes. The table entry from 001 to the maximum capacity of station numbers are saved along with the password of each station. CO Line Groups can be marked to deny access until a matched authorization code is entered. In this case, a DND warning tone is provided when the CO Line Group access code is dialed.

There can be no duplicate entries. By default, Authorization Codes are not assigned. In an SBX IP 320 system, the total number of Authorization Codes is 200 entries.

Authorization code length can be programmed as 5 digits or variable length (3-11digits). If 5-digit authorization code usage is programmed, the authorization code works as 5-digit length in admin program or features.

Enter the appropriate Bin number (001-200), then follow the procedure as shown:

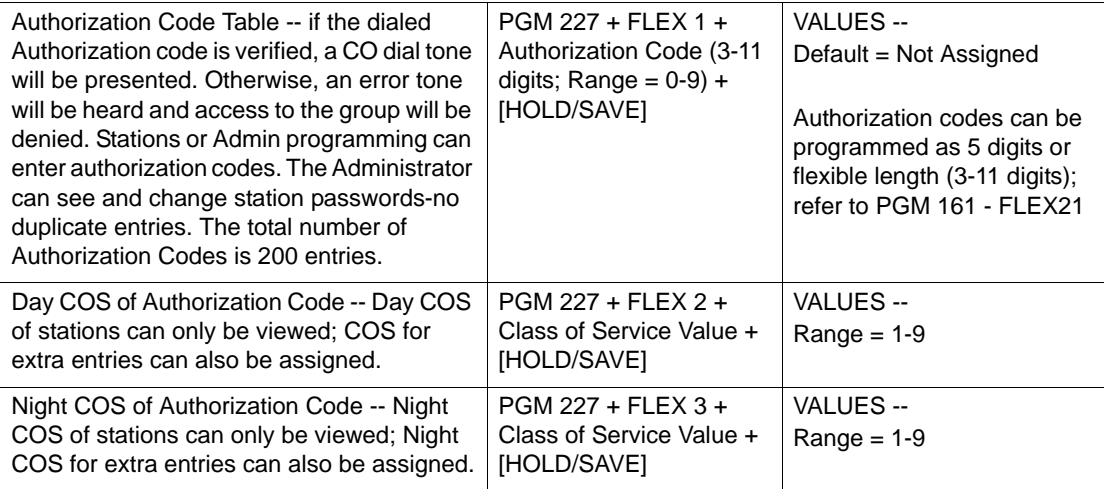

#### *Set DISA Account Code*

Use PGM 141 … see [page 1-](#page-143-0)130.

#### *Access CO Line Group Account*

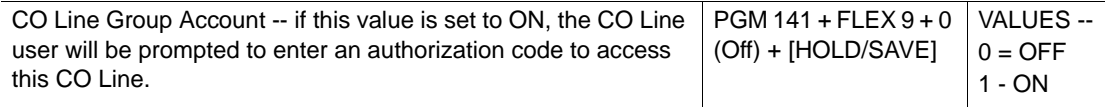

#### *Set Loop LCR Account Code*

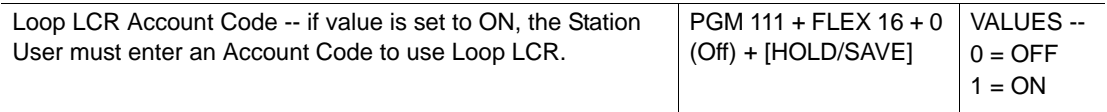

#### *Set 5 Digit Authorization Code Usage*

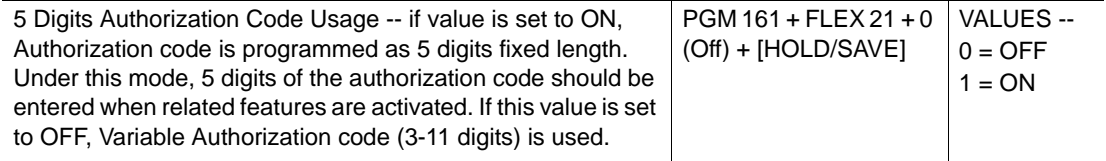

#### *Enable Station Account*

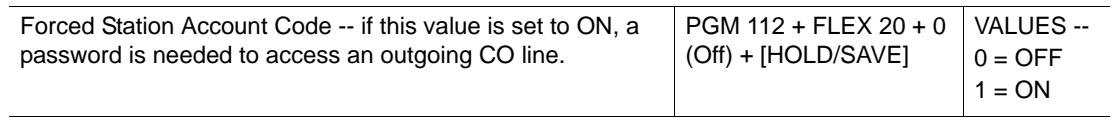

#### **OPERATION / SETUP**

*To access a CO line using an authorization code:*

- 1. When a long warning tone sounds after dialing, enter the designated authorization code.
- 2. Press # to complete the entry.
	- NOTE: If a five digit authorization code type (see ADMIN PROGRAMMING), you do not need to press #. If the code entered is valid/correct, the CO line will be connected. Otherwise, an error tone will be presented.

*To register the authorization code on a station:*

- 1. Press [TRANS/PGM], then 31.
- 2. Enter the authorization code, then press #.
	- NOTE: If a five digit authorization code type (see ADMIN PROGRAMMING), you do not need to press #.
- 3. Press [HOLD/SAVE] to store the changes.

*To change the authorization code at a station:*

- 1. Press [TRANS/PGM], then 32.
- 2. Enter the current authorization code.
- 3. Enter in the new authorization code.
- 4. Press [HOLD/SAVE] to store the change.

### <span id="page-35-0"></span>**Automatic Call Release**

When a station does not complete a connection on an outgoing CO line, or receives no answer on an intercom call, the system will disconnect the call based on assigned Auto Release Timer.

#### **CONDITIONS**

- If a user station is in speaker mode, the Station returns to idle, otherwise the station will receive an error tone if using the handset.
- An Intercom call in Hands-Free mode is answered, Station Auto Release will not be activated.
- When the Automatic Release time is set to 0, the feature is not activated.
- If a call is dialed without lifting the handset, and the Auto Release timer expires, the call will be canceled. In addition, the station will automatically return to an idle state.
- If a call is dialed using the handset, and the Auto Release timer expires, the call will be canceled. An error tone will sound.

### *Set Automatic CO Release Timer*

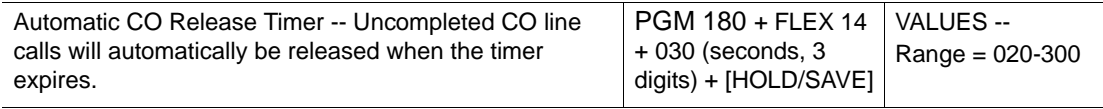

### *Set Station Auto Release Timer*

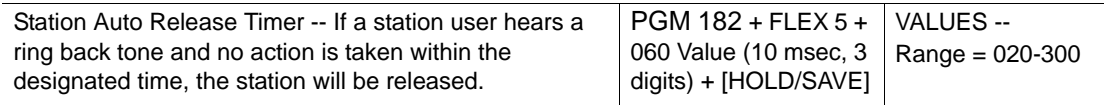

# **Class Of Service (COS)**

Each station and CO line may be assigned different classes to either allow or restrict call service. The level of COS assignments are programmed at each station and each CO line.

### **CONDITIONS**

*COS Rules*

- In STA COS 7, no dialing is allowed on CO lines.
- In CO COS 5, STA COS 1-6 is ignored, and there is no restriction on access to CO lines.
- CO COS 4, STA COS 1~6 are ignored, and long distance calls are not allowed; max. 8 digits may be dialed.
- CO COS 1 is restricted by the STA COS.
- CO COS 2 and STA COS 2/4 are restricted by Exception Table A.
- There is no restriction in STA COS 1/3.
- In STA COS 5, long distance calls are not allowed; max. 8 digits can be dialed.

*CO lines Allow/Deny Restriction Rules*

- If there are no entries, no restriction is provided by the table.
- If there are entries in the Deny table, then the restriction is on a Deny Only basis.
- If there are entries in the Allow table, then the restriction is on an Allow Only basis.
- If there are entries in both the Allow and Deny Tables, the Allow Table is searched first. If a dialed number matches an entry in the Allow Table, the call is allowed. If a match is not found, then the Deny Table is searched. If a match is found in the Deny Table, the number is restricted. If no match is found in either table, the number is allowed.

# *General Rules*

- PBX Access Codes: There are five (2-digit) PBX access codes that allow you to enter the system and access a CO line via PBX. A CO line marked as a PBX line will not be controlled by any station or CO line COS until a recognized PBX code is dialed.
- Canned Restrictions: Canned, Restricted1: Long distance call is not allowed (8 digits maximum). Canned, Restricted2: Long distance call is not allowed (longer than 8 digits).
- Exception Tables A and B: These are the two exception tables for COS. Each table has 20 "allow" codes and 10 "deny" codes. Each code may have eight entries.
- CO Call Toll Checks: If an incoming CO Call Toll Check is set, the COS rule is applied when the station dials after answering an incoming CO call.

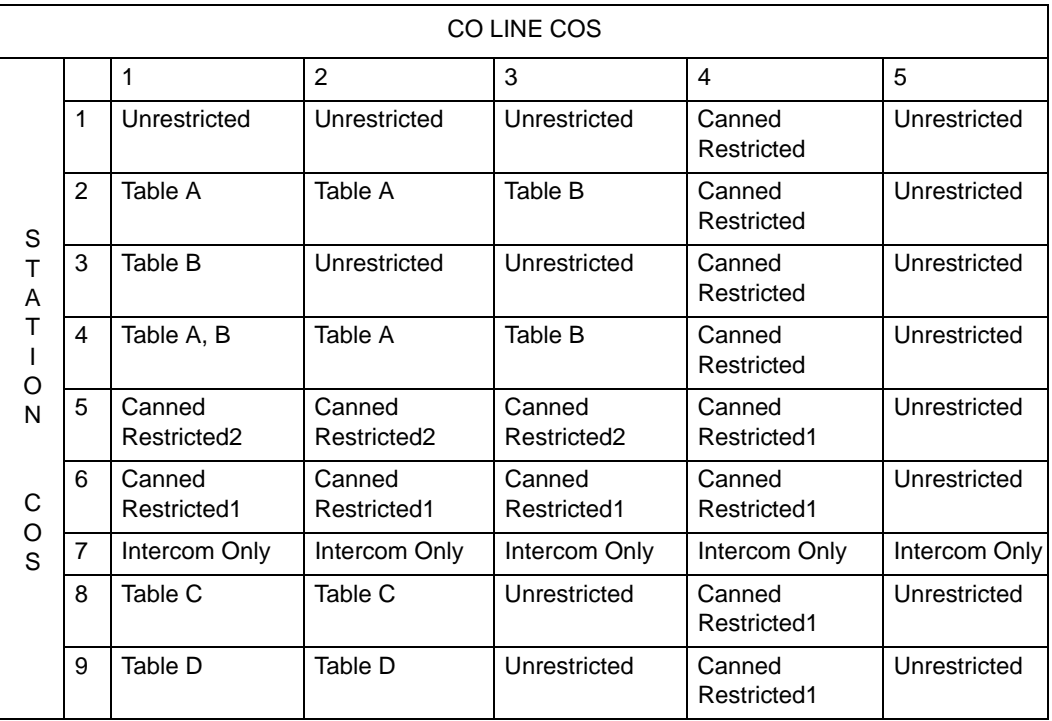

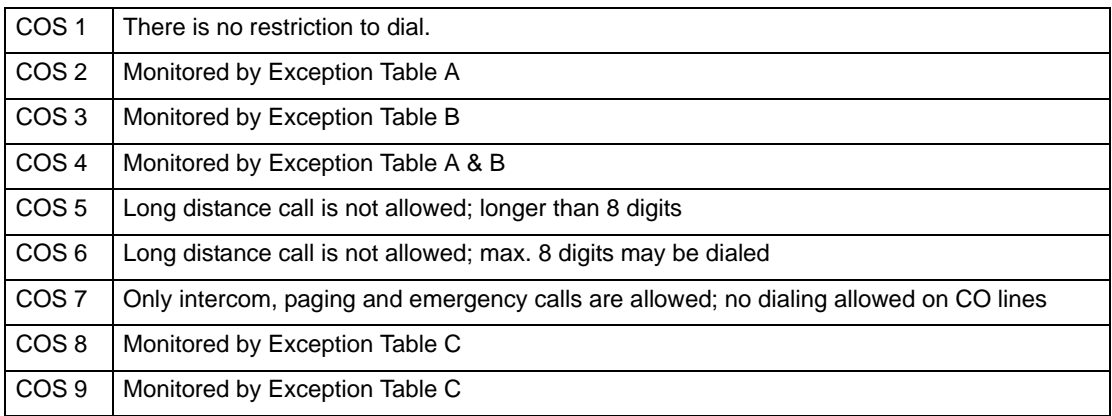

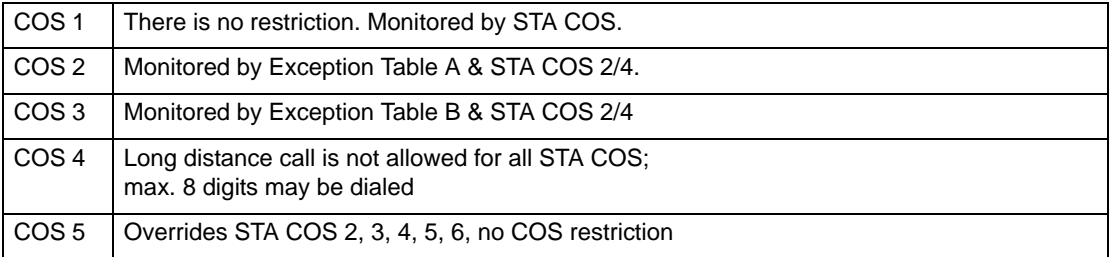

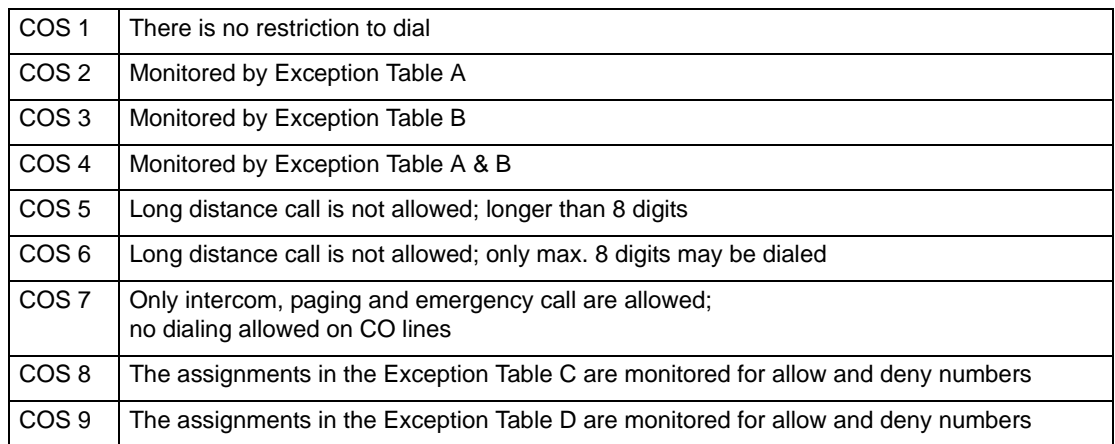

## *Set Station COS*

Enter the appropriate station range, then follow the procedure as shown:

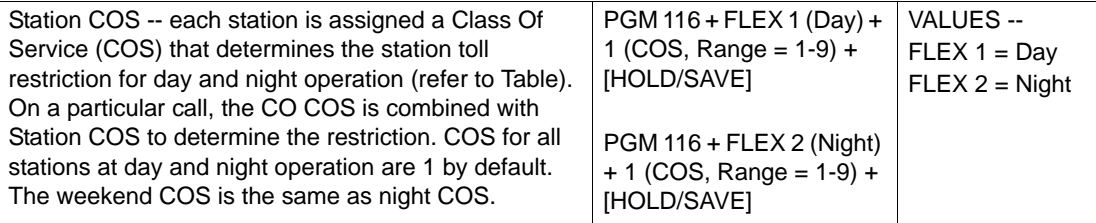

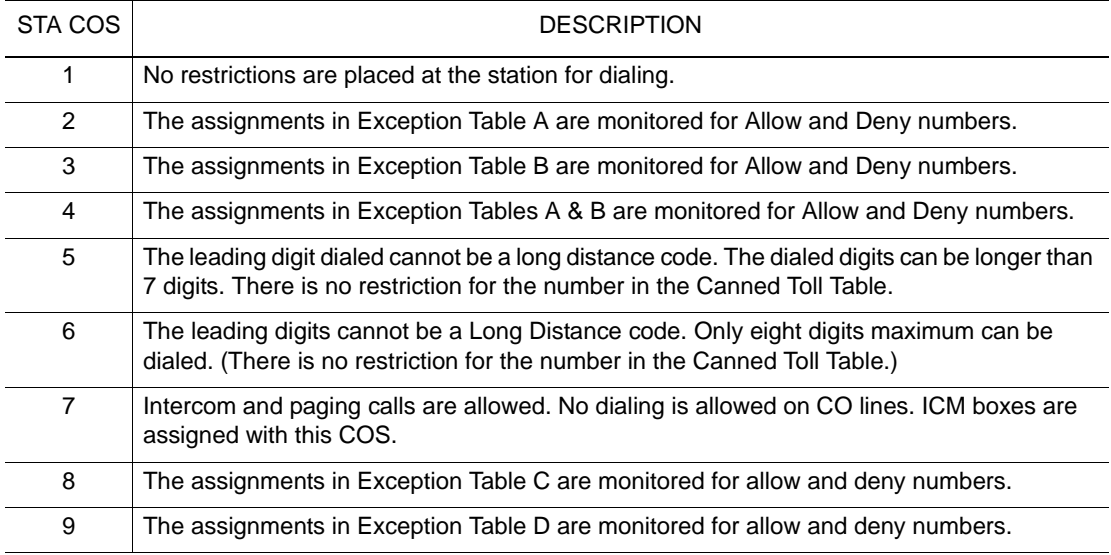

# *Set CO Line COS*

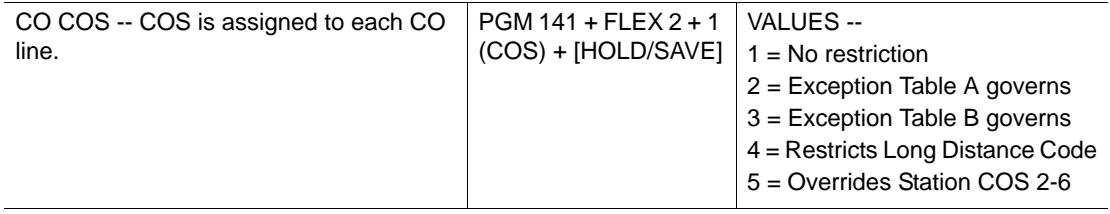

*Set CO-to-CO COS*

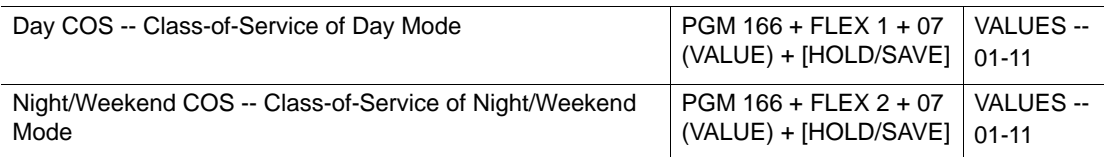

### *Access Toll Exception Table*

The Allow/Deny Tables are organized into 2 sets of tables to support 2 different toll plans at one installed site. Each allow/deny table may contain up to 30 number strings. All bins of allow and deny tables have no entries by default. Each number string can contain up to 14 entries including any number 0-9, \*, #, "Don't care."

The following rules should be remembered when setting up the Allow/Deny Tables:

- If the tables have no entries, no restriction is applied.
- If entries are made in the allow table and only there, then only those numbers are allowed.
- If entries are made in the deny table and only there, then only those numbers are denied.
- If there are entries in both tables, the allow table is searched at first and if number is found, it is allowed. If not found, the deny table is searched and if number is found, it is denied. If it is not found in either table, it is allowed.

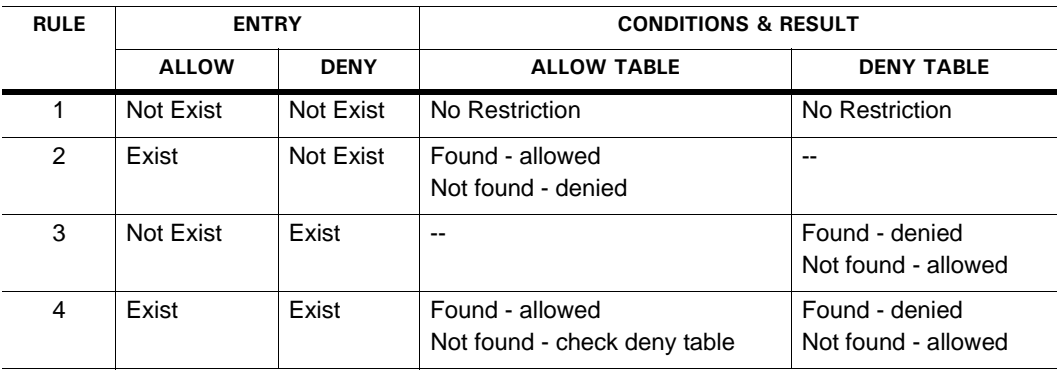

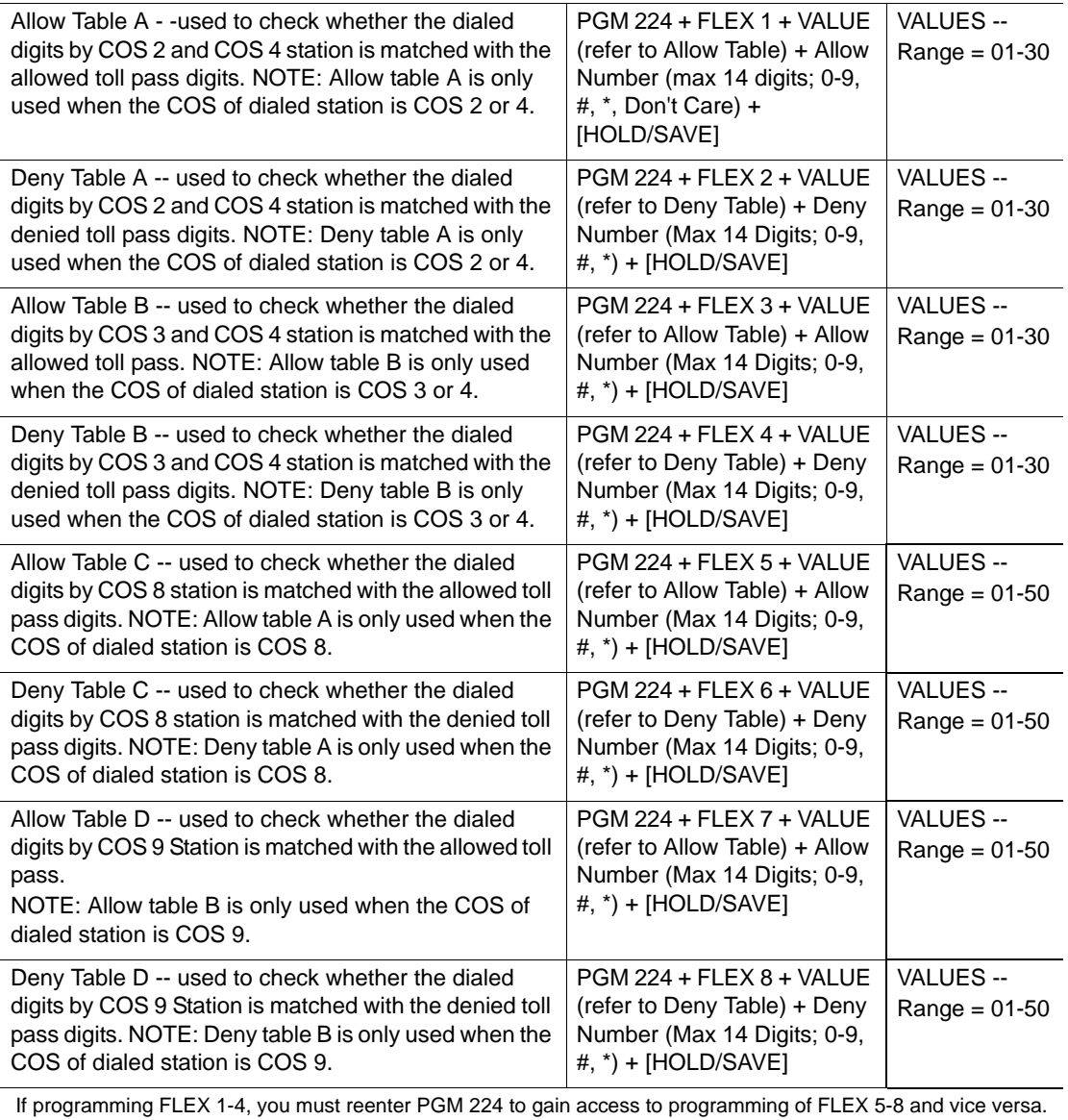

### *Access Canned Toll Tables*

In addition to the basic toll restrictions, stations within COS 5 or 6 are subject to dial restrictions based on the Canned Allow and Deny Tables. This program permits entries in the Canned Toll Tables. Both the Allow and Deny table have 20 bins up to 14 digits.

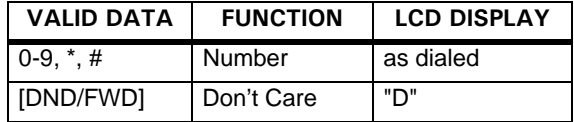

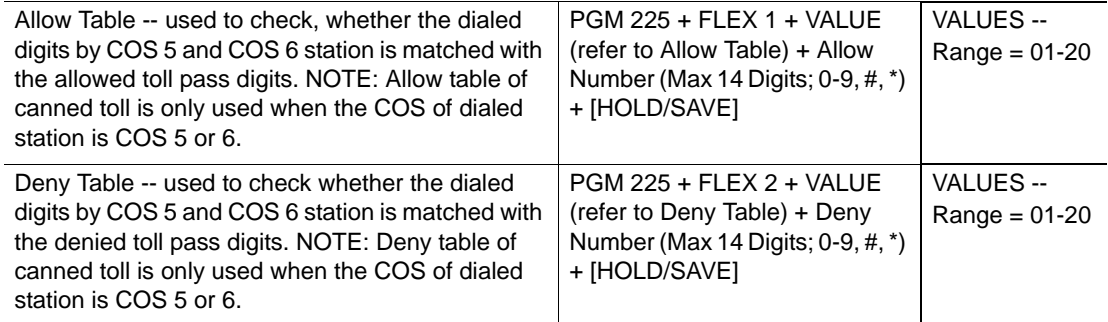

### *Enable Incoming Toll Check*

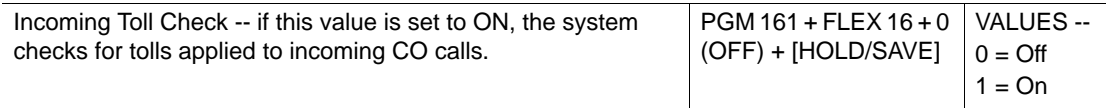

# **System Speed Zone**

System Speed Zones consist of Speed bins & stations. Toll checks based on COS can be applied to zones. Up to 10 speed number zones can be defined. Only stations allocated to zones can access these bins. Speed bins not allocated to zones can be accessed by all stations and no toll checks are applied.

### **ADMIN PROGRAMMING**

*Enable Speed Dial Access* 

Use PGM 112, then FLEX 9 ... see [page 1-168](#page-181-0).

*Assign System Speed Zone* 

Use PGM 232 … see [page 1-168.](#page-181-1)

### *Enable CO Dial Tone Detect*

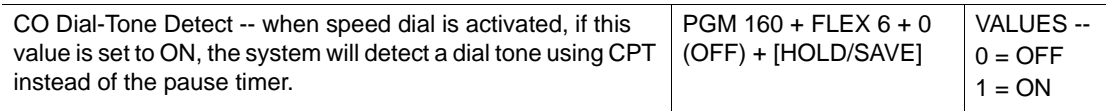

# **Walking Class of Service (Walking COS)**

This feature allows temporary override of the toll restriction to allow toll call from previously toll restricted phones. The authorization code can be used as a verified account code for SMDR.

### **CONDITIONS**

- This feature can be used on both digital and SLT phones.
- This feature is available on a per-use basis only. The original programmed station COS will be used when activating Walking COS, disconnecting a call, or pressing [TRANS/PGM] to hold the call (and seize another line).
- When a wrong number is dialed, press [FLASH] to dial again without having to access another idle CO line.
- The fee for a call with Walking COS will be charged according to the station authorization code, not the actual station.
- When a user tries to use Walking COS at a station set to COS 7 (with temporary COS), the call will follow the original COS of the station.

### **ADMIN PROGRAMMING**

*Access the Authorization Code Table* 

Use PGM 227 … see [page 1-20](#page-33-0).

### **OPERATION / SETUP**

*To activate Walking COS:*

1. Press [TRANS/PGM], then press 23.

A confirmation tone sounds.

2. Enter the authorization code; the intercom dial tone sounds and the used extension COS is temporarily changed. (Note: A CO call can only be placed one time.)

*To program a Walking COS flex button:*

- 1. Press [TRANS/PGM], then the applicable Flex button.
- 2. Press [TRANS/PGM], then 23.
- 3. Press [HOLD/SAVE] to store the setting.

# **Call Handling**

# **Alarm**

This feature allows you to set up an external contact to create an internal alarm. When the contact is established and programmed, an alarm tone (single tone repeated per 1-min. interval or a continuous tone) can be sent to designated stations within the system.

NOTE: Refer to the SBX IP 320 Programming Manual for more information about this feature.

### **CONDITIONS**

- An external contact should be connected to the alarm input.
- The alarm contacts should be dry (no voltage/current source connected).
- Single Line Telephones (SLTs) cannot receive alarm signals.
- An Alarm Reset can be programmed on a Flex button.

### **ADMIN PROGRAMMING**

*Enable Alarm*

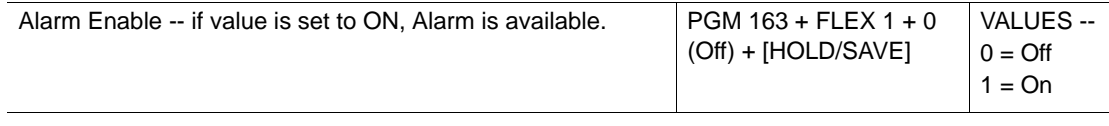

#### *Set Alarm Contact Type*

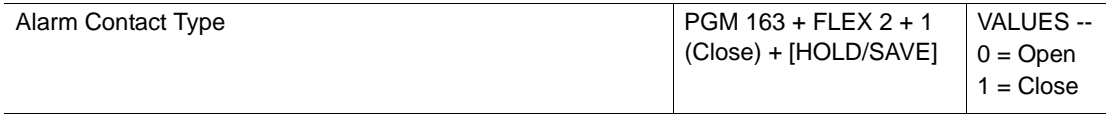

### *Select Alarm Mode*

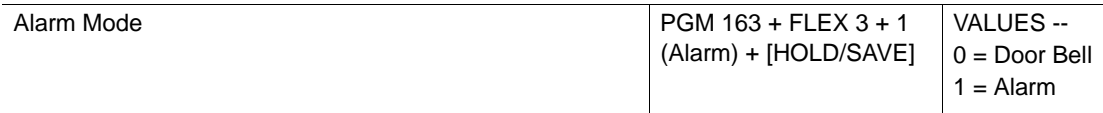

### *Select Alarm Signal Mode*

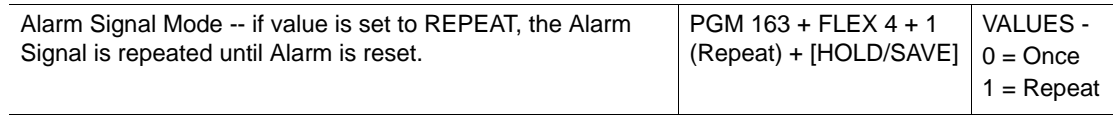

# **OPERATION / SETUP**

*To terminate the alarm signal from an Attendant Station:*

Press 565.

A confirmation tone sounds, and the alarm signal will be terminated at all assigned stations.

# **Automatic Incoming Fax Transfer**

The system automatically determines if an incoming call from the designated analog CO line is for a fax or for a speech terminal by detecting the tone of the call (that is, 1100Hz, 0.5s ON/3s OFF repeated). When the system detects a fax tone from the incoming line within the predetermined time, the system transfers the call to the appropriate fax station. If the fax tone is not detected within the predetermined time, the system interprets this as a normal phone call (no fax), so the call is transferred to the specified station.

IMPORTANT: Only analog lines are enabled for using this feature.

- Only one CO line can be designated as a fax CO line. If a fax CO line is not programmed, Automatic Fax Transfer cannot be activated.
- Station 17 is pre-programed station for fax transfers. Therefore, the fax machine should be connected to the port for Station 17.
- If the fax CO line is not answered within the fax CO call time, the incoming call will be disconnected.
- An outside caller connected to the fax CO line will hear a ring back tone when the system detects a fax tone.
- To transfer calls from the fax to a fax station, do not assign CO ring to the fax Station 17.
- If a CO line is programmed for DISA, as well as for Automatic Fax Transfer, incoming calls from that CO line are served as DISA calls. Therefore, if a user wants to call the fax station, they will need to call Station 17 via the DISA call.
- When the fax machine goes idle after a fax call, the associated CO line is released.
- If the fax CO line is disconnected during a fax call, the CO line is released, and the fax machine returns to an idle state.

*Set Auto Fax Transfer CO* 

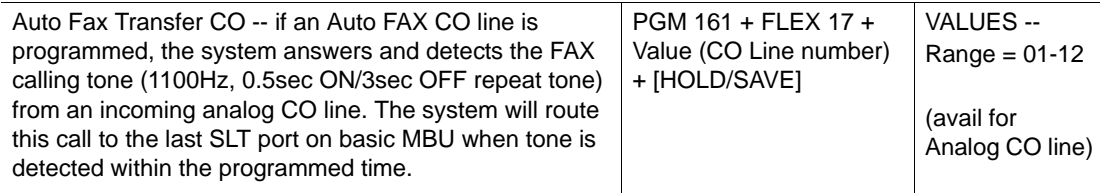

## *Set Fax Tone Detect Timer*

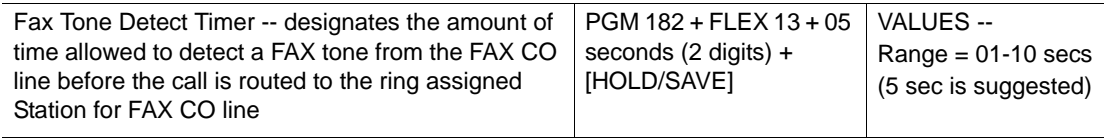

# *Set Fax CO Call Timer*

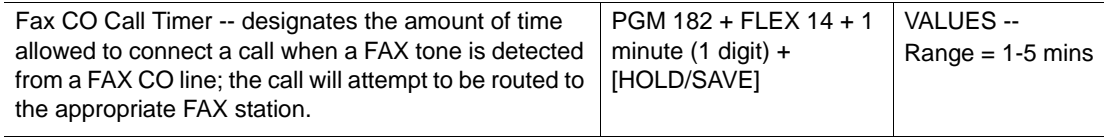

# **Automatic Privacy**

By default, all conversations (on CO lines, the intercom, and conferences) are protected by privacy (Automatic privacy). This prevents one station from accessing a line to listen in on a conversation. However, this feature can be disabled by the station user as needed (via the HTP feature). To allow a user to have the ability to enable or disable Automatic Privacy, the System Attendant must make such a configuration in the system.

- If Automatic Privacy is enabled, a busy tone is heard when an attempt is made to access a busy CO line.
- If Automatic Privacy is disabled, intruding station is connected to conversation in progress.
- When Automatic Privacy is disabled, privacy is still active for Intercom & Conference calls.
- A station can only override a privacy-disabled station.
- The station with Privacy disabled will hear an "intrustion" tone when another station accesses the line.

### *Enable Auto Privacy*

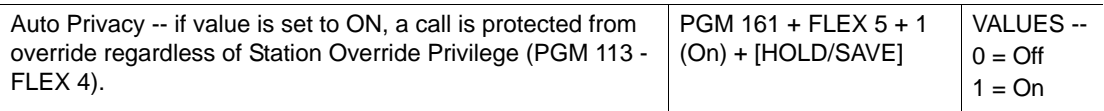

## *Set Privacy Warning Tone*

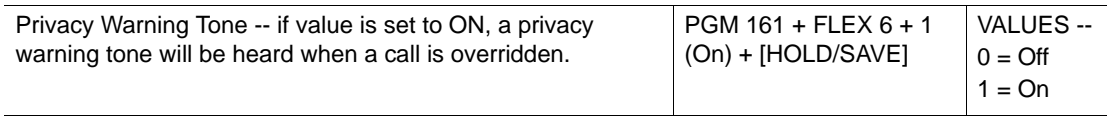

## *Enable Override Privilege*

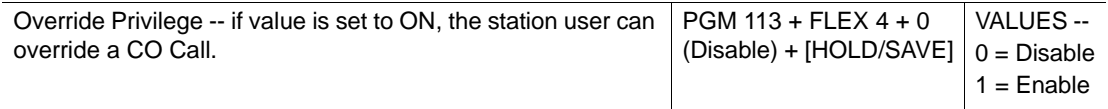

# **Barge In**

The Barge In feature permits one station (with authorization) to intrude into existing outside/internal calls on other stations. Barging In actually establishes a conference call.

There are two Barging In modes:

- **Monitor** allows one station to listen to (but not participate in) an existing conversation.
- **Speech** allows one station to join an existing conversation.

- This feature is only supported for digital phones that have (three) soft buttons.
- This feature is only available for a called party in "talk state" on a CO Line or intercom.
- An Emergency Supervisor is only connected to an Attendant Station when the Executive Station is called.

*Enable Barge In mode*

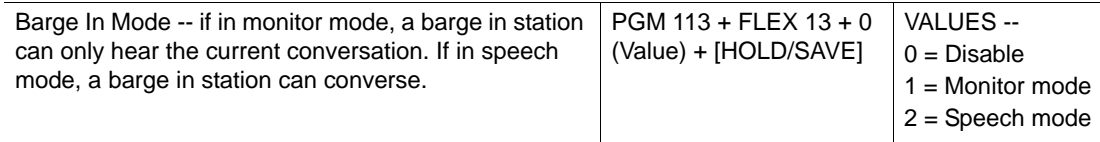

### **OPERATION / SETUP**

*To use the Monitor mode:*

When you receive the busy tone at a station, press the "MONITOR" soft button.

(Those already participating in the conversation hear a warning tone, and you can listen into the conversation.)

*To use the Speech mode:*

While you are listening to the existing conversation, press the "JOIN" soft button.

(Those already participating in the conversation hear a warning tone, and you can participate in the conversation.)

*To cancel the Monitor or Speech mode:*

Press the "DROP" soft button or hang up.

# **Background Music (BGM)**

A station user can listen to Background Music (BGM) through the speaker while the handset is on-hook, and the line is in an idle state.

- Music can be enabled on an external page port from the Attendant Station.
- Background music can be transmitted through the intercom box at an Attendant Station.

- Music from the source is heard over the station speaker and will be shut-off automatically when a call or paging announcement is received, or when the station is taken off-hook.
- When lifting handset or pressing [SPEAKER] at a station, music is automatically shut-off.
- When external music is assigned, the music source should be connected to the MBU.
- The same music source can be used with MOH (see [page 1-73\)](#page-86-0).
- Press the volume buttons to adjust the volume while the background music is heard.
- Press the [DND/FWD] to block BGM to block an intercom box / Doorbox.
- Also see ICM Box Music on [page 1-17](#page-30-0), and Music On Hold (MOH) on [page 1-73.](#page-86-0)

*Choose Background Music Type*

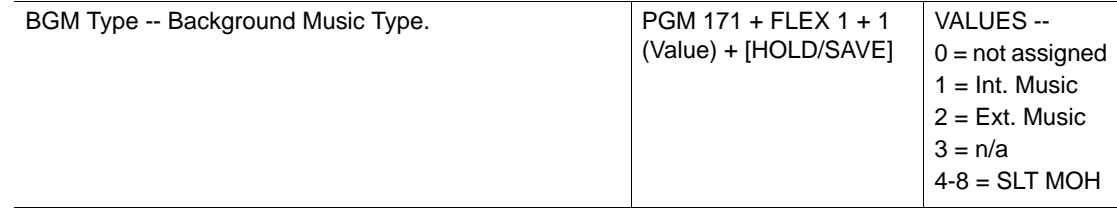

## **OPERATION / SETUP**

*To enable background music at a station:*

Press [TRANS/PGM], then press 73 to hear the music through the speaker.

*To transmit background music on an external page port at the Attendant Station:*

- 1. Press [TRANS/PGM], then press 076 (External port).
- 2. Enter the background music channel number. The music will play.
- 3. Press [HOLD/SAVE] to store the setting. After hearing the confirmation tone, the station should go to an idle state, and the selected background music will be transmitted on an external port.

*To transmit background music through the intercom box at an Attendant Station:*

- 1. Press [TRANS/PGM], then press 075.
- 2. Enter the background music channel number.
- 3. Press [HOLD/SAVE] to store the setting.

After the confirmation tone is sounded, the station will go into an idle state. The selected background music will be transmitted over the intercom box.

# **Call Log (Models 7208D/7224D only)**

The Call Log feature enables the station user to view a log of the last (15 to 50) incoming, outgoing, and lost calls. The user can scroll through the list of numbers stored, select the appropriate number, and activate a redial to that number.

The log includes the dialed number (CLI), the time, the date, and Station/System Speed name of the call (if applicable). It is stored on the MBU, so it is retained even if the station is unplugged or replaced.

**IMPORTANT:** This feature is only available if a flex button has been programmed.

# **CONDITIONS**

- To use this feature, a flex button must be programmed for the call log.
- A user can program the Call Log List number (in the range of 15 to 50 per station).
- When the Call Log List number is programmed, the All Call Log database will be initialized.
- The maximum Call Log List items allowed per system is 500.
- The system assigns the Call Log list in order from the first available port.
- CLI MSG-Wait must be enabled in order to use the Lost Call Log.

# **ADMIN PROGRAMMING**

*Set Call Log List Number*

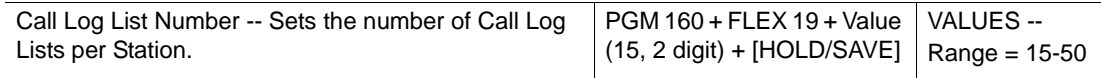

# *Enable CLI Message Wait*

Use PGM 114, then FLEX 4 ... see [page 1-136](#page-149-0).

# **OPERATION / SETUP**

*To program a Call Log flex button:*

- 1. Press [TRANS/PGM], then press the flex button to be assigned for the Call Log feature.
- 2. Enter the Call Log code, then press [TRANS/PGM].
- 3. Press 57.
- 4. Press [HOLD/SAVE] to store the setting.

*To use the Call Log feature:*

- 1. Press the programmed {CALL LOG} button.
- 2. Use the up/down navigation buttons to scroll through the numbers to locate received calls, dialed calls, and lost calls, as needed.
- 3. When the CLI of the appropriate number is displayed, press OK button. The system will establish a call to that number.
- 4. Select the Lost Call Menu to view CLI MSG-Wait numbers. A number in the Lost Call list can be answered, deleted, or saved by pressing the Select soft button.

# <span id="page-51-0"></span>**Camp-on**

Camp-On allows you to set your phone to automatically call back a station that is busy. The camp-on tone sounds at the busy station and the [HOLD/SAVE] LED flashes to notify the user of the waiting call.

NOTE: An SLT user can notify a busy station of a CO or intercom call waiting.

## **CONDITIONS**

- Camp-on is not applied to a station which is in DND mode, on a conference call, or placing a page.
- The Attendant can override a station using the Camp-On feature.
- If the Stop Camp-on Tone is enabled, the Camp-On tone will not sound.

# **ADMIN PROGRAMMING**

*Enable Stop Camp-on Tone*

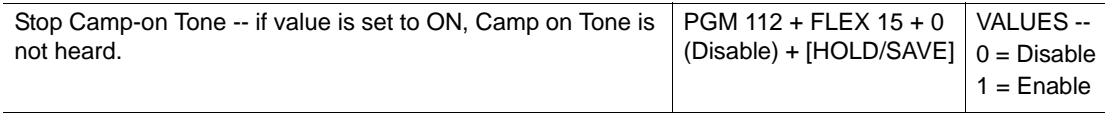

### *Enable Voice-Over (including SLT)*

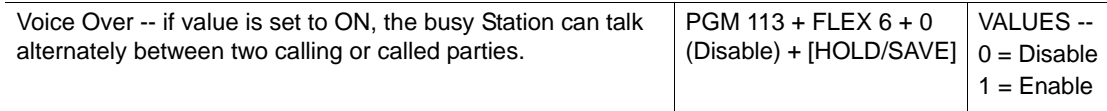

# **OPERATION / SETUP**

*To activate Camp-on when an Intercom busy tone is heard:*

Press \* or the last digit of the busy station.

-or-

Press the busy DSS flex button.

-or-

Press the flex button assigned as {Camp-On}.

*To answer a Camp-on call when receiving the Intercom busy tone:*

- 1. When Camp-on tone sounds, press [HOLD/SAVE]. The active CO line is placed on Exclusive Hold (see "Hold" on [page 1-184\)](#page-197-0), and the camped-on call is connected.
- 2. Press [HOLD/SAVE] to toggle between parties.

*To activate Camp-On on an SLT when receiving a busy tone:*

- 1. Go Off-hook, then press \*, or enter last digit of the dialed station number.
- 2. When answered, announce the call for a supervised transfer -or-

When answered, hang up without announcing the call for a blind transfer.

*To answer Camp-On on an SLT:*

1. When Camp-on tone sounds, perform a hook-flash, then enter 560.

The SLT station will connect to the camped-on call.

2. Perform a hook-flash, then press 56 again, to connect to the original station call.

*To assign the {Camp-On} button as a flex button:*

- 1. Press [TRANS/PGM], then press the flex button to be assigned to {Camp-On}.
- 2. Press [TRANS/ PGM], then press 85.
- 3. Press [HOLD/SAVE] to save the setting.

# **Chime Bell**

A flex button can be set up to activate a time chime bell from one station to another. When the "Chime Bell Activate" (master) station presses the Chime Bell flex button, the "Chime Bell Receive" (slave) station sounds the "chime".

# **CONDITIONS**

The chime stops when the Chime Bell Timer expires.

- A response cannot be made to a Chime Bell.
- If the "Chime Bell Receive" station is busy or off-hook, a "mute" ring sounds instead.
- The master station and slave station should both be phones (vs. DSS Console, etc.).

### *Set Up Chime Bell Station Pair*

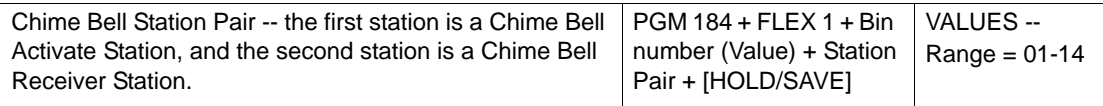

### *Set Chime Bell Relay*

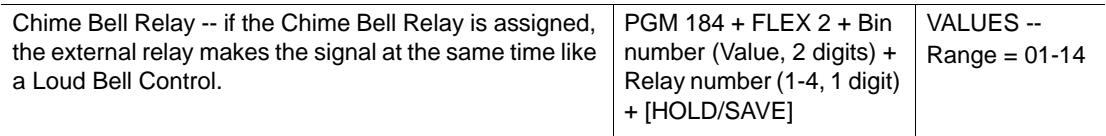

### *Set Chime Bell Timer*

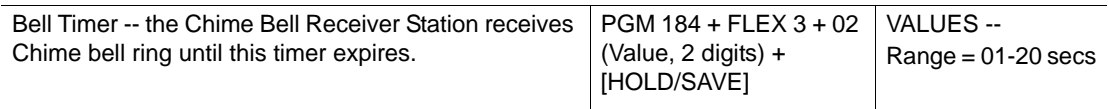

### *Set Chime Bell Frequency*

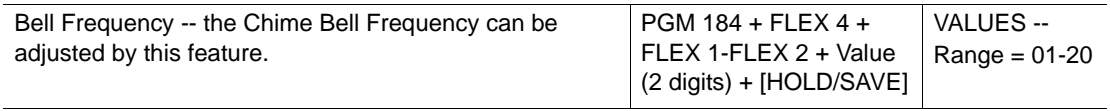

### **OPERATION / SETUP**

*To program a flex button as the "Chime Bell button":*

- 1. Press [TRANS/PGM] and the flex button to be assigned.
- 2. Press [TRANS/PGM], then \*9.
- 3. Press [HOLD/SAVE] to save the setting.

### *To activate the Chime Bell:*

Press the Chime Bell button at the Chime Bell Activate station

# **CLI Display - SLT Feature**

The SBX IP 320 System supports the following CLI protocol specifications:

- Bellcore GR-30-CORE & SR-TSV-002476 & ETSI ETS 300 659, ETSI ETS 300 778
- Denmark, TDK-TS 900 216
- Sweden, Telecom specification 8211-A112, Standard SS 63 63 25
- India DTMF, TEC Standard No. S/ASF-01/02
- Brazil DTMF, 220-250-713 (STANDARD) Issue 01, November 1993

# **CONDITIONS**

- For a CLI display on a single line telephone (SLT), a Ring Phase more than 4 seconds is recommended.
- If the ring phase is less than 4 seconds, some of the SLTs will not receive CLI display signal.

# **ADMIN PROGRAMMING**

## *Set CO CID ATTR (Attribute)*

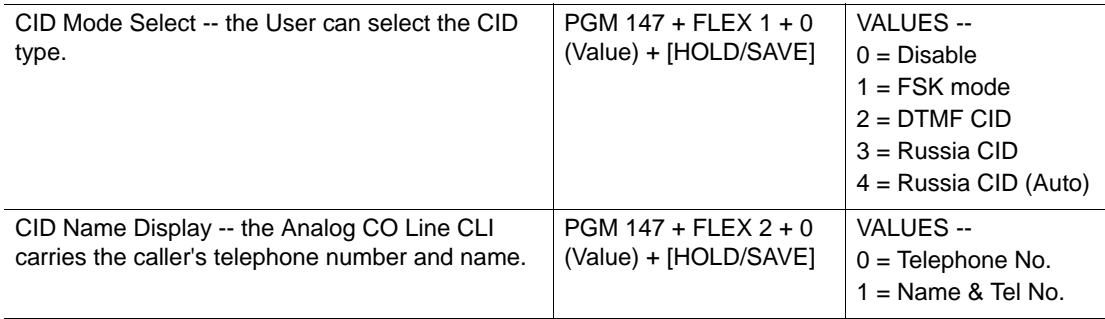

### *Set/Change Ring Phase*

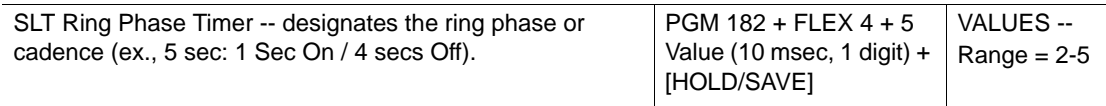

# **OPERATION / SETUP**

When an incoming CO call is received at a CO line board, the CID signal is automatically detected by the DSP MBU, then CLI information is distributed to the designated station.

# **Company Directory**

This feature allows a caller reaching the Caller Controlled Routing (CCR) menu to utilize the phone keypad to "spell" the name of a subscriber, then be directed to their extension.

# **CONDITIONS**

- The station user name can be programmed by the station user, therefore, it does not affect the searchable name directory.
- The first name and last name fields will contain a maximum of 12 characters each.
- To record a VMIB Subscriber Name prompt, use 6\* in station programming.

### **ADMIN PROGRAMMING**

### *Enter First Names in VMIB*

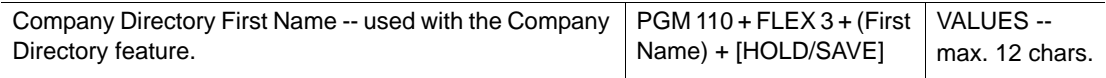

### *Enter Last Names in VMIB*

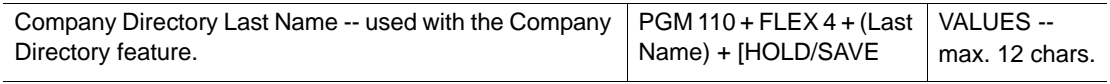

### *Setup Company Directory*

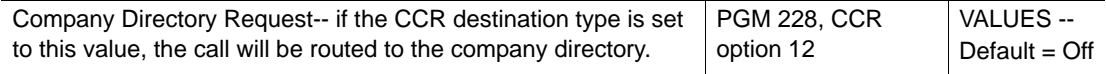

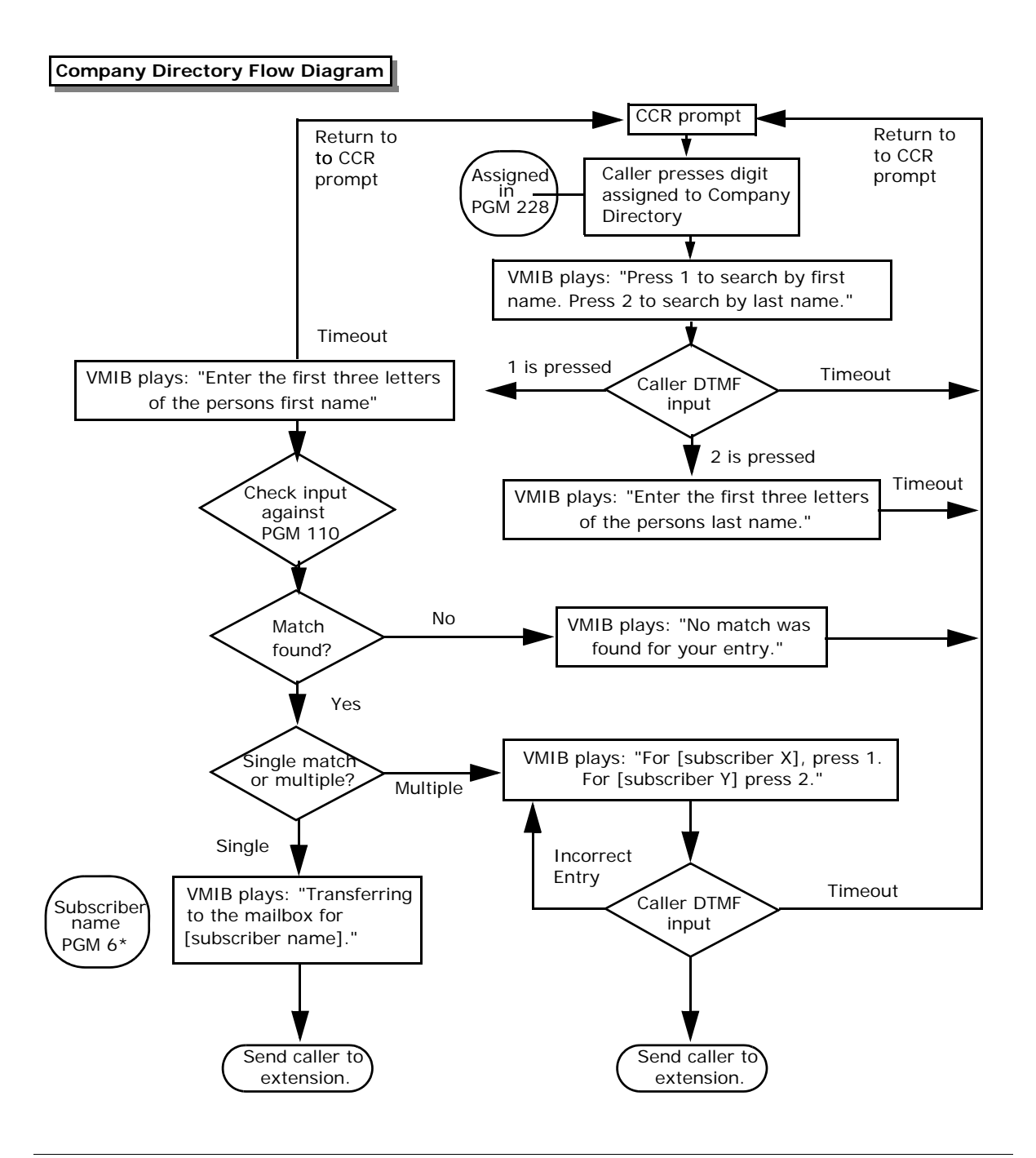

## **OPERATION / SETUP**

When an outside caller presses the programmed CCR digit, the system will prompt the caller "Press 1 to search by first name", "Press 2 to search by last name". Once a 1 or 2 is pressed, the caller will be prompted to "Enter the first 3 characters of the persons first/last name".

Once the three characters have been entered, the system will check the entered characters for a match to the names programmed in the system (see ADMIN PROGRAMMING).

If a match is found, the system will play "transferring to [programmed name]" and transfer the call to the station.

If more than one match is found, the system will prompt the caller:

- "for [subscriber X], press 1"
- "for [subscriber Y], press 2"

When the caller enters the appropriate digit, the system will route the caller to that associated station.

# **Data Line Security**

Once Data Line Security is enabled on a station, communication between the station and another party is protected from interfering signals such as overrides and Camp-Ons to the station.

NOTE: This feature should primarily be used for modems and fax stations.

### **CONDITIONS**

- If an SLT station (for Data, Fax, Modem) had data line security enabled, then makes an external call (via ISDN line), the "3.1KHz Setup" message will be sent to an ISDN CO line instead of the speech setup message.
- If a busy station with data line security enabled receives an incoming CO call, the call is disconnected regardless of the DID/DISA destination setting.

#### **ADMIN PROGRAMMING**

#### *Enable Data Line Security*

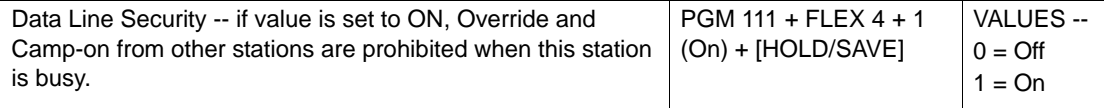

# **Dialing Security**

This feature allows you to program a speed dial number that prevent the calling number from being displayed on the LCD of the phone being dialed.

# **CONDITIONS**

- Dialed phone numbers using a Dialing Security number are included in SMDR information.
- This feature applies to transferred, recalled, and re-dialed CO calls.

# **OPERATION / SETUP**

*To program a speed dial number with security dialing:*

NOTE: Speed dial starting with \* is operated with dialing security.

- 1. Press [TRANS/PGM], then press [SPEED].
- 2. Enter a speed dial bin number, then press \*.
- 3. Enter the speed number.
- 4. Press [HOLD/SAVE] to store the speed dial entry.

*To activate a speed dial with security dialing:*

Press [SPEED], then enter the Speed Dial bin number that was programmed with dialing security (see above).

# **Distinctive Ring Tone**

The Ring Tone signal used to notify stations of incoming calls can be set to provide distinctive ringing on a per CO line basis. A distinctive ring tone can be programmed for each CO line that is used to ring each station.

# **ADMIN PROGRAMMING**

*Set CO Distinct Ring* 

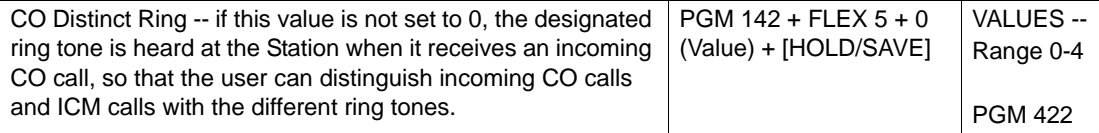

# *Set Ring Frequency*

Use PGM 422 … see Nation Specific settings on [page 1-242.](#page-255-0)

# <span id="page-59-0"></span>**Do Not Disturb (DND)**

Do Not Disturb (DND) prevents your phone from ringing (from incoming CO, intercom, transferred calls and paging announcements).However, callbacks from calls left on Hold, Park, and Camp-On will still ring the DND enabled phone. Stations in DND can continue to make normal outgoing calls.

NOTE: By default, DND is available at all stations.

# **CONDITIONS**

- Do Not Disturb can be enabled/disabled while during a call interrupting the conversation. However, if One-time DND is enabled, the DND mode will be deactivated when the call is ended.
- If DND is enabled while a phone is ringing, the call is transferred to the stations pre-set Forward destination, unless the user of the called station is member of a Hunt Group. If a call comes in to a DND enabled station within a Hunt Group, the call will continue to ring the other phones in the hunt group.
- Pressing the [DND/FWD] during call forward or while a pre-selected message is active, will not activate DND. Instead, call forward or the pre-selected message is released.
- An Attendant can override a station in DND mode by using Attendant Intrusion (see [page 1-8](#page-21-0)) or Camp-on (see [page 1-38](#page-51-0)).
- An Attendant may cancel DND for one or all stations.
- Also see:
	- "Do Not Disturb (DND) Forward to Voice Mail" on [page 1-47](#page-60-0)
	- "Do Not Disturb (One Time DND)" on [page 1-47](#page-60-1)
	- "Do Not Disturb (DND) with Pre-Selected Message" on [page 1-48](#page-61-0)
	- "Do Not Disturb (DND) with Network Calls" on [page A-10](#page-269-0).

### **ADMIN PROGRAMMING**

### <span id="page-59-1"></span>*Enable/Disable Do-Not-Disturb*

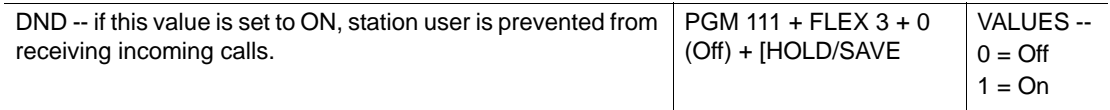

# **OPERATION / SETUP**

*To activate/deactivate DND on a digital phone:*

Press [DND/FWD].

# <span id="page-60-0"></span>**Do Not Disturb (DND) Forward to Voice Mail**

This feature modifies the operation of calls presented to a station in the DND condition (see [page 1-46\)](#page-59-0) by allowing calls coming into a station with DND enable to be forwarded to voice mail.

# **CONDITIONS**

- When the DND forward destination is enabled, a greeting must be recorded. Otherwise, the system will not forward calls to the associated voice mailbox. Calls forwarded to a voice mailbox with no greeting recorded will be forwarded to the Attendant.
- When DND forward is enabled, incoming CO calls should not be dropped.
- The default forward setting is "enabled".
- Also see "Do Not Disturb (One Time DND)" on [page 1-47,](#page-60-1) and "Do Not Disturb (DND) with Pre-Selected Message" on [page 1-48](#page-61-0).

## **ADMIN PROGRAMMING**

### *Enable/Disable DND Forward to Voice Mail*

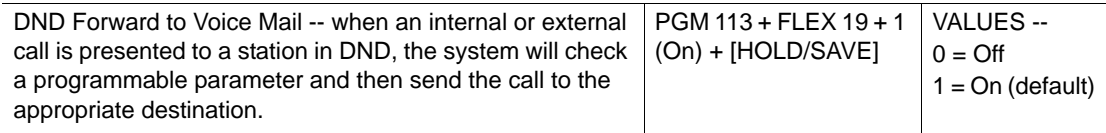

# **OPERATION / SETUP**

When an internal or external call is presented to a station in DND, the system will check the pre-programmed destination (see ADMIN PROGRAMMING), then send the call to that destination.

# <span id="page-60-1"></span>**Do Not Disturb (One Time DND)**

This feature allows a station user to turn off muted ringing that can occur when the user is on a call (either external or internal). During the call, the user can temporarily activate the DND mode, preventing any chance of muted ringing. When the user ends the call (by hanging up or pressing [SPEAKER], the DND setting is deactivated.

- When the call ends and the station becomes idle, the DND setting is deactivated.
- Also see "Do Not Disturb (DND) Forward to Voice Mail" on [page 1-47](#page-60-0), and "Do Not Disturb (DND) with Pre-Selected Message" on [page 1-48.](#page-61-0)

*Enable One-Time Do-Not-Disturb*

Use PGM 111, then FLEX 3 ... see [page 1-46.](#page-59-1)

# **OPERATION / SETUP**

*To activate One-time DND on a digital phone:*

While on a call, press [DND/FWD]. The [DND/FWD] LED lights.

# <span id="page-61-0"></span>**Do Not Disturb (DND) with Pre-Selected Message**

A station can be programmed with a pre-selected message that will show up on the calling party's display.

# **CONDITIONS**

- When [P-MSG DND] Admin is enabled for a station:
- Both internal and external calls are handled as if the station is in DND.
- When in DND mode, the called station does NOT receive any rings for incoming calls. An internal caller hears a busy tone, and the pre-selected message appears on the caller's display.
- A external caller will hear a busy tone and see a busy message on their display (if available).
- When [P-MSG DND] is disabled, the station being called receives an incoming call ring. The caller hears ring-back tone.
- For DISA CO calls, an external user will hear a "Do not disturb" voice message telling him/her to try again later.
- This feature cannot be used when the CO direct Ring Assign feature to station is enabled.

### **ADMIN PROGRAMMING**

# *Enable P-MSG DND*

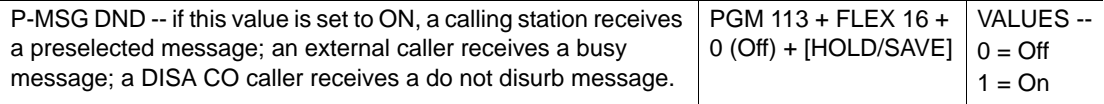

### *Disable Ring Assign*

Use PGM 144 … see [page 1-13](#page-26-0).

# <span id="page-62-0"></span>**Emergency Intrusion**

If a station with this feature enabled calls a busy station, the caller can user this intrusion method to break into the called stations conversation.

# **CONDITIONS**

- An Emergency Intrusion call is only possible when the feature has been enabled on the calling station (see ADMIN PROGRAMMING).
- If the busy is on a CO line call, the call is disconnected when Emergency Intrusion is made.
- The busy station is connected to the Emergency supervisor after a short beep tone indication.
- An Emergency Intrusion can not be used on a station that is:
	- in the DND mode
	- an Attendant station
	- a Network DSS
- An Emergency Instrusion is connected to:
	- the Master station of a "linked pair" if both the Master and Slave are busy (see "Linked Pair Stations" on [page 1-145\)](#page-158-0).
	- the Secretary Station instead of Executive station.
- Also see " Attendant Intrusion" on [page 1-8](#page-21-0) and "Forced Trunk Disconnect" on [page 1-56.](#page-69-0)

### **ADMIN PROGRAMMING**

*Enable a Station as an Emergency Supervisor*

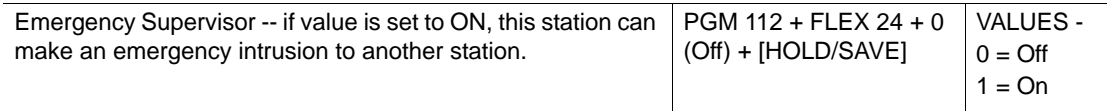

### **OPERATION / SETUP**

*To activate Emergency Intrusion:*

At a busy tone, enter the appropriate Emergency Intrusion code, then press # to immediately connect user of the called station.

# **Extend CO-to-CO Connection**

When a call is made between two analog CO lines using DISA or off-net call forward, the call duration is limited by the Unsupervised Conference Timer. After the Unsupervised Conference Timer expires, the system drops the call.SBX IP 320. The Extend CO-to-CO Connection can be used to extend the unsupervised conference time.

# **CONDITIONS**

- If this feature is activated, the DTMF receiver device is assigned to caller-side CO lines.
- At least one IDLE DTMF device must exist.
- This feature is only available on analog CO-to-CO calls using DISA or off-net call forward.
- When the CO-to-CO feature is activated, the two analog CO lines involved in the conversation will hear a warning tone 15 seconds before the unsupervised conference timer expires and the call is disconnected.

## **ADMIN PROGRAMMING**

## *Enable Unsupervised Conference Timer Extend*

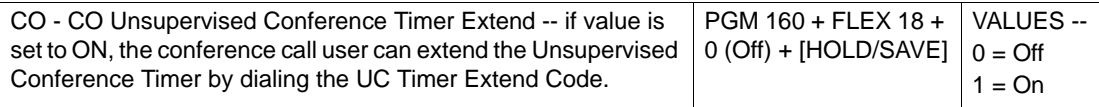

# *Set Unsupervised Conference Timer Extend Code*

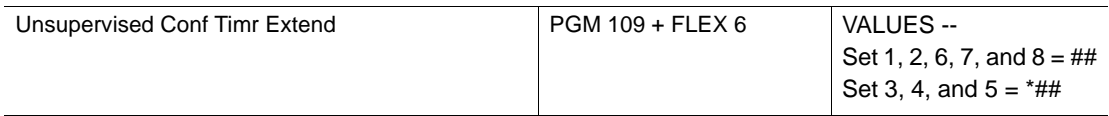

*Set Unsupervised Conference Timer*

Use PGM 182, then FLEX 6 ... see [page 1-86](#page-99-0).

### **OPERATION / SETUP**

*To extend call duration:*

- The unsupervised conference timer extension code number, and the extension time digit (1-9) must be entered using Admin Programming.
- Once that information is entered, the system will re-assign the unsupervised conference timer to equal the multiple of the entered digits (EX - if the unsupervised conference timer is set to 10 mins, then the multiple digit is 3, then the timer will be extended to 30 mins).

# **Flash**

There are two Flash types available on the SBX IP 320:

- **CO Flash** Provides station users with the ability to terminate or transfer an outside call or transfer a call without hanging up. The flash type and duration of each CO line are assigned by the system.
- **Flash on ICM Call** This feature enables station users to utilize the [FLASH] button for disconnecting pages and intercom calls.

# **CONDITIONS**

- The Flash command is not activated on ISDN CO lines.
- A [FLASH] button is located on each digital phone.
- A station that is not permitted to access CO line cannot initiate a flash.
- During a flash, the LED of the CO line will flash.
- Also, refer to the SBX IP 320 Installation Manual.

## **ADMIN PROGRAMMING**

## *Set Flash Command to CO Line Code*

Use PGM 106, then FLEX 8 … for details, see the *SBX IP 320 Installation* manual.

### *Set Flash Type*

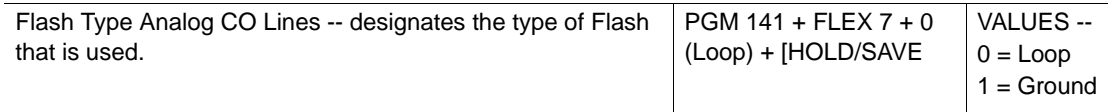

### *Set CO Flash Timer*

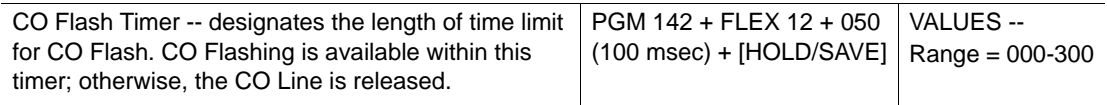

### *Set SLT Hook-switch Bounce Timer*

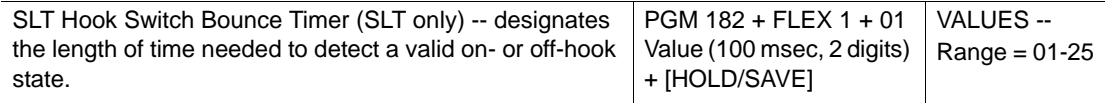

## *Set SLT Maximum Hook-switch Flash Timer*

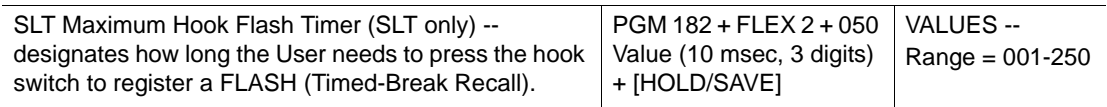

*Set SLT Minimum Hook-switch Flash Timer*

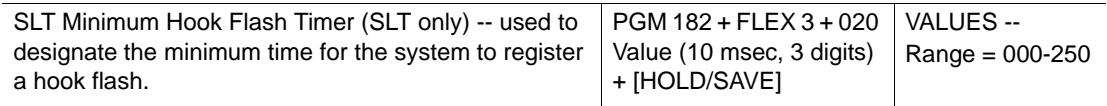

## **OPERATION / SETUP**

*To perform a Flash from a digital phone while on a CO line call:*

Press [FLASH].

*To generate a flash from an SLT while on a CO line call:*

Press the hook-switch lightly, then enter 551.

# **Flex Buttons**

Flex (flexible) buttons are customizable buttons used for a variety of functions. They are programmable via either Admin or station programming. Flex button can be programmed for the following functions:

- CO Line Automatically accesses the assigned line.<sup>+</sup>
- DSS/BLF Automatically indicates assigned stations and provides BLF for off-hook and DND. +
- Flexible Numbering Plan Code Any feature with a dialing code (Paging, Account code, Call Park, etc.) can be assigned to a flex button.<sup>+</sup>
- Speed Dial Automatically dials Speed Dial Numbers (that is, System, Station, Saved Number Redial, Last Number Redial).<sup>+</sup>
- Group Access Hunt Group pilot number.<sup>+</sup>
- Pool Group Access Because some or all outside lines can be grouped, this flex button allows access to the highest numbered unused CO line in a group.<sup>+</sup>
- Loop Used to answer a transferred call on a line for which a user does not have a button already assigned.<sup>+</sup>
- Station Assignment Allows assignment of stations, and complete flexibility within the system numbering plan. A station can be assigned a 3-digit number from 100 to 399.
- 4/8 button Feature code assign.
- Telephone Number Automatically dials an outside phone number (7208D/7224D digital phones only)

### **CONDITIONS**

- A flex button that is not assigned as a CO line button is considered a "feature" button, and is programmable at each user station.
- When CO Line Programming (see ADMIN PROGRAMMING) is enabled, the flex button that is assigned as a CO line button can be programmed.

<sup>+</sup>*This flex button can be programmed at a user station.*

### **ADMIN PROGRAMMING**

#### *Assign Flex Buttons*

Enter the appropriate station range.

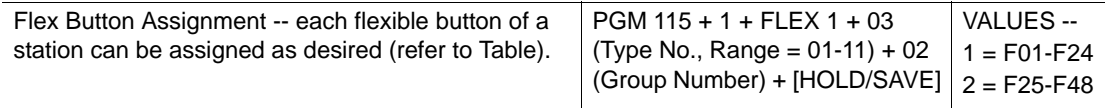

### BUTTON TYPE FOR FLEXIBLE BUTTON ASSIGNMENT

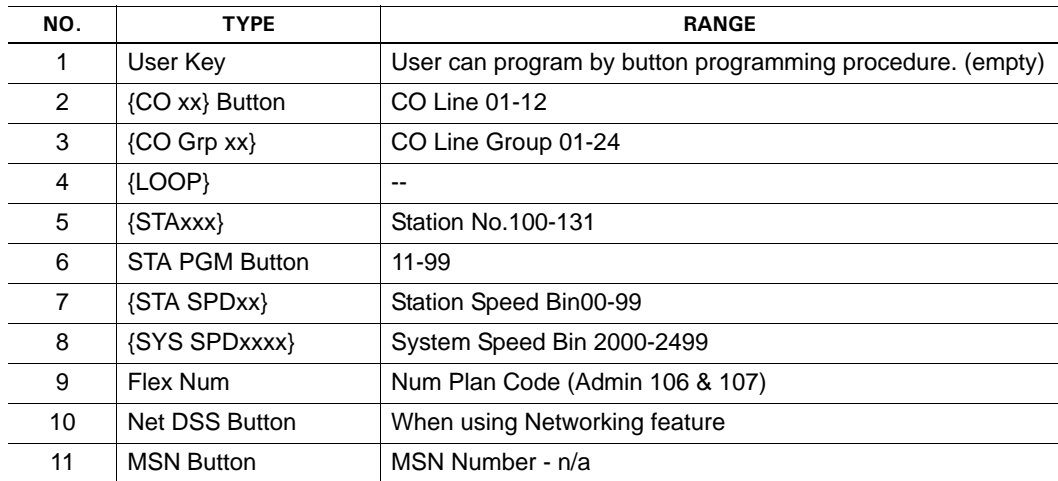

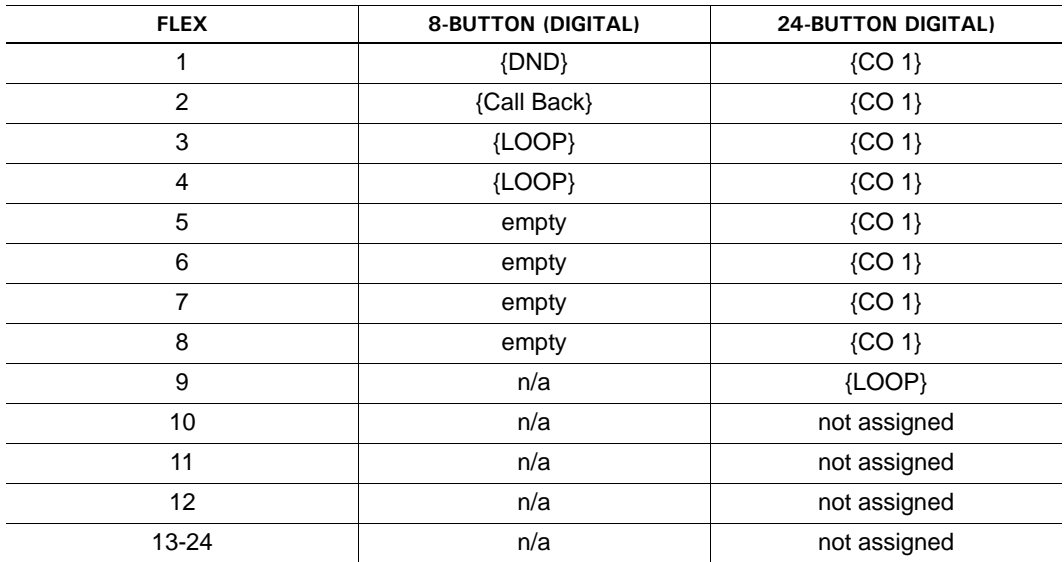

## INITIAL BUTTON CONFIGURATION

### *Program CO Line*

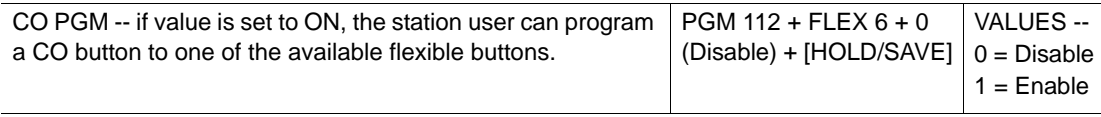

# **OPERATION / SETUP**

Refer to the ADMIN PROGRAMMING

*To assign a flex button at a user station:*

- 1. Press [TRANS/PGM], then press the Flex button to be assigned.
- 2. Press [TRANS/PGM], then enter the Feature Code.
- 3. Press [HOLD/SAVE] to store changes.

*To assign a CO or DSS button (direct) button:*

- 1. Press [TRANS/PGM], then press the Flex button to be assigned.
- 2. Enter the appropriate Code.
- 3. Press [HOLD/SAVE] to store the setting.

*To assign a Telephone Number (7208D/7224D digital phone only):*

- 1. Press [TRANS/PGM], then press the Flex button to be assigned.
- 2. Press the [TEL NUM] soft button.
- 3. Enter the appropriate telephone number.
- 4. Press [HOLD/SAVE] to store the setting.

# **Forced Hands-Free Mode**

A caller using a digital phone can temporarily change the answering mode of the called party digital phone (that is from tone mode to hands free mode).

# **CONDITIONS**

- If the digital phone is changed to Hands-Free mode, the connection tone will be provided, and the voice path is connected.
- The answer mode of a called station cannot be changed if:
	- the called station's digital phone is set to a linked-pair station.
	- the called station's phone is set as a Mobile-Ext.
- If the calling station's digital phone is set a linked-pair station, the calling station's digital phone CAN use the forced hands free mode.
- Only the calling station's digital phone must have Forced Hands-Free Mode enabled in order to use this feature.
- After connection, any Hands-Free mode related features are not available (ex. CallBack).

# **ADMIN PROGRAMMING**

# *Enable Forced Hands-Free Mode*

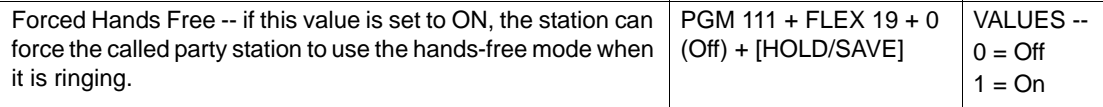

# **OPERATION / SETUP**

*To activate forced hands free mode during a tone mode call:*

When you hear a ring back tone, enter the forced hands free code number.

The called station will stop ringing, and the speaker and microphone will be activated (that is, they will operate in Hands-Free mode).

# <span id="page-69-0"></span>**Forced Trunk Disconnect**

This feature allows an authorized user (Emergency Supervisor) to disconnect another station's active outside call in order to use that line to make outgoing call.

IMPORTANT: This feature is only available for analog lines. In addition, this feature should only be used in an emergency when no other line is available. Because this is an "emergency only" feature, only an authorized user should/can use it.

# **CONDITIONS**

- The calling station must have Emergency Supervisor enabled.
- Also see "Energency Intrusion" on [page 1-49.](#page-62-0)

# **ADMIN PROGRAMMING**

<span id="page-69-1"></span>*Enable Emergency Supervisor* 

Use PGM 112, then FLEX 24 ... see [page 1-56](#page-69-1).

# **OPERATION / SETUP**

*To activate the Forced Trunk Disconnect feature:*

When you attempt to access an outside line, but hear a busy tone, enter the "Forced Trunk Disconnect" code, then press #.

The busy line goes to idle and you hear a dial tone.

# **Headset**

An industry-standard headset can be connected to a station (instead of using the handset or speaker).

- The intercom signaling mode (HF/TN/PV  $[TRANS/PGM] + 1 + 2$ ) can be set in Headset and speaker mode.
- In Headset mode, the User can select an incoming ring mode to hear ringing with the speaker, headset, or both by Admin programming.
- The station will receive paging with the station speaker.
- To answer an intercom call in Tone mode, the User should press [SPEAKER].
- When an intercom call is received in Privacy mode, the station will be muted automatically. User should press [MUTE] to answer the intercom call.

### *Set Headset Ring Mode*

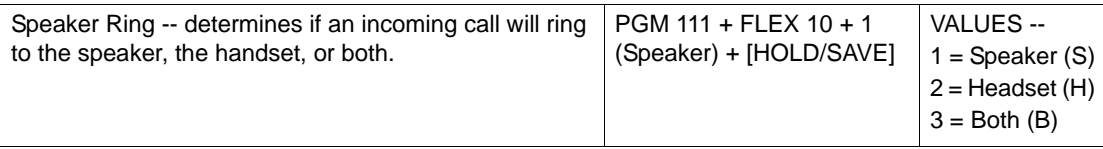

### *Change between Speaker/Headset*

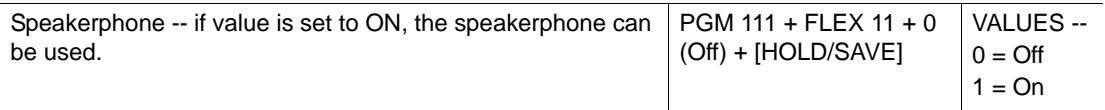

# **OPERATION / SETUP**

*To change the station from Speaker Mode or Headset:*

- 1. Press [TRANS/PGM], then enter 75. The station current answer mode will appear on the display.
- 2. Press 1 (Speaker mode) or 0 (Headset mode).

*To change the Headset Ring mode:*

- 1. Press [TRANS/PGM], then enter 75. The station current answer mode will appear on the display.
- 2. Press one of the following:
	- $1 =$  Speaker ring only
	- 2 = Headset only
	- $3 =$  Both

# **Hot Desk**

Allows users to share a 24-button digital phone with others while maintaining their own settings and log in information. The station used for HotDesk purposes may also be referred to as a "Dummy Station". For example, a Hot Desk can be used in a call center or marketing department where people on different shifts share a working place with one another.

IMPORTANT: Available for digital phones only.

- Each user must log out when they are no longer using the station so that it will be available to users who share the station.
- A dummy station will display "DUMMY STATION (xxx)" (where xxx = the physical station number).
- A dummy station only allows login operation; all other operations are not allowed.
- Logout operation is only allowed for dummy stations where a user has logged-in.
- Total number of users is limited by the system station capacity. The total number of Hot Desk users cannot be greater than the total number of stations. Furthermore, the number of Hot Desk users must be one station less than the number of installed stations (for example, if there are 12 stations installed, there can only be 11 Hot Desk users).
- Each Hot Desk user must have his/her own password.
- Saved database information for each user includes:
	- Station Number
	- Station Attributes
	- CO Routing (Ring Assign, DID routing)
	- Hunt Group Membership
	- Voice Mail
- If a user attempts to log in at another station without logging out of another Hot Desk station, the previously used station automatically returns to the "dummy state".
- The Hot Desk automatically logs off if there is no activity at the digital phone within the Auto Log Out Timer (see ADMIN PROGRAMMING).
- The button map of the Hot Desk will not be changed even when a user logs on to a different type of digital phone. However, it is recommended that the same type of digital phone is used for the Hot Desk station.
- Only 24-button digital phones can be used as dummy stations.
- A modem should not be associated with a dummy station.
- If a system reset occurs, any users currently logged in will be automatically logged out.
#### **ADMIN PROGRAMMING**

In this area of programming you can change Hot Desk Agent Number and AutoLogout Timer. The View Agent Range only displays the assigned range of station numbers

*Enable/Disable a Dummy Station*

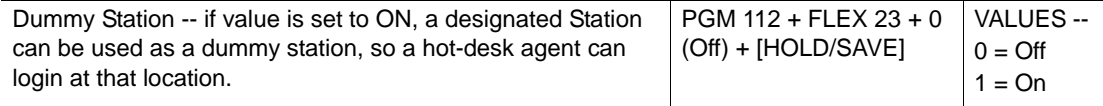

#### *Set Number of Agents*

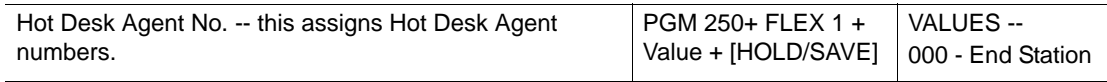

#### *Assign Station Number of Agents*

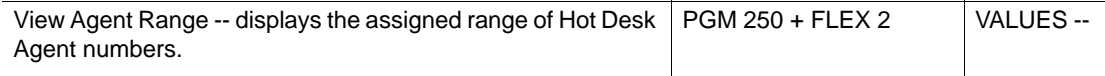

#### *Set Agent Auto Logout Timer*

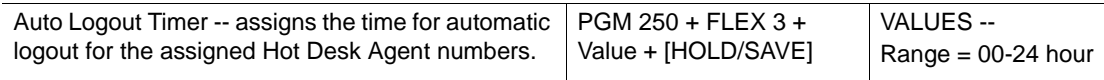

#### *Access Station Attributes*

Use PGM 111 to 124 … see Quick Reference chapter on [page D-6](#page-325-0) thru [page D-10](#page-329-0).

#### **OPERATION / SETUP**

*To activate Hot Desk operation at a dummy station:*

- 1. Go off-hook.
- 2. Enter the authorization code, then press #.
- 3. The station restores the designated user's database (station number, COS, ring assign, etc.), and is ready to receive incoming calls.

*To logout of the Hot Desk:*

- 1. Press [PGM].
- 2. Enter the appropriate user logout code, or press the programmed [Agent Logout] flex button.
- 3. Select the call forward type (refer to values) using the volume up/down buttons. Off-net speed 000 Mobile extension VMIB

VM group

4. Press [HOLD/SAVE] to save the current settings.

The User database is saved,and the station returns to the "dummy state".

# **In-Room Indication**

# **CONDITIONS**

- A maximum of ten groups can be programmed with this feature. Each group can have a maximum of twenty members plus the supervisor (for a total of twenty-one).
- The Supervisor station must be idle in order for the In-Room Indication flex button to be used.
- If a station that is not a Supervisor station presses the In-Room Indication button, an error tone is sounded.
- If [HOLD/SAVE] is not pressed within 5 seconds after the In-Room Indication button is pressed, the station returns to the idle state.

# **ADMIN PROGRAMMING**

# *Enable Station as In-Room Indication Supervisor*

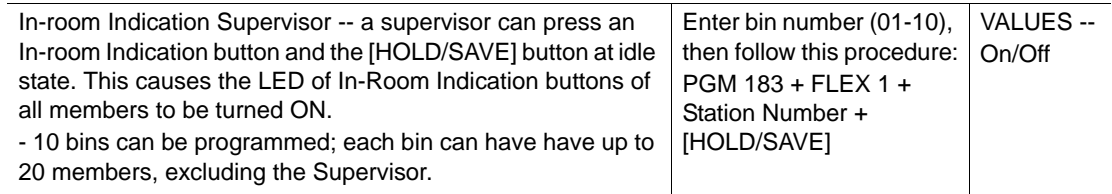

#### *Add In-Room Indication Member*

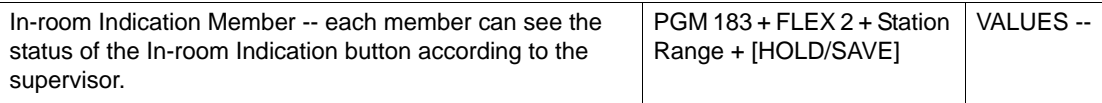

#### **OPERATION / SETUP**

*To program a flex button as the "In-Room Indication" button:*

- 1. Press [TRANS/PGM], then the flex button to be assigned.
- 2. Press [TRANS/PGM], then press \*8.
- 3. Press [HOLD/SAVE] to store the setting.

*To Activate or Deactivate the In-Room Indication button:*

- 1. Be sure that Supervisor station is the idle state, and that an In-Room Indication button is programmed.
- 2. Press the In-Room Indication button and press [HOLD/SAVE].

# <span id="page-74-0"></span>**Intercom Signal Mode (HF/TN/PV)**

Users can control the method by which they receive intercom calls and signals. Stations equipped with a speaker mode can select one of the available three signaling modes:

- **HF (Hands-Free Mode)**  When the user hears three bursts of tone, and an announcement. they can reply handsfree (using the mic and speaker) or lift the handset. The calling party can then hear any conversation in progress at the called station.
- **Tone Mode (default)**  When the user hears repeated bursts of intercom ring tone, and the HOLD button slow flashes, they can lift the handset or press [SPEAKER] to answer a call.
- **Private** You will hear three bursts of tone and a one-way announcement. The calling party cannot hear any conversation in progress until you lift the handset or press [MUTE] to accept the call.

#### **CONDITIONS**

- In Message Wait/ICM Queuing/Call Transfer/ Attendant Override, the ring is received as a tone (TN) mode regardless of the assigned Intercom Signal mode.
- The Intercom Signal Mode will not affect the voice announcements from internal or all-call paging.

*To assign the Intercom Signal mode:*

- 1. Press [TRANS/PGM], then press 12. The confirmation tone sounds.
- 2. Enter the signal mode type  $(1 = HF, 2 = TW, 3 = PV)$ .
- 3. Press [HOLD/SAVE] to store the setting. A confirmation tone is sounded.

# **Intercom Tenancy Group**

A station can be assigned to any one of the Intercom Tenancy Groups. Each Intercom Tenancy Group can be operated independently, and stations in the group can be assigned an individual CO Group. A maximum of five Intercom Tenancy Groups can be assigned.

Each group can be assigned by the Attendant, and can be programmed to allow or deny calls to other groups. Stations in a Group are allowed access to other stations based on the allowed access of the calling Group.

When a call to another intercom Tenancy Group is allowed, CO line or station calls, as well as pick-up and transfer features are activated.

# **CONDITIONS**

- When a call to another Intercom Tenancy Group is denied, call Pick-Up cannot be activated.
- Stations cannot have the same station numbers, regardless of whether or not they belong to different Intercom Tenancy Groups.
- Any station in the system can be the Attendant of an Intercom Tenancy Group. It is not affected by Intercom Tenancy Group access.
- When the Attendant of an Intercom Tenancy Group sets the Day/Night/Weekend mode, it affects their assigned Intercom Tenancy Group only.

# **ADMIN PROGRAMMING**

*Set Intercom Group Number*

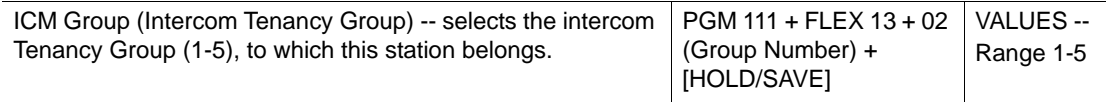

*Create Intercom Tenancy Group* 

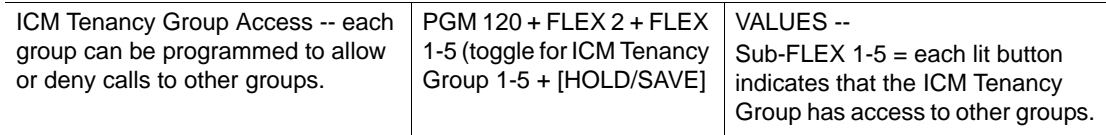

# <span id="page-76-0"></span>**Message Wait and Call Back**

**Message Wait** - A station Message Wait request is defined as the Message Wait Indicator (MWI) request left by another station without a voice message. The notified station user can then respond to that request (for example, a message left at the station). When responding to the station, the notified user can answer messages left on the station in sequential order.

**Call Back** - The Callback button can be used when calling a busy or unanswered station. Once that station becomes idle, the station that left the call back request will be signaled.

### **CONDITIONS**

- A station with a message waiting can receive periodic audible reminders of a message waiting. This tone is only sent over the speaker of an idle station.
- A station can leave only one callback or message at a called station. If a new message is left, it will override any previous message.
- A maximum of five stations can leave messages at a single station at a time. When a station attempts to leave a message at a station which has already five messages (and none of those was left by the currently calling station), an error tone sound.
	- NOTE: When voice mail access is enabled at a station, after recording a voice mail message, the messages changes to a normal message. In this case, an error tone will not sound.
- Message Wait information is saved even during a power failure.
- When dialing a station number instead of pressing the [CALLBK] button to answer a Message Wait, the message wait will be canceled at the calling station.
- The Message Wait reminder tone is programmable from 00 to 60 minutes (00 = no tone).
- SLT phones must have a Message Wait LED in order for message waits to be sent and received. However, Message Wait LEDs for voice mail notification are not supported.
- Each station may have up to eight hundred Message Waits.
- A Message Wait reminder tone will sound until all the messages are retrieved.
- Also see:
	- "Message Wait Indicator LEDs" on [page 1-64.](#page-77-0)
	- "Message Wait Indicator (MWI) SLT Feature" on [page 1-67](#page-80-0).
	- "CLI Message Wait" on page 1-138

# <span id="page-77-0"></span>**Message Wait Indicator LEDs**

The Message Wait Indicator allows a user to clearly distinguish whether new, unheard messages, or callback requests, are waiting.

The following diagrams will be used to specify the location of the Message Indicator and Callback button LEDs:

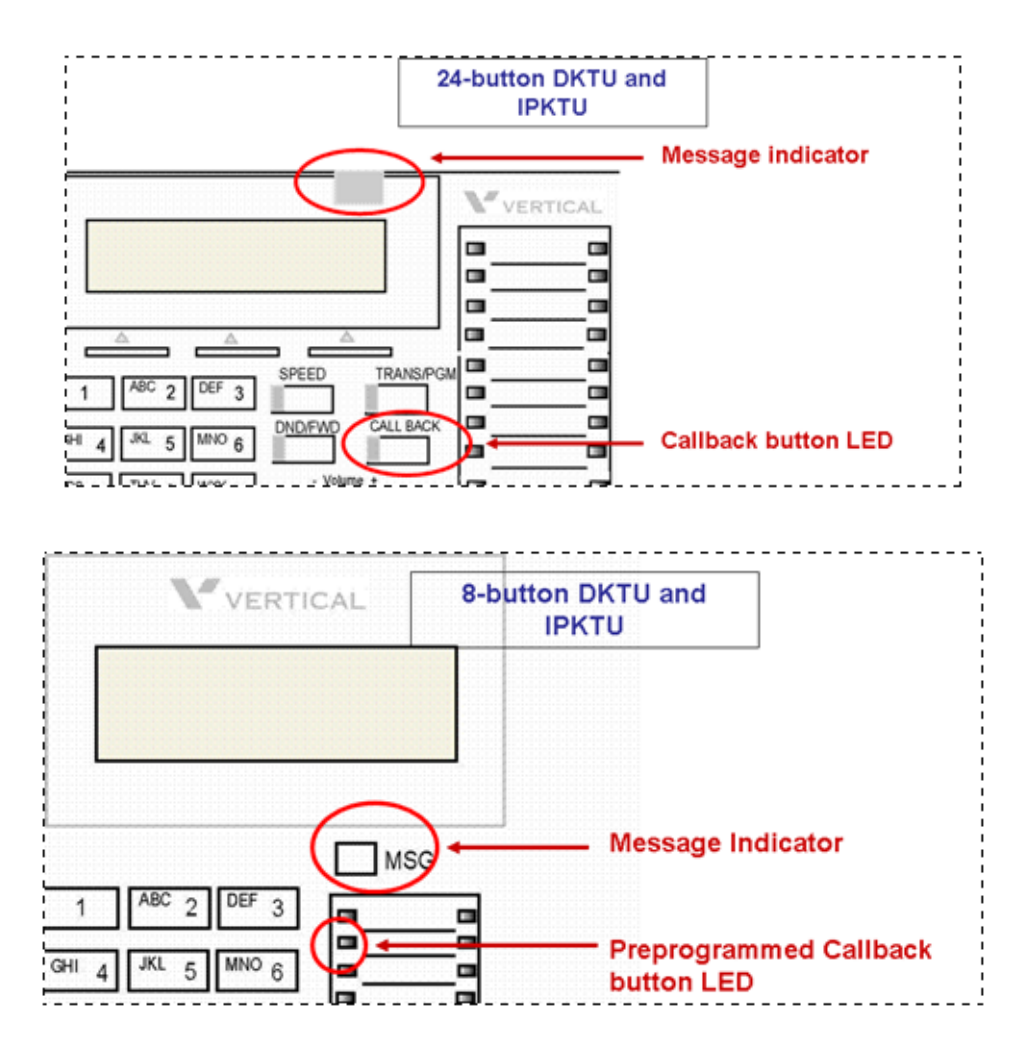

### **CONDITIONS**

- A new message or a voice mail from an external source is recognized in the user's mailbox as a message that has not yet been heard.
- A saved message is defined as a message in the mailbox to which the user has listened, but has not deleted or moved.
- Also see:
	- "Message Wait Indicator LEDs" on [page 1-63.](#page-76-0)
	- "Message Wait Indicator (MWI) SLT Feature" on [page 1-67](#page-80-0).
	- "CLI Message Wait" on page 1-138

#### **Ringing vs. Idle MWI LED States for IP and Digital Phones**

- Ringing state: The Message Indicator LED flashes at the rate of 1 flash per 500 ms when a new call is received. It continues flashing until the call is answered, forwarded, or abandoned. This occurs regardless of whether or not the mailbox has a message, or whether or not a Call Back request is active on the station.
- Idle State with new messages: When a new message is in the voice mailbox or external VM, the Message Indicator LED and the Callback button (if programmed) flash at the rate of 1 flash per 1000 ms.
- Message Wait LEDs for voice mail notification are not supported.
- Idle State with message wait request and no new voice message: When a station Message Wait request is active on a station, and there is no new or external voice mail messages, the Message Indicator LED is extinguished. The Callback button (if programmed) flashes at the rate of 1 flash per 1000 ms.
- Idle State with no callback request and no new message: When no station message wait request is active on the station and no new message is in the VMIB or external VM, the Message Indicator LED, and the Callback button (if programmed) are extinguished.

#### **Mailbox Buttons**

- In the idle state, on any IP (including SoftPhone) or digital phone, when there is an un-played (new) message in the assigned mailbox, all pre-programmed flex buttons assigned as mailbox buttons flash red at the rate of 1 flash per 1000 ms.
- When there is no new, unheard message in the assigned mailbox, the assigned mailbox button is extinguished.
- Also see "Mailbox Buttons" on [page C-11.](#page-312-0)

*To leave a message wait at an idle station that does not answer or is in DND mode:*

Press [CALLBK].

A confirmation tone sounds, and the [CALLBK] LED at the receiving station flashes.

*To answer a message wait:*

Press the flashing [CALLBK] button.

The station that left the message receives an intercom ring.

*To leave a call back at a busy station:*

- 1. Press [CALLBK]. A confirmation tone sounds.
- 2. Go on-hook.

When the receiving station hangs up from the current call, the station that left the message receives an intercom ring.

3. When the intercom call is answered, the callback request will be removed.

### *To leave a Message Wait at an SLT:*

- 1. Perform a hook-flash, then press 556. A confirmation tone sounds
- 2. Go on-hook.

*To answer the message wait:*

- 1. Lift the handset. An indication tone sounds.
- 2. Press 557.

The station that left the message receives an intercom ring.

NOTE: If a voice message is recorded on a pulse-type SLT (PGM 110), the recorded message will be played by dialing the message wait retrieval code (557). The played message will be automatically deleted after being played.

When more than one message is recorded, after the first message, a warning tone sounds to indicate that there are remaining messages. To retrieve another message, press 557 again. The Call Back will ring in Tone mode regardless of Intercom Signaling Mode (see [page 1-61\)](#page-74-0).

*To set a Call Back on a busy SLT:*

- 1. When a busy tone is heard, perform a hook-flash, then press 556.
- 2. Confirmation tone sounds.
- 3. Go on-hook.

When the SLT returns to an idle state, the intercom ring is received.

# <span id="page-80-0"></span>**Message Wait Indication (MWI) - SLT Feature**

If an SLT station receives a message from another user, the SLT LED flashes.

### **CONDITIONS**

- When lifting the handset, the user will hear a DND warning tone that indicates a message is waiting.
- When a message waiting indication prompt is recorded for system greeting 097, a voice announcement is played instead of the DND warning tone.
- Also see:
	- "Message Wait and Call Back" on [page 1-63](#page-76-0).
	- "Message Wait Indicator LEDs" on [page 1-64.](#page-77-0)
	- "CLI Message Wait" on page 1-138

#### **ADMIN PROGRAMMING**

*Set Station ID Assignment*

Use PGM 110, then FLEX 1 ... see [page 1-17.](#page-30-0)

# **Messages (Customized Display Text)**

A user can select and/or create a message on their display that will appear on the display of any other station (within the system) that calls the user's station. These messages will alert the caller as to the user's status.

There are three categories of messages available to the user of any station within the system:

• Default Pre-Selected (Pre-Programmed) Messages (options 01-10) - see next page

These are messages that are already included in the system as it arrives to a site from Vertical. They are available to all stations within the system. Some of the existing messages require not only selection, but may require further input such as a time and/or date, alternate phone number, etc.

• Customizable, Pre-Selected Messages (Options 11-20 - see [page 1-69\)](#page-82-0)

These messages are those that the System Attendant can create and change as needed (using the Character Entry Chart shown below). Like the default messages, they are available to all stations within the system.

• Customized Station Messages (Option 00 - see [page 1-69](#page-82-1))

These are messages that can be created by the user of each station (using the Character Entry Chart shown on [page D-48](#page-367-0)). Any message created by a station user is only available on that specific station. Station messages are NOT available system-wide as the other two message categories are.

# **CONDITIONS**

- If a station assigns call forward while a pre-selected message is activated, the pre-selected message is canceled automatically).
- Users can leave a message at a digital phone or SLT. When leaving a message at an SLT, a DND warning tone will sound when the handset is lifted as a reminder of the message waiting.
- When a pre-selected message is selected in a digital phone, the [DND/FWD] will flash.

### **ADMIN PROGRAMMING**

### *Access Numbering Plan*

Use PGM 106 … refer to the *SBX IP 320 Installation Manual*

# **OPERATION / SETUP**

# **Enabling Messages**

*To enable/activate a Default Pre-Selected (Pre-Programmed) Message for a station:*

- 1. From the designated station, press [TRANS/PGM], then 51.
- 2. Enter the 2-digit message code (01-10): 01= LUNCH, RETURN AT HH:MM 02 = ON VACATION /RETURN AT DATE MM:DD 03 = OUT OF OFFICE/RETURN TIME HH:MM 04 = OUT OF OFFICE/RETURN AT DATE MM:DD 05 = OUT OF OFFICE/RETURN UNKNOWN 06 = CALL: (Telephone No: Up to 17 digits)  $07 = IN$  OFFICE: STA XXXX 08 = IN A MEETING/RETURN TIME HH:MM  $09 = AT$  HOME 10 = AT BRANCH OFFICE
	- NOTE: Some of these messages require additional input after selection (for example, if you choose message 03, you need to enter a return time).

-or-

- 3. Select System Customized Pre-Programmed Messages (options 11-20 [page 1-69\)](#page-82-0) -or-
- 4. Select User Customized Station Messages (options 00 see [page 1-69\)](#page-82-1)
- 5. Press [HOLD/SAVE] to enable and store the setting. The [DND/FWD] LED will flash to indicate that the message is enabled.

*To disable a Default Pre-Selected (Pre-Programmed) Message for a station:*

1. From the designated station, press the flashing [DND/FWD] LED. -or-

From the designated station, press [TRANS/PGM], then 51.

- 2. Enter the number of the message being displayed (01-10, 11-20, or 00).
- 3. Press [HOLD/SAVE] to disable the message.

### <span id="page-82-0"></span>**System Customized Pre-Programmed Messages**

These messages can be created for use system-wide and can only be set up by the System Administrator.

*To create a Customizable Pre-Selected (Pre-Programmed) Message for the system:*

- 1. From the System Attendant Station, press [TRANS/PGM], then press 053.
- 2. Enter the message number (11-20).
- 3. Enter the message, up to 24 characters (using the Character Entry Chart shown on [page D-48](#page-367-0)).
- 4. Press [HOLD/SAVE] to store the message. A confirmation tone sounds.

Hint: See previous page for information on enabling these messages.

#### <span id="page-82-1"></span>**User Customized Station Messages**

These custom messages can be created by any station user (at their own station only).

*To create a Custom Message for a station:*

- 1. Press [TRANS/PGM], then 52.
- 2. Enter the message, up to 24 characters (see the Character Entry Chart on [page D-48](#page-367-0)).
- 3. Press [HOLD/SAVE] to store the message.

Hint: See previous page for information on enabling these messages.

*To delete a Custom Message from a station:*

- 1. Press [TRANS/PGM], then 052.
- 2. Press [HOLD/SAVE] to delete the customized message.

# <span id="page-83-0"></span>**Mobile Extension**

This feature allows user to utilize a mobile phone as an extension of the SBX IP 320 system for receiving and making calls.

IMPORTANT: This feature is available on SIP trunks only.

### **CONDITIONS**

- If the user station is busy, forwarded, or in the DND state, calls will not be routed to the mobile extension.
- When making an external call from a mobile extension, the CLI number of the station itself is sent (not the mobile phone number). However, the mobile extension cannot use the transfer feature.
- After the No-Answer Timer expires, calls are routed to the DID No Answer Destination. The no answer timer of the system is shorter than for the GSM (Global System for Mobile communication).
- This feature applies to ISDN DID Lines, ICM calls, and transferred calls only.
- The Message Wait / Call Back feature is not supported on mobile extensions.
- When on a mobile extension conversation through the system, the DTMF (dual tone multi-frequency) receiver is dedicated to the mobile extension.
- If a mobile user attempts to seize a CO line, dial a Hunt Group another destination except an extension, an error tone sounds.
- If the "Transfer recall" timer expires, calls are not routed back to the extension associated with mobile extension.
- An outgoing call from a mobile extension is restricted by the internal station's COS.
- A mobile extension can receive the Calling Party number or his own extension CLI number as CLI (see ADMIN PROGRAMMING).
- To use the "Transferring call / outgoing call from mobile extension" feature, the CO line connected with the mobile extension should be set to a DID line.
- When a mobile extension calls its own DID number within the system to make a CO call, the system checks the CLI of the mobile extension number. If the CLI matches the "Mobile Extension Number" or "Mobile CLI" registered to that extension, the system provides CO dial tone. It then allows the user to make a CO outgoing call through the system.
- If the extension is a member of a Hunt Group (except Ring Hunt Group), a call is routed to the mobile extension.
- To use the mobile extension as member of Hunt group, appropriate programming must be performed (see ADMIN PROGRAMMING).
- A mobile extension can transfer a call to another station's mobile extension.
- When handling an incoming call through DID, ICM or Transferring call:
	- A call to a station which has the preprogrammed mobile extension is routed to both the station and associated mobile extension.
	- When an incoming call is answered at a station or at a mobile extension, the phone that is not answered in the associated pair will stop ringing.
	- If a mobile extension is answered, the associated station goes into Mobile-Ext In Use State and displays the following: IN USE AT MOBILE EXT.
	- Under the Mobile-Ext In Use State, the station cannot be used for dialing.
	- If another station tries to call a station that is in the Mobile-Ext In Use State, the caller hears a busy tone. In this case, Call Waiting is not supported. However, the caller can leave a Message Wait at the extension (see [page 1-63](#page-76-0)).
- Also see "Remote Mobile Extenstion Control" on [page 1-76](#page-89-0).

# **ADMIN PROGRAMMING**

#### *Register a Mobile Extension*

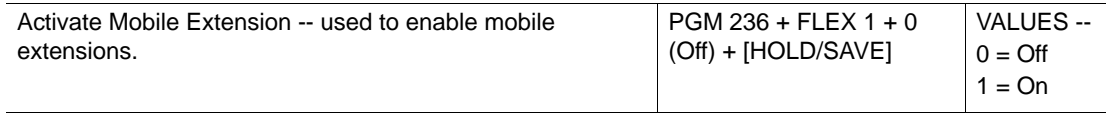

#### *Set or verify CLI Transit*

Use PGM 143, then FLEX 7, then ORI / CFW … see [page 1-142.](#page-155-0)

*Program or verify a Hunt Member*

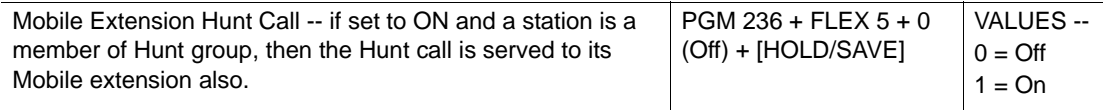

#### **OPERATION / SETUP**

*To register a mobile extension number to a digital phone:*

- 1. Press [TRANS/PGM], then 33.
- 2. Enter the mobile phone number that is being registered.
- 3. Press [HOLD/SAVE] to complete the registration.

*To activate (deactivate) a mobile extension:*

- 1. Press [TRANS/PGM], then 34.
- 2. Press 1 (activate) or 0 (deactivate).
- 3. Press [HOLD/SAVE] to store the setting.

*To register the mobile extension CLI number on a digital phone:*

- 1. Press [TRANS/PGM], then 35.
- 2. Enter the mobile CLI number.
- 3. Press [HOLD/SAVE] to complete the registration.

*To assign a Mobile Extension Activation flex button:*

- 1. Press [TRANS/PGM], then the flex button to be assigned.
- 2. Press [TRANS/PGM], enter 34.
- 3. Press [HOLD/SAVE] to store the setting.

*To use the mobile extension as a Hunt group member:*

- 1. Press [TRANS/PGM], then 36.
- 2. Press 1 (activate) or 0 (deactivate).
- 3. Press [HOLD/SAVE] to store the setting.

*To transfer a call from a mobile extension:*

- NOTE: Mobile Extension can transfer a call to another station or the target station's associated mobile extension.
- 1. While on a call on a mobile extension, press \*.

The mobile extension user hears the internal dial tone, while the party being transferred hears music on hold (if available).

2. Dial the target station number, then disconnect the mobile extension from the call.

The mobile extension user can make this a blind or supervised transfer; the call will be transferred once the mobile phone disconnects from the call.

Hint: If a supervised transfer is attempted, but the target extension does not answer, the mobile extension user can press # to reconnect to the transferred party

*To make outgoing calls from the mobile extension:*

- 1. From the mobile extension, dial the system's DID number. The internal dial tone sounds.
- 2. Proceed to make the call (internal or external) using CLI number of associated station.

# **Music On Hold (MOH)**

When a CO call is placed on hold, and this feature is programmed and enabled, the external party will hear music. MOH is supplied through various music sources. Music can be played to any party on hold. The following music sources are available:

Internal Music

External Music

SLT MOH

# **CONDITIONS**

- Only one MOH channel can be used.
- SLT ports connected with MOHU can provide MOH channels.
- Also see "ICM Box Music" on [page 1-17](#page-30-1), and "Background Music" on [page 1-35](#page-48-0).

#### **ADMIN PROGRAMMING**

#### *Set CO Line MOH*

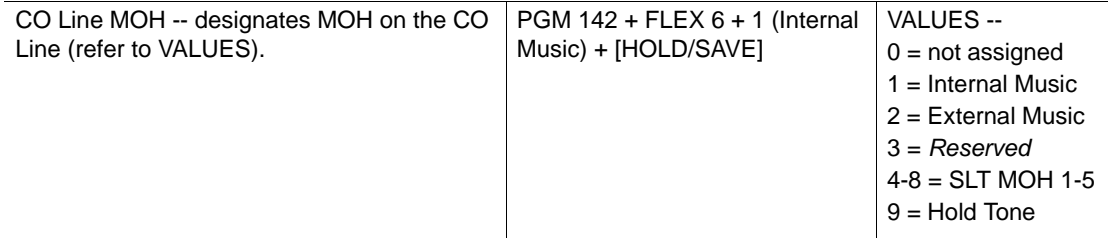

#### *Set MOH Type*

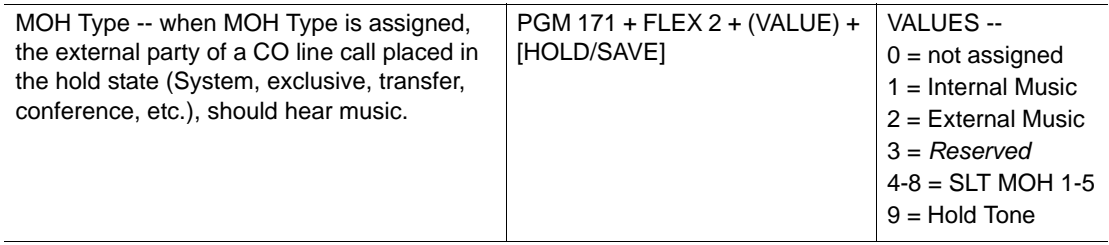

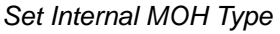

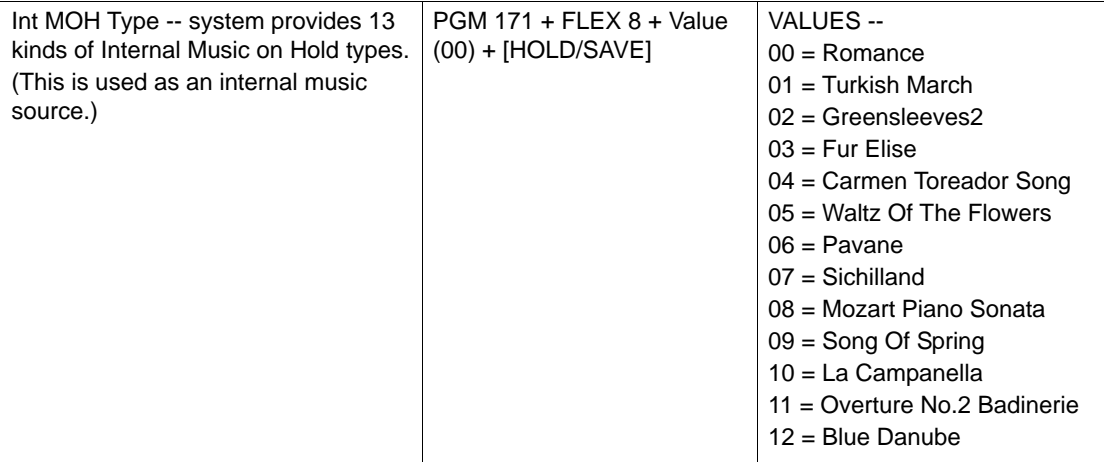

The following values are associated with MOH:

- $0 = Not$  assigned
- $1 =$ Internal Music
- 2 = External Music
- $3 =$ Reserved
- $9 =$  Hold Tone

# **Mute**

When a station user is on a call, the Mute feature can be enabled to prevent the distant party from hearing anything on the station user's end of the conversation. This function will mute the handset, speaker, or headset.

For example, if a user is on a conference call, and doesn't want any noise from his/her office to interrupt or disturb others on the call, Mute can be used to keep all noise from the user's end of the conference from being heard by anyone else on the call.

# **CONDITIONS**

- Mute is released when changing from the speaker mode to the handset.
- Mute stays unchanged when another DSS button is pressed.

*To enable/disable Mute:*

While on a call, press [MUTE].

When enabled, [MUTE] LED will illuminate, and the connected party will not be able to hear sound from the muted station.

When disabled, the LED of the [MUTE] extinguishes, and audio from the muted station is restored.

# **On-Hook Dialing**

The speaker and microphone can be used to make a call without lifting the handset.

# **CONDITIONS**

• On-hook dialing is not available on all phones. This feature must be enabled through ADMIN PROGRAMMING.

#### **ADMIN PROGRAMMING**

*Enable Auto Speaker* 

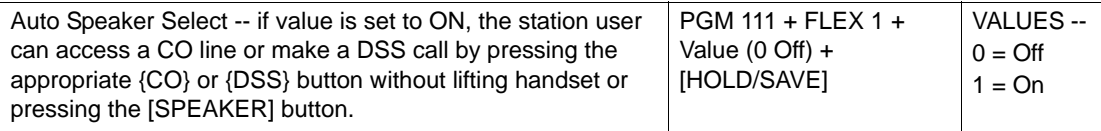

# **OPERATION / SETUP**

*To use On-hook dialing:*

- 1. Verify that the Auto Speaker Selection is ON.
- 2. Assign a CO line/Intercom/Speed Dial to a flex button.
- 3. Press the assigned flex button to dial the call.

# <span id="page-89-0"></span>**Remote Mobile Extension Control**

A Mobile Extension user can change their mobile extension settings remotely. This feature can only be used when SIP trunks have been configured.

NOTE: Also see "Mobile Extension" on [page 1-70.](#page-83-0)

#### **ADMIN PROGRAMMING**

#### *Access the Flexible Numbering Table C*

Use PGM 109, then Flex 7 (for Remote MEX Control) … see Quick Reference on [page D-3.](#page-322-0)

#### **OPERATION / SETUP**

- 1. Dial mobile extension's system DID number system. An internal dial tone sounds.
- 2. Go to "the remote control" with remote MEX control code (see ADMIN PROGRAMMING). A confirmation tone sounds.
- 3. Select the appropriate menu (1-6). A dial tone sounds.

#### *Remote Control Menu*

- 1: Activate Mobile extension
- 2: Deactivate Mobile extension
- 3: Fwd to DVU
- 4: Cancel Fwd to DVU
- 5: Activate UCD DND (Agent login)
- 6: Deactivate UCD DND (Agent log out)

# **Station Call Coverage**

This feature permits a user (who is covering another station user) to receive and answer calls directed from a "covered" station.

# **CONDITIONS**

- A flex button must be assigned at the covering station for calls to be handled for the covered station.
- A station can have multiple Call Coverage buttons, each covering a different station. Multiple stations can have a Call Coverage button for a covered station.
- When a covered station rings, the {CALL COVERAGE} button LED (at the covering station) will flash. In addition, the covering station may receive a ring (immediate or delayed) for the call.
- When a coverage station answers a call for a covered station, any related rings at other stations are stopped. Once answered, the LED of any {CALL COVERAGE} buttons for the covered station at other covering stations are extinguished.
- The station user assigns the call coverage button at their station via the flex button programming sequence.
- This type of button can be set up on both phones and DSS consoles.
- A station user can cover an SLT extension. However, the reverse is not true, an SLT terminal cannot perform the Call Coverage function.
- If the covering station is in DND, no audible ring will be heard.
- Call coverage is not supported for hunt groups.

# **OPERATION / SETUP**

*To assign Call-Coverage button to a flex button at a covering station:*

- 1. Press [TRANS/PGM], then the flex button to be assigned.
- 2. Press [TRANS/PGM], then 46.
- 3. Enter station number to cover.
- 4. Press [HOLD/SAVE] to store the setting.

*To enable/disable Call-Coverage at a covering station:*

- 1. Press [TRANS/PGM], then 45.
- 2. Press 1 to access the Call Coverage Mode.
- 3. Press 1 (activate) or 0 (disable).
- 4. Press [HOLD/SAVE] to store the setting.

*To set the Call-Coverage Delay Ring Cycle at a covering station:*

- 1. Press [TRANS/PGM], then 45.
- 2. Press 2 to access Call Coverage Delay Ring Cycle.
- 3. Enter the delay ring cycle (0-9) to be used.
- 4. Press [HOLD/SAVE] to store the setting.

*To answer calls for a covered station at a covering station:*

When a call comes into the covered station:

- The covering station receives audible and visual indications after a programmable delay (see settings above) when there is a ring on the originating station.
- The ring tone is the normal internal or external ring tone cadence.
- The oldest Call Coverage button on any covering stations flashes faster than the others. Any newer calls flash the same as any other incoming call.

Press the flashing Call Coverage flex button at the covering station.

-or-

Press the ON/OFF button (if available).

-or-

Lift the handset.

# **Station Name Programming (Dial-by-Name)**

Each station may be assigned a name that other stations can use for easy dialing of calls to the named station (similar to the way System and Station Speed Dial function).

# **CONDITIONS**

- Each station may be assigned System and Station speed dial numbers of up to 12 characters.
- The system will allow station users to dial station numbers by entering a name that has been programmed for the station (via intercom). When the names are programmed in the digital phone display, the user may select a Station or Speed dial number by the name.
- Dial-by-name is only available on digital phones with a display.
- Names MUST be registered in order to be accessed by the Dial-by-name feature.
- The speed dial without a registered name will not be appear in the Dial-By-Name list.
- For SLTs and digital phones with no display, only the station name can be entered.

*To register a station name:*

- 1. Press [TRANS/PGM], then 74.
- 2. Enter the Name (up to 12 characters using the Character Entry Chart shown on [page D-48](#page-367-0)).
- 3. Press [HOLD/SAVE] to store the name.

*To access Dial-by-Name:*

- 1. Press [SPEED] twice.
- 2. Press one of the following.
	- $1 =$ Intercom
	- 2 = Station Speed Dial
	- 3 = System Speed Dial

A confirmation tone sounds and the names stored in the speed bin are displayed in alphabetical order.

Hint: Use the procedures shown below to scroll through the list of displayed names.

*To scroll through the names stored in the speed dial bin (available for digital phones with displays only):*

Once the names appear on the display (see previous procedure for accessing the Dial-by-Name feature):

- 1. Use the up and down navigation buttons to locate the appropriate name.
	- Hint: You can also se the keypad to enter a letter/character to display any names associated with that letter/character, then -

*If two names are displayed:*

- the cursor points to the first name in the LCD.
- you can enter the next character/letter of the name of the person you want to dial to narrow down the selection(s).

NOTE: To delete the last letter of input, press [CALLBK].

- 2. When the appropriate name is displayed, use the up and down navigation buttons move the cursor to the name of the person you want to dial.
- 3. Press [HOLD/SAVE] to make a call.

#### *To register the name of an SLT:*

- 1. Lift the handset, then enter 563. A confirmation tone sounds.
- 2. Enter 74.
- 3. Enter the name (up to 12 characters using the Character Entry Chart on [page D-48\)](#page-367-0)
- 4. Perform a hook-flash to save the name.

# **Station Port Blocking**

A station port can be blocked from receiving or making calls.

### **CONDITIONS**

- Attendant and/or ADMIN PROGRAMMING stations cannot be blocked with this feature.
- A port blocked station cannot be set as part of a linked pair.
- If Station A (110) and B (111) are a linked pair, and these stations are set to port block, the two stations are simultaneously blocked. However, if the linked pair relationship is canceled, these two stations remain blocked.

#### **ADMIN PROGRAMMING**

*Set Station Port Block*

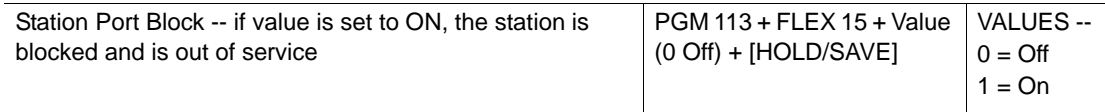

# **Station User Programming**

The system supports multiple hierarchical menus based on station programming. Users and Attendants can program stations by selecting the appropriate menus, sub-menus, and programming options. (See Station User Programming Table on [page D-46](#page-365-0).).

# **CONDITIONS**

- After the programming of a feature or function is completed, the previous menu list appears.
- Pressing a flex button while the User Programming Main Menu is displayed, will activate the Flex Button Programming Mode.

### **ADMIN PROGRAMMING**

Refer to the Station Programming.

### **OPERATION / SETUP**

*To enter the programming mode:*

- 1. Press [TRANS/PGM]. The User Programming Main Menu appears.
- 2. Use the up and down navigation buttons to view other options in each menu.
- 3. Enter the number of the menu item you want to access.
	- Hint: Press [TRANS/PGM] to return the Main Menu. Press [REDIAL] to move the previous menu.

# **Station Relocation**

The Station Relocation Feature allows users to maintain all of their station information (including station number, button mapping, speed dial, and class of service) if they move their station to a new location. Once a user unplugs his/her station, then plugs it in at a new location, the previously mention attributes can be restored for the new station location.

IMPORTANT: Digital phones must be relocated to another digital port. Digital phones cannot be relocated to an SLT port.

# **CONDITIONS**

- All port information for the a station will be retained so that it may be copied or relocated to another port.
- If a station type different from the one previously used at a location is plugged, preprogrammed {DSS} buttons are not guaranteed to retain their settings.

#### **OPERATION / SETUP**

*To store (back up) the station attributes to a temporary buffer (in preparation for relocation):*

- 1. Press [TRANS], then \* 1 (for station back up).
- 2. Unplug the station.

*To retrieve stored station attributes once a station has been relocated:*

- 1. Plug the phone in at another properly wired jack.
- 2. Press [TRANS], then \* 2 (for station retrieve). The station is relocated in the system, and all station attributes are copied to the current station location.

# **Station Serial Call (Internal Calls Only)**

Using DSS flex buttons, users can place consecutive intercom calls without returning the line to an idle state (no need to hang-up) between calls.

# **OPERATION / SETUP**

*To use serial calling:*

Press the appropriate DSS flex button.

The current call is disconnected, then a new call is established.

# **Time & Date Setup (Digital network Only)**

In an outgoing call, the ISDN network sends the appropriate time and date with the "connect message" to the called party's displayed when the call is answered.

# **CONDITIONS**

- This feature may also be set at the Attendant Station.
- Time & Date can be set to a default value or changed based on seasonal time changes.

# **OPERATION / SETUP**

*To set the time* & *date feature for a digital network:*

- 1. Press [TRANS/PGM], then 046
- 2. Press 1 (Yes).
- 3. Press [HOLD/SAVE] to save the setting.

# **Voice Over**

This feature allows a user (on a current call) to accept and hear an "announcement" from another station that has camped-on to their station. The user can converse with the camped-on station without the distant party hearing it. The called user can also toggle between the camped-on station and the distant party. However, the camped-on station and the distant party cannot speak to each other.

*For example*, a user has asked a co-worker to find some information that they need to provide to a current caller. Once the co-worker has found the information he can camp-on (notify) the busy station. At that point, the user can accept the Voice Over, and speak to the co-worker without the distant party hearing their exchange of information. The user can then switch back and forth between the co-worker and the distant party to gather and deliver information.

NOTE: This is not related to Conference Calling. Only the user can hear either of the other two parties. The camped-on station and the distant party cannot hear or speak to each other.

### **CONDITIONS**

- The busy station hears a warning tone over the current voice path indicating another station is camped-on.
- Placing a station in DND disables the Voice Over function. However, an Attendant can make a Voice Over at the station in DND mode.
- During the Voice Over, the [HOLD/SAVE] LED flashes at 60 ipm at the busy station.
- After voice over is activated, both calls will be dropped if the busy station that receives the calls hangs up. If either of the callers hangs up, the [HOLD/SAVE] LED extinguishes and the remaining call will be connected in the normal talking state following the presentation of a confirmation tone.
- When toggling between the camped-on and distant parties, the holding party will hear MOH, if available.
- The recall timer is not activated during Voice Over.
- Every time the busy station toggles between the callers, a confirmation tone sounds.
- If the busy station is using the handset, Voice Over will be activated via the handset. If the busy station is using the speaker, Voice Over will be activated using the speaker.
- Voice Over must be enabled at station in order for it to receive Voice Over announcements. In addition, Caller Voice Over must be enabled for a station to send a Voice Over Announcement - see ADMIN PROGRAMMING.

#### **ADMIN PROGRAMMING**

#### *Enable Voice Over*

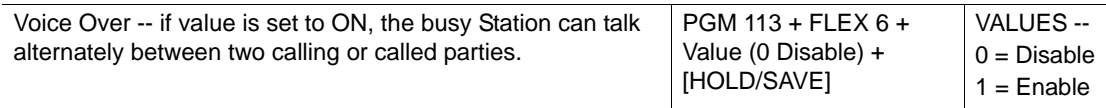

#### *Enable Caller Voice Over*

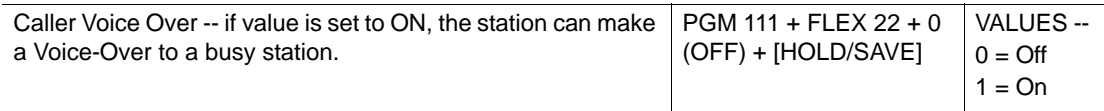

*To accept Voice Over when a Camp-On warning tone is heard by a busy station:*

- 1. Press the flashing [HOLD/SAVE] button. The current caller is placed in a hold state and will hear MOH (if available). The busy station is connected to the camped-on station.
- 2. Press [HOLD/SAVE] to toggle between the two parties (that is the camped-on, and distant parties).

A confirmation tone will sound each time the user toggles between parties.

NOTE: The Voice Over is only ended when the camped-on party hangs up, or the user hangs up to end the call.

# **Wakeup**

Each Attendant or station user can set an alarm as a wake-up call or reminder. This feature can be programmed to activate one time or programmed to repeat daily.

# **CONDITIONS**

- If the user goes off-hook during the alarm, a special dial tone sounds.
- If a wake-up alarm is set at a user station, an asterisk (\*) appears at the left of the currently displayed time.
- When voice mail is used, a voice message for the wake-up time is played three times, then MOH is presented.
- A Wake Up alert is canceled (for this occurrence only) if there is no response after three rings.
- A Wake Up Fail Timer can be set to notify an Attendant station when a Wake Up alert goes unanswered (after it alerts three times). The following Wake Up Fail Ring Timers can be set:
	- $0 =$  prevents a Wake Up Fail Ring from ending automatically.
	- 1 to 98 = Wake Up Fail Ring will automatically end after the set Wake Up Fail Ring Timer expires
	- 99 = prevents the Wake Up Fail Ring from being sent to the Attendant Station.

#### **ADMIN PROGRAMMING**

*Set Wake-up Fail Ring Timer*

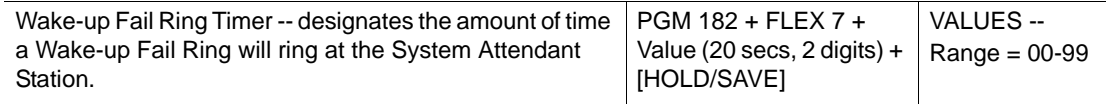

*To register a wake-up time alarm from the Attendant Station:*

- 1. Press [TRANS/PGM], then 042.
- 2. Enter the station range (or station number) to be alerted.

NOTE: If a single station is to receive the alarm, press \* instead of a second station number.

3. Enter the appropriate time the alert should display (using the 24-hour mode: 2-digit hour and 2-digit).

NOTE: Also refer to "LCD Date/Time Display" on [page 1-11](#page-24-0) for more information about time formats.

4. Press # to set a one-time only alarm.

-or-

Go to step 5 to set the alarm for a daily alert.

5. Press [HOLD/SAVE] to store the setting.

*To cancel a wake-up alarm from the Attendant Station:*

- 1. Press [TRANS/PGM], then 043.
- 2. Enter the station range (or station number) for cancellation of the alarm alert.

 $N$ OTE: If an alarm alert is to be cancelled for only a single station, press  $*$  instead of a second station number.

3. Press [HOLD/SAVE] to complete the cancellation.

*To set wake-up time alarm at a user station:*

- 1. Press [TRANS/PGM], then 41.
- 2. Enter the appropriate time the alert should display (using the 24-hour mode: 2-digit hour and 2-digit)

NOTE: Also refer to "LCD Date/Time Display" on [page 1-11](#page-24-0) for more information about time formats.

3. Press # to set a one-time only alarm.

-or-

Go to step 5 to set the alarm for a daily alert.

4. Press [HOLD/SAVE] to store the setting.

*To cancel a wake-up time from a station:*

- 1. Press [TRANS/PGM], then 42.
- 2. Press [HOLD/SAVE] to complete the cancellation.

# **Conference Calls**

A station user can set up a conference call including both intercom stations and CO Lines. A "conference initiator" uses the Conference feature to add conference members one-by-one to a single conference call. As they are added to the conference, users can immediately speak to each other - even while members are continuing to be added to the session.

There are four Conference features available:

- Multi-line conferences Conference Rooms Paging Conferences
- SLT Conferences

# <span id="page-99-0"></span>**Multi-line Conferences**

### **CONDITIONS**

- A max. of 15 participants (from either intercom/CO lines) can be included in a conference.
- The first participant call in a conference can be either incoming or outgoing,
- As many as fourteen CO lines can be used to converse with one intercom station.
- An Unsupervised Conference is one that continues even though the conference initiator (supervisor) exits the conference.
- If no internal station is included as a participant in an Unsupervised Conference, the conference is limited by the Unsupervised Conference timer. The default timer setting is ten minutes. However, the Unsupervised Conference timer will be reset if an internal party re-enters/joins the conference.

#### **ADMIN PROGRAMMING**

*Set Unsupervised Conference Timer* 

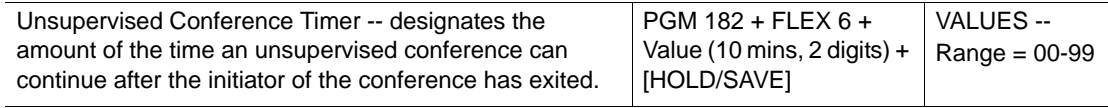

#### *Enable Multi-line Conference*

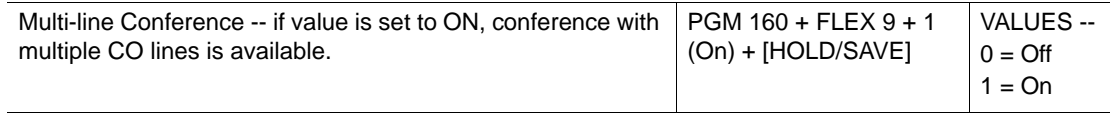

*To establish a Conference call and add participants:*

- 1. While on a call, press [CONF]. The existing call will be put on HOLD and the intercom dial tone will be heard.
- 2. Dial the number of the next participant.
- 3. When the call is answered, press [CONF] to add that participant to the conference.
	- Hint: If the participant's number is busy or isn't answered, press [CONF] to reconnect to the conference. The next participant can be dialed, as needed.
- 4. Repeat steps 1-3, until all parties are added to the conference.
- 5. When all parties have been added, press [CONF] one more time to connected to the conference.

*The Conference Initiator can make an Unsupervised Conference:*

During an established conference, press the [CONF].

The initiator is disconnected from the call and the [CONF] LED flashes on the initiating station; the conference and its participants remain connected.

*The Conference Initiator can rejoin Conference:*

Press the flashing [CONF] to rejoin the call.

# **Conference Room**

This feature allows both internal users or CO callers to join a conference without the need for a conference initiator (see "Multi-line Conferences" on [page 1-86\)](#page-99-0). This conference feature uses special codes that allow participants to call and join on their own. Each conference "room" has its own code (similar to using a room number).

When a user enters a conference room, members that have previously entered receive a warning tone. This warning tone is provided to all members. When a user goes out of the conference currently in the room. The warning tone is an optional feature which can be deactivated (see ADMIN PROGRAMMING for this feature).

In addition, each Conference Room can be assigned to a DSS flex button on any station. This Conference Room button flashes (or is steady) depending upon the number of participants in the room.

# **CONDITIONS**

• DID/DISA and transferred CO calls can join a conference room. However, in the case of an analog line, a valid loop timer must be set (see ADMIN PROGRAMMING for this feature) before DISA and transferred CO calls on that line can join a conference room.

- This feature terminates when the deactivation code is dialed or the "Forced Delete PGM" code is used by the Attendant.
- The maximum number of conference rooms is 9. Each conference room can have a maximum of 15 members.
- A password option can be assigned and set.
- A password is not required when deleting a conference room.
- For CO line participants, only ISDN line can enter a conference room.
- If the System Attendant station has a conference room button, its LED can be used to check the status of conference room. If the LED is:
	- ON (steady) The conference room is activated, but no members have joined.
	- OFF The conference room is deactivated.
	- Flashing at 60 ipm 1 to 3 participants are currently in the room.
	- Flashing 120 ipm 4 to 6 participants are currently in the room.
	- Flashing 240 ipm 7 or more participants are currently in the room.
	- NOTE: If the Attendant Station does not have such a button, see "To check Conference Room status from an Attendant Station" on [page 1-89](#page-102-0).

#### **ADMIN PROGRAMMING**

#### *Enable/Disable Conference Warning Tone*

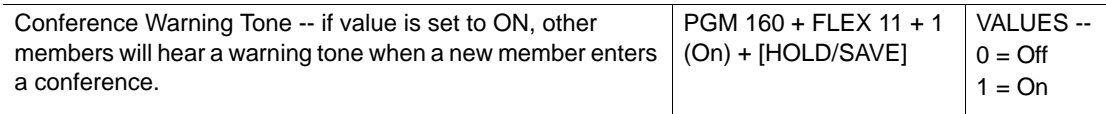

#### *Set Open Loop Timer*

Use PGM 142, then FLEX 13 … see [page 1-182.](#page-195-0)

#### **OPERATION / SETUP**

*To activate the conference room feature:*

- 1. Press [TRANS/PGM], then 43.
- 2. Designate the Conference Room Number (1-9).
- 3. Enter the 5-digit password, as needed (optional). -and/or-

Press [HOLD/SAVE] to save the setting.

*To deactivate a conference room:*

- 1. Press [TRANS/PGM], then 44.
- 2. Enter the number of the conference room to be deactivated (1-9).
- 3. Press [HOLD/SAVE] to complete the setting.

*To join a conference room from an internal station:*

- 1. Dial the activated conference room number (571-579).
- 2. Enter the 5-digit password for entering conference room, if required.

*To Transfer CO Call to conference room from an Attendant Station:*

- 1. Press [TRANS/PGM], then dial the activated Conference Room Number (571-579).
- 2. Enter the 5-digit password for entering conference room, if required.

<span id="page-102-0"></span>*To check Conference Room status from an Attendant Station:*

- 1. Press [TRANS/PGM], then 047.
- 2. Enter the number of the conference room number to be checked (1-9). Attendant LCD displays the number of members currently in the conference room.

*To delete room from an Attendant Station:*

- 1. Press [TRANS/PGM], then 048.
- 2. Enter the number of the room to be deleted (1-9).
- 3. Press [HOLD/SAVE] to delete the designated room.

# **Paging Conference**

If a zone page is being initiated, a second user can page simultaneously with the first page initiator.

# **CONDITIONS**

- The Page Timer is not applied to Paging Conference Group.
- If there is a second page initiator, the "Meet Me Page" feature cannot be used.
- If the first initiator goes on-hook, the conference group paging connection is released.
- A second initiator is send a page regardless of his/her page access privileges.

### **ADMIN PROGRAMMING**

### *Enable/Disable the Paging Warning Tone*

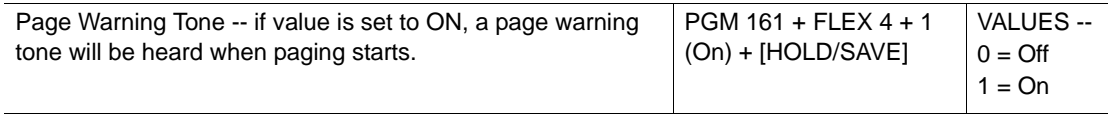

### *Enable Paging Access*

Use PGM 111, then FLEX 8 ... see [page 1-172.](#page-185-0)

# *Use Conference Page Zone*

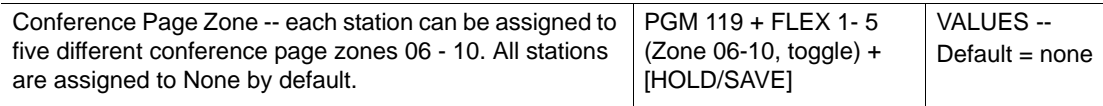

# *Set SLT Conference Page Join Code*

Use PGM 109, then FLEX 5. For more details, refer to the *SBX IP 320 Installation Guide*.

# **OPERATION / SETUP**

*To join a Conference Page from a digital phone:*

Lift the handset, then press [CONF].

*To join a Conference Page from an SLT:*

- 1. Lift the handset, then perform a hook-flash.
- 2. Dial 58.

# **SLT Conference (Brokers Call)**

A single line telephone (SLT) user can be used to initiate a three-way conference with any combination of CO line or internal users, as well as incoming or outgoing.

An SLT user can toggle between two calls, while maintaining private conversations with each or the other two parties.

#### **OPERATION / SETUP**

*To set up a conference from an SLT phone:*

- 1. While on a call, perform a hook-flash.
- 2. An intercom dial tone sounds, the current call is placed on Exclusive Hold (see "Hold" on [page 1-184\)](#page-197-0), and the recall timer is activated.
- 3. Place the second call.
- 4. Perform a hook-flash to reconnect to the first call.
- 5. Within the next two seconds, perform a hook-flash again to join all three participants (including the initiator), and establish the conference.

# **External Device Control**

# **Door Open**

A maximum of four relays can be used for the Door Open feature.

#### **ADMIN PROGRAMMING**

#### *Set External Control Contact*

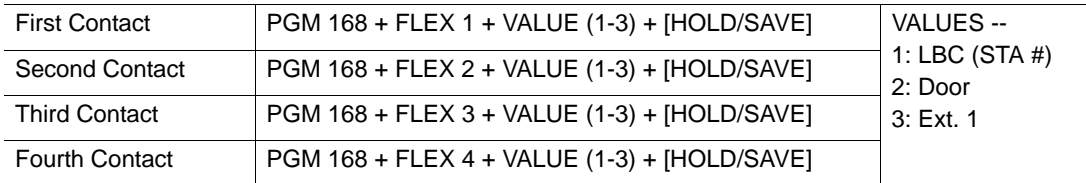

#### *Set Door Open Timer*

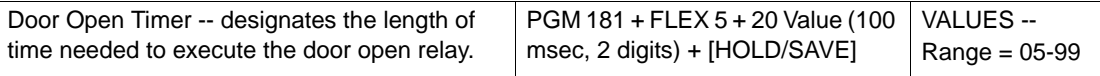

*To use the Door Open feature:*

Enter the Door Open code.

-or-

Press the programmed {DOOR OPEN} button.

*To assign a {DOOR OPEN} flex button:*

- 1. Press [TRANS/PGM], then press the flex button to be assigned.
- 2. Enter one of the following sequences:
	- #\*1 = 1st Door Open
	- #\*2 = 2nd Door Open
	- #\*3 = 3rd Door Open
	- #\*4 = 4th Door Open
- 3. Press [HOLD/SAVE] to store the setting.

# **Doorboxes**

A convenient intercom Doorbox can be connected to the system. The intercom Doorbox can be used to receive page announcements and intercom calls. The Doorbox can also signal assigned stations in the system. Any combination of digital phones or Doorboxes can be arranged in the system.

# **CONDITIONS**

- The Doorbox cannot:
	- participate in a conference call.
	- receive a CO call.
- A Doorbox can be a member of a page zone group.
- To receive a Doorbox call on an SLT, the Doorbox Signaling value must be set to ON (see ADMIN PROGRAMMING for this feature).
- SLTs and cordless phones can only receive one call from the Doorbox.
- Also see "ICM Box Music" on [page 1-17](#page-30-1).

### **ADMIN PROGRAMMING**

#### *Set Doorbox/ICM Box Signaling*

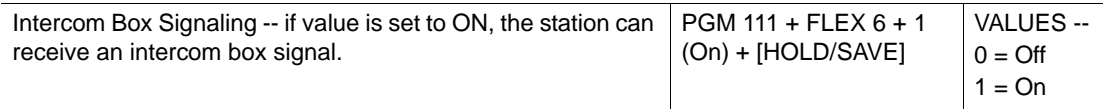

#### *Assign Station ID*

Use PGM 110 … see [page 1-17.](#page-30-0)

# *Set ICM Box Music Channel*

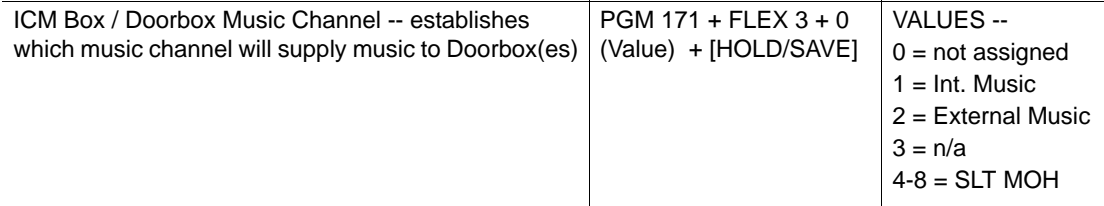

#### *Set ICM Box Timer*

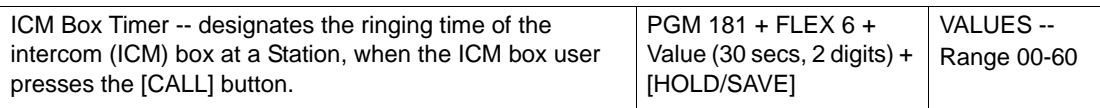

#### **OPERATION / SETUP**

*To call a Doorbox:*

- 1. Go off-hook.
- 2. Dial the station number of the Doorbox, or press the {Doorbox] flex button.
- 3. Wait for the warning tone, then announce the call.

*To place a call from a Doorbox to an assigned station:*

Press [CALL].

*To answer an intercom call at a digital phone station assigned for Doorbox signals:*

Press the {Doorbox] flex button.

*To answer an intercom call at an SLT station assigned for Doorbox signals:*

Go off-hook.

*To place the Doorbox in DND mode:*

Press [DND].

# **Loud Bell**

The Loud Bell Control (LBC) contacts are activated when the assigned station receives ringing from an incoming or transferred call.

# **CONDITIONS**

Two LBC contacts can be assigned individually to a single station.

NOTE: Although the contacts may be assigned to the same station, only the first contact will be activated for intercom calls.

- The LBC 1 can be programmed as an external night ring contact as well as a LBC contact.
- In Night Mode, LBC 1 follows the UNA ring assignment, and ignores the station ring.
- An external ringing device should be attached to the contacts.

# **ADMIN PROGRAMMING**

# *Enable External Night Ring*

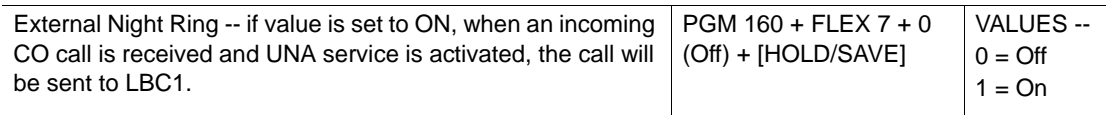

# *Enable Universal Night Answer*

Use PGM 141, then FLEX 8 ... see [page 1-133](#page-146-0).

# *Enable External Control Contacts*

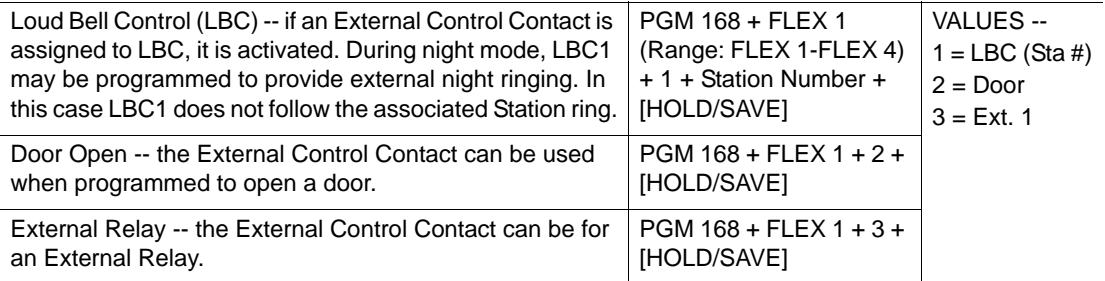
# <span id="page-108-1"></span>**Hunt Groups**

Stations can be organized into Hunt Groups that allow incoming calls to be routed to an idle station within the group. This reduces the chance a caller will reach a busy station. In addition, special voice mail announcements can be set up to play for calls waiting to be answered in a Hunt group.

# **CONDITIONS**

## **Special Hunt Group Feature Conditions**

- **Overflow Timer** When the Overflow Timer expires, and a call is unanswered, the call will be diverted to a pre-defined overflow destination. The overflow destination can be an individual station, a Group, voice mail announcement, or a system speed dial bin number.
	- The Overflow Timer begins after the announcement is played.
	- If a call is not answered when the Overflow Timer expires, it will be sent to the overflow destination while the voice mail announcement is being played.
	- If overflow destination is not assigned, calls will be dropped when overflow timer expires.
- **Wrap Up Timer** This feature can be used to delay new calls to a member of the Hunt Group that has just become idle. This delay gives the group member a set amount of time between answering calls (to make notes, take a short break, etc.) After the wrap-up timer expires, the member station returns to an idle state that tells the system it is ready to receive calls.
- **Music Source -** The system supports up to eight different music sources for Hunt Groups (not including the ring back tone). When a call goes to queue (on hold), the caller hears music from the pre-assigned music source.
- **Multiple Member Assignment** An individual station can be a member of one or more Hunt Groups (of the same type).

## <span id="page-108-0"></span>**General Conditions**

- Twenty-six stations can be assigned to a Hunt Group, and there can be a total of ten Hunt Groups.
- A Hunt Group may be assigned as one of the following five types:
	- Circular see "Circular Hunt Groups" on [page 1-98](#page-111-0)
	- Terminal see "Terminal Hunt Groups" on [page 1-98](#page-111-1)
	- UCD see "Unified Call Distribution Groups (UCD Groups)" on [page 1-100](#page-113-0)
	- Ring see "Ring Hunt Groups" on [page 1-112](#page-125-0)
	- Only the 1st announcement may be used for a guaranteed announcement.
- A station in DND/Call Forward state cannot receive Group calls.
- Transferred calls to a Hunt group do not ringback to the transferring station.
- Ring/Hunt group names are not supported for external voice mail groups.

## **Unanswered Calls**

- When a call rings into a Hunt Group, it rings until it is answered. If it is not answered, the first pre-set voice mail announcement is played. If the call is still not answered by the time the first Announcement Timer expires (the default setting is 0), a second announcement can be set up to be played. In addition, a voice mail announcement may be set up to repeat until the call is answered or until the caller hangs up.
	- If an Announcement Timer is set and no voice mail number is assigned, the announcement will be ignored.
- If there is no available member in a Group because every member sets DND, UCD DND, or call forward, all new calls to the Group (and all queued calls) can be rerouted to another destination:
	- Assigned Overflow destination this can be a station, another hunt group, or a speed bin number (see ADMIN PROGRAMMING for this feature).
	- Assigned Alternative destination if the group is an UCD group see "Unified Call Distribution Groups (UCD Groups)" on [page 1-100.](#page-113-0)
- If a call goes unanswered and has been cycled through all stations as programmed for a particular Hunt Group, it can be programmed to then be sent to voice mail, to an over flow destination, or be dropped.
- If an unanswered call routes to a pre-defined overflow (destination):
	- station, and the incoming call remains unanswered, it can be programmed to go to voice mail, or it can be dropped.
	- Hunt Group, and the incoming call remains unanswered, it can be programmed to go to cycle through the various stations in the group, and/or sent to voice mail, or the call can be set to be dropped.
	- Speed Dial Bin (usually a mobile/cell phone) and the incoming call remains unanswered, it transfer into that destination's voice mail, if available.
- Incoming CO calls will be dropped when the number of queued calls exceeds the pre-defined maximum for an UCD group - see "Unified Call Distribution Groups (UCD Groups)" on [page 1-100](#page-113-0).
- The Pick-up Hunt Group is reserved for intercom calls only.
- Group pick-up won't work with a Hunt Group pilot number. If the action is attempted, an error tone will sound.
- ISDN phones can be included as members of a Hunt Group, the following limitations:
	- they can only be used to answer hunt calls.
	- they cannot be the first Hunt Group member.
	- a two number entrance for one ISDN phone is not permitted

### **ADMIN PROGRAMMING**

## <span id="page-110-0"></span>*Assign Hunt Groups*

Enter the appropriate Hunt Group number (620-629) and follow the specific procedure:

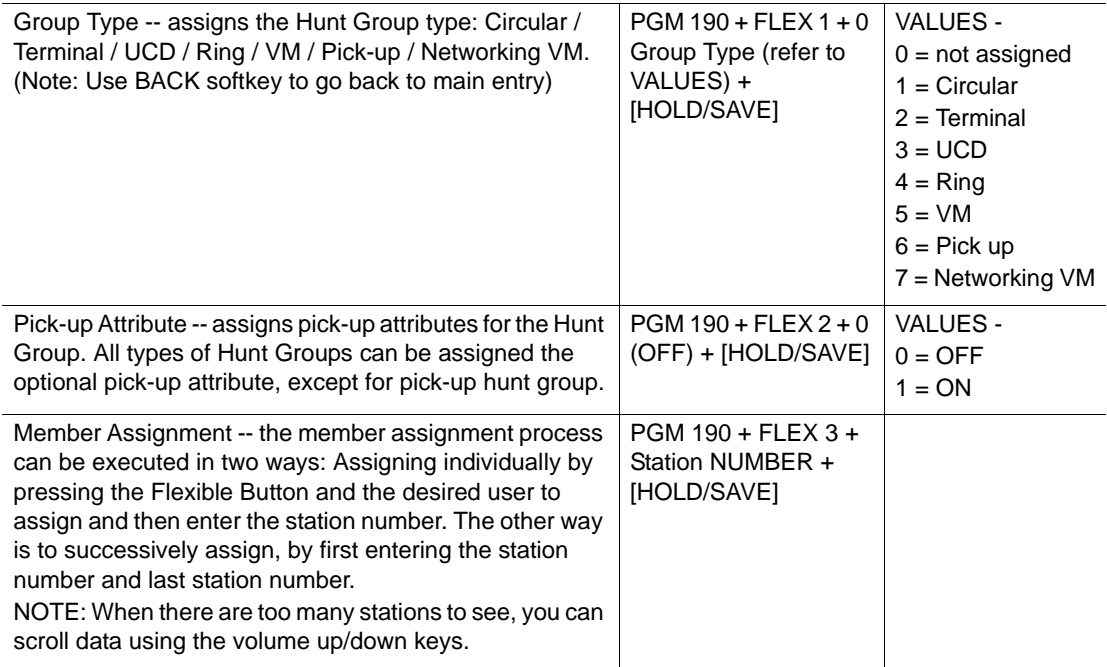

## *Set Hunt Group Attribute*

Use PGM 191:

- -Circular/Terminal Groups on [page 1-98](#page-111-2)
- -UCD Groups on [page 1-104](#page-117-0)
- -Ring Groups on [page 1-112](#page-125-1)
- -Voice Mail Groups on [page 1-114](#page-127-0)
- -Pick-Up Group on [page 1-115](#page-128-0)

# <span id="page-111-0"></span>**Circular/Terminal Hunt Groups**

# **Circular Hunt Groups**

An incoming call is routed to the first idle station in the group (versus the first "designated" station as in a Terminal Hunt Group, and the station is unavailable or does not answer the call, the call is routed to the next station in the group. The call will continue to route to each station until it is answered or the last station in the group is tried. If the call goes unanswered and is routed to the last station in the group, the call will remain at the last station in the group, or it will be sent to the assigned overflow station or group.

If a Hunt Group has a designated "pilot number" (also known as a Hunt group number), only calls that go to the pilot number will "hunt" (when unanswered) for an available station.

# <span id="page-111-1"></span>**Terminal Hunt Groups**

In coming calls will go to the station that is designated as the "first" station in the group (rather than the first idle station as a Circular Hunt Group does - see above). If unanswered or unavailable, the call proceeds to the next listed station in the group. The call will continue to be rerouted until reaching the last station in the group where the call will remain or can be sent to an overflow station/group. A terminal Hunt group can be assigned with a pilot number (Hunt group number) and only calls to the pilot number will hunt.

## **ADMIN PROGRAMMING**

## <span id="page-111-2"></span>*Set Circular/Terminal Hunt Group Attributes*

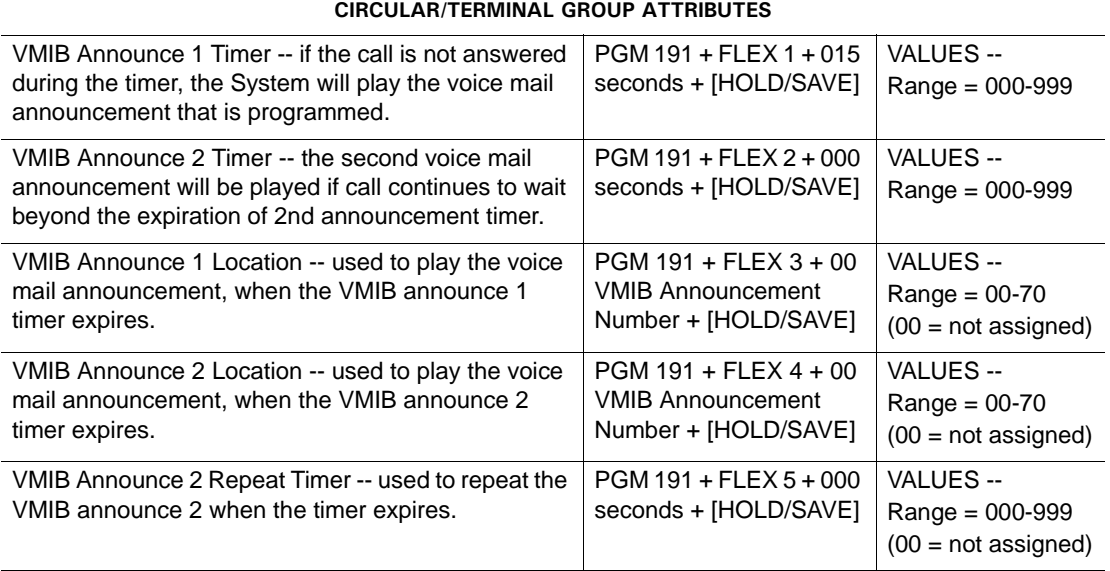

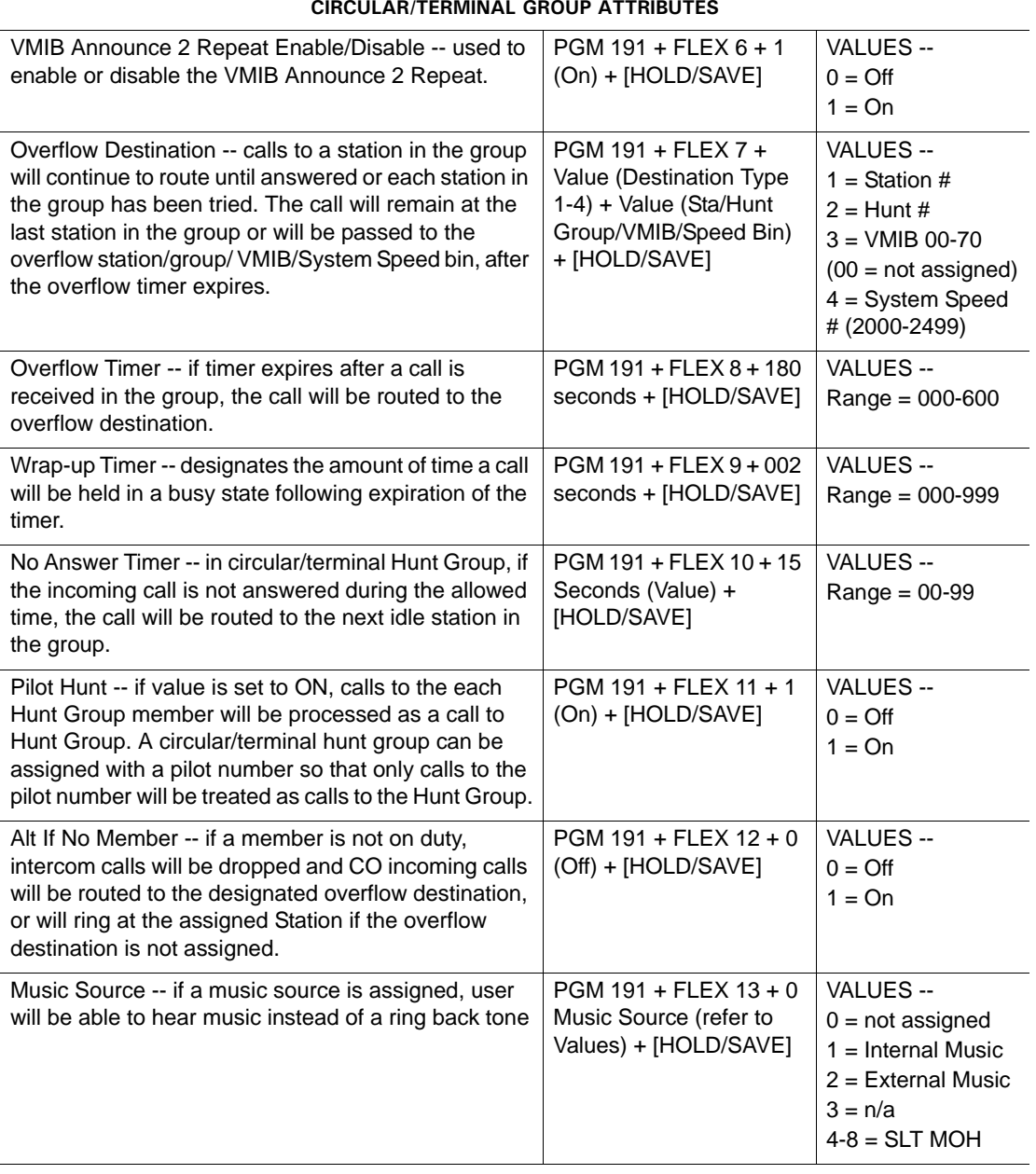

#### **CIRCULAR/TERMINAL GROUP ATTRIBUTES**

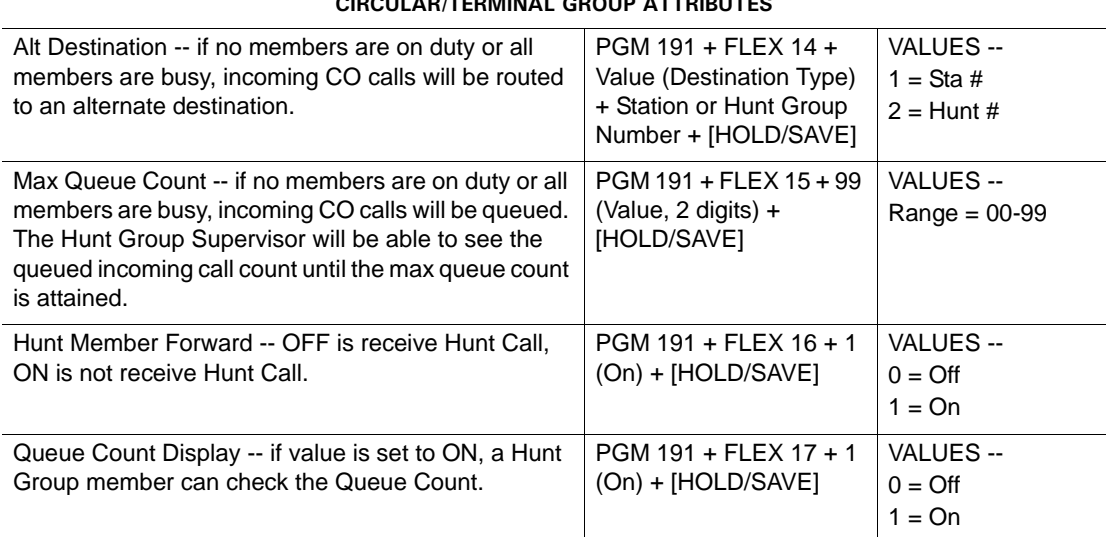

# **CIRCULAR/TERMINAL GROUP ATTRIBUTES**

# <span id="page-113-0"></span>**Unified Call Distribution Groups (UCD Groups)**

Calls are sent to a group when the designated pilot number (Hunt group Number) is dialed or when specific CO lines have been programmed to send calls directly to the group. Incoming calls from either source are first routed to the station in the group that has been idle for the longest time. If all stations in the group are busy when a call is received, the call may be programmed to be routed to an alternate location, or to wait (queue) for the next available station in the group. If queued, and based on programming, the queued call may be routed to an overflow station.

## **CONDITIONS**

## **Agents**

- The following features are available to agents in an UCD group:
	- Agent Login/Logout a UCD agent can be assigned to more than one UCD group.
	- Agent On/Off Duty an agent can set their status for On/Off duty (see OPERATION / SETUP on [page 1-107](#page-120-0)).
	- Alternate UCD Group an alternate UCD group can be programmed so that if stations are busy, the system will check the alternate group for an available station.

# **Supervisor**

- Supervisor Login/Logout Each UCD group can be assigned a separate supervisor.
- There are three special features available to a supervisor:
	- Supervisor Monitor This allows an UCD supervisor to monitor an agent's call in progress, or to provide assistance. When used, a supervisor may intrude into an agent's call in "listen only" mode or in a conference mode (with 2-way audio). A warning tone can be enabled or disabled.
	- Reroute Queued Call The supervisor can reroute a queued call to another destination.
	- Database Assignment The supervisor can change the overflow destination, overflow time, and wrap-up time.

# **Reports**

- Reports are based on the supervisor's request for the UCD group, including the following group statistics:
	- Total calls
	- Number of unanswered calls
	- Average and the longest queued calls
	- Number and total time when all agents are busy
	- Average ringing time before answer
	- Average service time after answer
- The user can print an RS-232C statistics report in order to periodically review the same group status as seen by the UCD supervisor.
- If UCD Print Enable is set to ON, the statistic report is printed periodically (see ADMIN PROGRAMMING on [page 1-102\)](#page-115-0).

# **Voice Mail Announcements**

- Announcements can be assigned to provide different messages to each UCD group.
- Announcements can be programmed to play for incoming calls to a group where all stations are busy.
- First, second, and guaranteed announcements can be assigned.
- A guaranteed announcement can be used by assigning a value of 0 seconds to the first announcement.

# **General**

- The supervisor should assign an {UCD} flex button (see OPERATION / SETUP on [page 1-107](#page-120-0)).
- Agents can use Hot Desk to login and logout (see "Hot Desk on [page 1-58](#page-71-0)).
- A UCD Supervisor can activate two-way recording when monitoring an agent's conversation.
- Queue Information of Queuing Call count is automatically appears on the supervisor's station display, as well as on the agents' displays.
- An overflow station may be assigned to route queued callers to a designated station after a specified time. The overflow station does not have to be a member of the UCD group. The overflow station can be forwarded.
- The DSS LED of the {UCD Group} will flash faster as the number of queued calls increases:
	- $-$  Off = 0 callers in queue
	- $-60$  ipm = 1to 3 callers
	- $-120$  ipm  $= 4$  to 6 callers
	- $240$  ipm = 7 or more callers

# **ADMIN PROGRAMMING**

## *Assign Hunt Group*

Use PGM 190 … see [page 1-97](#page-110-0).

*Set UCD Hunt Group Attributes* 

Use PGM 191 … see [page 1-104.](#page-117-0)

## <span id="page-115-0"></span>*Enable UCD Print (print UCD statistics periodically)*

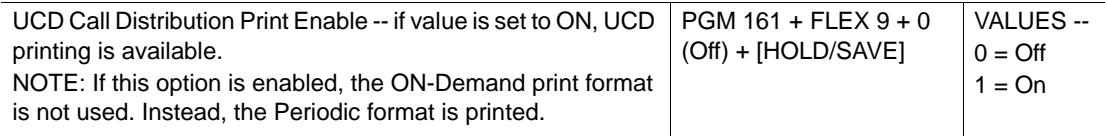

# UCD Group Report

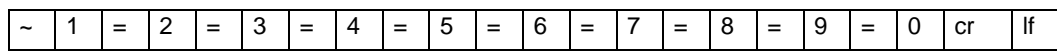

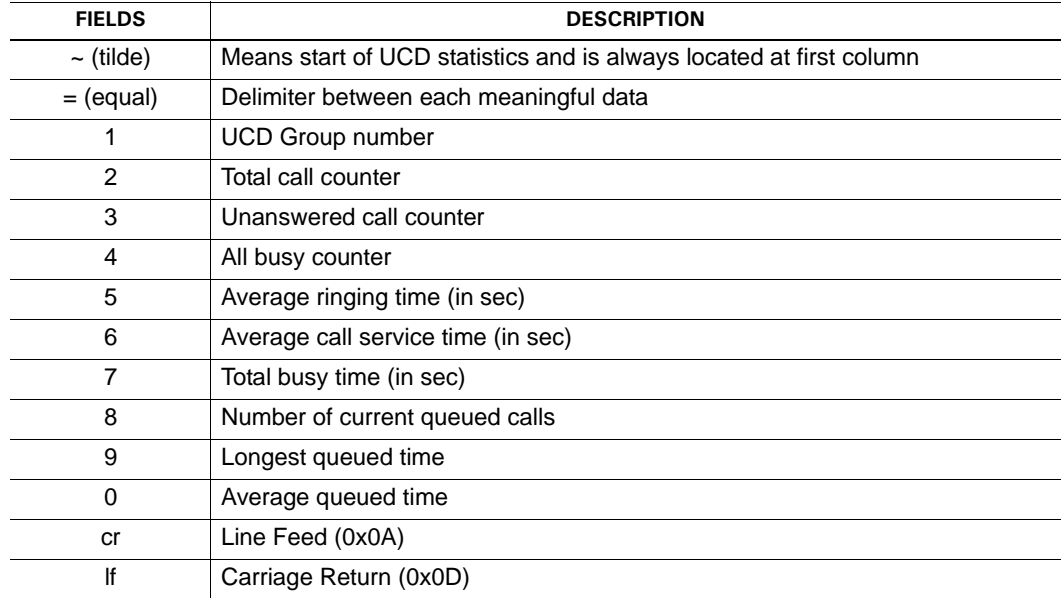

UCD Agent Report

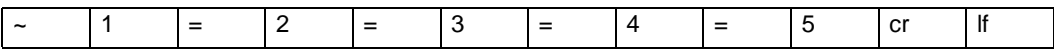

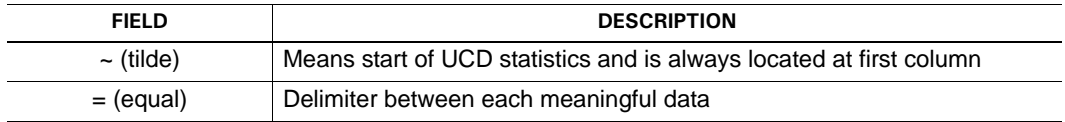

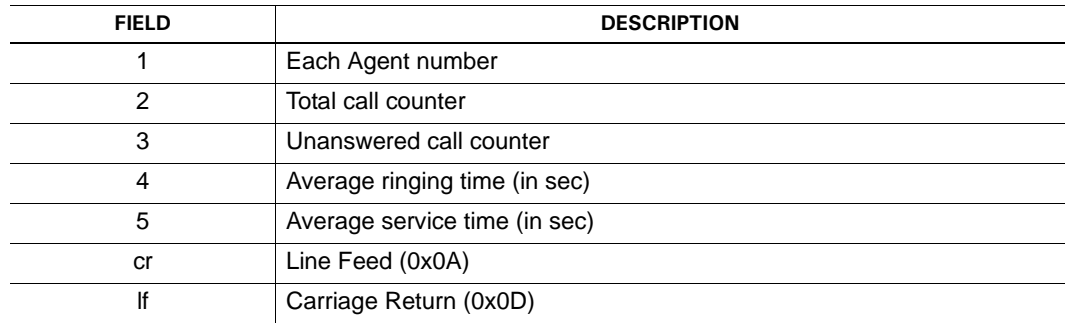

# *Set UCD Print Timer*

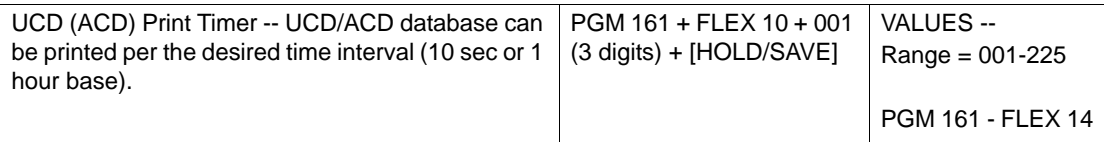

# *Clear UCD Database (After Print)*

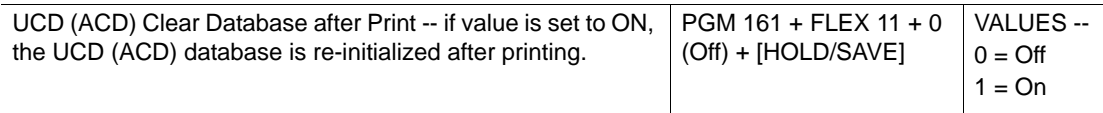

# <span id="page-117-0"></span>**UCD Programming Codes**

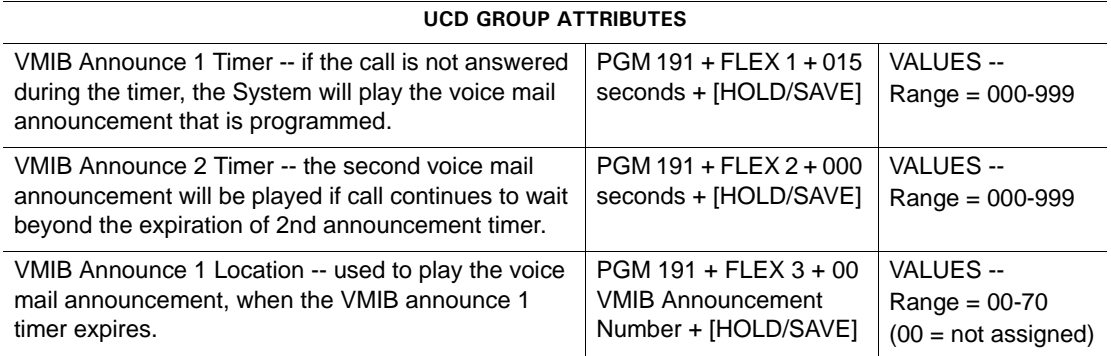

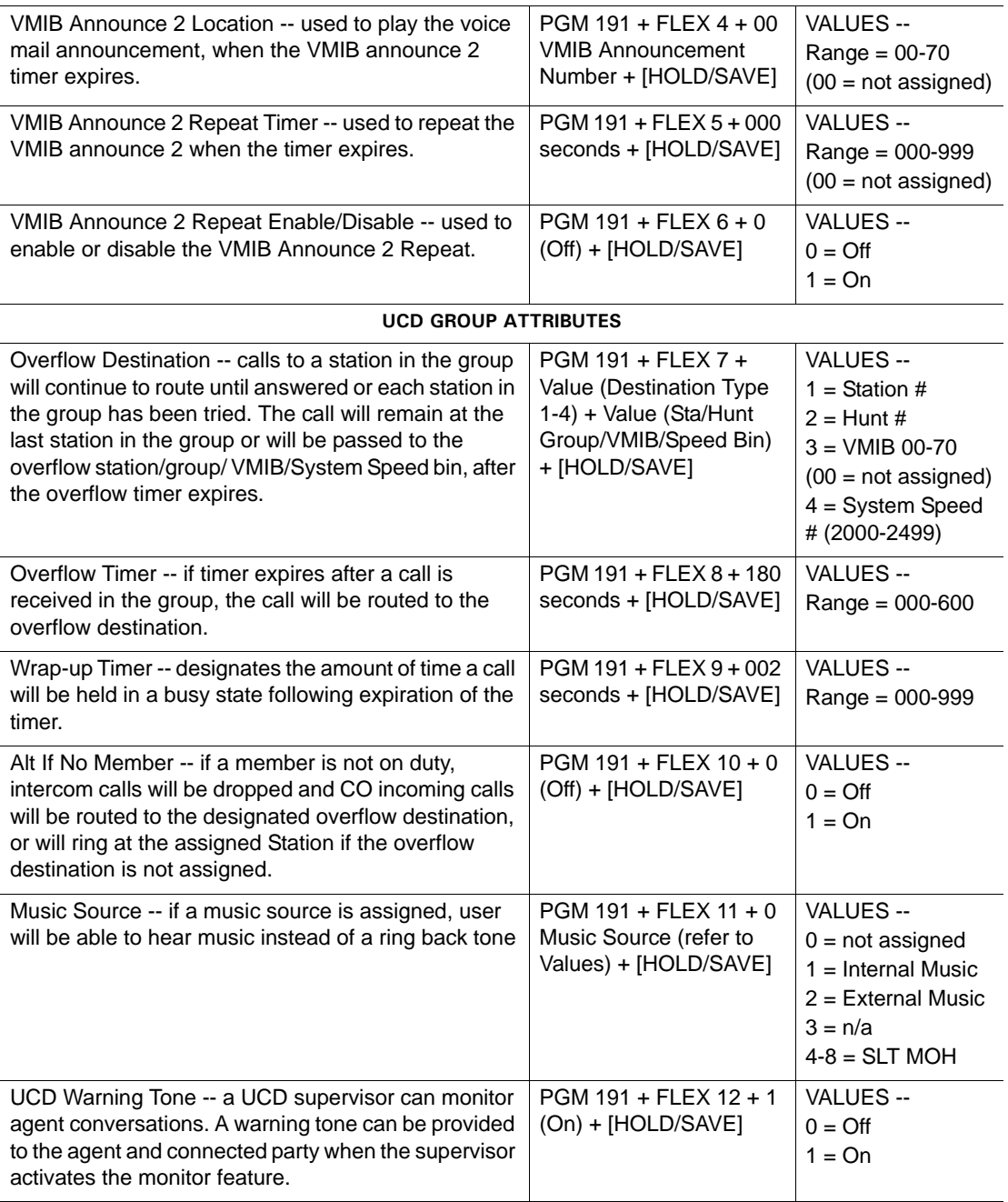

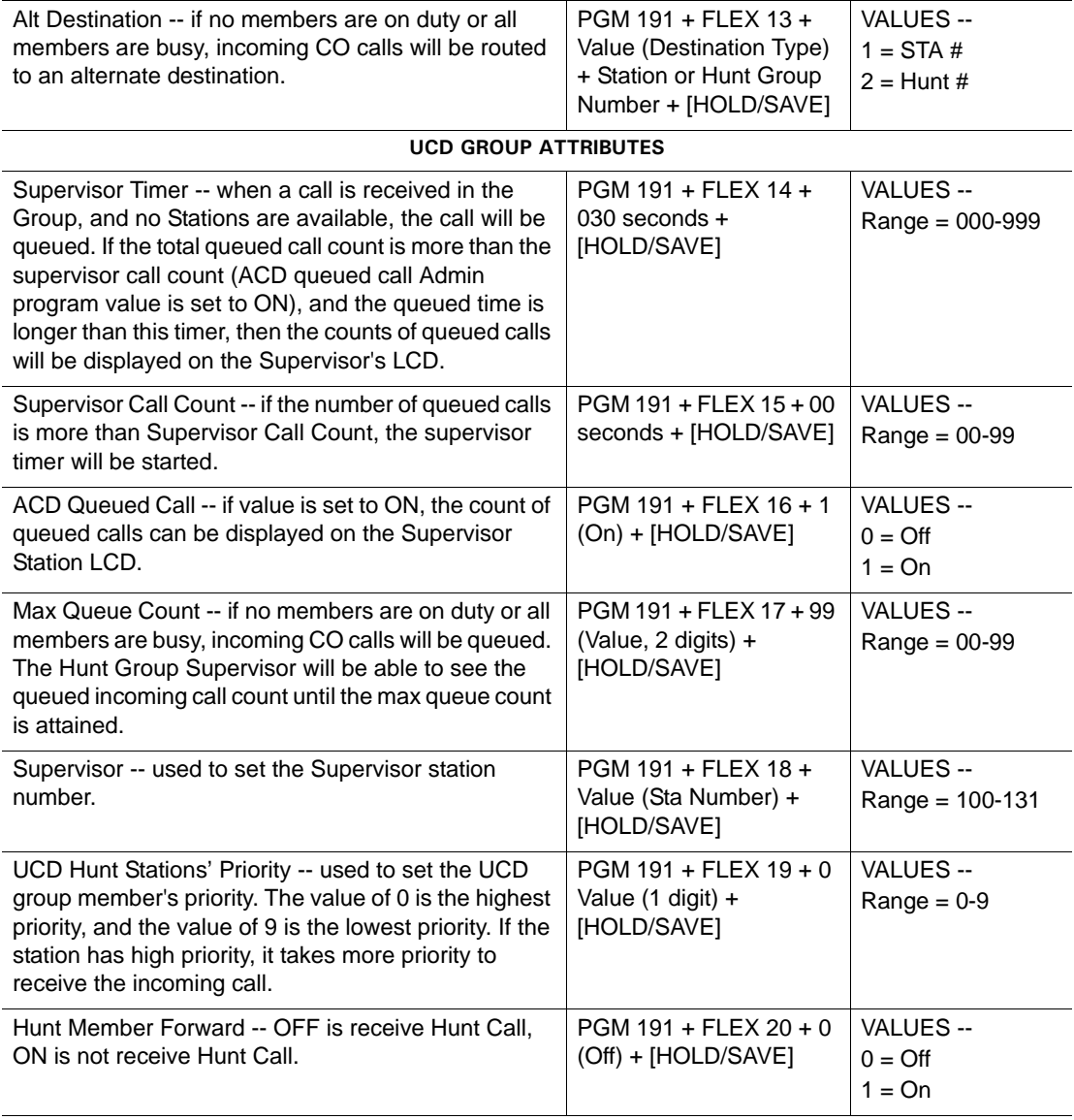

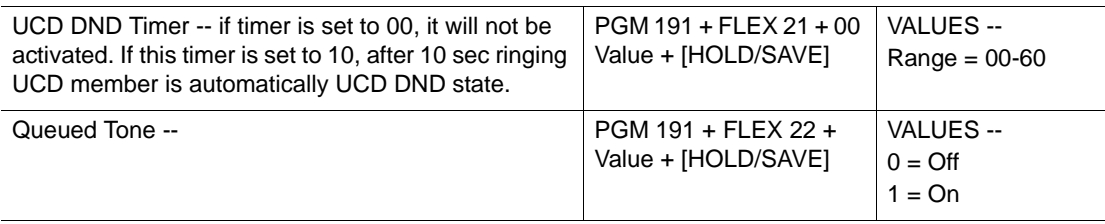

## <span id="page-120-0"></span>**OPERATION / SETUP**

*To Program a flex button for {UCD}:*

- 1. Press [TRANS/PGM], then the flex button to be assigned.
- 2. Press [TRANS/PGM], then 8\*.
- 3. Enter UCD Group No to be associated with the assigned flex button.
- 4. Press [HOLD/SAVE] to store the setting.

*To set Program a flex button for {UCD DND}:*

- 1. Press [TRANS/PGM], then 87.
- 2. Enter the group number.

*To enable/disable UCD-DND for an UCD agent station:*

IMPORTANT: *A {UCD DND} flex button must be programmed for this feature.* Press the {UCD-DND} flex button to toggle this setting on and off. The {UCD-DND} LED lights when the setting is enabled.

#### **Supervisor Functions**

*To re-route queued calls with answer by the supervisor:*

IMPORTANT: *A {UCD Group} flex button must be programmed for this feature.*

- 1. Press the flashing {UCD Group} button. The first queued incoming CO call is routed to the supervisor.
- 2. Lift the handset to answer the call.

*To re-route queued calls without answering:*

This function follows the normal operation for the DSS button feature assigned to "station group". The DSS LED of the {UCD Group} button flashes when there are queued calls. IMPORTANT: *An {UCD Group} flex button must be programmed for this feature.*

- 1. When the {UCD Group} button flashes, enter 564 (that is, the "No Answer" code).
- 2. Enter the destination station or press the {DSS} soft button (if available and appropriate) to which the first queued call should be rerouted.

*To monitor an agent's conversation from the UCD supervisor station:*

IMPORTANT: *A {UCD Group} flex button must be programmed for this feature.*

- 1. Dial the busy agent station.
- 2. At the busy tone, press the {UCD} flex button. Monitoring begins (the supervisor can hear, but not speak to the agent).

*To Record an agent's conversation from the UCD supervisor station:*

IMPORTANT: *A [Two Way Recording] button must be programmed for this feature.*

- 1. Dial the busy agent station.
- 2. At the busy tone, press the {UCD} flex button. Monitoring begins (the supervisor can hear, but not speak to the agent).
- 3. Press [Two Way Recording]. This begins recording of the agent's conversation. When recording ends, it is stored as a as a message in the supervisor's voice mailbox.

# **UCD Group Database and Routing Information**

*To run the UCD Statistics Report:*

- 1. Press the [Supervisor Status] flex button. The Status & Control Menu is displayed.
- 2. Press 1 to view UCD call statistics for the group. The statistics will appear as follows: UCD Group Total Calls Average Call Time Average Ring Time Busy Count and Time Number of calls in queue

Average and Longest Queued Time

Unanswered Call Count

*To Access the UCD Routing Database:*

- 1. Press the [Supervisor Status] flex button. The UCD Menu options are displayed.
- 2. Press 2 to select the UCD Database option.
- 3. Use the navigation up and down buttons to make a selection from the database items: UCD Database Overflow Destination- station/group Overflow Time- xxx seconds Wrap-Up Time- xxx seconds
- 4. Enter the appropriate data, as needed.
- 5. Press [HOLD/SAVE] to store the changes.

## *To print UCD Statistics:*

- 1. Press a programmed {UCD Status} button: A menu of options is displayed: 1 (Status) / 2 (Dbase) / 3 (Duty) / # (Print)
- 2. Press # to select the Print option.
- 3. Press [MUTE] to initialize the database (that is, to prevent overlap of future reports).
	- NOTE: While in the reporting status (1), the supervisor can initialize all stored report information in the database by pressing [MUTE]. When the {UCD} soft button is pressed while the station is in any sub-state, the station goes to (2) state.

Group Statistics report example includes:

UCD GROUP INFORMATION (\*620 GRP)-

Date: 07/15/08 Time: 05:40:07

Total Calls: 2

Unanswered Calls: 2

All STA Busy Count: 2

Average Ringing Time: 00Min 00Sec

Average Service Time: 00Min 00Sec

All STA Busy Time: 01Min 17Sec

Calls in Queue, Now: 0

# **UCD Agent Information**

*To access Agent Duty Status (Agent Statistics):*

- 1. Press the [Supervisor Status] flex button. The UCD menu options are displayed.
- 2. Press 3 to select the UCD Duty option. Duty options are displayed.
- 3. Press 1 to display the Duty Status information for the first agent in the list.
- 4. Use \* or # to display information for the next agent in the list. -and/or-
- 5. Use the up and down navigation buttons to view additional information for each agent: Duty Status Agent Name

Total Calls Ave (average) Call Time Ave (average) Ring Time Unanswered Calls Number of UCD calls served Average UCD call service time after answer. Average ring time before answer Number of unanswered UCD Calls

*To control Agent Duty status:*

- 1. Press the [Supervisor Status] flex button. The UCD menu options are displayed.
- 2. Press 3, then 2 to display the Duty option set for the first agent in the list.
- 3. Press \* to scroll through the list of agents.
- 4. Press 0 (Off Duty) or 1 (On Duty) to change duty status for the currently displayed agent.

*To output Agent Statistics Report:*

IMPORTANT: *Be sure UCD Print programming is set up properly (see ADMIN PROGRAMMING*)*.*

- 1. Press the [Supervisor Status] flex button. The UCD menu options are displayed.
- 2. Press 3, then 3 to select the Duty Print option set for the first agent in the list.
- 3. Use \* or # to display information for the next agent in the list.
- 4. Press [MUTE] to initialize the database (that is, to prevent overlap of future reports).
	- NOTE: The following is an example of the statistical information that prints out for a specific agent.

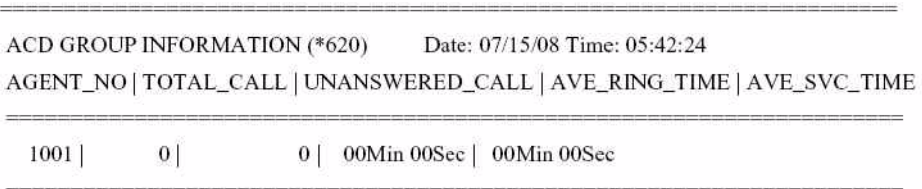

# <span id="page-125-0"></span>**Ring Hunt Groups**

When a call comes into a group, it rings at all of the stations in the group simultaneously until one of stations answers the call. If an overflow destination has been designated, unanswered calls can be programmed to be routed to that station or hunt group.

NOTE: Ring/Hunt group name is not supported for external voice mail groups

## **ADMIN PROGRAMMING**

#### <span id="page-125-1"></span>*Set Ring Hunt Group Attributes*

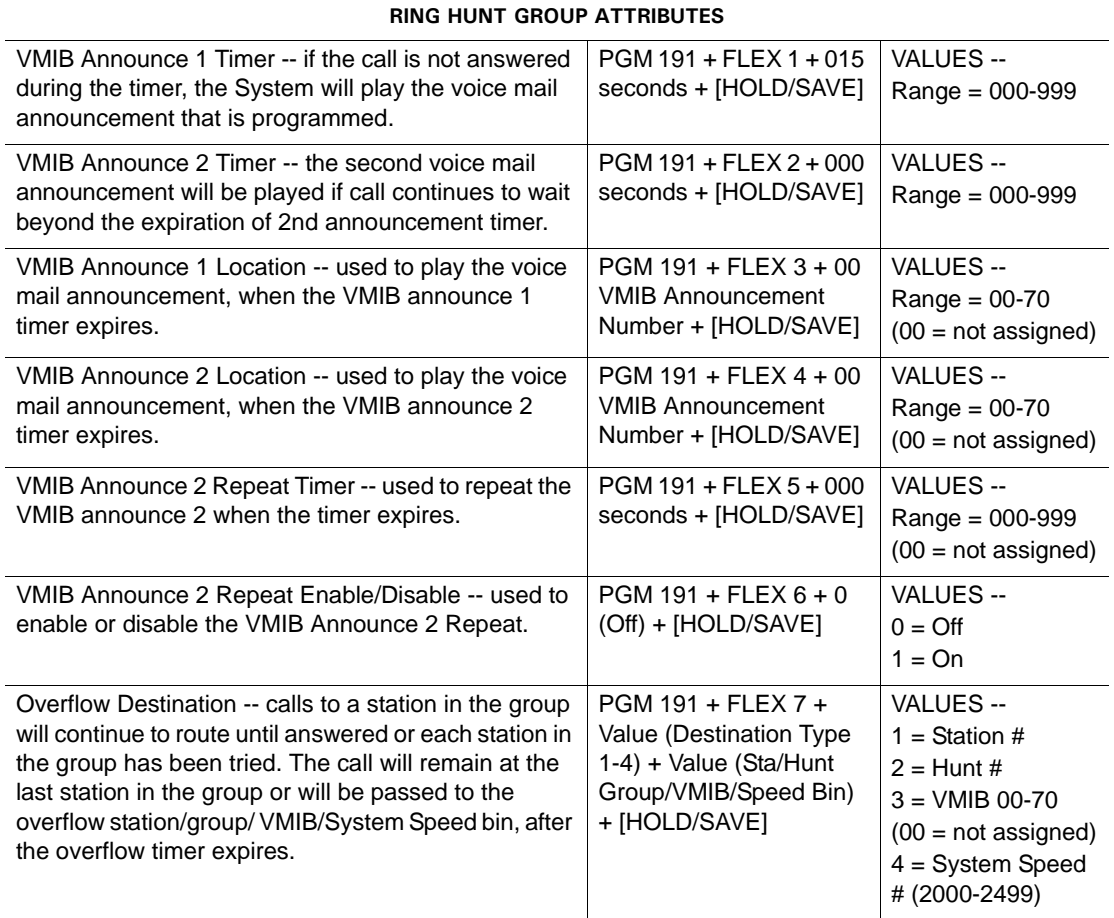

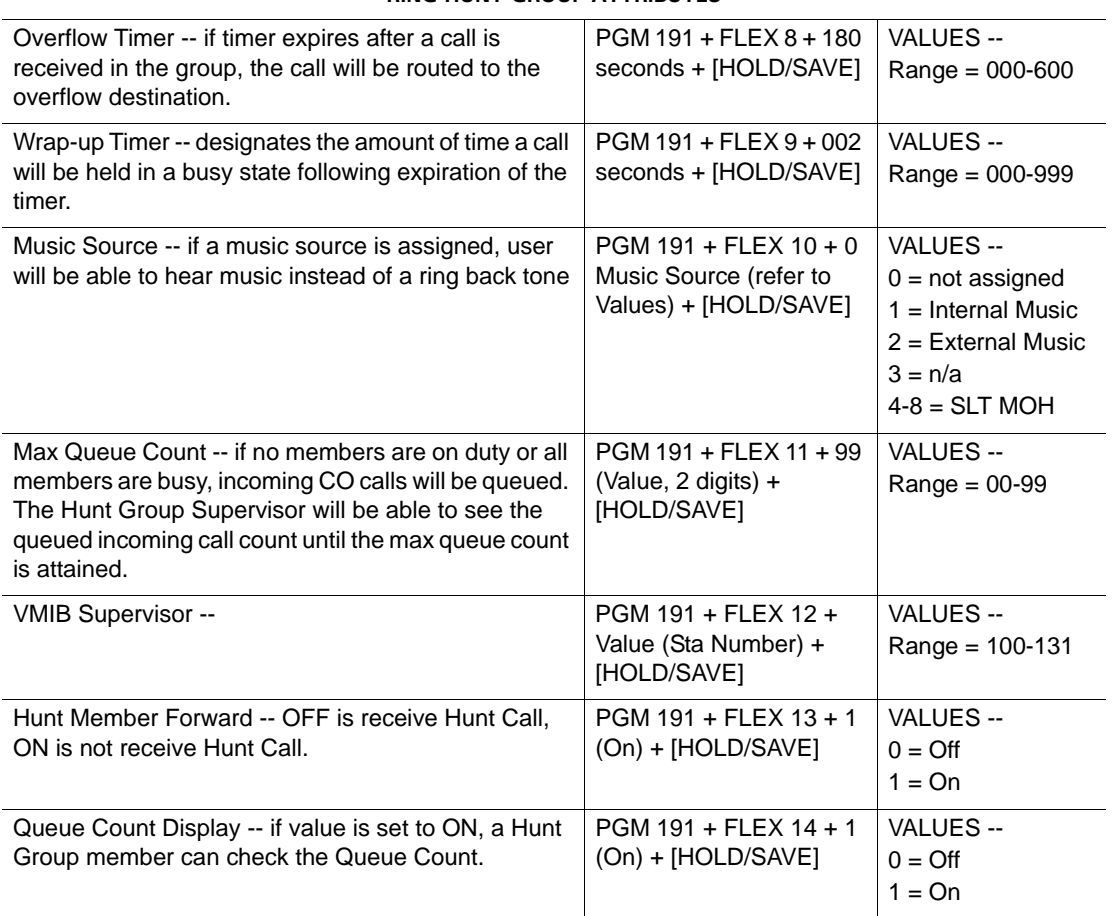

#### **RING HUNT GROUP ATTRIBUTES**

# **Voice Mail Hunt Groups (SLT only)**

A Voice Mail Hunt Group must be assigned to analog lines only. When a call comes into a Voice Mail group, the caller hears a list of choices. At that point, the call will be handled according to the programmed options/destinations.

NOTE: Ring/Hunt Group Name is not supported for external voice mail groups.

### **ADMIN PROGRAMMING**

#### <span id="page-127-0"></span>*Set Voice Mail Hunt Group Attributes*

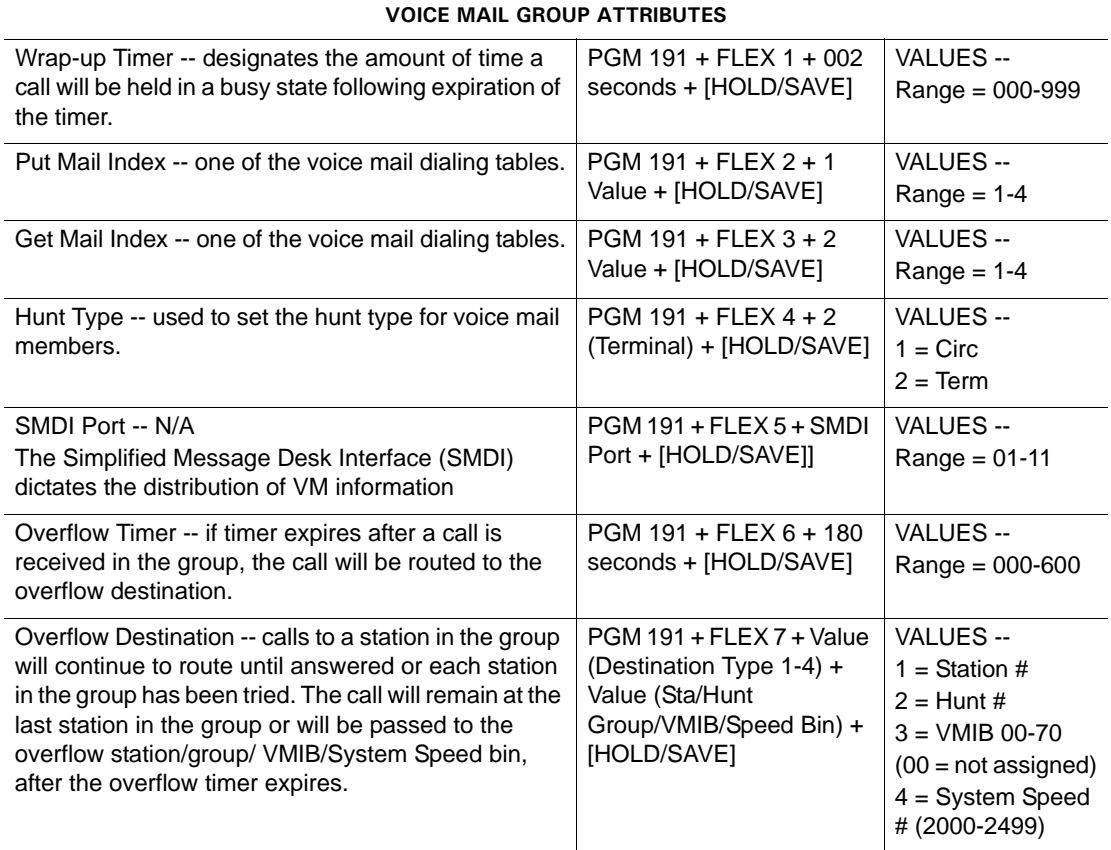

# **Pick-Up Groups**

## **ADMIN PROGRAMMING**

<span id="page-128-0"></span>*Set Pick-Up Group Attributes*

#### **PICK-UP GROUP ATTRIBUTES**

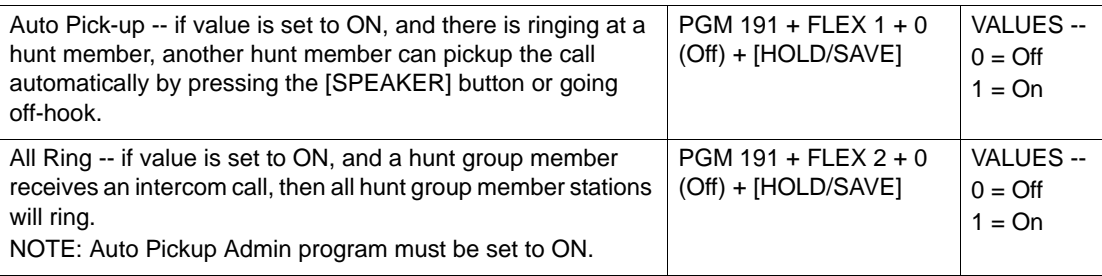

# **Hunt Group Name Service**

The name of the Hunt Group can be programmed to be displayed upon calls coming into Circular/Terminal, UCD, and Ring Hunt Group types (see "General Conditions" on [page 1-95](#page-108-0) and ADMIN PROGRAMMING).

# **CONDITIONS**

- When a Group Name has been programmed, the following conditions exist when the specified call type is answered:
	- Answered incoming CO Calls **-**the group name appears on the first line of the display (instead of "LINE RINGING").
	- Answered incoming ICM Calls the group name appears on the third line of the display (instead of "HUNT CALL").
- The maximum length of a Hunt Group Name is 12 characters. Displayed group names are truncated if they exceed the length of the LCD field/line.
- If a group name is not assigned, the group number will be displayed instead.
- Ring/Hunt group name not supported for external voice mail groups

# **ADMIN PROGRAMMING**

# *Set Circular/Terminal Group*

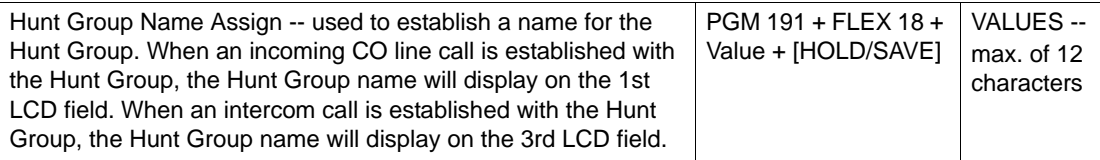

# *Set Ring Group*

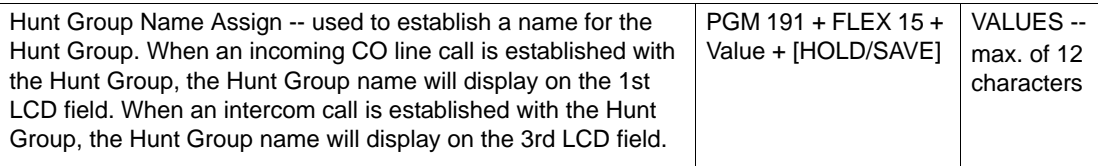

# *Set UCD Group*

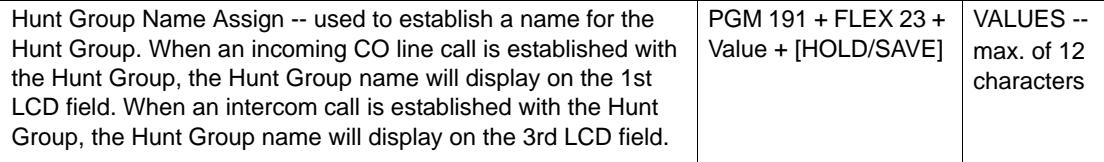

# **Incoming Call Pickup**

# **CO Line Name**

This feature provides the ability to identify each CO line by giving it a "name".When a CO line is assigned a name, the name will appear on station displays when the CO line is accessed.

# **CONDITIONS**

- SMDR reports will not use the CO line name. Instead, it uses the associated CO line number.
- Each CO Line name can contain up to 12 characters.
- If the CO Line Name Display disabled, the CO Line name will not be displayed.

## **ADMIN PROGRAMMING**

## *Enable/Disable CO Line Name Display*

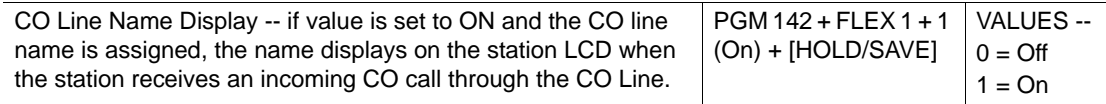

## *Assign CO Line Name*

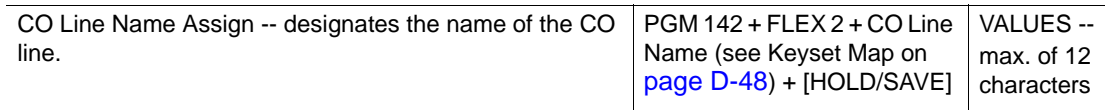

# **Customer Call Routing (CCR) with Voice Mail**

Using Direct Inward Dialing and Direct Inward System Access (DID/DISA), Customer Call Routing (CCR) is feature allows a caller to reach a destination within the system by pressing only one digit. When voice mail is set up for CCR, callers will hear the voice mail announcement that gives them a choice of destinations (that is, the caller may select a destination based on the information presented in the announcement).

## **CONDITIONS**

- To use this feature for DID, voice mail should be assigned for Flexible DID Destination (see ADMIN PROGRAMMING).
- The CCR feature is only supported for DID and DISA.
- A user also may access the appropriate destination directly by dialing the station, Hunt Group number, or voice mail announcement.
- If a caller:
	- enters a digit associated with a voice mail announcement, the announcement is played. When the user presses the digit again, call routing is initiated.
	- dials a full destination number, the call will be directly routed to the appropriate destination by the system numbering plan.
	- enters one digit then pauses, the system will compare the dialed digit to the CCR Table. If a matching digit is found on the CCR Table, and the bin number is the same as the programmed voice mail announcement, the call will be routed to that destination
	- enters an invalid digit, they can attempt to redial up the correct number(s) a total of three times. When the DISA Retry Counter is exceeded, the call will be routed to the recall destination or disconnected following an error tone. The DISA Retry Counter is programmable (see ADMIN PROGRAMMING).
	- dials, and is routed to, a destination that is busy, the call is rerouted to busy destination (see ADMIN PROGRAMMING).
	- does not dial a destination before the DISA retry count has expired, or if the dialed destination is invalid, the call is rerouted to the Time Out /Error destination (see ADMIN PROGRAMMING).
	- dials, and is routed to, a destination that does not answer, the call is rerouted to the No-Answer destination (see ADMIN PROGRAMMING).
- Voice mail announcements 01-70 may be used for CCR.
- The maximum CCR depth is 10.
- An external caller can dial alternate digits during the voice mail announcement or within the Inter-digit Time (5 sec) after the announcement has ended.
- During CCR, a caller can press:
	- # to return to the beginning of CCR.
	- \* to return to the previous action within CCR.
- If VMIB Drop is selected in the CCR Table, the call will be dropped immediately after the voice mail announcement.
- If a call is routed through System Speed Dial, the call will be routed to the corresponding Speed Dial destination. If a CO Call is assigned a System Speed Dial number, it will be routed in the same way as an "Incoming CO Off-net Call Forward" call.
- The current CCR voice mail announcement (current depth) will be repeated until the DISA "retry count" expires unless the caller presses digit, the destination is determined to be busy, or an error occurs. The CCR announcement retry count is determined by each CCR announcement depth.
- Each voice mail announcement must be assigned a value within the CCR table. Of the system announcement (01) isn't assigned any value in the CCR table, the call will be routed to the designated DID/DISA destination. See ADMIN PROGRAMMING.
- To set up the voice mail prompt option, see ADMIN PROGRAMMING.
- If there is no answer at a destination station and the DID/DISA No-Answer timer expires, the call is routed to the designated No-Answer destination, and ignores the retry count (see ADMIN PROGRAMMING).

#### **ADMIN PROGRAMMING**

*Program Flexible DID Table* 

Use PGM 231 … see [page 1-125.](#page-138-0)

<span id="page-132-0"></span>*Program DID Digit Conversion Table* 

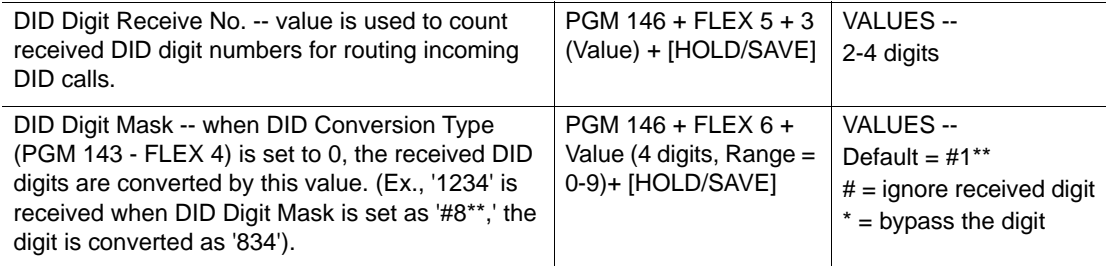

#### *Set DISA Retry Counter*

Use PGM 160, then FLEX 4 ... see [page 1-130](#page-143-0).

*Set CCR Inter-digit Timer* 

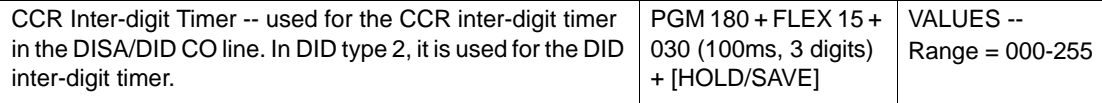

#### *Set Inter-digit Timer*

Use PGM 181, then FLEX 8 ... see [page 1-147](#page-160-0).

*Set DID/DISA Destination*

Use PGM 167 … see [page 1-124.](#page-137-0)

# *Enable VMIB Prompt Usage option*

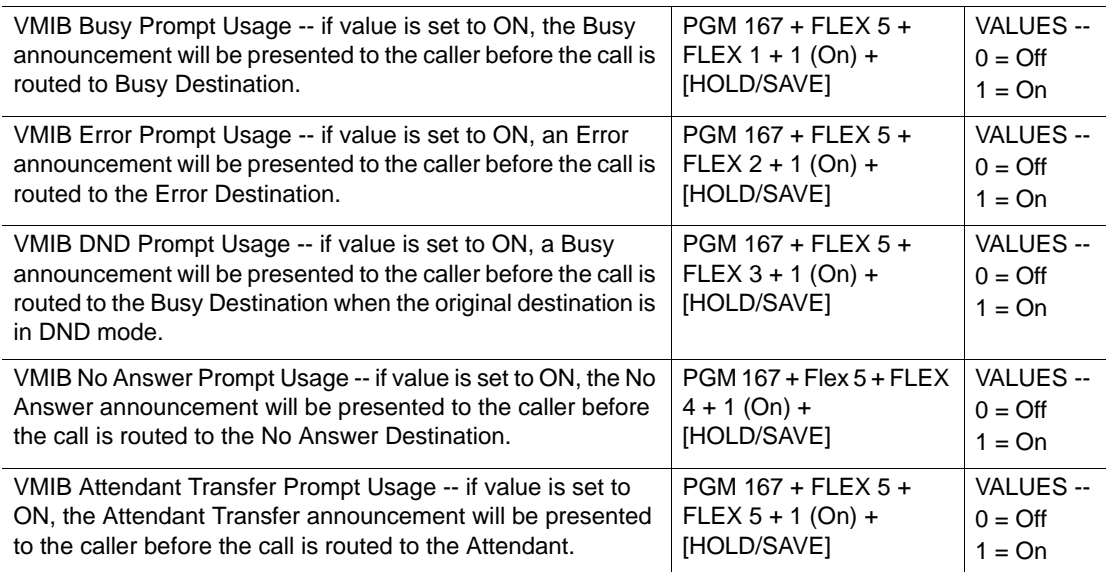

## *Program Custom Call Routing (CCR) Table*

Use PGM 228.

- 1. Associate the CCR Table 01 with the appropriate voice mail announcement number.
- 2. Press [FLEX 1] to associate the appropriate department (such as Sales Department).

NOTE: The flex button number should be the same as the dialing digit number.

- 3. Press 2 to select Destination Type as Hunt Group, then enter the appropriate Hunt Group Number (620).
- 4. Press [FLEX 2] to associate the next appropriate department (such as Tech Support).
- 5. Press 2 (VMIB) or 3 (VMIB Drop) to set the associated voice mail destination type, then enter the Announcement Number (02).
	- NOTE: If VMIB type 2 (VMIB) is selected, the call will be routed to the associated department (e.g., Tech Supp). However, if type 3 (VMIB Drop) is selected, the call will be dropped immediately after the voice mail announcement is played.
- 6. Press [FLEX 10] to set it for the Attendant or Operator.
- 7. Press 1 to select the destination type as a station by dialing, then enter the appropriate station number (101).

*Set Flexible DID Table* 

Use PGM 231 … see [page 1-125.](#page-138-0)

*Set Destination Type*

Use PGM 228, enter the appropriate ranges, then follow the specific procedure as listed:

- CCR Table Number (Range = 01-70)
- Bin Number (Range = FLEX 1-FLEX 13)
- Destination Type (Range = 01-13)

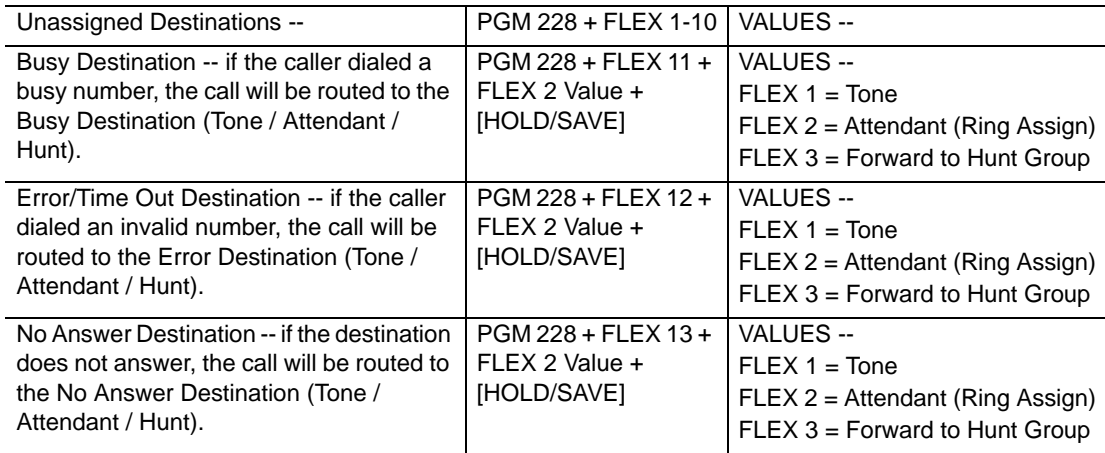

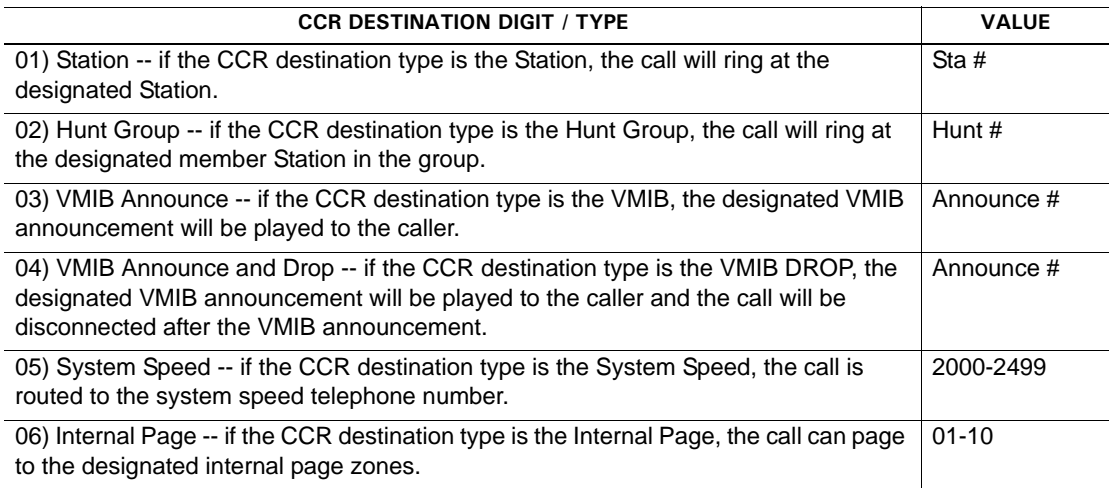

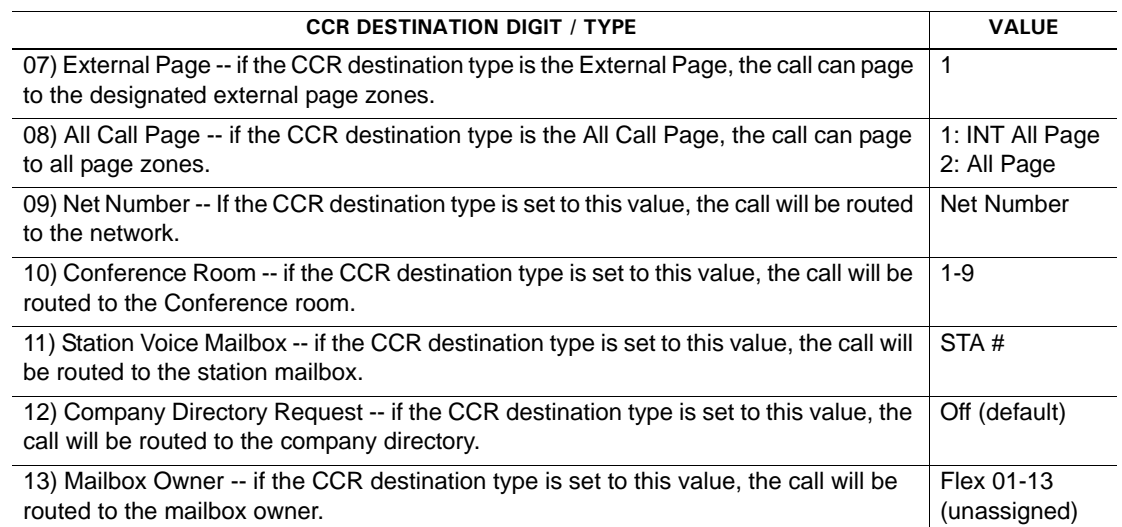

*Program DISA and CCR, CO Service Type, and Set VM Message number*

Use PGM 140.

DISA CCR

- 1. Be sure CO Service Type is set to Normal.
- 2. Press [FLEX 1].
- 3. Be sure the DISA Service is set to ON.
- 4. Press [FLEX 2].
- 5. Set VMIB Message Number to 01 PGM 140, then press [FLEX 2].

DID CCR

- 1. Be sure CO Service Type is set to DID/MSN.
- 2. Press [FLEX 1].
- 3. Use at (PGM 146) to be sure the DID Digit Receive Number is set to 3.
- 4. Use PGM 143 to set DID Conversion Type as 2 (using Flexible DID Table).
- 5. Press [FLEX 4].
- 6. Set the Destination Type as 3 (VMIB).
- 7. Use PGM 231 to select Announcement Number 01 for the Flexible DID Table.

# <span id="page-136-1"></span>**Direct Inward Dialing (DID)**

This feature allows incoming CO calls to access a specific destination. This feature enables a caller to have direct access to specific station, Hunt group - bypassing any attendant.

There are 3 types of DID dialing that can be set (see ADMIN PROGRAMMING):

- **0** sets a series of digits for the caller to dial, then converts them using the Conv Type.
- **1** uses incoming DID digits as the destination number, so no conversion is needed.
- **2** uses the Flexible DID table to convert the digits from the Conversion Type 1.

# **CONDITIONS**

- When a DID call is received at a busy station, the call is automatically handled according to the DID/DISA Answer Timer.
- The DID Destination can be a station, Hunt group, voice mail announcement, "Drop after" voice mail announcement, System Speed, Internal Page, or Page (Internal/External/All Call Page).
- If the call is not answered or the number dialed is invalid, the call is routed using the DID/DISA Destination.
- DID calls to a busy station can be forwarded to another station see ["Call Forward" on](#page-188-0)  [page 1-175](#page-188-0).

## **ADMIN PROGRAMMING**

*Set DID Conversion Type* 

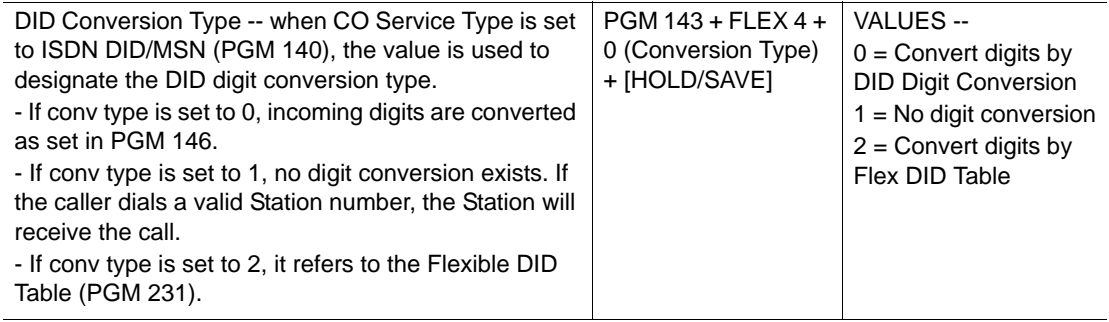

<span id="page-136-0"></span>*Set DID Digit Conversion Mask* 

Use PGM 146, then FLEX 6 ... see [page 1-123.](#page-136-0)

# *Select Automatic Speaker*

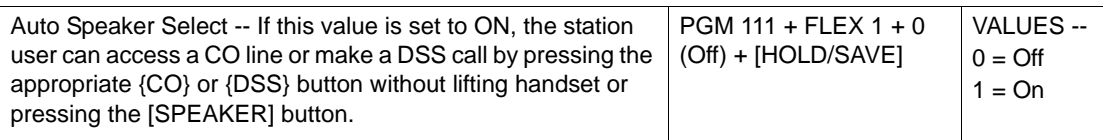

# <span id="page-137-0"></span>*Set DID/DISA Destination*

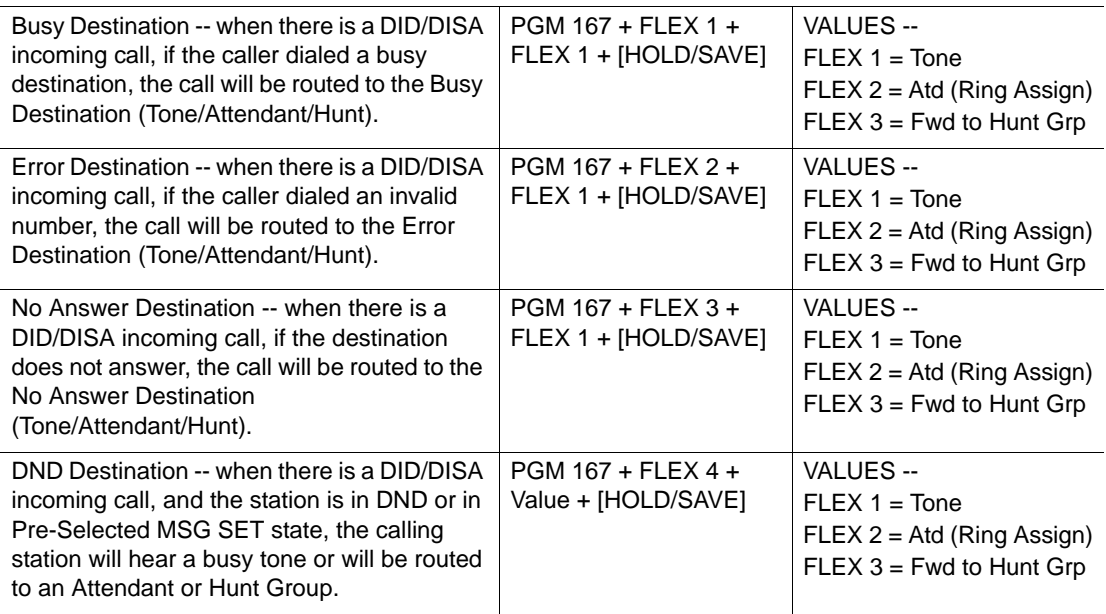

# <span id="page-137-1"></span>*Enable DID Call Wait*

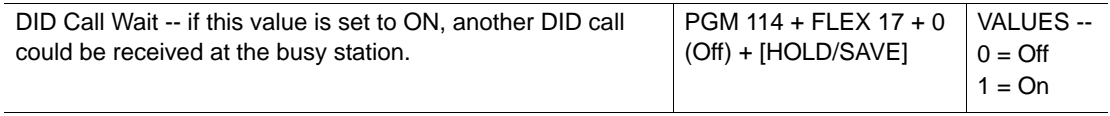

# *Enable DID Restriction*

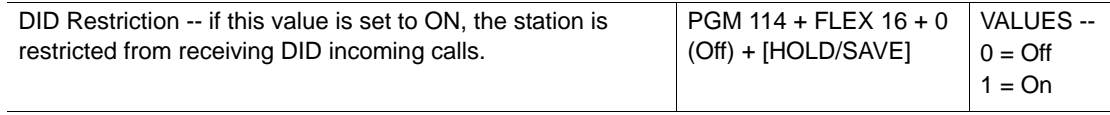

# <span id="page-138-0"></span>*Flexible DID Table*

A maximum of 1000 Flexible DID Table entries can be programmed, each has five attributes.

- 1. Press [TRANS/PGM] button and dial 231.
- 2. Press FLEX 1 (enter Value, FLEX 1 = Input, FLEX 2 = Initial, FLEX 3 = Delete).
- 3. Enter DID Conv Table number (Range = 000-999) and follow specific procedure:

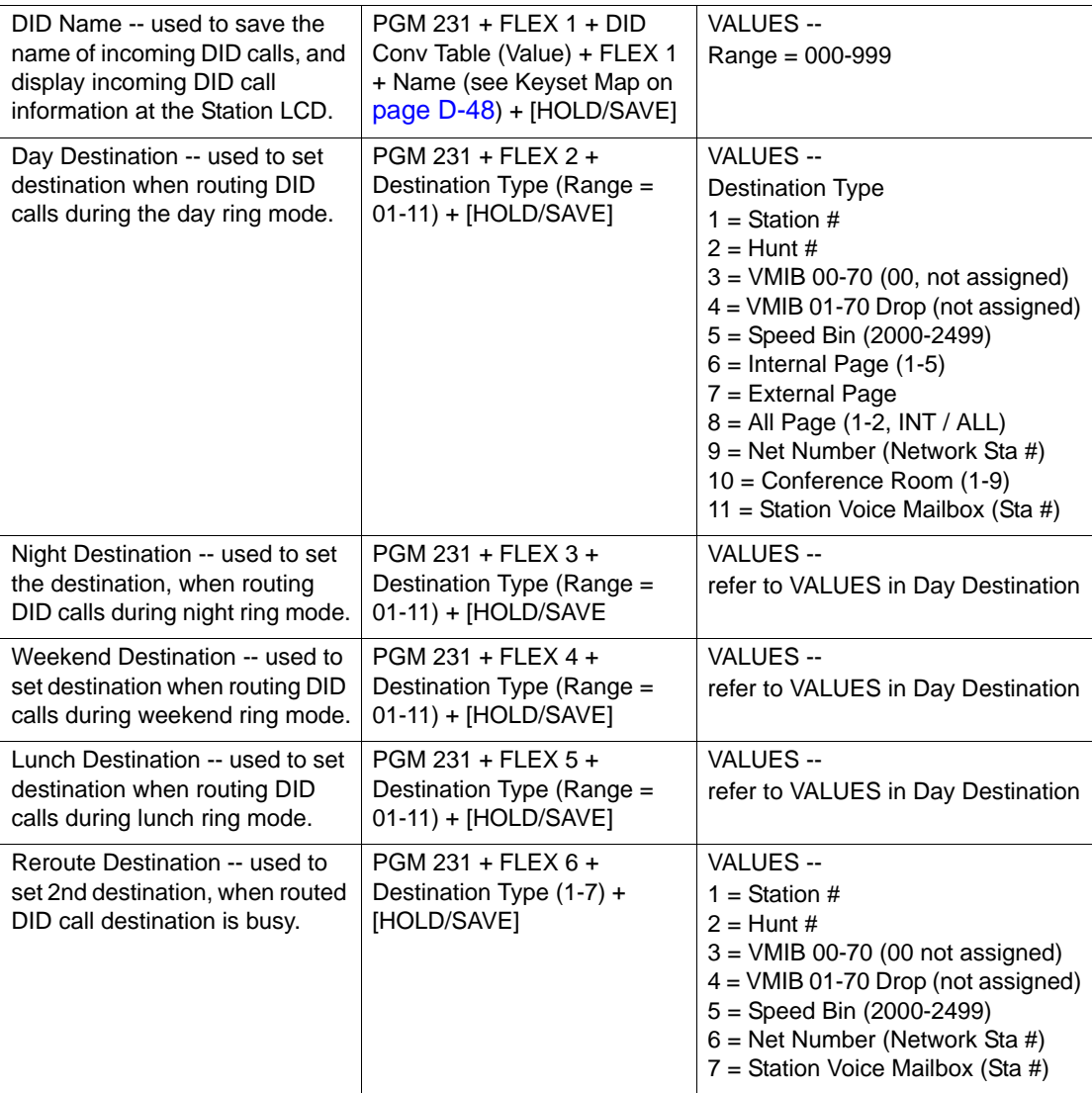

# **OPERATION / SETUP**

## *To make a DID call by DID Digit Conversion:*

- 1. Set the DID Digit Receive Number (for this example, set it to 3).
- 2. Set the DID Conversion Type to 0, then press enter digits to be used:

 $# =$  ignore the number

0 to  $9$  = the number will be converted to this digit

\* = is a "wildcard": the number in this location doesn't matter

**EXAMPLE:** If you enter  $#1**$ , the first number will be ignored, the second number will be converted to a 1, and the third and fourth digits won't matter. So, a number entered as 1600 will be converted to 1100.

*To make a DID call using the Flexible DID Table:*

- 1. Set the DID Digit Receive Number (the number of digits the system will recognize).
- 2. Set the DID Conversion Type to 2.
- 3. Program Flexible DID Table as appropriate.

# **DID Call Routing with Incoming CLI**

An incoming DID destination can be associated with the incoming CLI. If a CLI number is registered and assigned a destination within the Incoming CLI Destination Table, all DID calls with this CLI will be routed to the corresponding destination.

# **CONDITIONS**

- This feature is supported only when the CO type is set as DID.
- This feature is executed first, when system receives a DID call with CLI.
- The ICLID Table (Incoming CLI Destination Table) has two fields, one is the CLID field, and the other is the Destination Index field. The Destination Index field represents an index number within the DID Conversion Table (PGM 231).
- If the CLI from an external call matches the number in the CLID field, the call is then cued to reference the Destination Index field. It will then reference the registered destination of the index from the DID Conv Table.
- The ICLID Table is an auto-sorted table. Therefore, when the CLI and Conv Table index number are entered, they are saved and automatically sorted.
- If a saved CLI number is the same as that in another field's CLI, the system changes corresponding the Conv Table index field.
- If a CLI field is erased, the Conv-Table index will also be erased.
- The ICLID Table can be initialized (see ADMIN PROGRAMMING).
- If the ICLID Usage option of a CO line is disabled, the CO line will not be checked against ICLID tables. Only a CO line with the ICLID Usage option enabled, can be associated with the ICLID feature.
- An asterisk (\*) can be used as a "wildcard" digit in the CLI field. If a wildcard is associated, only registered numbers before the wildcard (\*) will be compared to the received CLI number. If all numbers before the wildcard match, the corresponding call will be handled via the ICLID feature.
- A call can be rerouted to a destination according to the incoming CLI:
	- This call will be analyzed with ICLID Table.
	- If the CLI of this call matches a registered CLI field, then the system references the DID Conv Table with the saved index.
	- This call will be delivered to the specific destination designated by the ICLID Index Table.

#### **ADMIN PROGRAMMING**

#### *Set Incoming CLI and Index Tables*

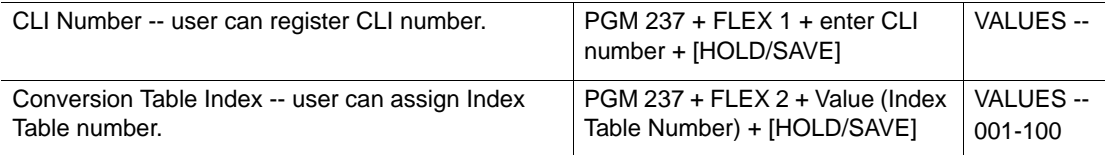

## *Apply ICLID Features*

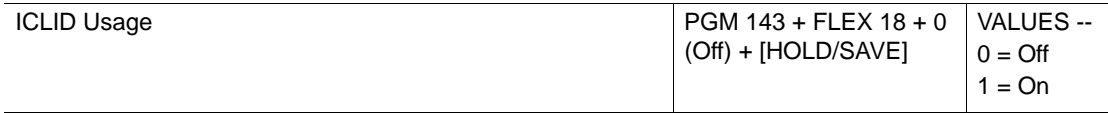

*Access the DID Conv Table*

Use PGM 231 … see [page 1-119](#page-132-0).

*Initialize the ICLID Table*

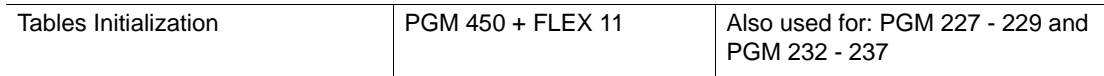

# **DID/DISA Call Routing for Station in DND or Pre-selected Message Mode**

A DID/DISA call can be routed (forwarded) to a specific destination when a called station is in DND or in Pre-selected message mode.

There are three destinations available for re-routing the call:

- Tone caller will hear a busy tone.
- Attendant caller will be routed to the attendant
- Hunt Group call will be routed to a designated hunt group

# **CONDITIONS**

- The flow is the same for DID/DISA as the other destinations set for DID call routing (see [page 1-123](#page-136-1)).
- If [P-MSG DND] Admin is enabled, rerouted flow is the same as Busy. However, if [P-MSG] DND] Admin is disabled, the route operation doesn't work even though the station is Pre-Selected MSG state.
- If calls routed to a hunt group, hunt group rules will be applied see [page 1-95](#page-108-1).

## **ADMIN PROGRAMMING**

## *Reroute Calls for Tone*

Use PGM 167, FLEX 4, then FLEX 1 … see [page 1-124.](#page-137-1)

## *Reroute Calls to Attendant*

Use PGM 167, FLEX 4, then FLEX 2 … see [page 1-124.](#page-137-1)

## *Reroute Calls to Designated Hunt Group*

Use PGM 167, FLEX 4, then FLEX 3 … see [page 1-124.](#page-137-1)

# **Direct Inward System Access (DISA)**

Like DID, the DISA feature allows incoming CO calls to access a specific destination, bypassing the Attendant station. However, unlike DID, there is no digit conversion in DISA.

Instead of digit conversion, upon detection of an incoming call on a CO Line, the system plays the pre-recorded voice mail announcement or sounds a dial tone. The caller can then dial additional digits to access the appropriate destination (station, hunt group, etc.).

# **CONDITIONS**

- You can use a voice mail announcement instead of the intercom dial tone on a DISA line.
- When the DISA Authorization Code is enabled:
- for a DISA Line, a DND warning tone (or voice mail) announcement is sounded, guiding the user to enter the DISA Authorization Code, the dial tone then should be heard.
- the Authorization Code should be entered to access an outgoing CO Line.
- When the DISA Authorization Code is matched:
	- with the Authorization Code of the station, the user can access the CO Line depending on STA COS & CO COS.
	- with the Authorization Code of system, it is determined by CO to CO COS and CO COS.
- When the DISA Authorization Code is disabled, permission is determined by CO to CO COS & CO COS.
- Each DISA Line may be assigned as full-time DISA or Night Mode Only.
	- A DISA assigned for Night Mode operates as a normal CO Line during Day mode.
- Use # when saving the with the voice mail announcement number to have the CO Line drop after the announcement is played.

#### **ADMIN PROGRAMMING**

#### *Assign a CO Line Range to a DISA Line*

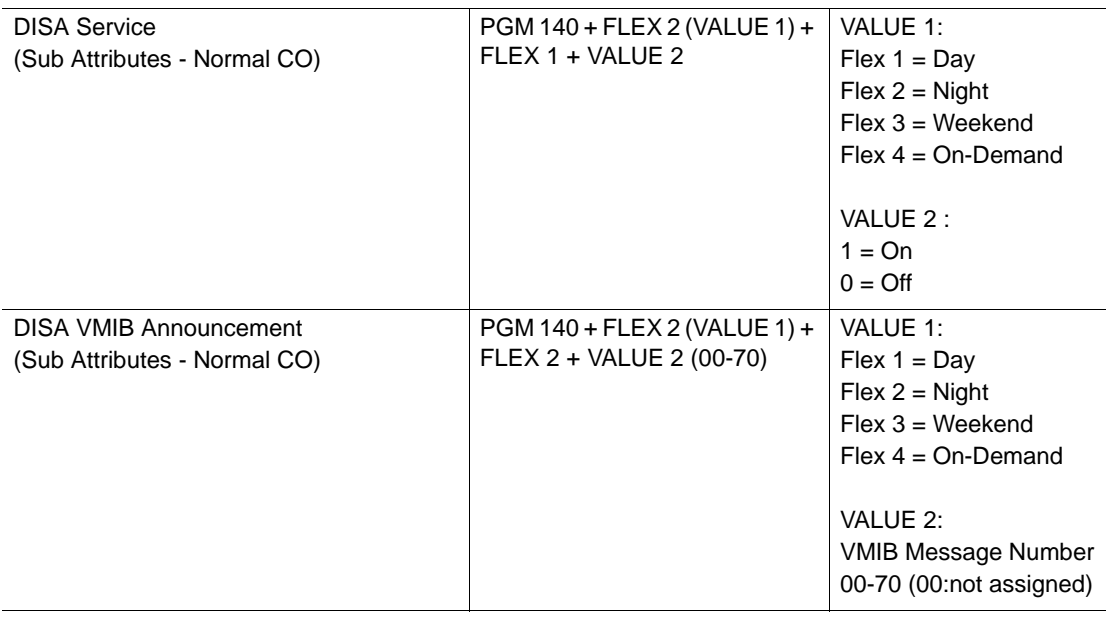

- 4. Select the CO Line Range to be assigned to DISA Line, then FLEX 2.
- 5. Select Ring type, press FLEX 1, then press one of the following ring types: FLEX 1 for Day FLEX 2 for Night FLEX 3 for Weekend FLEX 4 for On-demand
- 6. Press 1, then [HOLD/SAVE] to activate the DISA Line Assignment.
- 7. Press FLEX 2, then enter 01-70 for the VMIB Greeting Assignment.
- 8. Press [HOLD/SAVE] to store the setting.

# *Assign DISA Account Code*

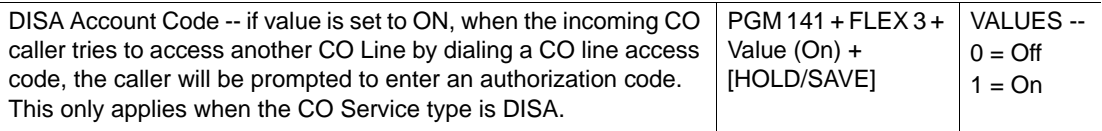

# <span id="page-143-0"></span>*Set DISA Retry Counter*

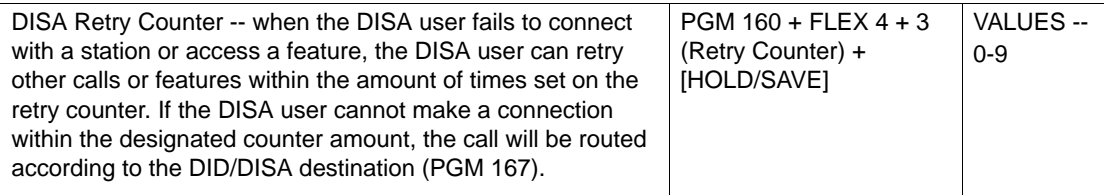

*Assign CO-to-CO COS* 

Use PGM 166 … see [page 1-27](#page-40-0).

*Access Weekly Time Table* 

Use PGM 233 … see [page 1-14](#page-27-0).

*Set DISA Restriction* 

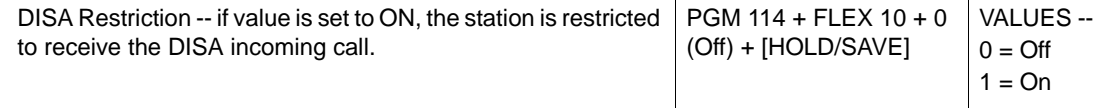
#### **OPERATION / SETUP**

*To use DISA Line Assignment:*

- 1. Select the DISA Line you want to use.
- 2. When the tone or announcement sounds, dial appropriate station/ hunt group number.
- 3. After a connection with the system is made, dial the CO Access Code (see [page 1-146](#page-159-0)) to call outside of the system (that is, by securing a CO Line).

## **Preferred Line Answer (PLA)**

This feature allows you to determine the order that calls will be answered if/when there are several CO Line calls (transferred, recalled, queued, or normal incoming call) coming into the system all at one time.

#### **CONDITIONS**

- The default setting for answer order is: 1st) Transferred Call, 2nd) Recalled Call, 3rd) Normal Incoming Call, and 4th) CO Line Queued Call.
- The Automatic Speaker Select feature should be enabled (see ADMIN PROGRAMMING).

#### **ADMIN PROGRAMMING**

*Change Preferred Line Answer*

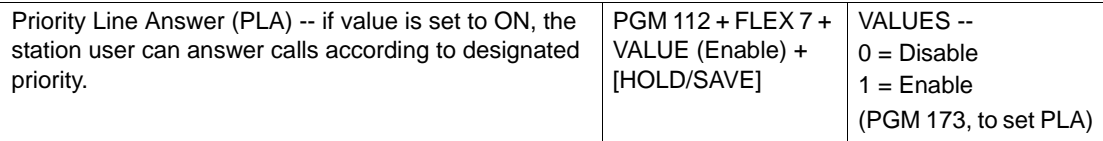

#### *Set PLA Priority*

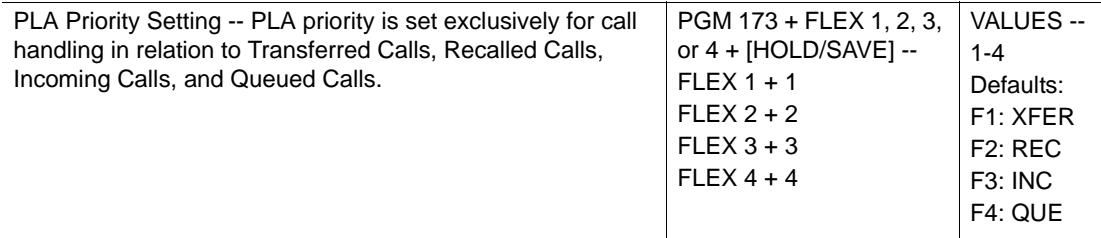

*Select Automatic Speaker*

Use PGM 111, then FLEX 1 ... see [page 1-124.](#page-137-0)

#### **OPERATION / SETUP**

If there are multiple CO Calls ringing at a station and the call is answered at one of the stations, the call with the highest priority will automatically be answered first.

# <span id="page-145-0"></span>**Ring Assignment**

When a destination (station, hunt group, or voice mail announcement) with a designated Ring Assignment receives incoming CO line calls is busy, a muted ring sounds to signal the user that a call is coming in.

## **CONDITIONS**

- Any CO Line Ring Assignment can be programmed for multiple stations or all stations.
- And each ring to a station can be set for a delayed.
- The ring assignment is individually applied to ring modes (that is, Day, Night, Weekend, or On-demand) see ADMIN PROGRAMMING.
- Every CO Line must be assigned to an Attendant Station by default.
- Digital phone must have a CO or CO button in order to receive CO line calls.

#### **ADMIN PROGRAMMING**

*Set CO Service Type* 

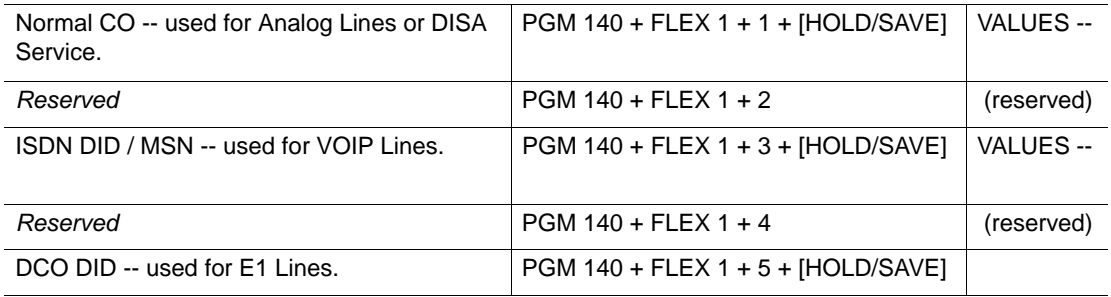

*Set CO Ring Assignment* 

Use PGM 144 … see [page 1-13](#page-26-0).

*Access Weekly Time Table*

Use PGM 233. … see [page 1-14](#page-27-0)

*Assign Hunt Group* 

Use PGM 190 … see [page 1-97](#page-110-0).

# **Universal Night Answer (UNA)**

Universal Night Answer (UNA) allows any user, regardless of the pick-up group, to pick up incoming CO Calls when the Night Mode enabled.

If there's incoming CO Calls during Night Mode, Station B can pick up the call even though Station A and B do not belong to a pick up group.

## **CONDITIONS**

- UNA feature is activated when the Ring Mode is set to "Night" see [page 1-132.](#page-145-0)
- If the Night Answer Code is dialed from a station when there is no incoming CO call, an error tone sounds.
- The connected CO Line may be transferred or disconnected the same way Day Mode call handling is performed.
- If External Night Ringing is enabled, the call is routed to External Page by LBC1.

#### **ADMIN PROGRAMMING**

#### *Enable Universal Night Answer*

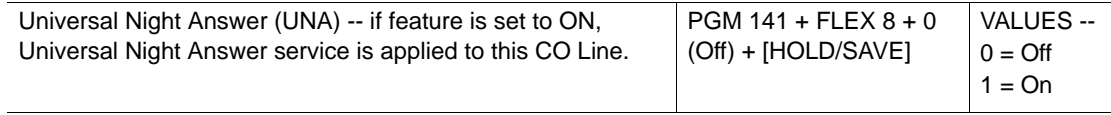

#### *Enable External Night Ring*

Use PGM 160, then FLEX 7 ... see [page 1-94](#page-107-0).

#### **OPERATION / SETUP**

*To pick-up a call in Night Mode:*

- 1. Go off-hook.
- 2. The intercom dial tone sounds.
- 3. Dial 569 (the Universal Night Answer code) to connect to the call.

# **IP Phone Reroute Service**

SBX IP 320 provides rerouting when IP phones (IP hard-phone and Nomad SP) are not available for any reason (such as the line being disconnected). When this occurs, the call is re-routed to voice mail or to a mobile extension.

#### **CONDITIONS**

- This feature is only available for IP phones.
- A Hunt group cannot be used as a re-routed destination.

#### **ADMIN PROGRAMMING**

*Set Auto Forward to VMIB* 

Use PGM 113, then FLEX 2 and FLEX 14 … see [page C-7](#page-308-0) and [page C-9.](#page-310-1)

*Set the Forward to VMIB Timer* 

Use PGM 181, then FLEX 20 ... see [page C-9.](#page-310-0)

*Reroute to a Mobile Extension* 

Use PGM 236 … see [page 1-238.](#page-251-0)

# <span id="page-147-0"></span>**ISDN Service**

- The SBX IP 320 system does not support Basic Rate Interface (BRI) Integrated Services Digital network (ISDN) circuits. Instead, the BRI provides two bearer channels and one data channel (2B+D); but Calling Line ID functionality, the same admin fields are used for ISDN.
- Calling Number and Called Number functions are supported. Calling Number services will be routed in the same way as Automatic Number Identification (ANI) calls using the DID route table.
- The rules and conditions of ANI are the same, and still apply to Calling Number service on ISDN lines.
- Called Number services will be routed using the DID route table.
- The rules and conditions of DID apply to ISDN Called Number service on ISDN lines.
	- The Bearer channels (B channels) transport voice information to and from the Central Office.
	- The Data channel (D channel) controls all signaling information for the bearer channels.

# **Calling Line Identification Presentation (CLI)**

The phone number of the caller is the CLI. It may also be referred to as Caller ID. Both incoming and outgoing CO calls can be enabled to provide call information.

## **Incoming CLI Service**

When a call comes into an SBX IP 320 station, the phone number of the caller appears on the station display.

#### **CONDITIONS**

- CLIP Display must be enabled before the incoming number can be displayed.
- If the CLI Name Display is enabled, and an incoming number matches data in the programmed station speed dial, the incoming number is replaced with the stored station speed dial data.
- If CLI Print is enabled, the incoming CLI can be printed to an RS-232C port.
- If a value is entered for the MY AREA CODE feature, and this value matches the start digits of the incoming CLI, then the matched digits are automatically removed.
- If a value is entered for the MY AREA PREFIX CODE, it can be used in conjunction with the "MY AREA CODE" feature.
- If the CLI MESSAGE WAIT is enabled, the unanswered CLI data is stored in the station's memory.
- Up to 12 digits can be displayed on SBX digital phones.
- Any stored CLI messages are not erased if the system is powered down for any reason (such as a power outage).
- CLI information is only available for digital and SLT phones that have a display.

#### **ADMIN PROGRAMMING**

#### *Enable CLIP LCD Display*

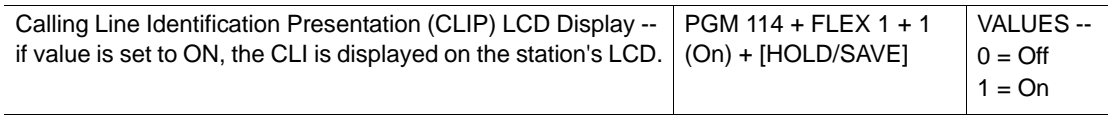

#### *Enable CLI Name Display*

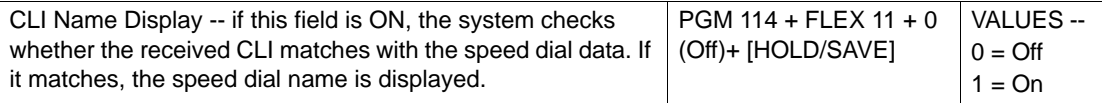

#### *Enable CLI Message Wait*

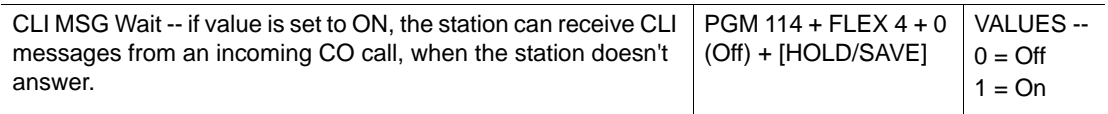

#### *Set My Area Code*

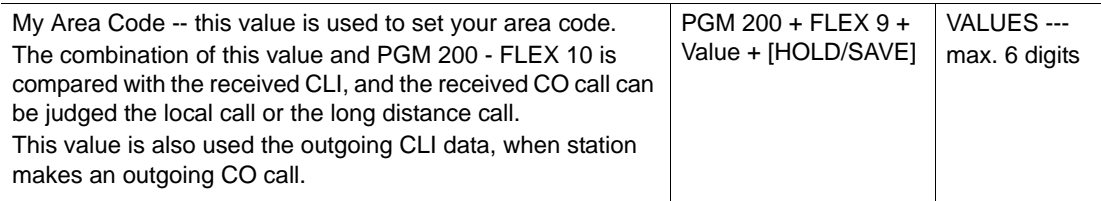

#### *Set My Area Prefix Code*

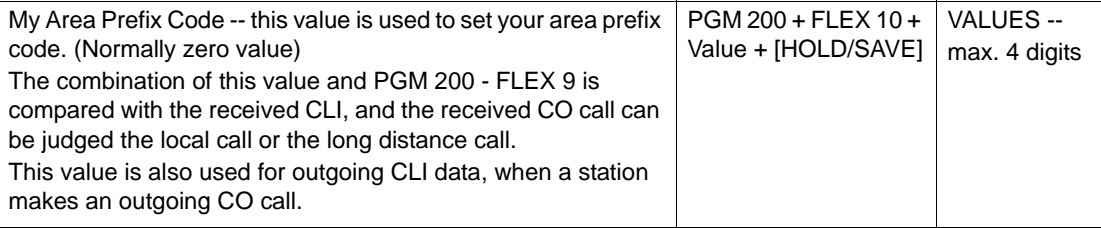

## **Outgoing CLI Service**

When enabled, this feature sends calling information to any destination an SBX station dials.

NOTE: Whether or not the information is then displayed on the destination phone depends upon whether or not that phone has incoming CLI capability.

#### **CONDITIONS**

- When the Call Type is set to NATIONAL, the outgoing CLI is generated as a National Number.
- When a value is entered for the ISDN CLI of a station, the value entered is used as the CLI suffix when the outgoing CLI is generated.
- When a value is entered in the MY AREA CODE field, the entered value is used as the CLI prefix when the outgoing CLI is generate.
- If a value is entered for the My Area Prefix Code, it can be used in conjunction with the "MY AREA CODE" feature.
- When a value is entered in the CLIP/COLP Table, and the CLIP Table Index is set as the front entry number, it is used as the middle portion of CLI when the outgoing CLI is generated.
- If the CLI Restriction is enabled, CLI transmission is restricted.
- Any stored CLI messages are not erased if the system is powered down for any reason (such as a power outage).

#### *Access CLIP/COLP Table*

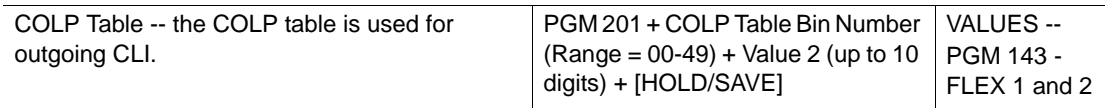

#### *Access CLIP/COLP Table Index*

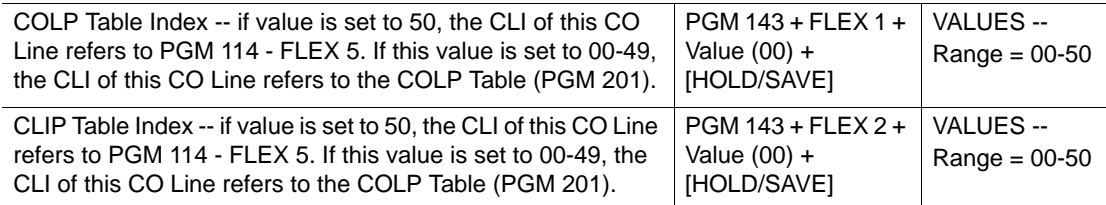

#### *Set Call Type*

<span id="page-150-0"></span>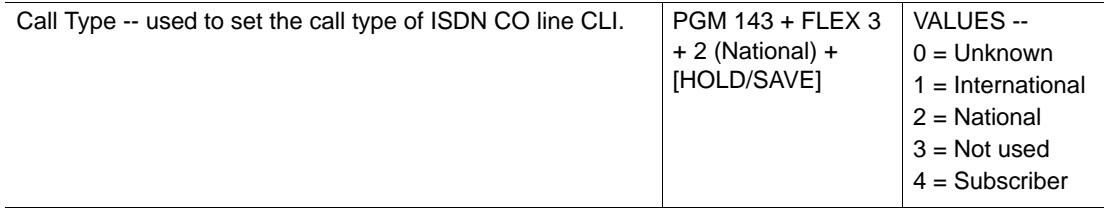

### *Enable ISDN CLI of STATION*

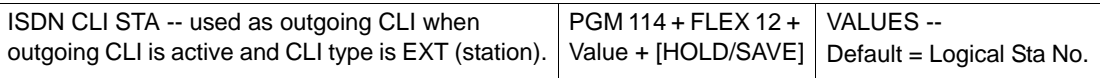

#### *Enable ISDN CLI Restriction*

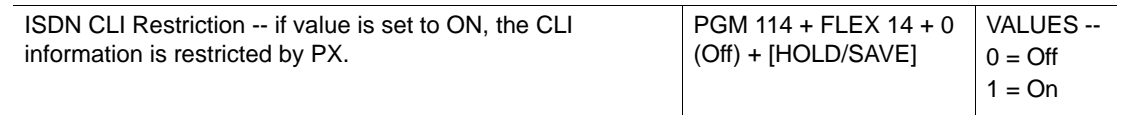

<span id="page-151-0"></span>*Set My Area Code*

Use PGM 200, then FLEX 9 ... see [page 1-138](#page-151-0).

<span id="page-151-1"></span>*Set My Area Prefix Code*

PGM 200, then FLEX 10 … see [page 1-138](#page-151-1).

## **CLI Message Wait**

When a call comes into the system through an ISDN DID line, the CLI of the incoming call is displayed on the target station. If the if the caller disconnects before an Attendant or the target station answers, the CLI is stored in the CO Message Wait queue of the target station.

#### **CONDITIONS**

IMPORTANT: DID/MSN must be set as the CO service type.

- The total number of CLI Message Wait instances at one time on a single system is 500.
- CLI Message Wait information is only available for digital and SLT phones with a display.
- Any stored CLI Message Wait instances are not erased if the system is powered down for any reason (such as a power outage).
- If an incoming call is routed to a Ring Group, the CLI Message Wait pertains only to the first member of the Ring Group (see [page 1-112\)](#page-125-0).
- When the call is routed to a member of a UCD/ Circular/ Terminal station group, the CLI Message Wait is provided to the first ringing station only (see [page 1-95\)](#page-108-0).
- If the caller disconnects the call:
	- during a voice announcement, Message Wait information is not stored.
	- while a station is ringing (after the voice mail announcement), the Message Wait information will be stored at the first ringing station.
- CLI Message Wait follows the rule of the "Message Wait" feature: when a call comes in for Station A, the Message Wait information will be stored at Station A, even if the call is forwarded to another station.
- If there is no remaining Message Wait buffer, the following warning message prints out via RS-232C: "WARNING: CLI MESSAGE WAITING BUFFER FULL".
- If the CLI Number is programmed in the SPEED BIN No. Table with the "Name", and the CLI Name Display feature is enabled, then the name will be displayed on the target station. In addition, the user can press [CALLBK] to toggle between CLI number and name.
- A user can use the "all CLI delete" feature to delete all CLI messages from his station unless there is a voice mail message attached to one of them. The priority of Message Wait deletion is: VMIB Message Wait, then CLI Message Wait, then VM Group Message Wait
- If duplicate CLI message waits are left at a station (that is, repeated calls from the same caller), the CLI duplicate counter will appear with the Message Wait, with the time of the last message left the CLI message with the CLI duplicated counter (max 15) and the last call received.
- If CLI Print is enabled, the incoming CLI can be printed to an RS-232C port.
- Also see:
	- Message Wait and Call Back on [page 1-63](#page-76-0)
	- Message Wait Indicator LEDs on [page 1-64](#page-77-0)
	- Message Wait Indication (MWI) SLT Feature on [page 1-67](#page-80-0).
	- Network Message Waiting Indicator (MWI) on [page A-11.](#page-270-0)

#### **OPERATION / SETUP**

*To retrieve a CLI Message Wait:*

1. Press [CALLBK].

The message contents (CLI number, date and time, the calling count from the same caller) appears on the display. The DATE appears according to the format set in ADMIN PROGRAMMING (for example, MM/DD or DD/MM). TIME is always displayed in 24-hour format.

> 03434507902 DATE TIME CNTxx

2. Use the Volume up/down buttons to display the previous/next message.

*To delete the current CLI Message, and display the next one:*

Press [CONF].

*To delete all CLI messages:*

- 1. Press [CALLBK].
- 2. Press [DND] and [HOLD].

*To initiate a call back:*

- 1. Press [HOLD].
- 2. The system will secure an available CO line in the first accessible CO group and dial the number.

*To delete all CLI messages. at an Attendant station:*

- 1. Press [TRANS/PGM], then enter 055.
- 2. Enter the station range, and press [HOLD].

*To program the CLI as a SPEED BIN number:*

1. When the Message Wait with the number you want to save as a SPEED BIN appears, press [SPEED].

The display message changes to the station speed dial program.

ENTER SPEED BIN NO(001) CLI MSG USED

2. Press a station speed bin number.

-or-

Press [HOLD/SAVE] to store the speed dial number.

## **CLI MESSAGE WAIT FEATURE SUMMARY**

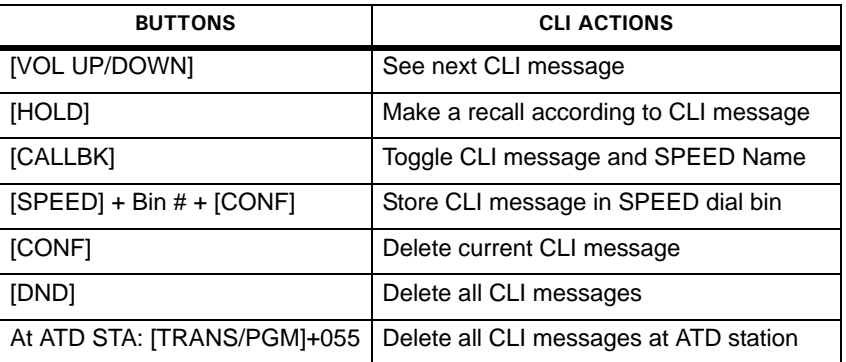

## **ADMIN PROGRAMMING**

*Set Call Type* 

Use PGM 143, then FLEX 3 ... see [page 1-137](#page-150-0).

# **CLI Transit**

There are two types of CLI Transit: Original and Forward.

CONDITIONS

- Outgoing CLI is selected according to the CLI Transit Option setting and authorization code.
- Outgoing Call through DISA Line

When the system receives an incoming DISA call with CLI, and then an Outgoing call is made, the outgoing CLI is selected depending on the situation:

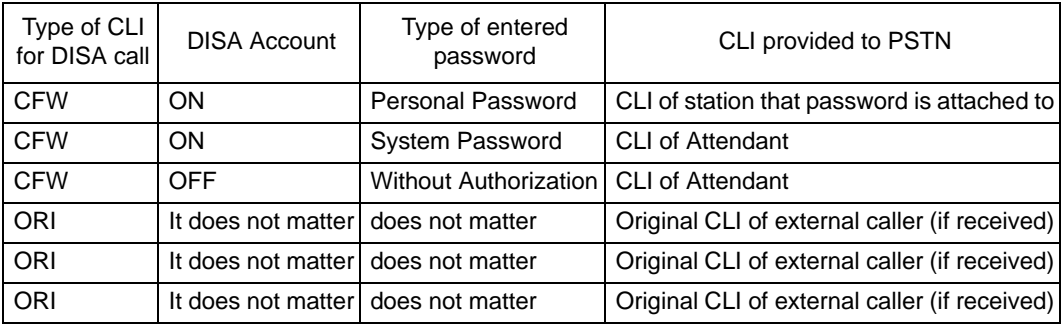

• Walking COS

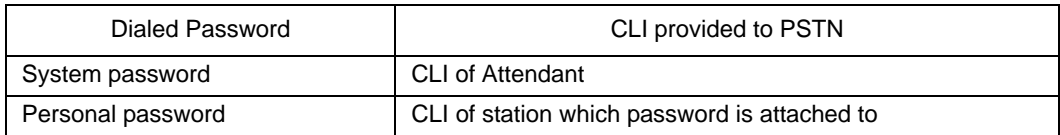

- DID Destination is assigned to a SPEED Bin
- Incoming CO Off-Network CFWD.

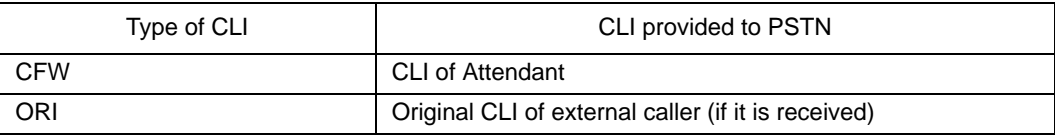

*Enable CLI Transit Option* 

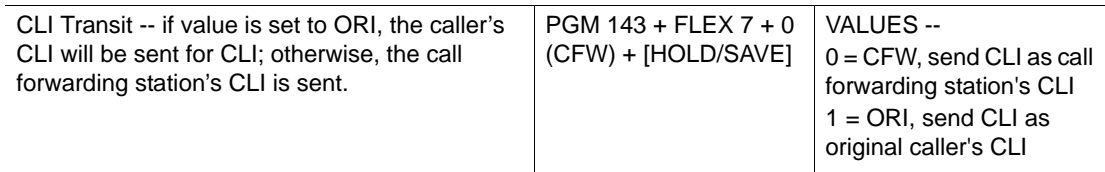

*Enable CO Account feature* 

Use PGM 141, then Btn 9 ... see [page 1-21](#page-34-0).

*Enable Forced Station Account feature* 

Use PGM 112, then Btn 20 ... see [page 1-22](#page-35-0).

*Enable LCR Password feature* 

Use PGM 221, then Btn 6 ... see [page 1-157](#page-170-0).

## **Calling Party Number (CPN) Service**

In the case where the Calling Party Number (CPN) information for an ISDN incoming call has two elements, the SBX IP 320 provides an option that allows either of these elements to be displayed. Usually one element is the actual CPN, while the other element may be the transit CPN of the network.

## **CONDITIONS**

- If the CPN value is set to 1, the Real CPN is displayed.
- If the CPN value is set to 0, the Transit Point CPN is displayed.

#### **ADMIN PROGRAMMING**

#### *Select CPN Value*

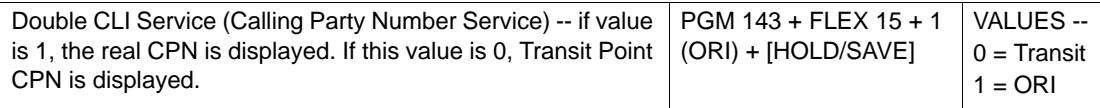

# **Linked Stations**

# **Executive/Secretary Pairs**

Stations within the system can be designated in pairs with one station assigned as "Executive", and the other as "Secretary". The purpose of this pairing is so that when the Executive station is busy or in DND, intercom and transferred calls can be automatically routed to the designated Secretary.

## **CONDITIONS**

- The maximum number of Executive/Secretary pairs is six.
- One Executive station can be associated with multiple Secretary stations within the maximum pairs (six). In addition, one Secretary station can be assigned to multiple Executive stations within the maximum pairs (six).
- It is possible to link (in a "chain") assigned Executive/Secretary pairs with other pairs (within he maximum (six). This means that a Secretary can be the Executive station to another Executive/Secretary pair. If a Secretary station has its own designated Secretary station, and the associated Executive and the original Secretary station are both busy, calls are automatically forwarded to the second Secretary within the chain.

NOTE: Executive-Secretary (chains as described above) cannot be set up as a loop chain.

- If multiple Secretary stations are assigned to an Executive station, and the first Secretary station in the group is busy, calls are automatically forwarded to the next designated Secretary.
- If an Executive has multiple secretaries, a Secretary can forward a call to another Secretary. The Secretary cannot forward a call to the Executive.
- When the Executive station is busy or in DND, the designated Secretary station receives the CO call ring. However, when the Executive station is idle, the Executive station receive the CO call ring.
- When both Executive and Secretary are busy, Camp-On (see [page 1-38](#page-51-0)) or transferred calls, as well as messages, remain at the Secretary station. If the Secretary is part of a chain, the calls (as mentioned) will remain at the last designated Secretary within the chain.
- When the Executive station is in DND:
	- the Secretary station can use the Camp-On (see [page 1-38](#page-51-0)) feature to send the call to the Executive station.
	- the Secretary can use Camp-On (see [page 1-38](#page-51-0)) or transfer a call to another extension.
- If an Executive forwards calls to a non-Secretary station, calls to the Executive station will be routed to the designated forward-to station.

#### *Enable Do Not Disturb*

Use PGM 111, then FLEX 3 ... see [page 1-46.](#page-59-0)

#### *Access Executive/Secretary Table*

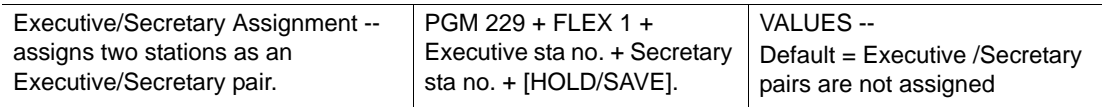

### *Enable CO Call To SEC*

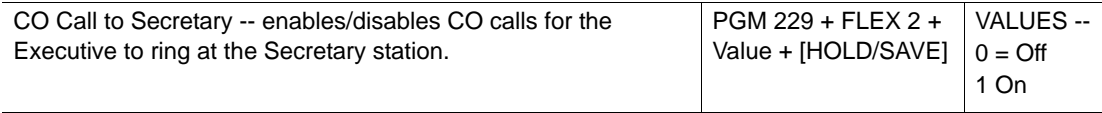

## *Enable Call EXEC If SEC DND*

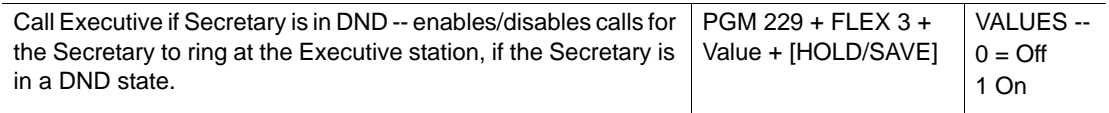

## *Set EXEC Grade*

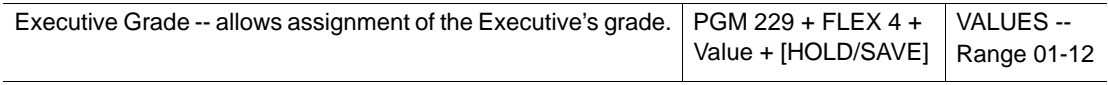

#### **OPERATION / SETUP**

*To activate Executive/Secretary Transfer from the Executive's digital phone:*

Press [DND/FWD].

*To activate the Executive station's DND feature from the Secretary's digital phone:*

- 1. Press [Trans/PGM], then the Flex Button.
- 2. Press [Trans/PGM], enter 55, then the Executive's extension number.

# **Linked-Pair Stations**

Two stations can be linked together for use by a single user. By linking a digital phone with another station, the user can use them alternatively.

## **CONDITIONS**

- The system will support 13 linked station pairs.
- A station can be only linked with one other station.
- For purposes of assigning features and the intercom station number, one station in a Linked-Pair is designated as a "Master" station, the other is the "Slave" station.
- The number used for stations in a Linked-Pair is the station number of the "Master" as assigned in ADMIN PROGRAMMING.
- The attributes of the second station (Slave) follow the attribute settings of the Master station (for example, settings for Day/Night COS, CO Warning Tone, CO Auto Hold, CO Call Drop, and Alarm).
- If both stations in a Linked-Pair are idle both linked stations ring when a CO call is received. However, if only one station in a Linked-Pair is busy when a CO call is received, the caller will hear a busy tone.
- Any time one of the stations in a Linked-Pair receives calls (including intercom, CO, DISA/DID, recall ring, or transfer), both stations ring.
- If one station in linked pair is in DND, call forward, or a pre-selected message display state, the other station in the pair automatically assumes the same state. Conversely, it is also true that if such a mode/state is cancelled/removed at one station in a linked pair, the cancellation/removal is automatically applied to other station in the pair.
- If one station in linked pair is busy:
	- "IN USE AT LINK STA" is displayed on the other station in the pair.
	- the other station in the pair does not ring for incoming calls.
- Linked-Pairs are automatically set to Tone mode regardless of the current intercom Answer mode setting of either station in the pair.
- One station in a Linked-Pair can call the other station by dialing the intercom number (which is the same for both stations when linked).
- Both CO and intercom calls can be transferred between Linked-Pairs.
- The following cannot be included in a Linked-Pair.
	- Doorboxes, DSS/BLFs, or ISDN phones
	- Attendant stations
	- Port blocked station

#### *Set Up Linked Station Pairs*

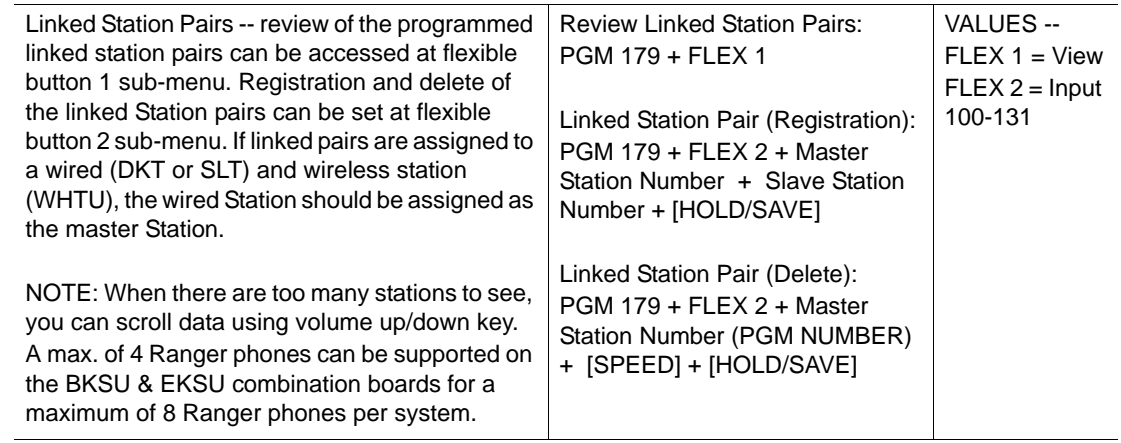

# <span id="page-159-0"></span>**Outgoing Call Access**

## **Basic Access**

Each station is allowed or denied access based on particular CO Lines or CO Groups.

## **CONDITIONS**

• Station users may use flex buttons as a CO button or CO Group button, including the {POOL} and CO buttons to access CO lines. According to the Numbering Plan, station users can access individual CO Lines by dialing CO Access Codes as shown below:

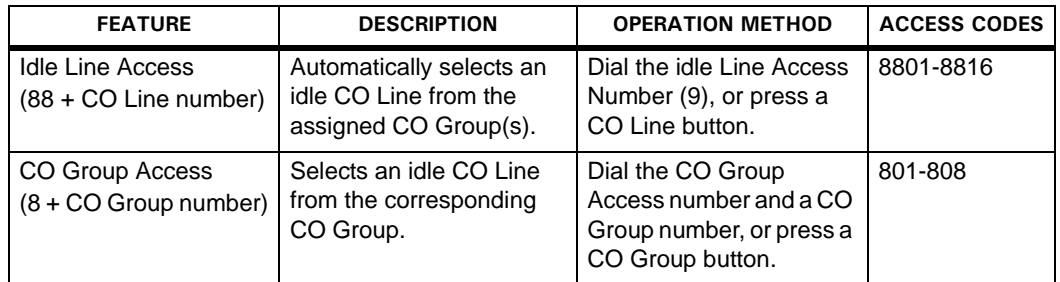

#### **IMPORTANT:** Unused CO Lines must be assigned to unused CO Group 9 to prevent being accessed by a station.

- A digital phone's CO Line, Pool button, or Loop button must be in an idle state in order to access an incoming/outgoing CO Line: to
- When Override 1st CO Line Group is enabled, and there is no available CO Line by dialing the CO Line group access code (9 or 0), the system searches for the next available CO Group until a CO Line is detected.
- While an error tone sounds when a station is not permitted to access a CO Line, such a station can still receive transferred CO Line calls.
- The CO Line choice (Round-robin or Last Choice) must be set in ADMIN PROGRAMMING).
- If the CO Line is BRI (see "ISDN Service" on [page 1-134\)](#page-147-0), when a user tries to access B1 the system changeS the CO Line to B2 (if there is a B2 CO or CO button).
- The first CO Line group (00) is the directed line group, and can be used with the CO line (Private Line) button.

#### *Set CO Line Choice*

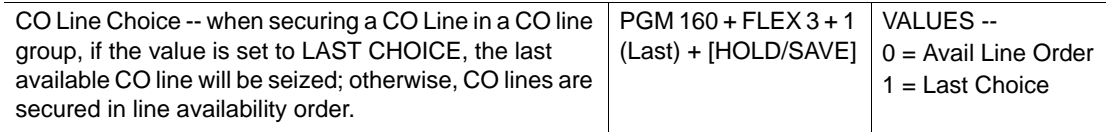

#### *Set Inter-digit Timer*

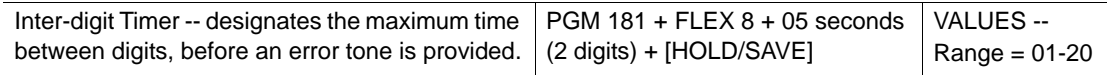

#### *Enable CO Line Group Access*

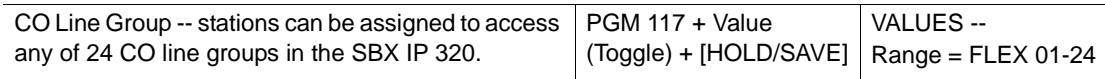

#### *Set CO Line Group*

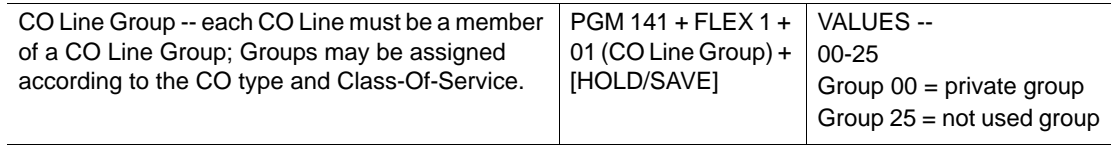

#### *Enable Override 1st CO Line Group*

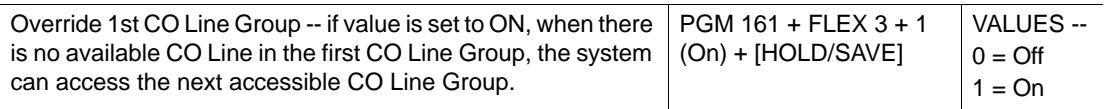

#### **OPERATION / SETUP**

#### *General Access*

Enter one of the following:

- 9 to access the first idle line in their CO group.
- 8801 to access CO Line 001 if it is idle.
- 801 to access the first idle CO Line in CO Group 1.

#### *To access a CO Line from a digital phone:*

- 1. Go off-hook.
- 2. Press the appropriate CO Line, {POOL} button, or CO button.

-or-

Enter the individual CO Line Access Code, CO Group Access Code, or the first CO Line Access Code from the accessible group.

#### *To access a CO Line from an SLT:*

- 1. Lift the handset.
- 2. Enter the individual CO Line, CO Group Access Code, or the first CO Line Access Code from the accessible group.

#### *To access a CO Line Group:*

- 1. Lift the handset.
- 2. Press 8 for the CO Group.
- 3. Enter the CO Group number.

#### *To assign the CO button:*

- 1. Press [TRANS/PGM], then a Flex button.
- 2. Press [TRANS/PGM], then 84.
- 3. Press [HOLD/SAVE] to store the setting.

# **Call Time Restriction**

The Call Time Restriction feature is used to restrict the call time of outgoing CO calls. A User can set the Call Cut Off timer so that the call will automatically be disconnected when the set time expires.

## **CONDITIONS**

- All parties on a time restricted call hear a warning tone 15 seconds before the call is disconnected.
- This feature can be assigned on a station-by-station basis.
- Time restrictions can be applied to outgoing CO calls only.
- When the Call Time Restriction is set for a particular station, that time remains in effect:
	- for calls on hold, as well as any calls that station transfers to any other station in the system.
	- even if the station participates in a conference that includes an outgoing CO line.

#### **ADMIN PROGRAMMING**

#### *Set CO Call Time Restriction*

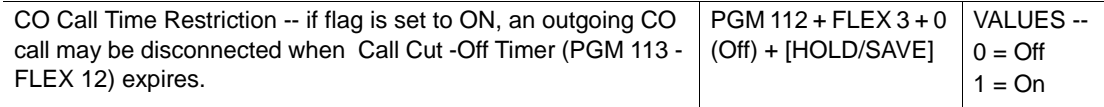

#### *Set Call Cut-Off Timer*

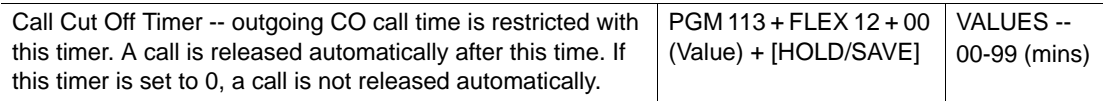

# **CO Line Queuing**

If a user hears a busy tone when trying to access a CO Line (indicating there are no available CO lines), the user can request a call back (queue call). When this done, the station is notified when a CO line becomes available.

## **CONDITIONS**

- Multiple Callback requests (queues) may be placed for a CO Line.
- When a queued CO Line becomes available (idle), the station that has been queued the longest receives the call back first. This priority process continues until all queued stations have been notified as the CO line becomes available.
- If the waiting station is busy and the queued CO Line is available, the available CO Line will be directed to the next idle queued idle.
- If the waiting station is idle, the queued CO Line will give a call back signal to the station for 15 seconds. If the signal is answered, the queue is canceled and the next station in the queue receives the call back.
- A station can only one queue for a single CO Line at a time. If the station makes another request/queue for a CO Line, the previous queue/request is canceled, and the newer one is activated. This also means that the user loses his/her place in the queue priority (see above notes).

## **ADMIN PROGRAMMING**

## *Enable CO Line Queuing*

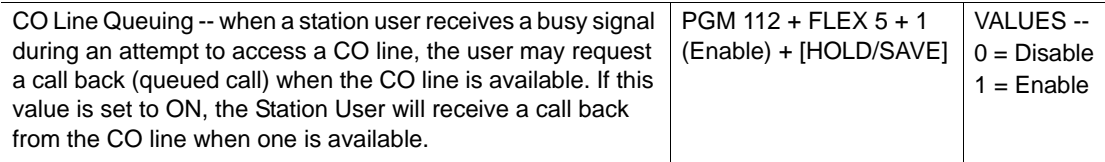

## **OPERATION / SETUP**

*To activate CO Line Queuing when a busy tone sounds:*

1. Lift the handset.

Hint: If an SLT phone is being used, perform a hook-switch then follow steps below.

- 2. Enter 556, or press [CALL BK]. A confirmation tone sounds, replace the handset.
- 3. When the call back ring sounds to indicate an available CO line, lift the handset. The CO dial tone sounds.

# **CO Step Call - SLT Phones Only**

The feature allows a station with a COS (Class of Service) that restricts dialing to be able to dial Emergency numbers that are programmed into the Emergency Service Call Table. Without the table entries, the station cannot make Emergency calls. .

#### **OPERATION / SETUP**

*To use CO Step Call when trying to access a busy CO line:*

Press [SPEED], then enter the last digit of the previously called number.

The previous call is terminated and a new call is established.

## **Emergency Call Service**

An Emergency Service Code can be used regardless of lower station COS.

#### **CONDITIONS**

- An emergency call can be dialed by pressing an available CO Line at the station that is assigned to COS 7.
- If the dialed number for the Emergency Service Code is the same as a station number or LCR Table number (see [page 1-153](#page-166-0)), the call is still processed as an Emergency Call. The priority of the of the dialed number sent to external CO Line is: Emergency Call Code, then LCR Table, then Station Number.

#### **ADMIN PROGRAMMING**

*Enable Emergency Service Call* 

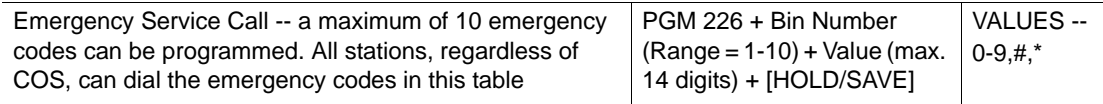

## **Hot Line & Warm Line**

If a user has stored a destination phone number, then the user can instantly make an outgoing call by lifting the handset, or by pressing the [ICM].

A Hot Line can be activated immediately when a station is in the off-hook state. A Warm Line can be activated after the Warm Line Timer has expired.

## **CONDITIONS**

- A Hot Line or Warm Line destination can be either a CO Line or CO Line Group. This function can be setup on a flex button or at another station.
- If a user dials another number prior to the Warm Line Timer expiration, the call will be processed as a normal call, not as a Warm Line call.
- If there is no flex button at a station, the number is processed as a Speed Dial Number.
- The set value of the Warm Line Timer must be less than that of the Dial Tone Timer.
- A flex button may be assigned as an Idle Line Selection button.
- When lifting the handset or pressing the [SPEAKER], the system behaves as it would if a predefined button was pressed.
- It is possible to activate the Hot Line/Warm Line feature for an SLT station.

#### **ADMIN PROGRAMMING**

#### *Set Warm Line Timer*

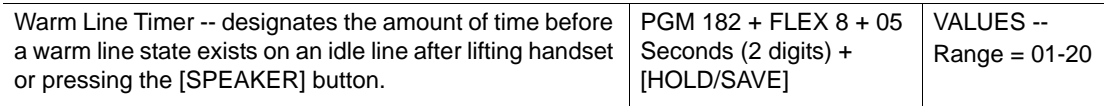

#### *Enable Warm Line*

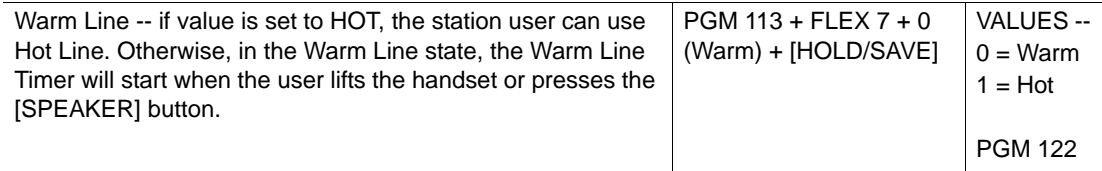

#### *Set Idle Line Selection*

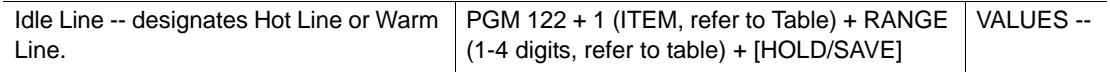

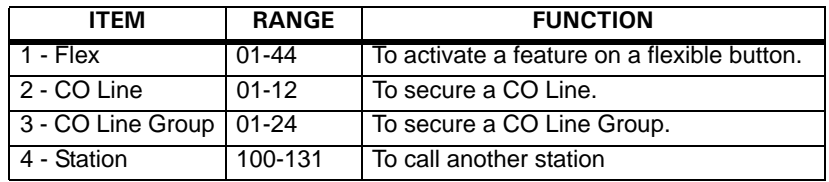

### **OPERATION / SETUP**

*To activate a Hot Line at a station where a Hot Line is assigned:*

Lift the handset at a station to activate the feature.

#### *To activate a Warm Line at a station where a Warm Line is assigned:*

Lift the handset at a station.

The assigned Warm Line feature is activated if no dialing has been done while the Warm Line Timer is running.

# <span id="page-166-0"></span>**Least Cost Routing (LCR)**

When an outgoing CO call is made, the LCR feature automatically selects the least expensive method (route/carrier) to make the call. This eliminates the need for a user to know and enter the access code of the least expensive carrier.

#### **CONDITIONS**

- When a user selects a CO Line and dials a destination number, the system checks the LCR programming and sends the call according to the least cost route according to the ADMIN program.
- There are three ways to activate LCR:
	- **Internal LCR** If the dialed digits match an internal LCR code (contained in the LCR table), the system secures a CO Line from the programmed CO Group, then sends the modified digits according to LCR programming.
	- **Loop LCR** When dialing the first accessible CO Group Code (9 or 0), or when pressing the Loop button, then entering digits that match a COL LCR code, the system seizes the CO line from the designated CO group. At that point, the dialed digits the digits are converted by according to the LCR Table, and are sent.
	- **Direct CO LCR** After dialing a CO Line or CO group code (9 or 0, depending on the country from which you are calling), or after pressing a CO Line or CO group button, LCR can be activated. If the dialed digits match a COL LCR code, the system seizes the CO line from the designated CO group. At that point, the dialed digits the digits are converted by according to the LCR Table, and are sent.
- There are 6 LCR modes.
- LCR Access Mode 00 (M00) disables LCR calls.
- Leading digits can be duplicated, since FLEX 2 and the DMT index make each entry unique.
- The Leading Digit table is sorted by leading digits if FLEX 2 is set to LDT (INT, COL, BOTH), and DMT index is selected.
- Internal LCR is applied if the dialed digits are matched with one of leading digits, and FLEX 2 is set to INT or BOTH.
- Loop LCR is applied if the dialed digits match one of the leading digits, and if FLEX 2 is set to COL or BOTH.
- Direct CO LCR is applied if the dialed digits match one of the leading digits, and if FLEX 2 is set to COL or BOTH. In addition, the secured CO Line must belong to the CO Group programmed in DMT.
- To use Loop LCR and Direct CO LCR differently with the same leading digits, there should be a leading digit entry for loop LCR before the leading digits for direct CO LCR. It is possible to set up for direct CO LCR if the DMT index for loop LCR is set to a smaller value than the DMT index.
- When direct CO LCR is applied to an ISDN CO, an ISDN Information message is sent to the network when a user dials a digit. The message contains the called party IE, and includes the numbering plan and numbering type. This information prevents the network from disconnecting the line.
- For direct CO LCR, leading digits must be programmed in consideration with the dial tone timing provided by the network.
- Direct CO LCR does not use an alternative DMT index when a CO Line is already accessed.
- LCR always takes higher priority than the Flexible Numbering Plan Table.
- LCR can be used in the following instances:
	- dialing after accessing a CO Line by dialing a CO Line access code (0 or 0) only
	- dialing after accessing a CO Line by pressing the CO button
	- dialing without accessing a CO Line
	- Speed Dialing
	- Off-net Call Forward
	- Redial (if the previous call used LCR)
	- ACNR (if the call used LCR to activating ACNR)
- Any leading digit string at the LDT table can be a sub-string of another leading digit string (such as 012 and 0123).
- Capacity for the LCR Table is as follows: three day zones and three time zones
- Additional maximum numbers:
	- dialed code bins: 250 bins
	- modification code bins: 100 bins
	- dialed digits: 12 digits
	- added digits: 25 digits
	- alternative DMT index: 1 ea

## *Set LCR Attributes*

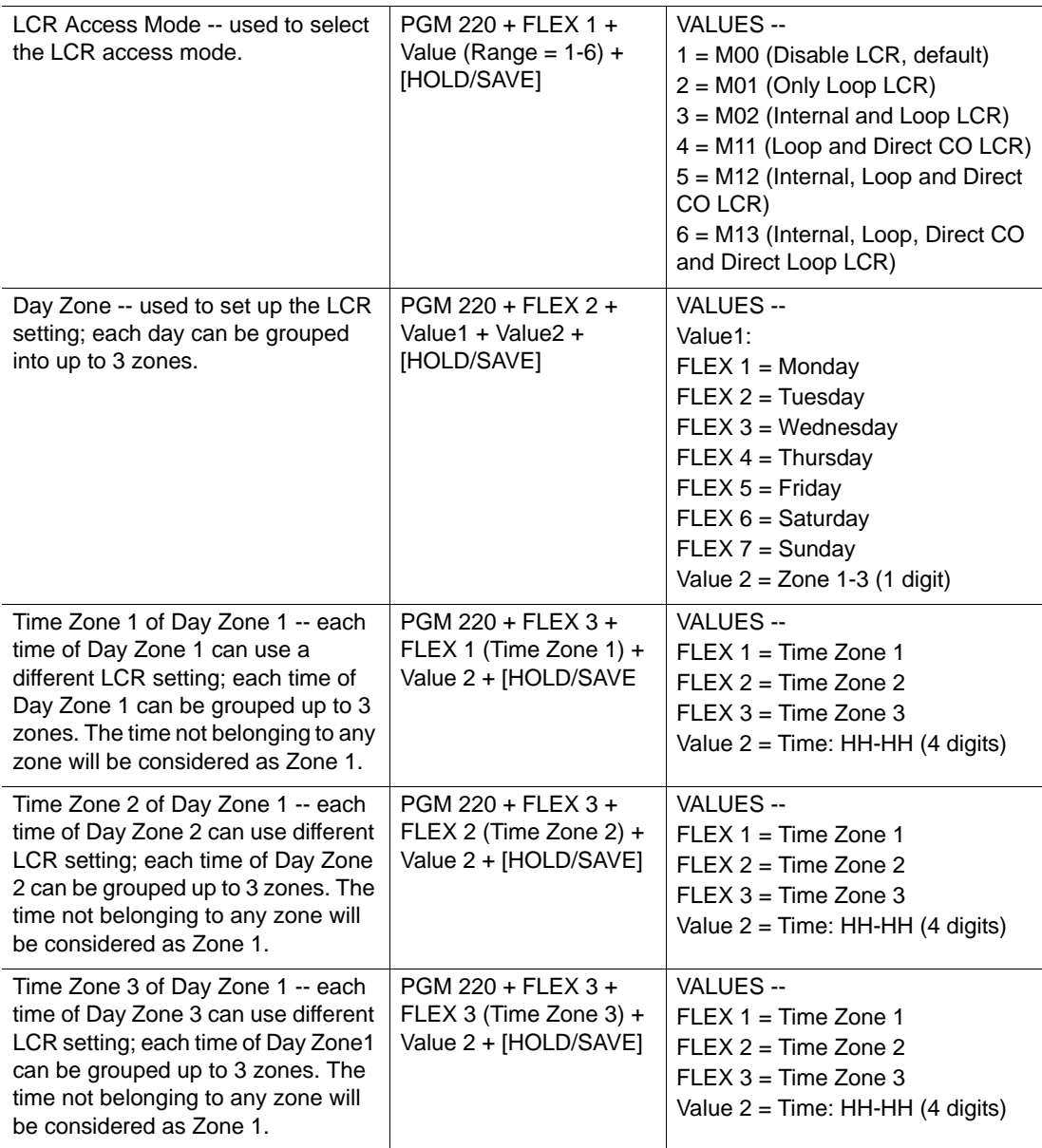

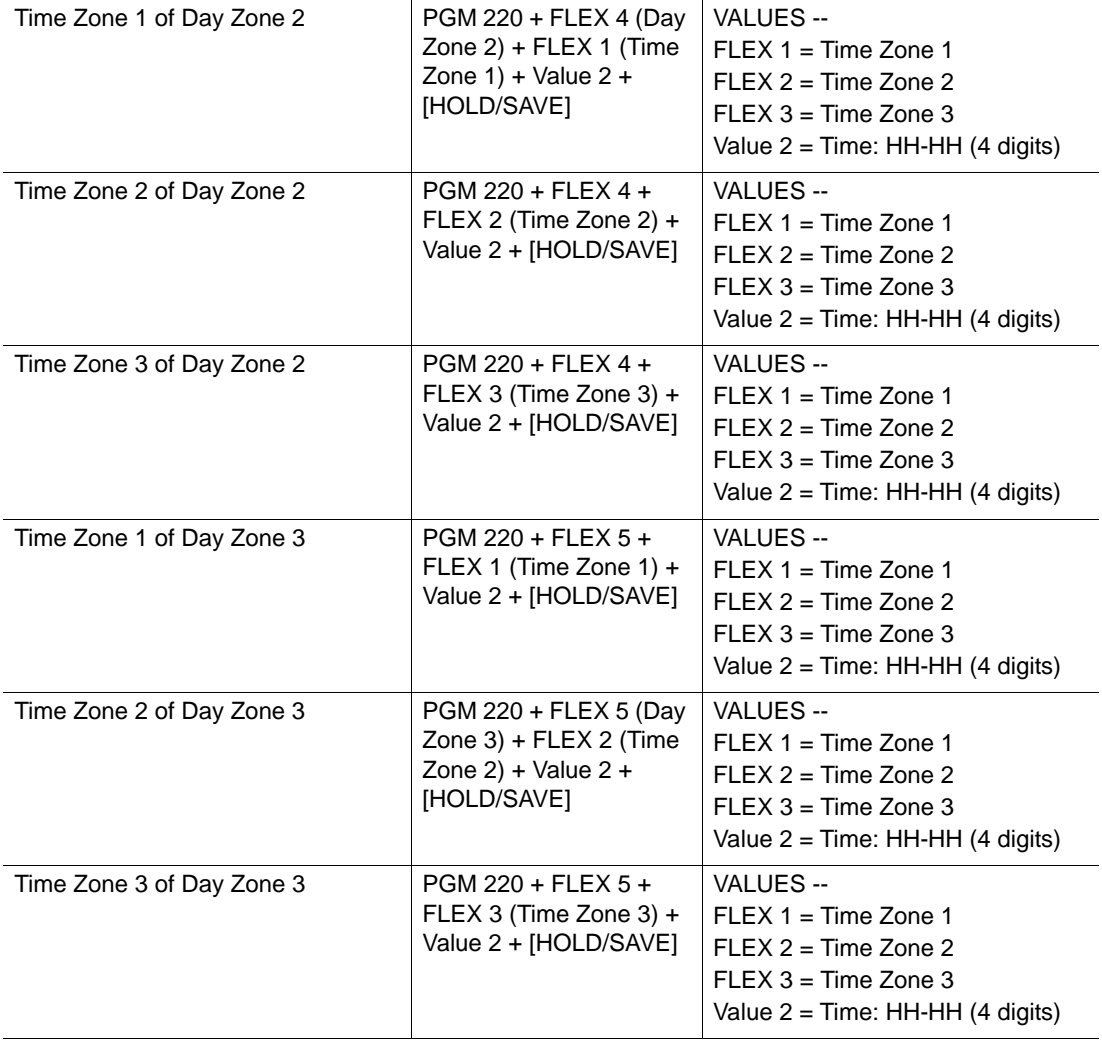

#### *Access Leading Digit Table*

- A maximum of 250 LDT entries can be programmed. Each LDT entry has six sub-attributes: LCR type, LCR code, DMT index for Day Zone 1/2/3, and Check Password.
- DMT Index -- Meaning of 6 digits: each pair (2 digits) is the index to the DMT for the each time Zone 1/2/3. (The [SPEED] button is used to validate the remaining index).
- Enter the appropriate VALUE (LDT Table, Range = 000-249) and follow the specific procedure as listed in the Table.

<span id="page-170-0"></span>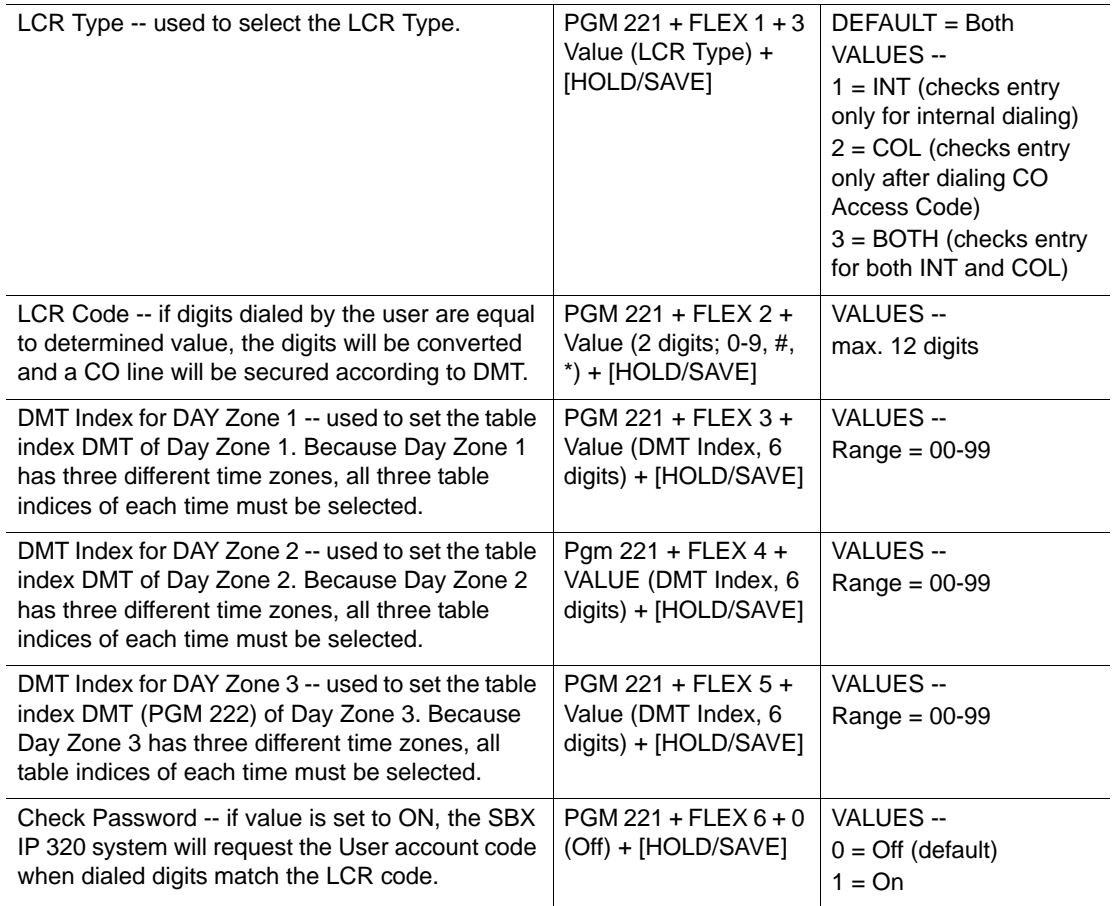

*Access Digit Modification Table*

- The Digit Modification Table (DMT) is used to convert the dialed digit and seize the outgoing CO line. In the SBX IP 320 system, a maximum of 100 DMT entries can be programmed.
- Enter the appropriate VALUE (DMT Table, Range = 00-99) and follow the specific procedure as listed in the Table

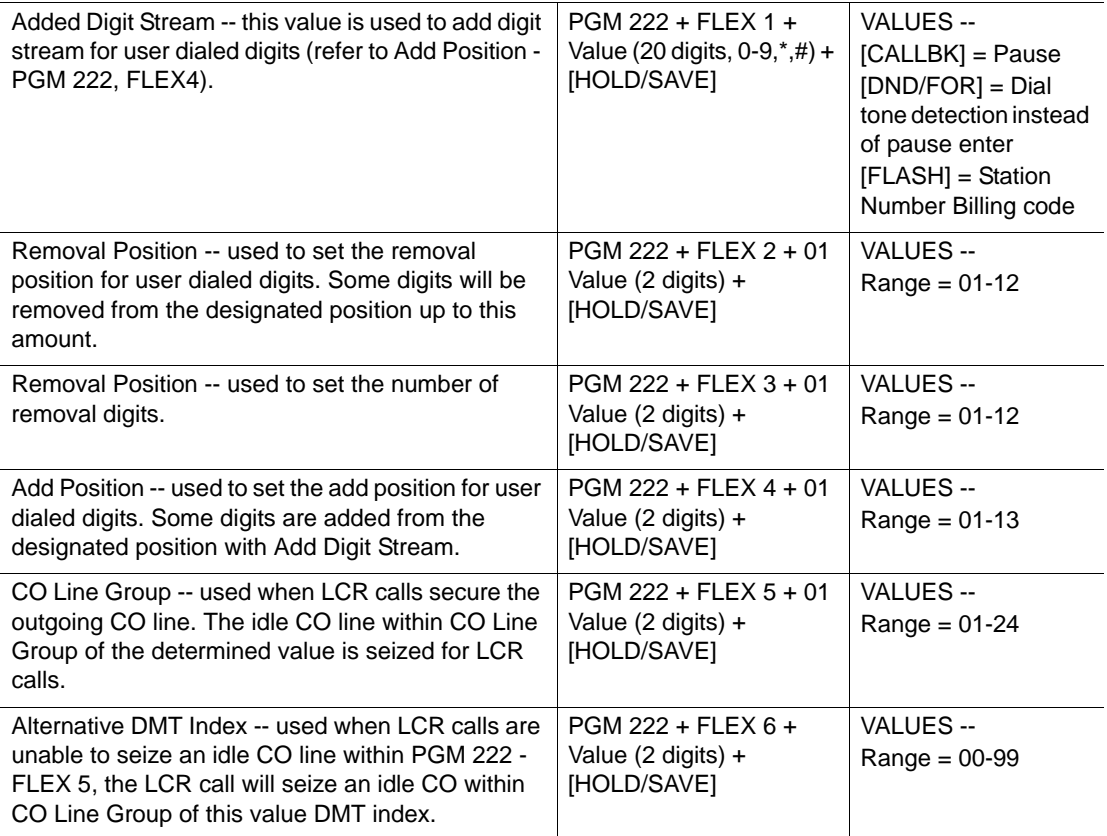

#### *Set LCR Table Initialization*

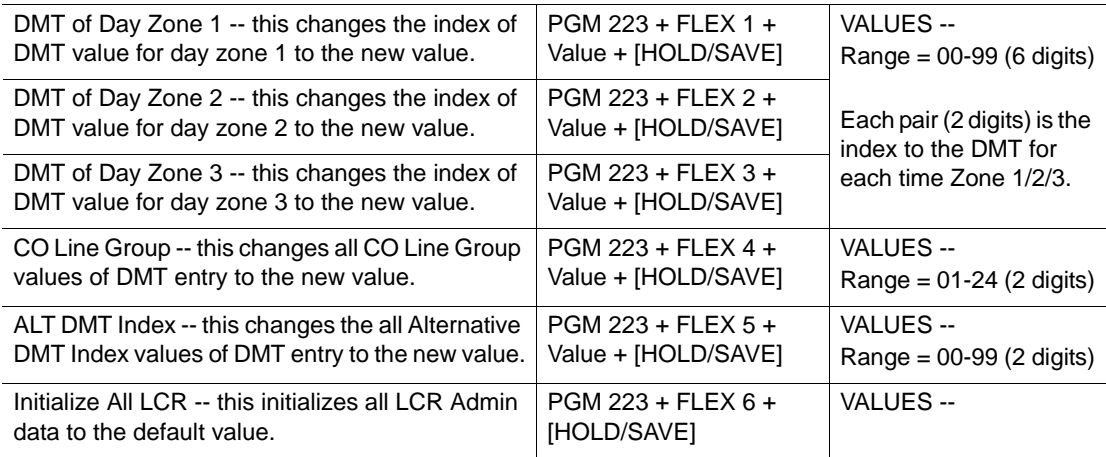

## **OPERATION / SETUP**

*To activate Internal LCR:*

- NOTE: An LCR Code is internal if the code is programmed as Internal or Both in the Leading Digit Table.
- 1. Lift the handset, or press the [SPEAKER].
- 2. Enter the internal LCR Code.

*To activate Loop LCR:*

- NOTE: An LCR is a COL LCR code if the code is set as both COL or BOTH in the Leading Digit Table.
- 1. Dial the first accessible CO Line or CO Group access code (0 or 9), or press [Loop].
- 2. Enter COL LCR code

*To activate Direct CO LCR:*

An LCR is a COL LCR code if the code is set as both COL or BOTH in the Leading Digit Table.

- 1. Enter a CO or CO Group Access code, or press a CO or CO Group button.
- 2. Enter COL LCR code.

## **EXAMPLES**

### **Example 1: Add Prefix Digit**

The long distance call access code starts with 0 (for example, 02, 031, 051). If a less expensive carrier exists, the user can access it with the carrier access code 082, then the long distance access code - without using 0.

Of course, the System Administrator wants to use this cost effective carrier for all long distance calls (e.g., dial 0314502628, 082314504628).

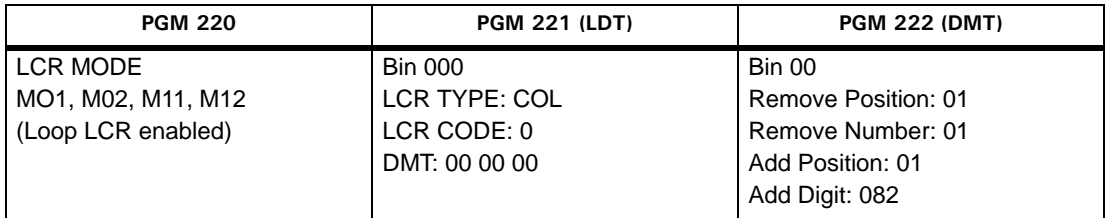

## **Example 2: Select CO group**

In this example, the system is connected to two carriers (Carrier A and Carrier B). Carrier B is used for international calls (with the international call access code of 001), and Carrier A is used for all other calls.

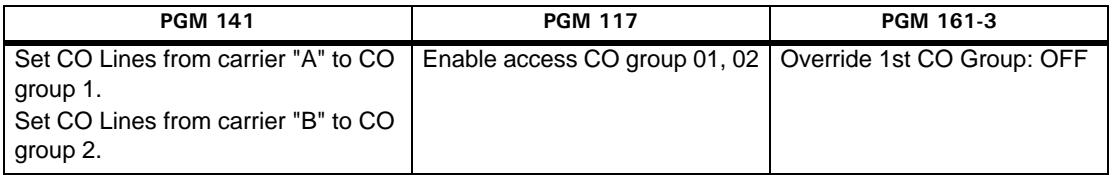

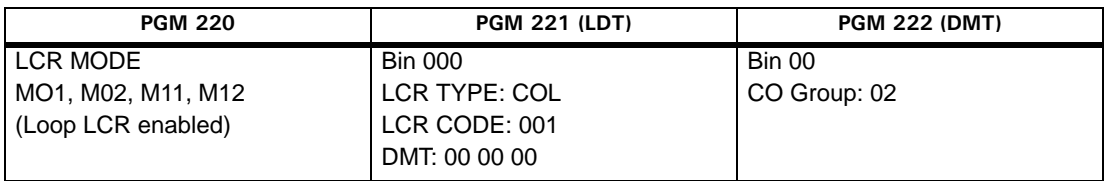

## **Example 3: Make another CO Access Code:**

In this example, the system has both VOIP CO lines and normal CO Lines. The System Administrator wants to access VOIP CO using code 7, and access normal CO Lines using code 9 (as the default CO Access Code).

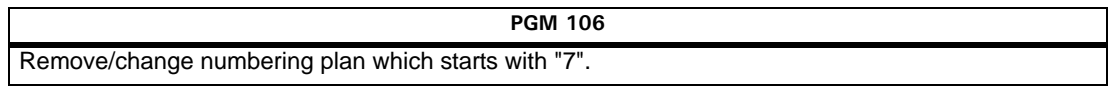

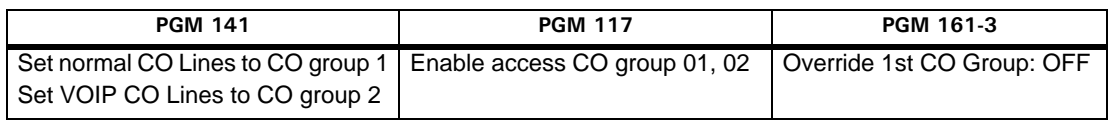

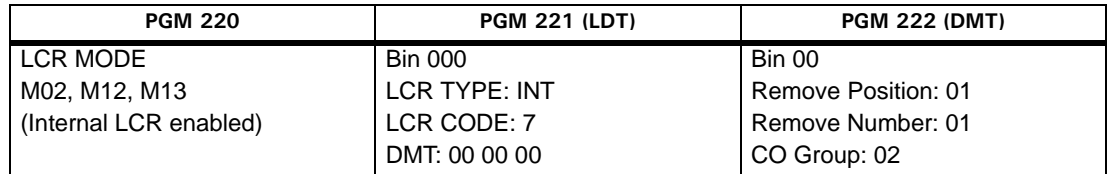

#### **Example 4:Password for specific dial number:**

The international access code is 001. The System Administrator requires the system password in order for international calls to be dialed.

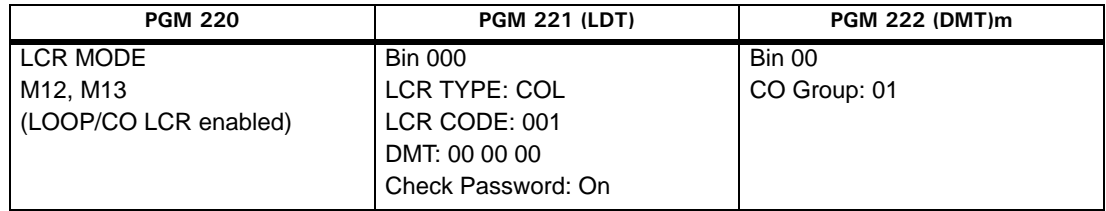

## **Memory Dialing**

## **Auto Call Number Redial (ANCR)**

The Auto Call Number Redial allows a busy or unanswered destination to be redialed a specific number of times.The system will retries the number based on the ANCR counter, and includes appropriate pauses in between each dialing attempt.

#### **CONDITIONS**

• The default setting is 3 (that is the system will redial a specific number three times before it stops trying).

- To use this feature on a digital phone, the phone must have a labeled [REDIAL] button or a programmed {Redial} flex key.
- To use this feature on analog CO Lines, Call Progress Tone Detection Units (CPTU) must be applied.
- When a predefined CO Line is busy in ACNR mode, an available CO Line within the same group is used.

#### *Set ACNR Pause Timer*

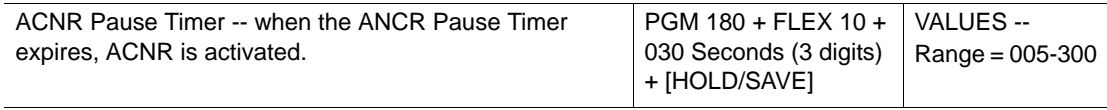

#### *Set ACNR Delay Timer*

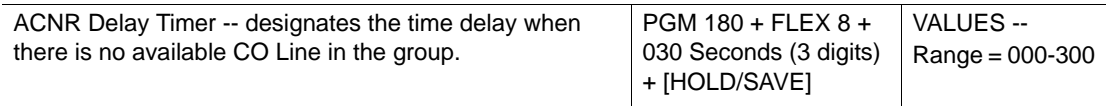

#### *Enable ACNR Tone Detect Timer (analog CO lines only)*

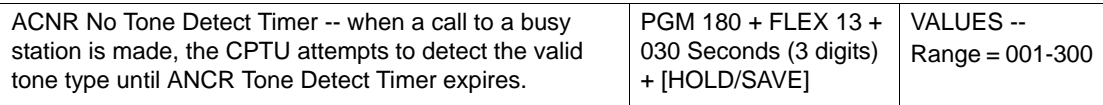

## *Set ACNR No Answer Timer*

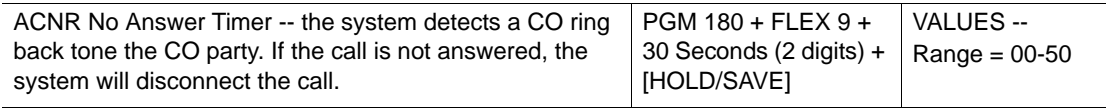

#### *Set ACNR Retry Counter*

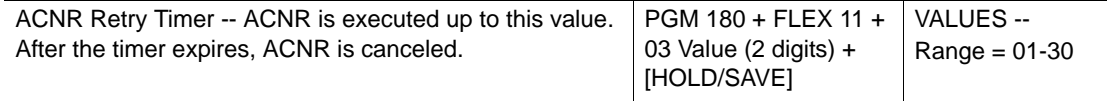

#### *Set ACNR Tone Cadence*

Use PGM 423 … see [page 1-243.](#page-256-0)

## **OPERATION / SETUP**

*To program a {Redial} flex button on a digital phone:*

- 1. Press [TRANS/PGM], then the designated flex button (2 or 8 button only).
- 2. Press [TRANS/PGM], then 97.
- 3. Press {HOLD/SAVE] to store the setting.

*To use ACNR while receiving a busy/no answer indication on a CO Line:*

- 1. Press [REDIAL], then disconnect.
- 2. The system automatically retries the call as per the ANCR retry counter.
- 3. When the called party answers, lift handset, or press [MUTE].

#### *To cancel ACNR:*

Press the flashing [REDIAL], lift handset, or press [MUTE] (while a CO Line is accessed).

## **Last Number Redialing (Digital and SLT Phones only)**

The last dialed number on a CO Line can be stored (up to 32digits) in the station's Last Number Redial buffer. The user may then redial the last number on the system.

## **CONDITIONS**

- Digital phones with a display can access a directory showing the ten last numbers dialed.
- When the used CO Line is busy, an idle CO Line in the group is accessed, and the last dialed number is dialed.
- Duplicated phone numbers are included in the last dialed number directory.
- Last Number Redial overrides Auto-redial.

#### **ADMIN PROGRAMMING**

#### *Enable Speed Dial Access*

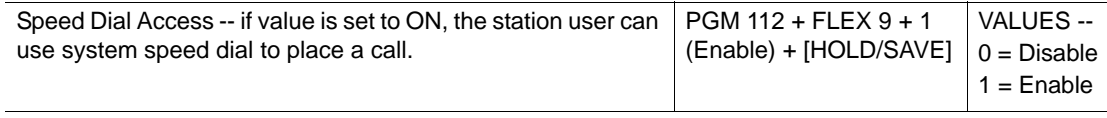

#### *Enable CO Dial Tone Detect*

Use PGM 160, then FLEX 6 ... see [page 1-30](#page-43-0).

## **OPERATION / SETUP**

*To use Last Number Redial at a digital phone:*

- 1. Go off-hook.
- 2. Press [REDIAL].

-or-

- 1. Press [SPEED], then \*.
- 2. Press [HOLD/SAVE] to dial the associated number.

*To use a recently dialed number in the Last Number Directory (a digital phone w/display):*

- 1. Press the display scroll buttons to find the phone number to be dialed.
- 2. When the number to be dialed appears, press [HOLD/SAVE] to dial the number.

*To use Last Number Redial on an SLT phone:*

- 1. Go off-hook.
- 2. Enter 552, or press [REDIAL].

## **Save Number Re-dealing (Digital Phones only)**

Any dialed number can be saved temporarily and used at any time. This number is saved until a new number is stored.

## **CONDITIONS**

- When the used CO Line is busy, an idle CO Line in the group is accessed, and the saved number is dialed.
- Saved numbers are saved even if the system is powered down (e.g., a power outage).

## **OPERATION / SETUP**

*To save a number in the Save Number Redial buffer:*

- 1. Press [SPEED] twice, while on a conversation with an external party.
- 2. Replace the handset or go on-hook.

*To dial a number from the Save Number Redial buffer:*

- 1. Go off-hook.
- 2. Press [SPEED].
- 3. Press # button.

*To erase the save number redial bin:*

4. Access a CO line, dial a number, then press [SPEED] twice.

## **Station Speed Dialing (Digital and SLT Phones only)**

Each station can store up to one hundred frequently dialed numbers to be used for speed dialing.

## **CONDITIONS**

- Up to 100 frequently used station numbers can be stored to Station Speed Bins (000-099). Station numbers can consist of up to 24 digits including pauses, Flash commands, pulse-to-tone switchover, and no-display characters (pause is automatically inserted after a flash).
- A CPTU must be installed for dial tone detection (refer to the SBX Installation Guide).
- When storing Station Speed Dial numbers in a digital phone:
	- the [DND/FWD] button can be used as Dial Tone Detect, if the CO Dial Tone Detect feature (refer to Ref. A) is enabled, and stored as the first or second digit. In addition, the accessed CO Line must be after the PBX mode.
	- the FLASH button functions as Flash to PX (or PBX), if the accessed CO Line is analog. If the accessed CO Line is ISDN line (refer to Ref. B), and is stored as the first digit, FLASH sends the remaining digits with envelope information in keypad facility IE, rather than in the Calling Party Number IE.
- Station Speed Dial numbers are saved (in data protect mode) even if the system is powered down (for example, during a power outage).
- There can be a maximum of twenty-four digits in a station Speed Dial number (including special digits and function codes).
- An error tone sounds when an empty station Speed dial bin is dialed.
- If you select a CO Line before dialing a Speed Dial bin number, the selected CO Line overrides the CO Line programmed for the Speed Dial bin number.
- A station name (max. 12 characters) can be stored, and will be displayed instead of the user's station number. Since the name is programmed in Speed Dial bin 000, this bin cannot be used as a Station Speed Dial bin.

#### **OPERATION / SETUP**

*To store Station Speed Dial numbers from a digital phone:*

- 1. Press [TRANS/PGM], then press [SPEED].
- 2. Enter the Station Speed Dial bin (000-099) to be dialed.
- 3. Press the CO Line or Group button, if applicable.

4. Dial the appropriate telephone number, and include any of the following as needed:  $[CALLBK] =$  inserts a pause.

button = if stored as the first digit, its function is to Display Security. Otherwise, its function is to change to Pulse (for DTMF Switchover).

[DND/FWD] = for Dial Tone Detect or Pause (see **CONDITIONS**)

[FLASH] = inserts a Flash into the speed number (see **CONDITIONS**).

- 5. Press [HOLD/SAVE] to complete the entry.
	- Hint: At this point, the "Character Entry Chart" on [page D-48](#page-367-0) can be used to enter a name (max. 12 characters) as needed.
- 6. Press [HOLD/SAVE] to store the setting (including a name if used), and complete the dialing sequence. *To store continuously*, repeat this procedure from Step 3.

*To delete a Station Speed Dial bin from a digital phone:*

- 1. Press [TRANS/PGM], then press [SPEED].
- 2. Enter the Station Speed Dial bin (000-099) to be deleted.
- 3. Press [HOLD/SAVE] to delete the designated bin.

*To make a call using Station Speed Dial from a digital phone:*

- 1. Go off-hook.
- 2. Press [SPEED], then enter the Station Speed Dial bin (000-099).

*To display and dial a Speed Dial bin by scrolling (digital phones with displays only):*

- 1. Press [TRANS/PGM], then press [SPEED].
- 2. Enter the Station Speed Dial bin (000-099).
- 3. Use the display scroll buttons to display the next/previous Speed Dial number.

*To store Station Speed Dial numbers from an SLT phone:*

- 1. Go off-hook.
- 2. Enter 555 (the Speed Dial program code).
- 3. Dial the Station Speed Dial bin number (000-099).
- 4. Dial the appropriate phone number (up to 24 digits).
- 5. Perform a hook-switch to store the number.

*To make a call using Station Speed Dial from an SLT phone:*

- 1. Go off-hook.
- 2. Enter 558 (the Speed Dial access code).
- 3. Dial the Station Speed Dial bin number (000-099).
*To store Station Speed Dial numbers from an SLT phone:*

- 1. Go off-hook.
- 2. Enter 555 (the Speed Dial program code).
- 3. Dial the Station Speed Dial bin number (000-099).
- 4. Perform a hook-switch to dial the number.

# **System Speed Dialing**

The System Speed Dial bins are programmed by the System Attendant only. These numbers are available for easy access by all stations within the system.

- The maximum System Speed Dial capacity is 500.
- When storing System Speed Dial numbers from an Attendant Station (digital phone):
	- the [DND/FWD] button can be used as Dial Tone Detect, if the CO Dial Tone Detect feature (refer to Ref. A) is enabled, and stored as the first or second digit. In addition, the accessed CO Line must be after the PBX mode.
	- the FLASH button functions as Flash to PX (or PBX), if the accessed CO Line is analog. If the accessed CO Line is ISDN line (refer to Ref. B), and is stored as the first digit, FLASH sends the remaining digits with envelope information in keypad facility IE, rather than in the Calling Party Number IE.
- The CPTU must be installed dial tone detection (refer to the SBX Installation Guide).
- System Speed Dial is restricted by station COS (see [page 1-23](#page-36-0)).
- There can be a maximum of 24 digits in a System Speed Dial number including other applicable digits and special function codes.
- If you dial an empty system speed bin, an error tone will sound.
- If you select a CO Line before dialing a System Speed Dial bin number, the selected CO overrides the CO Line programmed for the System Speed Dial bin number.
- If all CO Lines in the group are busy, a busy tone sounds when an attempt is made to access a System Speed Dial number.
- System Speed Dial numbers are saved even if the system is powered down (for example, during a power outage).

• Additional information:

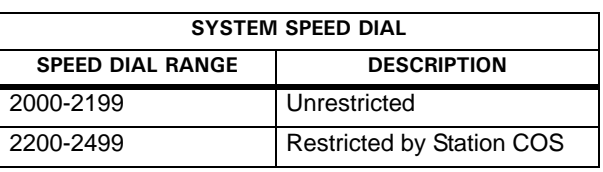

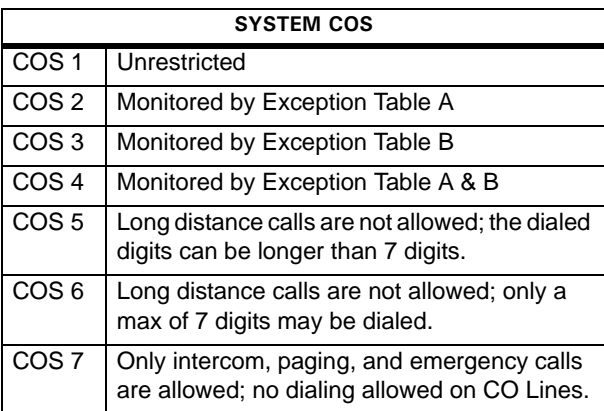

# **ADMIN PROGRAMMING**

*Enable Speed Dial Access*

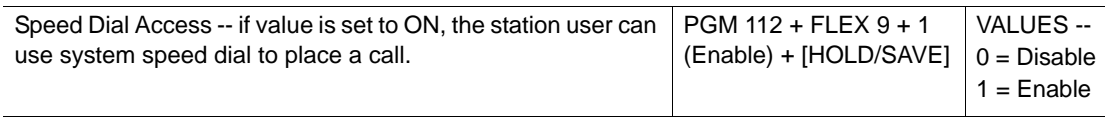

## *Set System Speed Zone*

Enter the appropriate Speed Zone number (Range = 01-10) and select specific procedure:

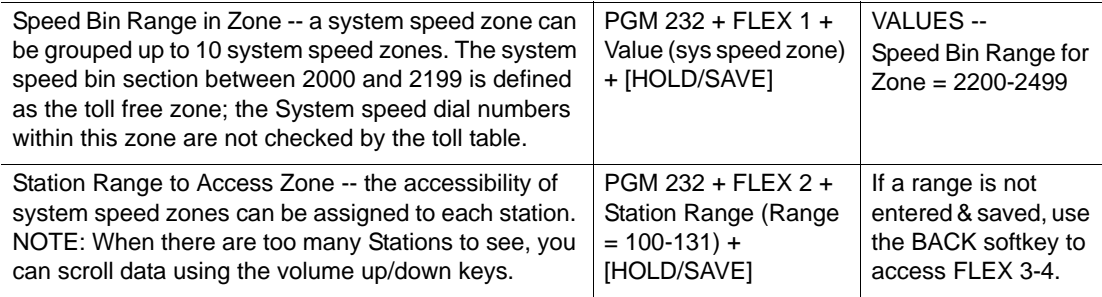

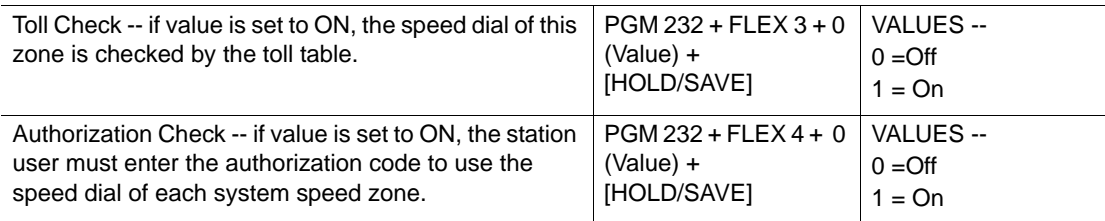

*Enable CO Dial Tone Detect* 

Use PGM 160, then FLEX 6 ... see [page 1-30](#page-43-0).

#### **OPERATION / SETUP**

To store a number in a System Speed Dial from the System Attendant:

*To store Station Speed Dial numbers from a digital phone:*

- 1. Press [TRANS/PGM], then press [SPEED].
- 2. Enter the System Speed Dial bin to be dialed (see Additional Information in (see CONDITIONS).
- 3. Press the CO Line or Group button, if applicable.
- 4. Dial the appropriate telephone number, and include any of the following as needed:
- **[CALLBK]** = inserts a pause.
- button = if stored as the first digit, its function is Display Security. Otherwise, its function is to change to Pulse (for DTMF Switchover).
- [DND/FWD] = for Dial Tone Detect or Pause (see CONDITIONS).
- [FLASH] = inserts a Flash into the speed number (see CONDITIONS).
- 5. Press [HOLD/SAVE] to complete the entry.
	- Hint: At this point, the "Character Entry Chart" on [page D-48](#page-367-0) can be used to enter a name (max. 12 characters) as needed.
- 6. Press [HOLD/SAVE] to store the setting (including the name if used), and complete the dialing sequence.

To store continuously, repeat this procedure from Step 3.

*To make a call using System Speed Dial from a digital phone:*

- 1. Go off-hook.
- 2. Press [SPEED], then enter the Station Speed Dial bin (000-099).

*To make a call using Station Speed Dial from an SLT phone:*

- 1. Go off-hook.
- 2. Enter 558 (the Speed Dial access code).
- 3. Dial the System Speed Dial bin number.

# **Private Line (Digital Phones only)**

CO Lines in the system can be assigned for exclusive use by one or more digital phone users.

# **CONDITIONS**

- Private lines are assigned to CO Line Group 00.
- A Flexible CO button is required on the digital phone with the assigned private line. NOTE: Loop and Pool buttons cannot be used.
- Private lines function as any other CO Line, except that access is limited to designated stations only.
- The Pickup feature (see [page 1-188](#page-201-0)) is not available for stations with private lines.

# **ADMIN PROGRAMMING**

*Set CO Line Group* 

Use PGM 141, then FLEX 1 ... see [page 1-147.](#page-160-0)

# **Paging**

# **Internal, External, All-Call, and Meet-Me Page**

Stations can be authorized (designated) for internal and external zone paging functionality. However, all stations can answer a Meet-Me Page announcement regardless of assigned permissions for internal and external paging.

- Stations can be assigned to specific zones for receipt of specific pages (for example, a zone may consist of members in Shipping Department so that all members of that zone receive pages specific to shipping issues/calls, etc.).
- A page warning tone, can be enabled to sound to page zone(s) prior to page being made.
- Individual pages are time limited. If the page time expires, the paging user is disconnected, and the page zone(s) returns to idle.
- Station in DND or that are busy cannot receive pages.
- When paging is used in the system, another page is not allowed at the same time.
- The handset should be used to make a page. On stations with a display, "LIFT HANDSET TO PAGE" appears if a page is attempted without lifting the handset.
- A Flex button can be programmed for Paging.
- If an intercom call is made to a station making a page, a busy tone sounds to the caller.
- If a CO line call is received at a station making a page, the paging station receives an off-hook ring.
- External paging:
	- There is only one external paging zone available.
	- External paging requires an externally-provided amplifier and paging system.
	- External paging units can be associated to relay contact.
	- When external paging is required, appropriate external equipment should be attached to the proper external page connections on the MBU.
- Internal paging:
	- There are ten internal paging zones available.
	- A station can be in any or all zones, or in no zone at all.
	- Stations not assigned to a page group can still make page announcements (if enabled in station programming).
	- While stations can be assigned to a page group in order to receive pages announcements, those stations may not make page announcements.
- Meet-Me paging
	- A user can respond to a Meet-Me page from any station in the system to be connected to the paging party for a private conversation.
	- The user has a limited time period within which to respond to the Meet-Me.
	- A station may respond to a meet me page regardless of assignment to a Pick-up Group or Paging Zone, and despite whether or not the station has authorization to make a page.
	- A Meet-Me page cannot be answered via a CO line. Only an intercom line can be used. If a user tries to answer a Meet-Me page request from CO line, an error tone sounds (and an on phones with a display an error message appears).
- Access codes are as follows:
	- 501-510 = Internal Page Zones (506-510 = Conference page zones)
	- 543 = Internal All Call Page
	- 544 = Meet Me Page
	- 545 = External Page Zone
	- 549 = All Call Page (Internal & External)
- Also see "Pre-recorded (VMIB) Message on [page 1-173.](#page-186-0)

#### *Set Paging Timeout Timer*

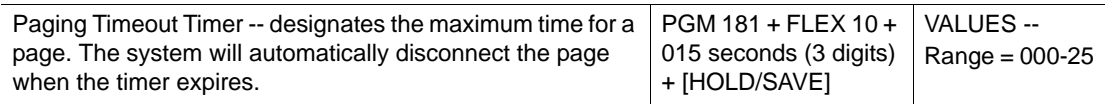

### *Enable Page Warning Tone*

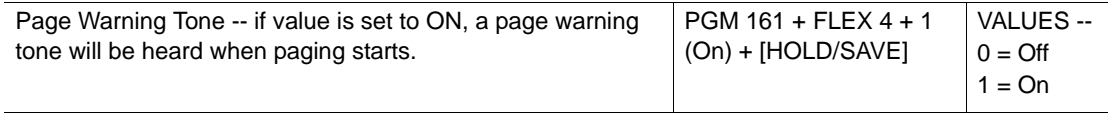

## *Enable Page Access*

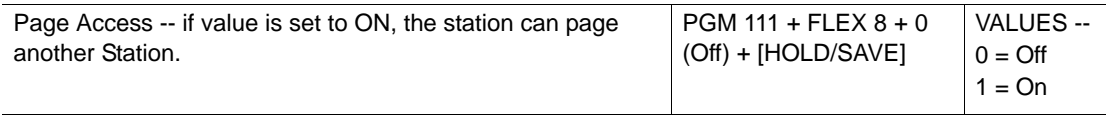

#### *Set Internal Page Zones*

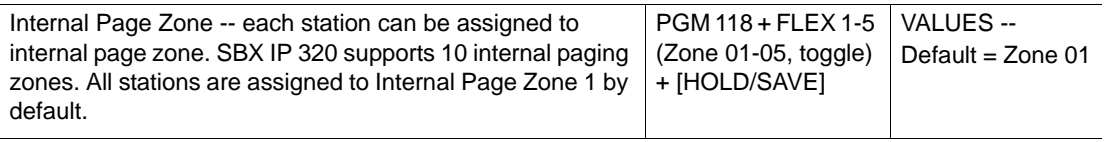

#### *Set External Control Contact*

Use PGM 168 … see [page 1-91](#page-104-0).

#### **OPERATION / SETUP**

*To initialize a page:*

- 1. Lift the handset.
- 2. Dial the appropriate paging code.
- 3. After the page warning tone sounds (if applicable), make the announcement.
- 4. Replace the handset.

*To assign Meet-me Page at a Flex button:*

- 1. Press [TRANS/PGM], then press the Flex button to be assigned.
- 2. Enter 544, then press [HOLD/SAVE] to store the setting.

*To respond a Meet-me Page:*

- 1. Lift the handset.
- 2. Enter 544 (the Meet-me Page code).

NOTE: For a Nomad IP, enter 544, then press [Send].

3. Press [HOLD/SAVE] to connect to the paging party.

# <span id="page-186-0"></span>**Pre-recorded (VMIB) Message**

You can record a VMIB message for paging.

# **CONDITIONS**

- The handset must be lifted to both record and send a VMIB message for paging.
- If a recorded message is stored, it will be sent over the paging system. However, if no message is stored, the user's "live" page can be made.

## **ADMIN PROGRAMMING**

*Set Paging Timeout Timer* 

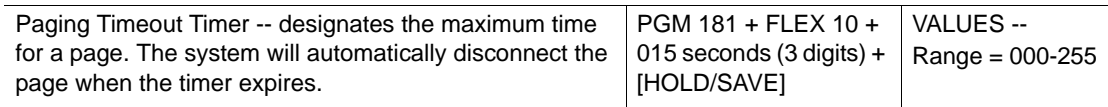

## **OPERATION / SETUP**

*To record a VMIB paging message:*

1. Press [TRANS/PGM], then enter 65.

The announcement "Press # button to record" plays. Or, if there is already a stored message, the recorded message plays.

- 2. Press # button to start recording (a new message and/or overwrite existing message). The announcement "Record your message" and the confirmation tone sounds.
- 3. Record the message for use when paging.
- 4. Press [HOLD/SAVE] or [SPEAKER] to store the message. A confirmation tone sounds.

*To delete a recorded paging message:*

- 1. Press [TRANS/PGM], then enter 65. The existing recorded message plays.
- 2. Press [SPEED] while the recorded message is playing to deleted it. A confirmation tone sounds. -or-
- 1. Press [TRANS/PGM].
- 2. Enter 67 to delete the message. A confirmation tone sounds.

*To send a VMIB message as a page:*

Lift the handset, then enter the designated page code (5xx).

The recorded VMIB message is played through the paging system.

# **SOS Paging (Digital Phones only)**

The system allows the recording of multiple VMIB messages for pre-recorded paging. In the case of an emergency, a recorded VMIB message can be sent to any or all paging zone.

# **CONDITIONS**

- A Flex button must be assigned on a digital phone.
- This feature is only available using the (above mentioned) Flex button when the phone is in an idle state.
- The VMIB message for SOS Paging must be recorded only at an Attendant station.
- Paging zones include internal, external, and all-call paging area.
- VMIB SOS paging is not restricted by the VMIB Paging timer. VMIB SOS paging can continued whether or not the Paging Timeout timer expires.

# **OPERATION / SETUP**

*To assign VMIB SOS Paging at a Flex button:*

- 1. Press [TRANS/PGM], then press the Flex button to be assigned.
- 2. Enter the designated paging code (5xx), then the message number (001-070).
- 3. Press [HOLD/SAVE].

*To use VMIB SOS paging:*

Press the assigned VMIB SOS Paging Flex button.

# **Push-to-Talk (PTT) - (Nomad IP Phones only**

Using the PTT button of the Nomad IP, the user can talk to members of an internal page zone.

**CONDITIONS**

- PTT follows the feature operation of internal call page, except the Page Timer isn't applied.
- The range of internal page zone for PTT follows the internal page zone of each system except conference page zone.

#### **OPERATION / SETUP**

*To register internal page zone for PTT:*

- 1. Press [TRANS/PGM], then 1#.
- 2. Enter the internal page zone for PTT.

If want to remove the assigned page zone, press 0 (zero).

3. Press [HOLD/SAVE].

*To use PTT on the Nomad IP phone:*

Press the PTT button of the Nomad IP, then talk to members of the designated internal page zone assigned.

Paging ends when the PTT button is released.

# **Rerouting**

# **Call Forward**

A station user can forward calls to any station, Station Group, or VMIB in the system. There are several types of Call Forwarding features:

- Unconditional forwards calls to another destination no matter what the status of the called station is (for example, on or off hook, busy, DND, no answer, etc.).
- Unconditional Busy forwards calls when the called station is busy (off hook/DND)
- No Answer forwards calls when there is no answer at the called station (within the preset time - see ADMIN PROGRAMMING).
- Busy/No Answer forwards calls when the called station is busy (off hook/DND) or when there is no answer (within the preset time - see ADMIN PROGRAMMING).
- Follow-me Forward specify an extension to which you want all your calls automatically forwarded.

NOTE: All of the Forwarding features described above can be used to forward to phone numbers both inside and outside (off-network) the SBX IP 320 system. When a call comes into a forwarded station, the system automatically seizes an outgoing CO Line, then dials the telephone number entered by the user.

### **CONDITIONS**

- The Call Forward feature must be enabled for each station (see ADMIN PROGRAMMING).
- A time limit can be set for No Answer Forward features: if the called station does not answer within the time set, the call will be forwarded (see ADMIN PROGRAMMING).

## **Call Forward, Station Off-net with Tel Num (Unconditional, No answer)**

• While the number to which calls will be forwarded is automatically assigned to a station speed bin, it cannot be erased or edited using the normal speed bin programming. Instead, the speed bin to which the forwarding number is assigned is automatically deleted automatically when the forward setting is deactivated/cancelled.

## **Call Forward, Incoming CO Off-net (ATD only)**

• The system will automatically disconnect the call after the Unsupervised Conference Timer has expired.

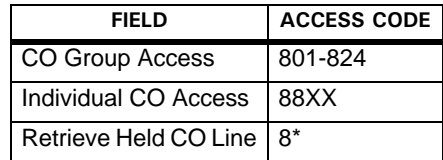

- If there is no CO Line available, Off-net Call Forward is not activated.
- This feature is supported for DID lines.
- Any toll restrictions are based on the COS of the outgoing CO Line.

### **Call Forward, Follow Me**

- While Follow-Me Call Forward can be activated from any Station within the system with Call Forward access, it MUST be programmed from the station to which calls are to be forwarded.
- A password must be entered at the station from which calls are to be forwarded.
- An Authorization code must be registered to use Follow-me Call Forward.

NOTE: Also see "SLT Phone Call Forward" on [page 1-179](#page-192-0) and " Preset Call Forward" on [page 1-180](#page-193-0).

## *Enable Allow Off-Network Call Forward*

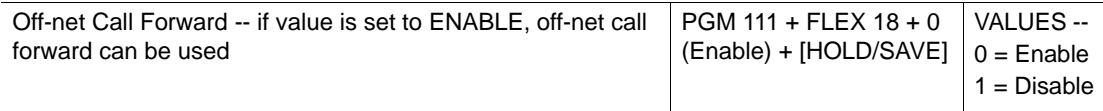

#### *Access Authorization Code Table*

Use PGM 227 … see [page 1-20](#page-33-0).

### <span id="page-190-0"></span>*Enable Call Forward*

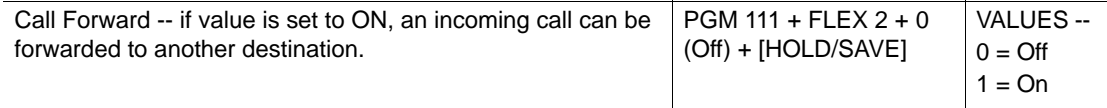

## *Set Call Forward No Answer Timer*

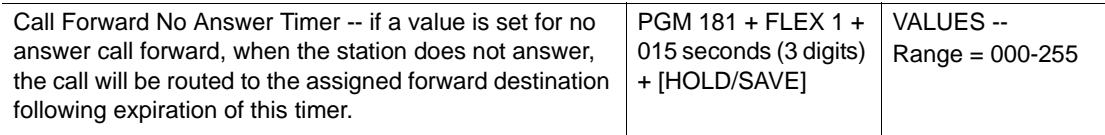

#### *Set Off-net Call Mode*

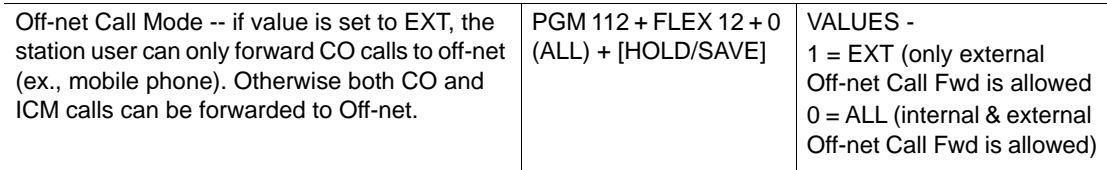

*Set Unsupervised Conference Timer* 

Use PGM 182, then FLEX 6 ... see [page 1-86](#page-99-0).

## **OPERATION / SETUP**

*To assign a Call Forward to a Flex button:*

- 1. Press [DND] (or the FWD soft button), then press the Flex button to be assigned.
- 2. Press [DND] (or the FWD soft button).
- 3. Press one of the following to assign the associated Call Forward type:
	- 1 = Call Forward, Unconditional
	- $2 =$  Call Forward, Busy
	- 3 = Call Forward, No Answer
	- 4 = Call Forward, Busy/No Answer
	- 5 = Unconditional Station Off-Network Call Forward (see CONDITIONS)
	- 6 = No Answer Station Off-Network Call Forward (see CONDITIONS)
	- 7 = Incoming CO Off-Network Call Forward (see CONDITIONS)
	- 8 = Unconditional Station Off-Network Call Forward with Tel Number
	- 9 = No Answer Station Off-Network Call Forward with Tel Number
	- 0 = Follow Me Call forward (see CONDITIONS)
- 4. Dial the number of the destination to which calls will be forwarded.
- 5. Press [HOLD/SAVE] to store the setting.

## <span id="page-191-0"></span>*To activate Call Forward:*

- 1. Go off-hook.
- 2. Press [DND/FWD].
- 3. Press the appropriate Forward flex button for the forward type to be activated, if available. Then, hang up.

-or-

Press one of the following to assign the associated the Call Forward type:

- 1 = Call Forward, Unconditional
- 2 = Call Forward, Busy
- 3 = Call Forward, No Answer
- 4 = Call Forward, Busy/No Answer
- 5 = Unconditional Station Off-Network Call Forward (see CONDITIONS)
- 6 = No Answer Station Off-Network Call Forward (see CONDITIONS)
- 7 = Incoming CO Off-Network Call Forward (see CONDITIONS)
- 8 = Unconditional Station Off-Network Call Forward with Tel Number
- 9 = No Answer Station Off-Network Call Forward with Tel Number
- 0 = Follow Me Call forward (see CONDITIONS)

4. Seize a CO Line (may be required for off-network forwards). -and/or-

Enter the station, hunt group, or VMIB to which calls will be forwarded.

5. Go on-hook.

*To deactivate Call Forward:*

- 1. Go off-hook.
- 2. Press [DND/FWD], then # (the Call Forward cancel code).

# <span id="page-192-0"></span>**SLT Phone Call Forward**

Calls to an SLT phone can be forwarded to other stations, CO Lines, or the system VMIB.

## **CONDITIONS**

- Call forward remains in effect until it is deactivated.
- A call cannot be forwarded to any station in DND mode. If an attempt is made to forward to such a station, an error tone will sound.
- A call forwarding station cannot leave a VMIB message.
- Calls to a dial pulse SLT phone cannot be forwarded to VMIB.

### **ADMIN PROGRAMMING**

### *Enable Call Forward*

Use PGM 111, then FLEX 2 ... see [page 1-177.](#page-190-0)

*Enable VMIB Access* 

Use PGM 113, then FLEX 2 ... see [page C-15](#page-316-0).

## **OPERATION / SETUP**

*To activate call forward from an SLT phone:*

- 1. Lift the handset, then enter 554 (the Call Forward code).
- 2. Dial the call forward type. (For details, see " To active Call Forward" on [page 1-178](#page-191-0), and also review CONDITIONS above for restrictions).
- 3. Dial the number to which calls are to be forwarded. -or-

Press # to forward calls to the system VMIB.

4. Go on-hook.

*To deactivate call forward from an SLT phone:*

- 1. Lift the handset.
- 2. Enter 554 (the Call Forward code), then the number to which calls were forwarded.

-or-

Dial 559.

A confirmation tone sounds.

3. Go on-hook.

# <span id="page-193-0"></span>**Preset Call Forward**

Call forward can be set for a station via ADMIN PROGRAMMING. These calls can be forwarded to another station or hunt group within the system. The forwarding effect is essentially the same as any other Call Forward No Answer setting: when a station receives an incoming CO call, and does not answer within the preset time.

### **CONDITIONS**

- The Preset Call Forward loop feature is not supported.
- When a call comes into the forwarded station, ringing stops when the forward is initiated. However, the CO LED flashes continuously.
- The station to which calls are forwarded must have a CO line button or CO button.

### **ADMIN PROGRAMMING**

#### *Enable Preset Call Forward*

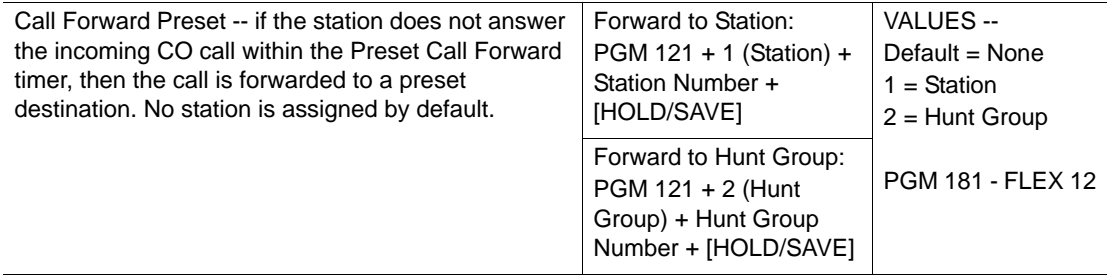

#### *Set Preset Call Forward Timer*

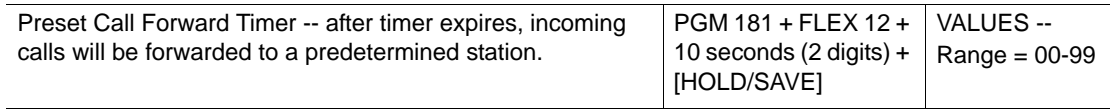

# **Call Transfer**

Calls can be transferred to another station or CO Line.

Calls can be transferred by either the screened or unscreened method, or be directly transfer red to a voice mailbox:

- **Screened Transfers:** Allows the user to announce a call to the destination station before completing the transfer.
- **Unscreend Transfer:** Allows the user to complete a transfer without announcing the party to the destination station.
- Also see "Transferring Calls Using an SLT Phone" on [page 1-183](#page-196-0).

#### **CONDITIONS**

### **Transfer a Call to an External Number (CO Line - Digital Phones Only)**

- During a blind transfer, if an external ISDN destination does not answer within the designated Transfer Hold Recall time:
	- 1. the transferring station receives a ring back, then -
	- 2. If the transferring station does not answer, the Attendant station receives a ring back for the amount of time set for Attendant Recall timer.
	- 3. If none of the stations answer within the allotted times, the call will be dropped.
- Detect Loop Lost or Disconnection must be available for detection by CO lines.
- If the transferred CO Line does not have answer information (analog CO), and the transferred call is not answered, the call does not ring back to the transferring phone; the call is disconnected after the Unsupervised Conference timer expires.
- If the transferred line is an ISDN CO call, the CO Line receives a ringback (reminder) if the Transfer Hold Recall time expires. The line is then released.
- During a screened transfer, pressing the original incoming CO Line button while making a transfer to an external number completely disconnects the call (incoming and outgoing).

### **Call Transfer a Call to Another Station**

Transferred calls are shown via the Exclusive Hold (see "Hold" on [page 1-184](#page-197-0)) flashing indication at the transferred-to destination digital phone.

If the receiving station does not answer the call in the Transfer Recall time:

- 1. the transferring station receives a ringback, then -
- 2. If the transferring station does not answer, the Attendant station receives a ring back for the amount of time set for Attendant Recall timer.
- 3. If none of the stations answer within the allotted times, the call will be dropped.

<span id="page-195-0"></span>*Set Transfer Recall Timer* 

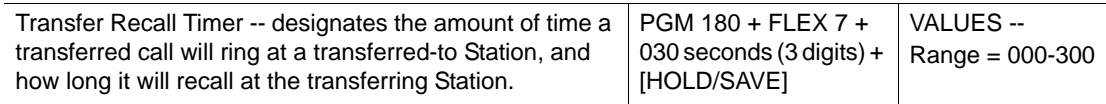

*Set Hold Recall Timer Use* 

Use PGM 180, then FLEX 5 ... see [page 1-10](#page-23-1)

*Set Attendant Recall Timer* 

Use PGM 180, then FLEX 1 ... see [page 1-10](#page-23-0)

*Set Open Loop Detect Timer* 

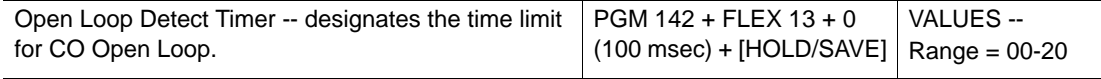

*Set Unsupervised Conference Timer* 

Use PGM 182, then FLEX 6 ... see [page 1-50](#page-63-0)

### **OPERATION / SETUP**

*To transfer a call to another station or outside number:*

- 1. While on a call, press [TRANS/PGM] to put the current call on hold.
- 2. If the call is being transferred to another station (internal), enter the station or hunt group to which the call is to be transferred. -or-

If the call is being transferred to an outside number, seize a CO line, then enter the number to which the call is to be transferred.

### *For a Screened Transfer*:

- 3. Wait for the destination phone to answer.
- 4. Make an announcement about the call, then hang up to complete the transfer.
	- NOTE: If the destination phone is busy or doesn't answer, press [TRANS/PGM] to reconnect to the caller.

-or-

### *For an Unscreened Transfer*:

5. Wait for destination to ring, then hang up before it is answered to complete transfer.

### *To Transfer a Call Directly to Voicemail:*

- 1. While on a call, press [TRANS/PGM] to put the current call on hold.
- 2. Press [CALLBACK], then enter the destination voicemail box number.
- 3. When the voicemail answers, hang up to complete the transfer.

# <span id="page-196-0"></span>**Transferring Calls Using an SLT Phone**

## **CONDITIONS**

- SLT phones can only transfer calls to other stations within the same system. Transfer to external numbers is not supported.
- When the transferring station has DSS with a button that corresponds to the destination station (to which the call is being transferred), LED of corresponding DSS button flashes.
- If the station to which a call is being transferred is busy, a hook-flash can be performed to reconnect to the calling party.

### **ADMIN PROGRAMMING**

*Set Transfer Recall Timer* 

Use PGM 180, then FLEX 7 ... see [page 1-182](#page-195-0).

*Set Hold Recall Timer* 

Use PGM 180, then FLEX 5 ... see [page 1-10](#page-23-1).

### *Set Attendant Recall Timer*

Use PGM 180, then FLEX 1 ... see [page 1-10](#page-23-0).

*Enable No Touch Answer* 

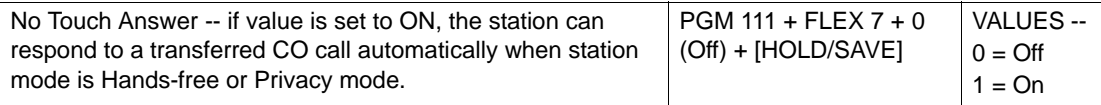

### **OPERATION / SETUP**

*To transfer a call using an SLT phone:*

- 1. Lift the handset.
- 2. Perform a hook-switch. The intercom dial tone sounds, the CO Line is placed on exclusive hold (see "Hold" on [page 1-184\)](#page-197-0), and the Transfer Recall timer is activated.
- 3. Enter the station to which the call is to be transferred.

*To Make a Screened Transfer:*

- 1. Wait for the destination phone to answer.
- 2. Make an announcement about the call, then hang up to complete the transfer.
	- NOTE: If the destination phone is busy or doesn't answer, perform a hook-switch to reconnect to the caller.

-or-

#### *To Make an Unscreened Transfer:*

Wait for the destination to ring, then hang up before it is answered to complete the transfer.

NOTE: A hook-switch can be performed at any time to reconnect to the caller.

# **Holding and Parking**

## <span id="page-197-0"></span>**Hold**

Calls can be placed on hold at any station. The result of the Hold condition can be set up in ADMIN PROGRAMMING.

There are three types of Hold that can be used.

- **System Hold** allows any station to retrieve a held call.
- **Exclusive Hold** allows only the station at which the call was placed on hold to retrieve it.
- **Automatic Hold** allows a user with a DSS button assigned to another station to be on a CO call, then easily make an intercom call by pressing that DSS button. In this case, the CO Call is automatically placed on hold while the user is on the call with the other station.

- When a CO Line placed on Exclusive Hold the CO line LED flashes at the station that placed it on hold, and the corresponding CO line LED on the other stations is lit (steady).
- The LED that corresponds to a CO Line placed on System Hold flashes at all stations.
- When Exclusive Hold is set at a station, the Exclusive Hold Recall Timer is initiated. When the Exclusive Hold Recall Timer expires, the "holding" station receives a ringback that lasts for the duration of the I-Hold Recall Timer - see ADMIN PROGRAMMING.
- When System Hold is set at a station, the System Hold Recall Timer is initiated. When the System Hold Recall Timer expires, the original "holding" station receives a ringback that lasts for the duration of the I-Hold Recall Timer - see ADMIN PROGRAMMING.
- When the I-Hold Recall Timer expires, the Attendant receives a ringback that lasts for the duration of the Attendant Recall Timer - see ADMIN PROGRAMMING. If the call remains unanswered when the Attendant Recall time expires, it is disconnected.

• Hold Preference - If System Hold is set as the preferred Hold, [HOLD] is pressed once for System Hold, and twice for Exclusive Hold. The reverse is also true, if Exclusive Hold is set as the preferred Hold, [HOLD] is pressed once for Exclusive Hold, and twice for System Hold.

#### **ADMIN PROGRAMMING**

*Set Hold Preference - allows user to toggle between Hold types (System or Exclusive)*

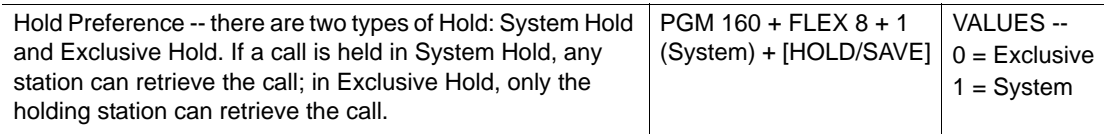

*Set Attendant Recall Timer* 

Use PGM 180, then FLEX 1 ... see [page 1-86](#page-99-1)

*Set Exclusive Hold Recall Timer*

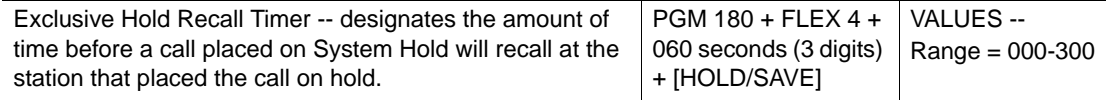

*Set Hold Recall Timer* 

Use PGM 180, then FLEX 5 ... see [page 1-10](#page-23-1)

*Set System Hold Recall Timer*

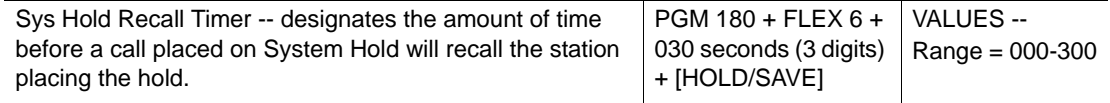

*Set Transfer Recall Timer* 

Use PGM 180, then FLEX 7 ... see [page 1-182](#page-195-0).

*Enable Automatic Hold* 

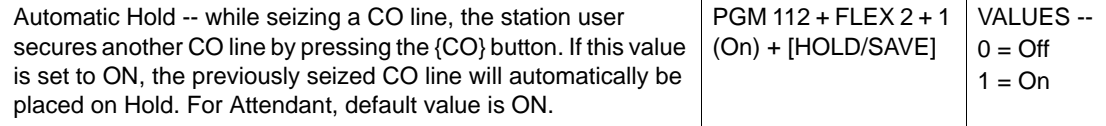

## **OPERATION / SETUP**

IMPORTANT: The method use for placing a call on either Hold type is based on the setting in Hold Preference - see CONDITIONS and ADMIN PROGRAMMING.

*To place a CO Line on Hold from a digital phone:*

Press [HOLD/SAVE] once or twice for System/Exclusive Hold (depending upon the setting in Hold Preference).

*To place a CO Line on Hold from an SLT phone:*

Perform a hook-flash, then enter 560 to put a call on System or Exclusive hold (depending upon the setting in Hold Preference).

*To retrieve a held call from the digital phone that placed the hold:*

- 1. Lift the handset.
- 2. Press the CO button.

-or-

Press 8 # and the CO Line number.

*To retrieve a held call from the SLT phone that placed the hold:*

Lift the handset, then press 8\*.

*To use Automatic Hold while on a CO Line call:*

- 1. Press a CO button.
- 2. When the new CO Line is connected, the previous CO Call is placed the Admin Programmed preferred Hold state.

# **Park**

A User can park an ICM or CO call in a "virtual" location. In this way, the appropriate user can (be paged and) pick up (unpark) the call by dialing the designated location number.

- To receive a parked call, the station MUST have CO button.
- If a CO call remains unanswered for the duration of the Call Park Recall time:
	- 1. the station that parked the call receives a ringback, then -
	- 2. If the call remains unanswered, the Attendant station receives a ring back for the amount of time set for Attendant Recall timer.
	- 3. If none of the stations answer within the allotted times, the call will be dropped.Attendant stations do not receive ringback for unanswered intercom calls.

*Call Park Recall Timer* 

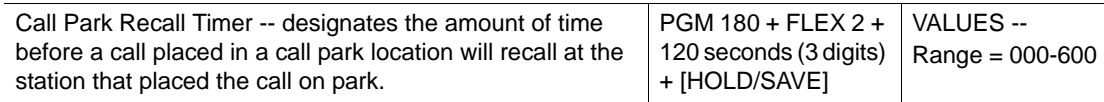

#### **OPERATION / SETUP**

*To park a call:*

- 1. Press [TRANS/PGM].
- 2. Enter the parking location 601-608, then go on -hook.
- 3. Page the user (if appropriate) with the location of the parked call for retrieval.

*To retrieve the parked call from a digital phone:*

- 1. Go off-hook.
- 2. Enter the location of the parked call.

## **Park and Page**

This feature allows a caller to page a user when the caller reaches the user's voice mail. This process places the call in a System Park Zone, then have the user paged.

#### **CONDITIONS**

- The target mailbox must have the COS associated with this feature enabled.
- This feature is only supported for CO callers.
- The call is sent to the operator:
	- If the call remains unanswered in the park location for the duration of the Call Park Recall timer, the call transfers to the operator.
	- After one attempt
- This setting must be made for each station through ADMIN PROGRAMMING. The default setting is for this feature to be disabled for each station.
- PGM 6\* must be used to record the user's name at each station with this feature enabled.
- PGM 6, then 1 must be used to record the user's greeting (including paging instructions shown below) at each station with this feature enabled.

The system places the caller into a parking zone (beginning at the first available zone), then accesses the All-Call page. A pre-recorded broadcast sounds through the paging system: "*Call for [user] in location XXX*".The system then goes on-hook.

### *Enable Park and Page*

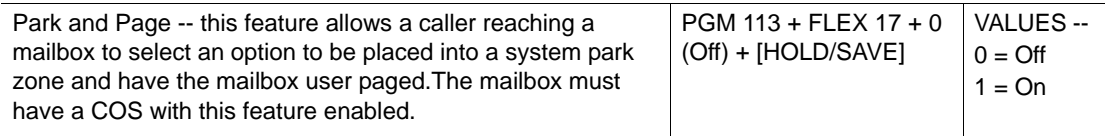

## **OPERATION / SETUP**

When the caller hears the mailbox greeting with page instructions, the caller must press 8 to page the user (see CONDITIONS).

# <span id="page-201-0"></span>**Pick-Up**

A station user can pick up a call that is ringing at another station.

There are two types of Call Pick Up features:

- Directed Call Pick-up allows a user to pick up a call ringing at another station within the associated Intercom Tenancy Group by dialing the pick up code.
- Group Call Pick-up allows a user to pick up a call ringing at another station in the same pick-up Group.

# **Directed Call Pick Up**

- A CO line, {POOL} or CO button is required to pick up a CO Line call.
- When several calls are queued at a station or hunt group, the pick-up depends on the Pick-up Priority set in ADMIN PROGRAMMING.
- Queued callback and private line calls cannot be picked up.
- An intercom call cannot be picked up at a station in Hold or Park mode.
- When the same types of CO lines are queued, the CO line that has been queued the longest is picked up first.
- This feature is only allowed within the Intercom Tenancy Group to which both the ringing and answering station belong. A station cannot pick up any call ringing at a station that belongs to "denied" Intercom Tenancy Group set in ADMIN PROGRAMMING.
- This feature can be used to answer intercom calls to a Doorbox (see [page 1-92\)](#page-105-0).

*Enable Direct Call Pick up Code* 

Use PGM 107, then FLEX 6. Refer to the *SBX IP 320 Installation Guide*.

*PLA Priority Setting - Pick-up Priority* 

Use PGM 173 … see [page 1-131.](#page-144-0)

*Set Intercom Tenancy Group* 

Use PGM 120 … see [page 1-63](#page-76-0).

### **OPERATION / SETUP**

*To assign Direct Call Pick-up Flex button:*

- 1. Press [TRANS/PGM], then the Flex button to be assigned.
- 2. Press 7, the press [HOLD/SAVE] to store the setting.

*To pick up a call ringing at another station:*

1. Go off-hook, then press 7 (the Direct Call Pick-Up code).

-or-

Press the programmed {Direct Call Pick-up} Flex button (if available).

2. Dial the station number of the ringing station.

# **Group Call Pick Up**

- Intercom calls, incoming CO Lines, recalling CO Lines and transferred CO Lines can be all supported for Group Pick Up. An intercom call cannot be picked up at a station in Hold or Park mode.
- A CO line, CO or {POOL} button is required to pick-up a CO Line call.
- Queued callback and private line calls cannot be picked up.
- This feature can be used to answer intercom calls to a Doorbox (see [page 1-92\)](#page-105-0).
- When several calls are queued at a station or Hunt Group, the pick-up order depends on Pick-up Priority set in ADMIN PROGRAMMING.
- When the same types of CO lines are queued, the CO line that has been queued the longest is picked up first.
- This feature is only allowed within the Intercom Tenancy Group to which both the ringing and answering station belong. A station cannot pick up any call ringing at a station that belongs to "denied" Intercom Tenancy Group set in ADMIN PROGRAMMING.

### *Pick-up Attribute*

Use PGM 190, then FLEX 2 ... see [page 1-97](#page-110-0).

*Pick-up Group Attributes* 

Use PGM 191 … see [page 1-115](#page-128-0).

*PLA Priority Setting - Pick-up Priority*

Use PGM 173 … see [page 1-131.](#page-144-0)

## **OPERATION / SETUP**

*To answer a call ringing at a station in the same Pick-up group:*

- 1. Go off-hook.
- 2. Dial the Group Pick-up code 566.

*To assign a {GROUP CALL PICK-UP} button at a flex button:*

- 1. Press [TRANS/PGM].
- 2. Press the Flex button to be assigned.
- 3. Enter 566.
- 4. Press [HOLD/SAVE].

# **Software Upgrade**

The SBX IP 320 MBU software can be upgraded via PC using the SBX IP 320 upgrade program. Using the SBX IP 320 upgrade program requires that the PC and SBX IP 320 system be connected through a Serial, LAN, or MODEM interface. Once connected, the software upgrade file is sent from the computer to the system and the MBU software is automatically upgraded.

IMPORTANT: Refer to the SBX IP 320 Installation Guide for more information about connecting the SBX IP 320 to a computer.

# **LAN Connection**

The MBU software can be upgraded through a LAN interface using the ipLDK upgrade program stored within a remote computer.

#### **CONDITIONS**

- If the connection is lost during the upgrading process, the number can be redialed. If the line was safely disconnected, it will be connected immediately.
- While in the upgrading process, none of the features within the system are available.
- If the MBU software upgrade is interrupted (stops) without being completed, retry the upgrade from the beginning.
- Valid ROM files must be used or the MBU software upgrade cannot be performed: the process will not even initiate.

#### **ADMIN PROGRAMMING.**

#### *Make IP Setting for MBU*

Use PGM 108 … refer to "Chapter 6" in the SBX IP 320 Installation Guide for additional details about Admin Programming.

### **OPERATION / SETUP**

### *To upgrade the software via LAN:*

- 1. Connect the LAN cable to the PC LAN-card.
- 2. Run the ipLDK PC Upgrade program.
- 3. Select the ipLDK system to be upgraded.
- 4. Click the [OK] button.
- 5. Select "TCP Connection" as the port type.
- 6. Click the [Select] button.

The *User Information* screen will display

- 7. From the User screen, enter the SBX IP 320 IP Address, Admin Password, and the path of the Binary File.
- 8. Click the [Next] button.
- 9. Click Start to start the MBU software upgrade.

When the ROM file is finished downloading, the SBX IP 320 System erases the previous ROM data, then places the new ROM file in the SBX IP 320 ROM area.

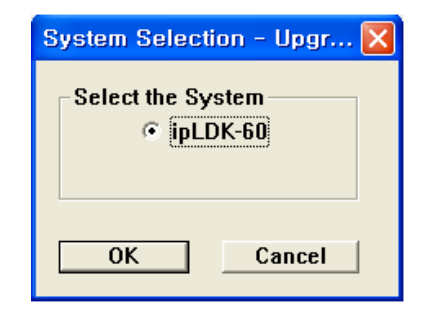

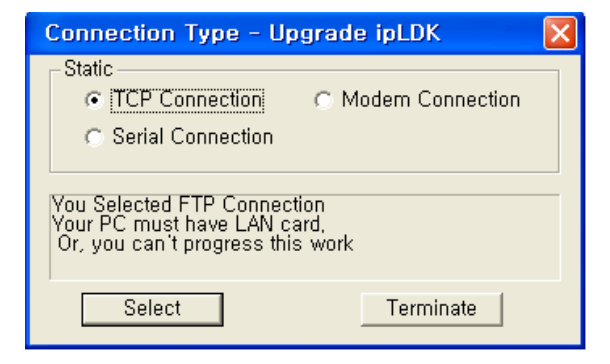

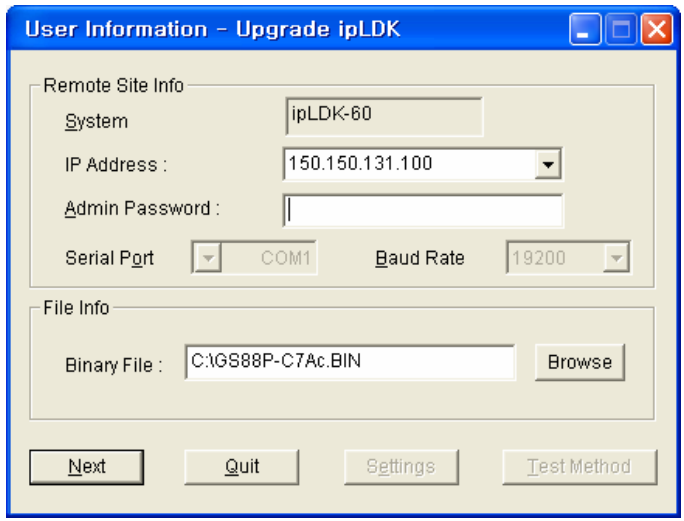

# **Modem Connection**

The MBU software can be upgraded via Modem interface using the ipLDK upgrade program stored within a remote computer.

## **CONDITIONS**

- If the connection is lost during the upgrading process, the number can be redialed. If the line was safely disconnected, it will be connected immediately.
- While in the upgrading process, none of the features within the system are available.
- If the MBU software upgrade is interrupted (stops) without being completed, retry the upgrade from the beginning.
- Valid ROM files must be used or the MBU software upgrade cannot be performed: the process will not even initiate.

#### **ADMIN PROGRAMMING**

#### *Set Modem Assignment - ASC Device*

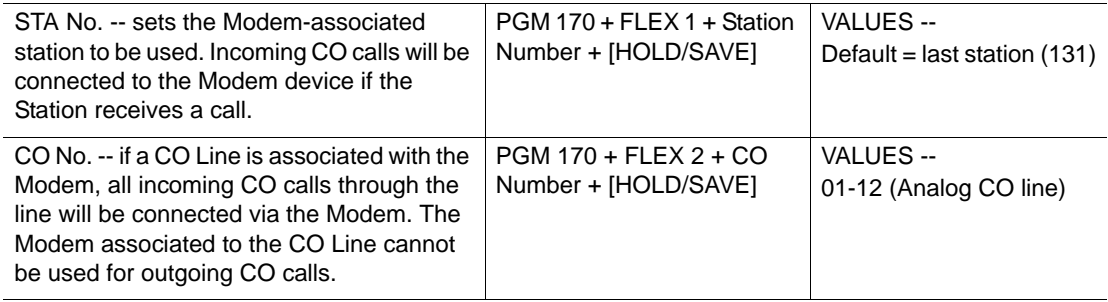

#### **OPERATION / SETUP**

*To upgrade the Modem software:*

- 1. Access the ipLDK PC Upgrade program.
- 2. Select the ipLDK system to be upgraded.
- 3. Click the [OK] button.
- 4. Choose "Modem Connection" as the port type.
- 5. Click the [Select] button.

The *User Information* screen will display

- 6. From the User screen, enter the SBX IP 320 Dial No., Admin Password, and the path of the Binary File.
- 7. Click the [Next] button.
- 8. When the *Modem Configuration* dialog box displays, select the appropriate modem type.
- 9. Click Start to start the MBU software upgrade. When the ROM file is finished downloading, the SBX IP 320

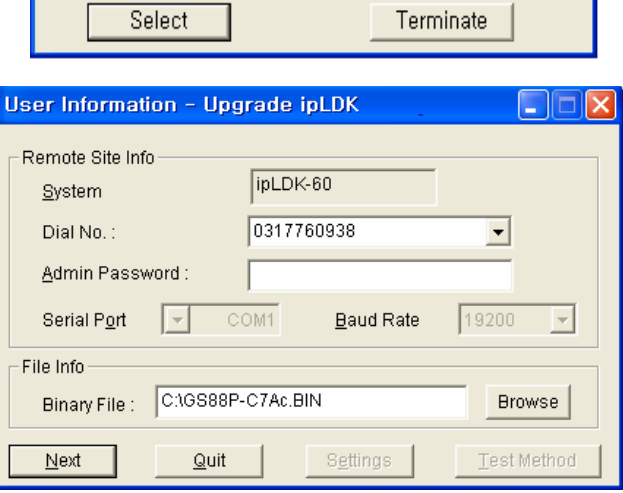

System erases the previous ROM data, then places the new ROM file in the SBX IP 320 ROM area.

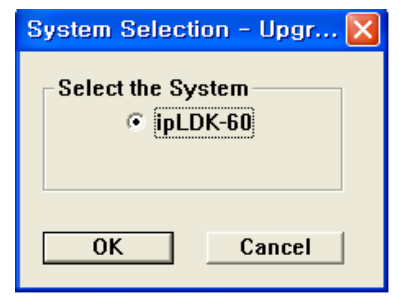

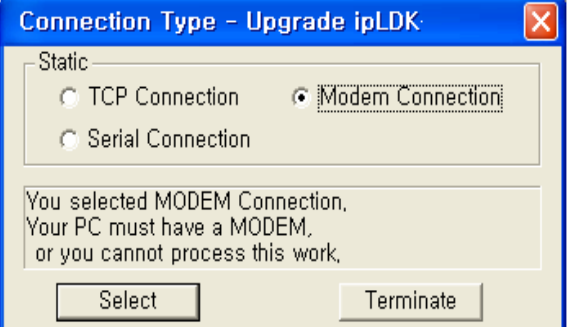

# **Serial (COM port)**

The MBU software can be upgraded via through an RS-232C serial interface using the ipLDK upgrade program stored within a remote computer.

## **CONDITIONS**

- The Serial port MUST be connected to COM port 2 in the MBU.
- While in the upgrade process, other features do not work in the system.
- When the SBX IP 320 MBU software upgrade is finished without completing, you can retry to upgrade by doing the whole process again.
- If the ROM files you want to send are invalid, the MBU s/w upgrade will not be started.

#### **ADMIN PROGRAMMING**

#### *Set RS-232C Port*

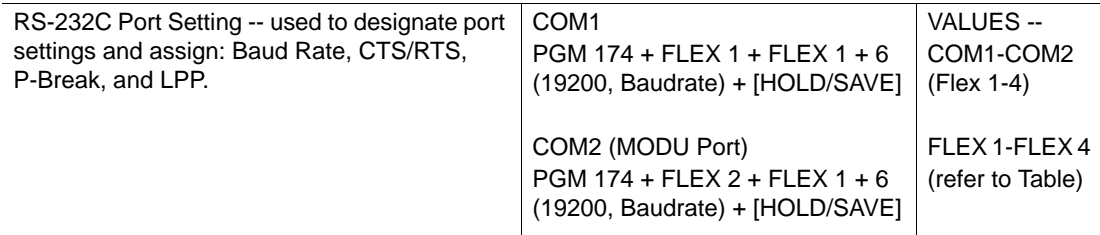

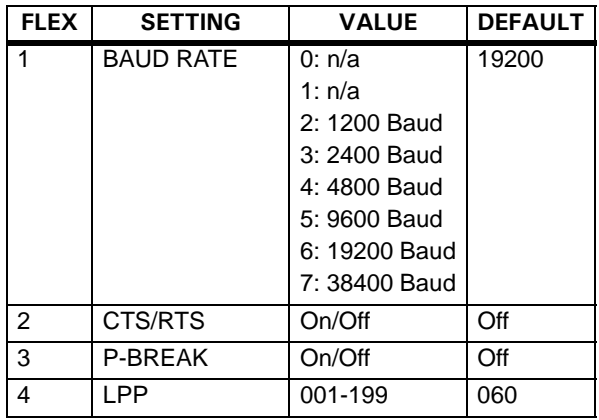

### **OPERATION / SETUP**

*To upgrade the SERIAL (COM port):*

- 1. Connect the RS-232C cable between the SBX IP 320 system and the PC.
- 2. Run the ipLDK PC Upgrade program.
- 3. Select the ipLDK system to be upgraded.
- 4. Click the [OK] button.
- 5. Select "Serial Connection" as the port type.
- 6. Click the [Select] button.

The *User Information* screen will display

- 7. From the User screen, enter the Serial Port Number, Admin Password, and select the serial port Baud Rate.
- 8. Click the [Next] button.
- 9. Click Start to start the MBU software upgrade.

When the ROM file is finished downloading, the SBX IP 320 System erases the previous ROM data, then places the new ROM file in the SBX IP 320 ROM area.

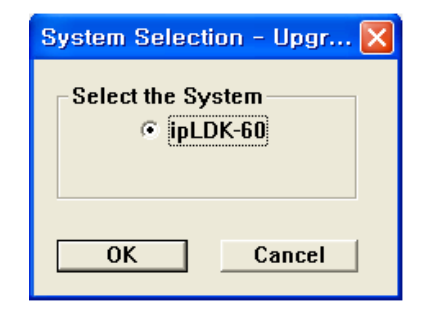

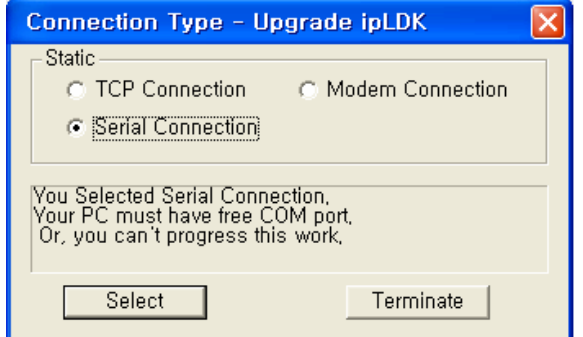

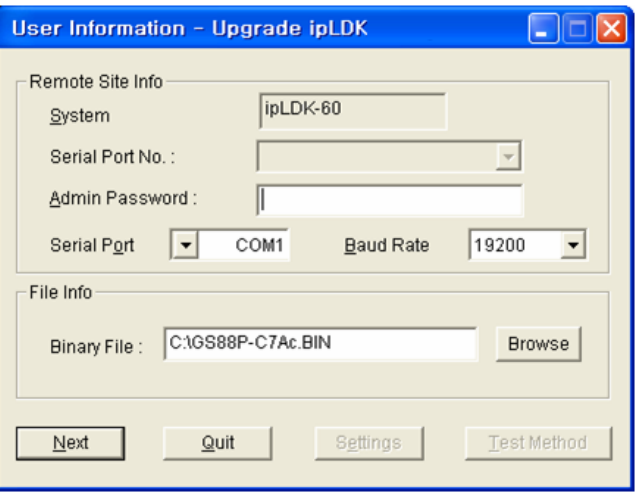

# **Station Message Detail Recording (SMDR)**

The SBX IP 320 System SMDR (station message detail recording) provides detailed information about both incoming calls and outgoing calls. In this feature, it is programmable to record all calls or just outgoing long distance calls. SMDR information includes outgoing CO Line, dialed number, time, date, station that answer the call, and duration of call. Authorization codes may also be entered and recorded.

- There is an assignable SMDR record option set in ADMIN PROGRAMMING.
- If SMDR LONG DISTANCE ONLY is selected, only outgoing toll calls are printed.
- If SMDR ALL CALL is selected, incoming and outgoing local and long distance calls are printed.
- Calls will be logged as long distance if a user dials any number:
	- with the first and second digits matching a programmed with a long distance code the call will be logged as a long distance call.
	- containing more than the maximum local call digit count value. The maximum local call digit count default is 7 digits, but it can be changed in ADMIN PROGRAMMING.
- The SMDR output contains the following fields
	- 5-digit station call originator (terminating for incoming)
	- 3-digit used CO line
	- 8-digit call duration (HH:MM:SS)
	- 8-digit year, month, and day (YY/MM/DD)
	- 5-digit time of day call originator
	- 1-digit call identification digit-first digit in digit dial
	- 18-digit collected dial digit
	- 2-digit account group number
	- 5-digit pulse metering count
	- 10-digit call cost
	- 12-digit account code
- When the SMDR storage pools are nearly full, the system displays a "Buffer full" warning at the Attendant station. The display indicates the number of SMDR records remaining.
- SMDR account groups can be used to group stations for specific billing purposes.
- The "SLT DTMF RLS TMR" setting must be adjusted to a reasonable value to make sure that all digits dialed by SLT stations are printed.
- ICM SMDR is not supported for Lost Calls.
- Only Calling Party numbers [NO] are displayed in the [STA] field.
- Only the number of the station number that receives an intercom call is displayed in the DIALED field.
- The ICM SMDR record format is same as the existing SMDR record format.
- The ICM HUNT Call SMDR record is same as ICM Call.
- The following features can be included in the SMDR:
	- Paging calls: the paging station number appears in the STA field, and station number that is paged appears in the [DIALED] field.
	- ICM Conference Room calls: the station numbers that enter the Conference Room appear in STA field, while the Conference room no appears in the [DIALED] field (for example [Conf Rm 1]).
	- Conference feature: the station that initiates the conference appears in the STA field, while the Conference members appear in the [DIALED] field.
	- ICM activity: the ICM SMDR SAVE option must be enabled, and for printout purposes, the ICM SMDR PRINT option must be enabled in ADMIN PROGRAMMING.
- An SMDR can be printed from a station in Hands free or Private mode.
- The ICM call Parking feature is printed as two records; the station that receives and parks the call, then the station that retrieves the call. Park Ringback is printed as another record. The SMDR will only include the timing of both of these activities, but will not include the calculated SMDR time.

#### *Set SMDR Attributes*

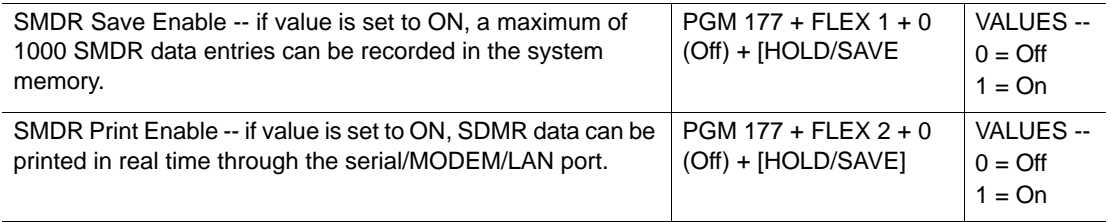

#### *Enable SMDR Record*

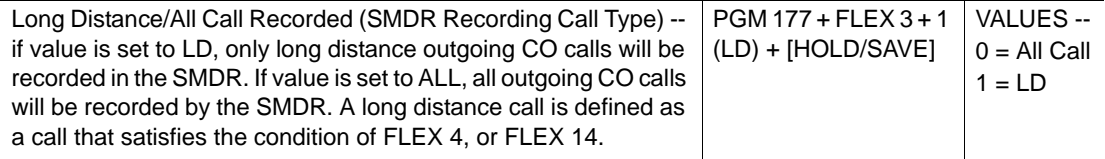

## *Enable ICM SMDR SAVE*

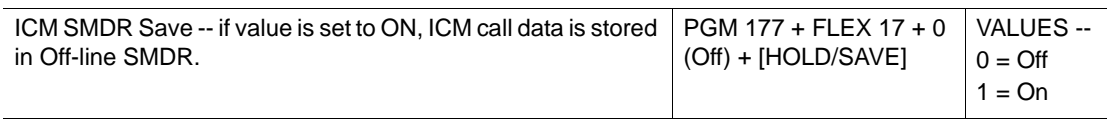

# *Enable ICM SMDR PRINT*

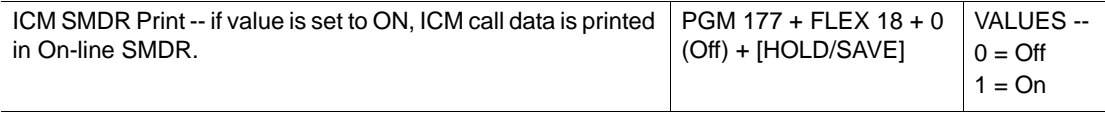

## *Set SLT DTMF RLS Timer*

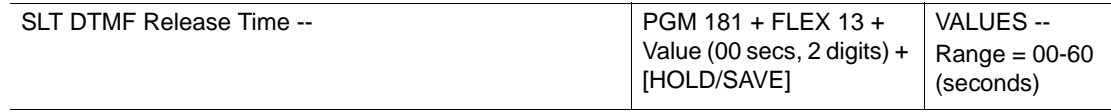

### *Access SMDR Local Code Table*

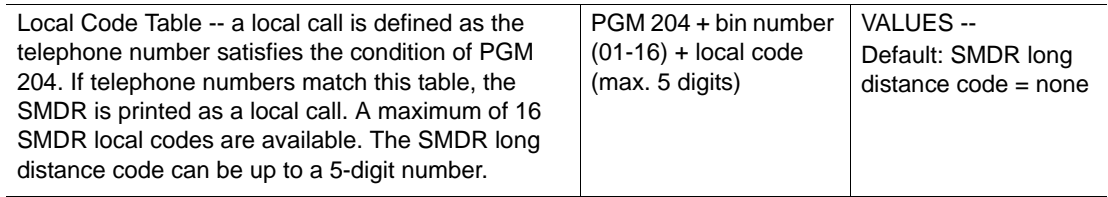

#### **OPERATION / SETUP**

#### *To print the SMDR:*

- 1. Activate the PC utility program on a networked PC.
- 2. Connect the serial port of MBU to the serial port of the PC with the RS-232C cable.

*At the Attendant Station:*

- 3. Press [TRANS/PGM], then enter 0111 (for Station Base) or 0113 (for Group Base).
- 4. Enter the station or group range.

The SMDR prints via the connected computer.

*To delete an SMDR:*

Press [TRANS/PGM], then enter 0112 (for Station Base) or 0114 (for Group Base).

*To abort SMDR printing:*

Press [TRANS/PGM], then enter 0116.

# **Print-out - Lost Call**

A Lost Call in the SBX IP 320 is defined as one that the caller terminates (hangs up) before the call is answered.

- This print out is only possible if:
	- the system is connected to a computer via an RS-232C serial connection.
	- each lost call is automatically sent to a computer (via the serial connection) as each lost call occurs.
	- SMDR record/SMDR field is enabled in ADMIN PROGRAMMING.
- Lost Call details are not saved.
- To activate the SMDR record, the SMDR field must be set in ADMIN PROGRAMMING.
- The format of an individual lost call record is shown below, and includes results for various types of lost calls:
	- $H =$  represents an answered incoming call transferred to another station, that was disconnected by the caller before the transferred-to station answered. It can also represent a held call that was disconnected by the caller.
	- $R$  = represents a Direct call (DID) to a station, that was disconnected by the caller before the station answered. It can also represent a DID call to station (A), that was automatically forwarded to another station (B), because the DID station (A) did not answer, but was disconnected by the caller before station (B) answered.

NO STA CO TIME START **DIALED** 

0001EXT031 00:00:10 24/07/08 11:55 R RING 00:05

Normal incoming call is received at an assigned stations of CO 031 during 5 sec.

0002 10100300:01:20 25/07/08 16:23 R RNG 00:09

DID call is disconnected during it being forwarded to ATD STA 101, because the dialed station does not exist.

0003100001 00:00:20 25/07/08 18:11 R100 RING 00:04

DID call is received at STA 100 during 4sec and disconnected.

0004 102002 00:01:20 26/07/08 18:37 R103 RING 00:04

DID call is received at STA 102 via unconditional call forward to STA 103 during 4 sec and disconnected.

0005 621008 00:00:20 26/07/08 13:02 G620 RING 00:06

DID call is received at Ring Group 621 during 6sec and disconnected.

0006 10000100:00:04 06/07/08 16:04 H100 RING 00:02

DID call is disconnected while STA 100 is being held it.

0007 10200100:00:07 06/07/08 17:04 H100 RING 00:02

DID call is disconnected while it is being transferred from STA 100 to STA 102.

#### *Enable SMDR Print*

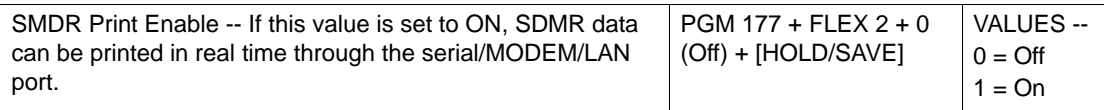

#### *Enable Long Distance/ All Call Recorded*

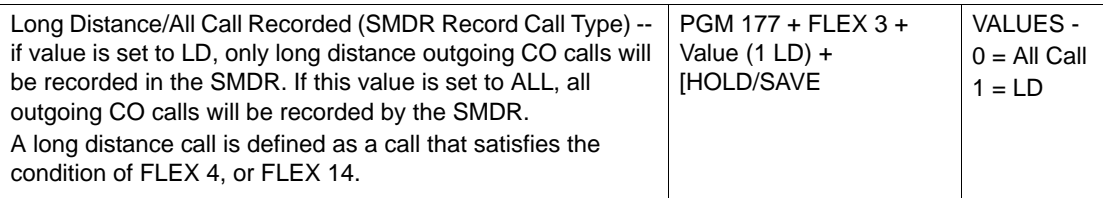

#### *Enable Print Lost Call*

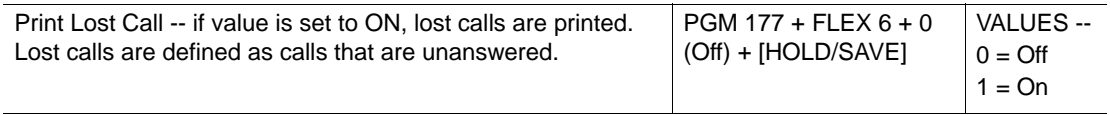

#### **OPERATION / SETUP**

*To print the lost call count of record from the Attendant station:*

Press [TRANS/PGM], then enter 0117.

The printout of the record is sent to the computer connected to the SBX IP 320.

*To clear the lost call count of records from the Attendant station:*

Press [TRANS/PGM], then enter 0118.

The lost call count time is restarted.
# **Supplementary Service**

## **Collect Call Blocking for E1-R2 and LCO (for Brazil)**

This feature allows E1R2 or LCO to be set up to reject an incoming collect calls.

#### **CONDITIONS**

- There are two types of collect call services:
	- Without Indicator (default): available on the PSTN network, and For E1-R2 on the E1 line.
	- With Indicator: uses R2MFC signaling.

NOTE: These services for LCO must be enabled in ADMIN PROGRAMMING.

- When an incoming collect call comes into the system, a signal is sent by PX, and the call is automatically disconnected.
- For LCO to block collect calls the loop must be enabled for "Collect Call Break Timer" after answering during "Collect Call Make Timer" in ADMIN PROGRAMMING.

#### **ADMIN PROGRAMMING**

*Enable/Disable Collect Call (collect call service types)*

Use PGM 186, then FLEX 17, and select one of the following:

 $0 = Disabled$ 

 $1 =$  Without Indicator

 $2$  = With Indicator

*Set Collect Call Make Timer* 

Use PGM 186, then FLEX 18.

*Set Collect Call Break Timer* 

Use PGM 186, then FLEX 19.

## **Message Wait Notification to Mobile Extension (SIP Trunks only)**

When a voice mail message is left at a station, the system can be set up to send notification to a mobile phone.

#### **CONDITIONS**

• This setting is dependent upon the SMS setting in ADMIN PROGRAMMING.

#### **ADMIN PROGRAMMING**

*Enable Mobile Extension Use* 

Use PGM 236 … see [page 1-238.](#page-251-0)

#### **OPERATION / SETUP**

*To activate/deactivate message wait notification to a mobile phone:*

- 1. Press [PGM], then enter 36.
- 2. Press 1 to enable, or 0 to disable.
- 3. Press [HOLD] to store the setting.

# **Traffic Analysis**

The system can monitor and print various system activities at the request of the main Attendant. The information can be used to:

- Monitor and evaluate system performance
- Observe current usage and take any necessary corrective actions
- Anticipate possible CO line issues
- Determine the need for system updates and upgrades

#### **CONDITIONS**

- The traffic data is sent to a computer via an RS-232C serial port or a LAN (refer to the SBX IP 320 Installation Guide).
- The system supports the following traffic reports.
	- Attendant Traffic Report see [page 1-206](#page-219-0)
	- Call Summary and Hourly Reports see [page 1-207](#page-220-0)
	- CO line Traffic Summary and Hourly Reports see [page 1-209](#page-222-0)
	- H/W Unit Usage Summary Report see [page 1-210](#page-223-0)
- This feature can only be accessed from the Main Attendant Station (refer to the *Attendant Programming Menu Table* in the "Attendant Programming Codes" on [page D-42](#page-361-0)).
- Available time measurement types are:
	- Today's peak time
	- Yesterday's peak time
	- Last hour
	- Yesterday's total
	- Today's total

#### **ADMIN PROGRAMMING**

*Select Print Port* 

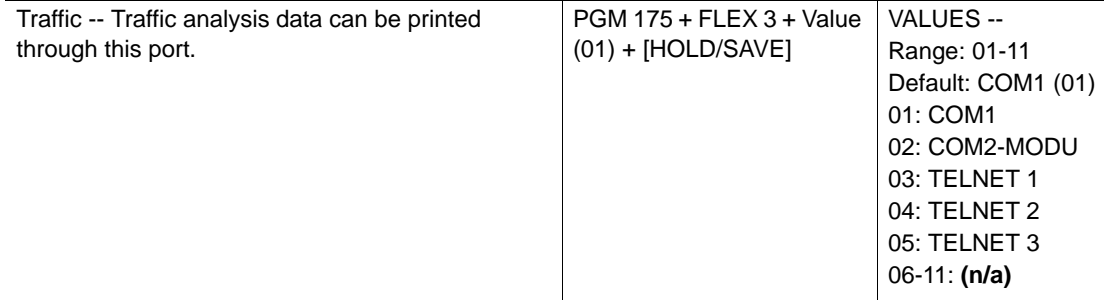

#### **OPERATION / SETUP**

*To print traffic reports from the Main Attendant Station (only):*

- 1. Press [TRANS/PGM], then enter the following:
	- $0121$  = All Summary
	- 0122 = All Summary periodical

0124 through 0129 = individual reports

NOTE: Some individual reports may require the entry of a CO group number.

- 2. Select Measurement Time type.
- 3. Press [HOLD/SAVE] to generate the report.

*To cancel printing of All Summary periodic report from the Main Attendant Station (only):*

- 1. Press [TRANS/PGM].
- 2. Enter 0123.
- 3. Press [HOLD/SAVE] to cancel the report.

# <span id="page-219-0"></span>**Attendant Reports**

The SBX IP 320 system provides a detailed report of Attendant Resources.

#### **CONDITIONS**

- This report includes the following fields/information.
	- *Analysis Start Hour* the time at which recording of data began
	- *Attendant Number* The station number of an Attendant.
	- *Total Calls* The number of total incoming calls received at an Attendant station (not including CO ring group calls and Hold ringback).
	- *Calls Answered* The number of calls answered by all active Attendants during the specified time period.
	- *Calls Abandoned* The number of calls that rang at an Attendant station, but were dropped before being answered at that station.
	- *Calls Held-Abandoned* The number of calls dropped while on Hold (including any Held calls that timed out, then rang back to the station).
	- *Calls Held* The number of calls answered and placed on Hold at an Attendant station.
	- *Time Available* The time duration (in minutes) for which an Attendant station was available, but yet did not answer calls.
	- *Time Talk* The total time an Attendant station was active on a CO line. This time count does not start until a call is answered. The duration of time between the termination of a call and the answering of a new call is not counted as Time Available or Time Talk - see Speed of Answer below).
	- *Time Held* The total amount of time calls were placed on hold at an Attendant station.
	- *Time No Answer* The average amount of time that calls remained in the queue and/or rang at an Attendant station before the caller hung up.
	- *Speed of Answer* The average elapsed time between one call being terminated and a new call answered at an Attendant station.
	- *Type* Type of Attendant (that is, System, Main, Intercom Tenancy Group).
- This report includes statistical information for the following time periods:
	- Last Hour
	- Today's peak time
	- Yesterday's peak time
	- Yesterday's total
	- Today's total

• The following is an example of an Attendant Traffic Report - Yesterday's Total

-----------------Site Name: Report Type : Attendant Traffic Report - Yesterday Total  $:02/12/08$  13:14 Date

--------- Calls --------- ------- Time ------ Time Speed Atd Atd Meas No Hour Total Ans Abnd H-Abd Held Avail Talk Held NoAns Ans Type

2629 ---- 9 3 60002:02 00:00 00:00 00:00 00:00 Sys 4807 --:- 8 6 20004:21 00:13 00:00 00:09 00:04 Main 3619 --- 4 4 00001:04 00:21 00:00 --- 00:01 Main 2618 ---- 0 0 0 00000:05 00:00 00:00 --------- Main 3629 ---- 6 1 50002:58 00:23 00:00 00:14 00:03 Main

#### **OPERATION / SETUP**

To print the Attendant Traffic Report at the main Attendant station:

- 1. Press [TRANS/PGM].
- 2. Dial 0124.
- 3. Select Measurement Time type.
- 4. Press [HOLD/SAVE] to generate the report.

## <span id="page-220-0"></span>**Call Reports**

There are two Call Reports available for analysis of system call status.

- *Call Summary Report* Monitors all daily call traffic
- *Call Hourly Report* Provides a list of calls for the past 24 hour period for analysis of possible call overload

#### **CONDITIONS**

- The Call Summary report includes call status information for the following time periods:
	- Last hour
	- Today's peak time
	- Yesterday's peak time
	- Yesterday's total
	- Today's total
- The Call Hourly report includes the following fields/information:
	- *Analysis Start Hour* the time at which recording of data began
	- *Number of Calls Completed* the total number of calls completed or answered during the designated hour
- The following is an example of a Call Summary Report

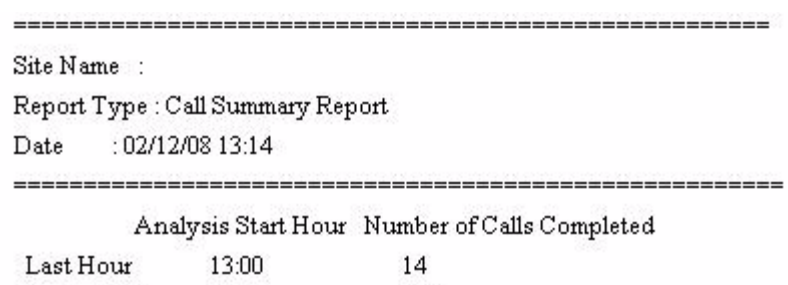

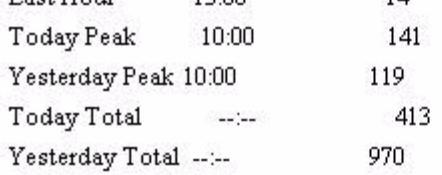

## **OPERATION / SETUP**

*To print the Call Summary Report from the Main Attendant station:*

- 1. Press [TRANS/PGM], then enter one of the following: 0125 = Call Summary Report 0126 = Call Hourly Report
- 2. Press [HOLD/SAVE] to generate the report.

# <span id="page-222-0"></span>**CO Reports**

There are two CO Reports available for analysis of CO line group status:

- *CO Traffic Summary Report* provides statistics for the status of a designated CO group.
- *Call Hourly Report* Provides a information regarding hourly CO traffic patterns for the past 24 hour period

#### **CONDITIONS**

- The CO Traffic Summary report includes the following information:
	- *Peak Hour for All CO Groups* provides the time period (in hours) that has the largest total usage for all CO groups for a specific day
	- *Group Number* identifies each CO group associated with the displayed data. Group numbers are displayed in numeric (ascending) order
	- *Number of CO* the number of CO lines in a particular group
	- *Analysis Start Hour* the time at which recording of data began
	- *Total Usage* Total usage for all CO lines in a particular CO group (including the total time that the CO lines are busy during the measurement period.
		- NOTE: Total usage counts each time a CO line is seized for use by both incoming and outgoing calls.
	- *Total Attempt* the number of attempted incoming and outgoing calls for a particular CO group
	- *Incoming Attempt* the number of attempted incoming calls for a particular CO group
	- *Outgoing Attempt* the number of outgoing call attempt in the CO group.
	- *Group Overflow* the number of calls for a particular CO group that were not completed (not including calls denied because of an authorization issue)
	- *Percentage All CO Busy* the percentage of time that all CO lines in the CO group are simultaneously in use during the specified time period.
	- *Percentage Fail to Attempt Outgoing* the percentage of outgoing calls that were not completed by the CO group (not including calls denied because of an authorization issue, or unanswered calls)
- The CO Traffic Summary report includes statistical information for the following time periods:
	- Last Hour
	- Today's peak time
	- Yesterday's peak time
	- Yesterday's total
	- Today's total

• The following is an example of a CO Group Summary Report - Yesterday's total: 

Site Name: Report Type: CO Group Summary Report - Yesterday Total Date: 02/12/08 13:15 

Peak Hour For All CO: 10:00 Grp Num Anal Total Total Inc. Out. Grp % No COs Hour Usage Seize Seize Seize Ovfl ACB FAO 1 62 ---- 1319 1050 269 781 0 0 ---

### **OPERATION / SETUP**

*To print the CO Traffic Summary Report from the Main Attendant station:*

- 1. Press [TRANS/PGM].
- 2. Enter 0128, then select the Measurement Time type.
- 3. Press [HOLD/SAVE] to generate the report.

*To print the CO Traffic Hourly Report from the Main Attendant station:*

- 1. Press [TRANS/PGM].
- 2. Enter 0129, then the CO group number.
- 3. Press [HOLD/SAVE] to generate the report.

# <span id="page-223-0"></span>**Hardware (H/W) Unit Reports**

This report provides statistics for analysis regarding the usage and availability of various system HW resources (such as DTMF Receiver, VMIB, and CPTU).

#### **CONDITIONS**

- This report includes the following information:
	- *Type* the type of H/W unit being measured.
	- *Number of Unit* the total number of installed H/W units
	- *Analysis Start Hour* the time at which recording of data began or the hour with the highest Peak Req. measurement
	- *Total Requests* The total number of call processing requests (system-wide) during the designated time period (hour) involving DTMF, CPTU, and VMIB.
	- *Total Demand* The total number of denied requests (system-wide) during the designated time period (hour) because there were no H/W unit available.
- This report includes statistical information for the following time periods:
	- Last Hour
	- Today's peak time
	- Yesterday's peak time
	- Yesterday's total
	- Today's total
- The following is an example of a H/W Unit Usage Summary Report Yesterday's total:

```
Site Name:
Report Type : H/W Unit Usage Summary Report - Yesterday Total
Date: 02/12/08 13:15
```
Unit Num Anal Total Total Type Unit Hour Req Denied VMIB  $4$  ---- 270 DTMF 13 ---- 270 CPTU 12 --- 270

#### **OPERATION / SETUP**

*To print the H/W Unit Usage Summary Report at the Main Attendant station:*

- 1. Press [TRANS/PGM].
- 2. Enter 0127, then select the Measurement Time type.
- 3. Press [HOLD/SAVE] to generate the report.

# **Other Programming Tables**

# **Station Attributes I (PGM 111)**

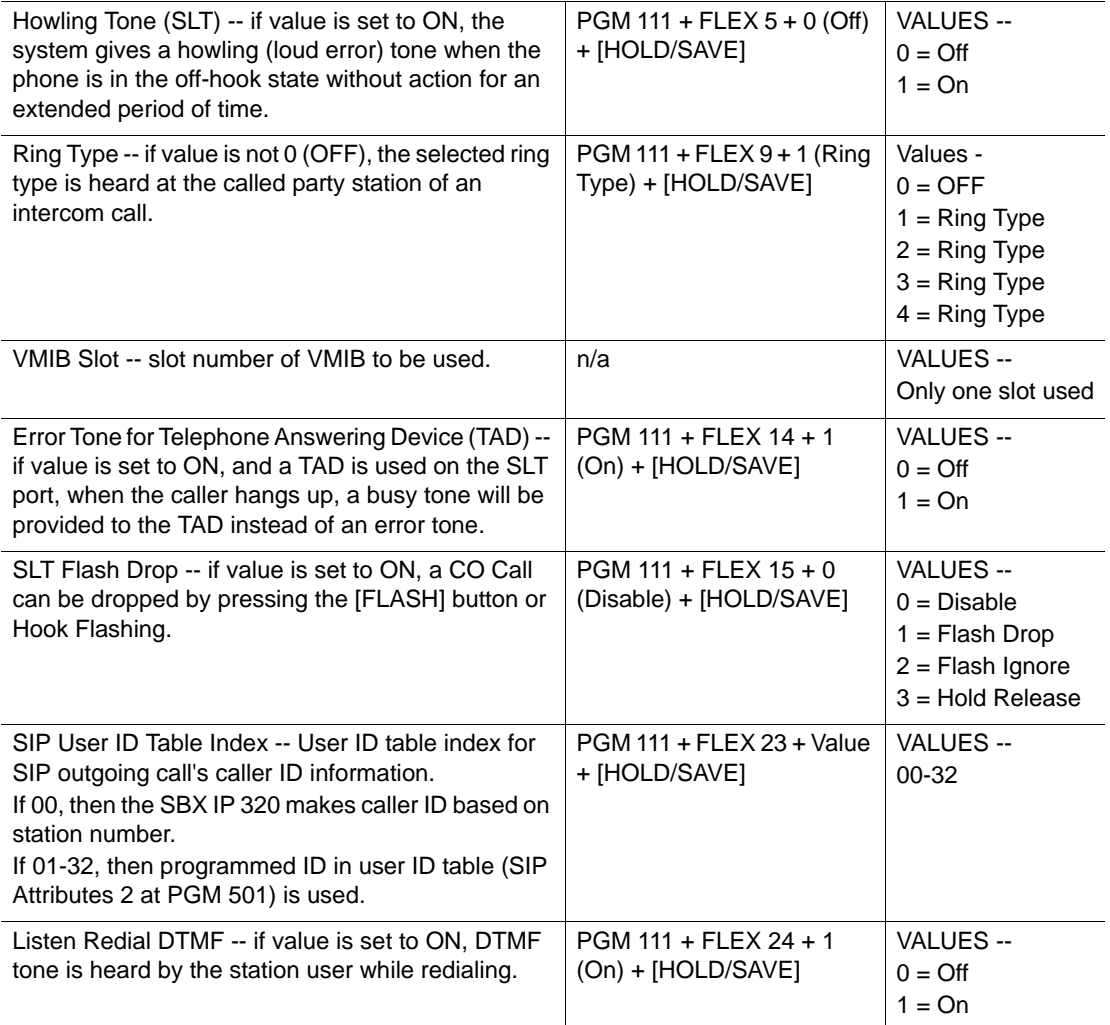

# **Station Attributes II (PGM 112)**

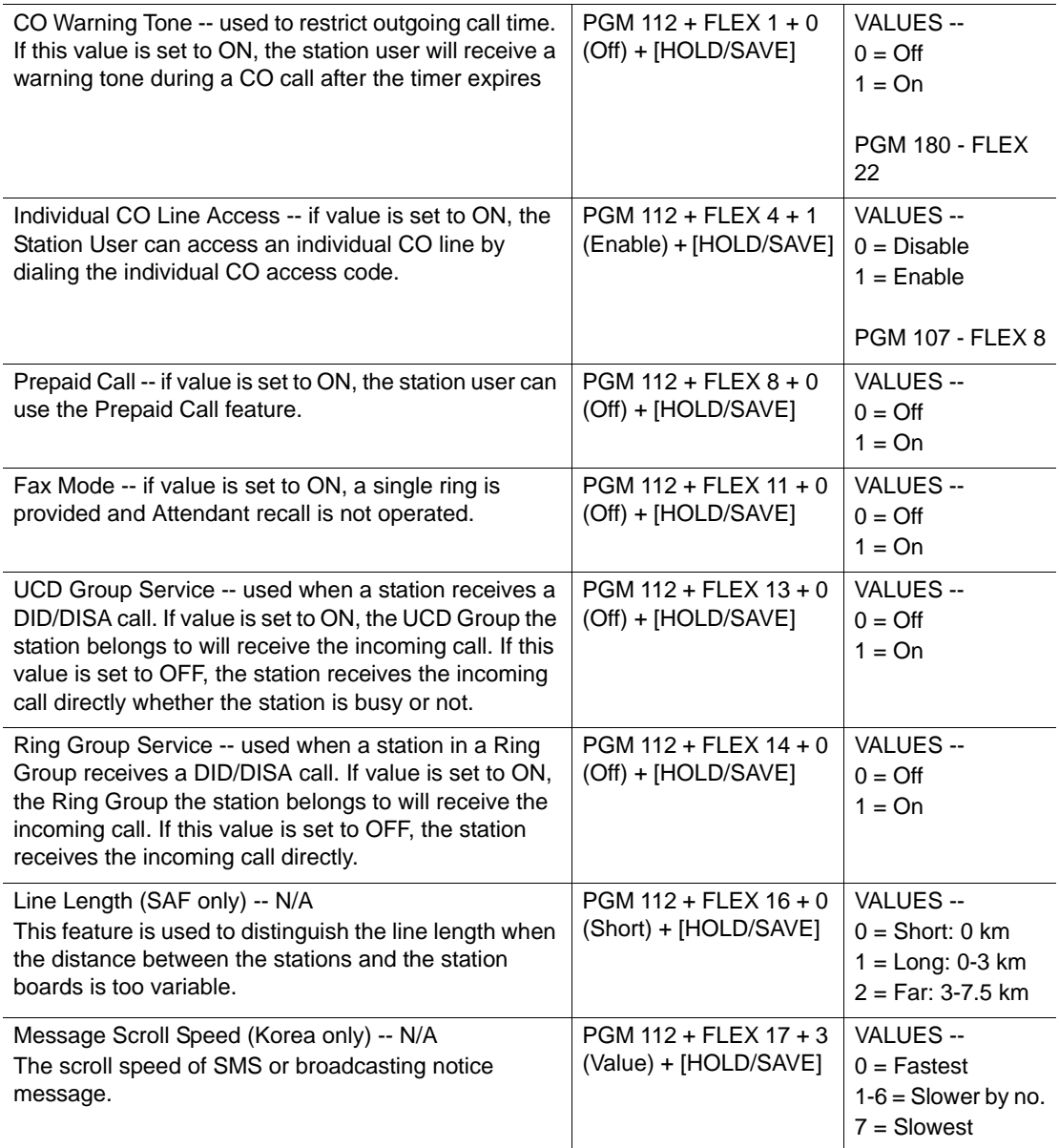

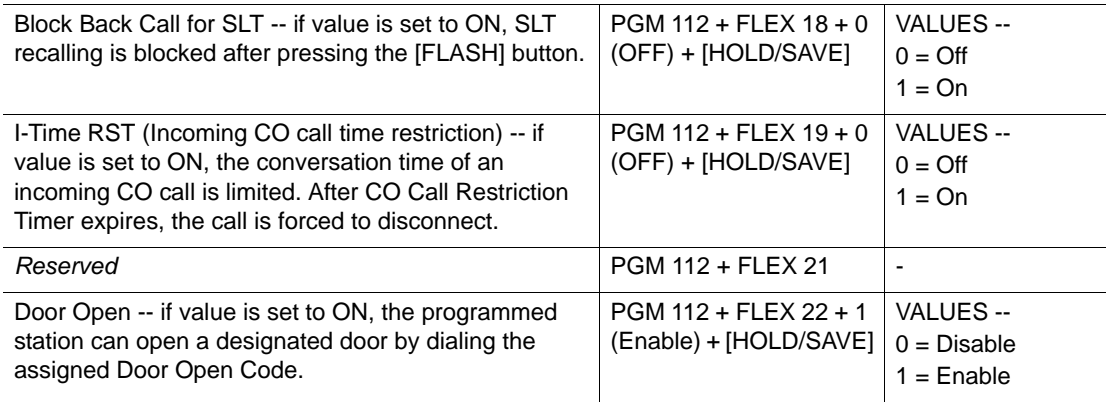

## **Station Attributes III (PGM 113)**

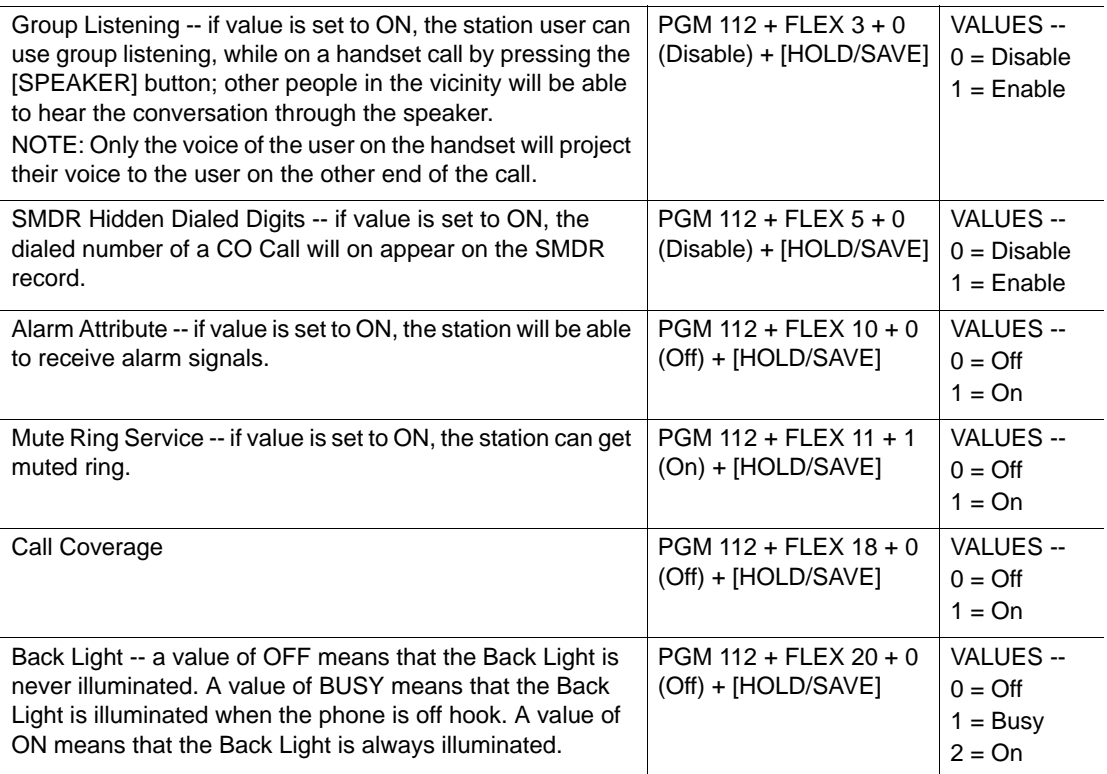

# **Station Attributes IV (PGM 114)**

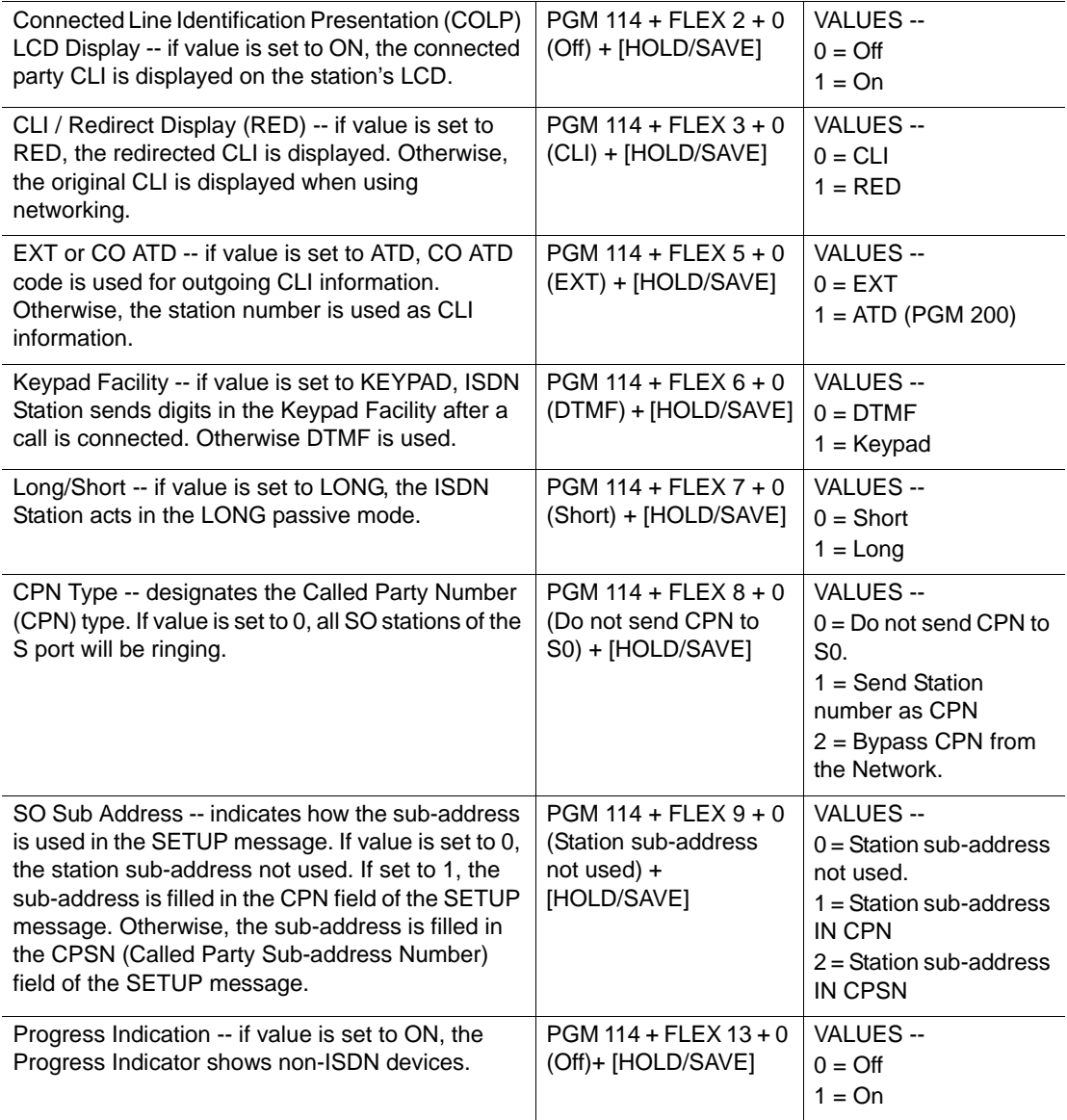

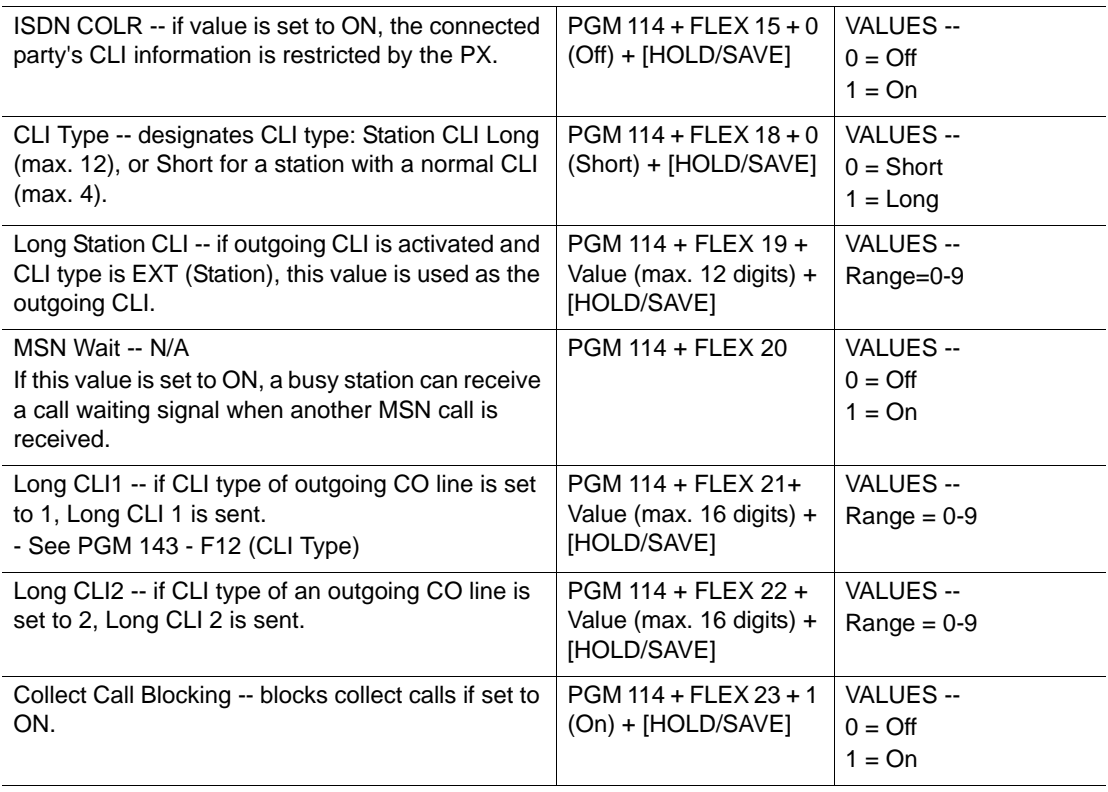

## **SMDR Account Group (PGM 124)**

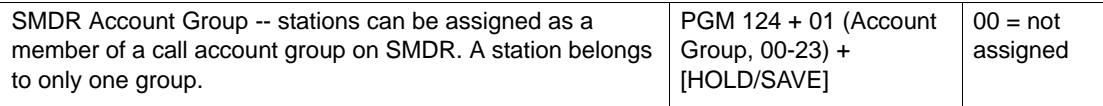

# **Copy DSS Button (PGM 125)**

Enter appropriate station range and follow specific procedure:

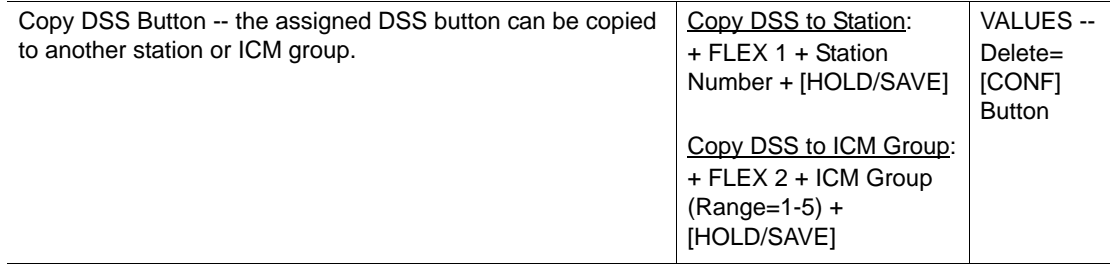

## **Station IP List (PGM 126)**

In this program mode, an IP Address can be programmed for each station. This IP Address is used to service first CTI through LAN.

- 1. Press the [TRANS/PGM] buton and dial 126.
- 2. Enter bin number for station number (01-48).
- 3. Enter IP Address (12 Digits). Periods are inserted automatically after the first 3 digits are entered and after the next 3 digits until the entire address is entered.

## **Display Station Number By COS / By CO Group (PGM 130-131)**

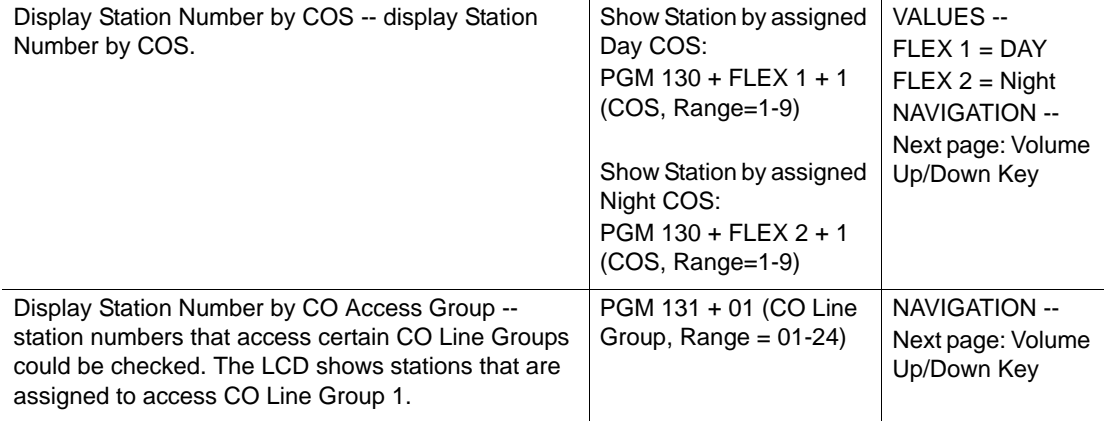

### **CO Line (PGM 140-146)**

#### **CO Service Type (PGM 140)**

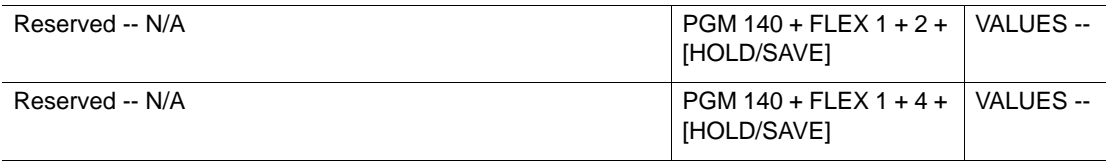

### **CO Line Attributes I (PGM 141)**

Enter appropriate CO line range (01-12) and follow the specific procedure shown in the Table.

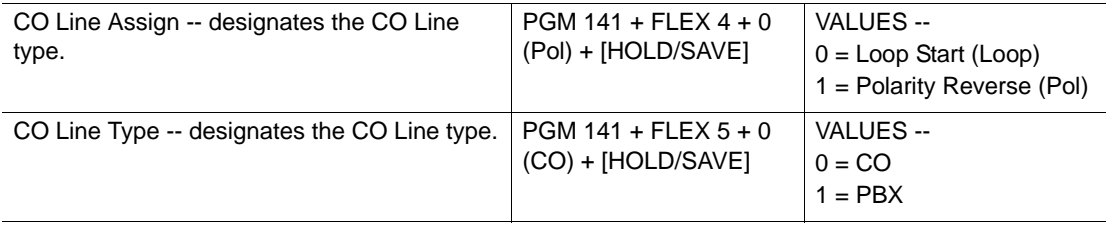

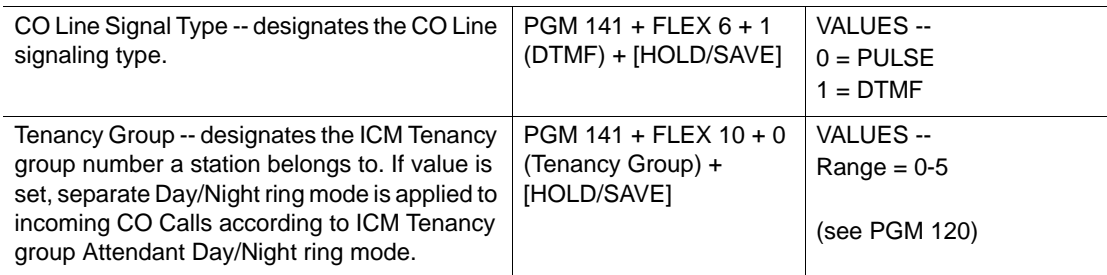

### **CO Line Attributes II (PGM 142)**

Enter appropriate CO line range (01-12) and follow the specific procedure shown in the Table

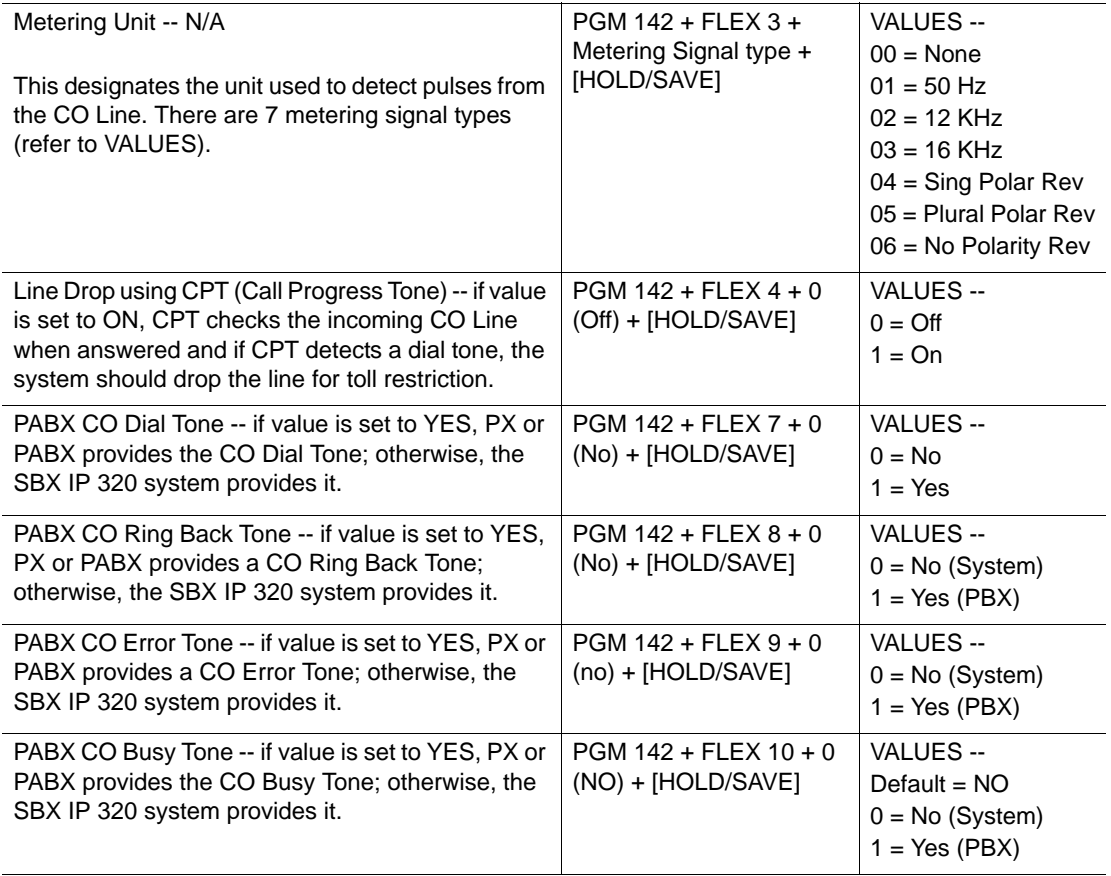

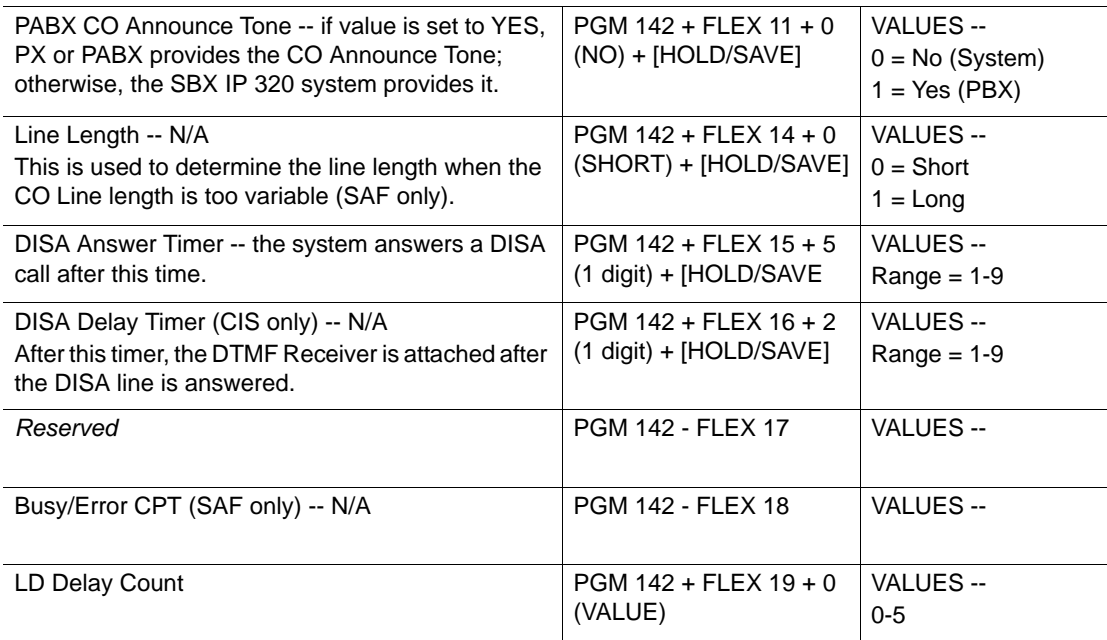

### **ISDN CO Line Attributes (PGM 143)**

Enter appropriate CO line range (01-12) and follow the specific procedure shown in the Table

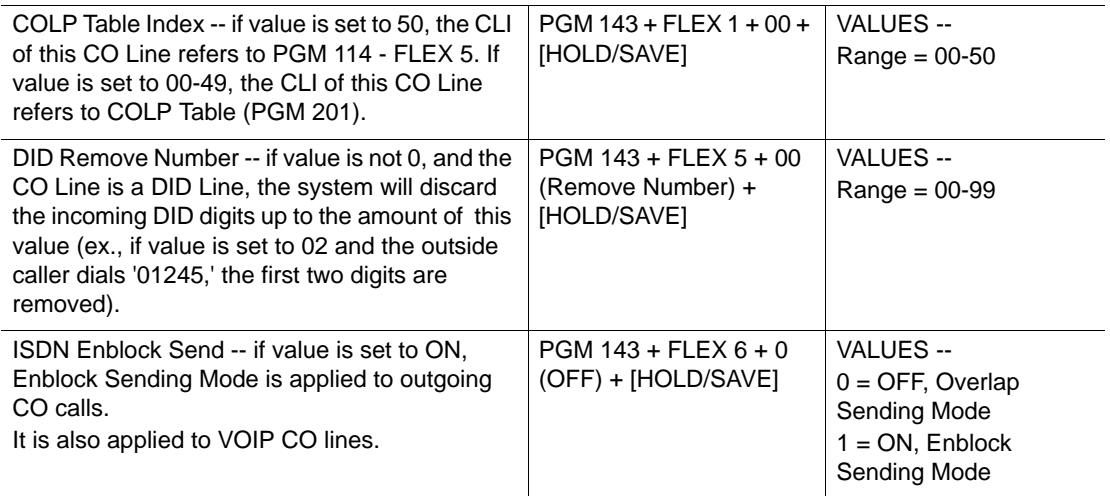

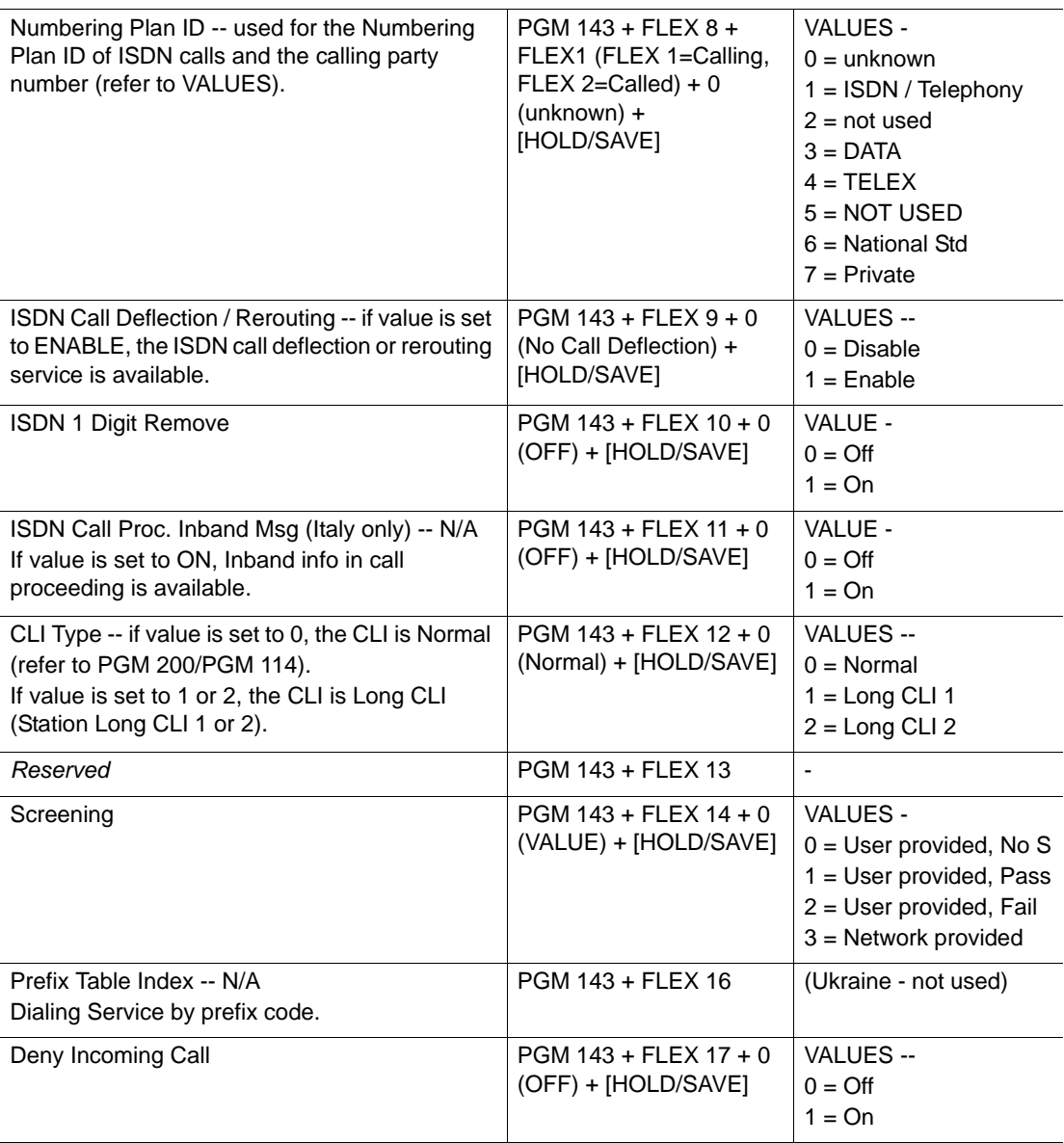

## **CO Line Attributes III (PGM 146)**

Enter appropriate CO line range (01-12) and follow the specific procedure shown in the Table

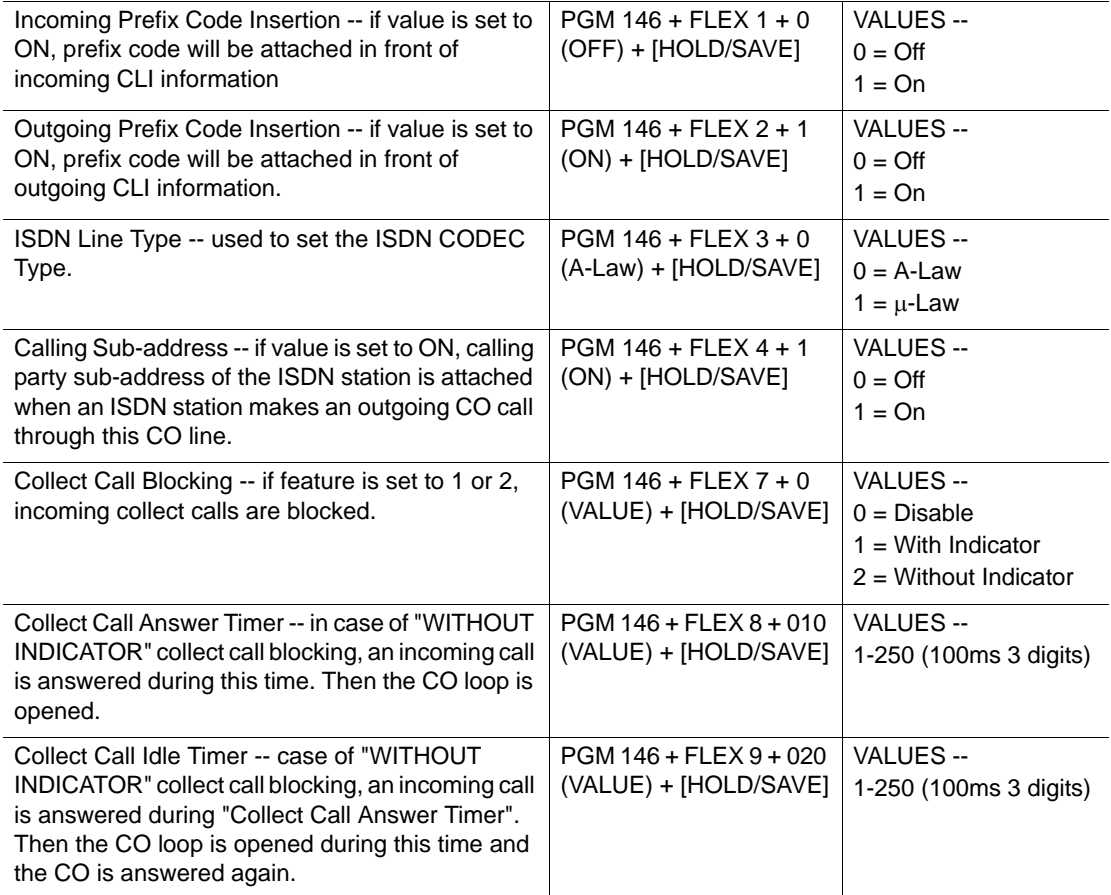

### **CO Line CID Attributes (PGM 147)**

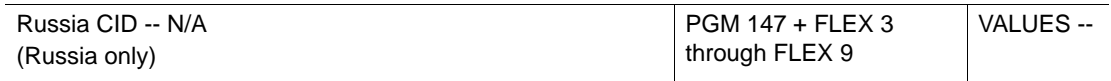

# **Slot Base Program (PGM 155)**

#### **Board Attributes (PGM 155)**

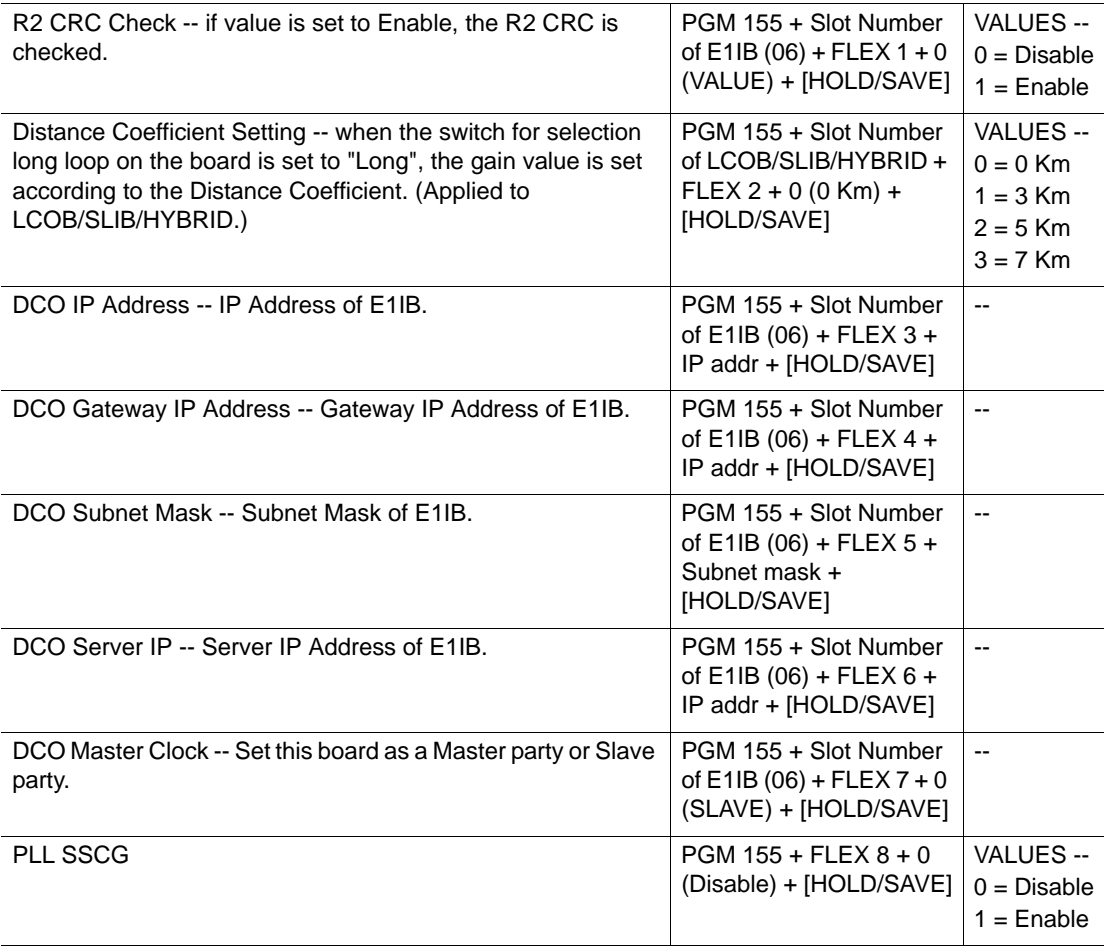

## **System Data (PGM 160-184)**

### **System Attributes I (PGM 160)**

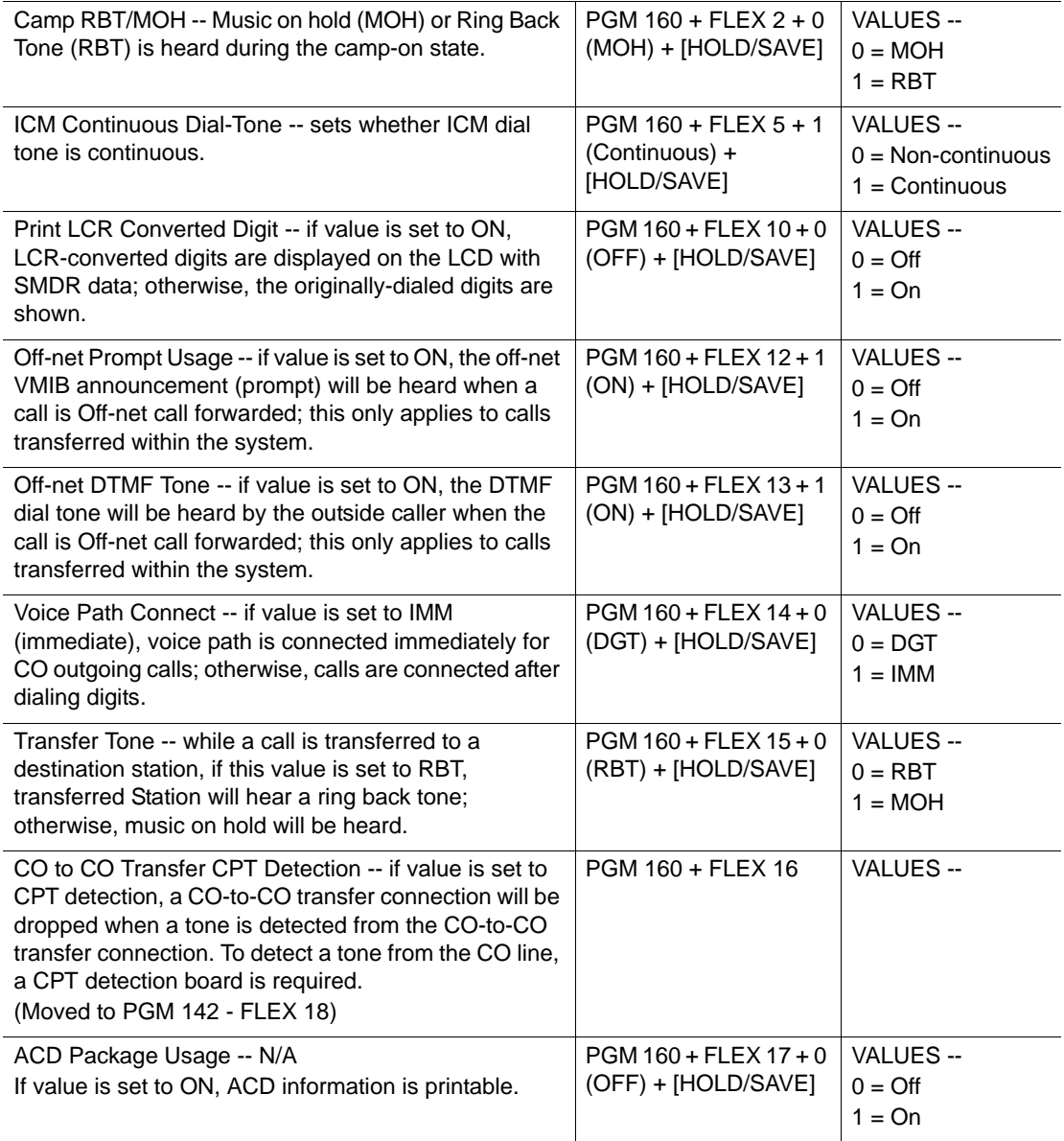

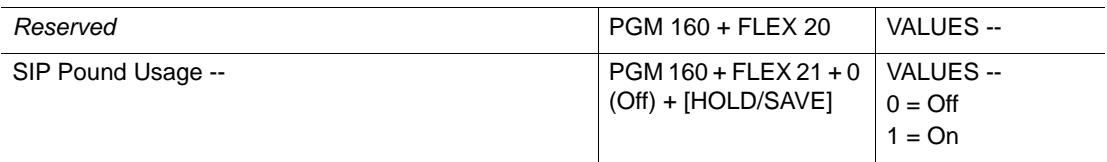

### **System Attributes II (PGM 161)**

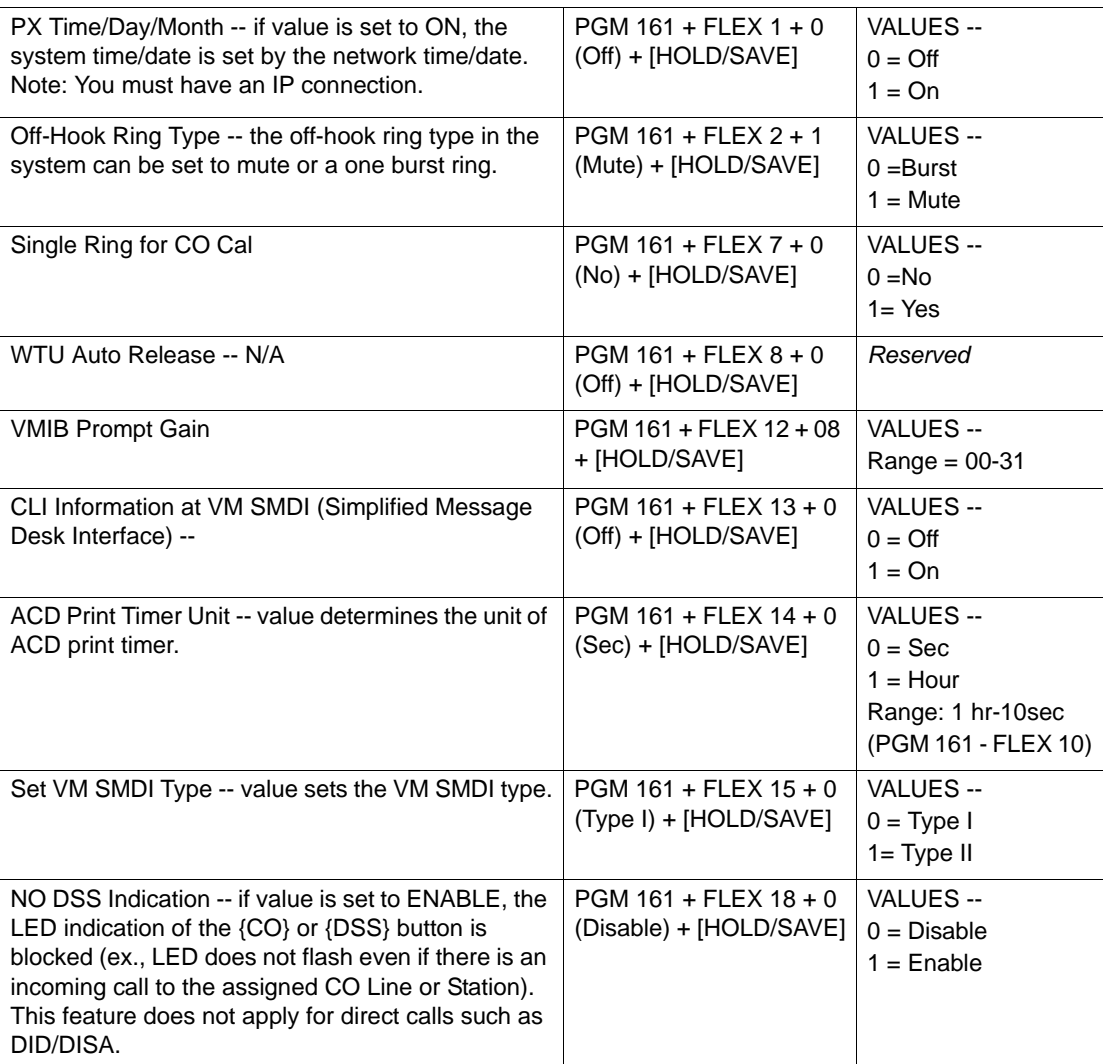

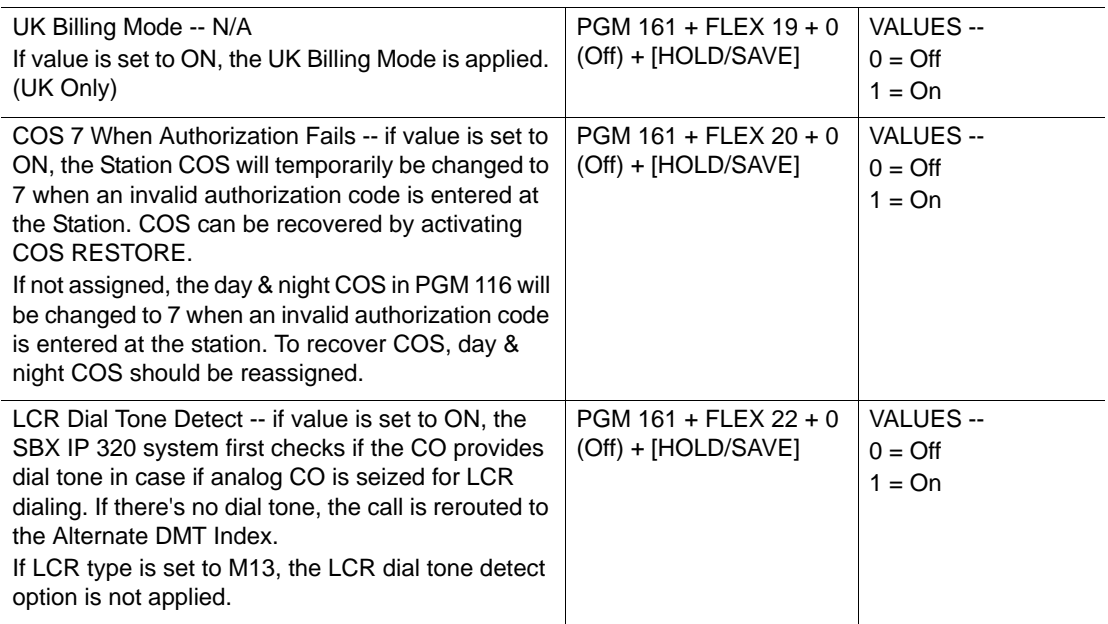

## **DID/DISA Destination (PGM 167)**

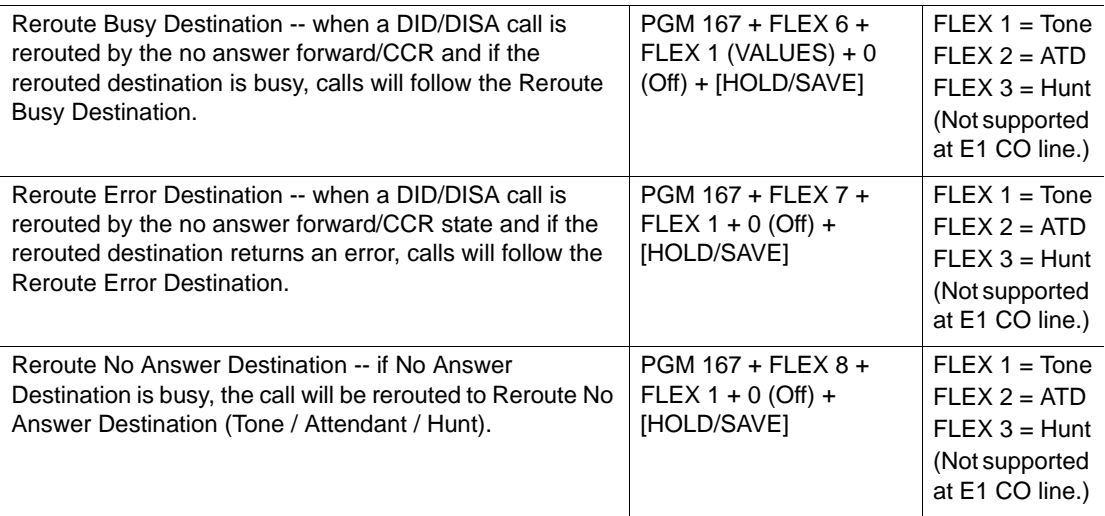

### **Music Assignment (PGM 171)**

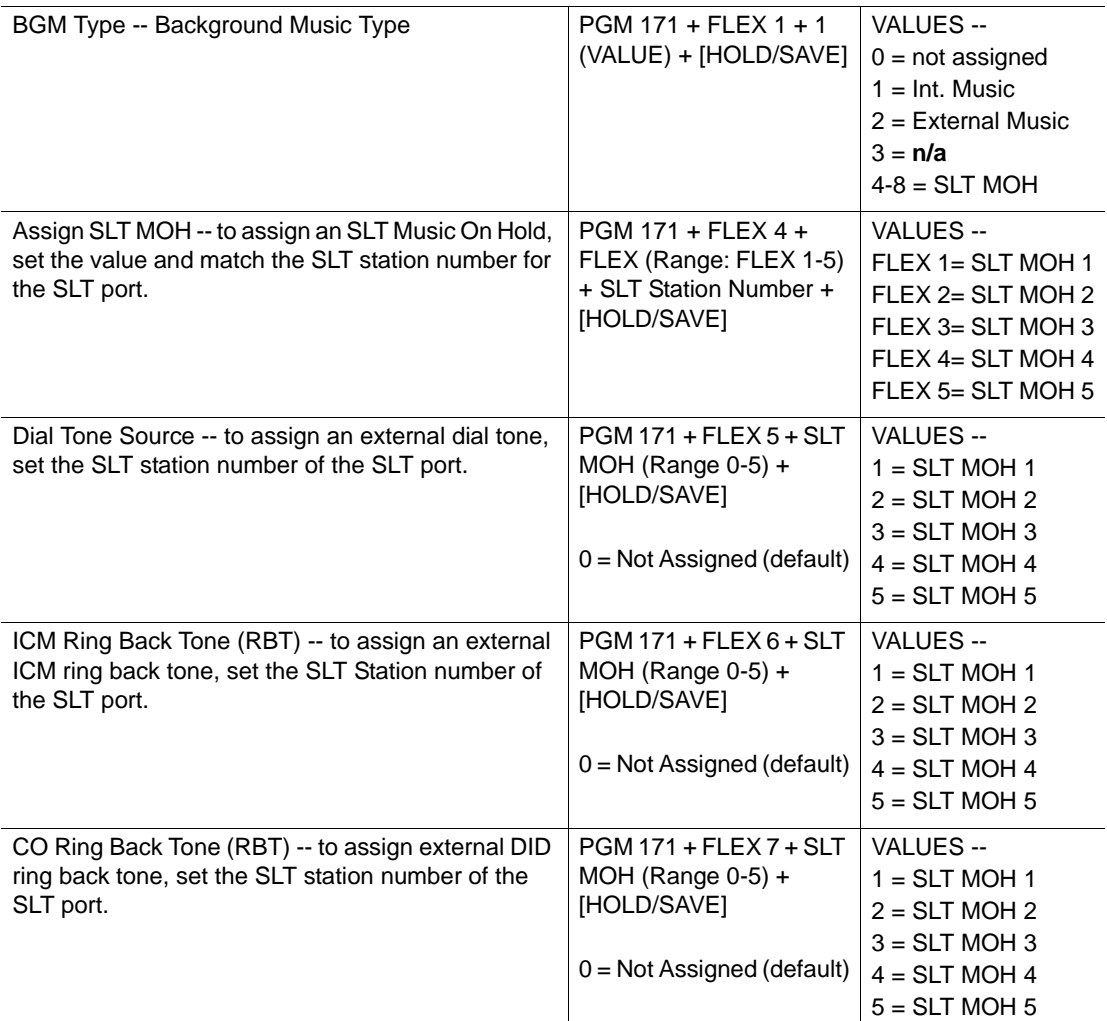

#### **PBX Access Code (PGM 172)**

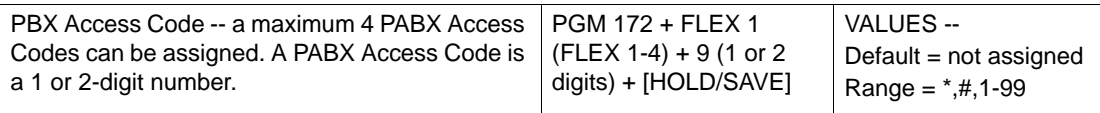

### **Print Port Selection (PGM 175)**

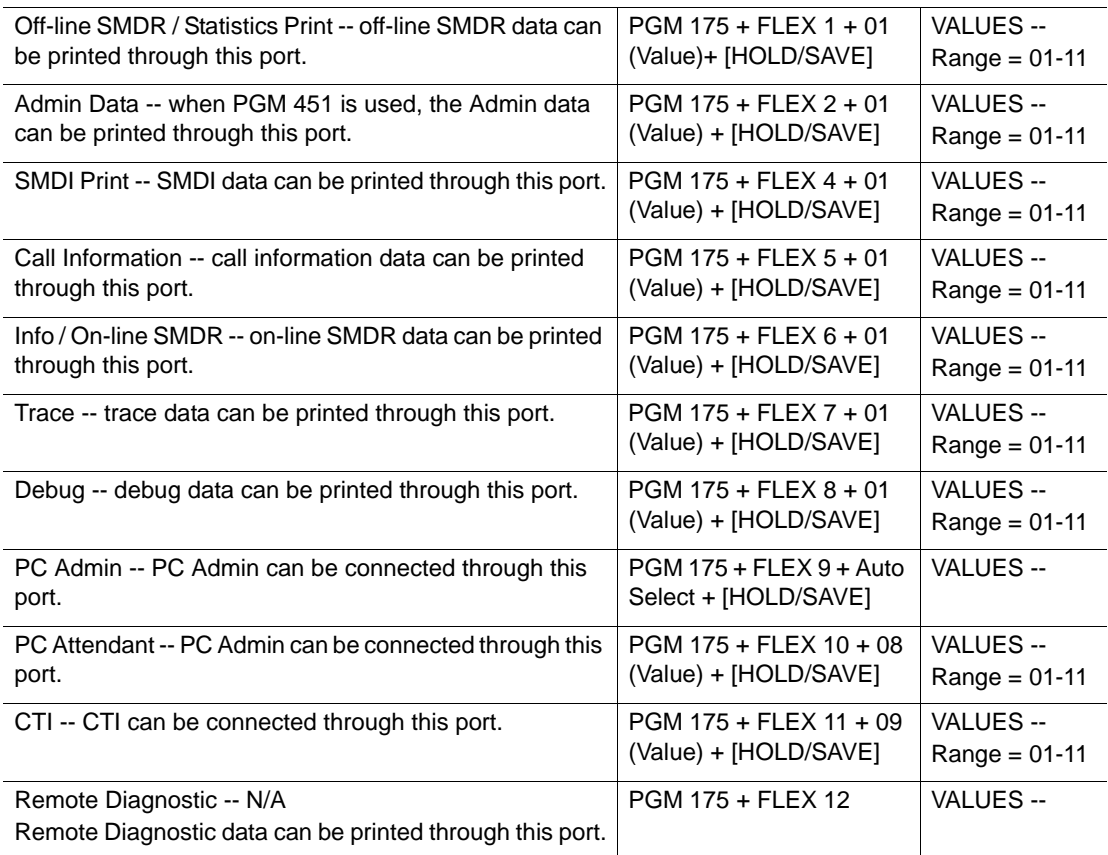

### **Pulse Dial Ratio (PGM 176)**

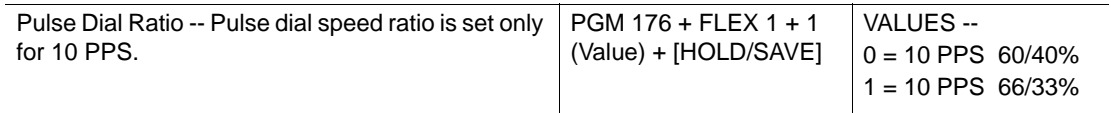

### **SMDR Attributes ( PGM 177)**

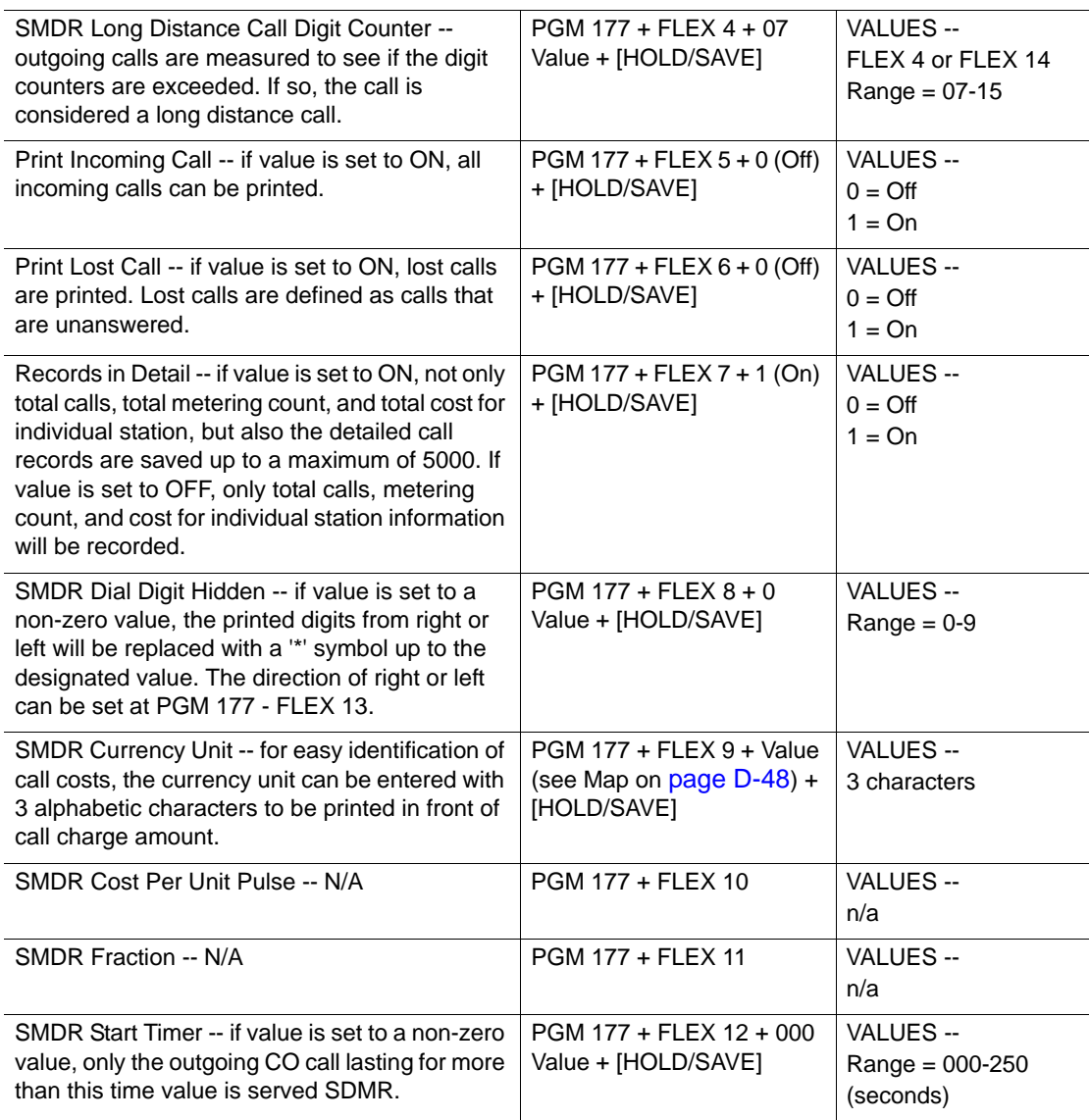

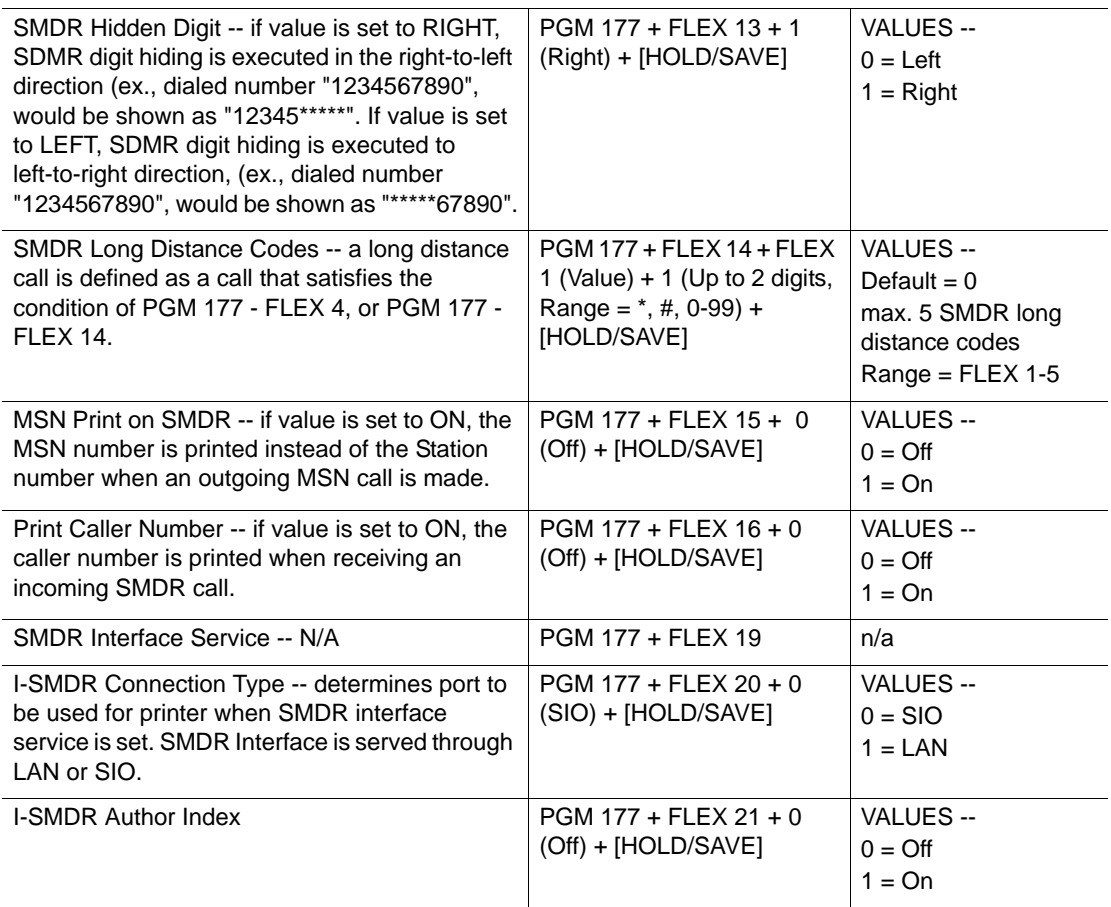

## **System Time/Date Setting (PGM 178)**

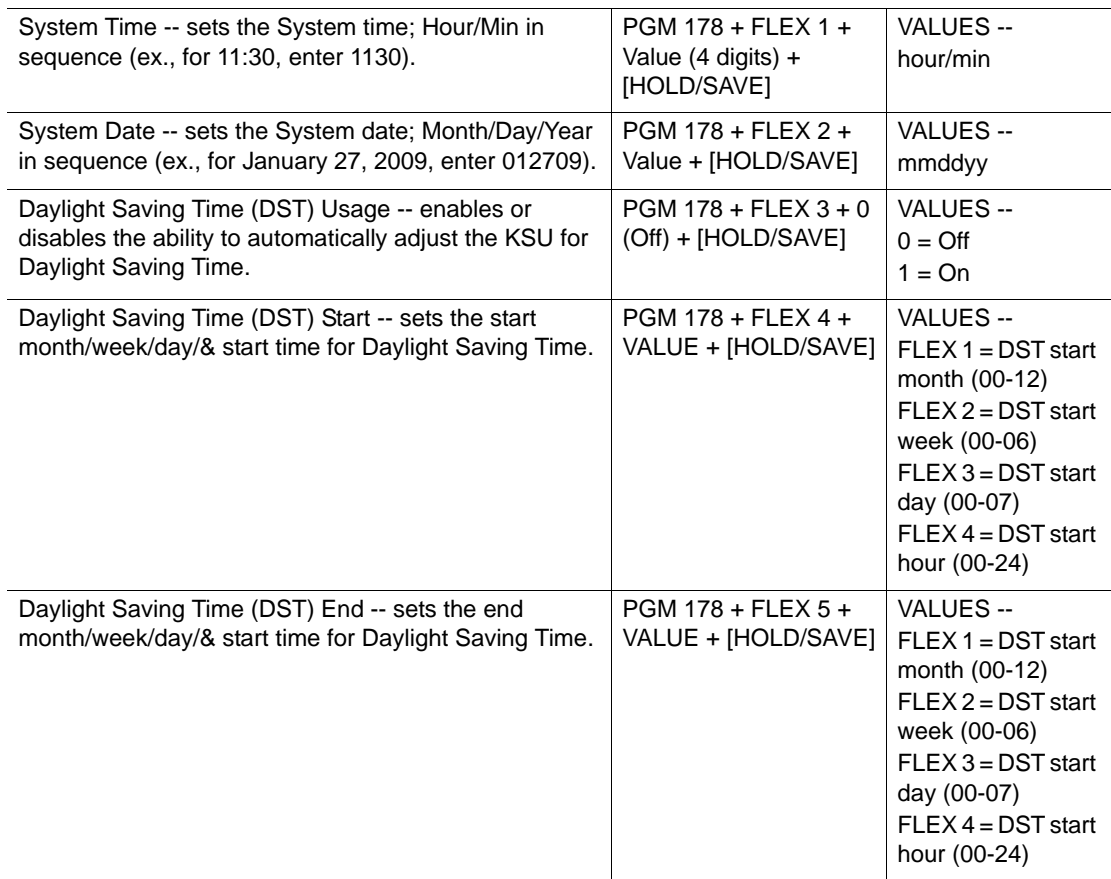

## **System Timers (PGM 180-184)**

## **System Timers I (PGM 180)**

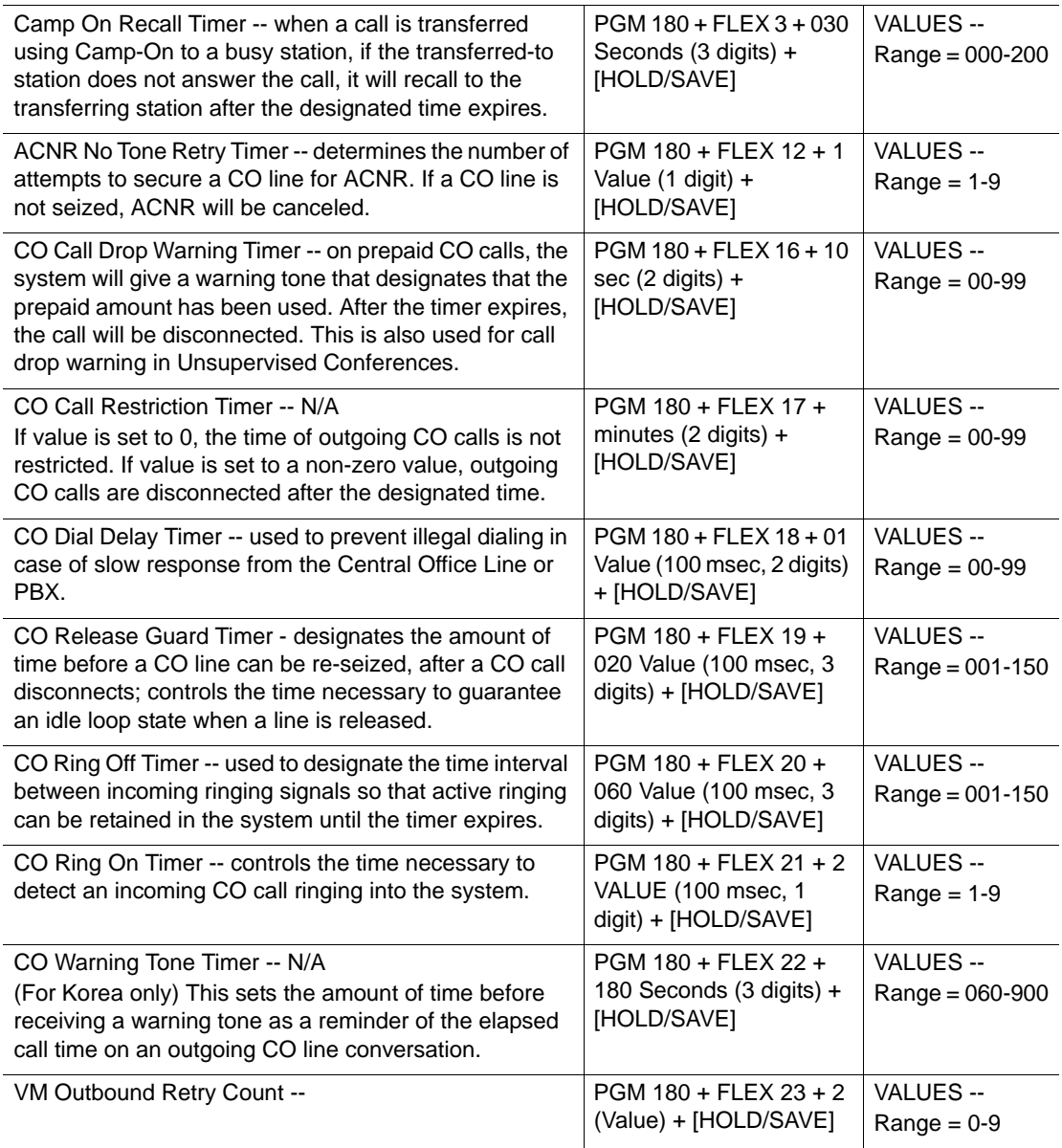

## **System Timers II (PGM 181)**

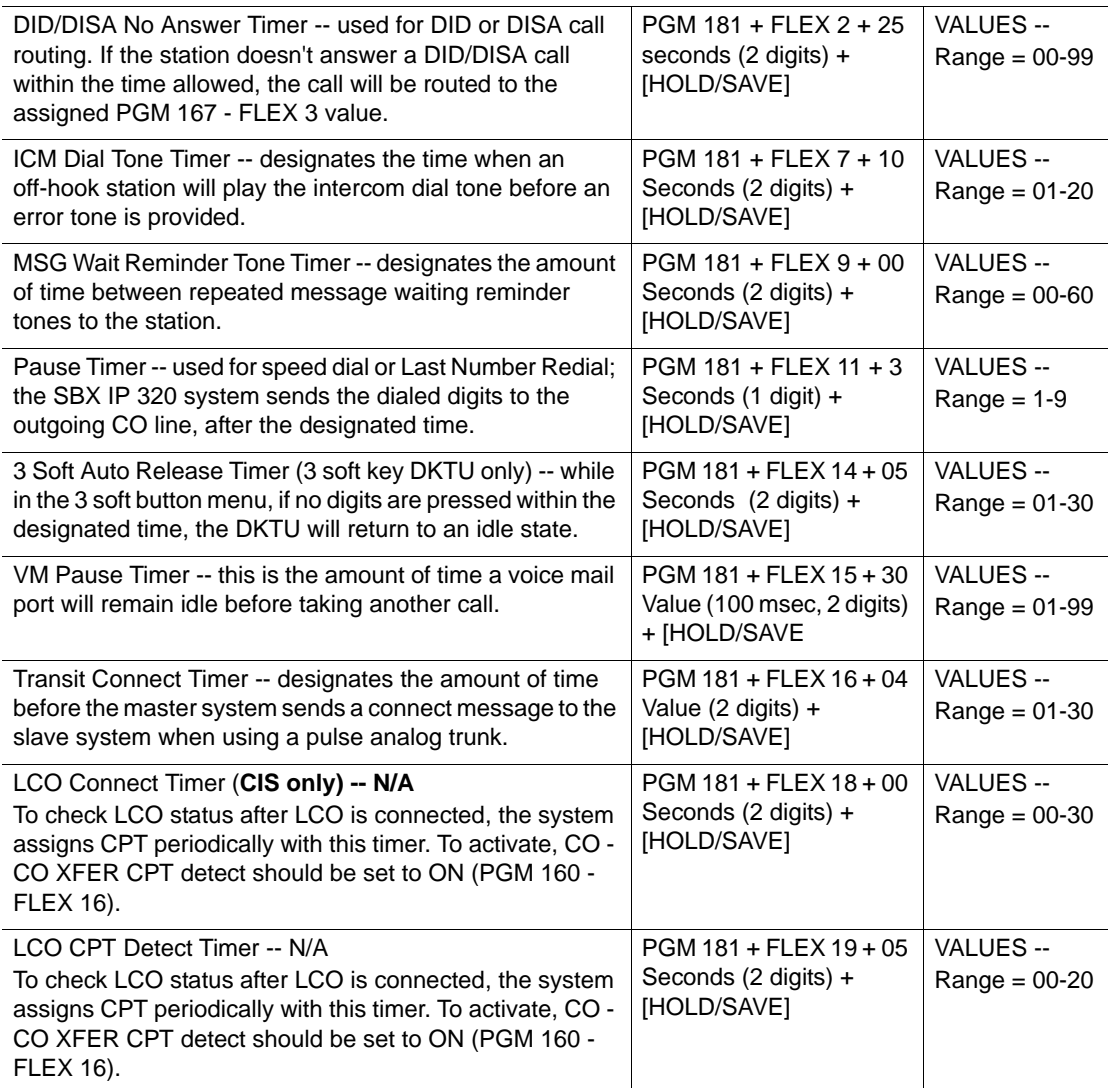

## **System Timers III (PGM 182)**

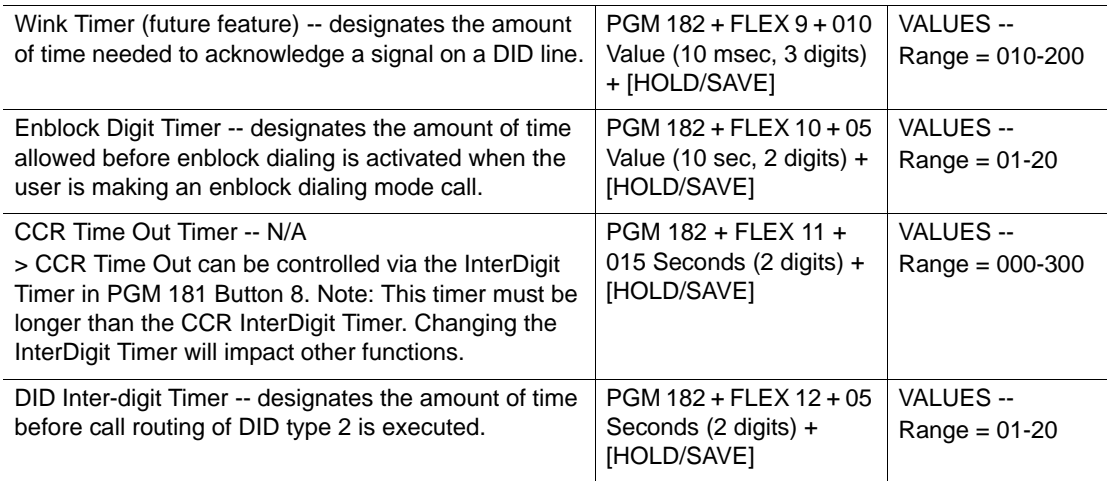

## **DCOB Attribute (PGM 186-187)**

### **DCOB Attribute I (PGM 186)**

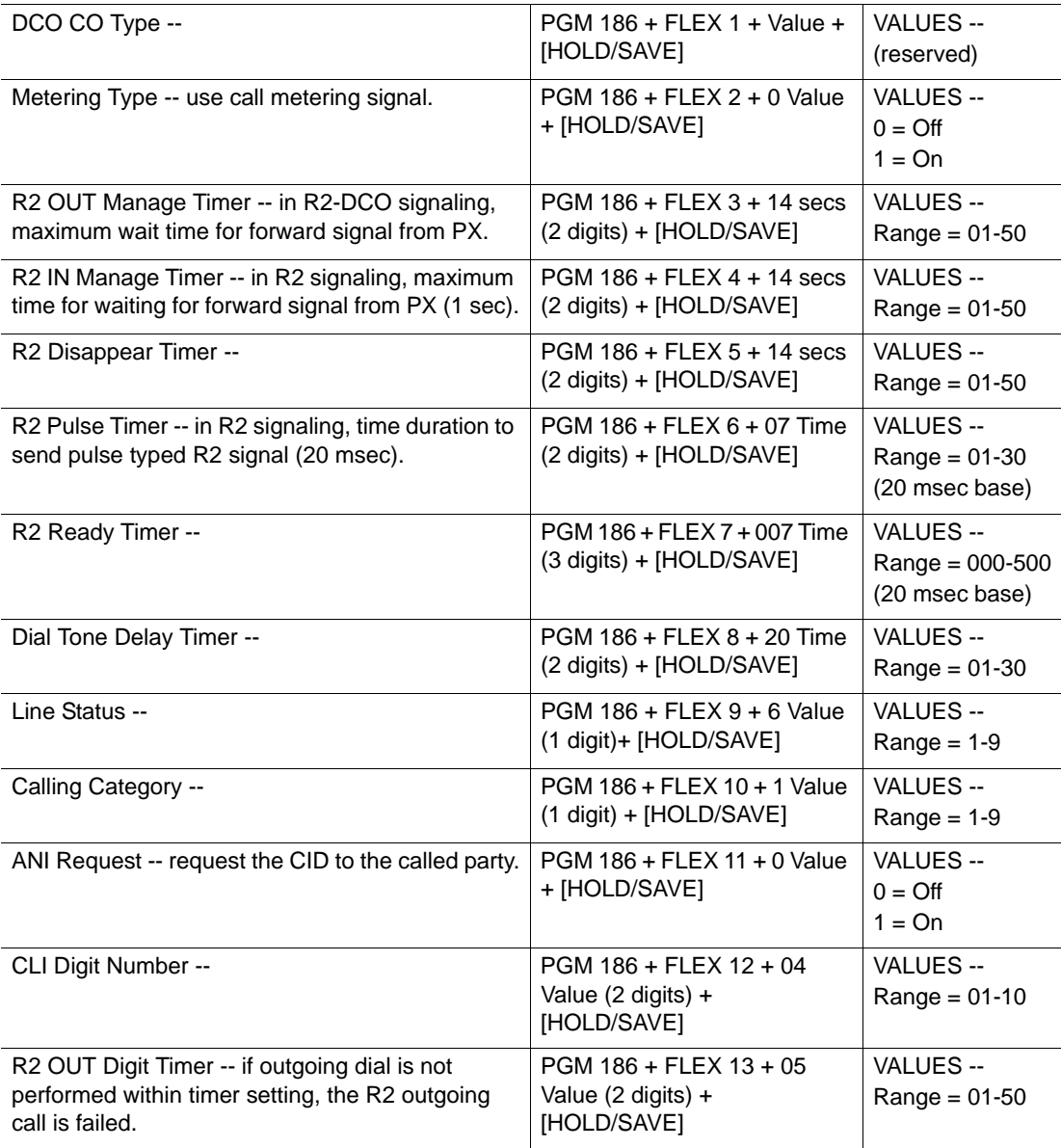

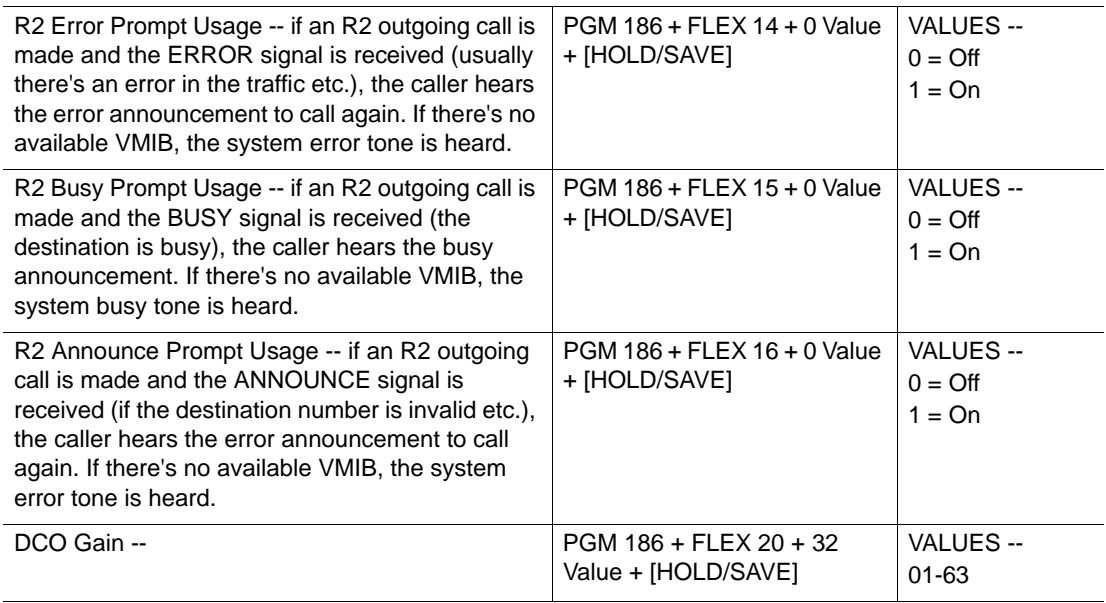

### **DCOB Attribute II (PGM 187)**

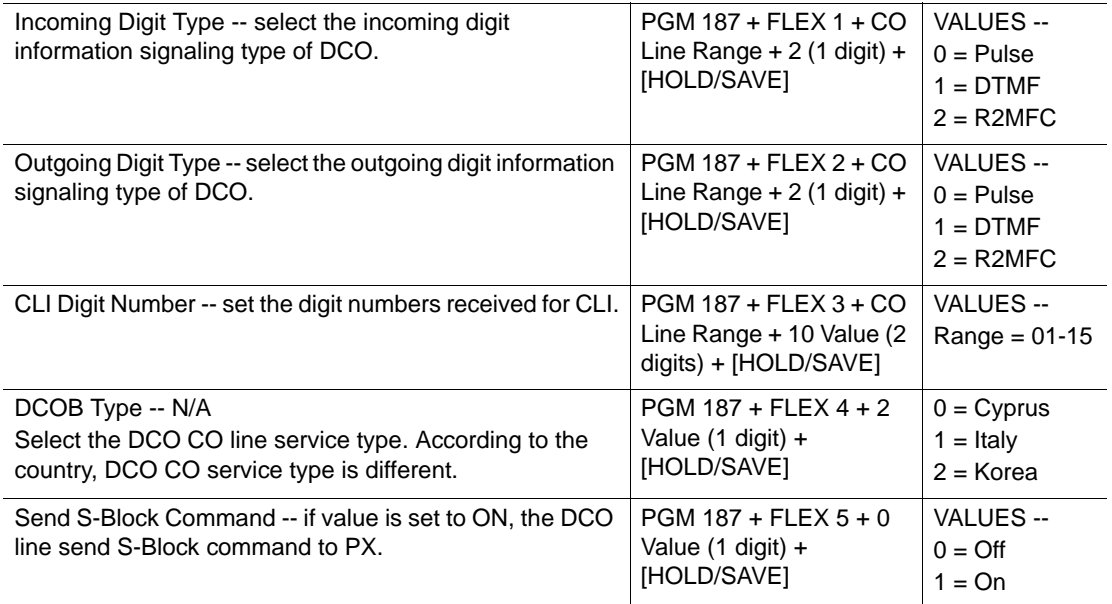

# **ISDN System Base Program**

## **System ISDN Attributes (PGM 200)**

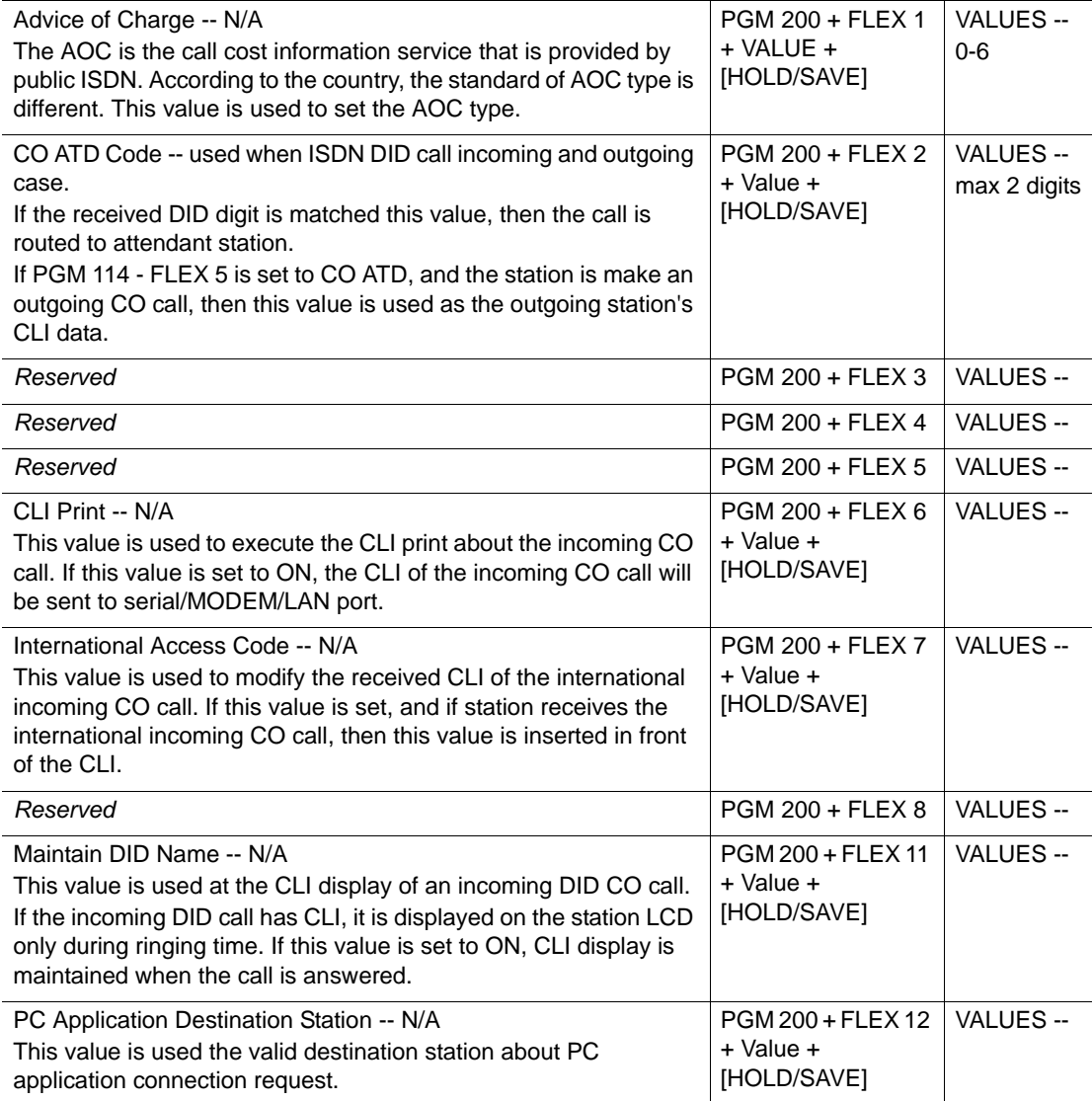

## **Tables**

### <span id="page-251-0"></span>**Mobile Extension (PGM 236)**

Enter bin number which matches with station physical number and follow the specific procedure as listed in the Table:

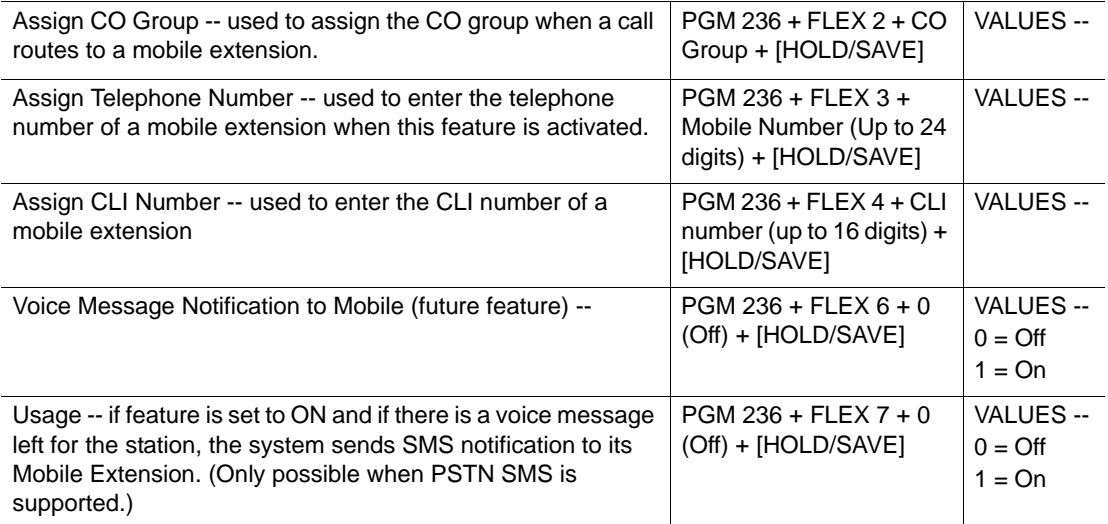
# **Nation Specific (PGM 400-424)**

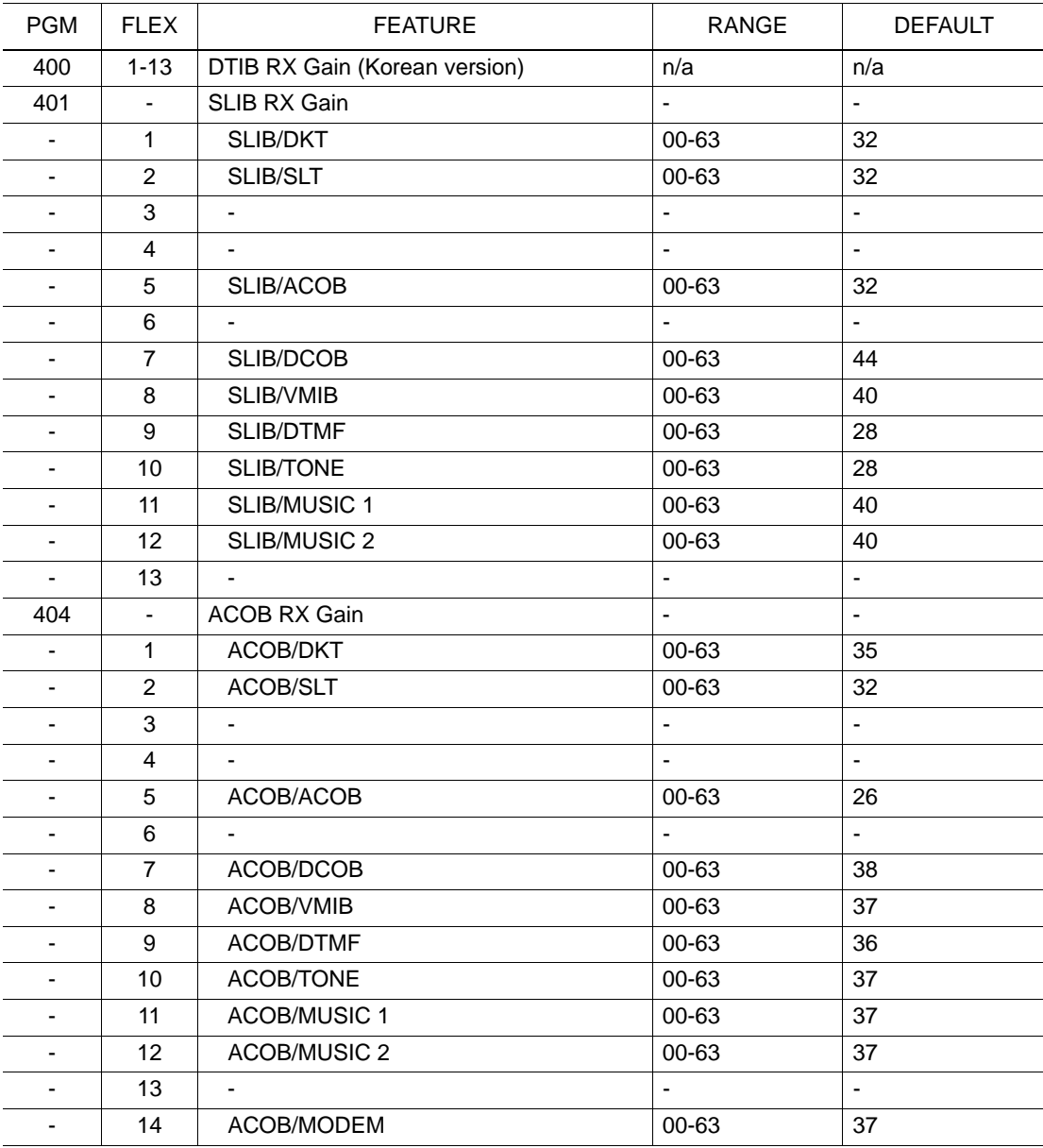

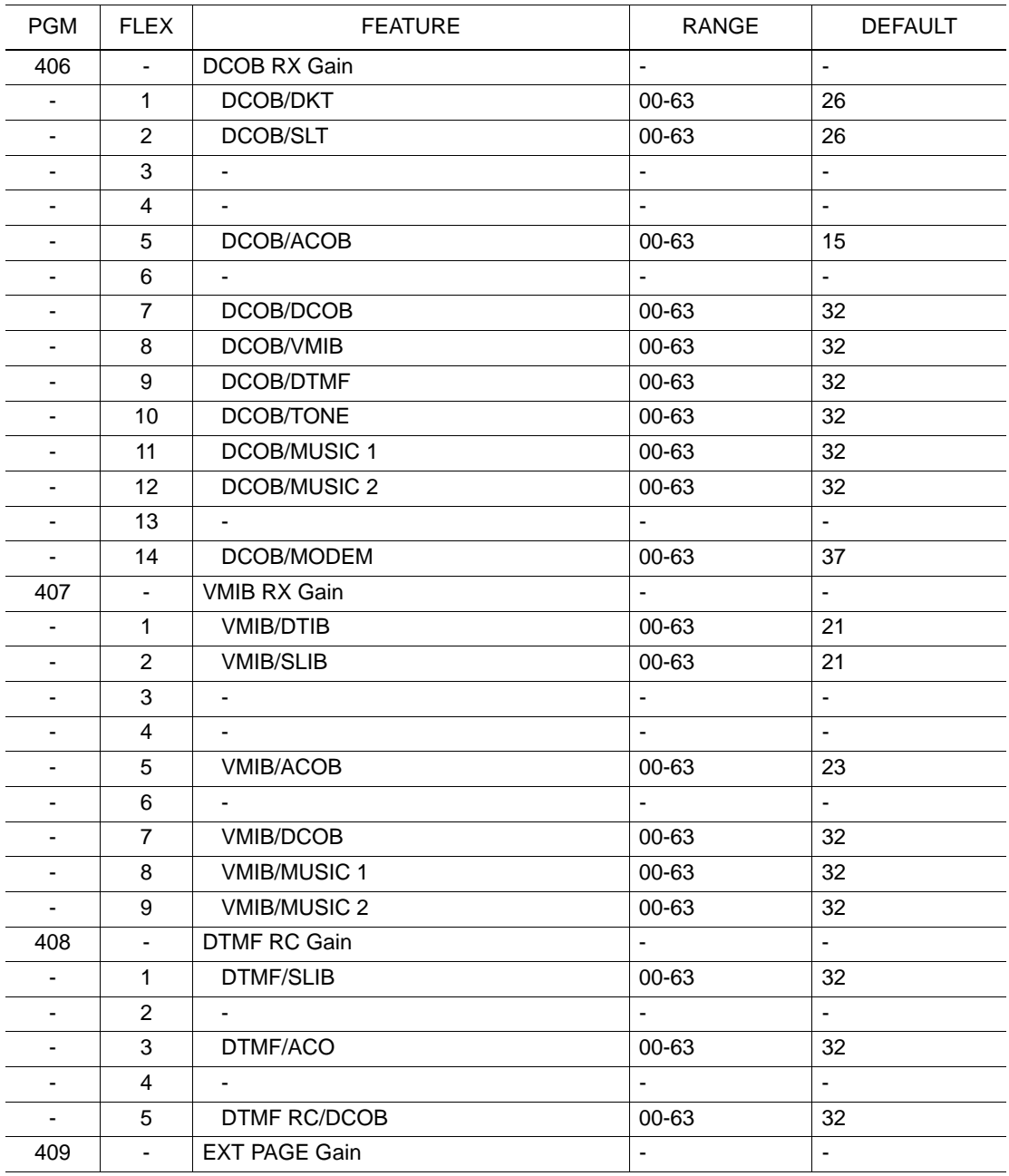

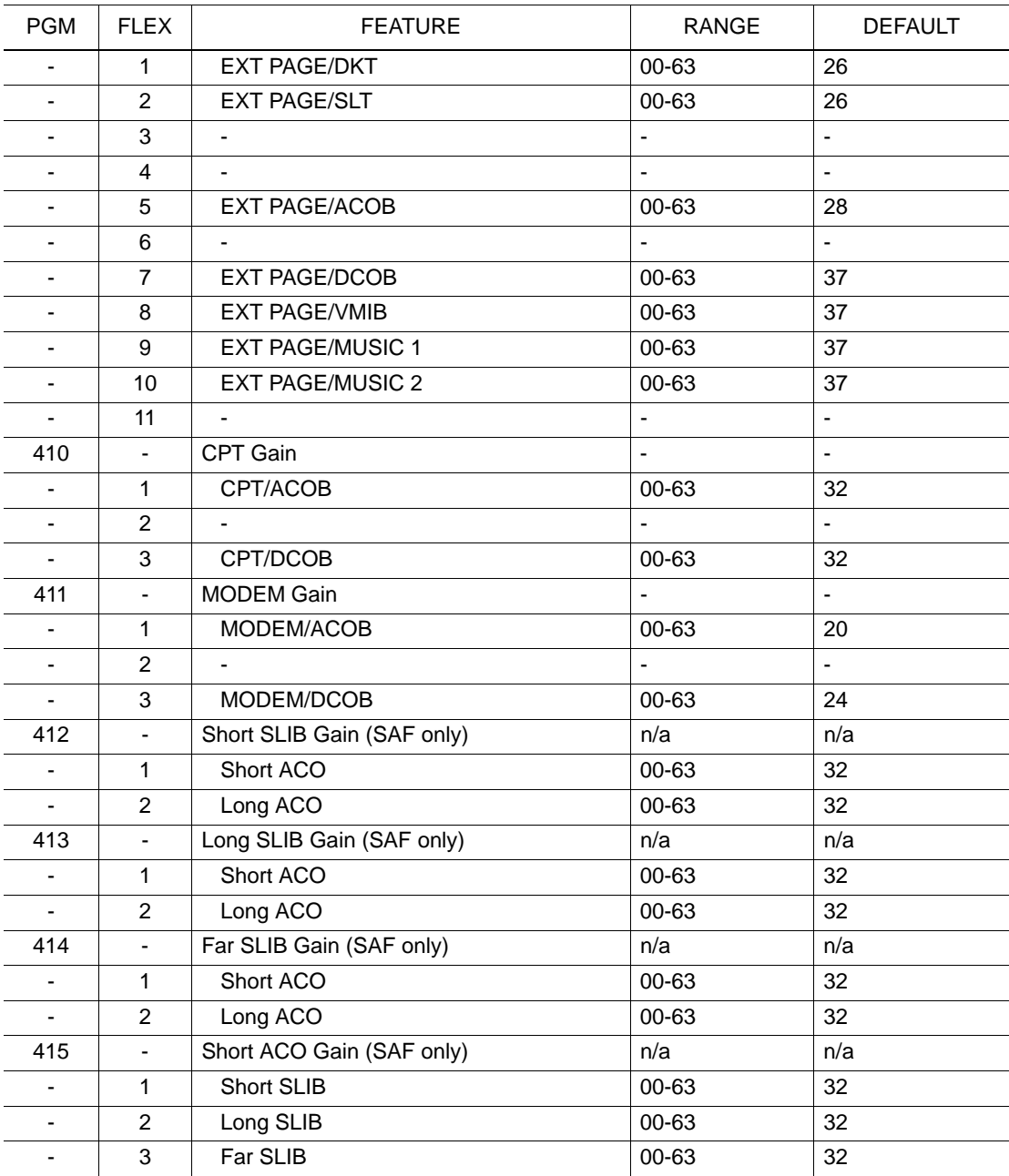

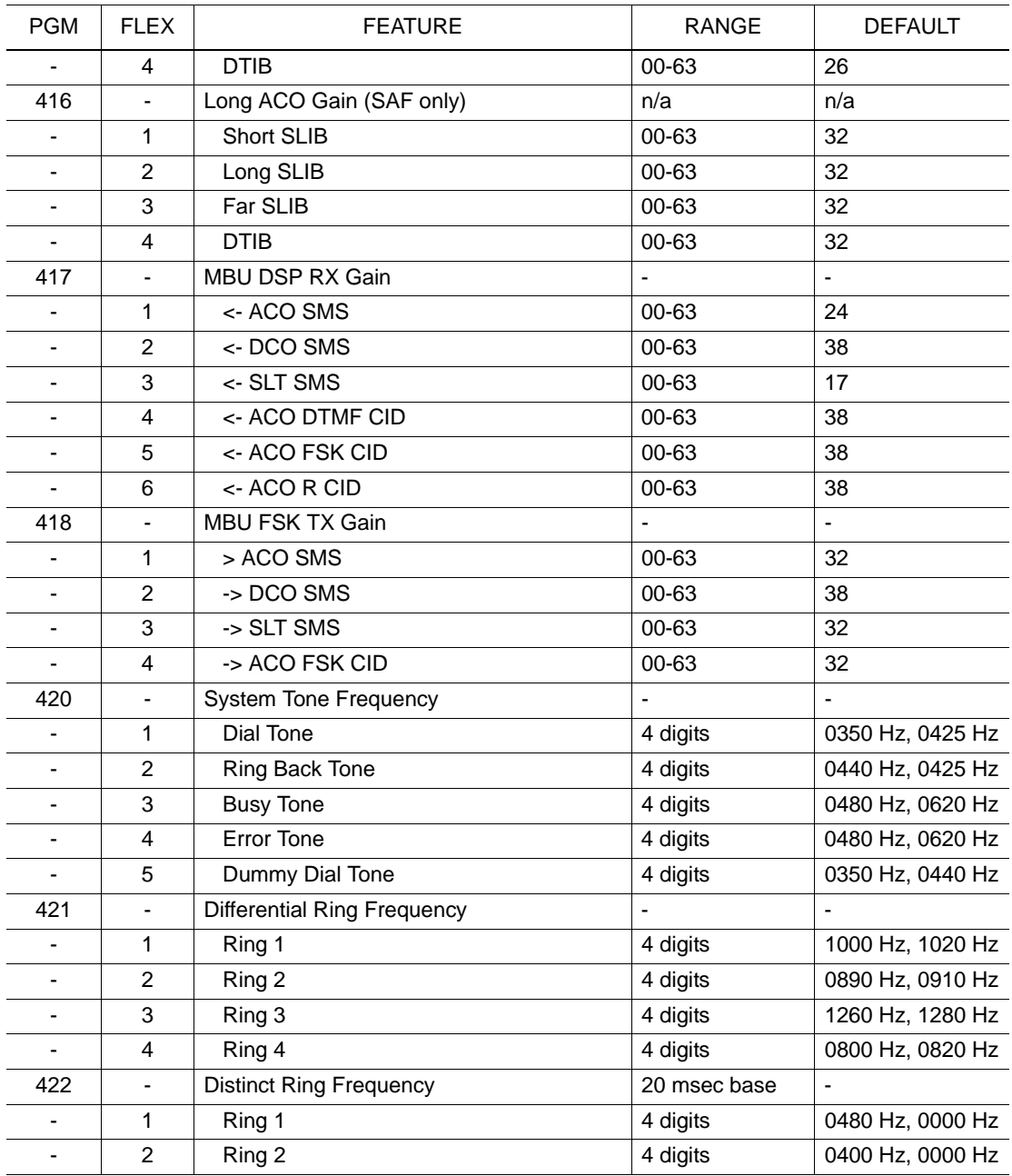

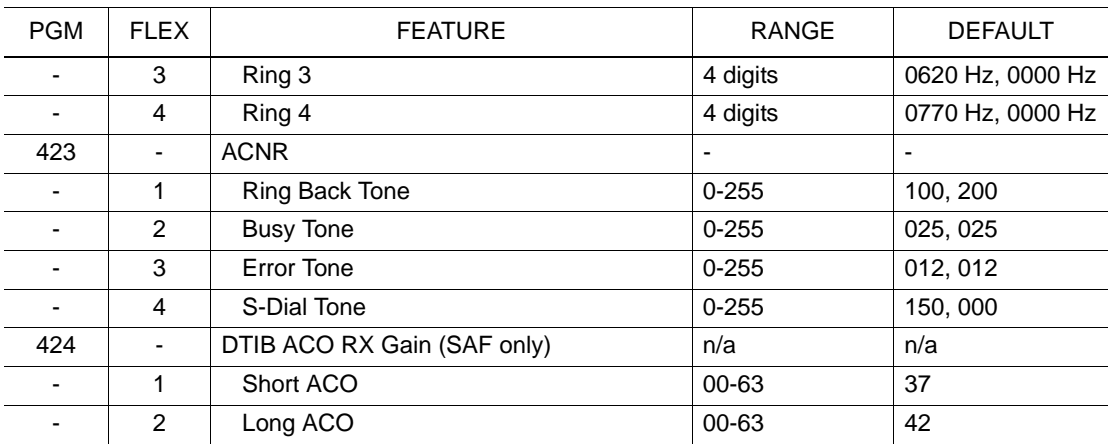

## **Initialization (PGM 450)**

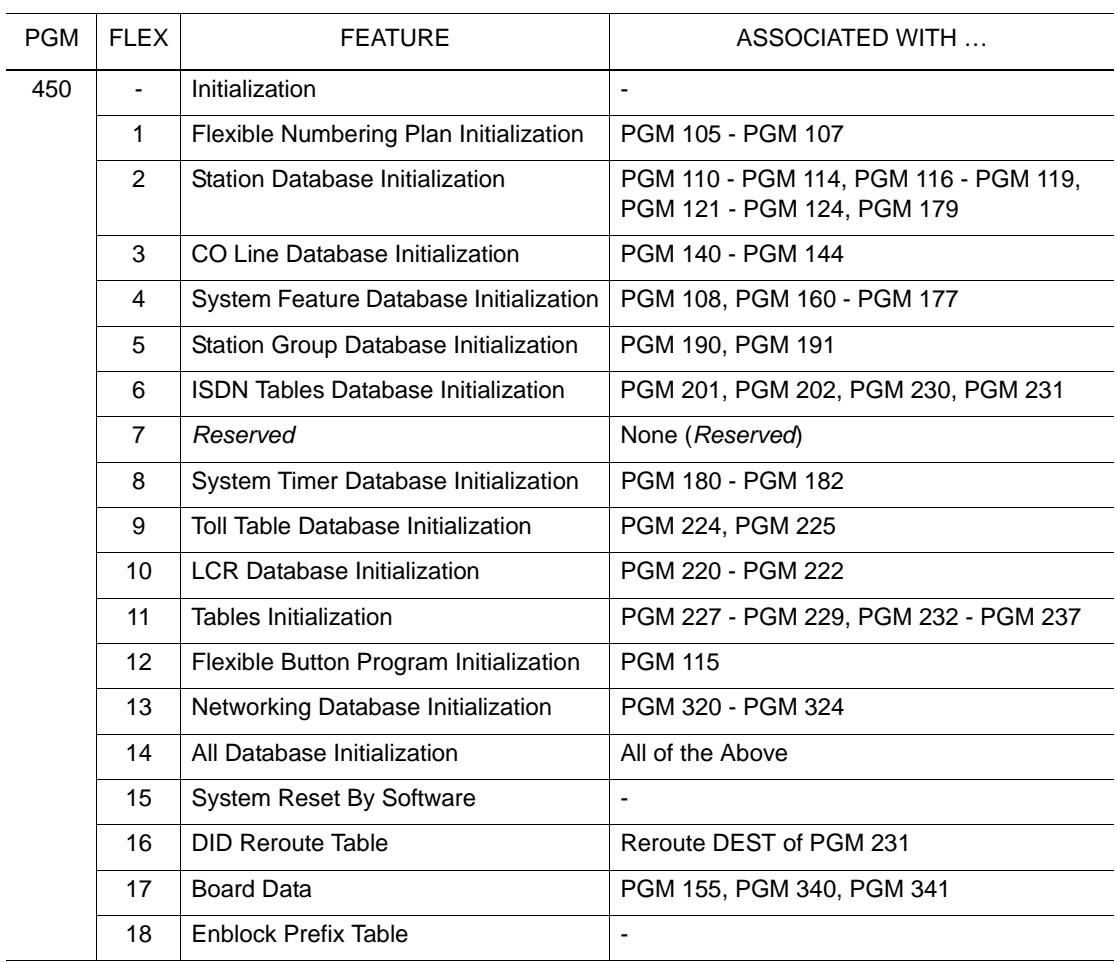

# **Print Prot Database (PGM 451)**

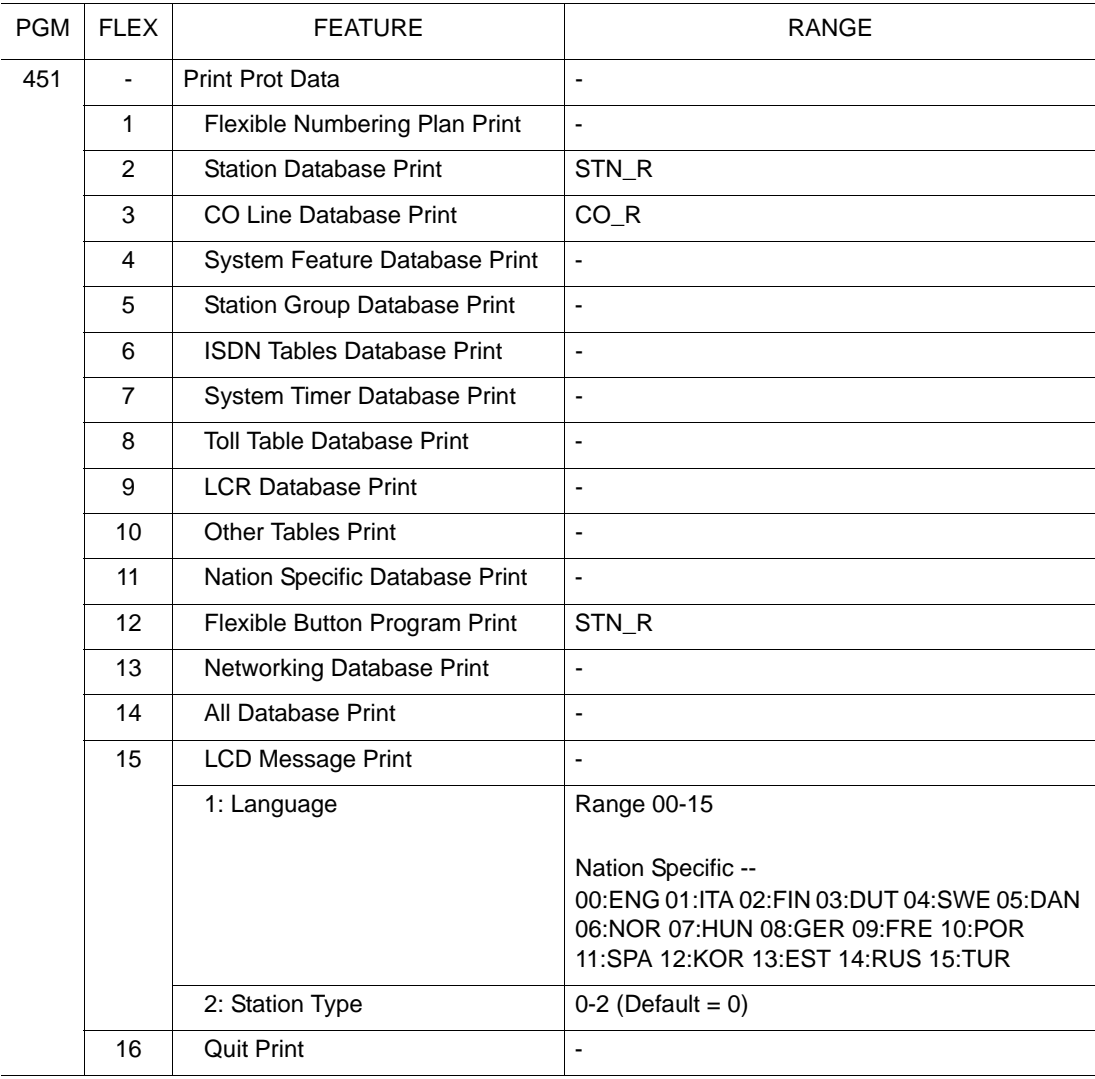

# **Networking Services**

# **Internet Protocol (H.450)**

The SBX networking system can link telephone systems together so that they behave like a unified, singular communication network: providing service transparency, cost-efficiency, and adaptability to an organization's needs.

### **Networking Basics**

Network Configurations

The system can support various interconnected corporate network configurations via the Internet and up to 72 systems (including itself) can be combined on the network.

Networking Protocols

For the basic networking functions and proprietary protocol for advanced networking functions, the system can support H.450 over IP.

- IP standard protocol H.323 for call control, H.450.1 H.450.12
- LG-NORTEL CO. LTD. Proprietary protocol for advanced function

Requirements

Software lock-button installation is required for use of the networking features. Each SBX IP 320 system has its own unique software lock-button.

**NOTE:** To get the software lock-button, contact your SBX IP 320 system distributor or dealer.

### Numbering Plan (Unified Dialing Plan)

The SBX IP 320 networking system utilizes Unified Dialing Plan (UDP). This plan allows each station in the system to have a unique station number from 2 digits up to 7 digits. The unique station number is assigned according to the numbering plan of each SBX IP 320 system.

Automatic Routing Service

A dialed number is analyzed and routed to access the correct destination according to the Network Numbering Table. This allows the system to supports an alternative route if the main path fails.

### **Display Messages (Absent Text Message)**

This feature is available within the networking connection environment - see "Custom Display Text Message (Absent Text Messages)" on [page 1-67.](#page-80-0)

This means that if a station user enables the Absent Text Message feature at his/her station, an incoming call to this station (even one from another networking system) will receive the designated text message (displayed on the calling station LCD).

#### **CONDITIONS**

• A text message will be displayed on the LCD of the networked calling station, while the called station receives the ring signal.

#### **OPERATION / SETUP**

Operation of the feature is automatic when a call is received from a station within, or from, another networked system.

### **Attendant Call Service (CAS)**

An Attendant call from a station on a networked system can be routed to the Centralized Attendant (CA) of the Call Attendant Service (CAS) master system. This call will be queued if all centralized Attendants are busy.

### **CONDITIONS**

- Intercom calls are routed to network Attendant if system Attendant is in ATD\_DND mode.
- CO calls can be routed to network Attendant only if the DID/DISA destination is designated as ATD, and the ring is not assigned to a station.

#### **ADMIN PROGRAMMING**

*Enable/Disable Networking CAS*

Use PGM 320 … see [page A-22](#page-281-0).

*Assign Flex Button/Station Programming Button*

Use PGM 115 … see [page 1-52](#page-65-0).

*Set Attendant Assignment*

Use PGM 164 … *see* [page 1-6](#page-19-0).

*Set DID/DISA Destination*

Use PGM 167 … see [page 1-124.](#page-137-0)

*Set CO Ring Assignment*

Use PGM 144 … see [page 1-13](#page-26-0).

### **OPERATION / SETUP**

*To route a call to the network Attendant - as a System Attendant*

- 1. Assign Network DSS to any Attendant (other than the System Attendant).
- 2. Press [ATD DND].
- 3. Dial the Attendant code from any station in the system.

The call is routed to the network Attendant, ring back tone sounds at the calling station, and the [NET DSS] LED lights.

## <span id="page-262-0"></span>**Busy Lamp Field (BLF)**

A station on a networked system can be used to program the appearance of a Busy Lamp Field (BLF) status on other stations. The BLF button can be used to make a network call to another networked station.

### **CONDITIONS**

- The BLF manager software:
	- can be installed on one system for use throughout the whole networked system.
	- periodically receives station status information from whole system. It also sends a broadcast message to the whole system when the status changes.
		- **NOTE:** The UDP port is used to send status information. The TCP port will be used to send other information.

If the BLF manager does not exist, BLF services can only be activated between two systems.

**HINT:** For more information about the BLF Manager Software, please refer to Chapter 6 of the SBX IP 320 Installation Guide.

- The number of network DSS stations is restricted according to the capability of each system.
- When a flex button on a station is assigned as a NET DSS button for another station, the system serves as local BLF to indicate the status of the station.
- CO BLF is not supported. In addition, the ringing signal does not update the status of that Station - ICM / CO / Transfer / CO Recall ring.
- When a station is in DND mode, the [NET DSS] LED flashes.

**IMPORTANT:** The address of the Gate Keeper should be registered on each system.

**ADMIN PROGRAMMING**

*Set Networking Supplementary Attributes* 

Use PGM 321 … see [page A-23](#page-282-4).

*Assign TCP Port*

Use PGM 321, then FLEX 2 ... see [page A-23](#page-282-1).

*Assign UDP Port* 

Use PGM 321, then FLEX 3 ... see [page A-23](#page-282-3).

*Assign BLF Manager IP Address*

Use PGM 321, then FLEX 4 … see [page A-23](#page-282-0).

*Set Duration of BLF Status* 

Use PGM 321, then FLEX 5 ... see [page A-23](#page-282-2).

## **Call Completion**

Call Completion is the same as CallBack (see [page 1-63\)](#page-76-0), except that it is conducted within a networking connection environment, and is used at H.450 protocol standard specification.

There are two types of call completion:

- Completion of Calls to Busy Subscribers (CCBS) When calling a busy station (busy tone sounds after dialing) within another system, the caller can be notified when that busy station becomes idle. Upon this notification to the caller, the call can be re-dialed.
- Completion of Calls on No Reply (CCNR) After calling a station within another system and getting no answer, the caller can be notified when the target station user becomes available. Upon this notification to the caller, the call can be re-dialed.

### **CONDITIONS**

- A new Call Back request left at a station will cancel any previous callback messages.
- A voice message cannot be left even when VMIB is installed in a local system.
- When the caller does not answer the call back ring within the set network timer, the call will be dropped.
- There are two CCBS modes-Connection Mode and Disconnection Mode see Admin Programming.

### **ADMIN PROGRAMMING**

*Set CCBS modes-Connection Mode and Disconnection Mode*

Use PGM 320 … see [page A-23](#page-282-5).

#### **OPERATION / SETUP**

*To use CCBS*

- 1. Dial a station a busy station another networking system.
- 2. Press [CALLBK]. A confirmation tone sounds, and the call will be disconnected. When the busy called station returns to Idle, the caller receives a call-back ring.
- 3. Answer the call-back ring to automatically redial the station that was busy.

### **Call Offer**

Call Offer is the same as Camp-On (see [page 1-38](#page-51-0)), except that the Camp-On is used in a networking connection environment at the H.450 protocol standard specification.

When call to a busy station busy station (located on another networking system) is dialed, the caller can give enable the Call Offer feature. Call Offer sends a tone to the busy station (through the receiver or on speaker), and the [HOLD/SAVE] LED flashes to let the station user know that a call is waiting.

### **CONDITIONS**

- Call Offer
	- can only be applied to a station that is in talk status.
	- cannot be used during a conference or page.
- The SBX IP 320 System does not support the path reservation mode of a standard QSIG specification.

### **ADMIN PROGRAMMING**

*Set Networking Basic Attribute* 

Use PGM 320 … see [page A-22](#page-281-1).

### **OPERATION / SETUP**

#### *To set Call Offer*

- 1. Dial a station a busy station another networking system.
- 2. Press \* (the Camp-On code), then wait for the busy station to respond.

The busy station receives an off-hook muted ring and the [HOLD/SAVE] LED flashes, while the Calling station receives a ring-back tone instead of a busy-tone.

#### *To answer a Call Offer*

When the off-hook muted ring sounds, press the flashing CO line button.

The muted ring is changed to normal CO ring when the user goes on-hook to take the call.

# **Centralized SMDR for Network (Transit) Calls**

The Station Message Detail Recording (SMDR) utility will provide details on both incoming and outgoing

### **CONDITIONS**

- The SMDR call reports from the master system include the station number from the networked systems (NET-Number) on CO Transit-In and CO Transit-Out calls.
- The NET-Number are automatically included in the Centralized SMDR output for CO Transit-In and CO Transit-Out calls.
- Up to 4 digits can be displayed in the station column.
- SMDR reports only applies to ISDN CO lines on the Master system.

**EXAMPLE:** Below is an example of an SMDR Printout from the master system:

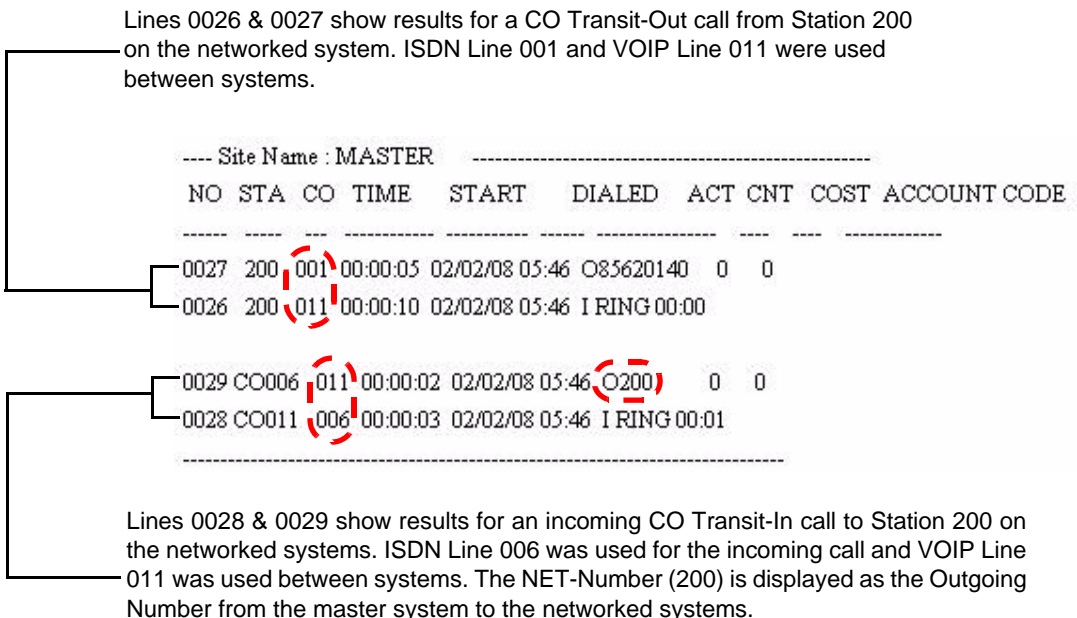

## **Centralized Voice Mail System (VMS)**

An external Voice mail system can be used within a networked SBX IP 320 system.

#### **CONDITIONS**

- When a centralized VMS is assigned in a networked system, the number of the centralized VMS should be the same as the representative number of mail access created in the master system.
- The Numbering Plan (including the representative number of mail access assigned in master system) should be included in the Numbering Plan of QSIG group in networked system.

#### **ADMIN PROGRAMMING**

*Set the Network Destination MBU IP* 

Use PGM 324 … see [page A-25](#page-284-0)

*Assign Station Group - Centralized VMS Assignment*

Use PGM 190 … see [page 1-97](#page-110-0).

### **CO Ring Assignment**

A user can assign a CO Ring to one of the networked stations.

### **CONDITIONS**

- This feature is based on the network feature.
- Only one Network-station can be assigned by Network-Destination (see Admin Programming).
- Network-station type (4) must be assigned to a Network-station number.
- Incoming calls to the CO line specified will be routed to the assigned network user.
- Additional call handling rules are as follows:
	- if the ring assignment is set to Network-station, the system will search for an idle network CO line.
	- if the network CO line is idle, the incoming call will be connected to the assigned Network-Destination-station.
	- if the network CO line is busy, the call will be routed to the Error-Destination specified (see Admin Programming).

### **ADMIN PROGRAMMING**

*Add a Network Station for Assign Destination* 

Use PGM 144 … see [page 1-13](#page-26-1).

*Set Error Destination* 

Use PGM167, then FLEX 2 ... see [page 1-124](#page-137-1).

## **CO Transit - In**

This feature automatically re-routes incoming DID/MSN calls from another networked system.

**CONDITIONS**

- When an outside caller makes a DID call to Station 202, and the DID call request arrives at the master system, the networking system of Station 202 is not connected to the PSTN directly. However, it can be connected to the PSTN through another networked system (master system).
- When a call comes in, the master system checks the received DID call destination. If the DID destination matches a station within the system, the DID call is routed to the station. However, if there is no match to the DID destination, the master system searches the network numbering plan table for possible matches in another networked system. If a match is found in another networked system, the master system transfers the received DID call request to the appropriate network networking system.
- When the CO Transit-In DID call rings a Station 202, the caller is then connected when Station 202 answers.
- There are no timers affiliated with CO Transit-In operation.
- A busy tone sounds to the caller if a networking path is not available during transit.
- When an incoming call is received from the PABX, the call is automatically routed, and a network CO line is secured according to the DID conversion.
- Incoming calls ring with CLI at the dialed station, and a ring-back tone sounds to the caller.

### **ADMIN PROGRAMMING**

*Access the Networking Routing Table - Numbering Plan* 

Use PGM 324 … see [page A-24](#page-283-0).

*Set the DID Conversion Type* 

Use PGM 143. … see [page 1-119](#page-132-0)

*Access the Flexible DID Table - Assign Slave Extension* 

Use PGM 231 … see [page 1-125.](#page-138-0)

# <span id="page-268-0"></span>**CO Transit - Out**

The CO Transit-Out increases efficiency of CO lines, and reduces call costs by routing outgoing CO calls to the nearest appropriate point within a networked system.

### **CONDITIONS**

#### **IMPORTANT:** The system requires sufficient digit translation and string analysis options to enable the switch to route the call correctly.

- To use CO Transit-Out, the networked system user must dial the CO transit-out code; the CO Transit-Out service is not activated by pressing a CO Line button.
- Station 202 of the slave system dials the CO Transit-Out code, that is registered in the network numbering plan table. The CO Transit-Out code allows a station from the slave system to seize the PSTN CO line of the master system.
- The slave system seizes a CO line that is preprogrammed for transmitting the CO Transit-Out code to the master system. The dialed code is transmitted to the master system.
- The master system uses the CO Transit-Out code to seize a CO line that is preprogrammed to serve the lend request. After seizing the PSTN CO line, the master system sends the digit information to the PSTN that is dialed from the station of the slave system.
- Calls are only connected when the called party answers.
- Toll restrictions can be applied to the station COS of the networked system.
- On the master system, the Attendant must have CO access authority to make a public connection.
- For CO Transit-Out, any code from the NET Routing Table can be used (see Admin Programming).

**NOTE:** If there is a conflict between NET Routing Table and the System Numbering Plan, the System Numbering Plan will have the highest priority.

- If the CO Transit-Out code is programmed into the network Numbering Plan Table, then the Type value of this entry must be set to PSTN (see Admin Programming).
- If the networked system isn't directly connected to the master system, the CO Transit-Out code can be transparently transmitted through the other networked systems setting the network Routing Table - Numbering Plan (see Admin Programming).
- At the master system, the PSTN CO lines must be set (see Admin Programming).

#### **ADMIN PROGRAMMING**

*Set PSTN CO Lines*

Use PGM 322 … see [page A-24](#page-283-1).

*Set Networking CO Line Type* 

Use PGM 322, then FLEX 4 ... see [page A-24](#page-283-1).

*Access Network Routing Table - Numbering Plan* 

Use PGM 324 … see [page A-24](#page-283-0).

### **OPERATION / SETUP**

#### *When a CO Transit-Out is Activated*

- 1. When a CO Transit-Out code is entered for a station on another networked system, the networked system secures a CO line that is preprogrammed for transmitting the CO Transit-Out codes to the master system.
- 2. The master system secures a CO line that is preprogrammed to receive the CO Transit-Out codes.
- 3. After seizing a PSTN CO line, the master system sends the digit information which places a call.
- 4. The called station rings, and the call is connected when it is answered.

### **Do-Not-Disturb (DND) with Network Calls**

Do Not Disturb (DND) prevents network calls from ringing at the designated station (also see [page 1-46](#page-59-1) for more information about DND).

### **CONDITIONS**

If the BLF feature (see [page A-3\)](#page-262-0) has been activated on the station using DND, the [NET DSS] LED flashes when DND is enabled.

#### **ADMIN PROGRAMMING**

*Set DND Attribute* 

Use PGM 111 … see [page 1-46.](#page-59-0)

### **OPERATION / SETUP**

*To activate DND mode:*

- 1. Press [DND] at the station.
- 2. When a call is received at the station, the Caller will hear a busy tone; the station in DND mode will not receive any notification of the call.

# **Identification Service**

Between networking systems, a station name can be transmitted to (and displayed on) destination stations via the Identification Service feature.

There are two types of Identification Services available:

- Calling Name Identification Presentation (CNIP) the name of a station is transmitted to/displayed on the destination when an outgoing call to a station in another network is made.
- Connected Name Identification Presentation (CONP) the name of a destination station in another network is transmitted to/displayed on the calling station when an incoming call is answered.
	- **EXAMPLE:** If Station 4150 in Quebec, calls Station 1245 (that is networked to the Quebec location via SBX IP 320) in Texas, each station can see the station name of the other if the Identification Service is set up to allow for the transmission of the information.

#### **ADMIN PROGRAMMING**

*Enable Networking CNIP and CONP Enable* 

Use PGM 320 … see [page A-22](#page-281-2).

### **OPERATION / SETUP**

CNIP and CONP operation is executed whenever the station of networking system makes a call and it answers the incoming call.

Also see [page 78](#page-91-0) for information about Programming a Station Name.

### **Network Message Waiting Indicator (MWI)**

A station can leave a MWI message when a station in another networked system does not answer. The MWI LED flashes on the called station to signify that a message has been left.

### **CONDITIONS**

- The MWI feature is available on stations with a display.
- When the System makes a Call Back according to MWI data, the CO line is automatically selected within the network CO group.
- The Message Waiting Indication (MWI) is the same service as the CLI Message Wait feature (see [page 138\)](#page-151-0).
- Also see:
	- "Message Wait and Call Back" on [page 1-63](#page-76-0).
	- "Message Wait Indicator LEDs" on [page 1-64.](#page-77-0)
	- "Message Wait Indicator (MWI) SLT Feature" on [page 1-67](#page-80-1).

### **ADMIN PROGRAMMING**

*Enable CLI Message Wait* 

Use PGM 114 … see [page 1-136](#page-149-0).

*Set Networking Basic Attribute* 

Use PGM 320 … see [page A-22](#page-281-1).

*Set Networking CO Line Attribute* 

Use PGM 322 … see [page A-24](#page-283-2).

*Access Networking Routing Table - Numbering Plan*

Use PGM 324 … see [page A-24](#page-283-0).

### **OPERATION / SETUP**

#### *To Retrieve/Delete MWI messages:*

- 1. When the MWI LED is flashing, press [CALLBK]. The caller's CLI number, date and time the message was left, as well as the number of calls from the same CLI (call count) are displayed.
- 2. Use the volume up/down button to display the previous/next MWI information. -and/or-

Press [CONF] to delete the current message and display the next message, if applicable.

A confirmation tone sounds.

### *To place a Call Back from a MWI:*

Once you retrieve a message using the steps shown above, press [HOLD/SAVE]. The system uses the MWI data to return a call back to the station that left the message.

# **Network Call (Net Call)**

This feature allows a user to make a call to a station in another networked system by dialing a station number in the same way that an intercom call is placed to a station within the same system. In addition, all telephony features available for intercom calls (such as e.g., call transfer, hold, conference) are available for Net Calls.

### **CONDITIONS**

- To make a Network Call, the caller dials the destination station number without first having to access a CO line.
- When a caller makes a Network Call, the system automatically accesses an idle CO line to send the Network Call request to the destination station. If there is no available idle CO line, the user hears an error tone.
- A received Network Call rings in the Terminal Answer Mode, regardless of the Intercom answer mode setting (Hands-free/Terminal/Privacy).
- When the system detects a fatal error from the network, the system will send the digit stream to the network using the alternate speed dial bin. In this case, the Call is not a networking Call.
- The Network Call is also applied to the CO Call Restriction Timer (PGM 180 FLEX 17).

#### **ADMIN PROGRAMMING**

*Set Networking Basic Attributes* 

Use PGM 320 … see [page A-22](#page-281-1).

*Set Networking CO Line Attributes* 

Use PGM 322 … see [page A-24](#page-283-2).

*Access Networking Routing Table - Numbering Plan*

Use PGM 324 … see [page A-24](#page-283-0).

#### **OPERATION / SETUP**

*To make a Net Call:*

Lift the handset or press [SPEAKER], then dial the station number on another networked system.

-or-

Press [NET DSS], if available. The station uses the Network Routing table to automatically accesses a network CO Line and send a digit stream to the networked system.

The called system receives the digit stream sent by the calling system, and uses the Network Routing Table to analyze the stream to determine the right destination station.

# **Network (Net) Call Forward**

A station user can forward Network Calls over the network to any networked station, hunt Group, or VMIB in the System.

### **CONDITIONS**

- There are two kinds of standard Net Call Forward signaling methods in the H.450 protocol specification: Join and Rerouting. The main difference is how the connecting path is controlled among the forwarding, forwarded, and forward-target stations
- There are several types of Network Call Forwarding:
	- Unconditional forwards calls to another destination no matter what the status of the called station is (for example, on or off hook, busy, DND, no answer, etc.).
	- Busy forwards calls when the called station is busy (off hook/DND)
	- No Answer forwards calls when there is no answer at the called station.
	- Busy/No Answer forwards calls when the called station is busy (off hook/DND) or when there is no answer.
	- Follow-me Forward specify an extension to which you want all your calls automatically forwarded.
- When Call Forward is enabled, the [DND/FWD] LED flashes on the forwarding station.
- The forwarding system does not check the status of the Forwarded-to station (DND, Call Forward, or no setting) when Network Call Forward is enabled.
- Only one Call Forwarding type can be set at one time.

### **OPERATION / SETUP**

### *To activate Network Call Forward*

- 1. Press [SPEAKER], then [DND/FWD].
- 2. Press one of the following to select the corresponding call forward type:
	- $1 =$  unconditional.
	- $2 =$ busy
	- $3 = no$  answer
	- $4 = \text{busy/no answer}$
- 3. Enter the number of the "forward to" station on another networked system. The [DND/FWD] flashes, and a confirmation tone sounds.

### **Network Follow-Me Forward**

A User from one system can activate a Follow-Me-Forward from a station on another system within the network. Once activated, all calls to the Forwarded station will be forwarded to the designated station over the network. The forward can only be cancelled from the Forwarded station.

### **CONDITIONS**

- An Authorization code must be registered to use Follow-Me Call Forward.
- Remote deactivation is not supported.
- The confirmation tone will be provided even though Follow-Me Forward may not be allowed by the other system.
- Network Follow-Me Forward is available within a VoIP networking environment only.
- Among networked systems, the same Authorization code mode (5 Digit /Variable Authorization code Usage) should be programmed.

#### **ADMIN PROGRAMMING**

*Set Call Forward Attribute*

Use PGM 111 … see [page 1-20.](#page-33-0)

*Access the Authorization Code Table* 

Use PGM 227 … see [page 1-177](#page-190-0)

*Set Networking Basic Attribute* 

Use PGM 320 … see [page A-22](#page-281-1).

*Set Networking Supplementary Attributes - Transfer Mode*

Use PGM 321 … see [page A-23](#page-282-4).

*Set Networking CO Line Attribute* 

Use PGM 322 … see [page A-24](#page-283-2).

*Access Networking Routing Table - Numbering Plan*

Use PGM 324 … see [page A-24](#page-283-0).

### **OPERATION / SETUP**

### *To activate Network Call Forward- Follow-Me*

- 1. From the station that the calls will be forwarded to, press [SPEAKER] + [DND/FWD].
- 2. Dial the Follow-Me-Forward code (0) + the station number that is to be Call-Forwarded from another system.
- 3. Dial the Authorization Code + the # button; the [DND/FWD] will flash at the Forwarding station and a confirmation tone will be provided.
- 4. All calls to the Forwarding station will be routed to the Forwarded station.

### *To deactivate Network Call Forward - Follow-Me*

At the User's own station, press the flashing [DND/FWD].

The [DND/FWD] will extinguish, and the Network Call Forward-Follow Me will be cancelled.

### **Network Conference**

Network Conference is generally the same as the regular Conference feature (see [page 1-86\)](#page-99-1), with the additional specification that a networked station can be assigned as a conference member.

A call to a station on one node is able to conference in a party on any other networked node. Up to 3 stations of the network can be members of a conference.

### **CONDITIONS**

- An IP phone cannot be the master station in the Network Conference.
- If an IP phone sends a Network Conference Invite Setup message to a Non-IP phone, the message will be rejected.
- When a Non-IP phone sends a Network Conference invite to an IP phone, the IP phone receives the normal Setup message in stead of the Invite Setup message.
- Also see "Multi-line Conferences" on [page 1-86](#page-99-0).

### **ADMIN PROGRAMMING**

*Set Networking Basic Attribute* 

Use PGM 320 … see [page A-22](#page-281-1).

*Access Networking Routing Table - Numbering Plan*

Use PGM 324 … see [page A-24](#page-283-0).

## <span id="page-276-0"></span>**Network Firewall Routing**

SBX IP 320 supports networking of systems whether or not they are in the network.

#### **CONDITIONS**

- This feature can be programmed with each Net Numbering Plan table.
- The VOIBE must be version 2.1Ck or later.
- If the networked systems use:
	- the same network, then Firewall Routing should be disabled. When this is the case, the Local IP address is used by networking feature.
	- different networks, then Firewall Routing should be enabled. When this is the case, the Firewall IP address is used by the networking feature.

#### **ADMIN PROGRAMMING**

#### *Set Firewall Routing*

Use PGM 324, FLEX 9 … see [page A-17](#page-276-0).

### **Network (Net) Transfer**

The Net Transfer is the same as transferring a call (screened or unscreened) within the same system (see "Call Transfer" on [page 1-181\)](#page-194-0).

#### **CONDITIONS**

- There are two Net Transfer signaling methods:
	- Join an additional connecting path is needed to transfer the call to another station.
	- Routing the old connecting path of transferring station will be cleared, therefore a new connecting path is used to transfer the call.

If both transfer signalling methods are supported by the system, the appropriate mode can be set in Admin Programming).

- If both transferred stations and target stations exist within the same system, the networking CO line used for the transferring voice path is not needed (that is, the transfer call will be is processed as an intercom call).
- After the transferred is made, and the transferring station disconnects, the transferred call doesn't recall to the transferring station.
- If a Net Transfer is attempted when all CO lines are in use, an error tone sounds.
- If a call is transferred to a busy station, a busy tone sounds.

**ADMIN PROGRAMMING**

*Set Networking Basic Attributes* 

Use PGM 320 … see [page A-22](#page-281-1).

*Set Networking Supplementary Attributes - Transfer Mode* 

Use PGM 321 … see [page A-23](#page-282-6).

*Set Networking CO Line Attributes*

Use PGM 322 … see [page A-24](#page-283-2).

*Access Networking Routing Table - Numbering Plan* 

Use PGM 324 … see [page A-24](#page-283-0).

**OPERATION / SETUP**

See "Call Transfer" on [page 1-181.](#page-194-0)

### **Security of Transit-Out Code with registered IP**

If Transit-out Security feature is enabled, the received IP (in all received setup packets for the Transit-Out feature (see [page 9\)](#page-268-0) is checked with the registered IP. If the IP is verified, the Transit-Out feature is initiated. However, if the IP is not validated, the call is automatically connected.

### **CONDITIONS**

- Once Transit-Out Security, IP numbers must be set at CPN Info in Network Number Table (see Admin Programming).
- The verification that occurs with Transit-out Security is a comparison between the received IP in setup packet and registered IP. The system compares the received IP number with all registered CPN Info IP at the NET Number table. Transit-Out Security is only used on a VOI CO line; the setup packet for Transit-Out arrives from a VOI line.
- If a received IP does not match with any registered IP in the Network Number Table, the call is disconnected.

### **ADMIN PROGRAMMING**

*Access NET Number Table* 

Use PGM324 … see [page A-24](#page-283-0).

#### *Enable Transit-Out Security*

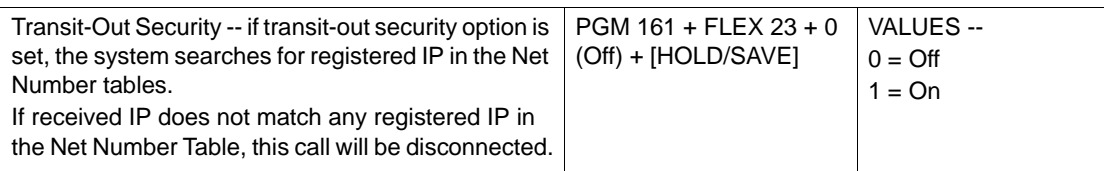

### **VOIP Networking**

Two SBX IP 320 Systems can be connected through the VOIB. The networking CO line connects the networking systems, and is used for both the network signaling message and voice path.

### **CONDITIONS**

- To use the networking CO line, the service type must be set to DID/MSN (see Admin Programming).
- To receive the net call digit information correctly, the appropriate DID conversion type must be set.
- Information for up to four VOIP CPNs can be entered. The reason for multiple VOIP CPNs is to assign a different IP address for each VOIB (that is when the destination networking system utilizes multiple VOIBs).
- The networking feature must be enabled on each system (see Admin Programming below). However, if the networking lock-button is not installed, this feature cannot be enabled.
- To satisfy the UDP condition, the Flexible Station Numbering Plan must be programmed on each system. The station number ranges are 100 to 199 for System A, and 200 to 299 for System B (see Admin Programming).
	- **IMPORTANT:** Any changes to station numbers must not conflict with the flexible numbering plan code on each system. For example, if System A uses 2 as its Pick-Up code in its flexible numbering plan, then station numbers in that system cannot begin with the digit 2.

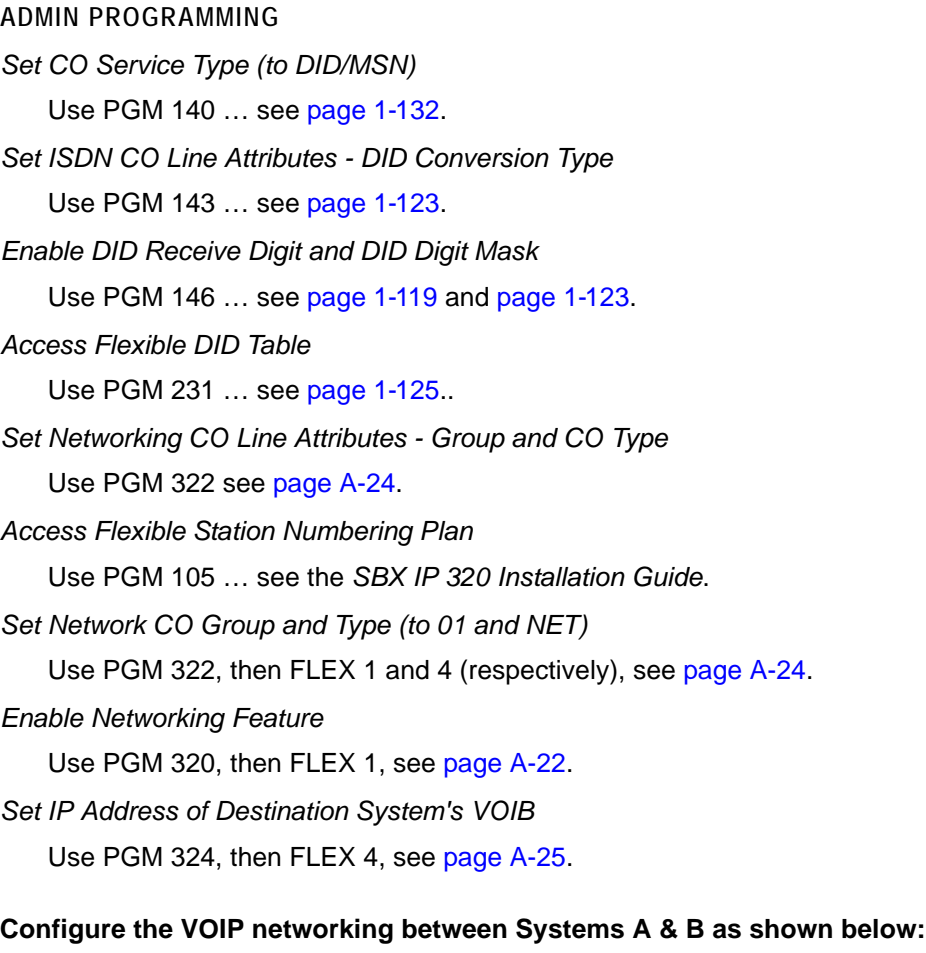

At System A:

- 1. Use (PGM 105), press [SPEED], and enter 100 and 199.
- 2. Press [HOLD] to store the setting.

### At System B:

- 1. Use (PGM 105) + [SPEED], and enter 200 and 299.
- 2. Press [HOLD] to store the setting.

#### **EXAMPLE:** In the following example, DID TYPE 1 is appropriate for the set up. To configure the net CO line connection, the net CO group and type must be set to '01' and 'NET'.

### *For Both Systems A & B*

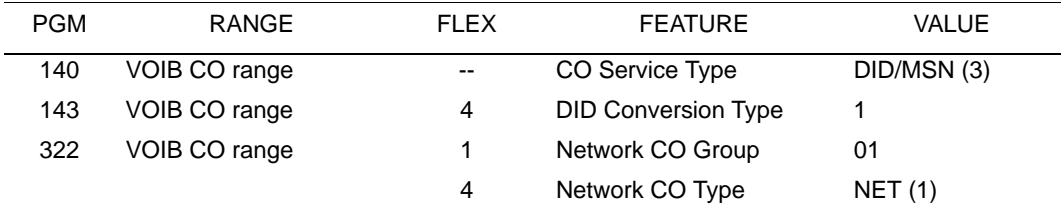

#### *For System A only*

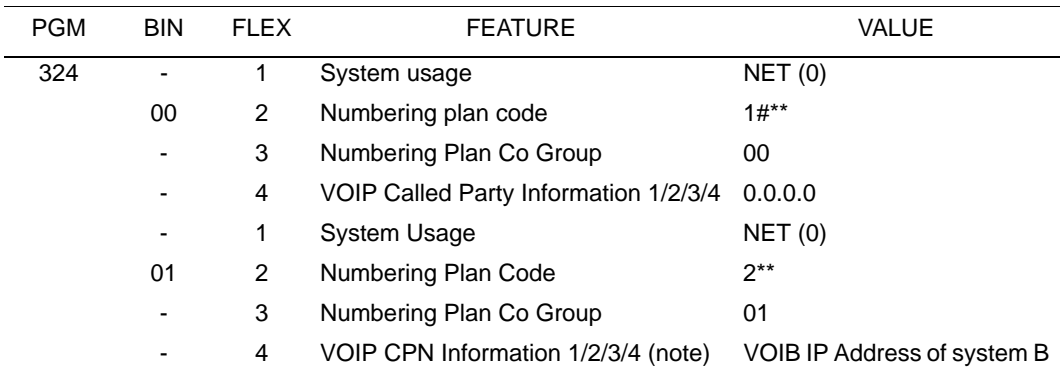

#### *For System B only*

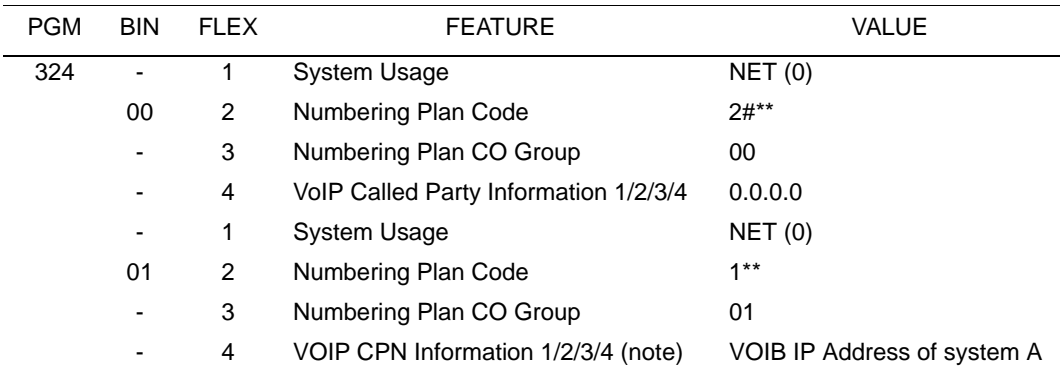

# <span id="page-281-1"></span>**Networking Programming Tables**

# **Networking Basic Attributes (PGM 320)**

Press the [TRANS/PGM] button, dial 320 and follow the specific procedure:

<span id="page-281-3"></span><span id="page-281-2"></span><span id="page-281-0"></span>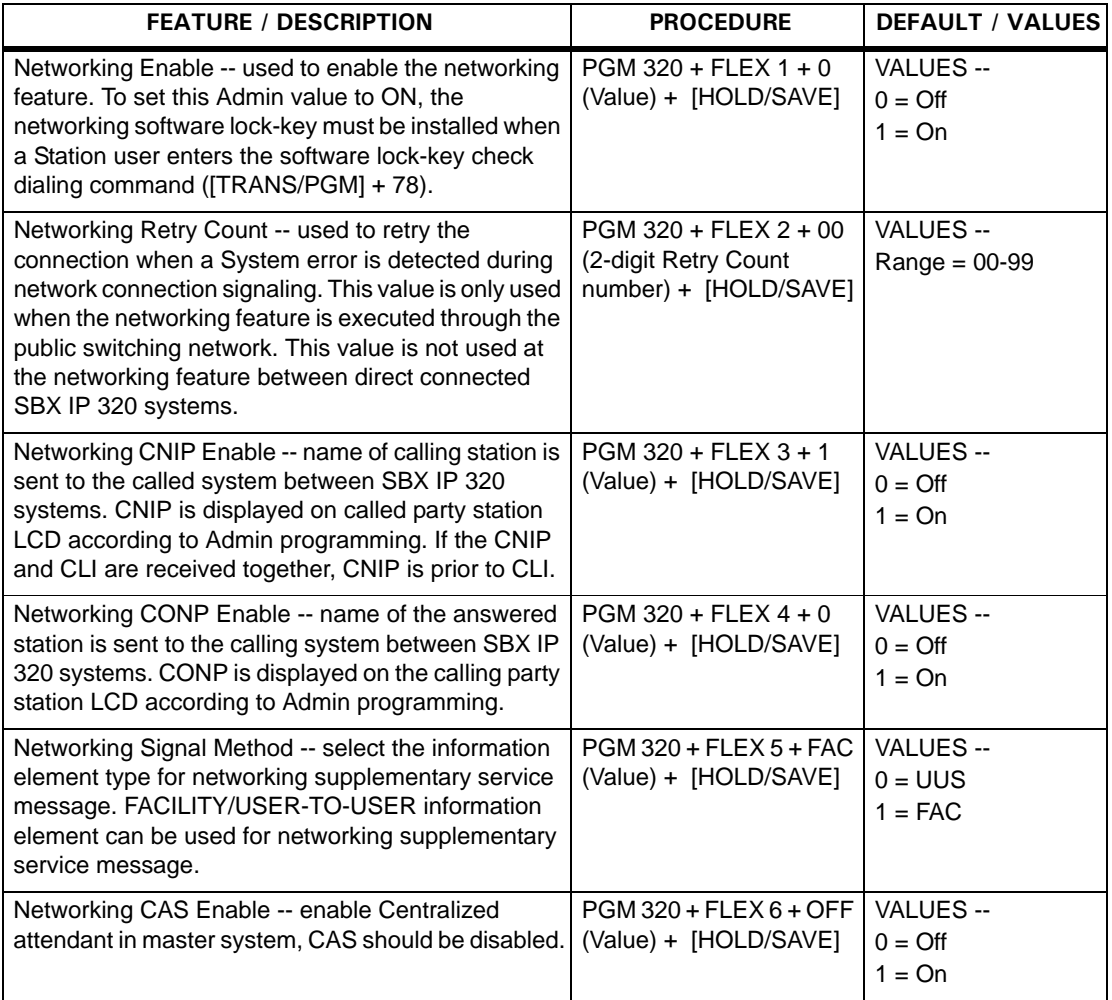

<span id="page-282-5"></span>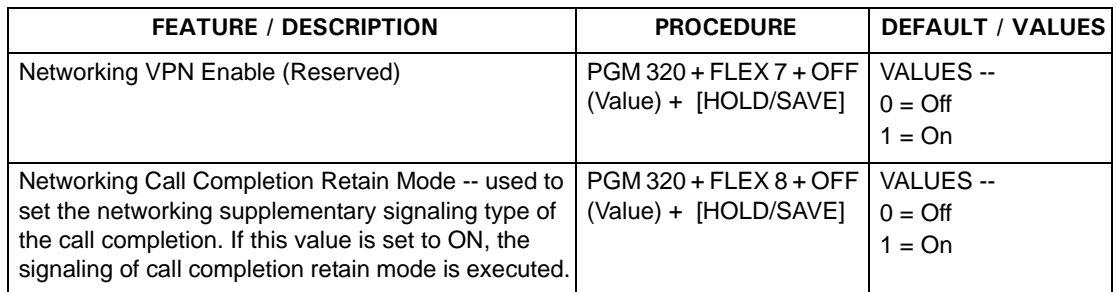

### <span id="page-282-4"></span>**Networking Supplementary Attributes (PGM 321)**

<span id="page-282-6"></span><span id="page-282-3"></span><span id="page-282-2"></span><span id="page-282-1"></span><span id="page-282-0"></span>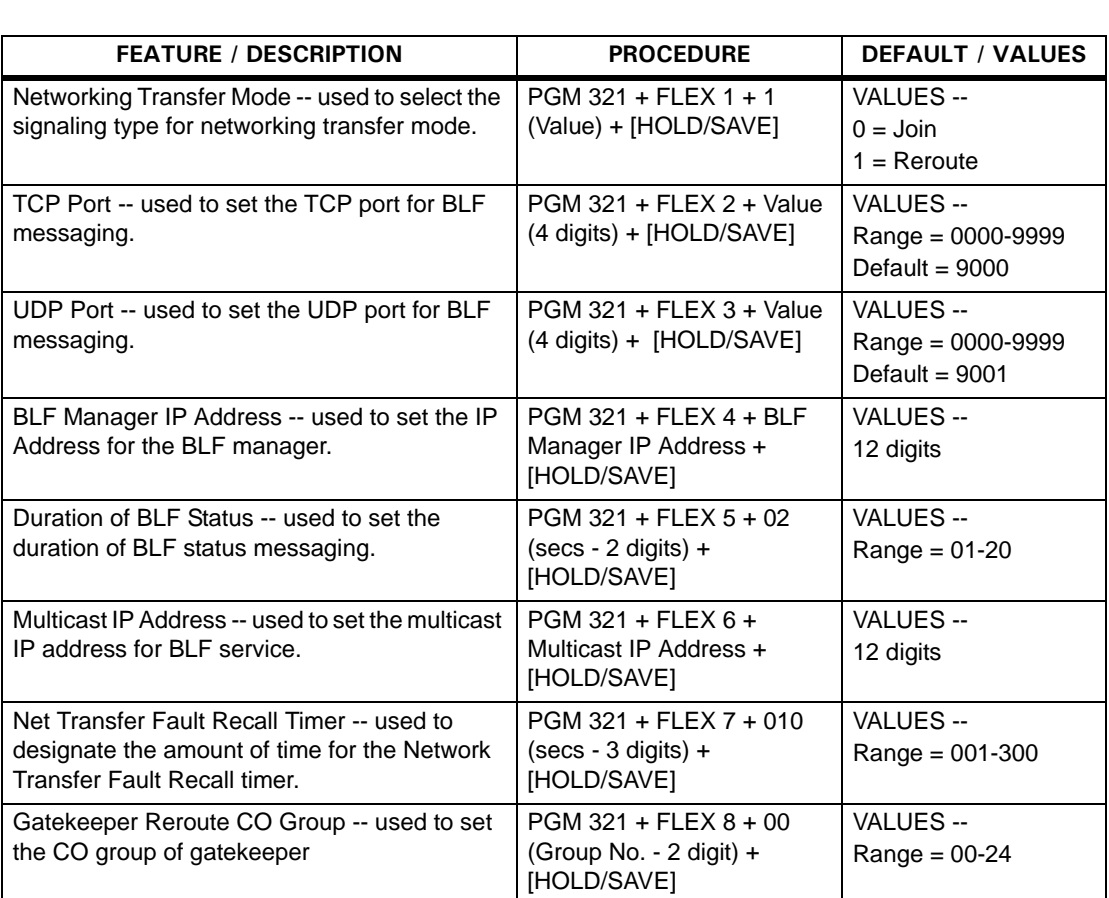

Press the [TRANS/PGM] button, dial 321, and follow the specific procedure:

# <span id="page-283-2"></span>**Networking CO Line Attributes (PGM 322)**

- 1. Press the [TRANS/PGM] button and dial 322.
- 2. Enter the CO Line Range and follow the specific procedure:

<span id="page-283-3"></span>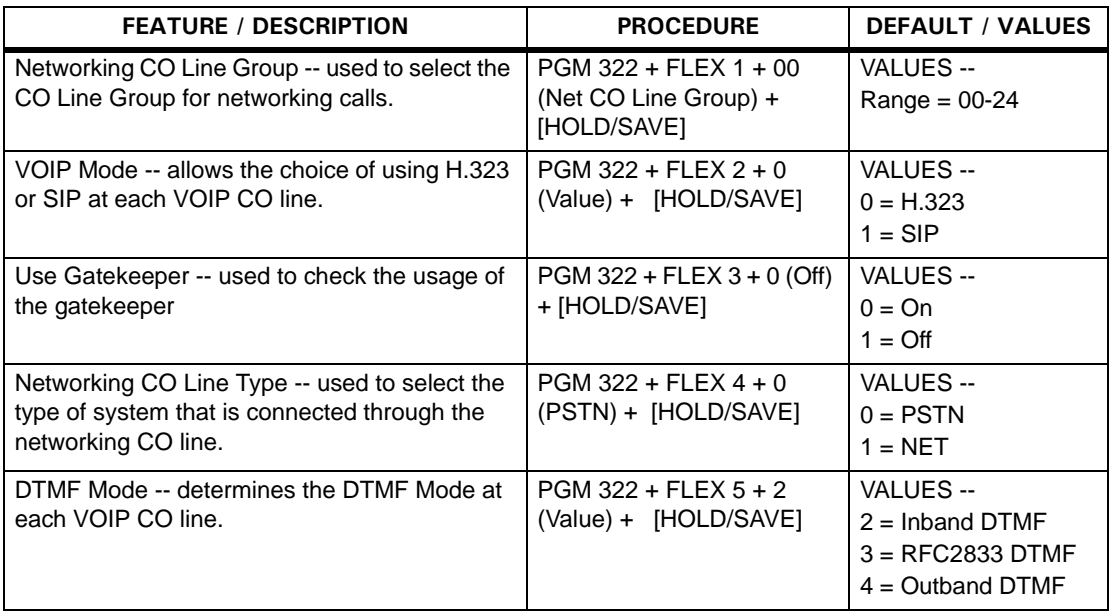

# <span id="page-283-1"></span>**Networking Routing Table (PGM 324)**

- 1. Press the [TRANS/PGM] button anddial 324.
- 2. Dial Net Numbering Plan Table index (00-71) and follow the specific procedure:

<span id="page-283-0"></span>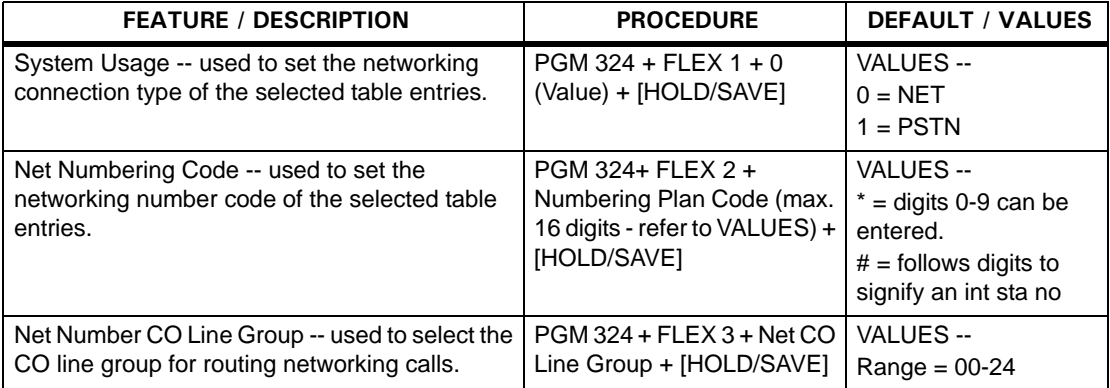

<span id="page-284-0"></span>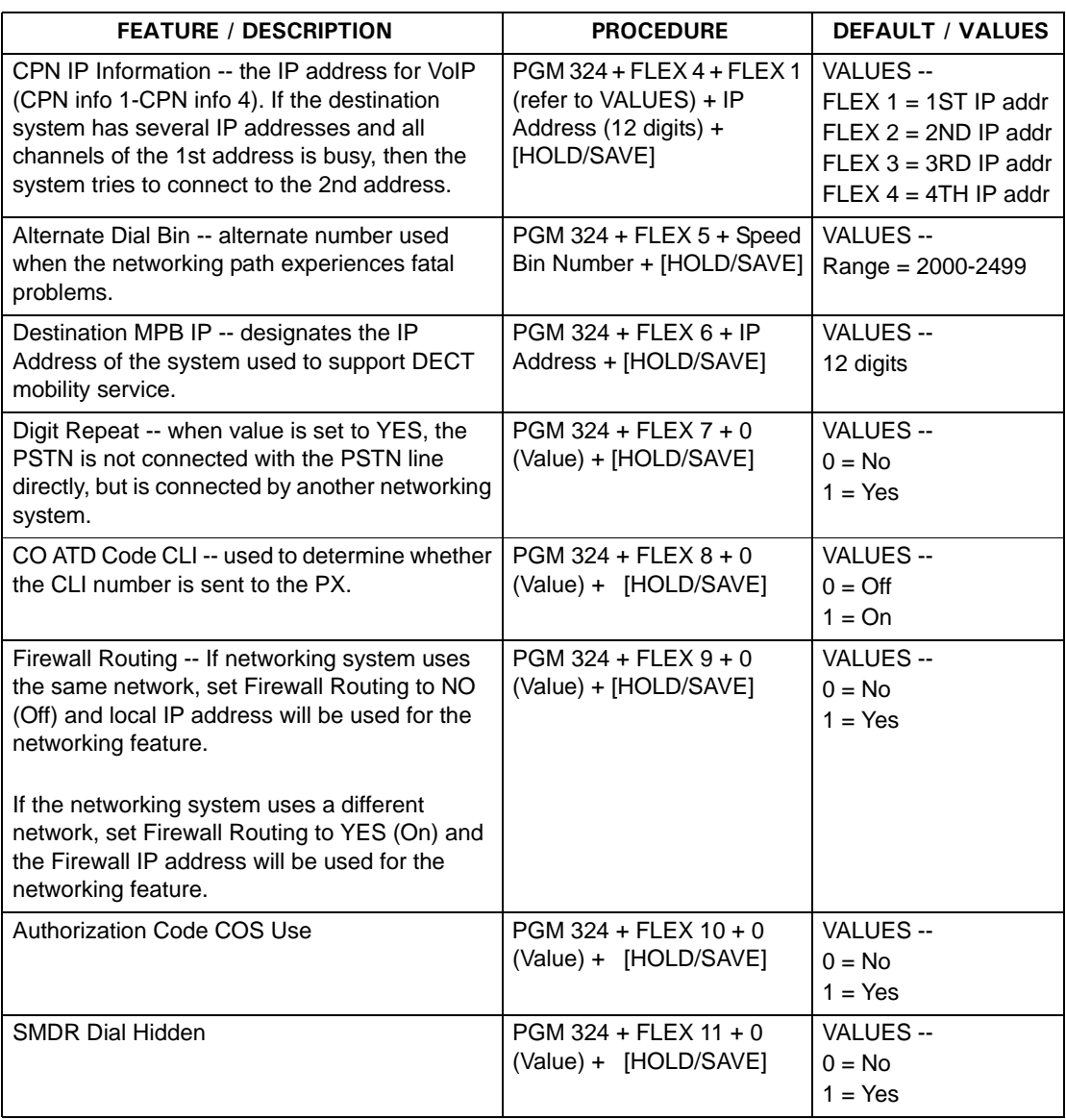

# **VoIP Service**

This chapter describes the feature settings and protocols needed to configure the SBX IP 320 system so it will work with the VoIP Service:

*VOIP IP Setting - PGM 340* Call by IP Address Call by Routing Table Early H.245 H.245 Tunneling Normal/Fast mode for H.323 TOS for H.323 *Related VoIP Programming Tables*: Gatekeeper Setting - PGM 341 RSG/IP Phone Programming - PGM 380-397 SIP Programming - PGM 500- 501

# **Call by IP Address**

This feature allows a user to make calls using IP numbers or by directly dialing IP numbers.

**CONDITIONS**

- When programming Speed Dial for Direct Call, # must not be used (for example to assign the number 156\*147\*3\*139 to Speed Dial, enter 156\*147\*3\*139, and not 156\*147\*3\*139#).
- Access is denied to incoming DISA calls, if the seized line used by the Co access Code is a VOIB line.

### **ADMIN PROGRAMMING**

*Set CO Line Service Type*

Use PGM 140 … see [page 1-132.](#page-145-0)

### *Set VOIB IP*

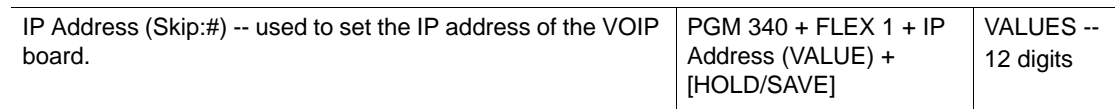

*Set Ring Assignment* 

Use PGM 144 … see [page 1-13](#page-26-1).

### **OPERATION / SETUP**

*To make use an IP address to make a call:*

1. Press the appropriate CO line, {POOL}, or CO button.

-or-

Dial the CO line, or Group code.

A dial tone sounds.

2. Enter the IP address.

**NOTE:** Use \* instead of the dots in the IP address (for example, if the IP Address is 156.147.3.201, the following would be entered: 156\*147\*3\*201)

- 3. Press # to place the call.
- 4. If the entered destination is a user within the SBX IP 320 system, ringing follows the pre-defined Ring Assignment.

# **Call by Routing Table**

This feature uses station numbers that are programmed in the Network Routing Table - see ADMIN PROGRAMMING.

### **CONDITIONS**

- For calls accessing the Network Table, VOIB calls follow the ISDN DID call procedure (that is DID Conversion Type, Digit Conversion Table, Flexible DID Table, etc.) - see [page 1-123](#page-136-2).
- VOIP CO calls do not follow the assigned Ring Assignment even if DID/DISA destinations are forwarded to the Attendant. The call is directly transferred to the Attendant.
- If the Network Routing Table has more than one table entry that uses same routing number but a different destination, the call is routed to the default destination of the Network Routing Table.
- To transfer incoming calls to another system via VOIB, the user must wait for the ringback tone before hanging up.
- DSS, HUNT, VMIB, VMIB # and System Speed can be used as destinations in the Flexible DID Table - see ADMIN PROGRAMMING.
- CLIP and COLP are not applied to VOIP CO Calls.
- CO Line Service Type must be set to ISDN DID/MSN see ADMIN PROGRAMMING.

#### **ADMIN PROGRAMMING**

*Set CO Line Service Type* 

Use PGM 140 … see [page 1-132.](#page-145-0)

*Set VOIB IP* 

Use PGM 340 … see [page B-2](#page-287-0)

*Set DID Conversion Type* 

Use PGM 143, then FLEX 4 ... see [page 1-123](#page-136-0).

*Access Flexible DID Table (used in case of DID Conversion Type 2)* 

Use PGM 231 … see [page 1-125.](#page-138-0)

*Set Networking CO Group* 

Use PGM 322, then FLEX 1 ... see [page A-20](#page-279-0).

*Access Networking Routing Table* 

Use PGM 324 … see [page A-8.](#page-267-0)

*Set DID/DISA Destination* 

Use PGM 167 … see [page 1-124.](#page-137-0)

### **OPERATION / SETUP**

*To use the Call by Routing Table:*

Dial the station number (included in the range from start to end as set up in network Routing Table).

- The system selects a VOIP CO line within the CO Group as assigned in the Network Routing Table.
- The user hears a Ring Back Tone.
- In case of an invalid entry, busy or no answer, the call goes to the designated DID/DISA destination - see ADMIN PROGRAMMING.

# **Early H.245**

The Early H.245 option allows the H245 channel to be setup earlier, and hence speeds up the call setup. When Early H245 is enabled, the H245 channel address is included in the Setup message. This speeds up the call process since the H245 channel negotiations can proceed parallel to H225.

#### **ADMIN PROGRAMMING**

*Enable Early H.245*

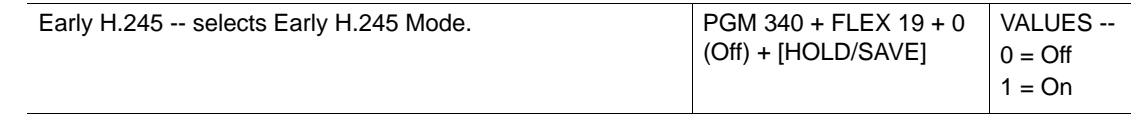

# **H.245 Tunneling**

This allows entities in the signalling path (such as gatekeepers) to perform functions (such as divert on no-reply or other advanced call control) that result in a Q.931 call state at one endpoint that differs from the actual call state at another endpoint.

Such intermediate entities ensure that H.245 messages (encapsulated in Q.931 messages) are forwarded to the other endpoint. Furthermore, such messages are forwarded even if the Q.931 message in which the H.245 message is encapsulated might be consumed (and not forwarded to) the other endpoint.

This is accomplished by transferring the encapsulated H.245 message into a FACILITY message, with the h323-message-body set as "empty". For example, if a gatekeeper has already sent a CONNECT message to a calling endpoint, then later receives a CONNECT message from a called endpoint that contains an encapsulated H.245 message, it will forward the H.245 message using a FACILITY message.

#### **ADMIN PROGRAMMING**

*Enable H.245 Tunneling* 

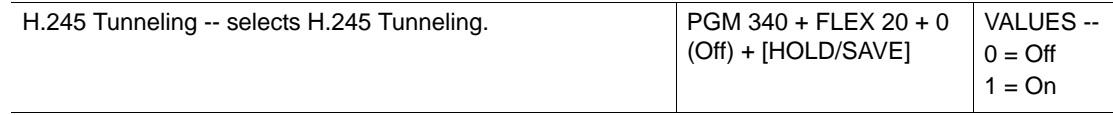

# **Normal/Fast mode for H.323**

H.323 endpoints may establish media channels in a call by using either the procedures defined in Recommendation H.245, or the "Fast Connect" procedure described as follows:

The Fast Connect procedure allows the endpoints to establish a basic point-to-point call with as few as one round-trip message exchange. This enables immediate media stream delivery upon call connection.

The calling endpoint initiates the Fast Connect procedure by sending a SETUP message containing the fastStart element to the called endpoint. The fastStart element consists of a sequence of OpenLogicalChannel structures describing media channels. The calling endpoint sends and receives these media channels (including all of the parameters necessary) to immediately open and begin transferring media on the channels.

#### **ADMIN PROGRAMMING**

#### *Enable Normal/Fast Mode*

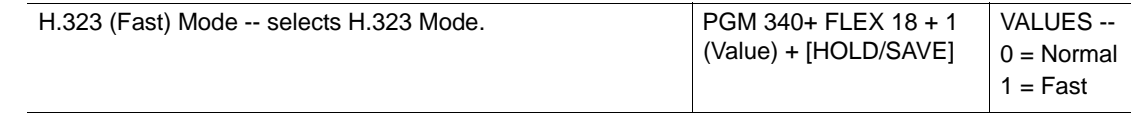

# **TOS for H.323**

In the IP Datagram, 8 bits are reserved for the Service type. These bits can be further broken into five sub-fields as shown below.

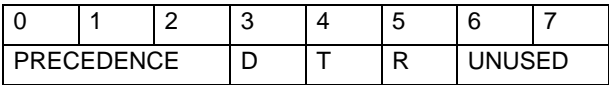

The three precedence bits specify the datagram precedence varying from 0 to 7. This allows the senders to indicate the importance of each datagram.

The TOS provides a mechanism that can allow control information precedence over data. The other 3 bits represent the following:

- D requests low delay
- T requests high throughput
- R requests high reliability

The precedence bits (0,1,2) are significant in having an effect on load. So, they are varied to try to monitor the changes in the RTT (Round Trip Time) for varying loads.

At low loads, the traffic is not significant enough for the TOS to have any effect on the ping as the packets will get through anyway. Similarly at high loads, the TOS will not have an effect on the ping statistics, but instead in cases where there's too much traffic, there is a significant amount of packet loss, and round trip times are elongated regardless of the precedence set.

Somewhere in between these two extremes a window is expected in which the TOS actually has an effect on the RTT/packet loss (that is, high RTT/Packet loss at TOS=0, and low RTT/Packet loss at TOS=224).

### **Executing "ping2" for different TOS with no load.**

The modified NIKHEF ping code is run from nereus.slac.stanford.edutonocdev1-qos.es.net with TOS: 0, 32, 64, 96, 128, 160, 192, 224 & No TOS specification. The code is run for 10,000 packets of each TOS. The TOS numbers represent the precedence bits as follows.

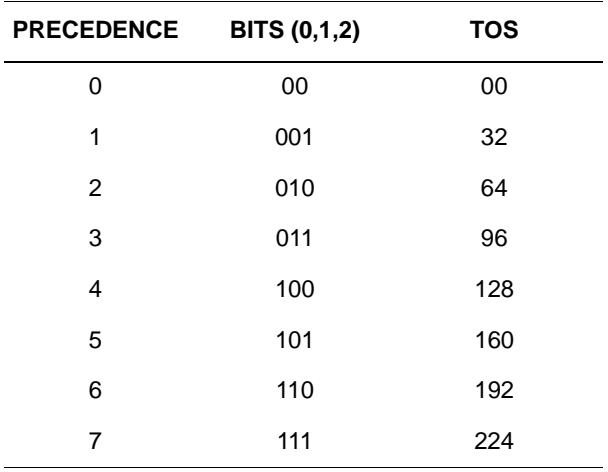

Precedence 0 (TOS 0) is NORMAL PRECEDENCE (low precedence), while precedence 7 (TOS 224) is referred to as network control (High precedence).

Since there is no load on the line, the TOS is expected to have no effect on the ping statistics. Therefore, the obtained results are similar to the predicted results.

**ADMIN PROGRAMMING**

*Set Precedence Value*

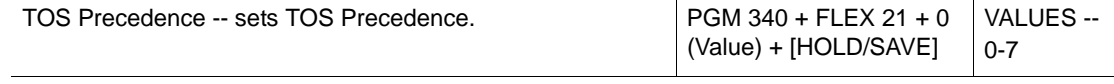

# **Other VOIB Programming Codes**

# **VOIP IP Setting (340)**

Press the [TRANS/PGM] button, dial 340, and follow the specific procedure:

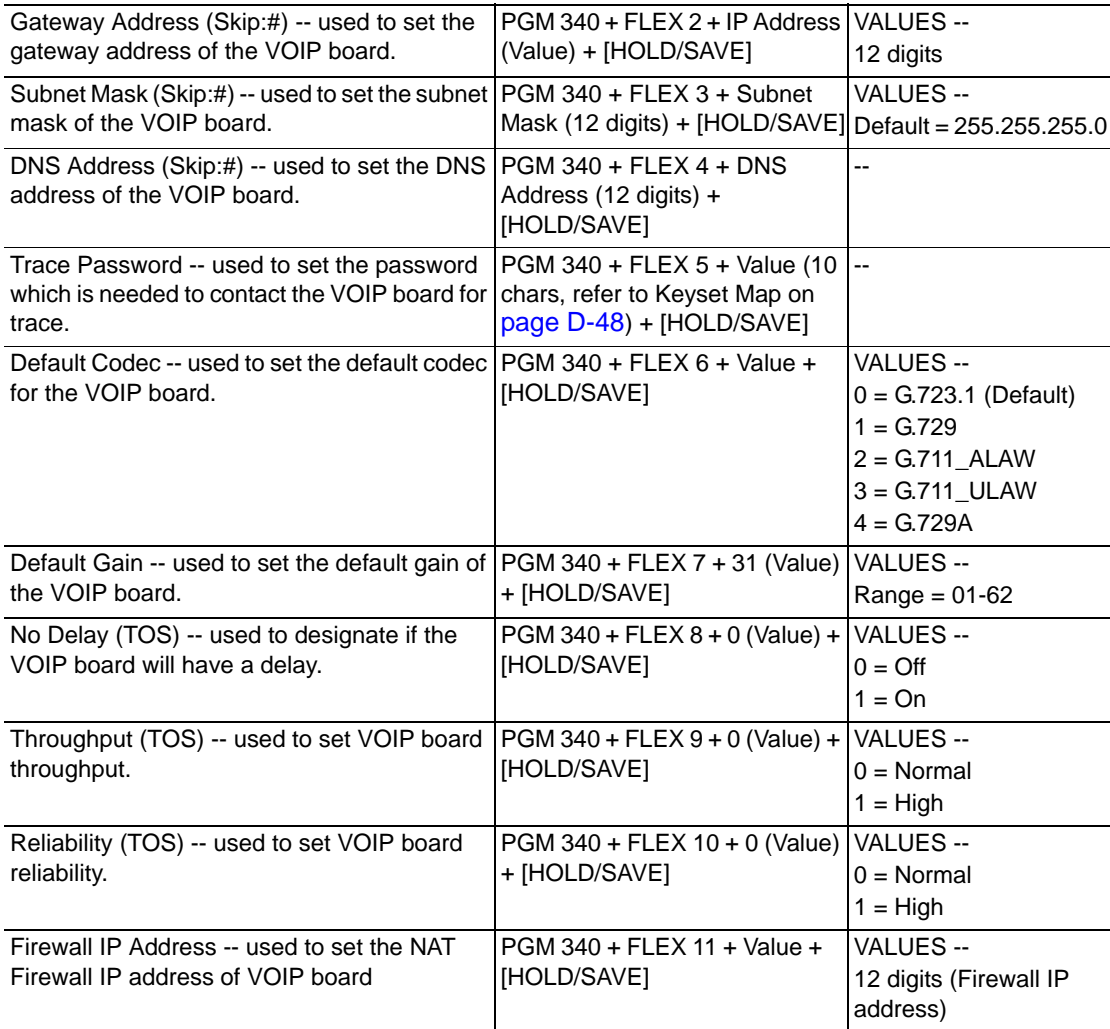

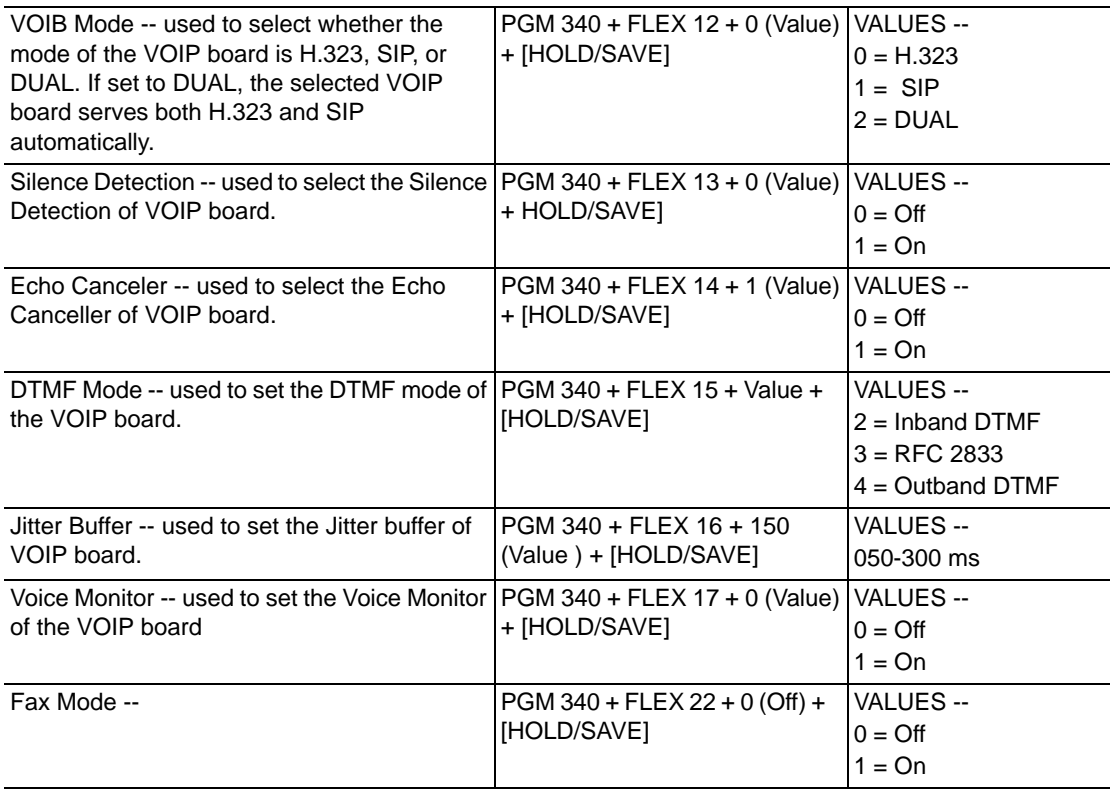

# **Gatekeeper Setting (PGM 341)**

Press the [TRANS/PGM] button, dial 341, and follow the specific procedure:

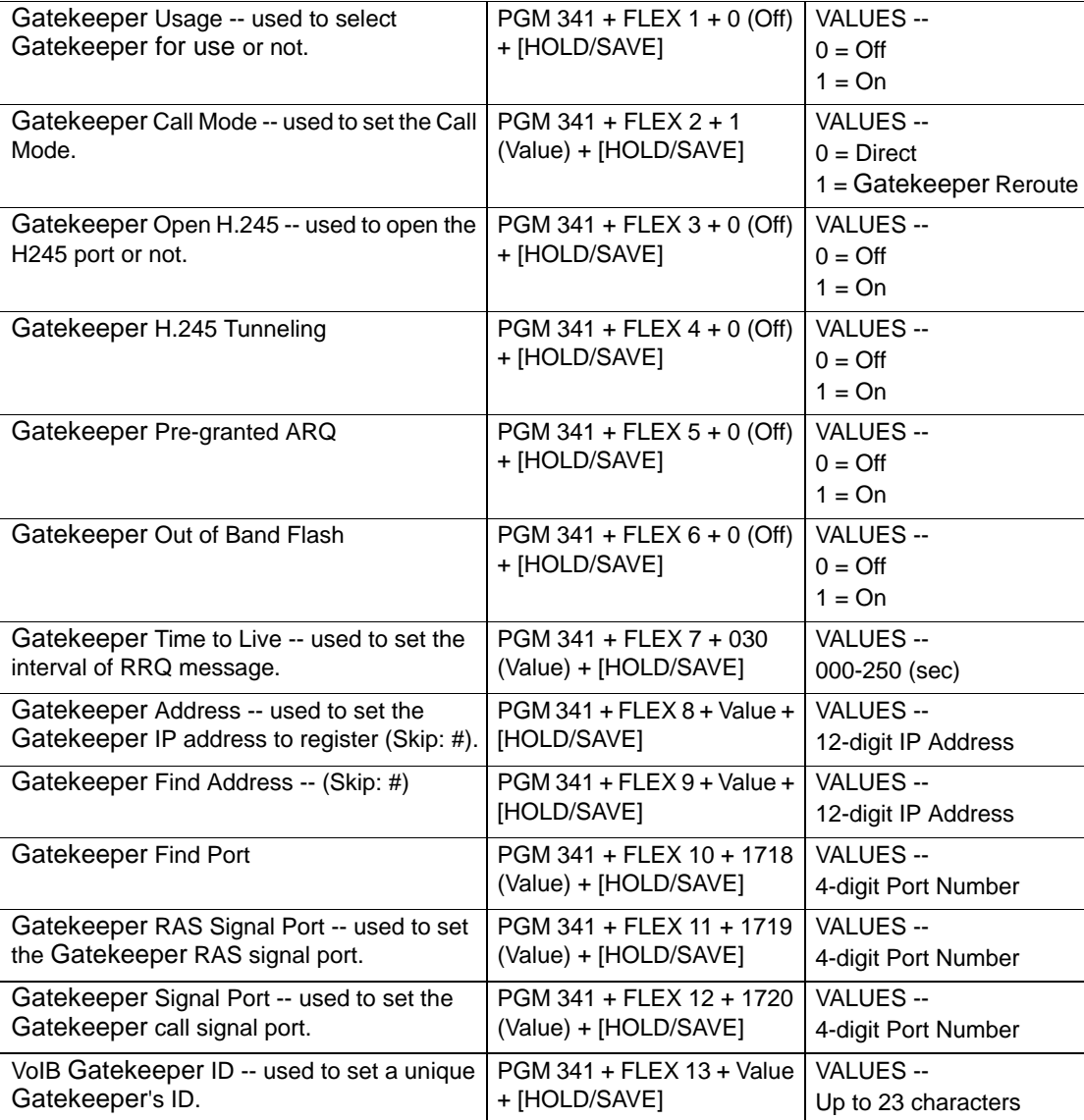

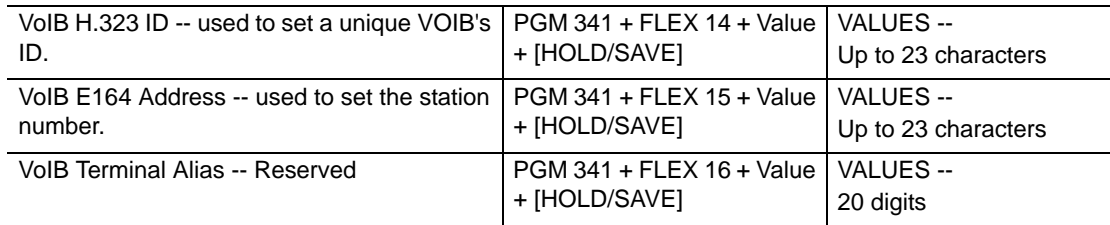

## **RSG/IP Phone Programming (PGM 380-397)**

## **VOIB Slot Assignment, RSG/IP Phone (PGM 380)**

The VOIB slot and VOIB channel for the RSG/IP Phone can be assigned. The RSG is serviced through the VOIB, so the VOIB for the RSG must be assigned.

Press the [TRANS/PGM] button, dial 380, and follow the specific procedure:

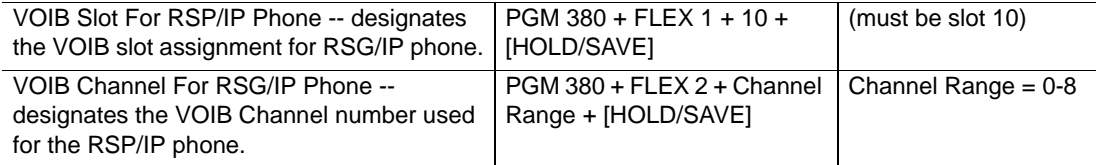

## **RSG/IP Phone Port Number Assignment (PGM 381)**

Press the [TRANS/PGM] button, dial 381, and follow the specific procedure:

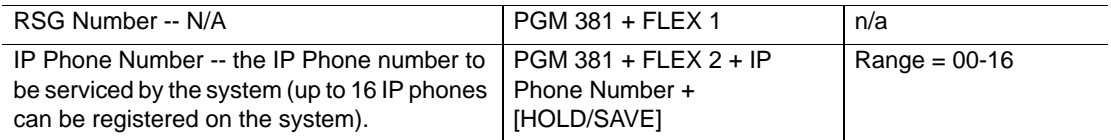

## **RSG/IP Attributes (PGM 382)**

Press the [TRANS/PGM] button, dial 382, and follow the specific procedure:

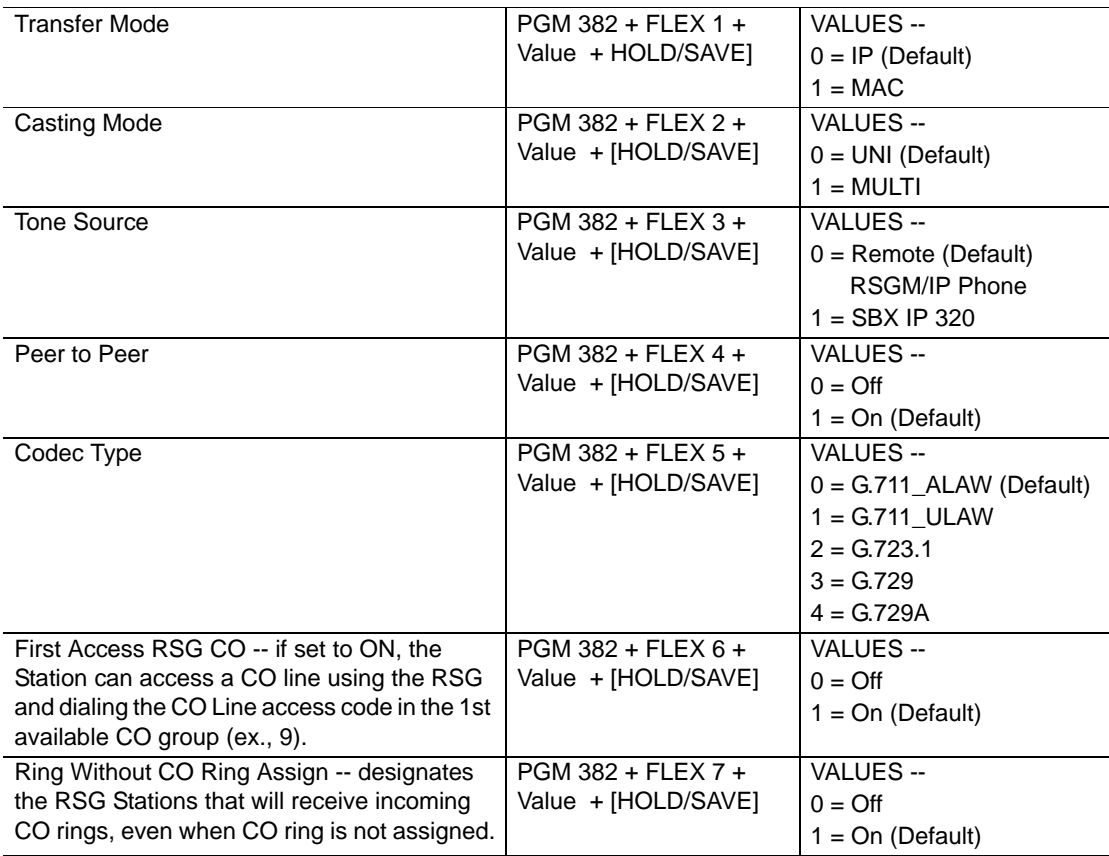

## **IP Phone Attributes (PGM 386)**

It is recommended that you use PC Admin to enter the MAC Address,

- 1. Press the [TRANS/PGM] button and dial 386.
- 2. Enter the appropriate Bin number (range = 01-16) and follow the specific procedure:

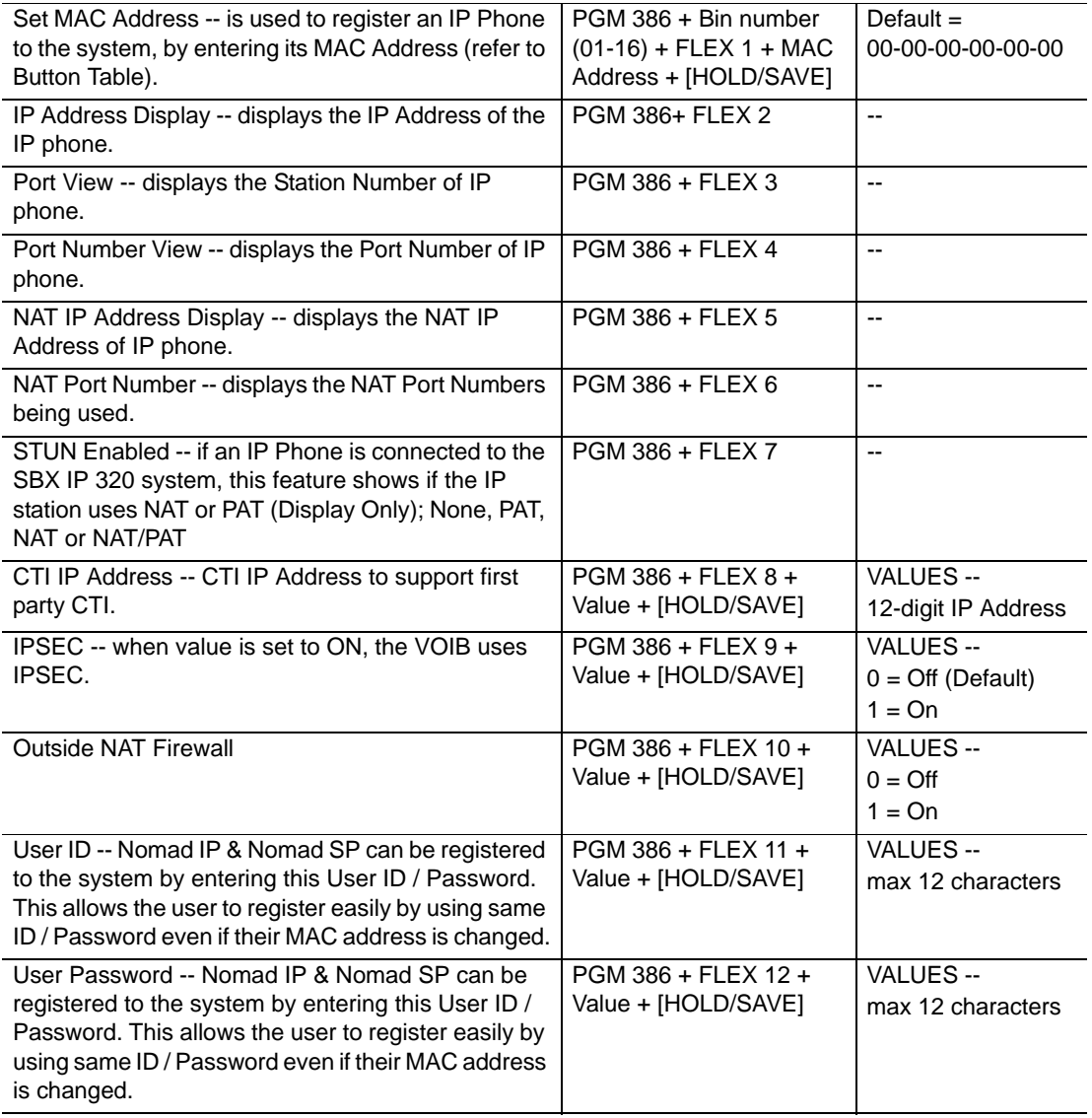

## **RSG IP Phone RX Gain Control (PGM 396)**

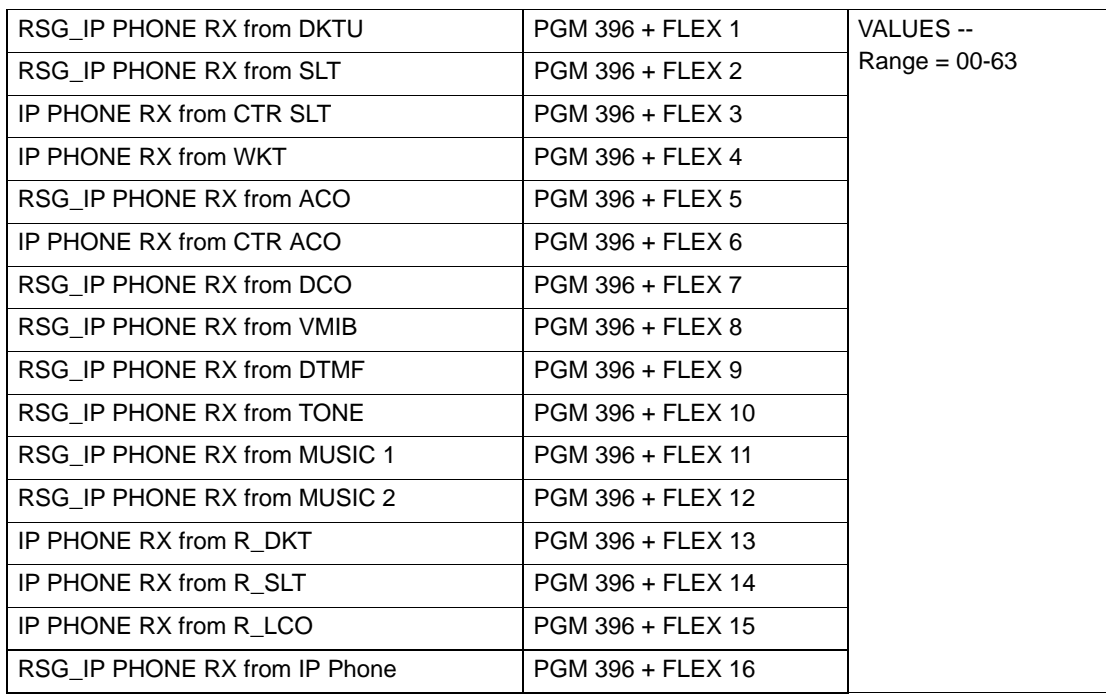

## **RSG IP Phone TX Gain Control (PGM 397)**

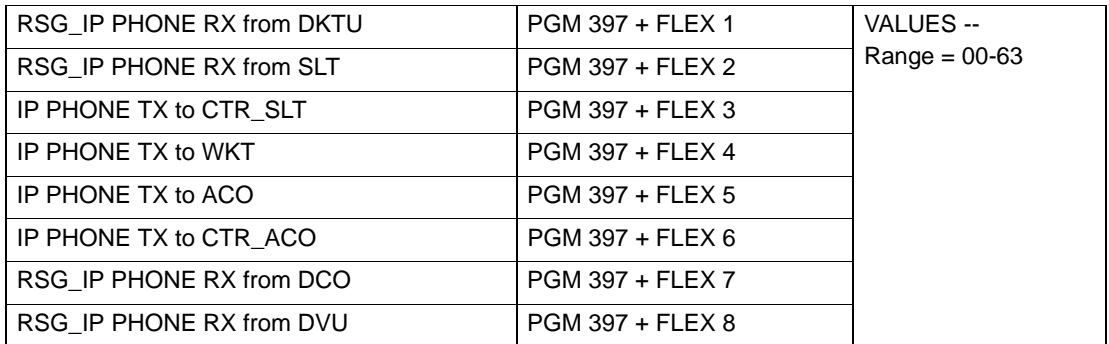

# **SIP Programming (PGM 500-501)**

## **SIP Attributes I (PGM 500)**

The SIP Attribute 1 Program is used to set Proxy Server and DNS settings for the VOIB.

-- > This programming can only be done by using PC Admin.

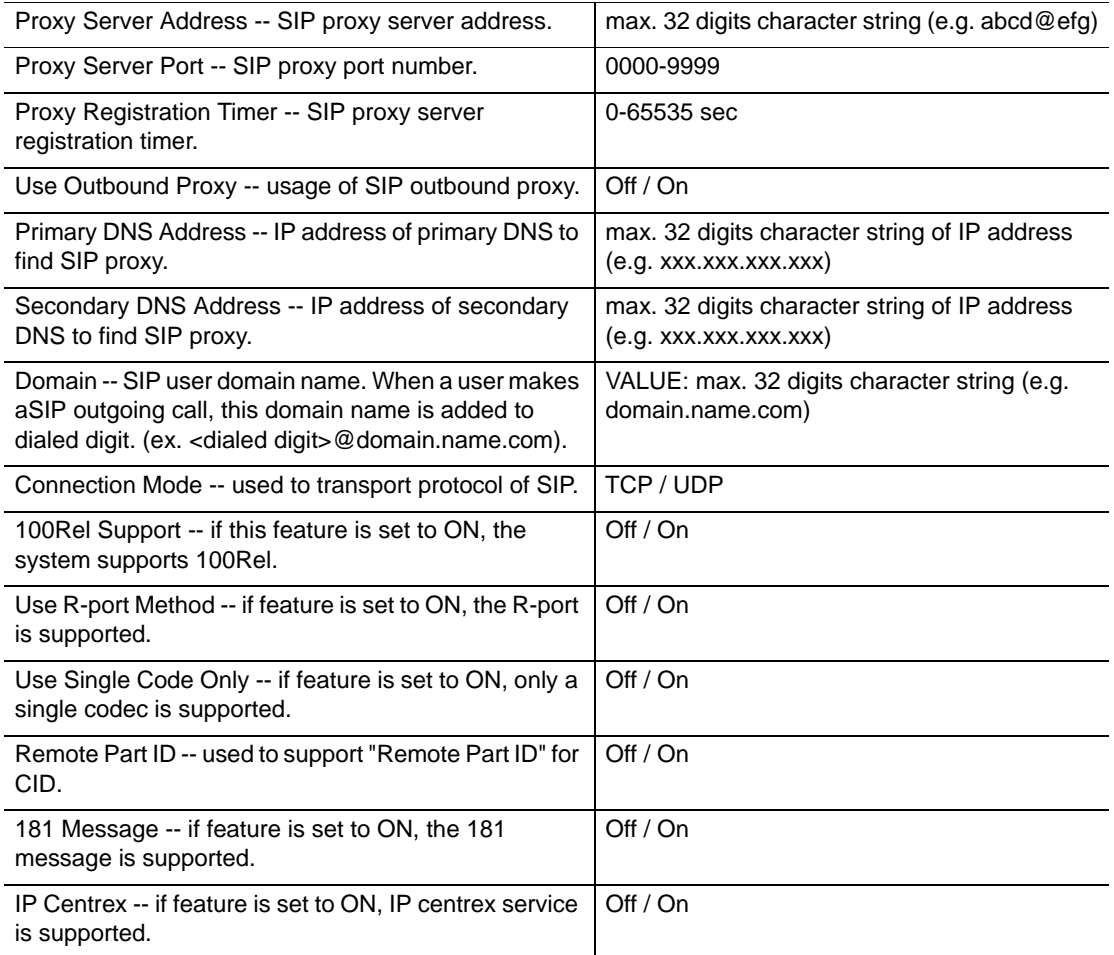

# **SIP Attributes II (PGM 501)**

The SIP Attributes 2 Program is used to set the SIP User table. The maximum table bin number is 32. > This programming can only be done by using PC Admin.

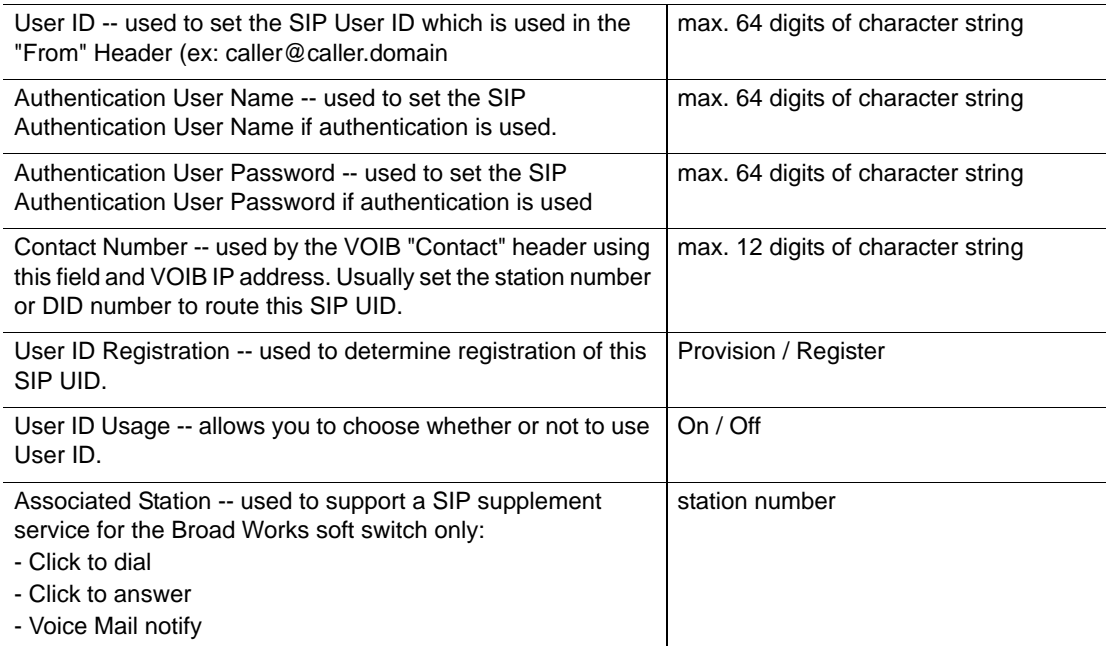

# **Voicemail Service**

# **Announcements**

## **Record System Greetings**

Although the SBX IP 320 provides a series of default pre-recorded greetings and prompts (in the VMIB), these recordings can be customized and re-recorded for use throughout the system.

**IMPORTANT:** The VMIB MUST BE INSTALLED in order for system greetings and prompts to be recorded. An error tone sounds if an attempt is made to record system greetings and prompts in a system without a VMIB.

## **CONDITIONS**

- Default Prompts for date and time are contained in VMIB to be used for date and time stamping. These prompts allow envelope information to be stored with any voice mail messages received by a user.
- There are 70 default system greeting messages (001-070). There are 30 fixed system greeting messages (071-700).

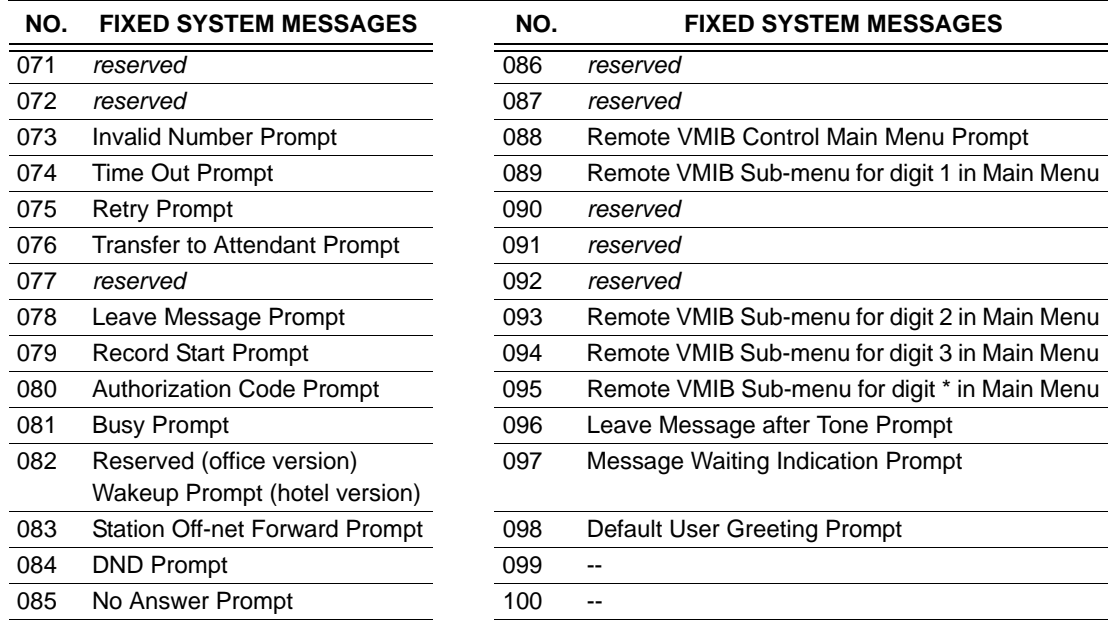

- Although the default recorded greetings and prompts can be changed, the numbering of system greetings and prompts cannot.
- System greetings and prompts can only be recorded at a System Attendant station.
- There is no time limit for recorded system greetings and prompts from the System Attendant station.
- When the Attendant accesses a specific greeting/prompt number, any existing recording stored for that number is played.
- To record or delete a message at Attendant station, all VMIB ports MUST be idle.
- When a call is transferred to the Attendant, a "Transfer to Attendant" prompt is played for the caller followed by a tone.
- If there is no recorded greeting or prompt, an pre-programmed tone is sounded instead.
- While a maximum of eight hundred user messages can be stored in the VMIB, only one hundred messages can be used for system greetings and prompts.
- If system memory fills up while a greeting/prompt is being recorded, only the segment of the greeting/prompt recorded prior to the depletion of memory is saved.
- Different system greetings can be recorded for different system groups.
- Recorded system greetings and prompts are saved at all VMIBs within the system.
- The system supports system prompts (072-100).

### **ADMIN PROGRAMMING**

### *Enable VMIB Access*

Use (PGM 113), then FLEX 2 ... see [page C-7](#page-308-0).

<span id="page-303-0"></span>*Set VMIB User Record Timer*

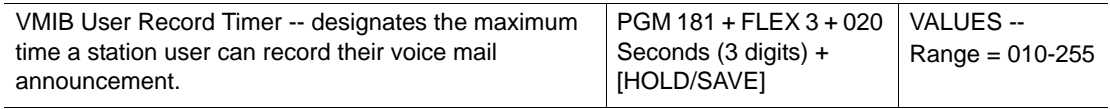

### <span id="page-303-1"></span>*Set VMIB Valid User Message Timer*

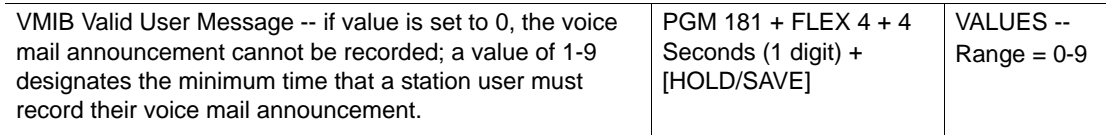

*Set Station Group Assignment* 

Use (PGM 190) … see [page 1-97.](#page-110-0)

*Set Station Group Attributes* 

Use (PGM 191) … see [page 1-114.](#page-127-0)

## **OPERATION / SETUP**

*To record system greetings from the System Attendant station:*

- 1. Press [TRANS/PGM], then enter 06.
- 2. Enter the message number (001-070). If a recording exists at that message number, it will be played. Otherwise, a prompt is played: "Press the # button to record".
- 3. Press # to start recording. The "Record your message" is played followed by a confirmation tone.
- 4. Record the message. -or-

Press \* to record from an external music port on the MBU.

5. Press [HOLD/SAVE] or [SPEAKER] to finish recording. A confirmation tone sounds.

*To append an existing VMIB message (7208D/7224D only):*

- 1. While listening to a message, press the [ADD] soft button.
- 2. Record the appended message.
- 3. Press [HOLD/SAVE] to save the recording.

*To delete system greetings using the System Attendant station:*

- 1. Press [TRANS/PGM], then enter 06.
- 2. Enter the number of the message you want to delete (001-070). If a recording exists at that message number, it will be played.
- 3. While the message is playing, press [SPEED] to delete it.

*To rewind the current message:*

Press the [REWIND] soft button to rewind the current message according as per the setting of the Rewind Message Timer - see ADMIN PROGRAMMING.

# **Record User VM Greetings**

If access to the VMIB is enabled, a station user can record a user greeting that will be played to callers that reach the user's voice mailbox. The user can also forward calls to the VMIB port.

## **CONDITIONS**

- There is no time limit for recording a user greeting at a station. However
	- When a caller leaves a voice message, the recording time is controlled by the Valid User Message Timer (preventing messages fro being too short) and the VMIB User Record Timer (preventing messages from being too long) - see ADMIN PROGRAMMING.
	- When the caller's recorded message is shorter than the Valid User Message time, the message is not saved. Conversely, if the User Record Timer expires, a confirmation tone is heard, and only the portion of the message recorded prior to the tone is saved.
- If the station has several voice mail messages waiting to be retrieved, the first message to be played is the message with an associated station number. The priority of message retrieval is: Message wait with station number, then VMIB Message wait, then CLI Message wait, then VM group Message wait.
- When calling another station, if a station user presses [CALLBK] before the user greeting is played a message wait with only station number is saved at the called station - see "Message Wait and Call Back" on [page 1-63](#page-76-0).
- If all the VMIB ports are busy, a ring-back tone sounds instead of the user greeting, and the VMIB Station Forward Timer is re-started.
- Individual user greetings and VMIB Message Waits are not affected by system reset or power failure.
- While retrieving messages, the user can rewind messages as per the setting of the Rewind Message Timer - - see ADMIN PROGRAMMING.

### **ADMIN PROGRAMMING**

#### *Set VMIB Message Type*

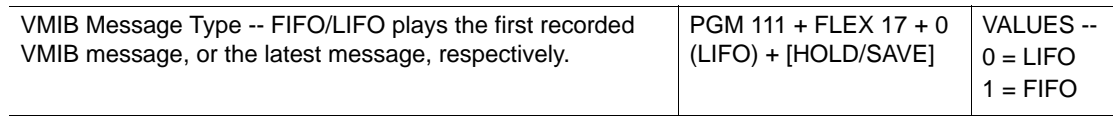

### *Enable VMIB Access*

Use PGM 113, then FLEX 2 ... see [page C-7](#page-308-0)

#### *Enable VMIB MSG Retrieve Password*

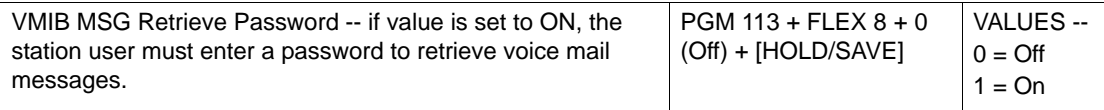

#### *Set VMIB MSG Retrieve Date/Time*

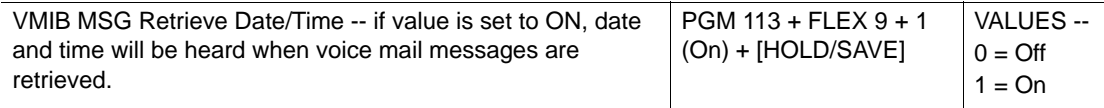

#### *Set VMIB Forward No Answer Timer*

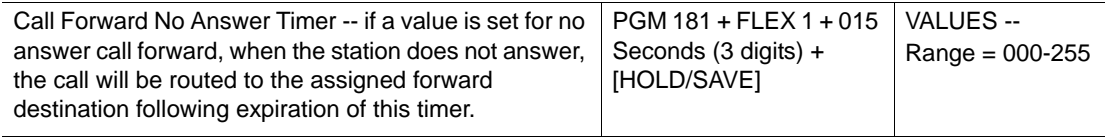

<span id="page-306-1"></span>*Set VMIB User Record Timer* 

Use (PGM 181), then FLEX 3 … see [page C-2.](#page-303-0)

*Set VMIB Valid User Message Timer* 

Use (PGM 181), then FLEX 4 ... see [page C-2.](#page-303-1)

<span id="page-306-0"></span>*Set VMIB Rewind Message Timer* 

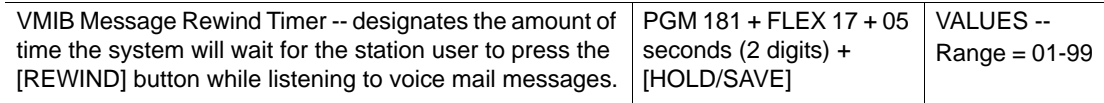

### **OPERATION / SETUP**

*To record a user greeting at a station:*

- 1. Press [TRANS/PGM], then enter 61.
- 2. Enter the appropriate message number. If a recording exists at that message number, it will be played. Otherwise, a prompt is played: "Press the # button to record".
- 3. Press # to start recording. The "Record your message" is played followed by a confirmation tone.
- 4. Record the message.
- 5. Press [HOLD/SAVE] or [SPEAKER] to finish recording. A confirmation tone sounds.

*To delete a user greeting at a station:*

Press [TRANS/PGM], then enter 66 to delete the message, and cancel Call Forward.

*To activate call forward to VMIB from a station:*

See "Call Forward" on [page 1-175](#page-188-0)

*To leave a voice message wait at a station:*

See "Message Wait and Call Back" on [page 1-63](#page-76-0)

*To append an existing VMIB message (7208D/7224D only):*

- 1. While listening to a message, press the [ADD] soft button.
- 2. Record the appended message.
- 3. Press [HOLD/SAVE] to save the recording.

*To rewind the current message:*

Press the [REWIND] soft button to rewind the current message according as per the setting of the Rewind Message Timer - see ADMIN PROGRAMMING.

# **Calls to Voicemail**

# **DID Call to a Station Voice Mailbox (future release)**

DID capability can be programmed for station voice mailboxes within the SBX IP 320 system.

### **CONDITIONS**

- Once the destination of the Flexible Conversion DID table is programmed for a station 's VMIB, DID Calls are routed to the station's VMIB allowing the caller to leave a message.
- A maximum of 1000 Flexible DID Table entries can be programmed.
- Each Flexible DID Table entry has five attributes
	- DID Name
	- Day Destination
	- Night Destination
	- Weekend Destination
	- Reroute Destination
- If the Day/Night/Weekend DID destination is busy, calls are rerouted to the designated Reroute Destination designated in the DID Destination Table - see ADMIN PROGRAMMING.
- The VMIB Access option must be enabled see ADMIN PROGRAMMING.

#### **ADMIN PROGRAMMING**

*Enable VMIB Access* 

<span id="page-308-0"></span>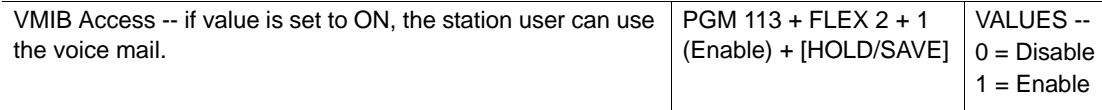

*Set Flexible Conversion DID Destination*

Use PGM 231 … see [page 1-124.](#page-137-0)

# **Direct Transfer to VMIB**

A station can be set up to transfer CO/ICM calls directly into a station's voice mailbox.

**CONDITIONS**

- Direct transfer to a network voice mailbox is not supported.
- VMIB Access option must be enabled see ADMIN PROGRAMMING.

### **ADMIN PROGRAMMING**

*Enable VMIB Access* 

Use PGM 113, then FLEX 2 ... see [page C-7](#page-308-0)

## **OPERATION / SETUP**

*To transfer the current call directly to a station's voice mailbox:*

- 1. Press [TRANS], then [CALL BK].
- 2. Dial a destination station number, or press the DSS button for the appropriate station (if available).

**HINT:** Also see "Mailbox Buttons".

3. Hang up to complete.

The caller hears the recorded greeting, then the recording tone; a message can then be recorded.

## **No Answer Call (Forward) to VMIB**

If an incoming CO or ICM Call to a station goes unanswered (within the predefined NO ANS TO VMIB time limit), the calls can be automatically forwarded/transferred to the station's voice mailbox.

### **CONDITIONS**

- The NO ANS TO VMIB timer is not applied when:
	- a station is specifically set to forward calls to another station, hunt group, VMIB "Call Forward" on [page 1-175.](#page-188-0)
	- a call comes into a hunt group since hunt groups use a call flow rules/settings see "Hunt Groups" on [page 1-95](#page-108-0).
- The No Answer to VMIB Timer, VMIB Access, and Auto Forward to VMIB options must be enabled - see ADMIN PROGRAMMING.

#### **ADMIN PROGRAMMING**

*Set No Answer to VMIB Timer*

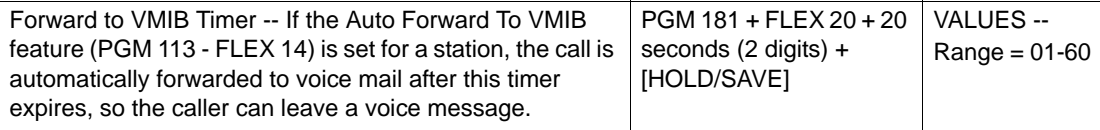

#### *Enable Auto Forward to VMIB*

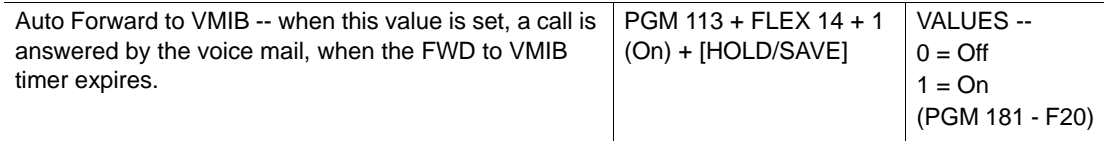

#### *Enable VMIB Access*

Use PGM 113, then FLEX 2 ... see [page C-7](#page-308-0)

## **Remote Control**

By directly accessing their station via DID/DISA or as an intercom (ICM) caller, a station user can retrieve messages, change the user greeting and other station settings, (for example, cancel Call Forward to VMIB, etc.).

### **CONDITIONS**

- Press  $*$  from any sub-menu to access the main menu.
- Connection will be dropped if a digit (selection) is not entered within the time set in the Inter-digit timer - see ADMIN PROGRAMMING.
- If the VMIB User Record Timer expires while a user greeting is being recorded, only the segment of the greeting that was recorded prior to the timer expiration is saved.

#### **ADMIN PROGRAMMING**

*Set VMIB User Record Timer* 

Use PGM 181, then FLEX 3 ... see [page C-5](#page-306-1).

<span id="page-310-0"></span>*Set Inter-digit Timer* 

Use PGM 181, then FLEX 8 ... see [page C-9](#page-310-0).

*Set VMIB Message Rewind Timer* 

```
page C-5.
```
## **OPERATION / SETUP**

<span id="page-311-0"></span>*To use Remote VMIB Control:*

- 1. Use DID/DISA or ICM access to dial the station number.
- 2. While the user greeting is playing, press \*. The "Enter your password" prompt is played.
- 3. Enter password (authorization code) and press # button (if authorization code is more than 5 digits, the # button is not needed) - see "Authorization Code" on [page 1-20.](#page-33-0) A message plays that tells the user the number of messages in the mailbox.
- 4. Press one of the following:
	- $1$  = retrieve voice messages
	- 2 = listen or change user greeting
	- 3 = release Call Forward to VMIB mode
	- 4 = exit remote VMIB Control mode

*To listen to the received messages:*

Follow steps 1 through 3 [above.](#page-311-0)

1. Press 1 to select "retrieve voice mail messages".

The recorded time & date and recorded message are played.

- 2. Press one of the following:
	- $1 =$  listen to the current message again
	- $2$  = listen to the next message
	- 3 = delete the current message
	- 4 = delete all received messages

*To change the user greeting:*

Follow steps 1 through 3 [above.](#page-311-0)

- 1. Press 2 to select "record or change user greeting.
- 2. While the User greeting is being played, press # to record a new user greeting.
- 3. Record the new user greeting.
- 4. Press \* to save the new greeting and return to the main menu.

### *To cancel Call Forward:*

Follow steps 1 through 3 [above.](#page-311-0)

Press 3 to cancel Call Forward to VMIB.

*To exit VMIB Control mode:*

Press \* in the main menu of Remote VMIB control mode.

# **Return Call Using CLI (7224D phones only)**

When an outside caller leaves a message, the CLI is saved with message. When the message is played, the CLI is displayed. The user can then use the CLI on the display to return the call.

### **CONDITIONS**

- This feature is only available for 7224D model phones.
- The voice mail message and associated CLI are not deleted when the Callback feature is activated.

#### **OPERATION / SETUP**

*To return a call using the CLI associated to a message:*

Press the [CALLBACK] soft button.

The system dials the displayed CLI automatically.

# **Mailbox Buttons**

This feature allows station users to assign voice mail (VM) buttons to specific station voice mail boxes within the system.

## **Setting Up a Mailbox Button**

### **CONDITIONS**

- Buttons can be set up for the following functions for a user to:
	- access his/her own station's voice mail box to check a new or saved message.
	- check for messages in, or transfer a caller directly to another mailbox in the system.
- Multiple Mailbox Buttons are only supported for VMIB. When VMIB is installed, each digital or IP phone can have as many Mailbox Buttons programmed as there are available Flex buttons on the phone (that is, 24 or 8 depending on the phone type).
- Multiple mailbox buttons are not available when external analog voice mail is used.
- When a message is left in a station's mailbox, the corresponding Mailbox Button LED flashes at the rate of 1 flash per 1000 ms.
- The VMIB Access option must be enabled for each station for which a Mailbox Button is programmed - see ADMIN PROGRAMMING.
- Mailbox Flex buttons keys can only be programmed on digital phone.

### **ADMIN PROGRAMMING**

### *Enable VMIB Access*

Use PGM 113, then FLEX 2 ... see [page C-7](#page-308-0)

## **OPERATION / SETUP**

## *To program a Mailbox Button at a Flex button (digital phones only):*

- 1. Press [TRANS/PGM], then the flex button to be assigned.
- 2. Press [TRANS/PGM], then 47.
- 3. Enter the station number for which a Mailbox Button is being programmed.
- 4. Press [HOLD/SAVE] to store the setting.

### *To retrieve a voice mail message:*

Press the Mailbox Button that corresponds to the mailbox to be checked.

**HINT:** When a message is left in a station's mailbox, the corresponding Mailbox Button LED flashes.

*To transfer a caller directly to a station's voice mailbox:*

- 1. Press the Mailbox Button that corresponds to the station's mailbox to which the current call is to be transferred.
- 2. Hang up to complete.

The caller hears the recorded greeting, then the recording tone; a message can then be recorded.

# **Messages**

This feature allows a mailbox owner to forward a message to another mailbox.

## **Forward Messages to Another Mailbox**

## **CONDITIONS**

• For 2-hour version of VMIB:

No change to current operation: forwarding a message from one mailbox to another results in the message being automatically deleted from the original mailbox.

• For 8-hour version of VMIB:

Forwarding a message to another mailbox does not automatically delete the message from the original mailbox. The use can decide whether to save or delete the message after it is forwarded.

#### *For external VMIB access:*

- 1. A user can press 6 to forward the currently playing message.
- 2. The "To forward this message, enter the mailbox number" prompt plays.
- 3. Once the mailbox number is entered, the "Message has been forwarded to X *(where X is the mailbox number)*" prompt is played.

#### New prompts are:

- "To hear the current message, press one"
- "To hear the next message, press two"
- "To delete the current message, press three"
- "To delete all listed messages, press four"
- "To reply to the current message, press five"
- "To forward the current message, press six"
- "For the main menu, press star"
- "Please enter the mailbox number"
- "To forward this message, enter the mailbox number"
- "Message has been forwarded to X *(where X is the mailbox number)*"

# **Forward Messages to AA & Rerouting to Another Station**

Unanswered incoming CO calls can be forwarded to the Auto Attendant with an VMIB announcement, then rerouted to another station using CCR (see [page 1-118\)](#page-131-0).

## **CONDITIONS**

- If the Attendant station does not answer an incoming call before the No Answer Timer expires, the call is forwarded to the Auto Attendant. The caller then hears a VMIB message, and can then be rerouted to another user using CCR (see [page 1-118\)](#page-131-0).
- This feature is not available for ringback and transferred calls.
- CO ringing MUST be assigned to the Attendant only.

#### **ADMIN PROGRAMMING**

#### *Activate Auto Attendant*

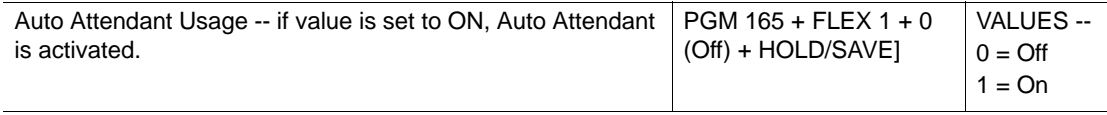

*Set Auto Attendant VMIB Announce Number* 

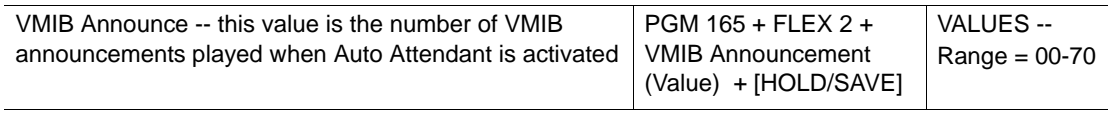

## **Reply to Messages**

This feature allows a user to immediately respond to a currently playing message left by another station in the system. The user can press a soft button or a DTMF button to reply to the internal station that left the message.

### **CONDITIONS**

• A user can only reply to a message from another station within the same or networked system. If an attempt is made to reply to a message from an external caller, the "Not available" prompt is played.

### **Using a 24-button digital phone or IP phone**

- While listening to a message, use the right NAV button to scroll to the Reply option, then press the corresponding soft button to reply to the currently playing message.
- The user greeting of the user that left the original message plays, and a prompt allows the user to record a response.

## **Using any phone**

- The Reply to Message feature will be available to all callers logged into their mailbox, using any of the following access methods:
	- ICM: digital phone 8 btn; digital phone 24 btn; SLT (all types); IP phone (all types)
	- CO caller: Any CO call on any line type including SIP & Analog
	- Networked caller: Any net call from any phone
- During or after playing a message, the user can press #5 to reply to the message.
- If the message is from an internal station, the user is transferred to that station's mailbox.

## **Transfer Messages**

A voice mail message at one station may be transferred to another station.

### **CONDITIONS**

- This feature is available on SLT phones with a MSG Wait LED.
- The transferred station must have VMIB access.
- A user can add a comment to a message before it is transferred (7224D only).
- The VMIB Access option must be enabled at both the transferring and transfer-to stations.

#### **ADMIN PROGRAMMING**

#### *Enable VMIB Access*

Use PGM 113, then FLEX 2 ... see [page C-7](#page-308-0)

### **OPERATION / SETUP**

#### *To transfer a message to the other station:*

While listening to a message, dial the station number to be transferred to. The message will be transferred to the station.

# **Two-way Record**

Feature allows a station to record a conversation. The recording is stored in the user's mailbox.

## **Recording via SMDI**

## **CONDITIONS**

- A Record Flex button must be programmed at the station.
- When the recording feature is activated, the {RECORD} button LED flashes at 240 ipm.
- The recording feature is not available for:
	- SLT phones
	- intercom calls
	- DTMF
- The recording feature is canceled when station goes off-hook, presses the {RECORD} button a second time, presses [FLASH], or if the CO party hangs up.
- This feature is available in the SMDI mode only.
- If the system has a VMIB, the conversation are saved in the VMIB.
- If Pole 3 of DIP SW1 of the MBU is set to OFF (down position), and the system has VMIB, the conversations are saved to the VMIU.
- Protocol: When the user presses the {RECORD} button, the system sends an SMDI message to Voice Mail PC through a RS-232C serial cable.

*The format is as follows:*

- =>"crlfMD0010mmmmH0xxxxxxxxxbbcrlf^Y"
- cr : carriage return
- lf : line feed
- mmmm : VM port number
- H : Action code for recording

xxxxxxxxx : extension which try to record

b : ascii space

### **ADMIN PROGRAMMING**

#### <span id="page-317-0"></span>*Enable Two Way Recording*

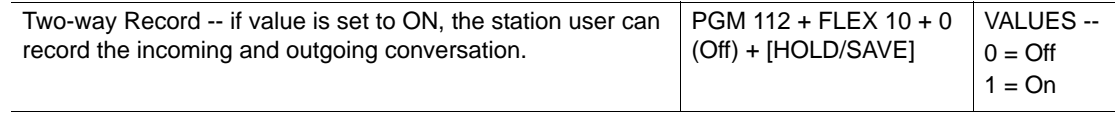

### **OPERATION / SETUP**

*To program a {RECORD} flex button:*

- 1. Press [TRANS/PGM], then the Flex button to be assigned.
- 2. Press [TRANS/PGM], then enter 54.
- 3. Press [HOLD/SAVE] to store the setting.
- *To record a conversation:*

During a conversation with a CO line caller, press {RECORD} to initiate recording.

The recording is saved to the user's mailbox.

*To cancel/stop recording during a conversation:*

Press {RECORD} again or hang up to end the recording.

# **Recording via VMIB**

## **CONDITIONS**

- A Record Flex button must be programmed at the station.
- The recording feature is not available for:
	- SLT phones
	- Intercom calls
- The recording feature is canceled when station goes off-hook, presses the {RECORD} button a second time, presses [FLASH], or if the CO party hangs up.
- When the recording feature is activated, the {RECORD} button LED flashes at 240 ipm.
- Not available for intercom call recording.
- If the system has an external voice mail system, the conversation is saved to that external voice mail system.

### **ADMIN PROGRAMMING**

*Enable Two Way Recording* 

Use PGM 11, then FLEX 10 ... see [page C-16](#page-317-0).

## **OPERATION / SETUP**

See Operation/Set up for SMDI above.

# **Voice Mail Dialing Table**

The Voice Mail Dialing Table defines the interface for dialing between the SBX IP 320 and the external VM device. In this program mode, the following items can be customized:

Press the [TRANS/PGM] button, dial 234., and follow the specific procedure:

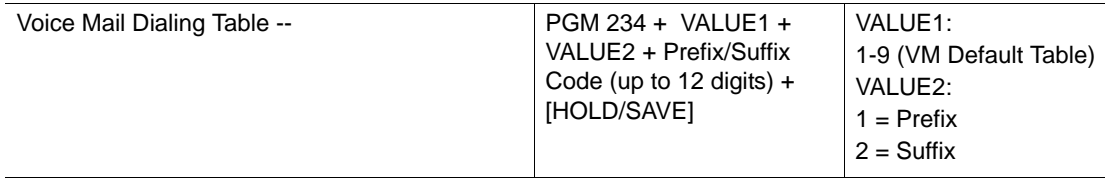

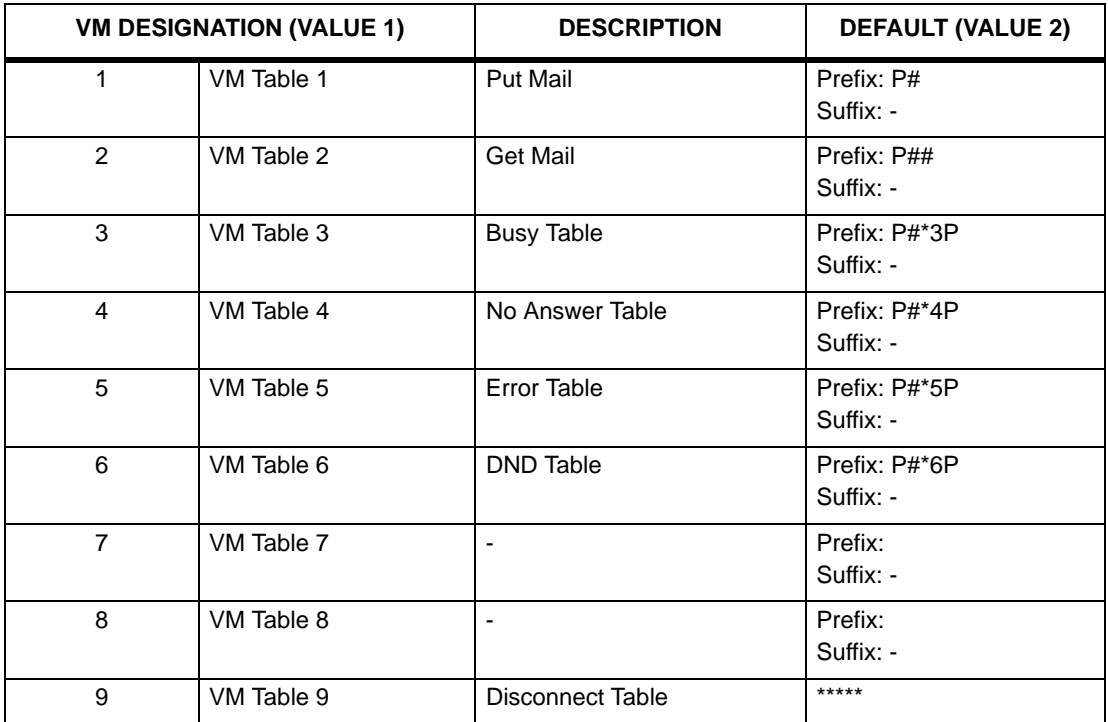

# **Quick Reference - Programming Tables**

This appendix contains the following system programming tables for Quick Reference navigation through the SBX IP 320 Programming & Operations Guide:

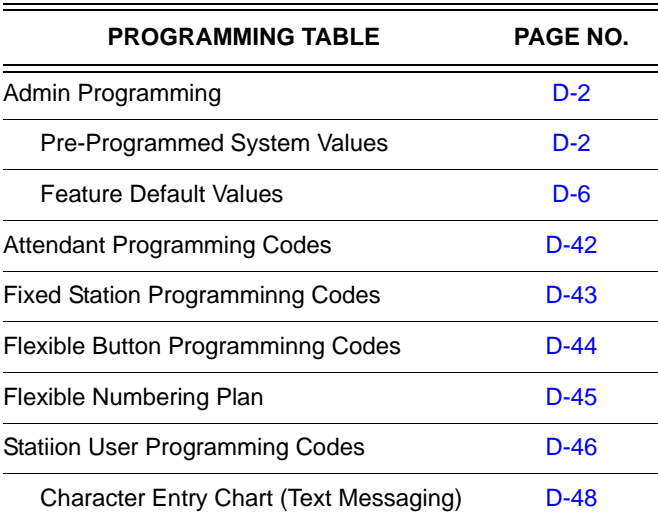

# <span id="page-321-0"></span>**Admin Programming Codes**

## <span id="page-321-1"></span>**Pre-Programmed System Values**

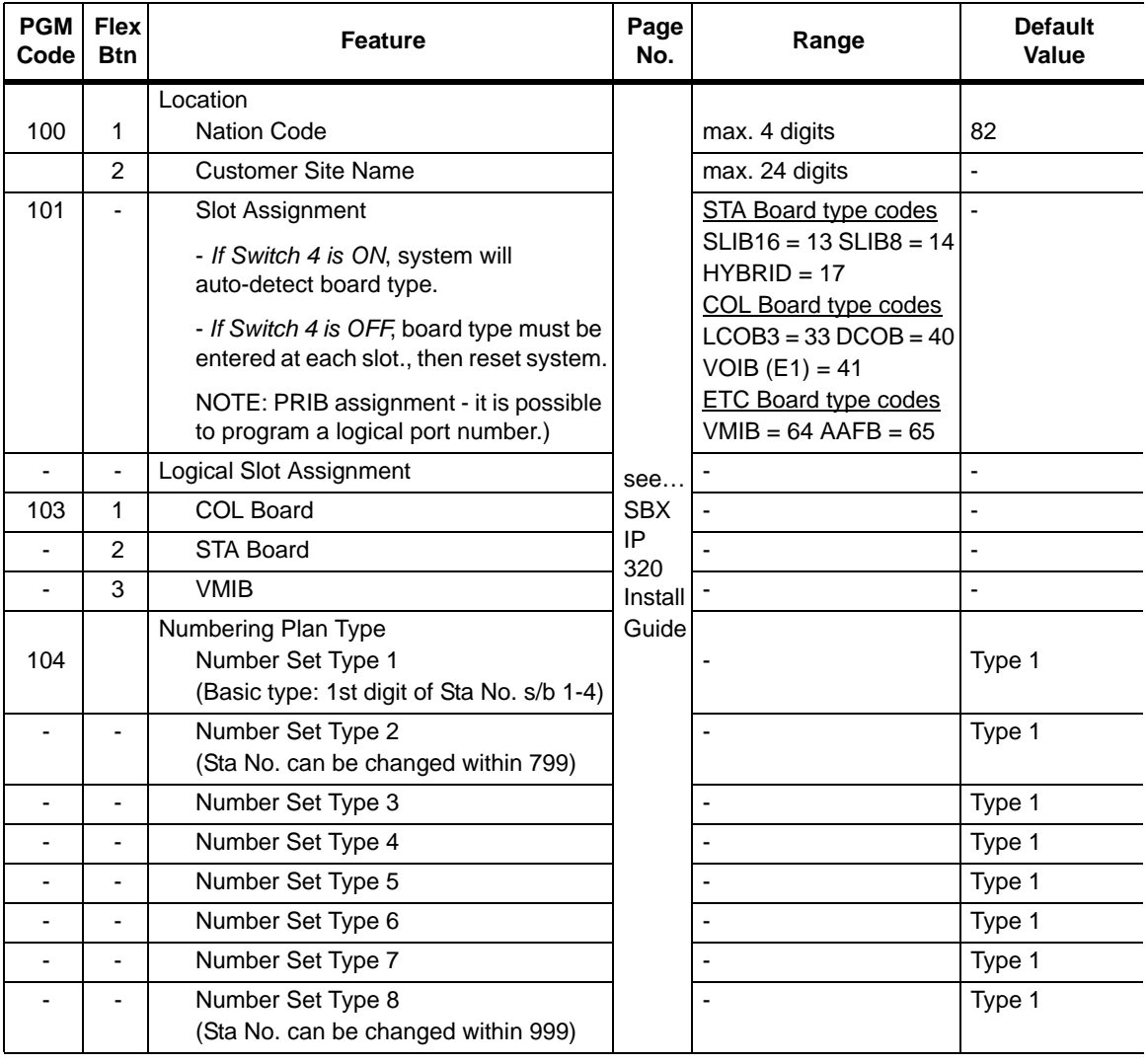

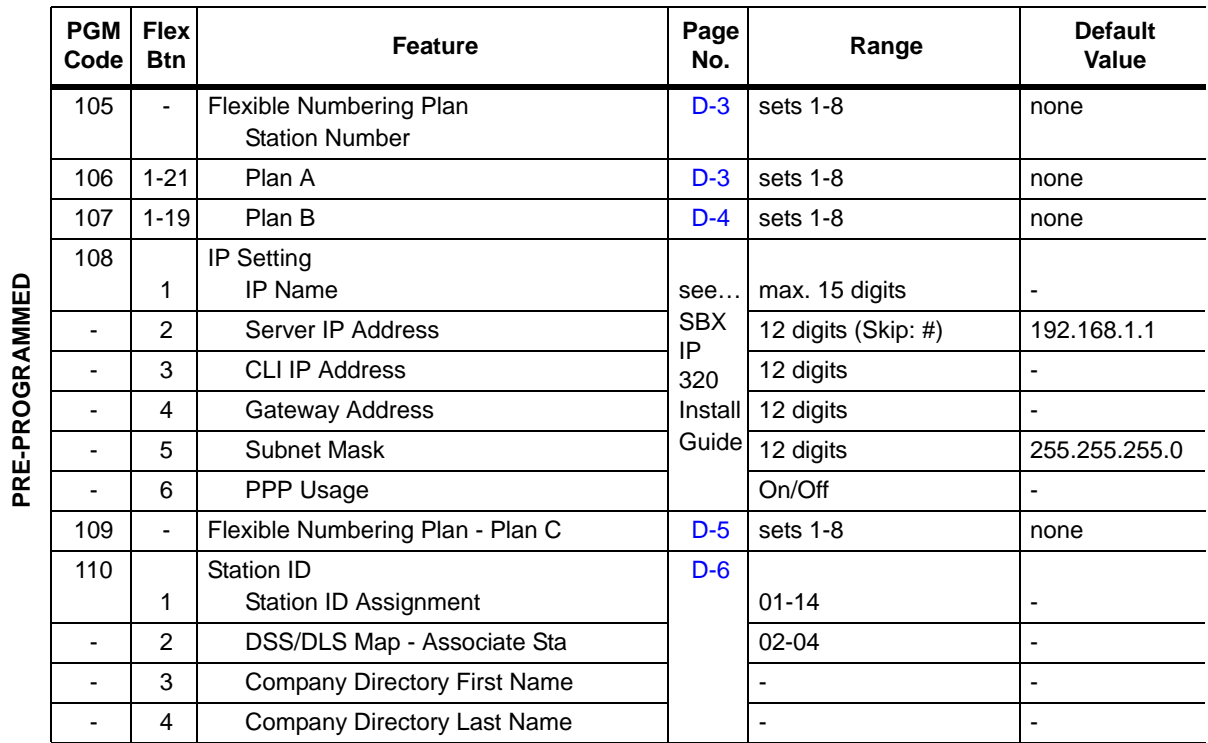

### **Details for Pre-Programmed Codes 105 thru 109**

<span id="page-322-1"></span><span id="page-322-0"></span>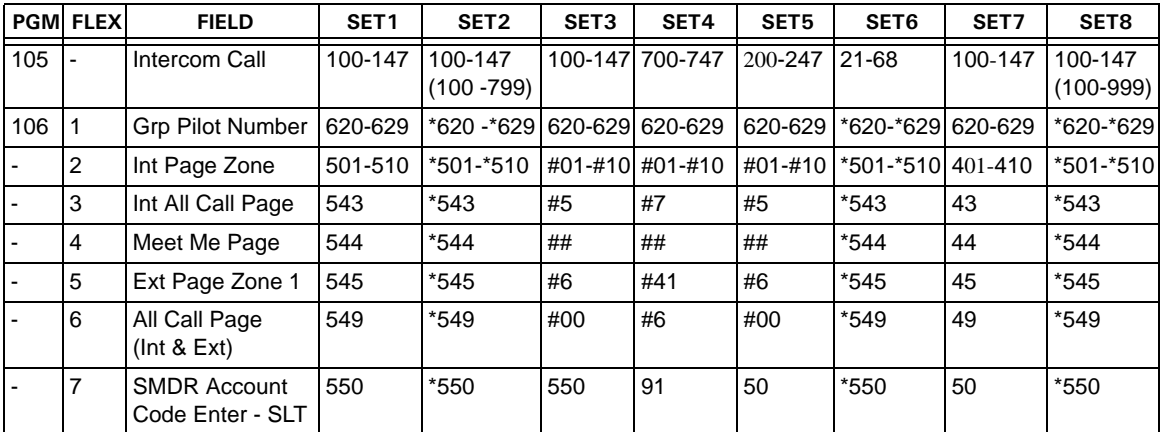

**PRE-PROGRAMMED**

<span id="page-323-0"></span>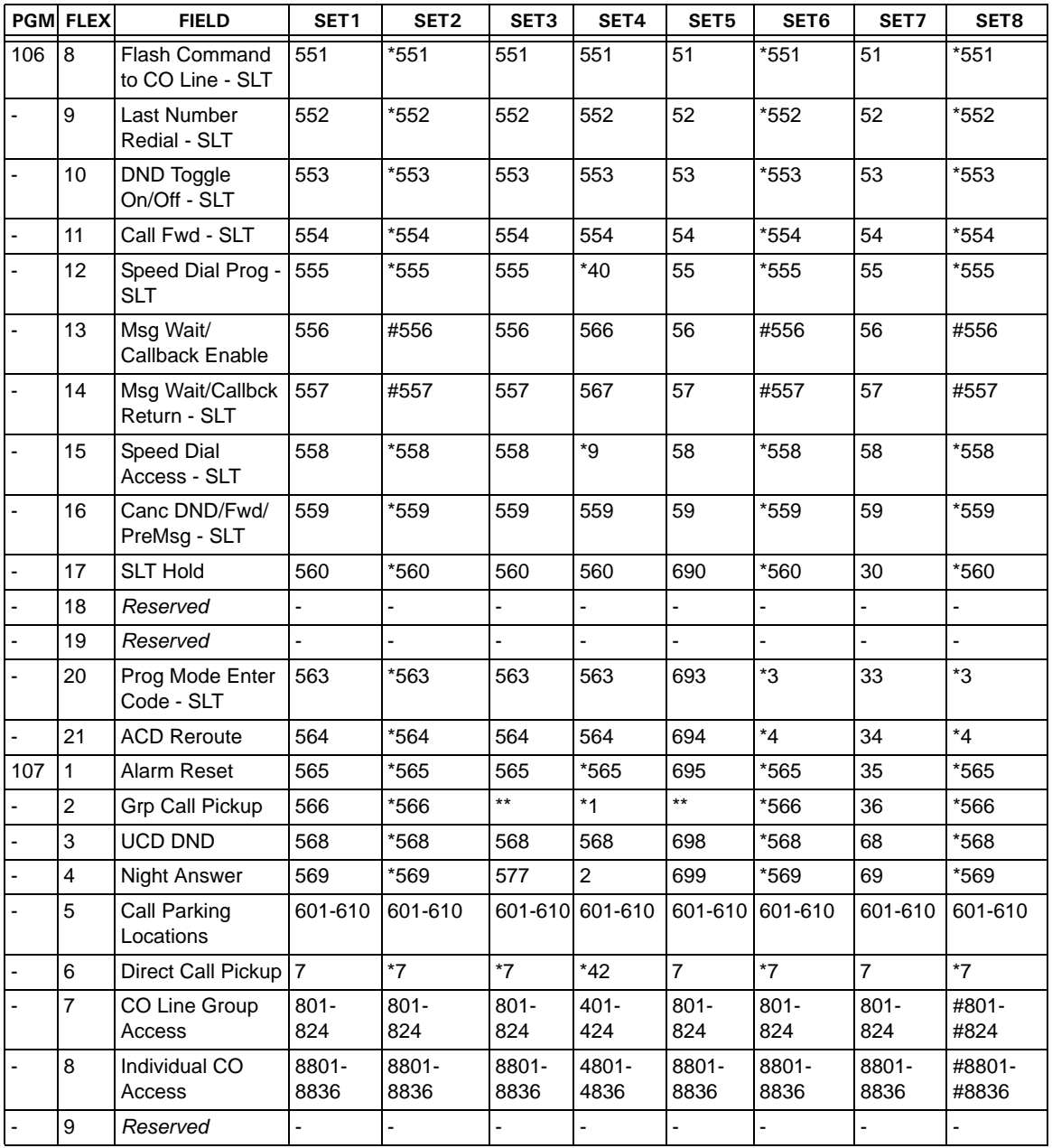
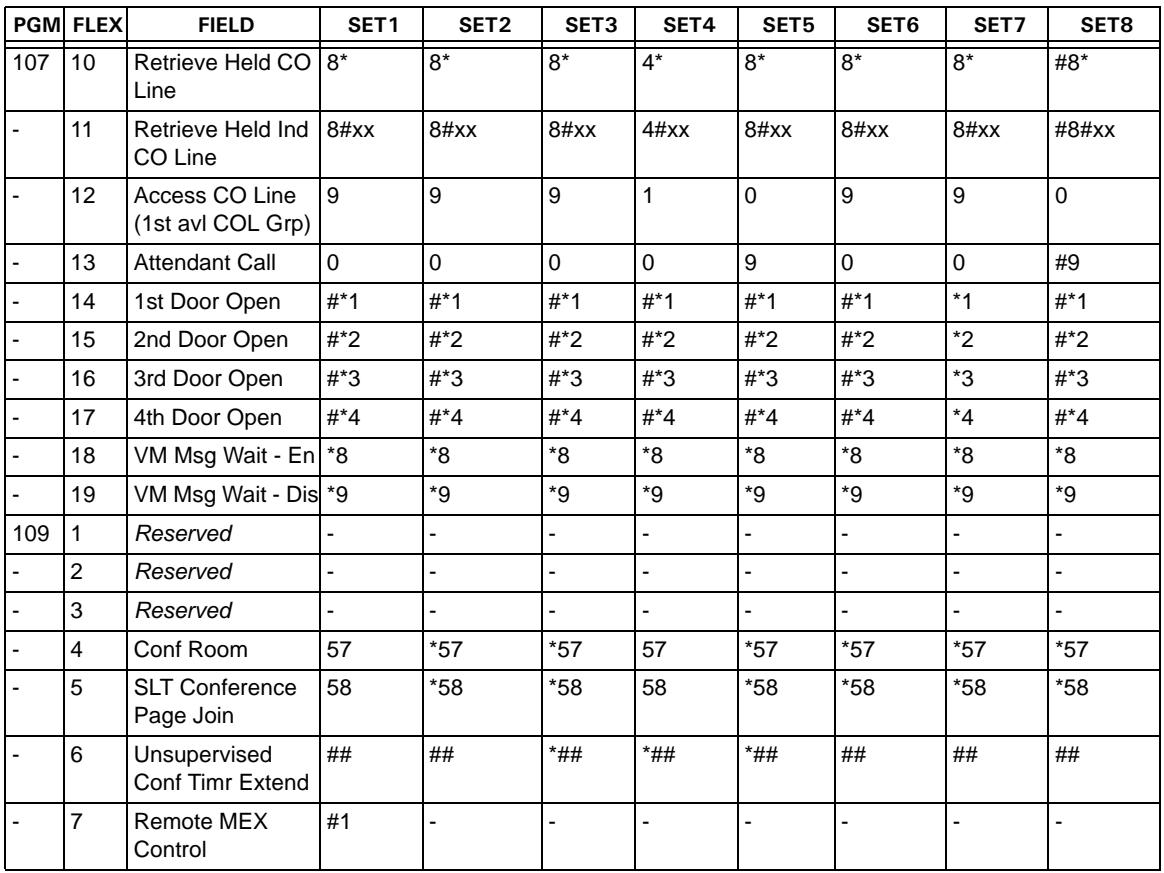

## **Feature Default Values**

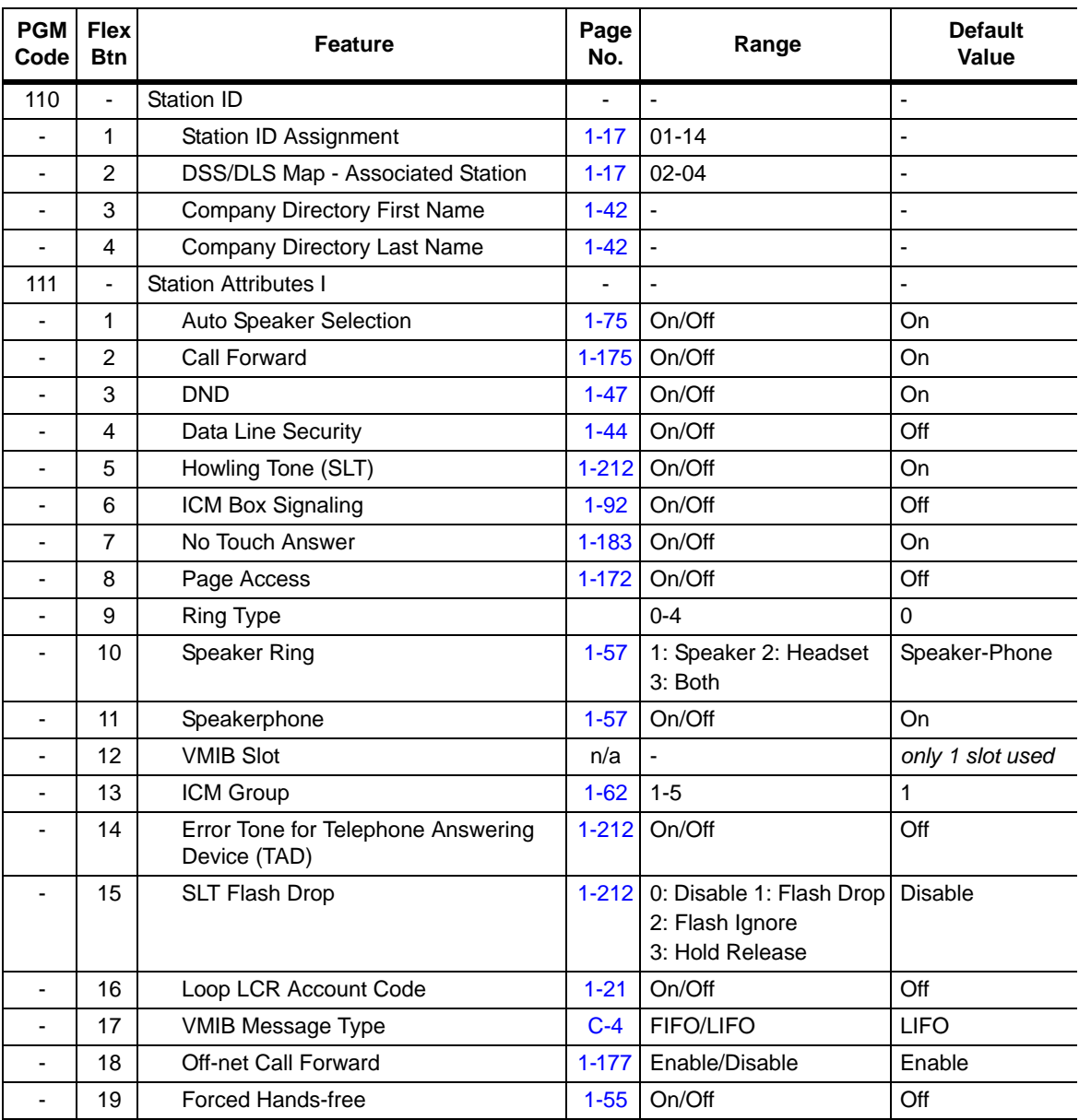

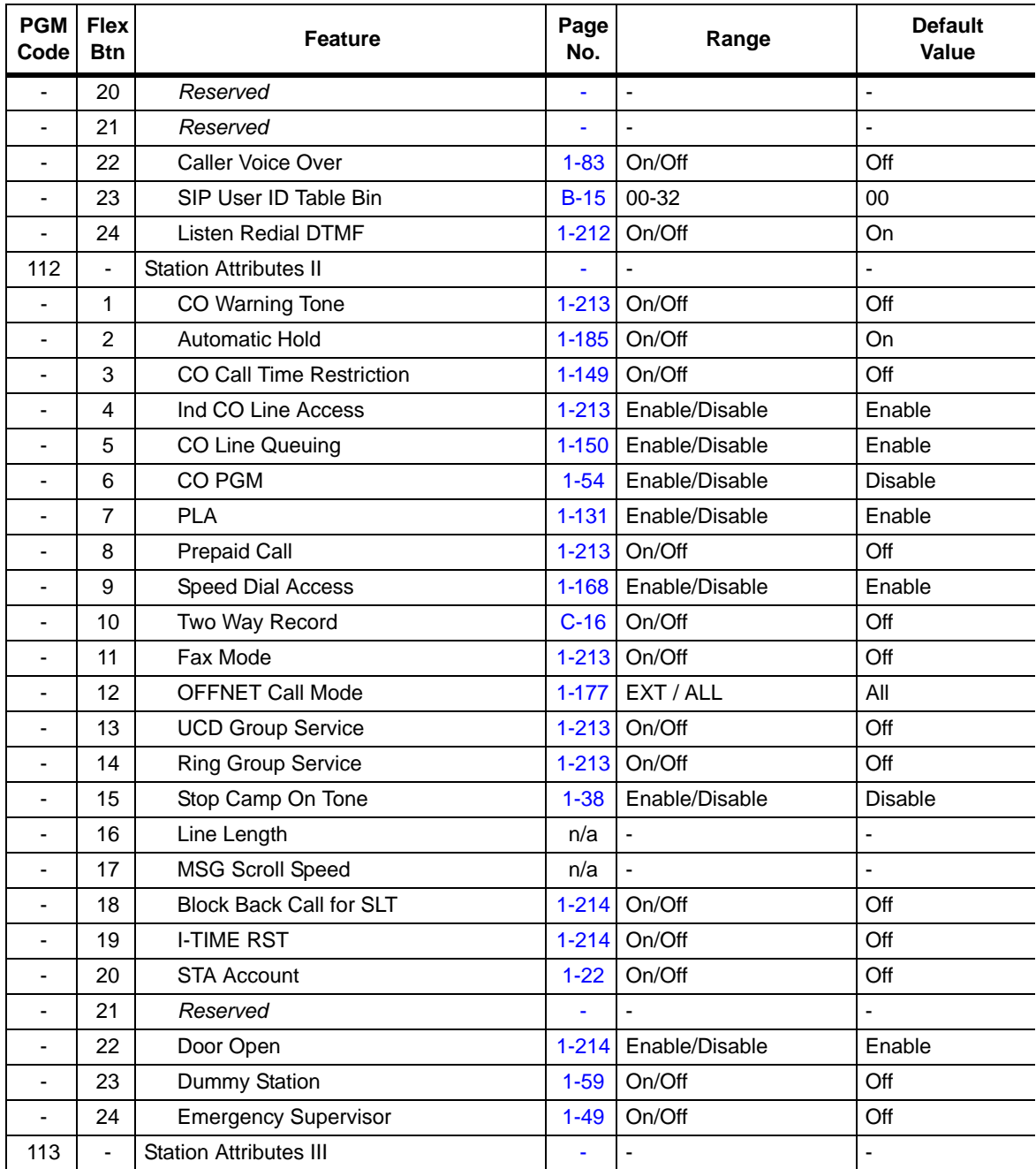

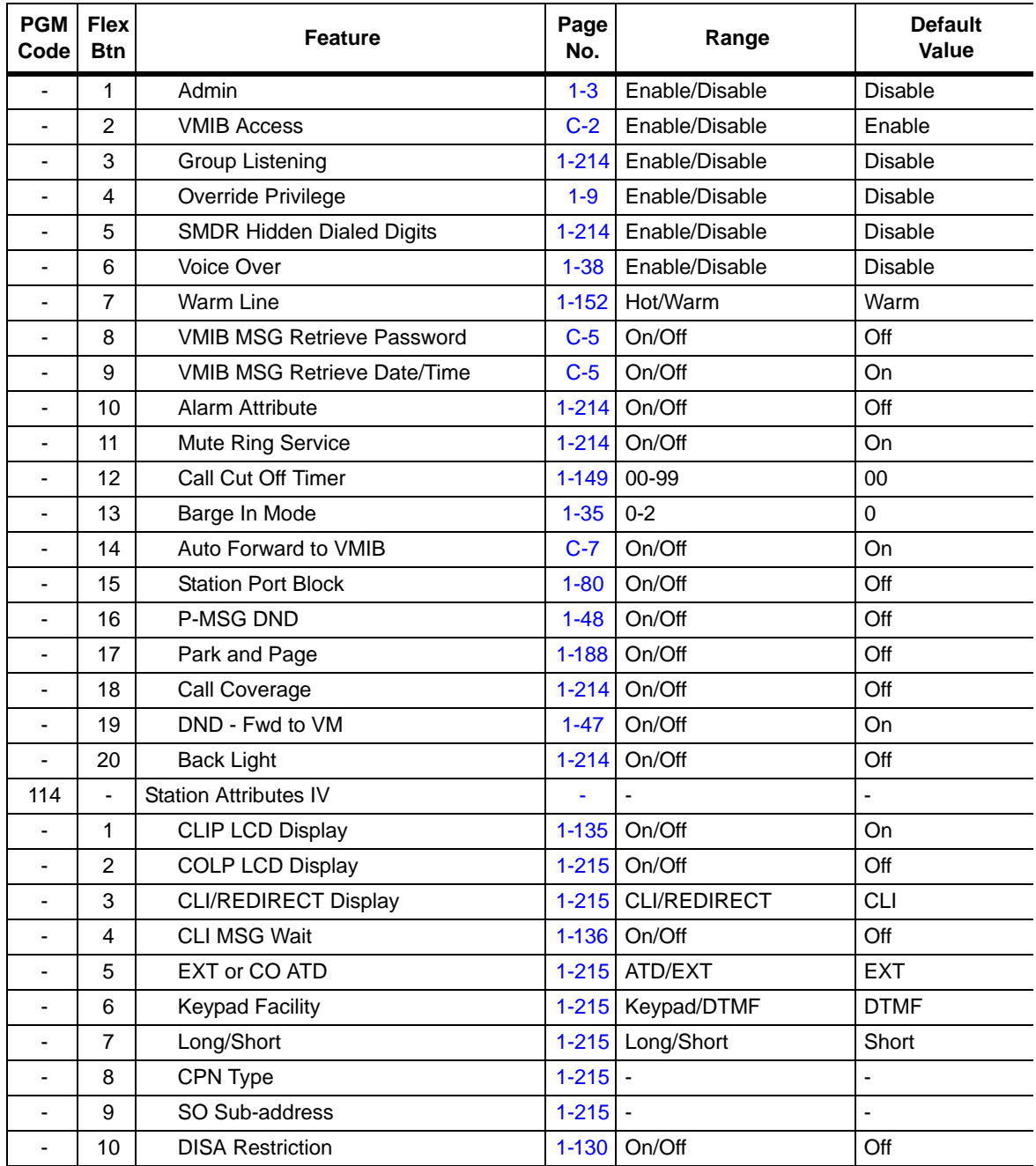

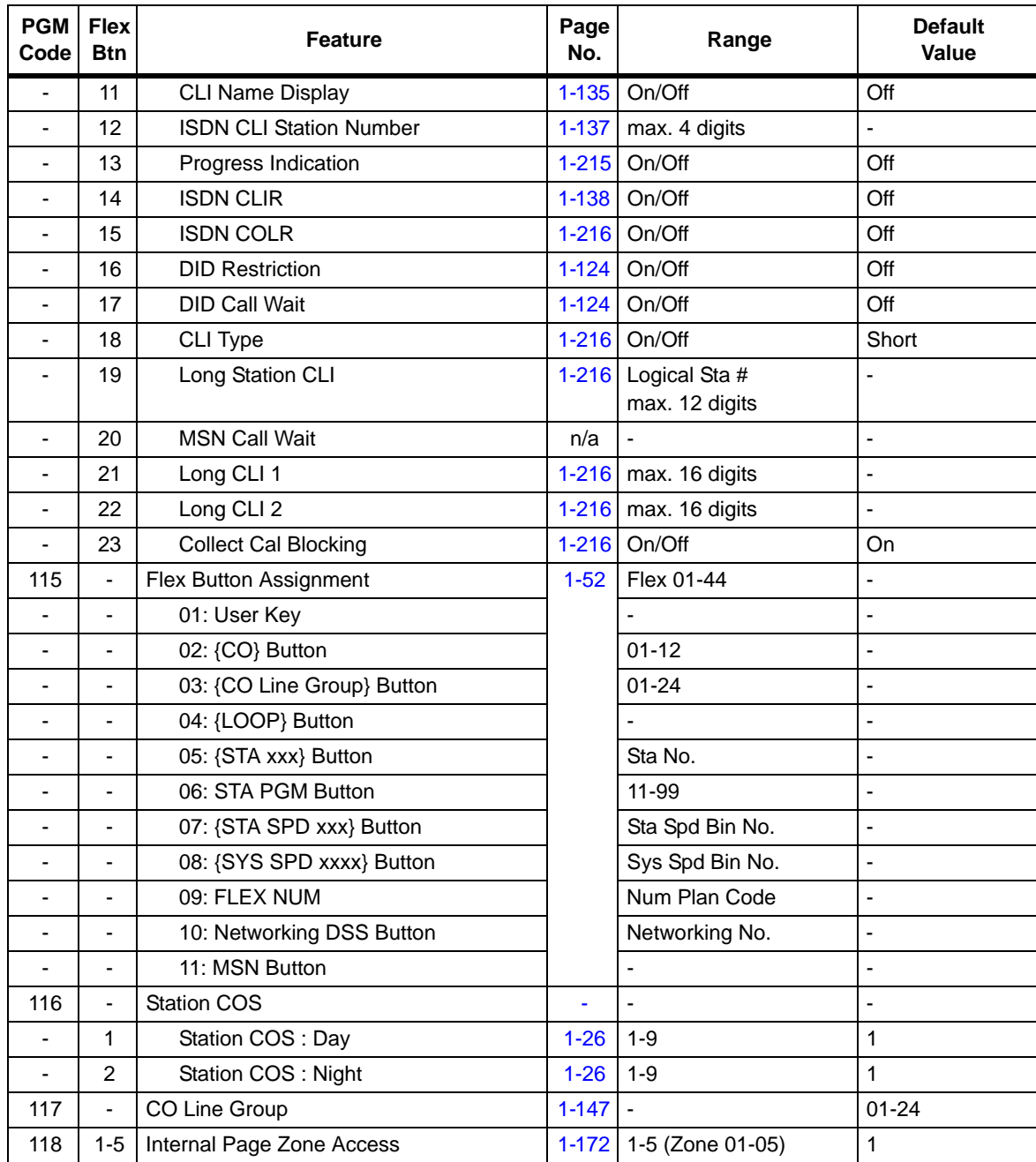

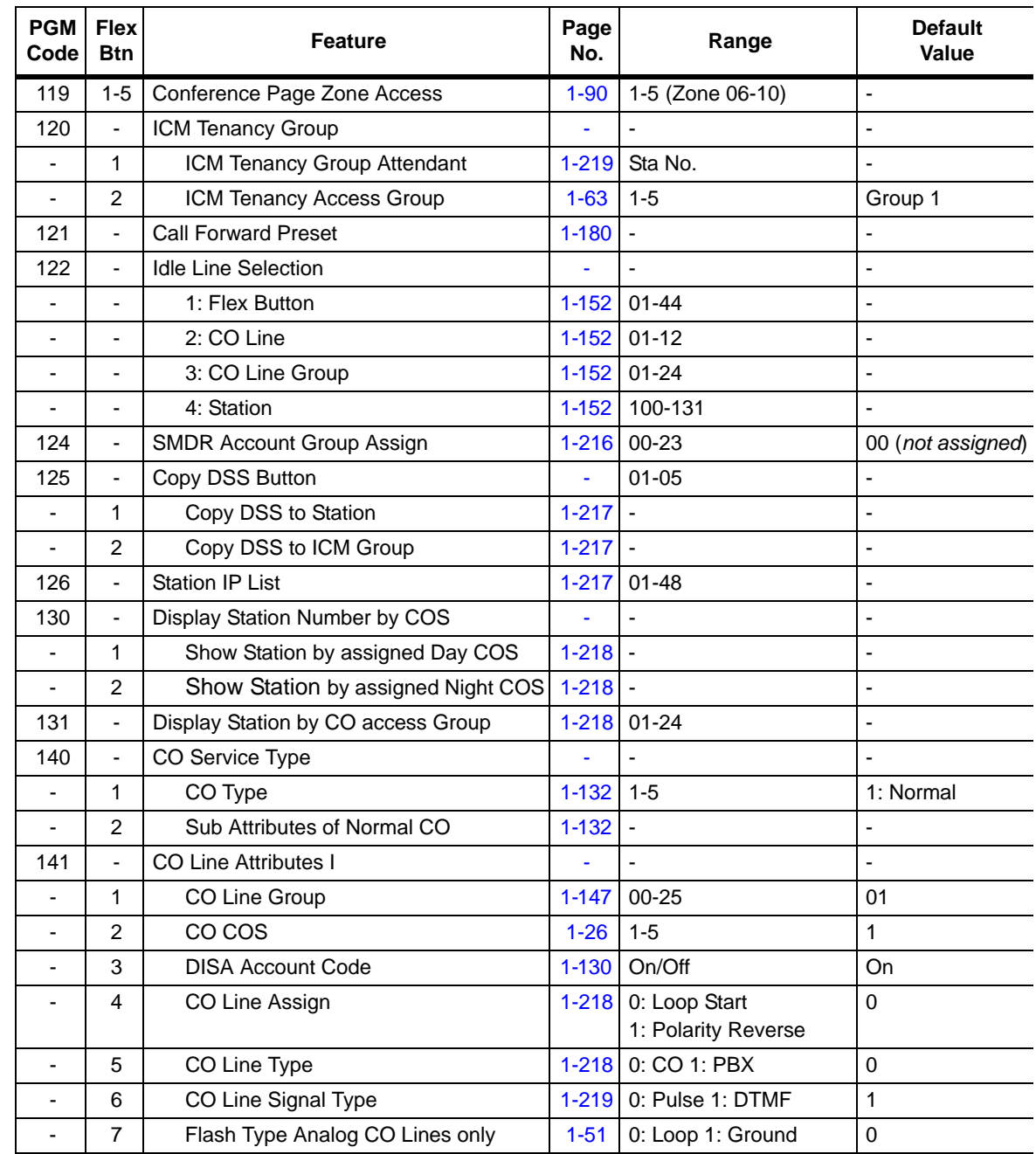

**STATION STATION**

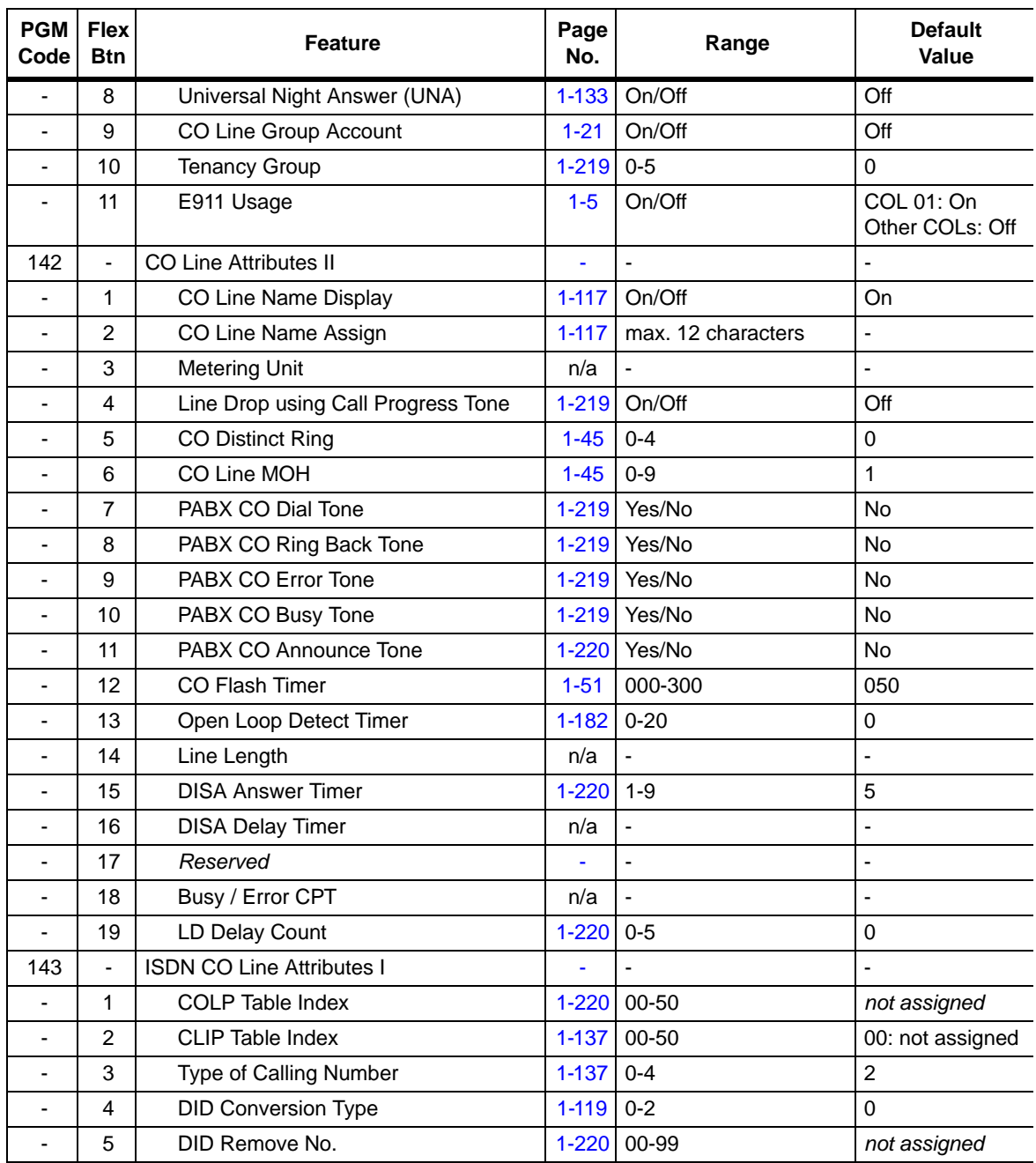

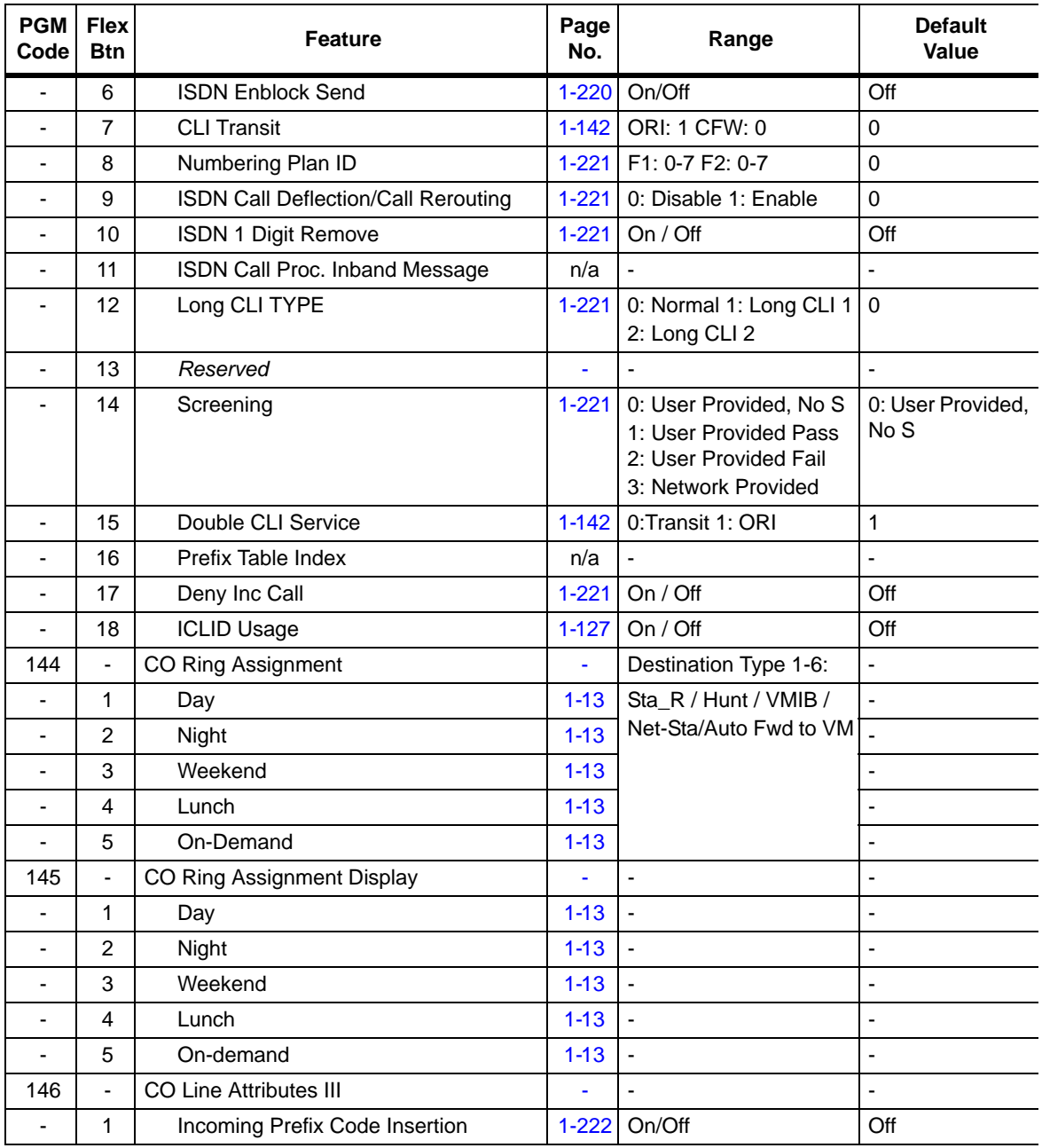

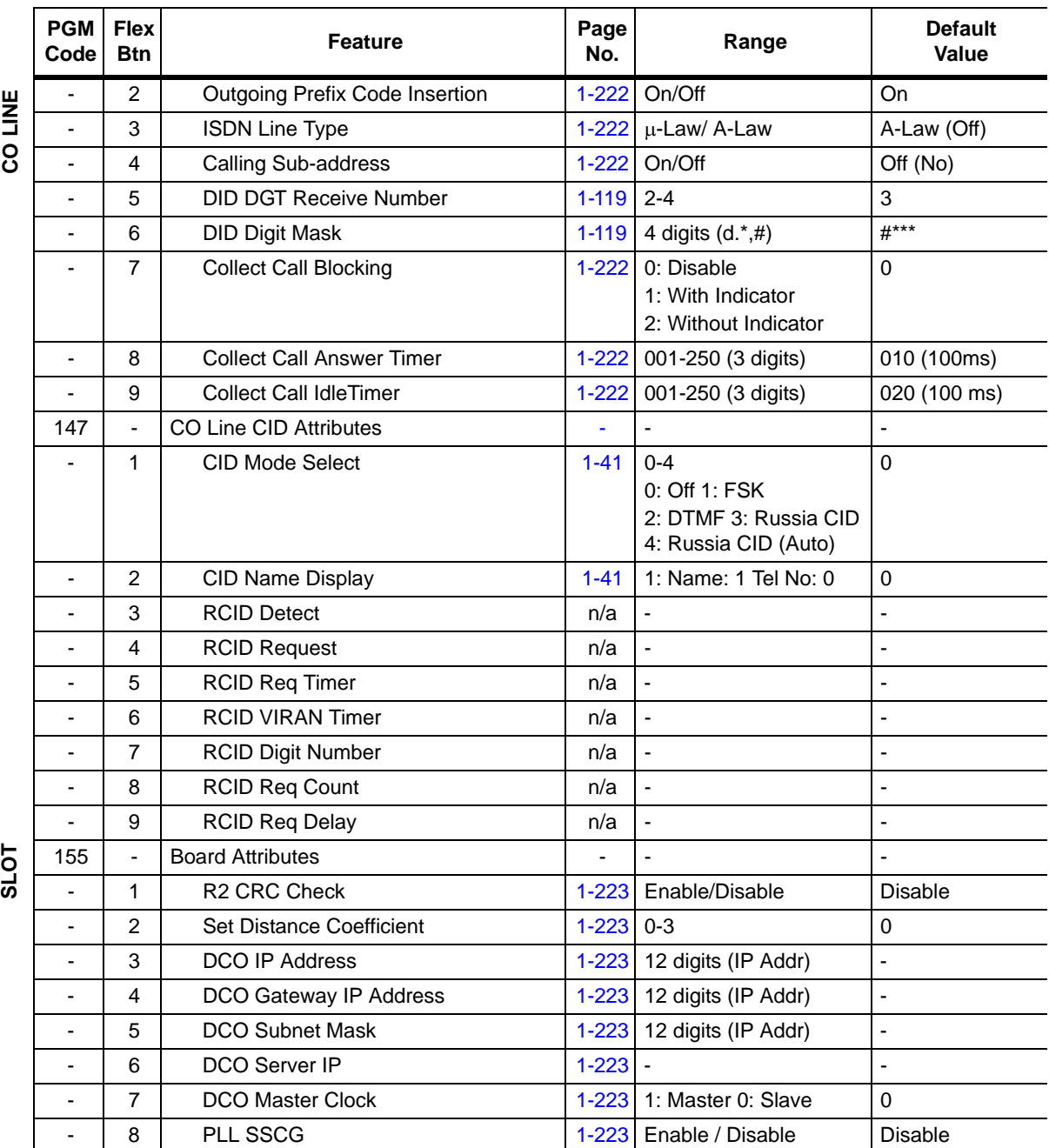

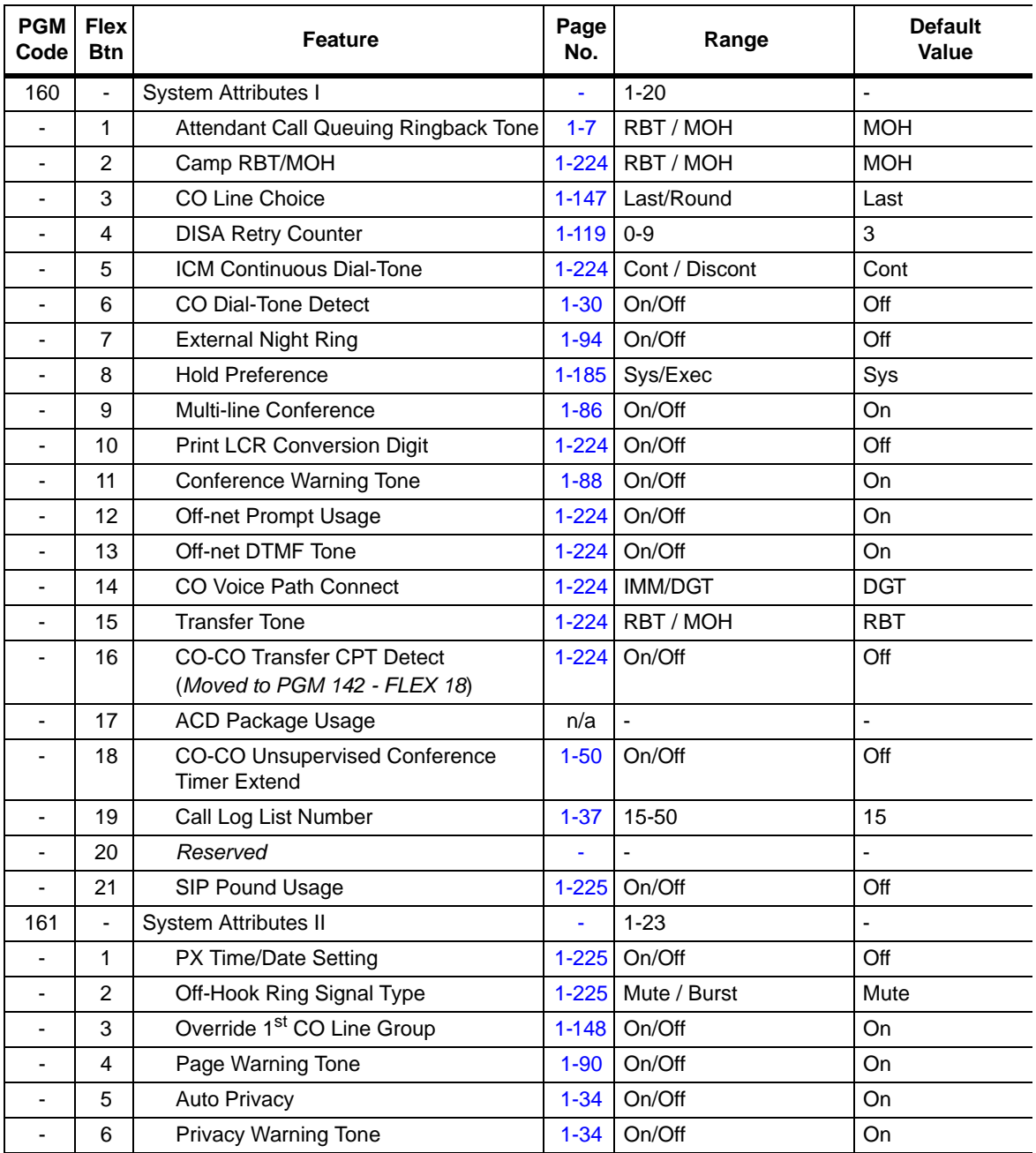

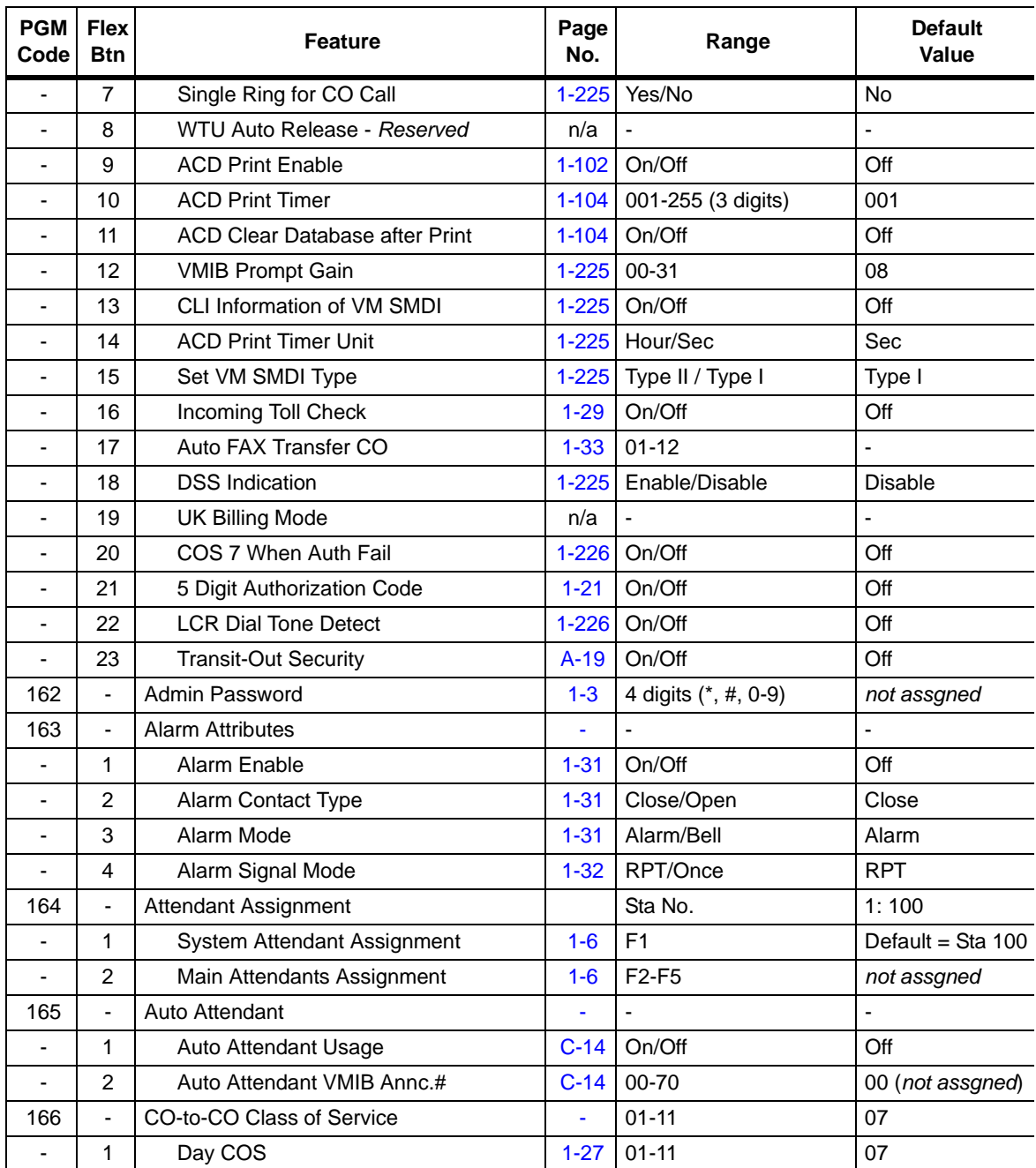

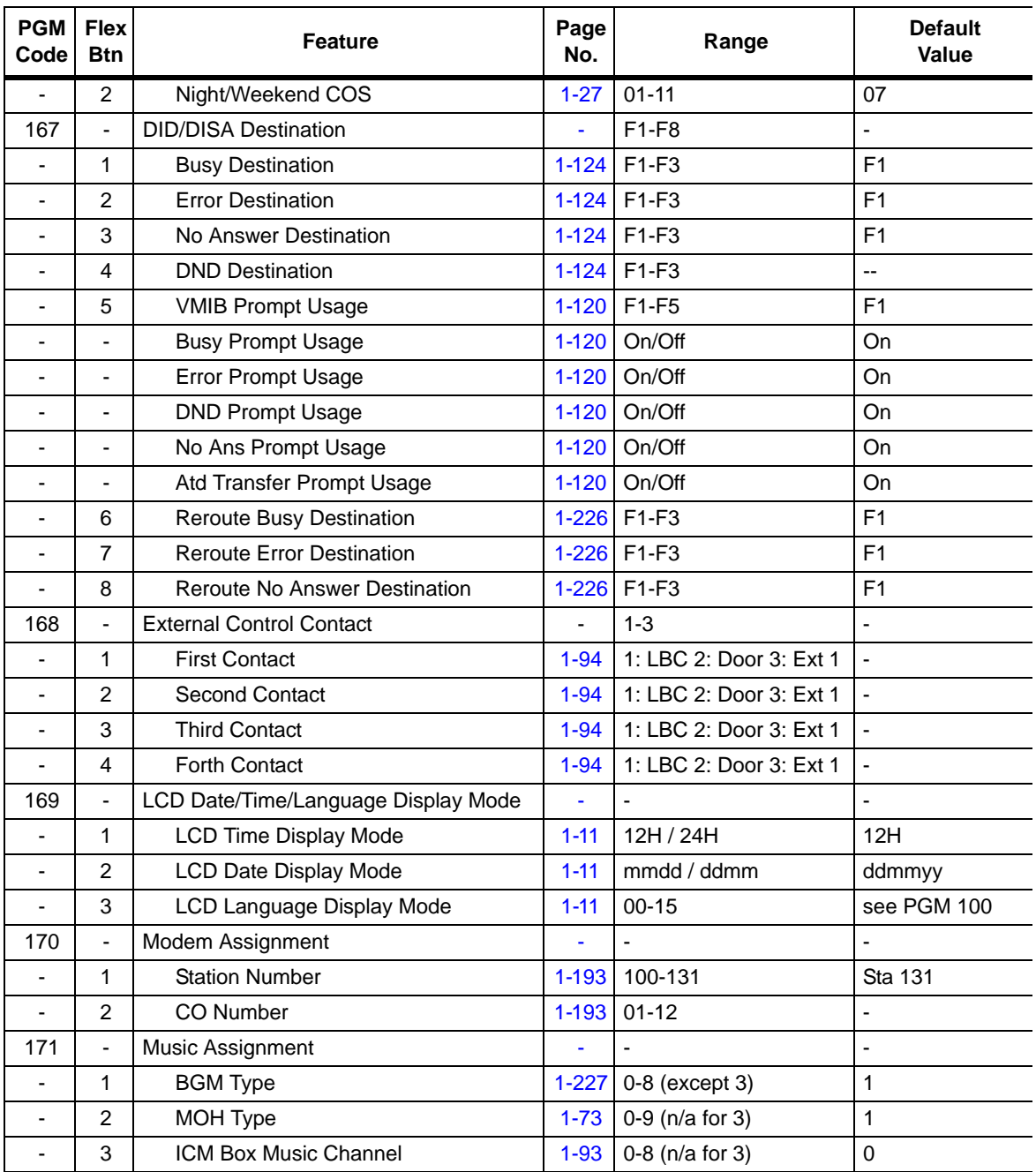

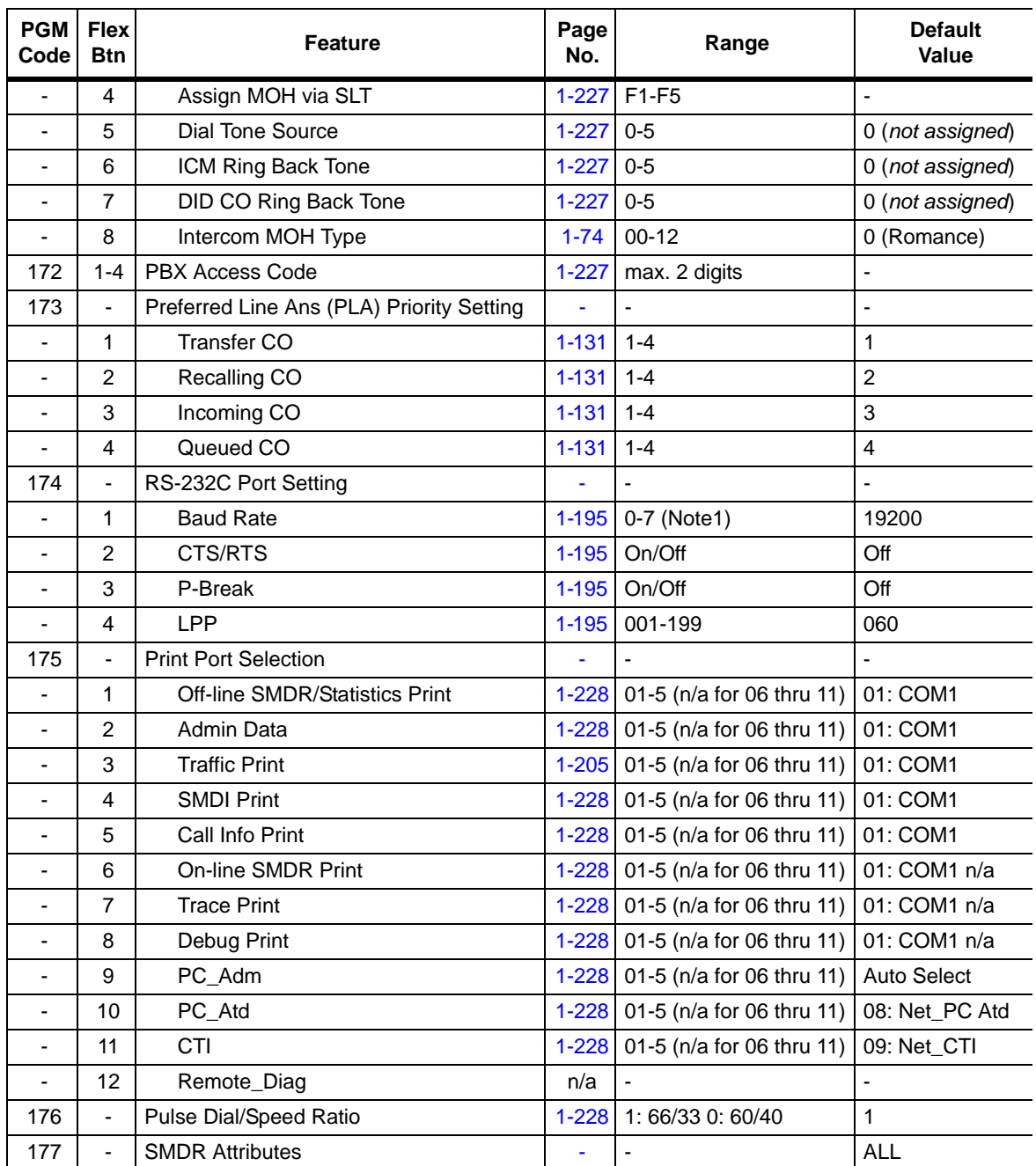

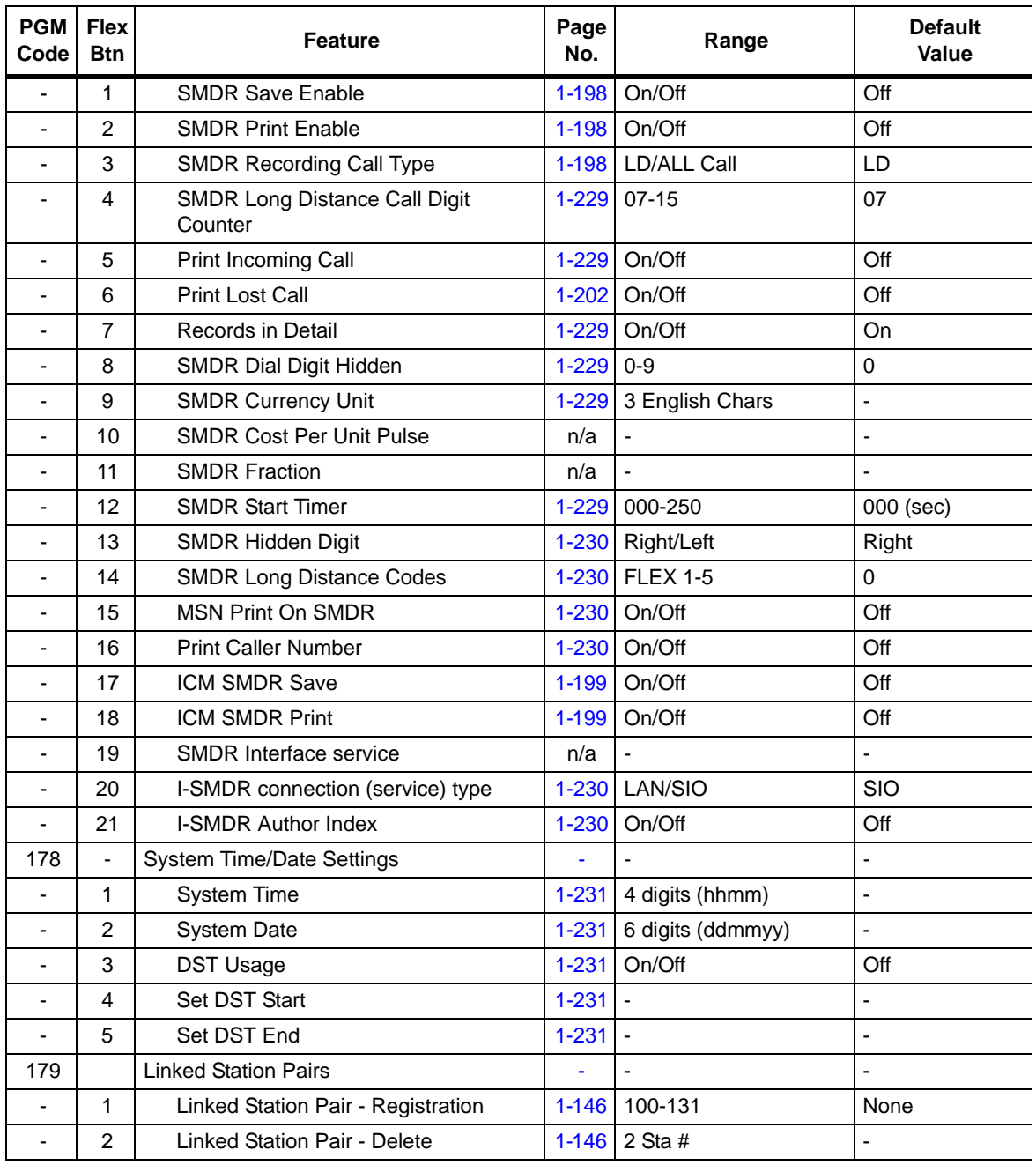

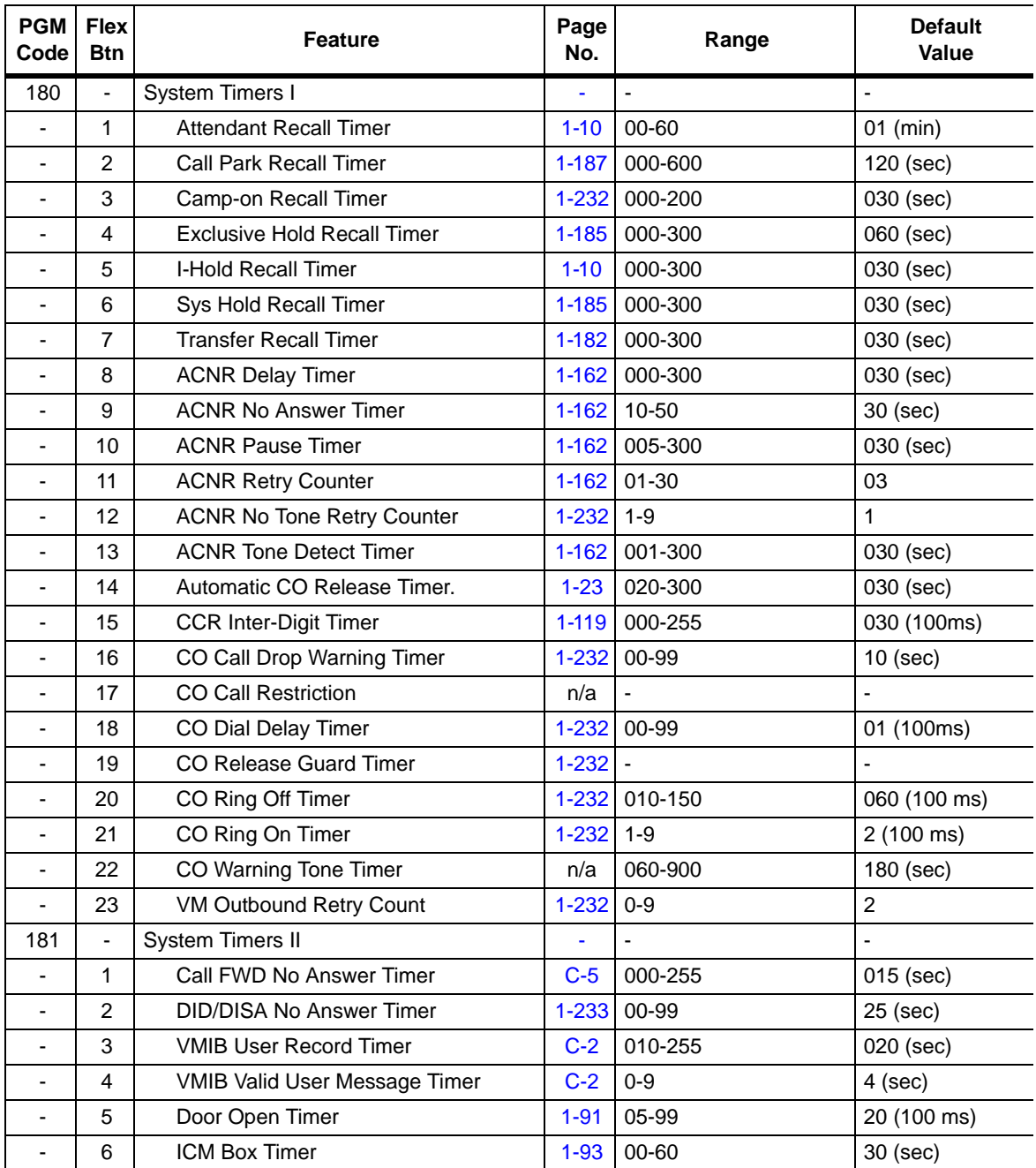

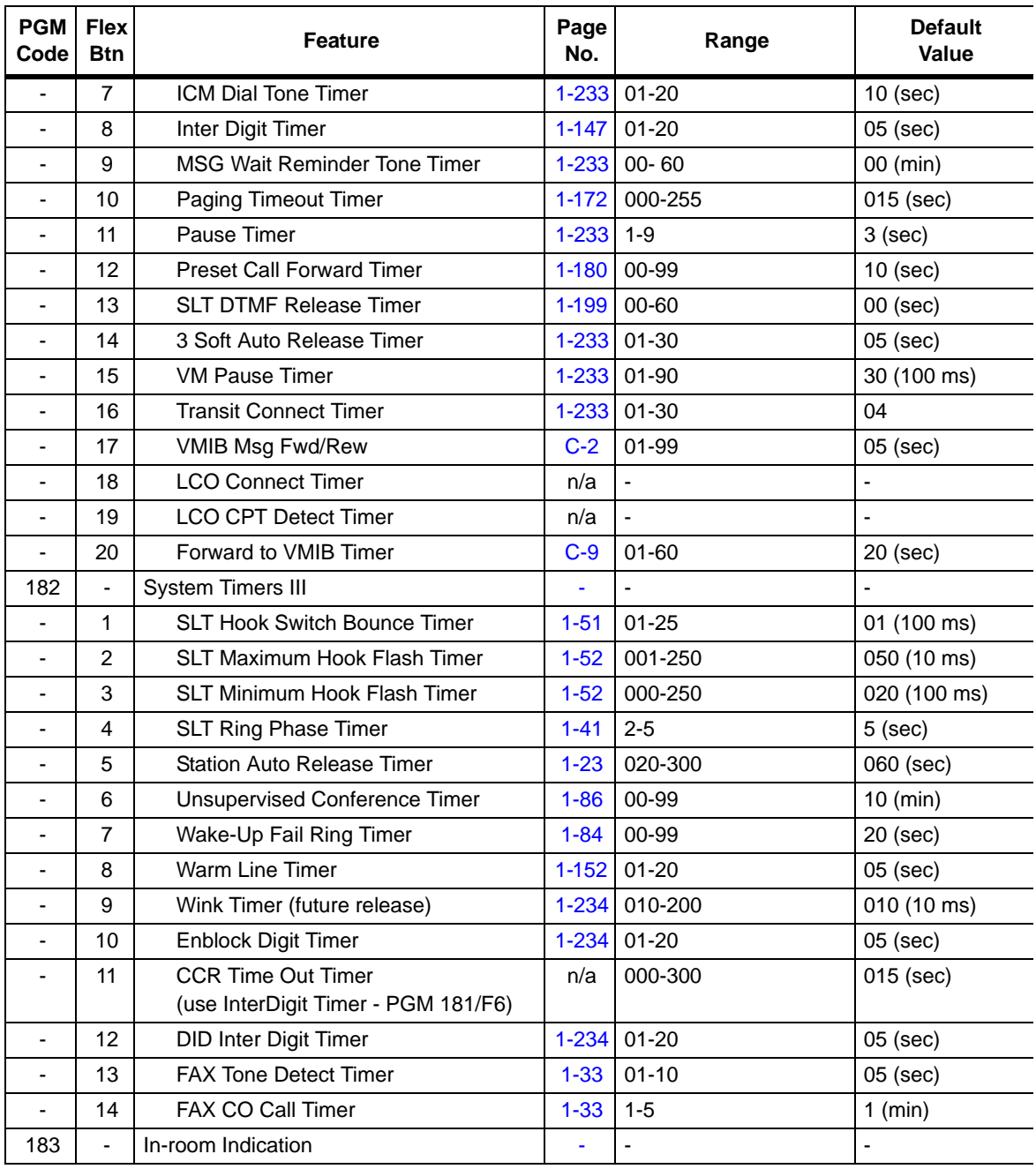

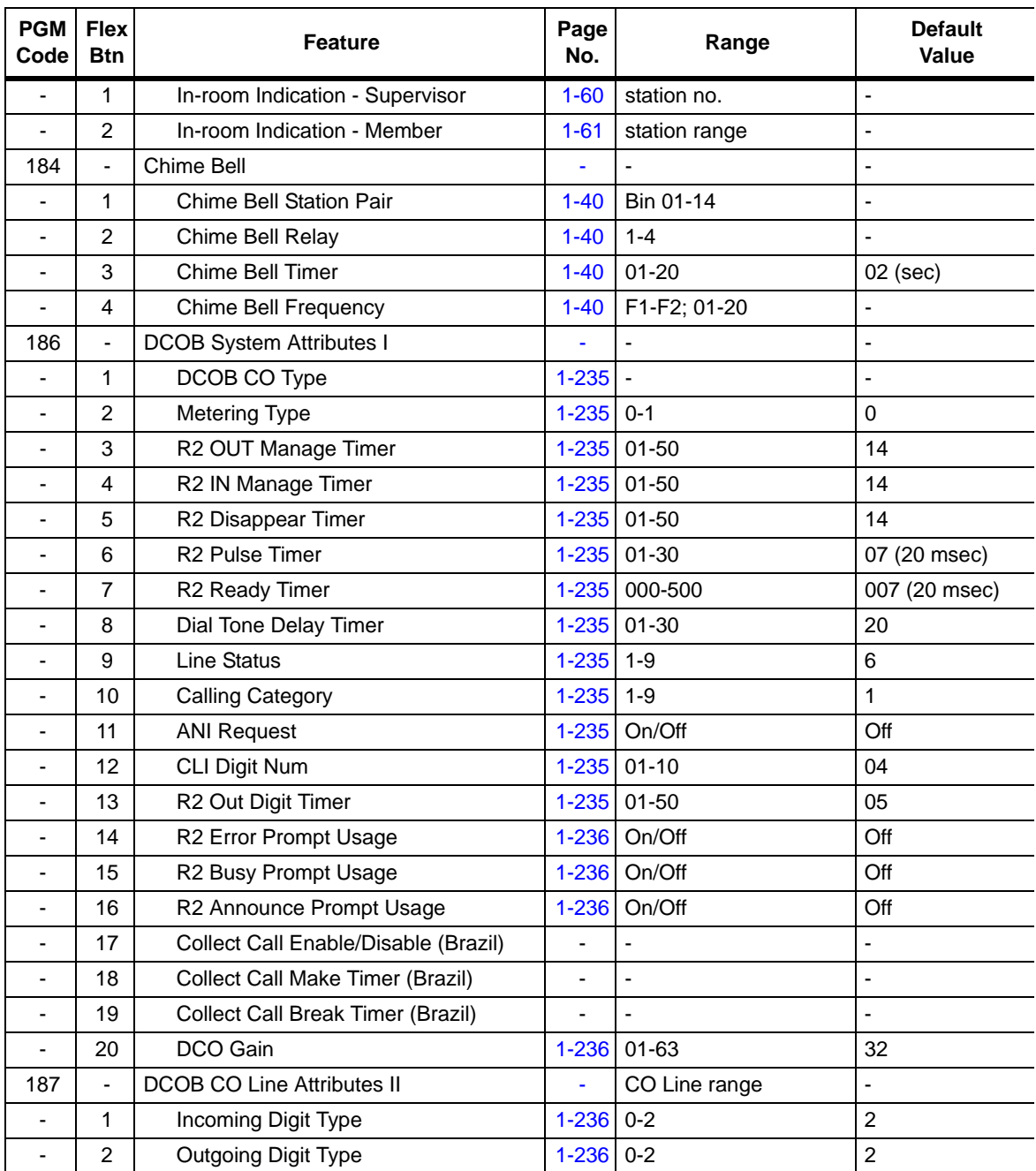

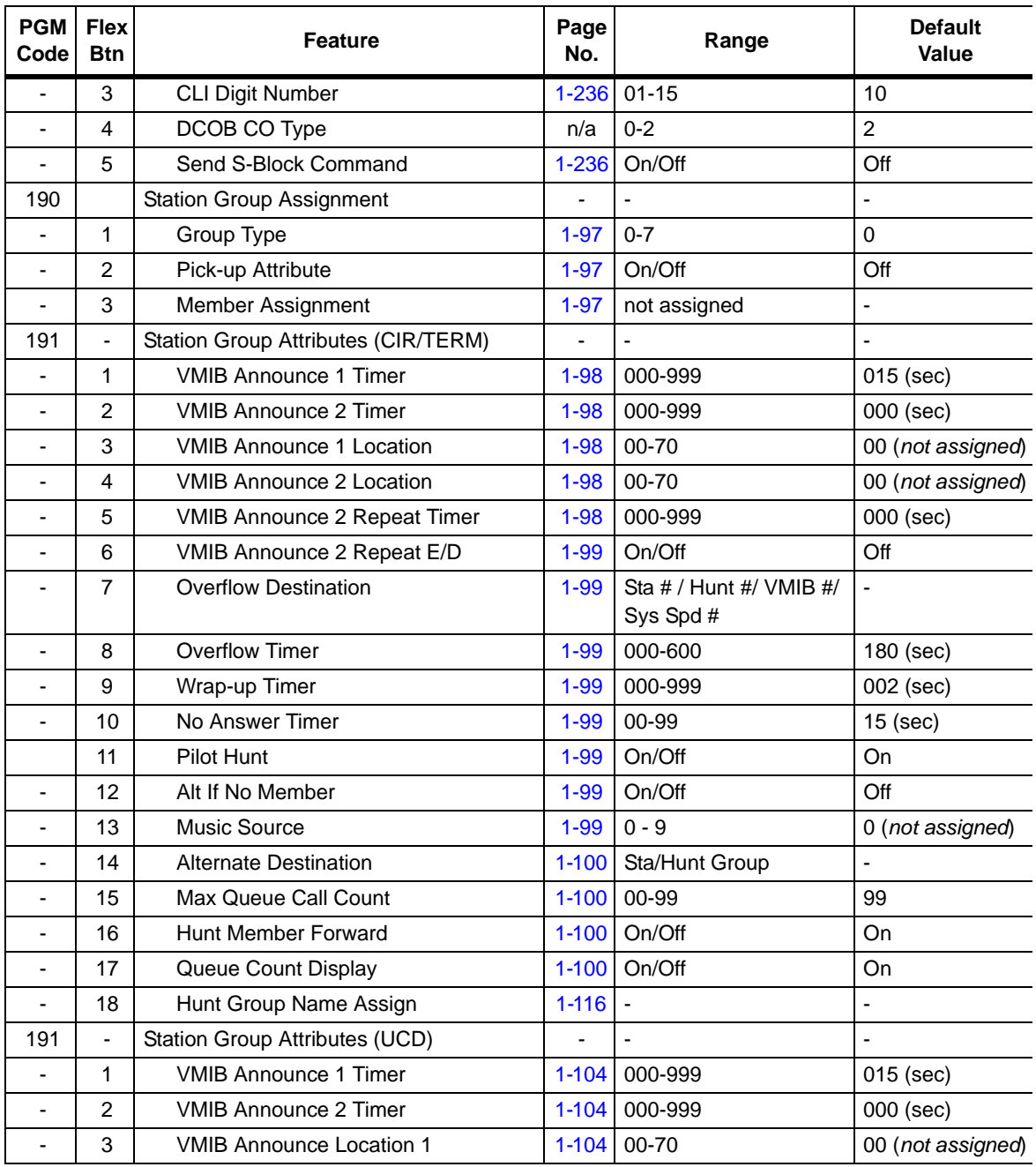

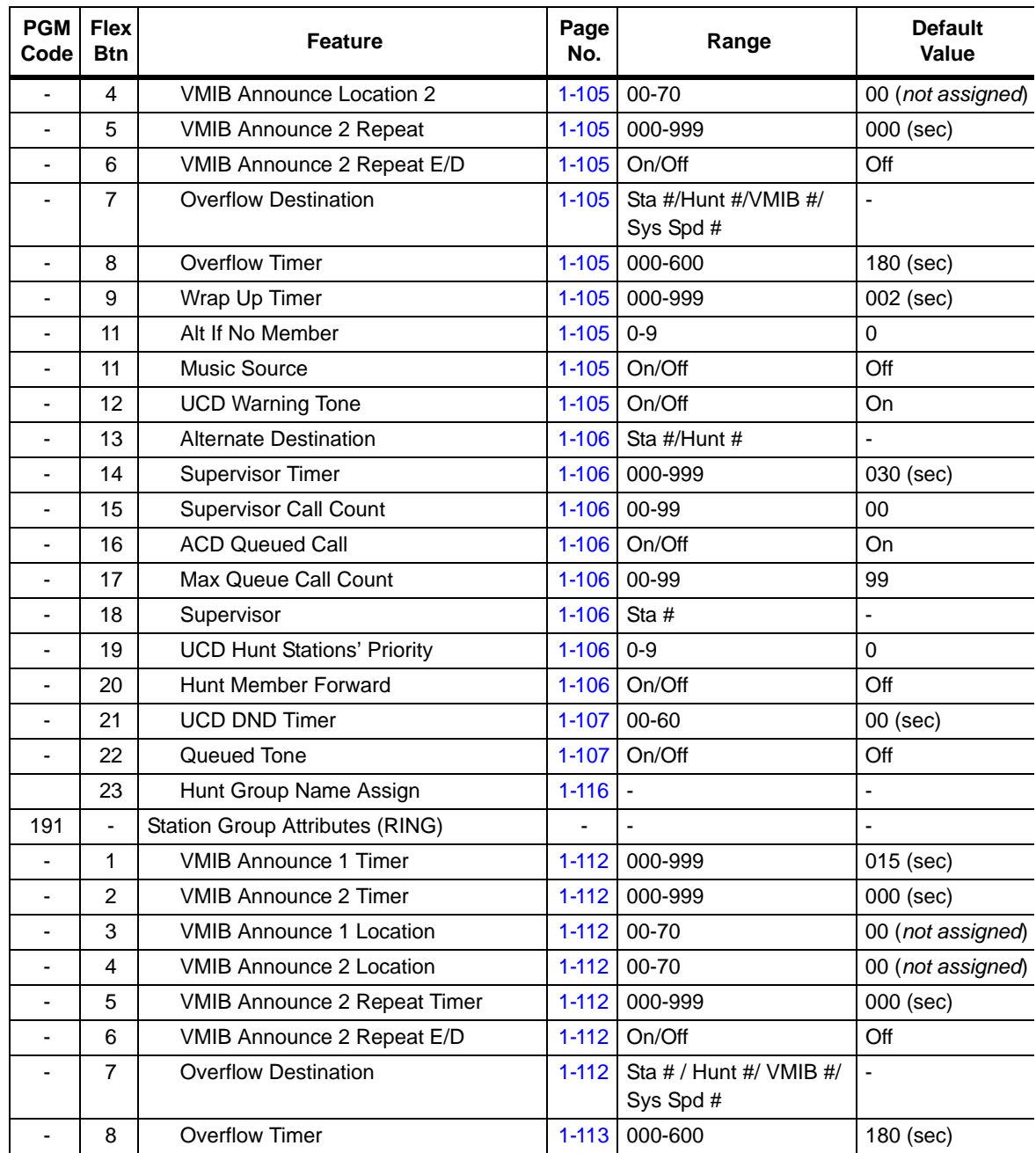

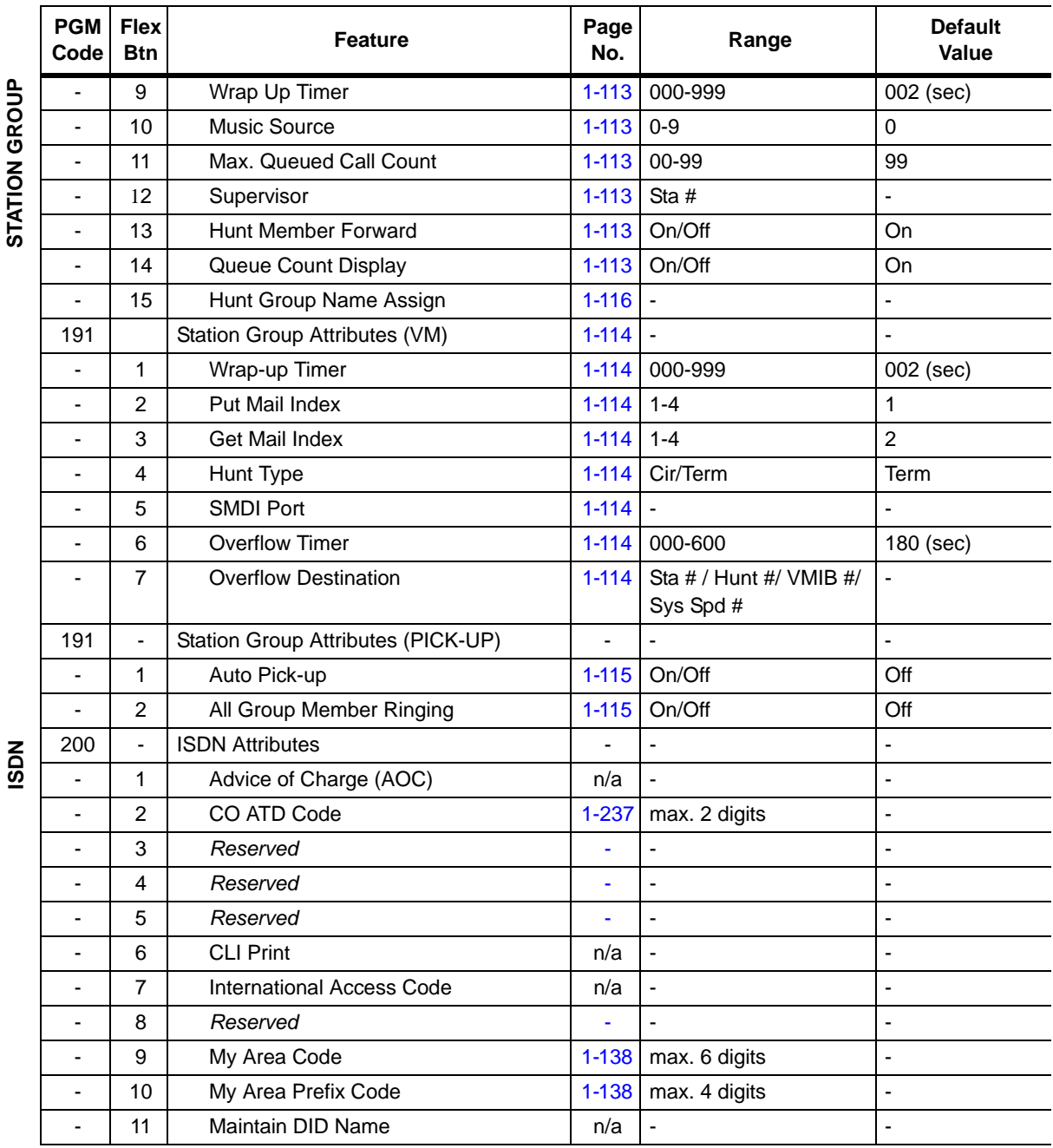

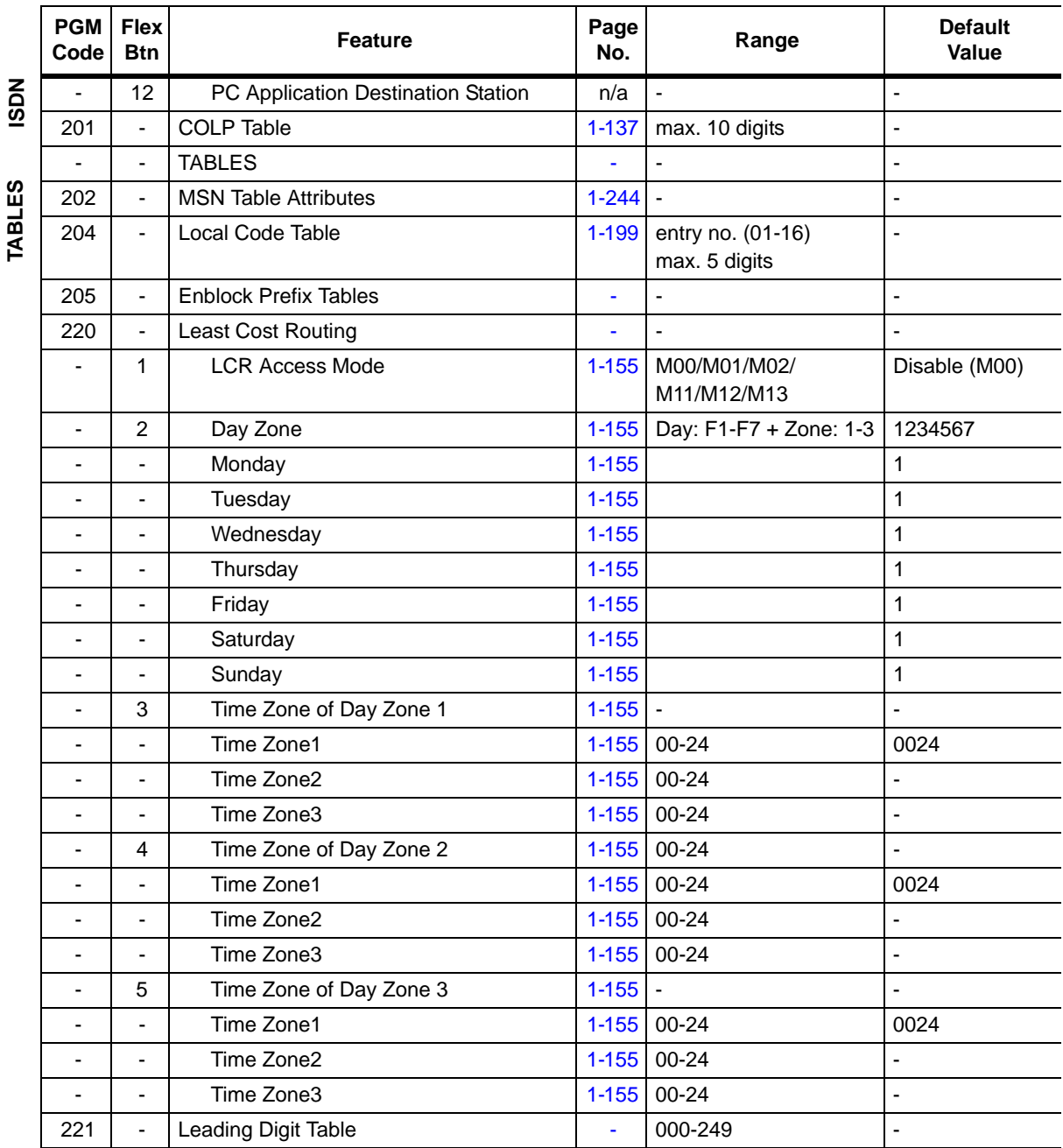

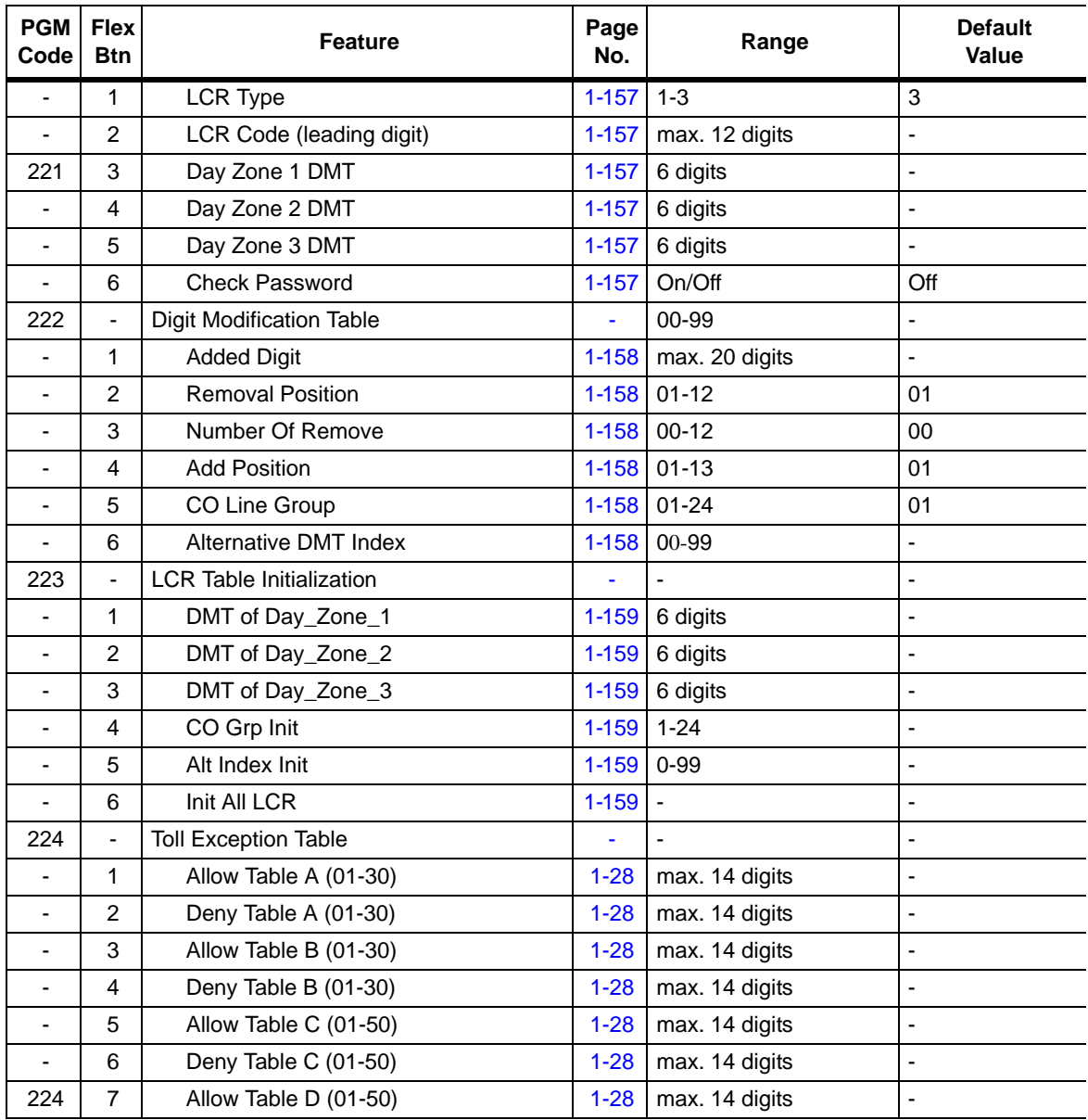

**TABLES**

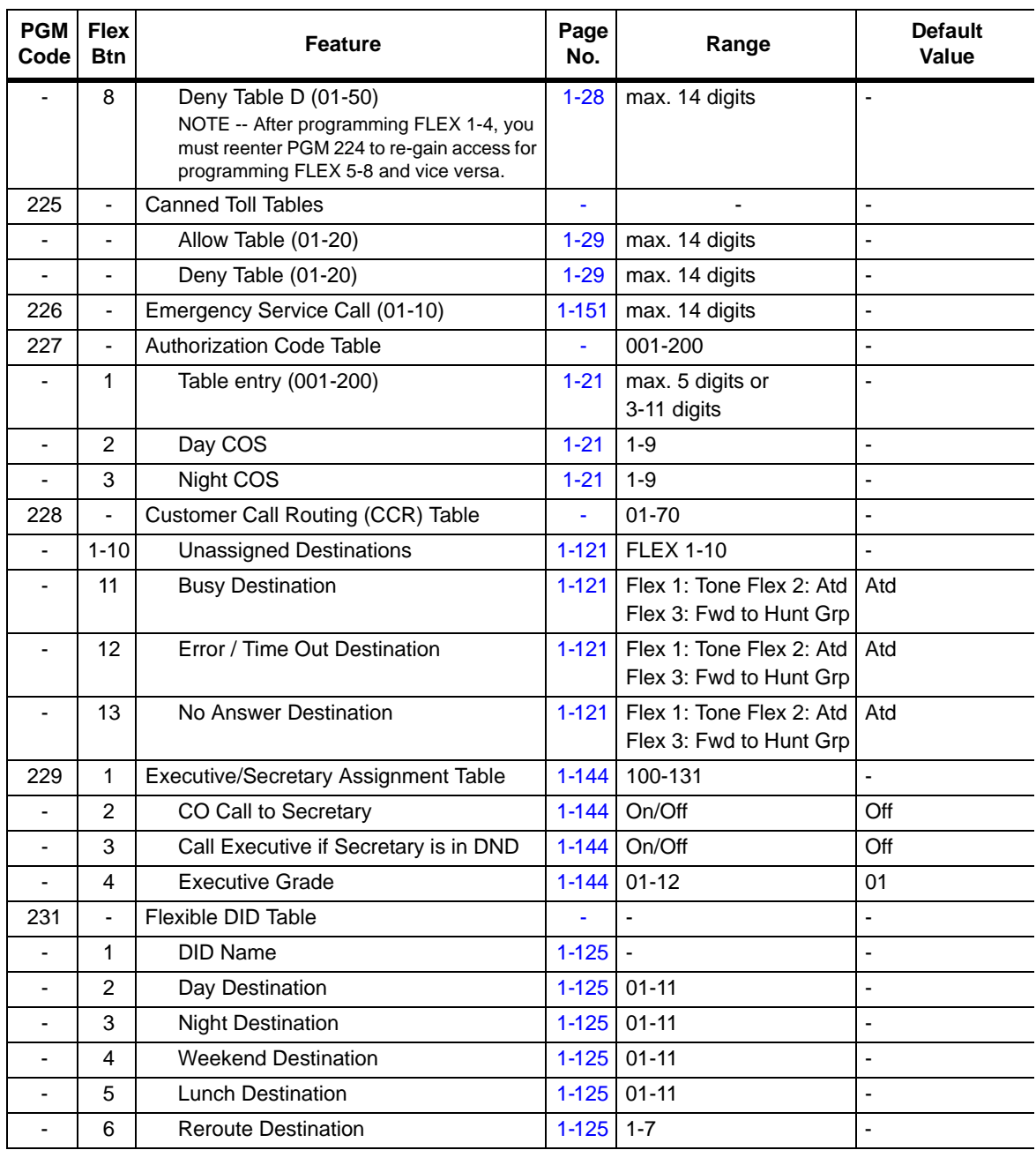

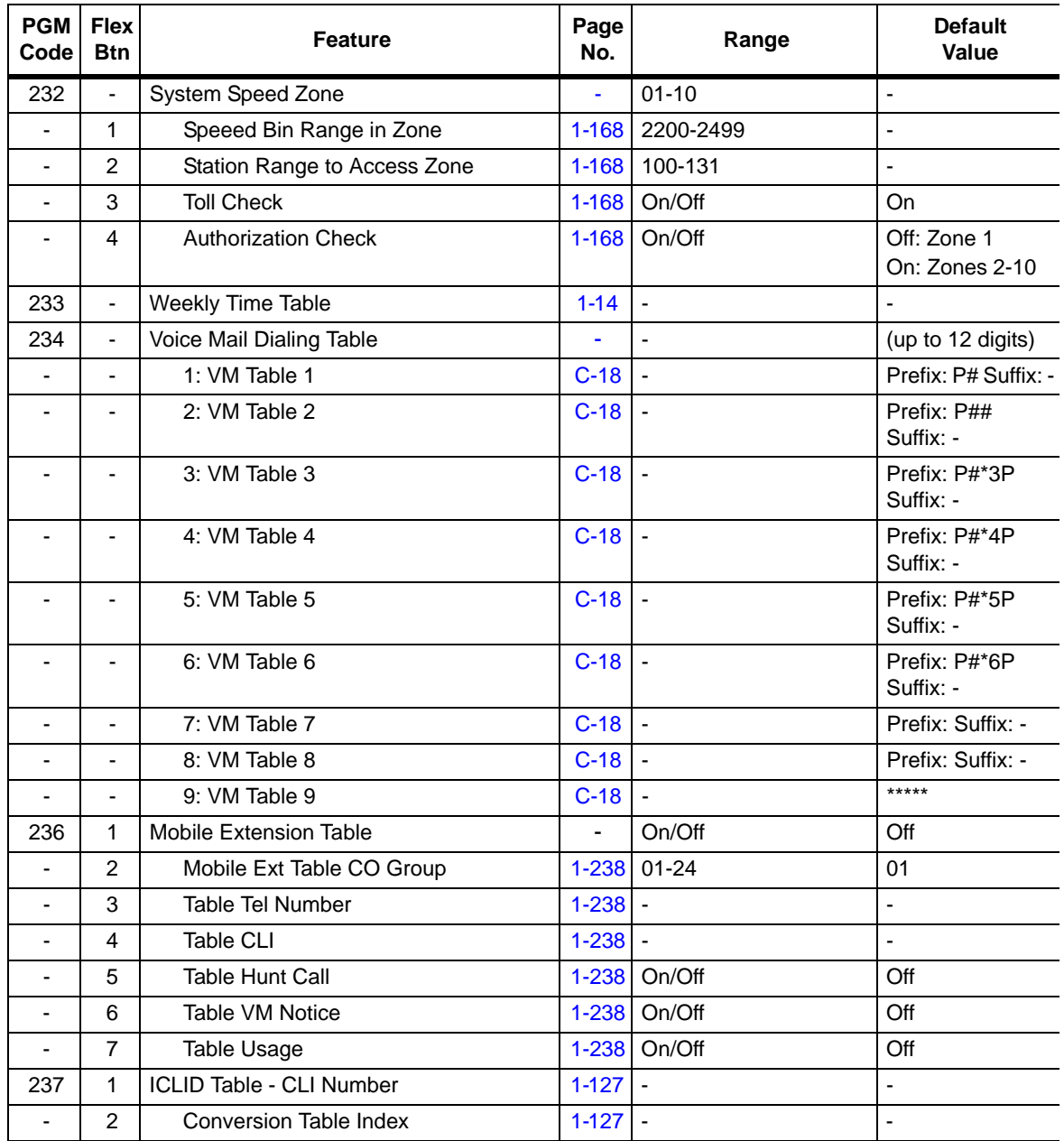

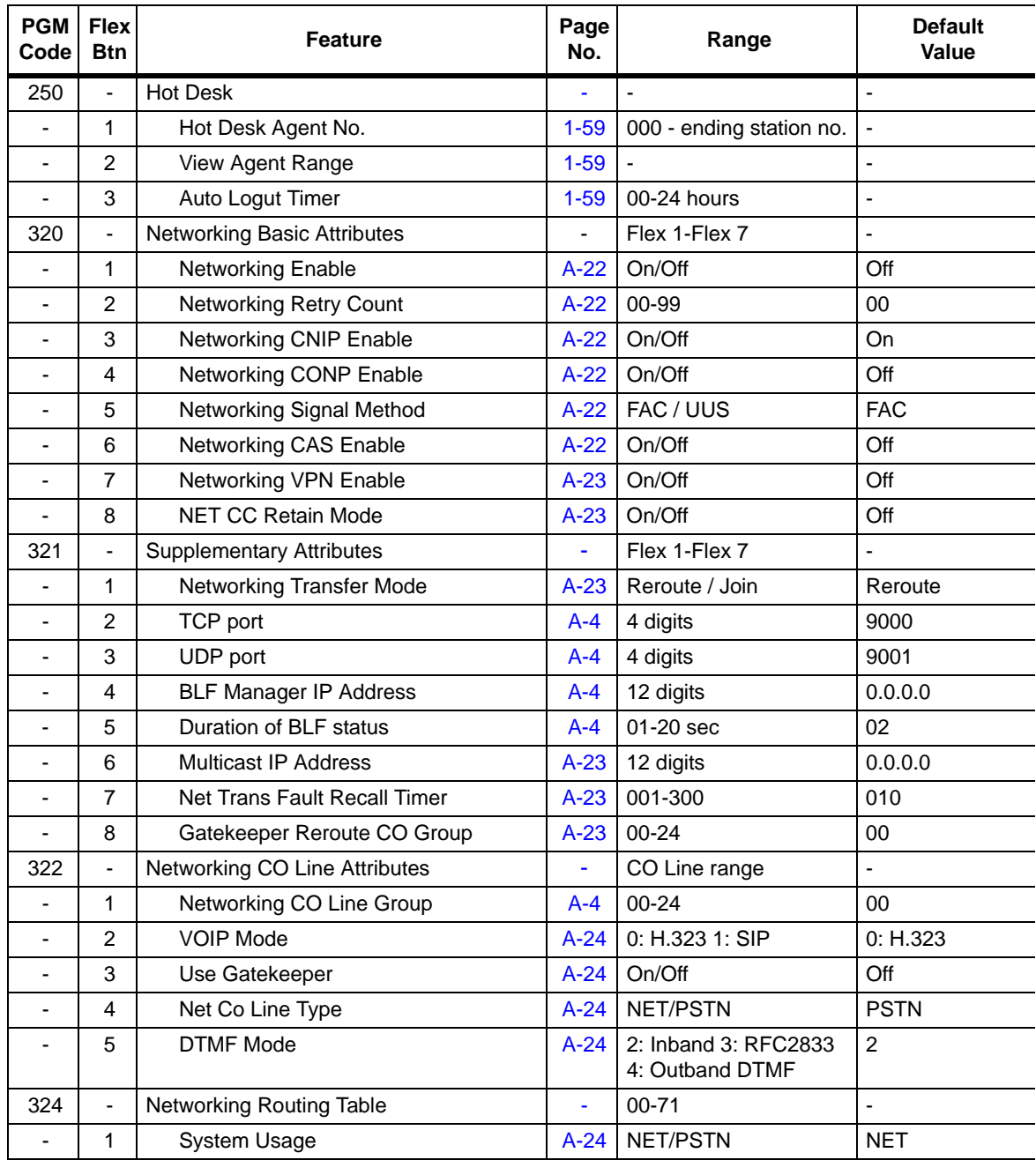

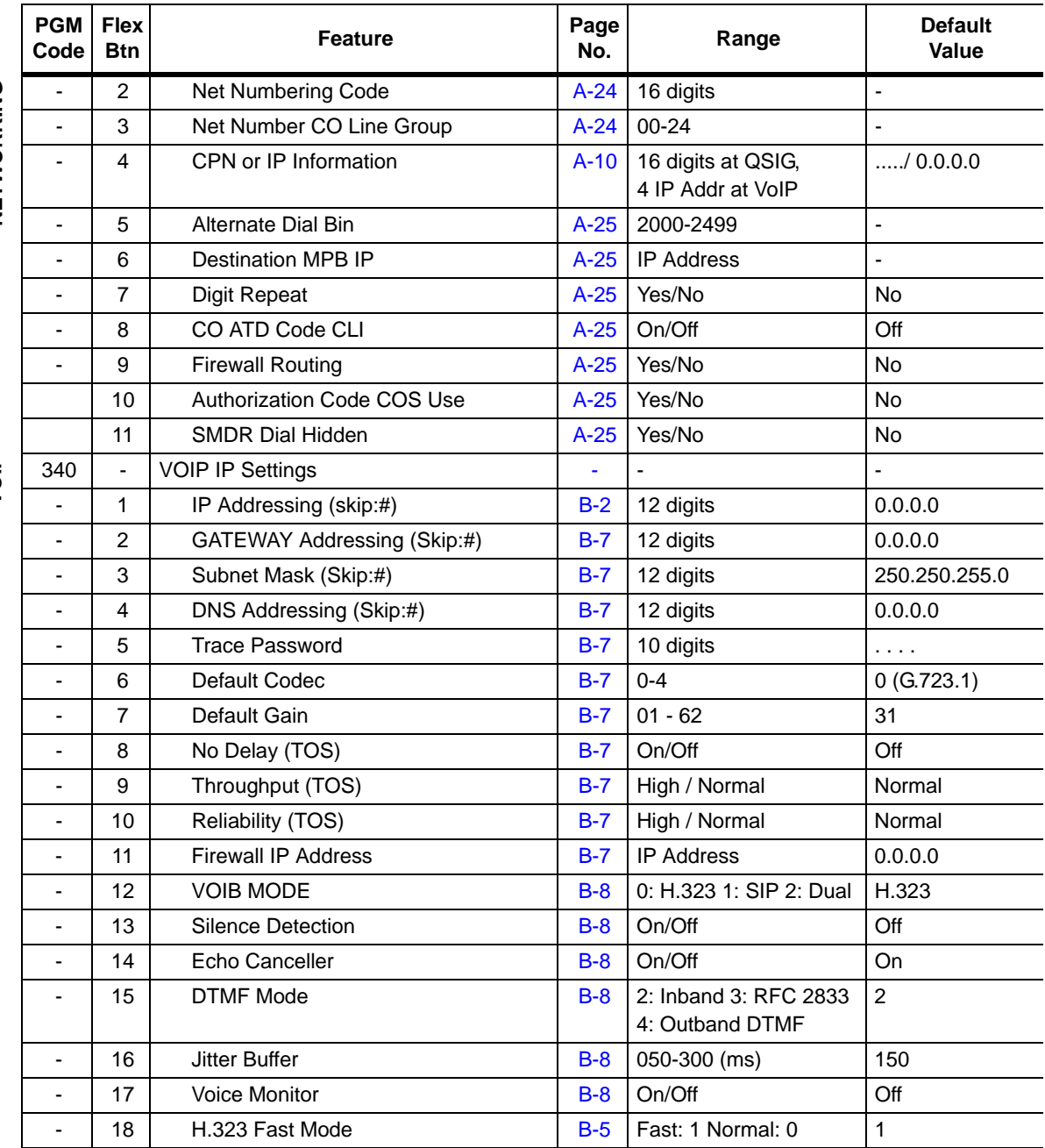

**VOIP**

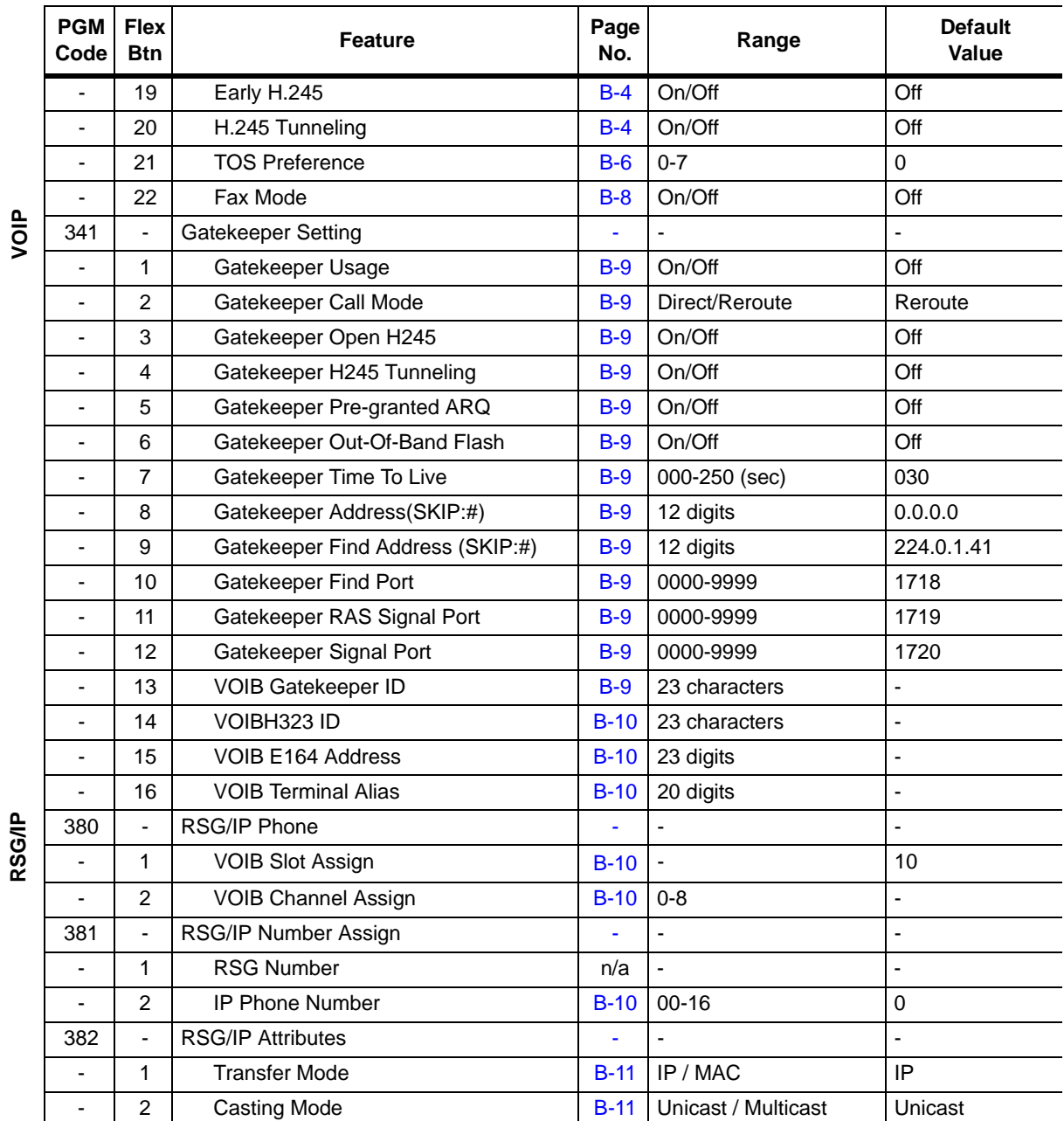

VOIP

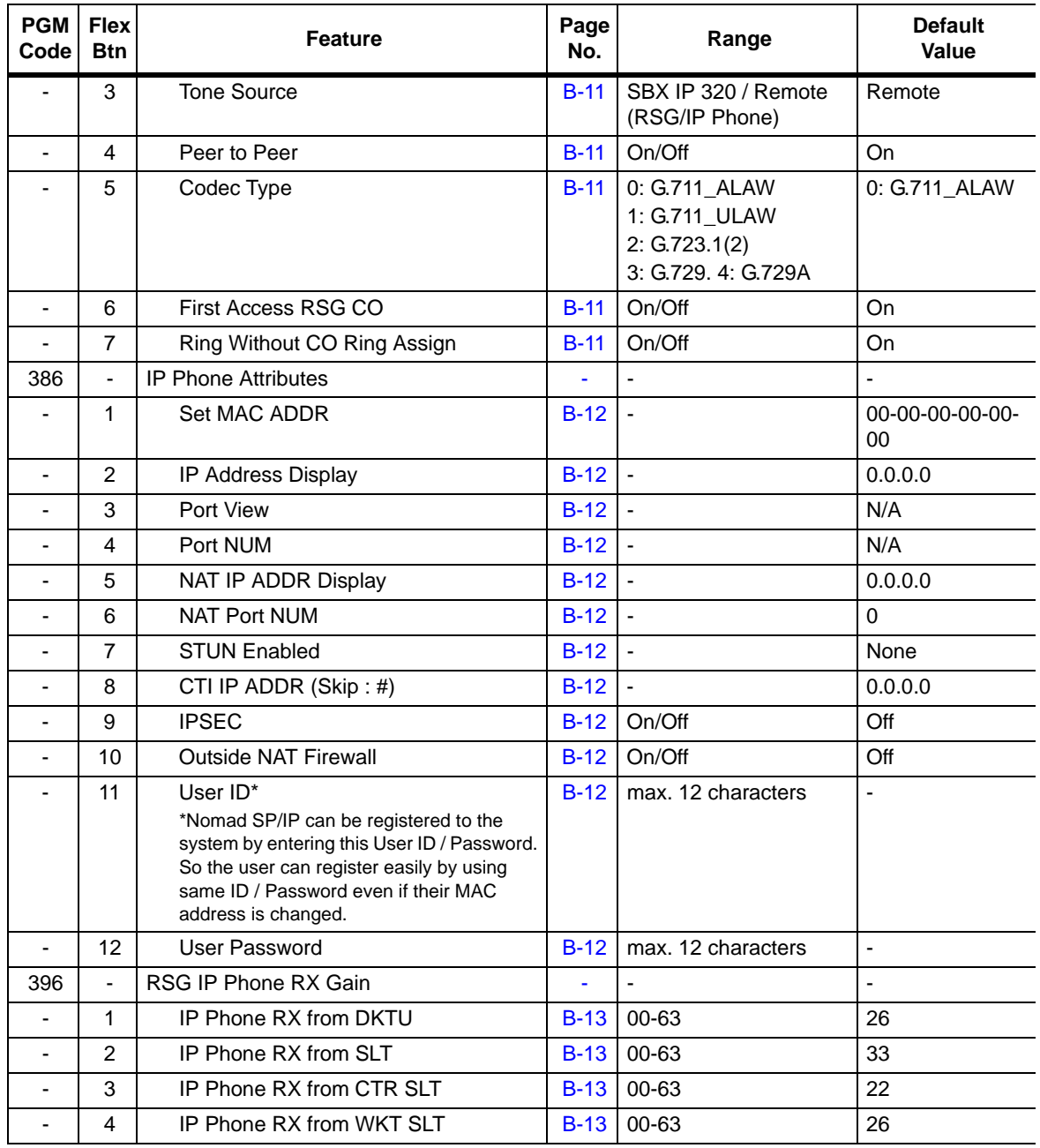

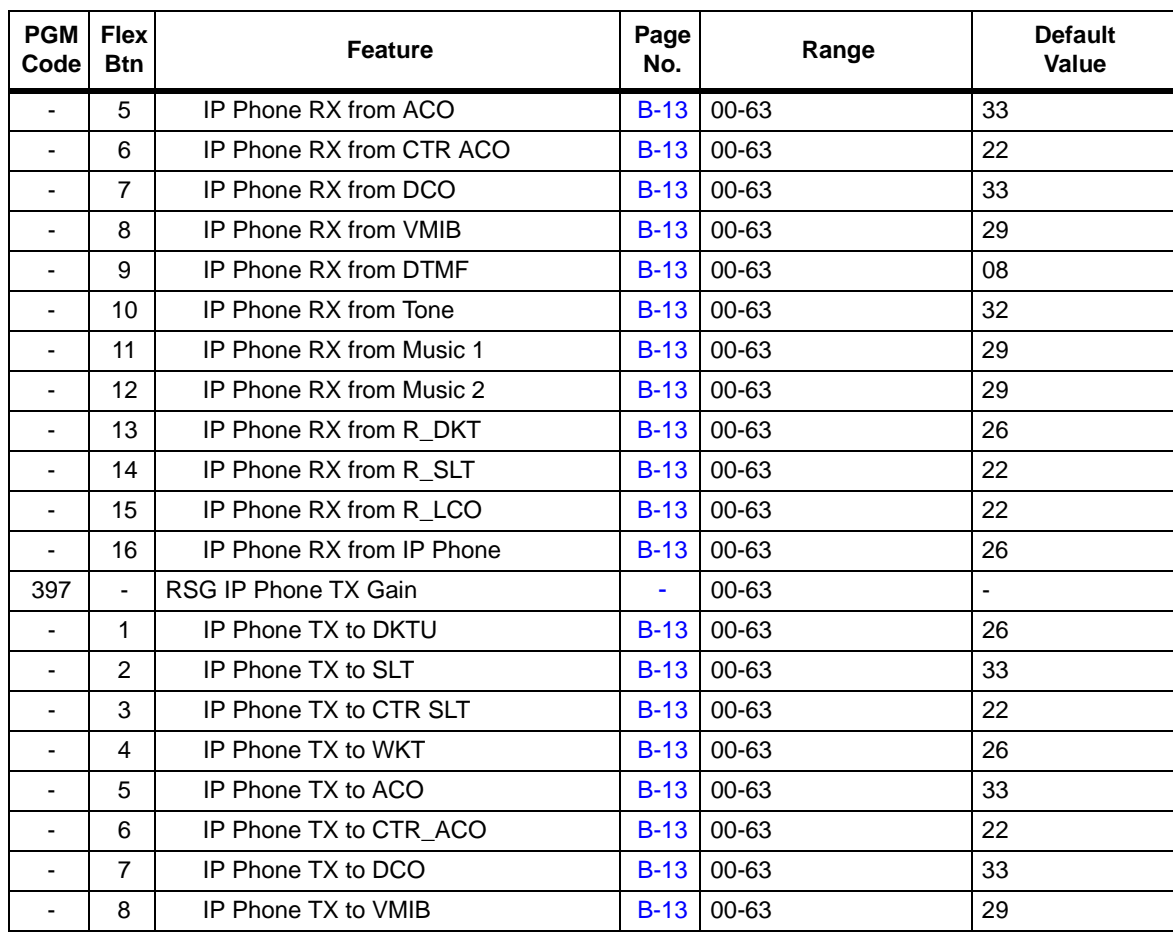

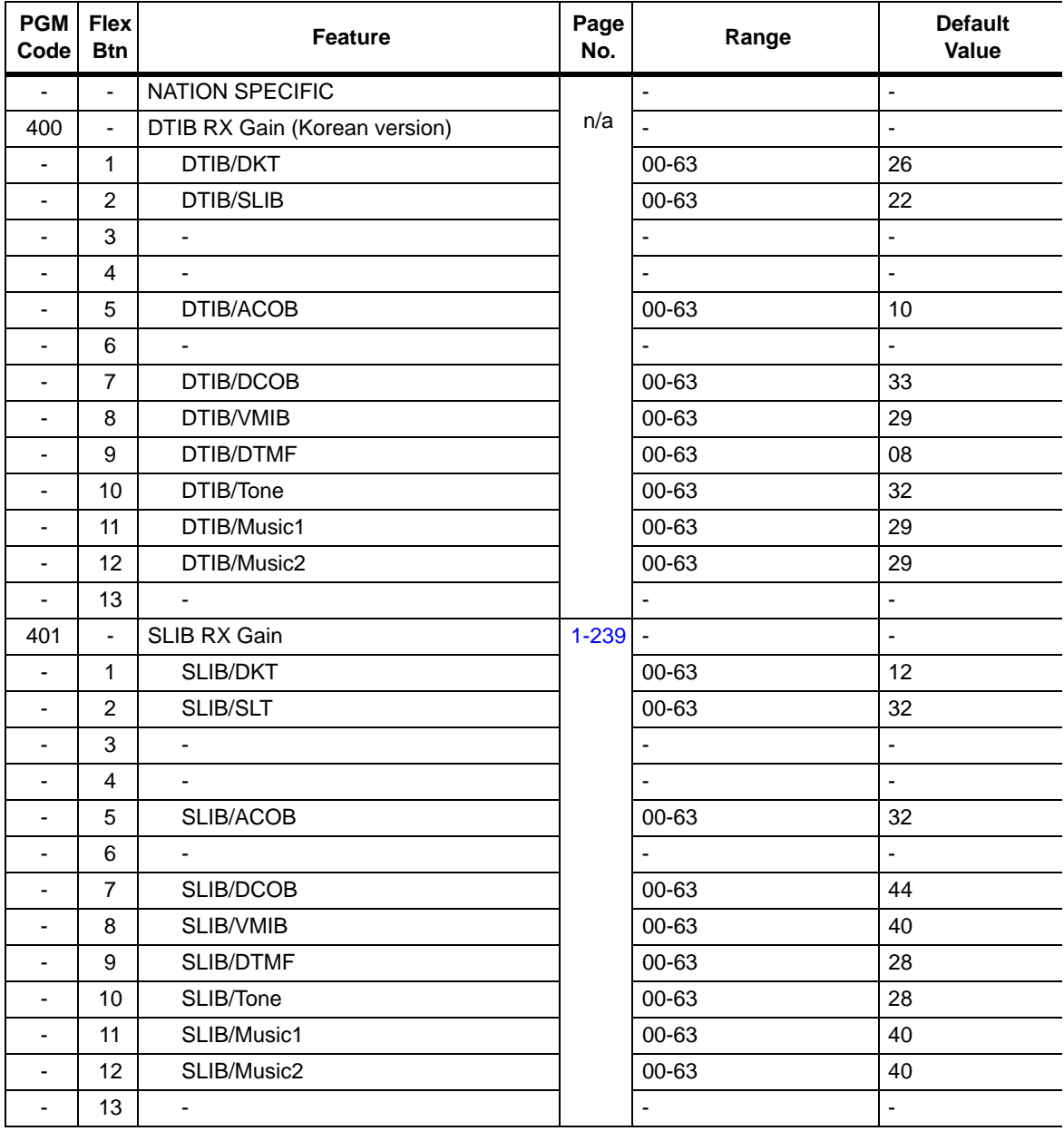

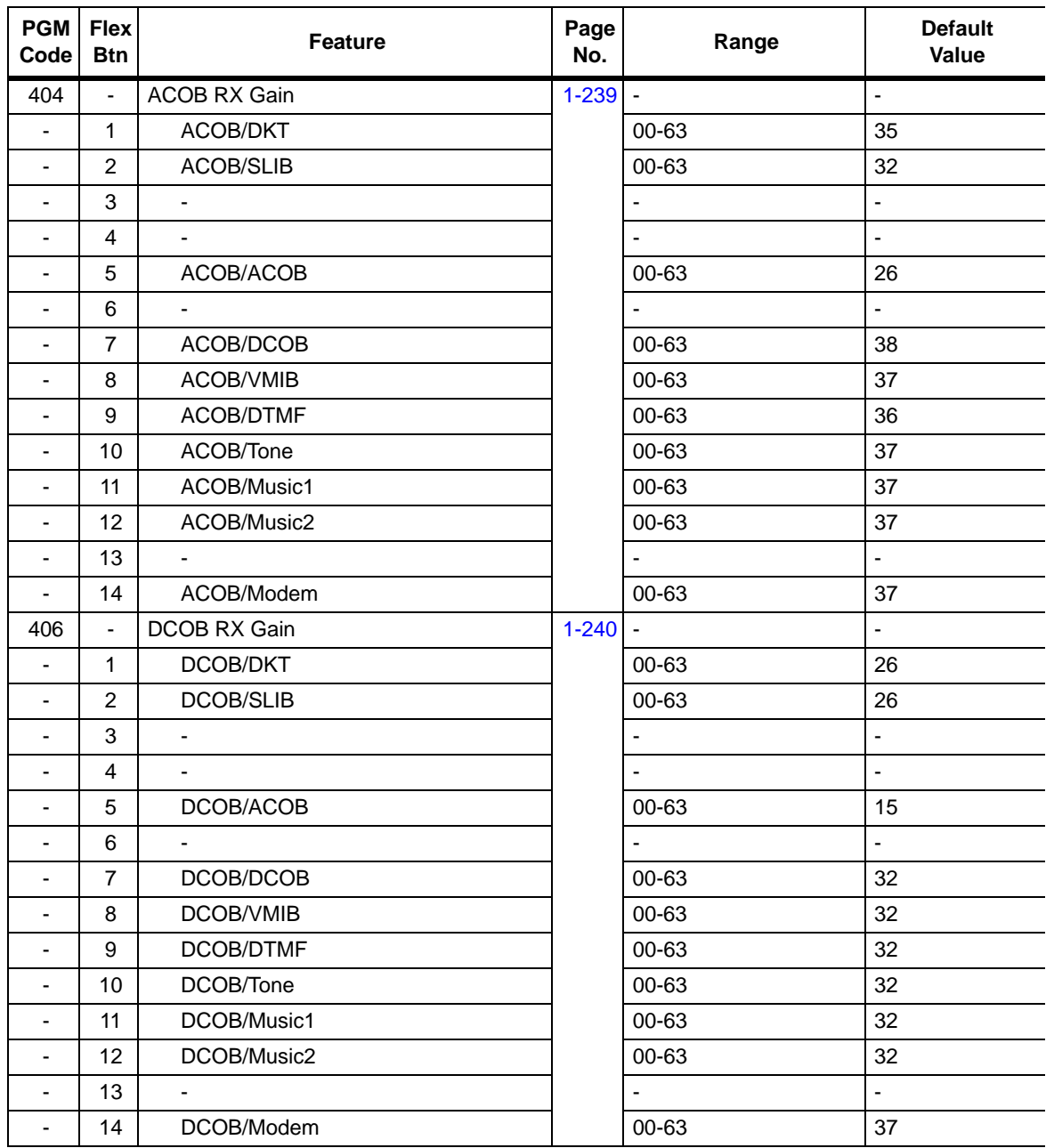

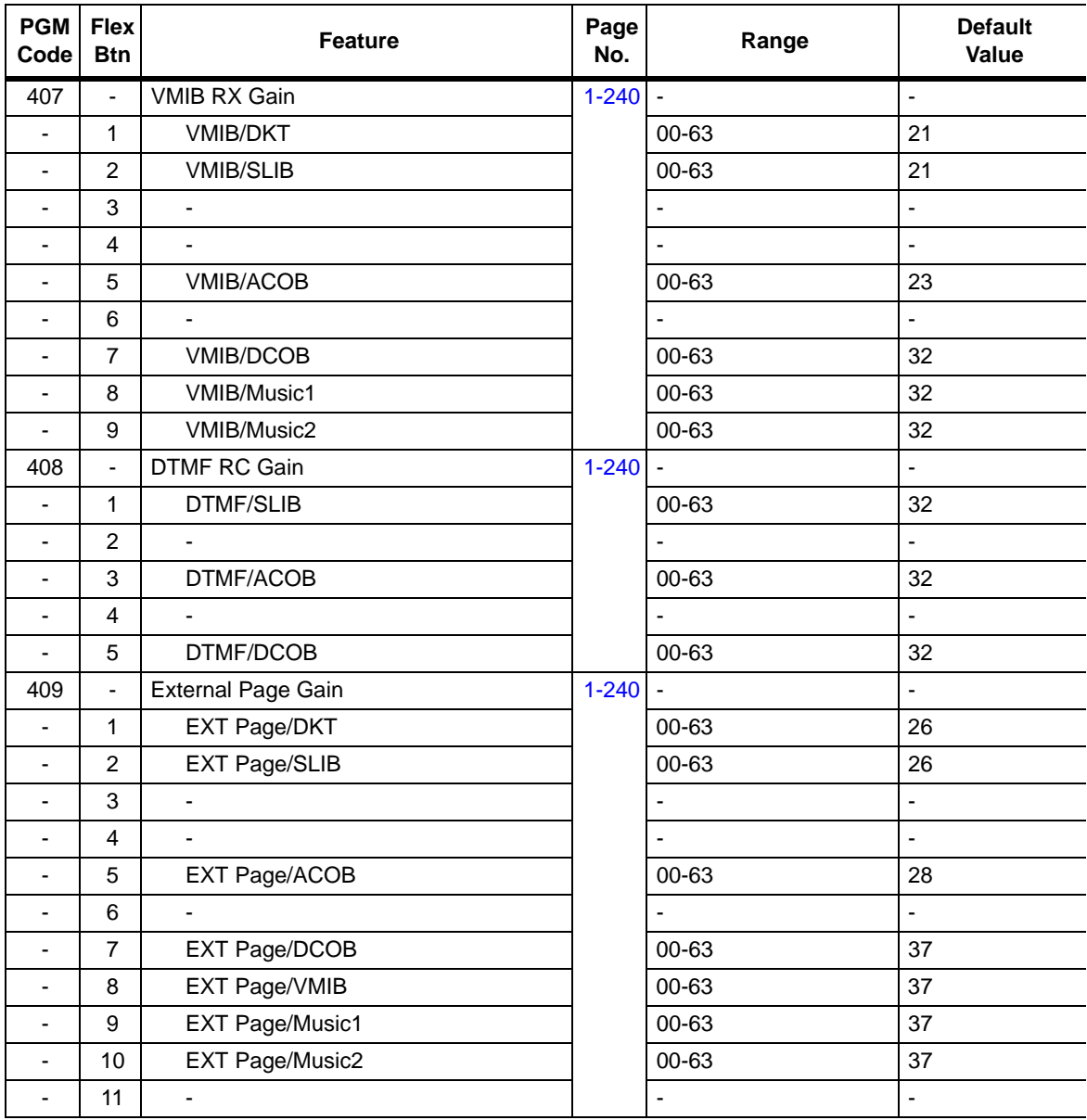

NATION SPECIFIC **NATION SPECIFIC**

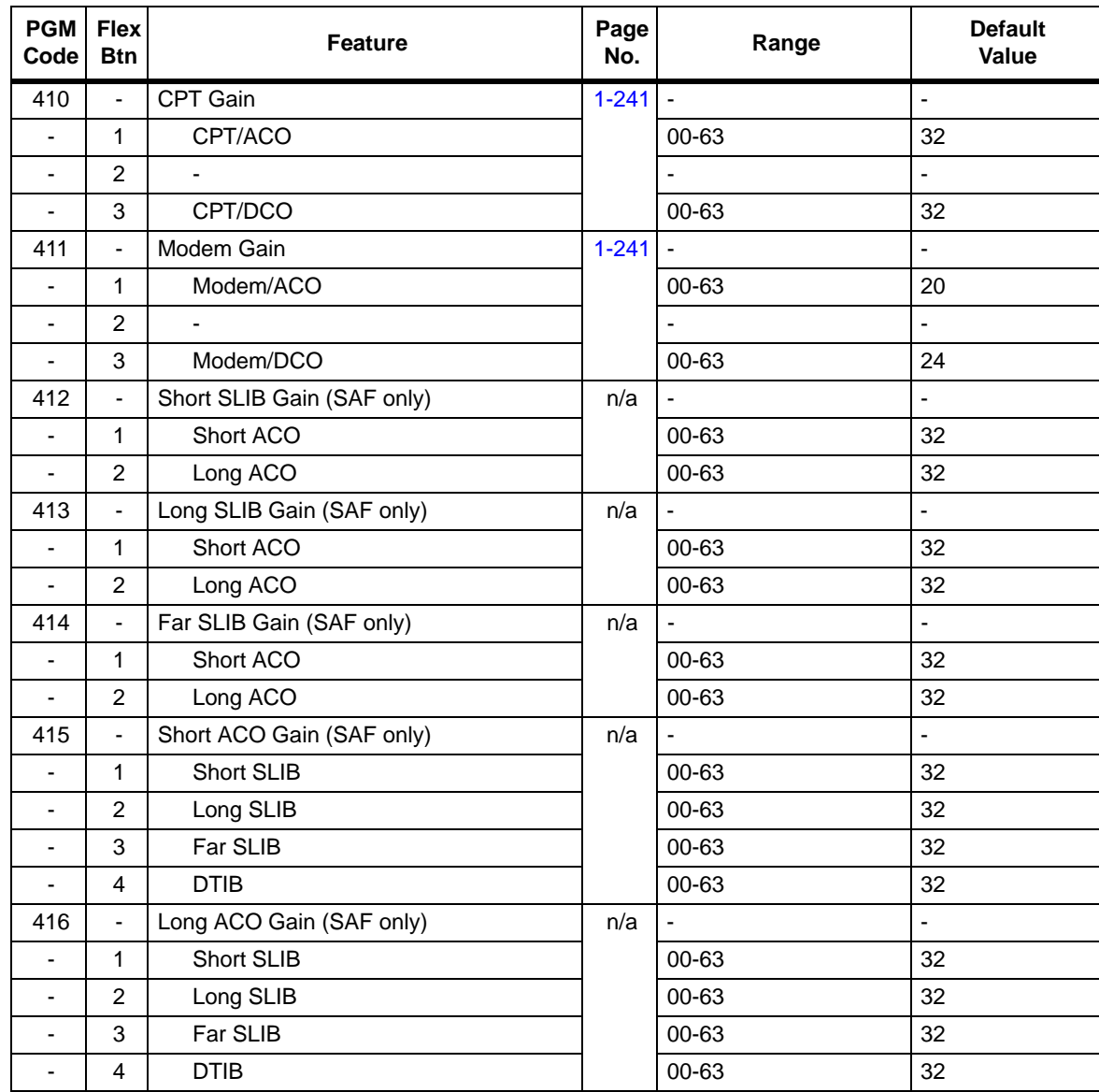

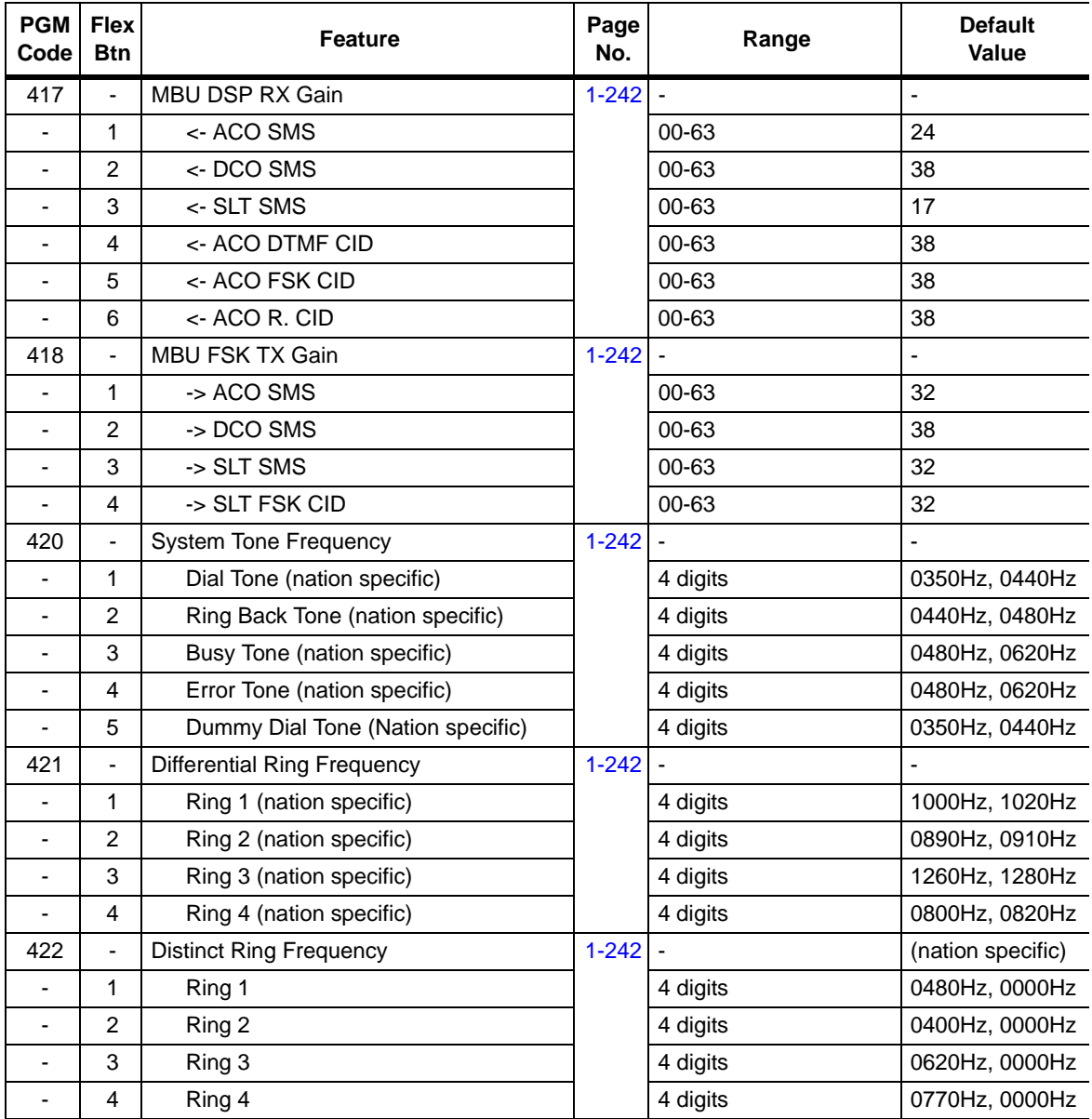

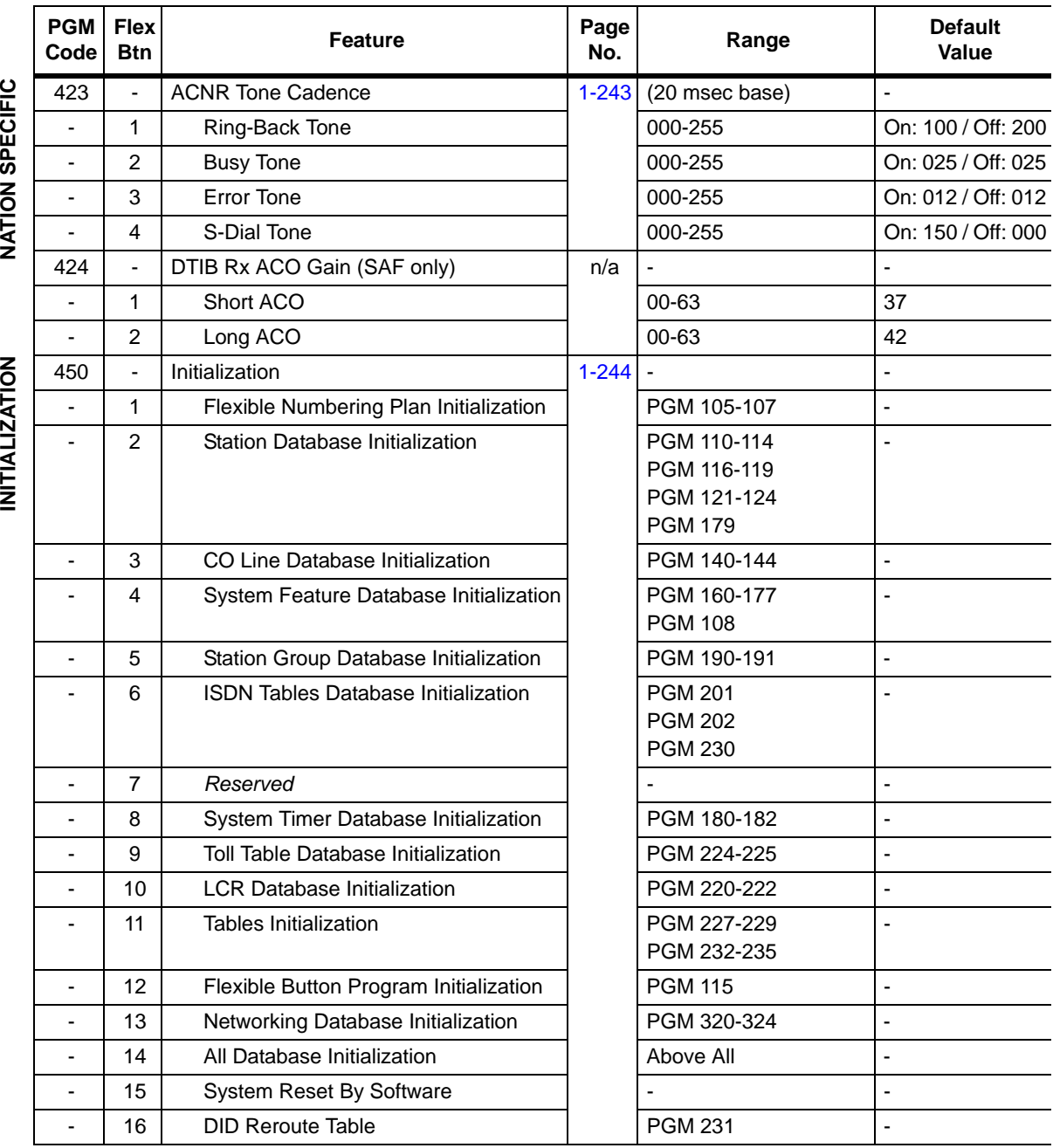

 $\overline{2}$ 

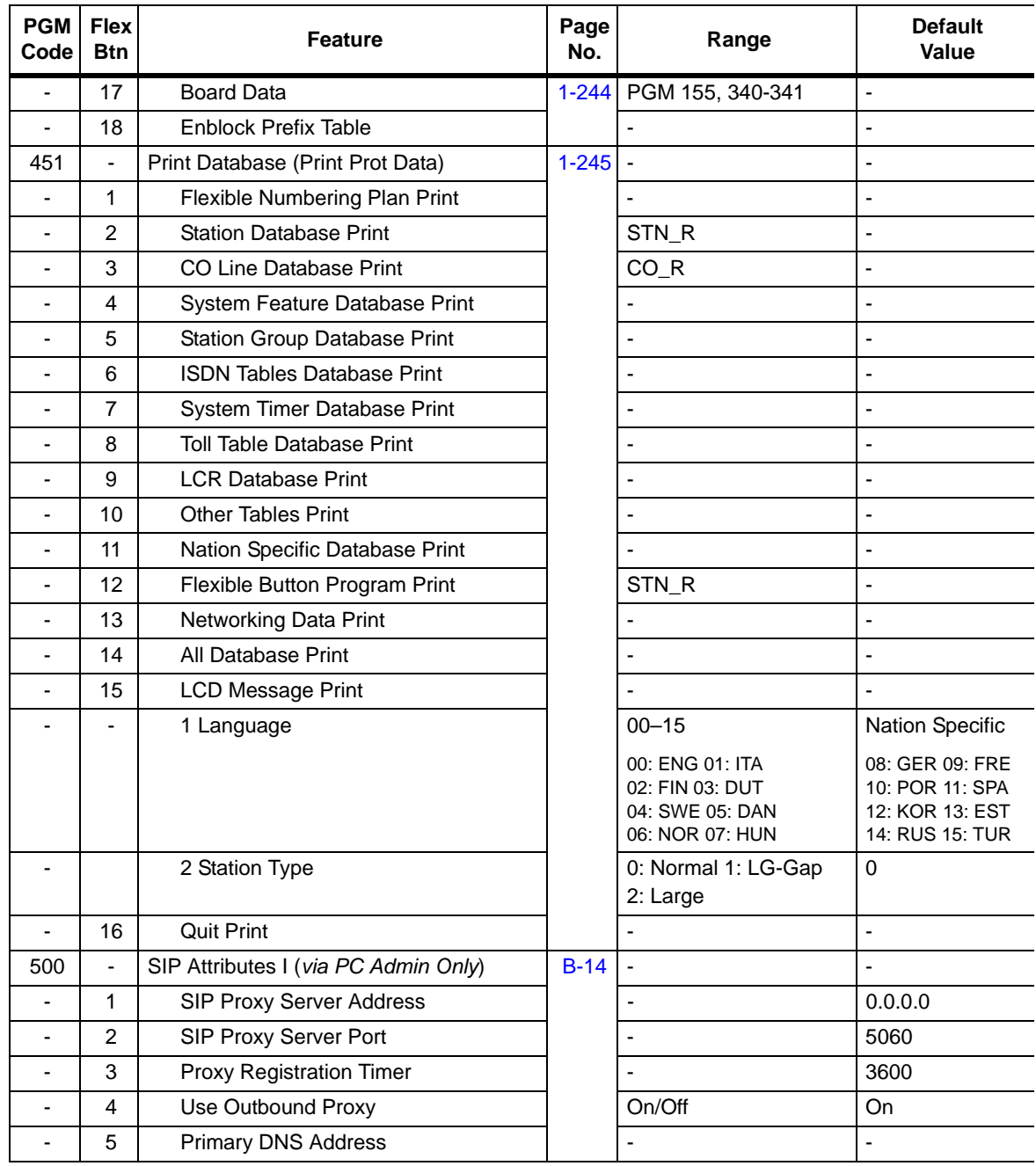

 $\frac{1}{30}$
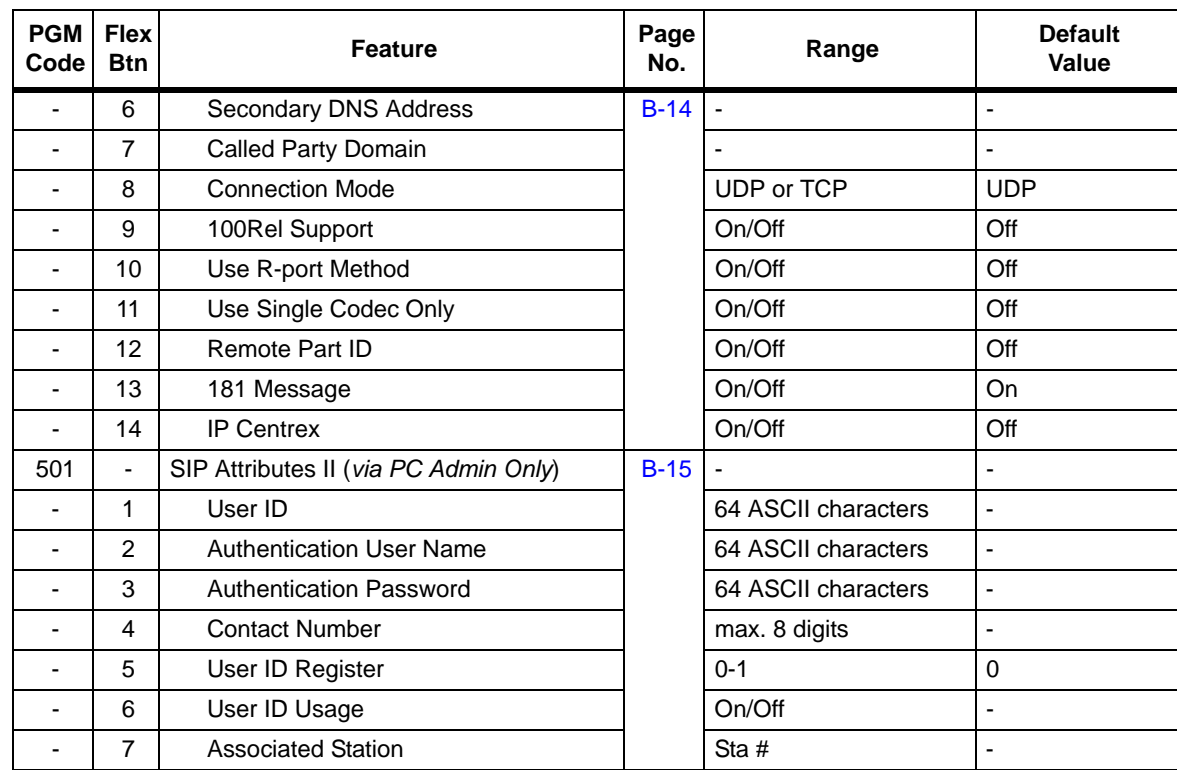

# **Attendant Programming Codes**

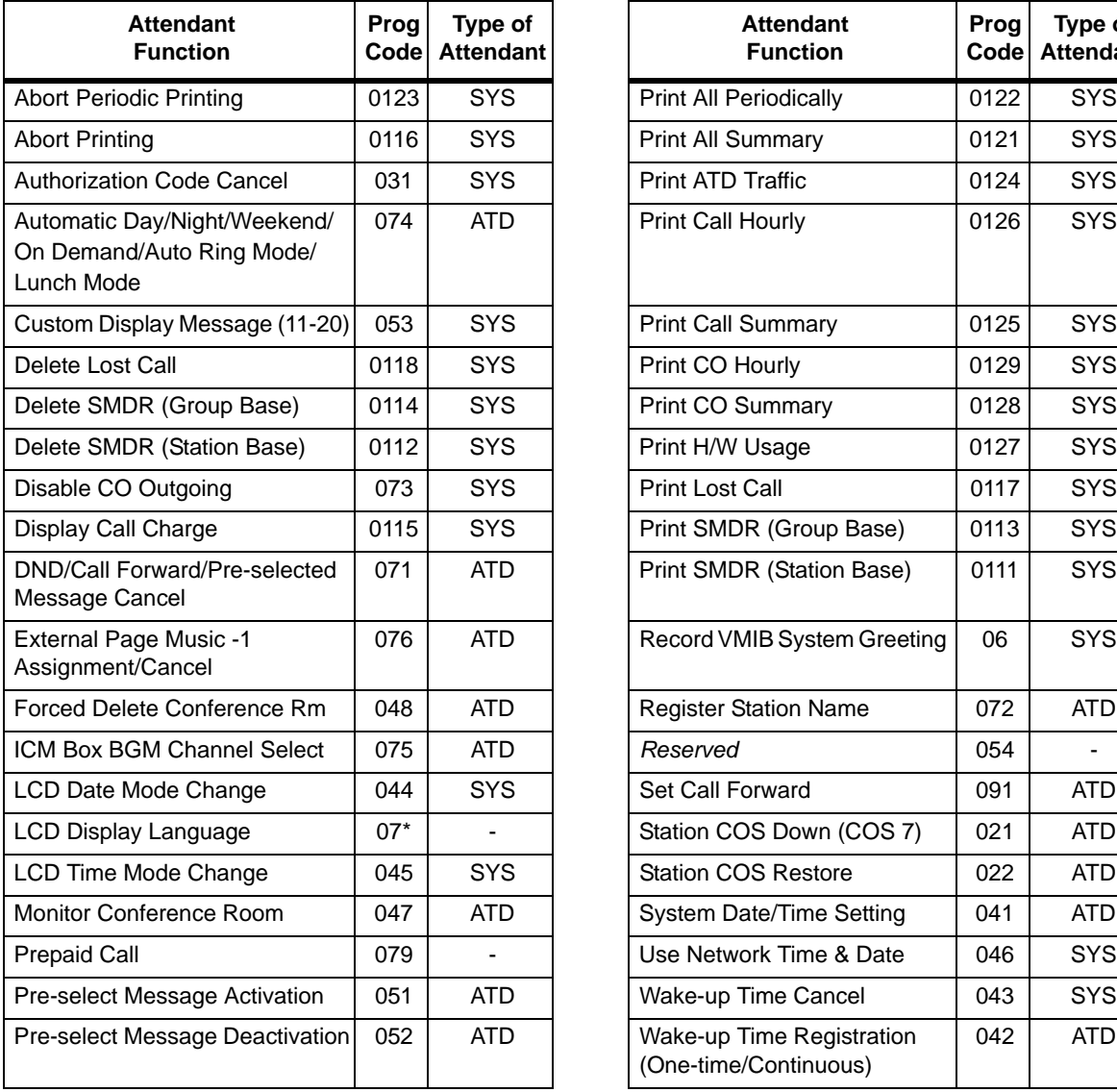

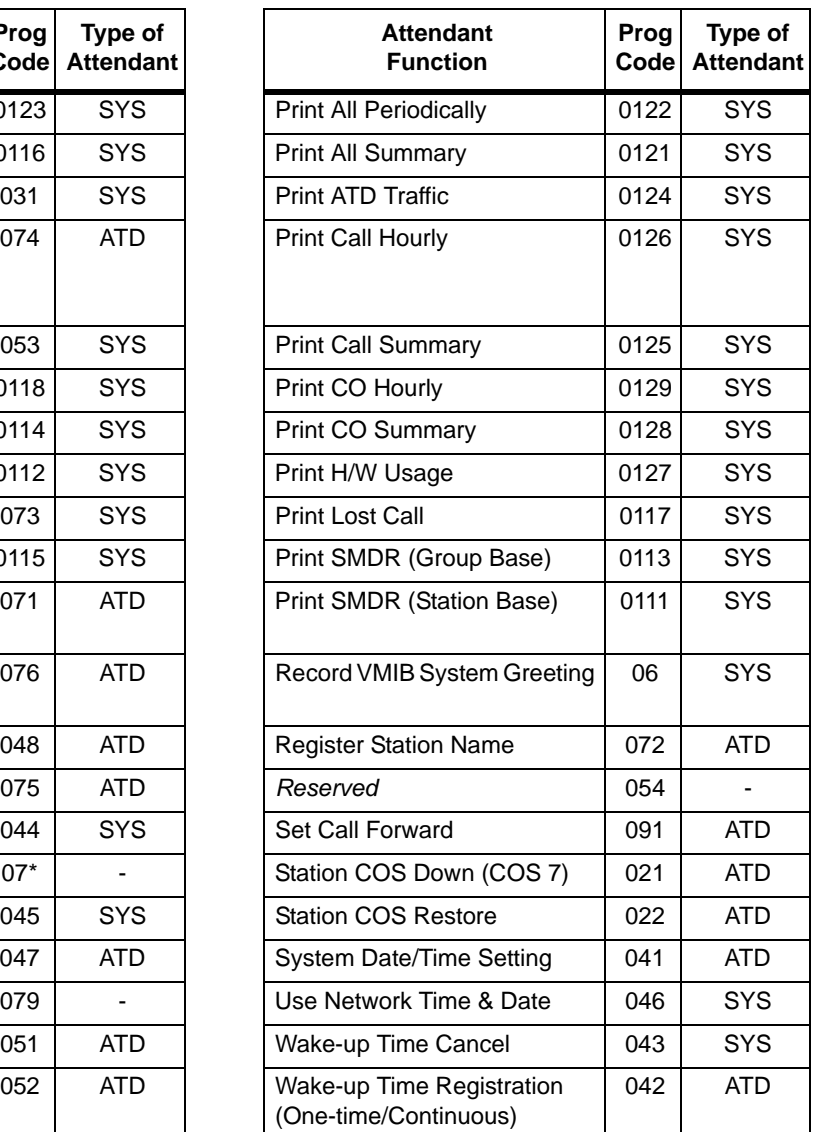

# **Fixed Station Programming Codes**

The following numbering plan is fixed, so it cannot be changed in ADMIN PROGRAMMING.

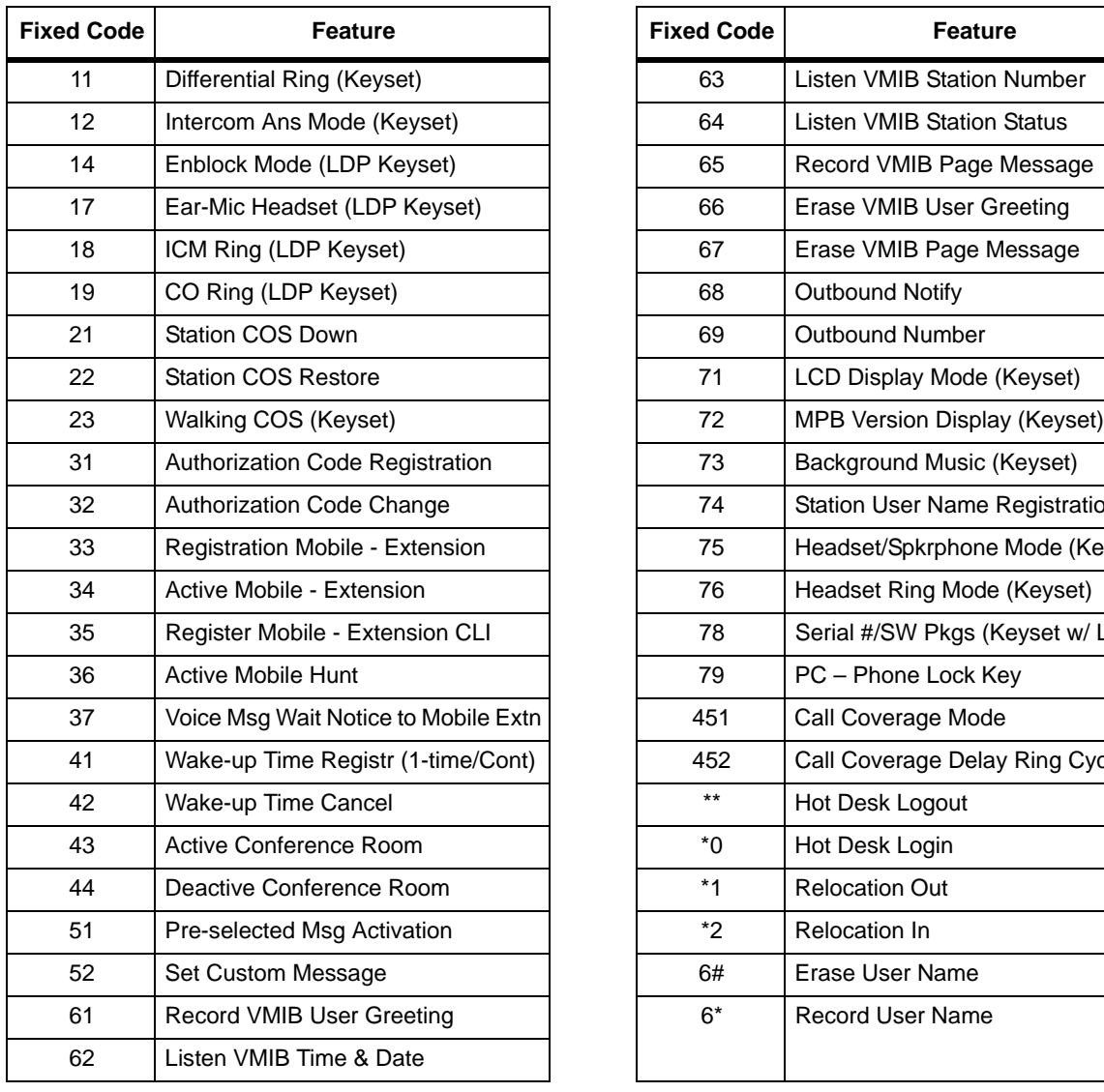

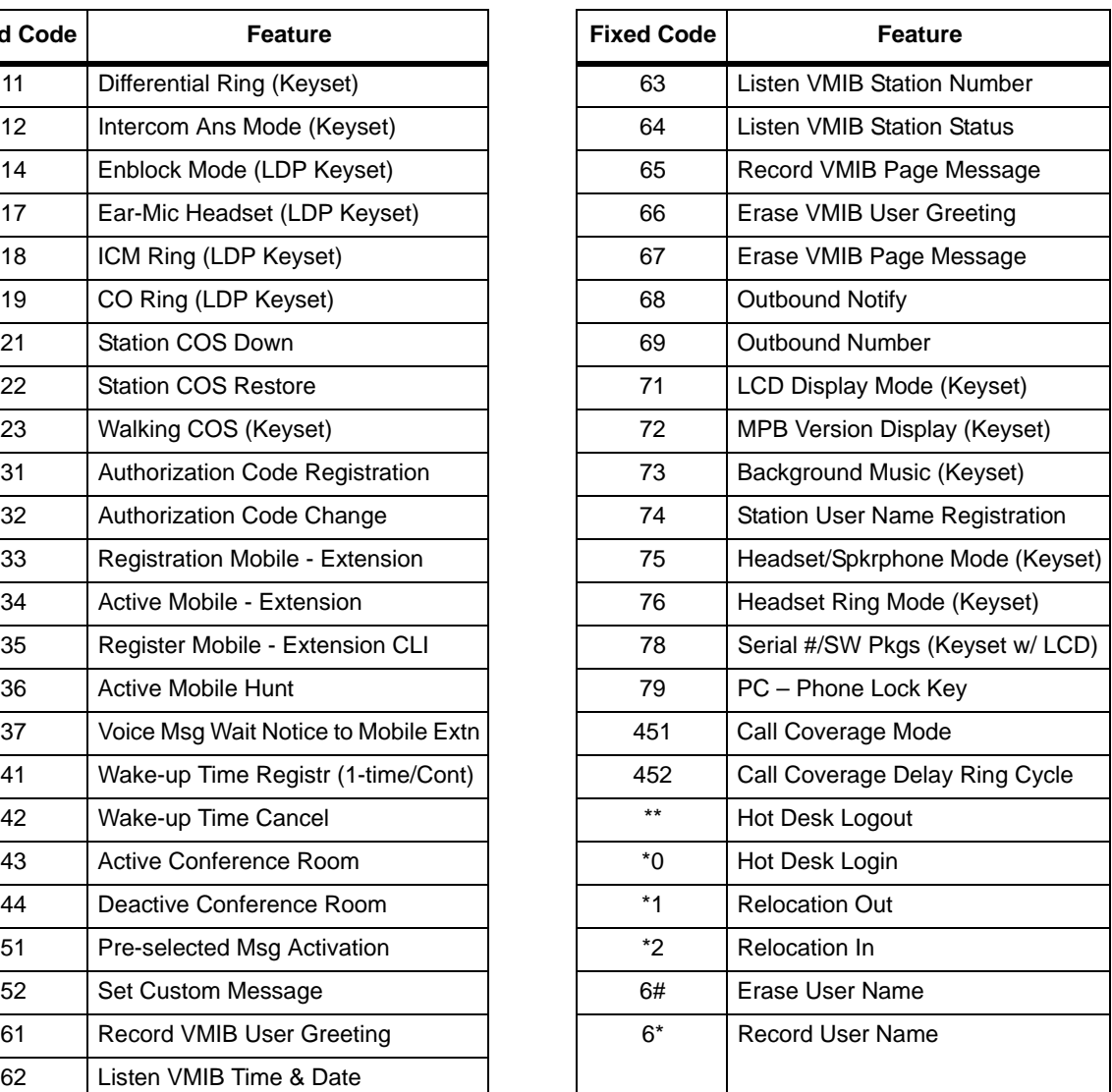

# **Flexible Button Programming Codes**

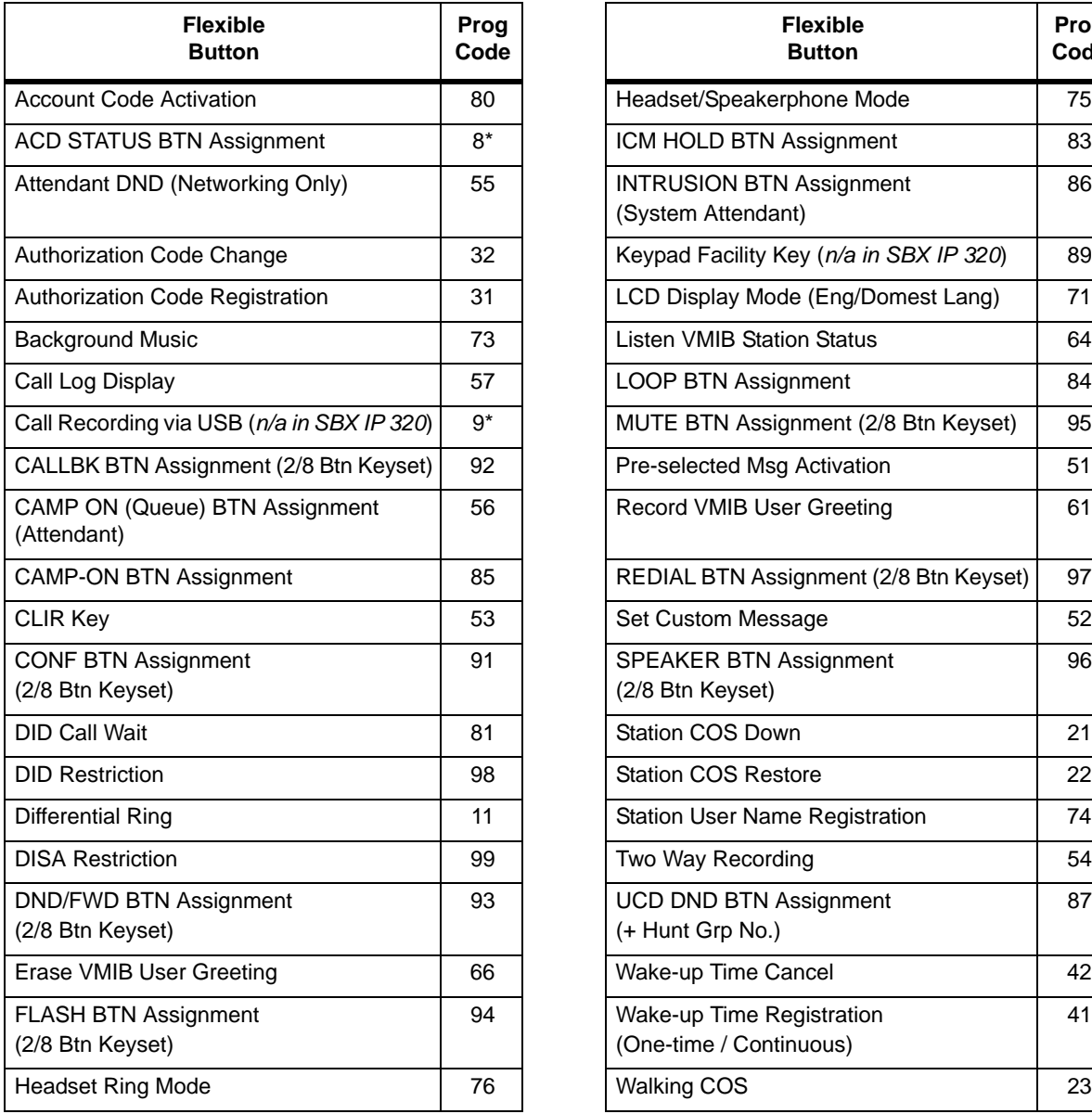

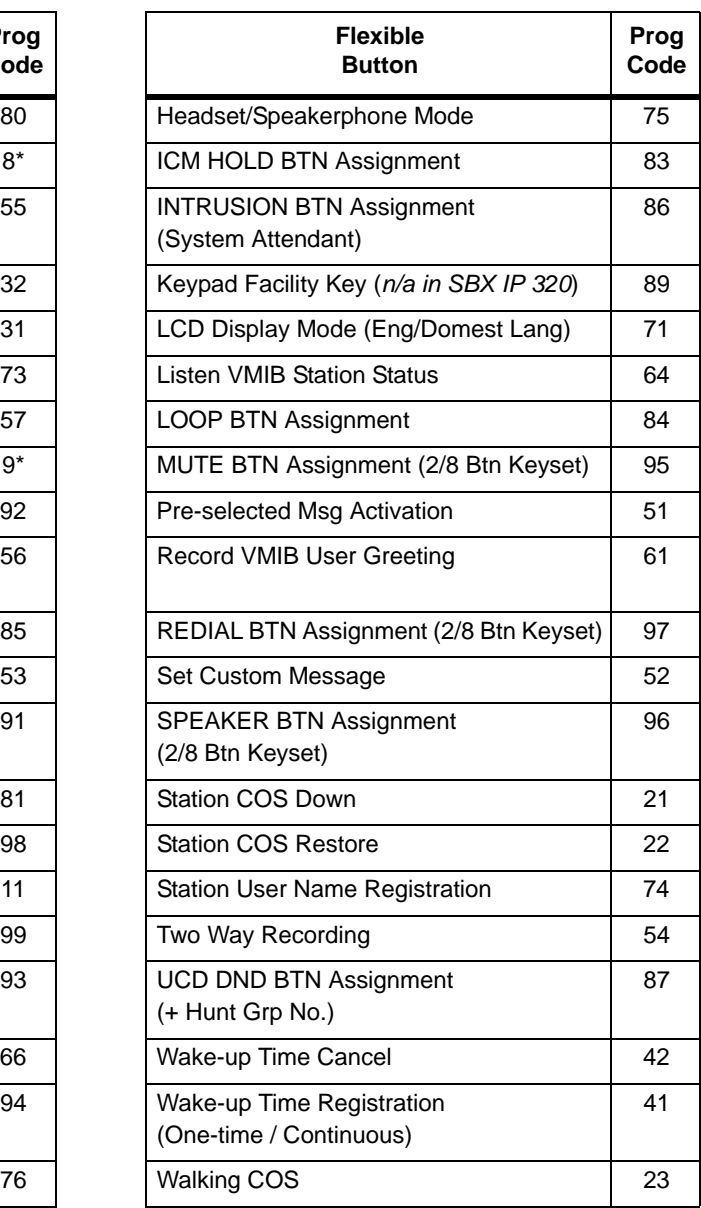

# **Flexible Numbering Plan**

The following numbering plan can be changed by ADMIN PROGRAMMING 104-107 depending on the user's needs.

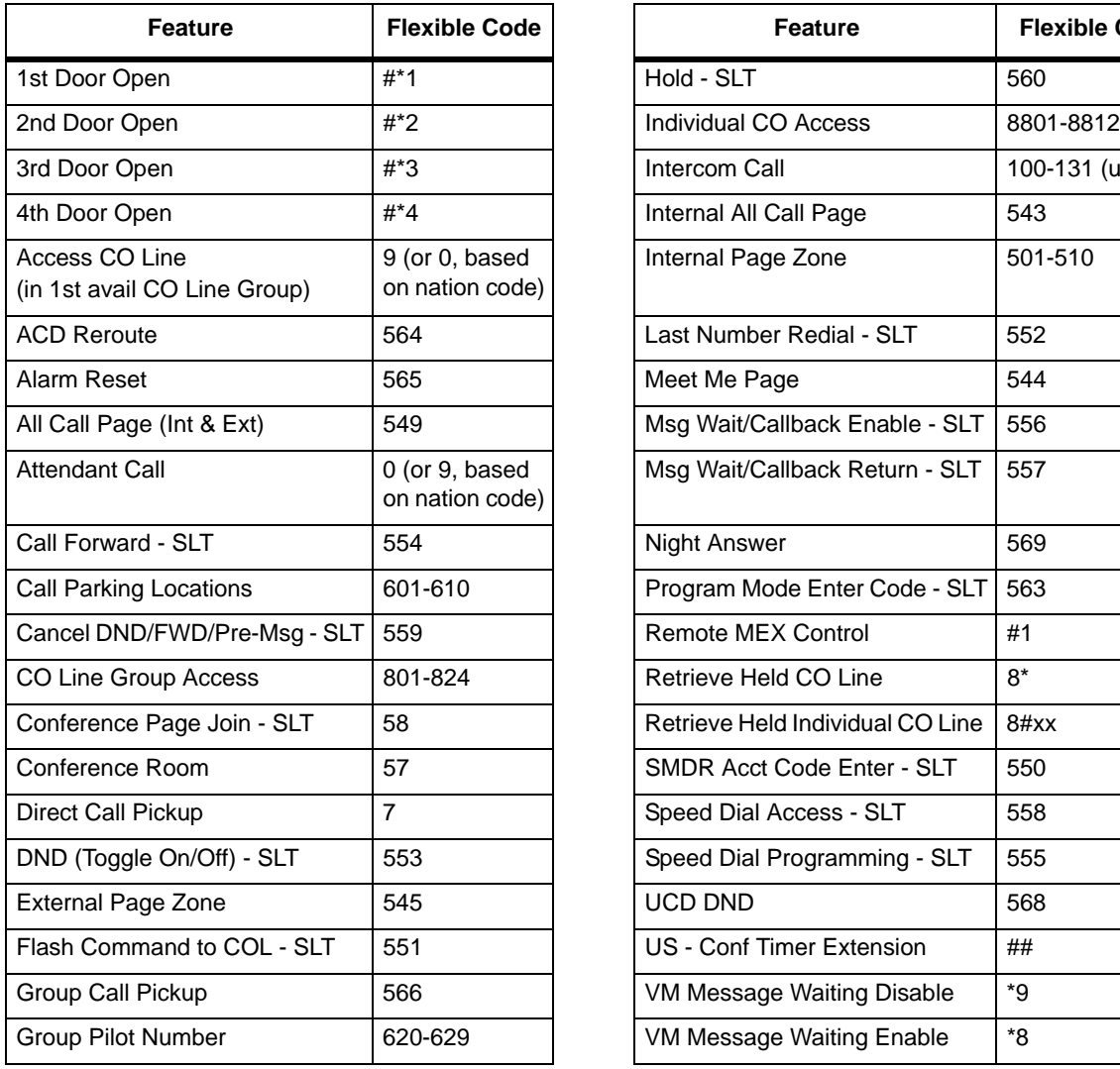

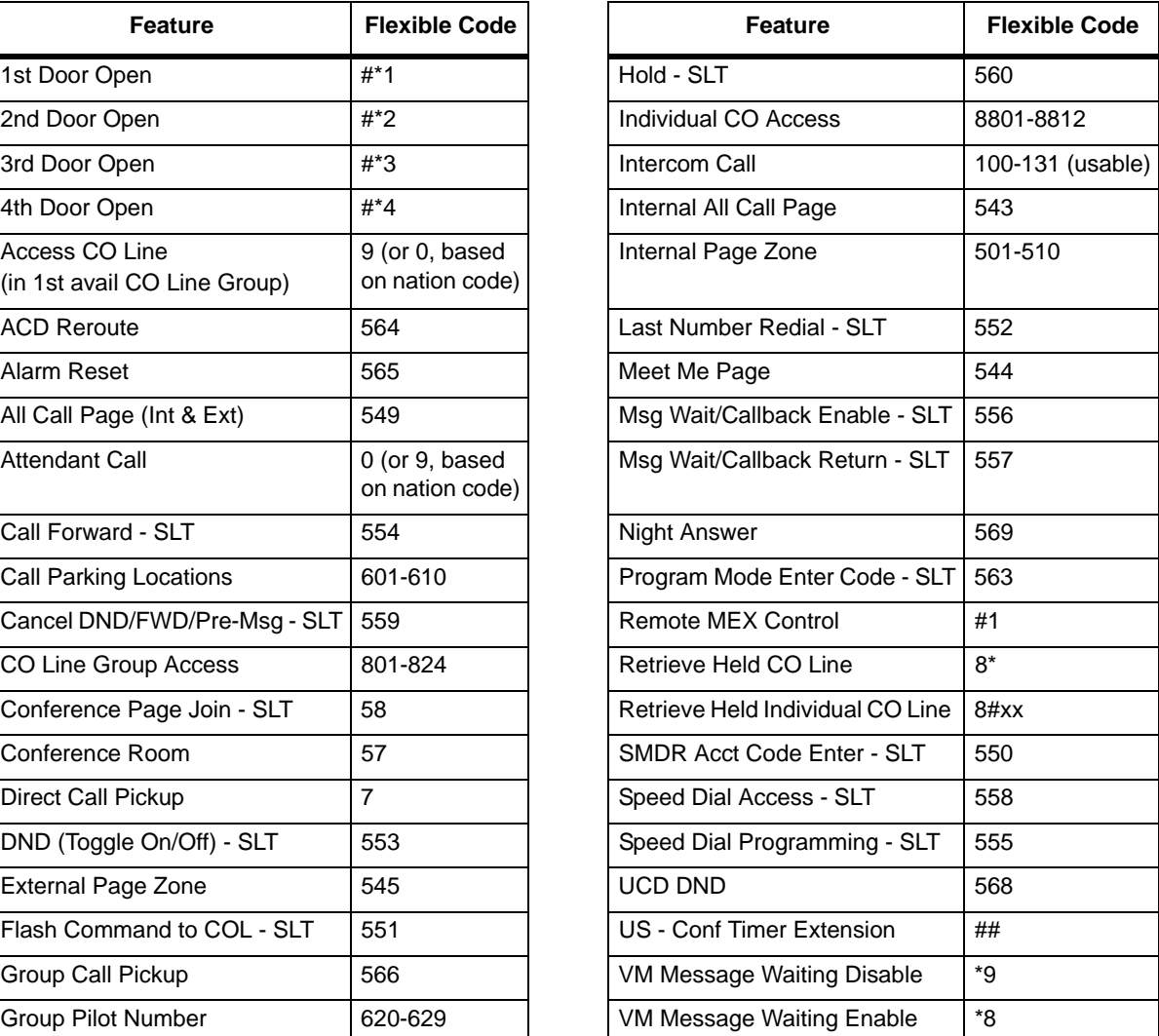

# **Station User Programming Codes**

The following codes can be programmed by any station user to suit their needs, unless noted.

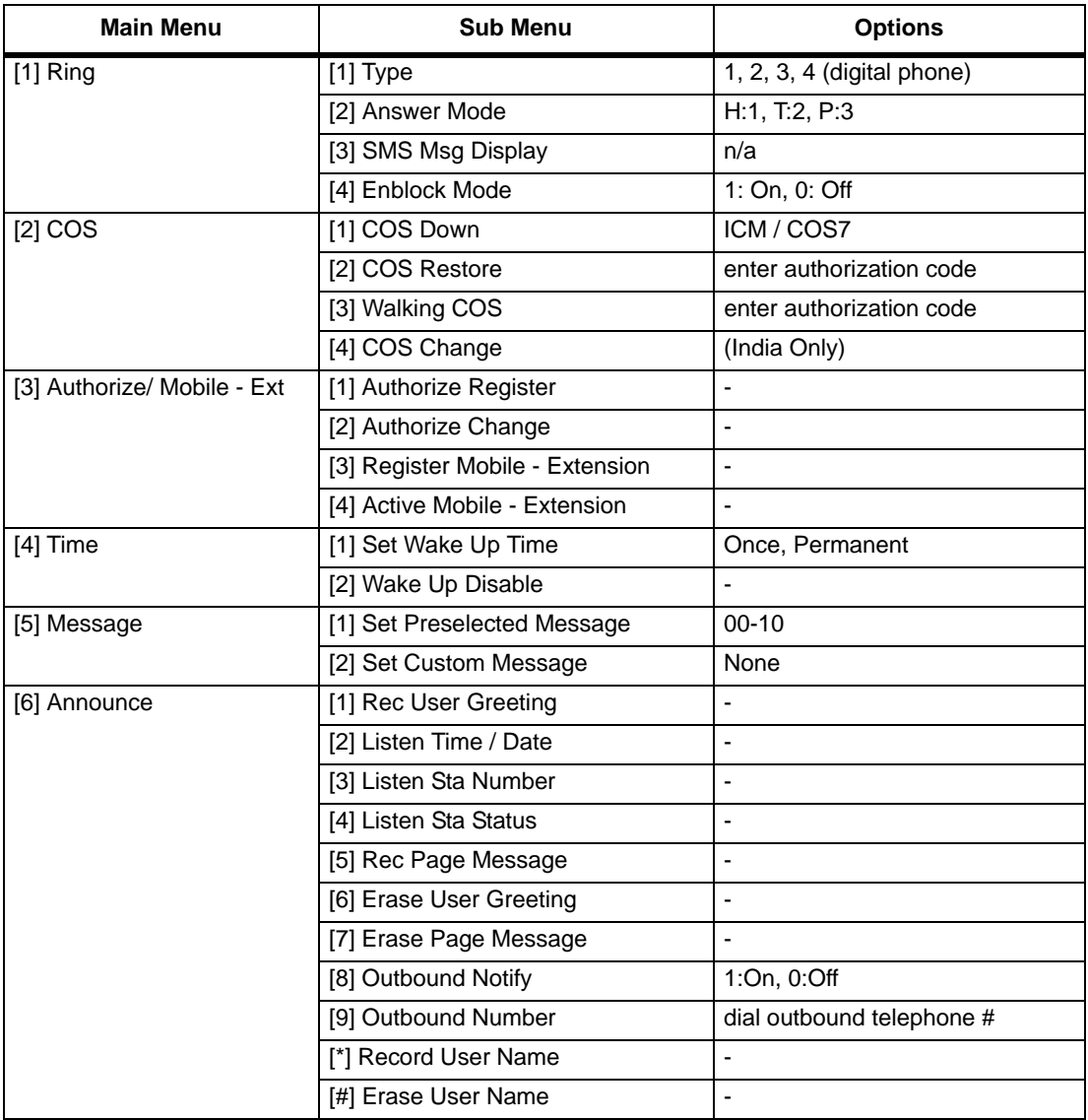

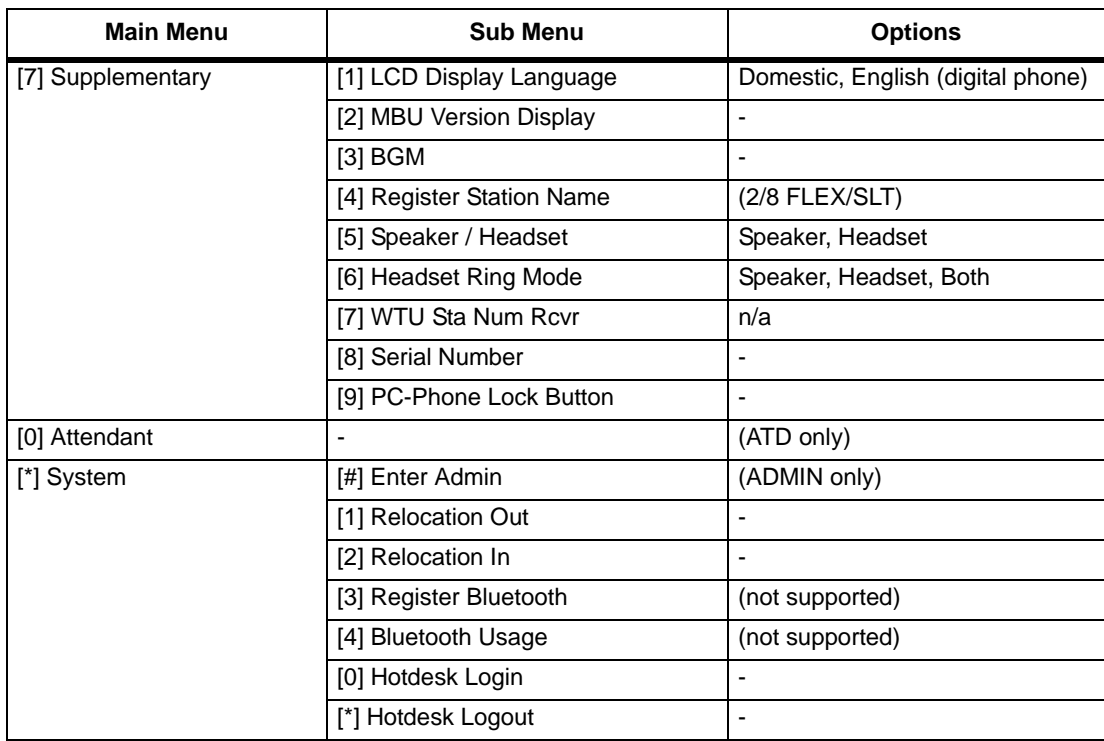

### **Character Entry Chart**

Use the chart below to locate the letter, number, and symbol codes that allow you to enter text on a display and create customized messages.

**Example:** To enter the name MARY, you would use the dialpad to enter the number series:

 $M = 61$ ,  $A = 21$ ,  $R = 73$ , and  $Y = 93$ 

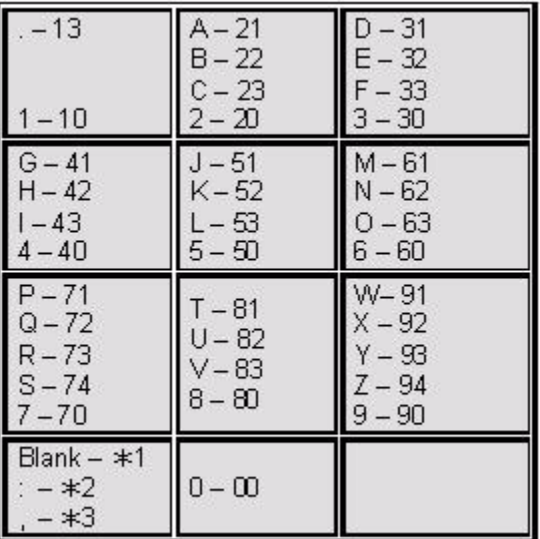

# **Quick Start Topics**

This chapter provides examples of several of the most commonly used procedures. It includes the following examples:

- Setting up voice mail
- Turning on voice mail notification to a cell phone
- Using the phone to associate CO ringing to a Hunt Group
- CO ringing Hunt Group overflow example
- Auto Attendant Customer Call Routing setup example
- Networking two SBX320 systems
- Remote IP phone setup

# **Setting Up Voice Mail**

This section describes how to set up the optional voice mail card (VMIB) for the SBX IP 320.

## **Record a Voice Mail Greeting For Station 101**

**NOTE:** Greetings can only be recorded by phone.

*From Station 101:*

- 1. Press PGM, then dial 61 and #.
- 2. Record the greeting.

When you are finished recording:

- 3. Press Hold/Save to end and save the recording.
- 4. Press Hold/Save when finished.

# **Using The Phone to Set Password And Forward Settings**

### **Set Up A Password For Station 101**

**NOTE:** Passwords must be different for each station. In addition, passwords must also be numeric (vs. alphanumeric).

*From Station 101:*

- 1. Press PGM, then dial 31.
- 2. Enter a 5 digit password.
- 3. Press Hold/Save to store the password.

### **Program Station Forwarding**

*Checking/changing the Current Forward Setting*

- 1. Log into any Admin Station.
- 2. Press PGM, then dial 111.
- 3. Dial the station range 101101.
- 4. Press Flex Button 2 to hear the current forward setting. The default setting for forwarding is "ON". If the Forward setting is turned ON, then skip to step 6.

If the Forward setting is turned OFF:

- 5. Dial 1 to turn on fwd capability.
- 6. Press Save to store the setting.

#### *Checking/changing Forward To Voice Mail Setting*

- 1. Log into any Admin Station.
- 2. Press PGM again, then dial 113.

#### *Check/change VMB1*

If you want to set the Forward option to forward calls to voice mail, you need to make sure the VMB Access feature is set to ON.

- 3. Dial the station range 101101.
- 4. Press Flex Button 2 to hear the current VMB1 setting. The default setting for VMB1 is "ON". If the VMB1 Access setting is turned ON, then skip to step 6.

If the VMB1 Access setting is turned OFF:

- 5. Dial 1 to turn on VM1B Access.
- 6. Press Save to store the setting. Now you can turn on Auto Forward to VMB1 (see next page).

#### *Check/change Auto Forward To VMB1*

After you make sure that VMB1 Access is turned on (see steps 3 & 4), you can then set the Auto Forward feature.

7. Press Flex Button 14 to hear the current Auto Forward setting. The default setting for Auto Forward is "OFF".

If the VMB1 Access setting is turned OFF:

- 8. Dial 1 to turn on Auto Forward to VM1B.
- 9. Press Save to store the setting.
	- **NOTE:** The Auto Forward Timer is located in PGM 181, Button 20 and controls the timer for all Stations. The steps to retrieve a voice mail can be found in the User Guide.
- 10. Repeat the steps for recording a voice mail greeting for VMB1.

## **Overriding the Forward Set by ADMIN PROGRAMMING**

The following procedure allows the user to reset forwarding for any station, thereby overriding the current forward setting made through ADMIN PROGRAMMING.

- 1. Press the Speaker Button or go off hook.
- 2. Press the DND/FWD Button or the Forward Softkey.
- 3. Dial 1 (Unconditional fwd).
- 4. Dial 100 as the destination.

# **Using the Online Admin Tool to Make Password & Forward Settings**

### **Set Up a Password**

- **NOTE:** Passwords must be different for each station; passwords must be numeric (vs. alphanumeric).
- 1. Log into the Online Admin Tool.
- 2. Connect to the KSU.
- 3. Go to Tables > Authorization Table to display the Authorization table window.
- 4. Click on the Index Number associated with the station to which you want to assign a password (e.g., Station 100 is Index 1).
- 5. Right-click on the Index Number, then select Update Tool.
- 6. Enter a 5-digit password.
- 7. Click Update to save the password.

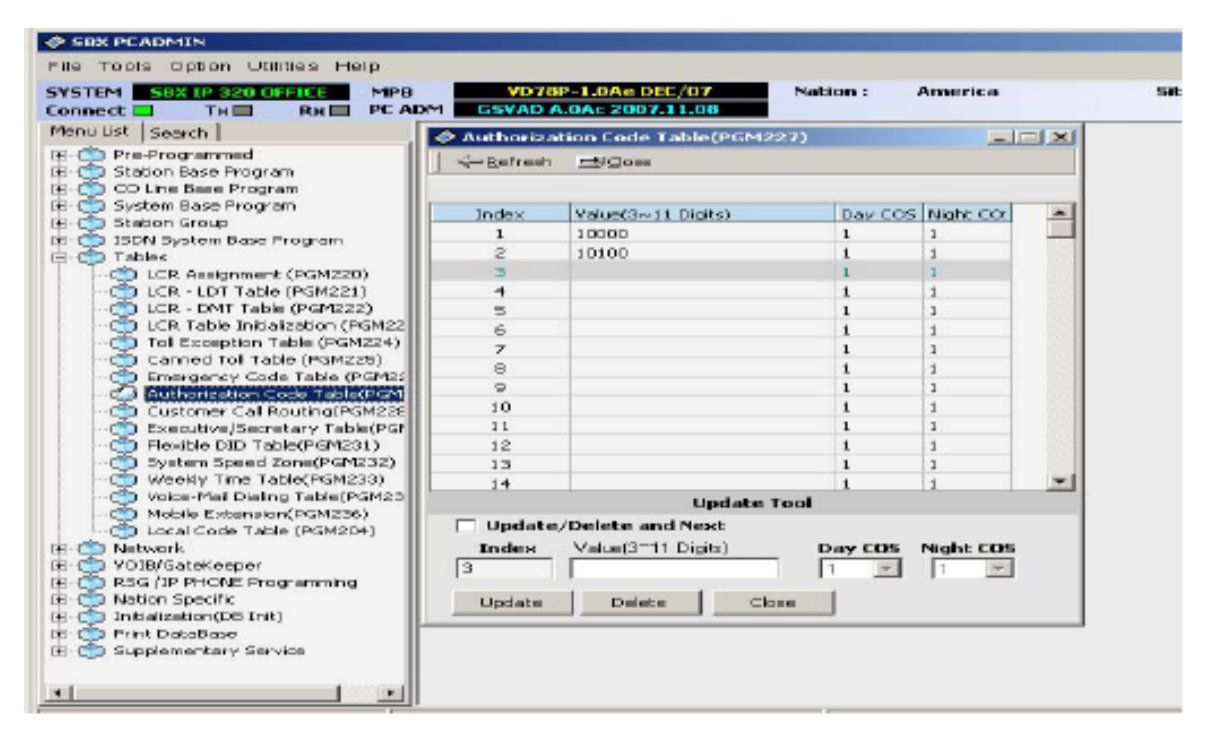

# **Program Station Forwarding**

- 1. Log into the Online Admin Tool.
- 2. Connect to the KSU.
- 3. Go to Station Base Programming > Station List to display the Station Attribute window.
- 4. Enter the Station Range, then click Refresh.
- 5. Right-click on the station you want to program, then select the Edit Tool.

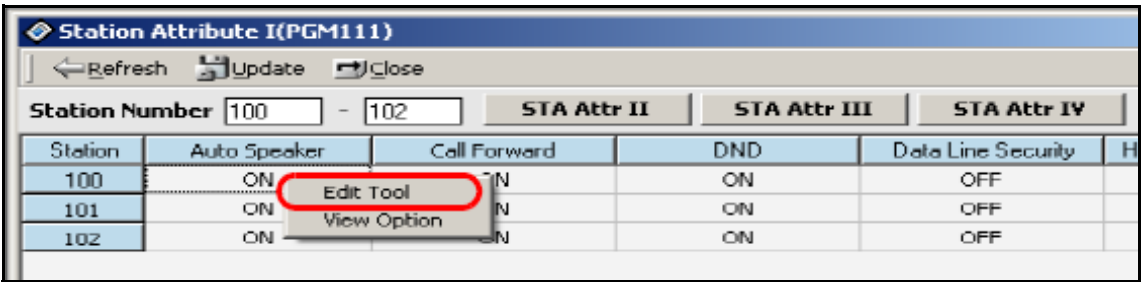

- 6. Click STA Attr I.
- 7. Make sure the Call Forward option is enabled (there should be a check mark in the check box).

The default setting is enabled (ON); however, if it isn't enabled, click on it to enable it.

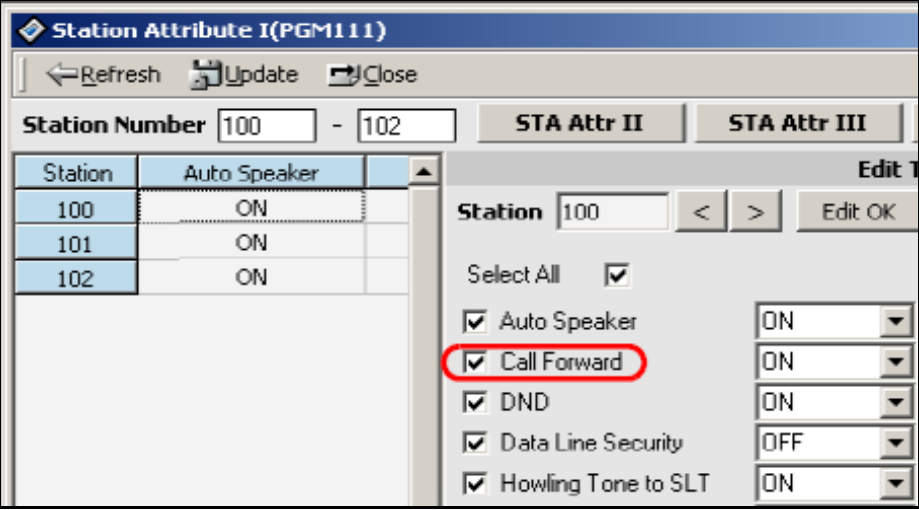

- 8. Click STA ATTR III.
- 9. Make sure the VMB1 Access option is enabled (a check mark in the check box). The default setting is enabled (ON); however, if it isn't enabled, click on it to enable it.
- 10. Ensure the Auto FWD VMIB option is enabled (a check mark in the check box). The default setting is disabled (OFF); if it isn't enabled, click on it to enable it.
- 11. Click Update to store the changes.

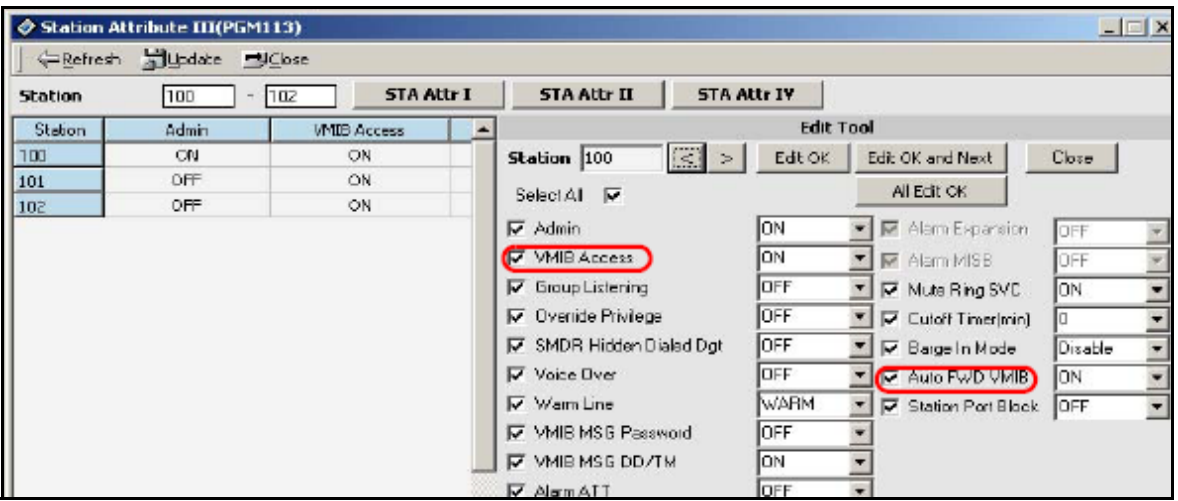

## **General Information about Voice Mail**

- When a voice mail message is waiting, the Message Waiting Indication continues and the Callback Button light continues to flash.
- The Message Waiting Indication can be extinguished by saving or deleting any messages in the VMIB.
- To Save a Message, press Next during the message (24-button phone) and Hold (8-button phone).
- You can access a VMB remotely (either outside or inside) from the greeting of any VMB by pressing the \* key and entering the password for that VMB. From outside the system, you must dial a Station that is forwarded to a VMB. Internally you may dial a Station that is forwarded to a VMB or press the Callback Button on any Station showing a MWI.

**NOTE:** To access VM via the Callback Button, there must currently be messages waiting.

• To access voice mail from an SLT, go off hook and dial 557.

**NOTE:** The 557 code only works on SLTs.

# **Turn On Voice Mail Notification to a Cell Phone**

- 1. Press Trans/PGM.
- 2. Dial 68.
- 3. Dial 1 (to turn on notification).
- 4. Press Save.
- 5. Press Trans/PGM.
- 6. Dial 69.
- 7. Enter the telephone number you wish notified.
- 8. Press Save.

When a voice mail is received for that station, the system will call the notification number. If answered, the called party will be allowed to retrieve their voice mail.

# **Using the Phone to Associate CO Ringing to a Hunt Group**

# **Creating A Ring Group**

You can log in to Admin on Station 100 (or any admin station) and create a Ring Group 620 with member Stations 100-101 using the instructions below:

*From any Admin Phone Station:*

- 1. Log in as an Administrator.
- 2. Press PGM, then enter 190 (for Station Group Programming).
- 3. Enter 620 (for Group Number).
- 4. Press Flex Button 1.
- 5. Enter 4 (for Group Type), then press Save.
- 6. Press Flex Buttons 3 (for Group Member Assignment), then 1 (to enter the Group Member for position 1).

**NOTE:** You can also program a range on Flex Button 3 by entering the range (e.g., 100101).

- 7. Enter 100, then press Save.
- 8. Press Flex Buttons 3, then 2 (to enter Group Member for position 2).
- 9. Enter 101, then press Save.

# **Set the Ring Group Attributes**

- 1. Press PGM, then enter 191 (for Hunt Group Attributes).
- 2. Enter 620 (for Group Number).
- 3. Press Flex Button 7 (for Overflow Destination).
- 4. Enter 3 (for VM1B).
- 5. Enter 01 (for Announcement Number), then press Save.
- 6. Press Flex Button 8.
- 7. Enter 020 (for Overflow Timer), then press Save.

## **Program CO 01-02 To Ring The Hunt Group Days**

- 1. Press PGM, then enter 144 (for CO Ringing Assignments).
- 2. Enter 0102 (for CO Line Range).
- 3. Press Flex Button 1 (for Day Ringing).
- 4. Enter 2 (for Type Hunt Group).
- 5. Enter 620, then press Save.

## **Change the Forwarding on Hunt Group 620 to VMB 107**

- **NOTE:** SBX does not provide for overflow directly to a VMB. You must overflow to a station that is forwarded to voice mail. Be sure the station is either auto forwarded or has unconditional forwarding set on the phone.
	- 1. Press PGM, enter 191.
	- 2. Enter 620.
	- 3. Press Flex Button 7.
	- 4. Enter 1 (for Station).
	- 5. Enter 101, then press Save.

# **Using PCAdmin to Associate CO Ringing to a Hunt Group**

- 1. Log into the online Admin tool and connect to the KSU.
- 2. Expand the Station Group option.
- 3. Double-click on Station Group to display its corresponding window.

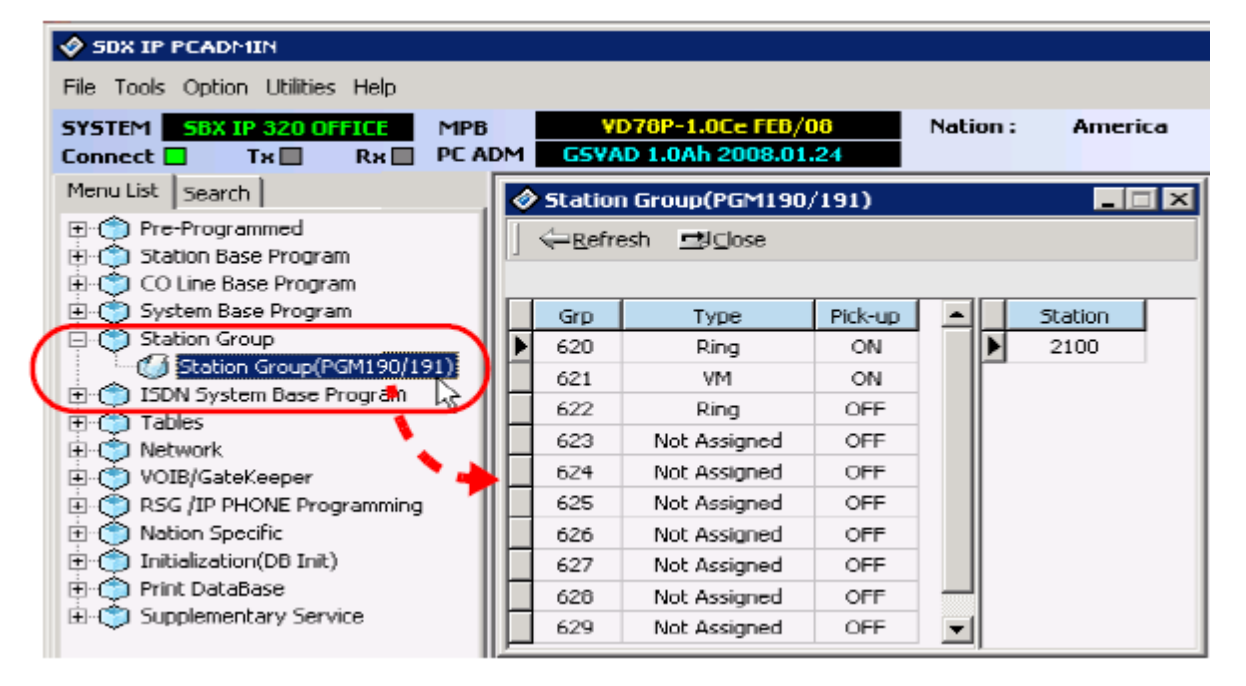

4. Right-click on the Station Group you want to program, then select Update Tool.

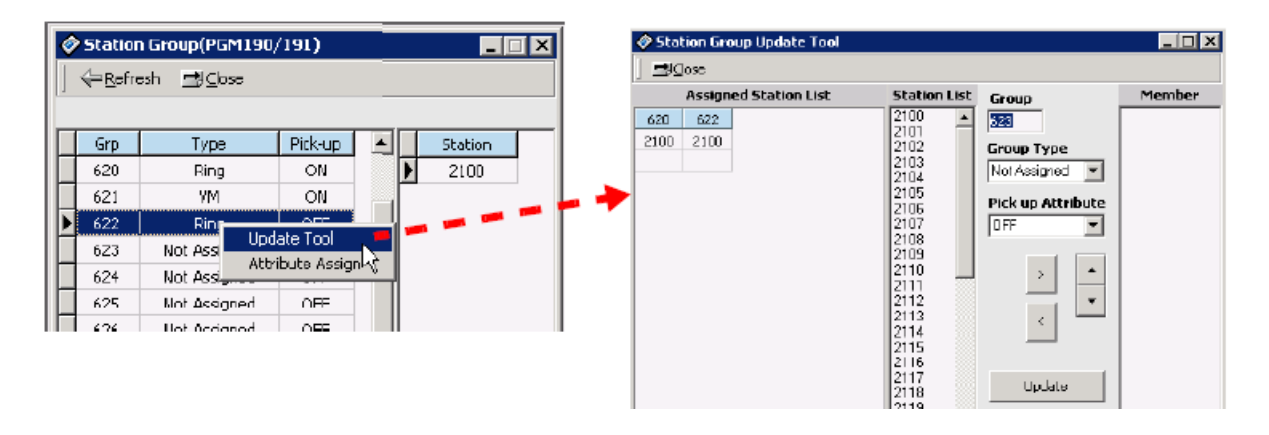

- 5. Highlight the Station Numbers that you want to add to the Group.
- 6. Click the ">" (greater than sign) to add to the group.
- 7. Set the appropriate Group Type.
- 8. Click Update.

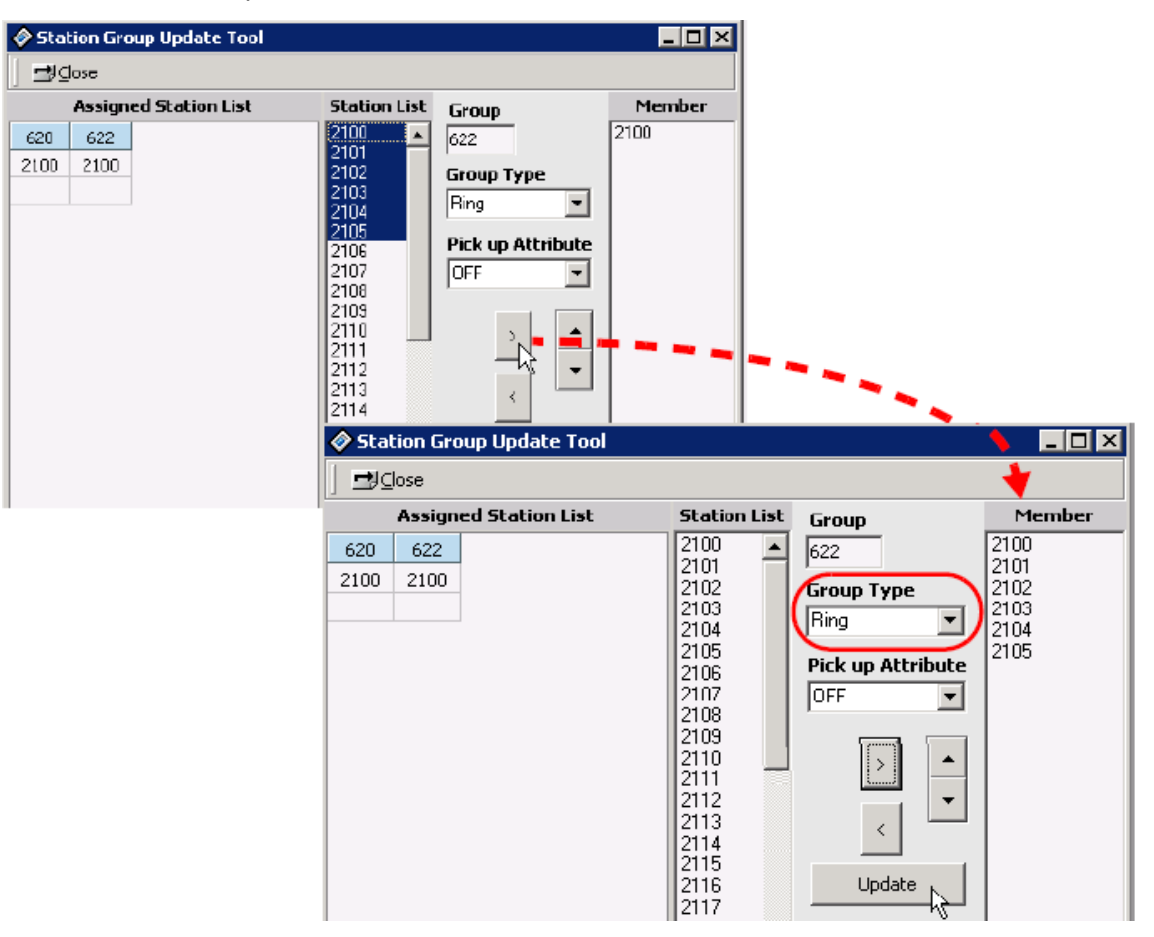

- Station Group(PGM190/191)  $\Box$  $\Box$ ⇔Refresh **二**Close Type Pick-up Station  $\blacktriangle$ Gro  $\blacktriangle$ 620 Ring ON 2100 621 VM. ON 2101 622 **OFF** 2102 Ring Update Tool 623 Not Ass 2103 **Attribute Assign** Not Ass  $210 -$ 624 hÇ 625 OFF 2105 Not Assigned Not Assigned OFF 626 Station Group Attribute Assign(PGM191)  $\Box$ ←Refresh Undate ■ Close Pick up Attribute: OFF Group: 622 Type: Ring **VMIB Announce 1 Timer**  $\sqrt{15}$  $|0 - 999|$ Overflow Timer 180  $0 - 600$ Б VMIB Announce 2 Timer 0 - 999 Wrap-Up Timer  $2 - 999$ VMIB Announce 1 Location o  $0 - 70($ # $)$  Music Source  $0 - 9$ lо VMIB Announce 2 Location  $\overline{u}$ U - 70(#), Max Queued Call Count ज़ि  $0 - 99$ VMIB Announce 2 Repeat Use Supervisor Station 0-999 Member Forward  $\overline{\mathbf{v}}$ VMIR Annuince 2 Repeat Timer 0 Overflow Destination  $\overline{\mathbf{v}}$ Queue Count Display Not Assigned EI
- 9. Right-click on the Station Group you want to program, then select Attribute Assign to display the Station Group Attribute window.
- 10. Assign the Overflow Destination and Overflow Timer.
- 11. Click Update.

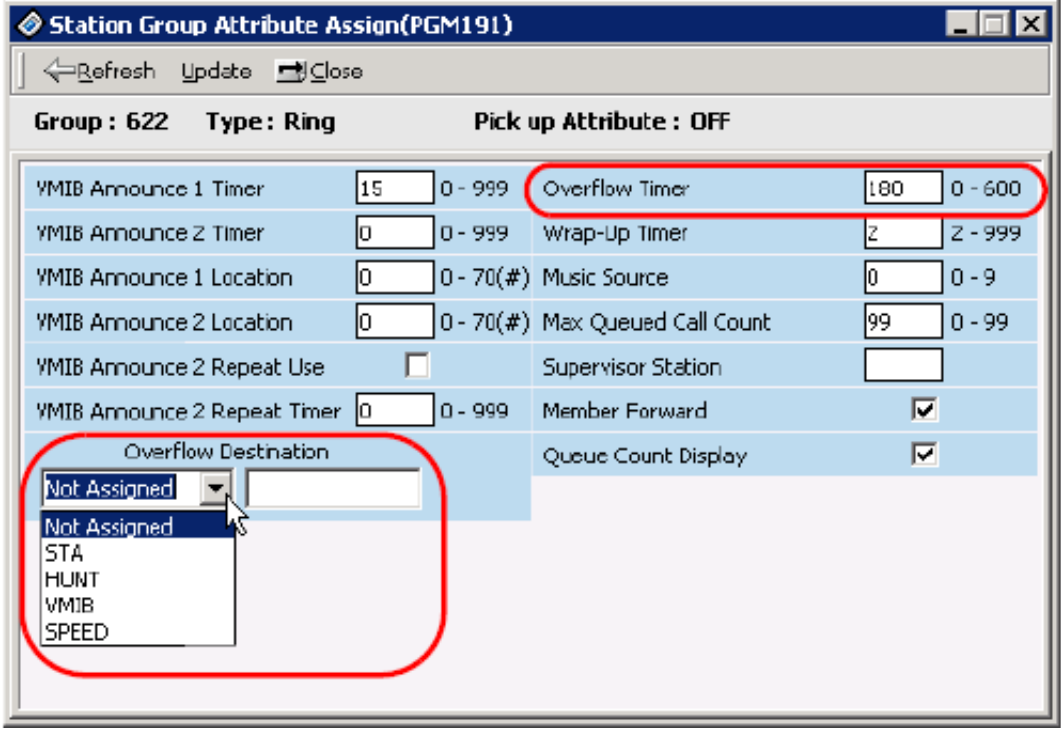

Change the forwarding on Hunt Group 620 to VMB 107:

- 12. Right-click on Station Group 620 and Select Attribute Assign.
- 13. Change the Overflow Destination to Station 107, then click Update.

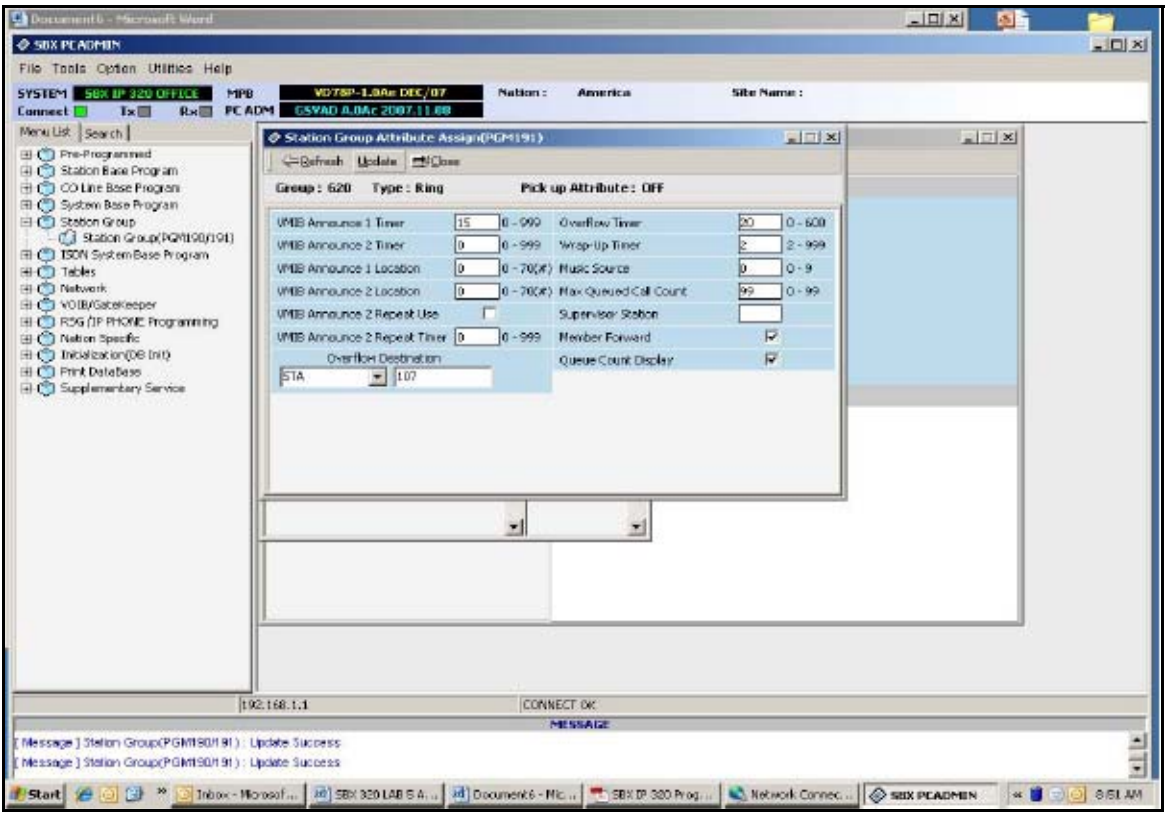

## **CO Ringing Hunt Group Overflow Example**

Login to Admin on Station 100 (or any admin station) and create a Ring Group 620 with member Stations 100-101 as follows:

- 1. Press PGM.
- 2. Dial 190 (Station Group Programming).
- 3. Dial 620 (Group Number).
- 4. Press Flex Button 1.
- 5. Dial 4 (Group Type).
- 6. Press Save.
- 7. Press Flex Button 3 (Group Member Assignment).
- 8. Press Flex Button 1 (to enter the Group Member for position 1).
- 9. Dial 100.
- 10. Press Save.
- 11. Press Flex Button 3.
- 12. Press Flex Button 2 (to enter Group Member for position 2).
- 13. Dial 101.
- 14. Press Save.

*Set the Ring Group Attributes as follows:*

- 1. Press PGM.
- 2. Dial 191 (Hunt Group Attributes).
- 3. Dial 620 (Group Number).
- 4. Press Flex Button 7 (Overflow Destination).
- 5. Dial 3 (VMIB).
- 6. Dial 01 (Announcement Number).
- 7. Press Save.
- 8. Press Flex Button 8.
- 9. Dial 020 (Overflow Timer).
- 10. Press Save.

#### **Program CO 01-02 to Ring the Hunt Group Days**

- 1. Press PGM.
- 2. Dial 144 (CO Ringing Assignments).
- 3. Dial 0102 (CO Line Range).
- 4. Press Flex Button 1 (Day Ringing).
- 5. Dial 2 (Type Hunt Group).
- 6. Dial 620.
- 7. Press Save.

Connect to the KSU with the Online Tool. Click the dropdown for Station Group and Select Station Group. Right-click on the Station Group you wish to program and Select Update Tool. Highlight the Station Numbers that you wish to add to the Group and Click the Greater Than Sign to add to the group. Update.

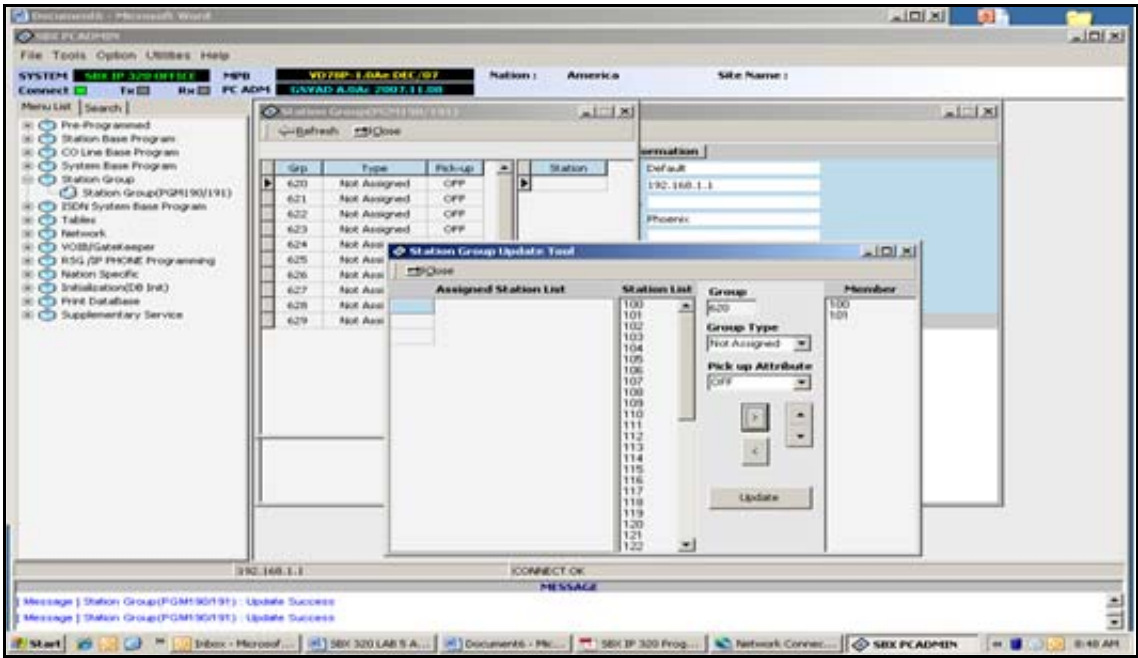

- 1. Right-click on the Station Group you wish to program and select Attribute Assign.
- 2. Assign the Overflow Destination, Overflow Timer, and Update.

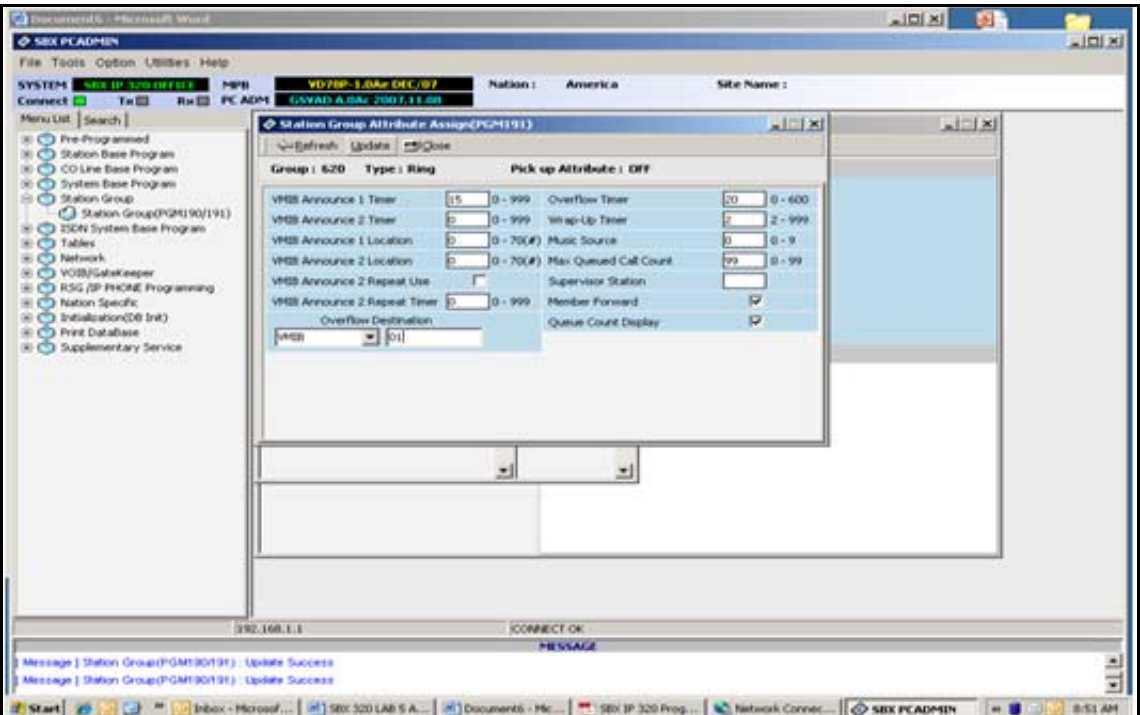

*Change the forwarding on Hunt Group 620 to VMB 107 via Phone Admin as follows:*

- 1. Press PGM.
- 2. Dial 191.
- 3. Dial 620.
- 4. Press Flex Button 7.
- 5. Dial 1 (Station).
- 6. Dial 101.
- 7. Press Save.
- **NOTE:** SBX does not provide for overflow directly to a VMB. You must overflow to a station that is forwarded to voice mail. Be sure the station is either auto forwarded or has unconditional forwarding set on the phone.

*Using the Online Tool:*

- 1. Connect to the KSU.
- 2. Select the dropdown for Station Group and Select Station Group.
- 3. Right-click on Station Group 620 and select Attribute Assign.
- 4. Change the Overflow Destination to Station 107.
- 5. Update.

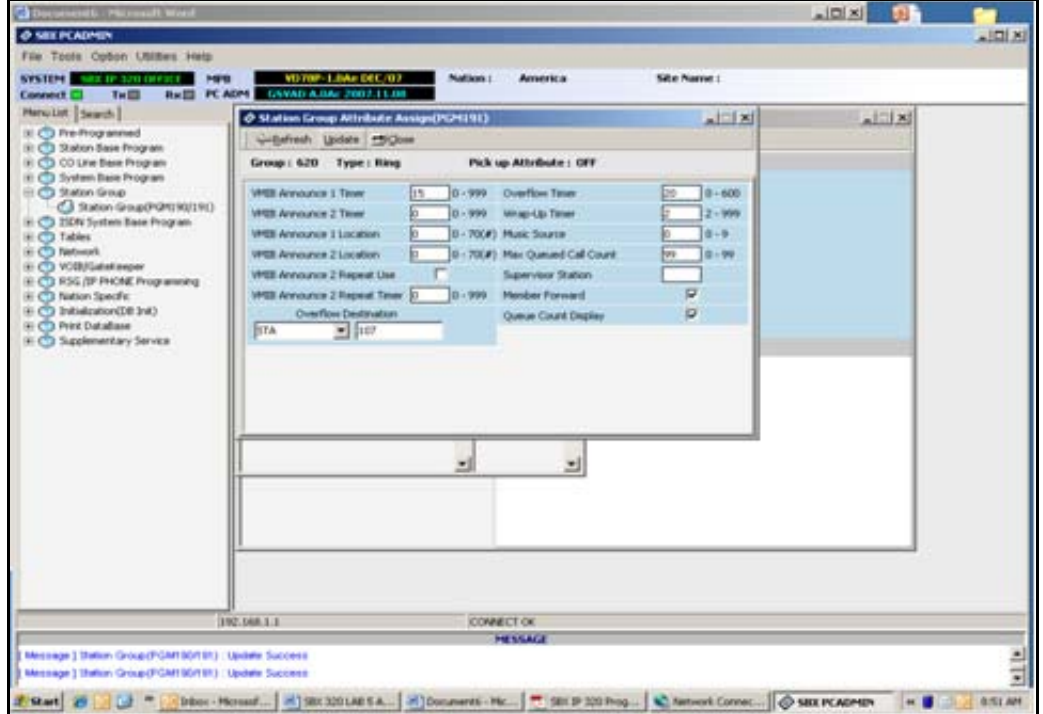

# **Auto Attendant Customer Call Routing Setup (Example)**

## **Programming Via Phone**

Enter ADMIN PROGRAMMING on Station 100 (or any Admin Station). Program the Call Routing (CCR) number that matches the Announcement Number you are using (in this case CCR 01).

*From any Admin Station:*

- 1. Press PGM, then enter 228.
- 2. Enter the CCR Number 01, then press Save.
- 3. Press Flex Button 1 to assign Key Action 1 (Not Assigned is the default for Extension Start).

To return to default, press Delete, then press Save.

- 4. Press Flex Button 2 to assign Key Action 2, then enter 01 (for Station) 101 (for Station Number), then press Save.
- 5. Press Flex Button 3 to assign Key Action 3, then enter 04 (for Play Announcement and Hang up) 02 (Announcement Number), then press Save.
- 6. Press Flex Button 4 to assign Key Action 4, then enter 05 (for Speed Bin) 2000 (for first System Speed Bin Number), then press Save.

## **Programming Via PCAdmin**

*In PCAdmin:*

- 1. Connect to the KSU.
- 2. Expand the Tables option, then double-click on Customer Call routing from the Menu List.

*From the Destination (Key Action) you wish to program:*

- 3. Select the appropriate function.
- 4. Enter the accompanying information in the field to the right.
- 5. Once all the applicable information has been selected/entered: click Update, then Close.
- **NOTE:** A destination that is Not Assigned is the same as Extension Start.

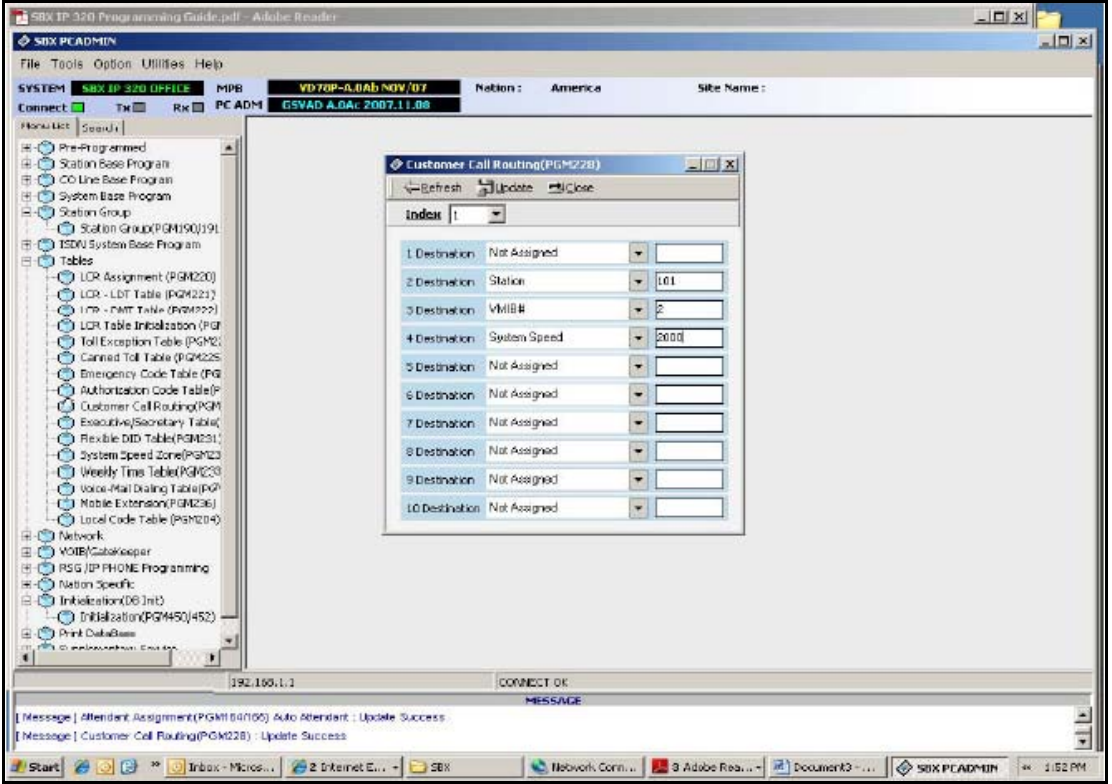

## **Instructions for Recording Greetings and Prompts**

### **Recording AA Greetings**

*From any Admin Station:*

- 1. Press PGM, then enter 06 (for Record Announcements) and 001 (for Announcement Number).
- 2. Press #, then begin recording the greeting.
- 3. Press Hold or Save to end the recording.

**NOTE:** The prompt you hear will say "If you wish to leave a message press #". Repeat the steps above to record additional greetings (e.g., Announcement 002).

### **Recording System Prompts**

*From any Admin Station:*

- 1. Press PGM, then enter 06 (for Record Announcements), then the designated System Prompt Number.
- 2. Press #, then begin recording the greeting. Review the SBX *IP 320 Programming & Operations Guide* for a list of prompts.
- 3. Press Hold or Save to end the recording.

**NOTE:** It is better to Record a second of dead air over a System Prompt than to delete it.

# **Networking Two SBX IP 320 Systems**

### **TECH TIP SBX320 200809-08a**

SBX IP 320 currently supports Networking via VoIP. Requirements are a VOIB card (for each system) and a Network Code Key (for each system). VOIB and KSU Software should be current. If there will be centralized Voicemail an external Analog Voicemail System is required. If they wish to have BLF across the network then a BLF Manager is required.

The diagram below is an example of a simple SBX320 network. Normal standards apply in that if there is not a bridged point to point connection (or VPN), then Public IP Addresses must be used.

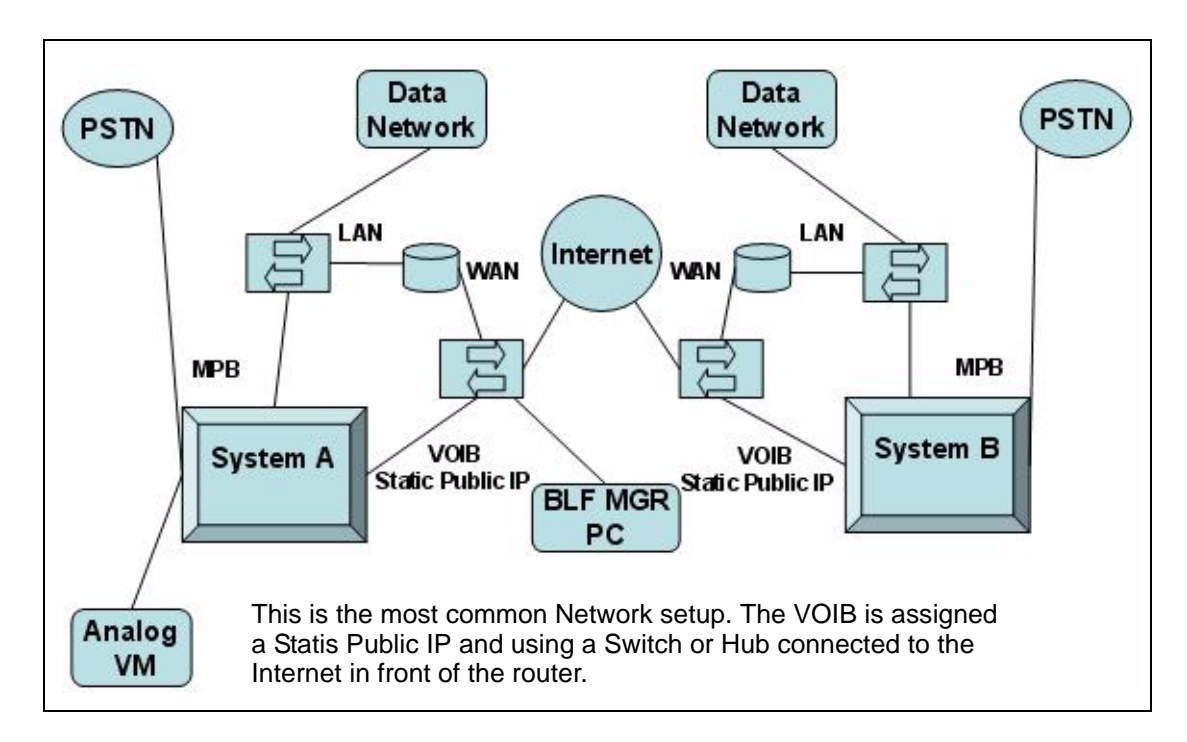

# **System A Programming**

1. Program the KSU IP Address Information: Pre-programmed > IP Settings … Update.

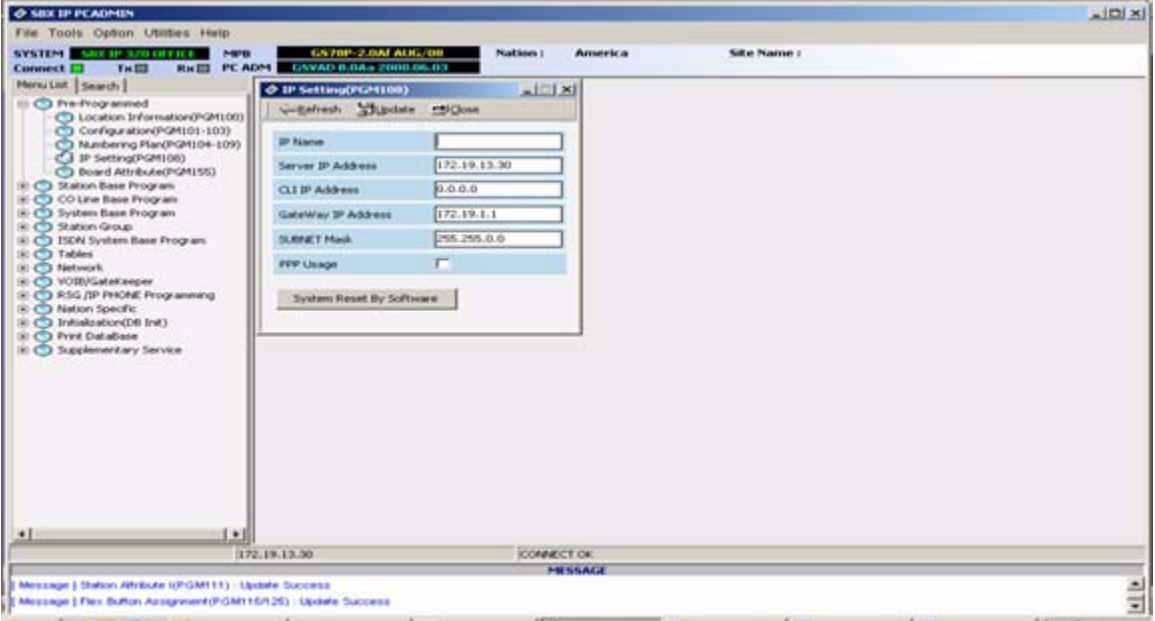

2. Change the numbering plan to 4 digits beginning with 1100: Pre-programmed > Numbering Plan > Station Range (set station range).

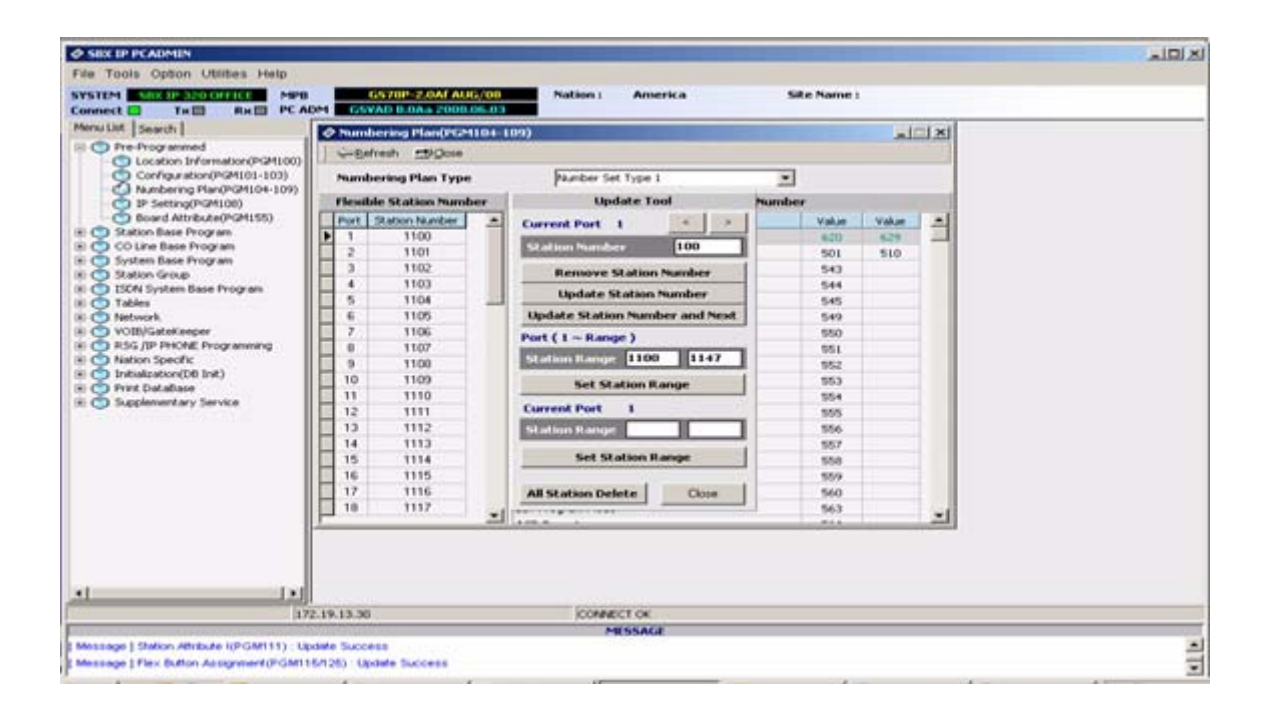

3. Program VOIB CO lines as ISDN DID:

CO Base Program > CO Line List … Update.

**NOTE:** Which CO Lines you program will depend on your Hardware Configuration.

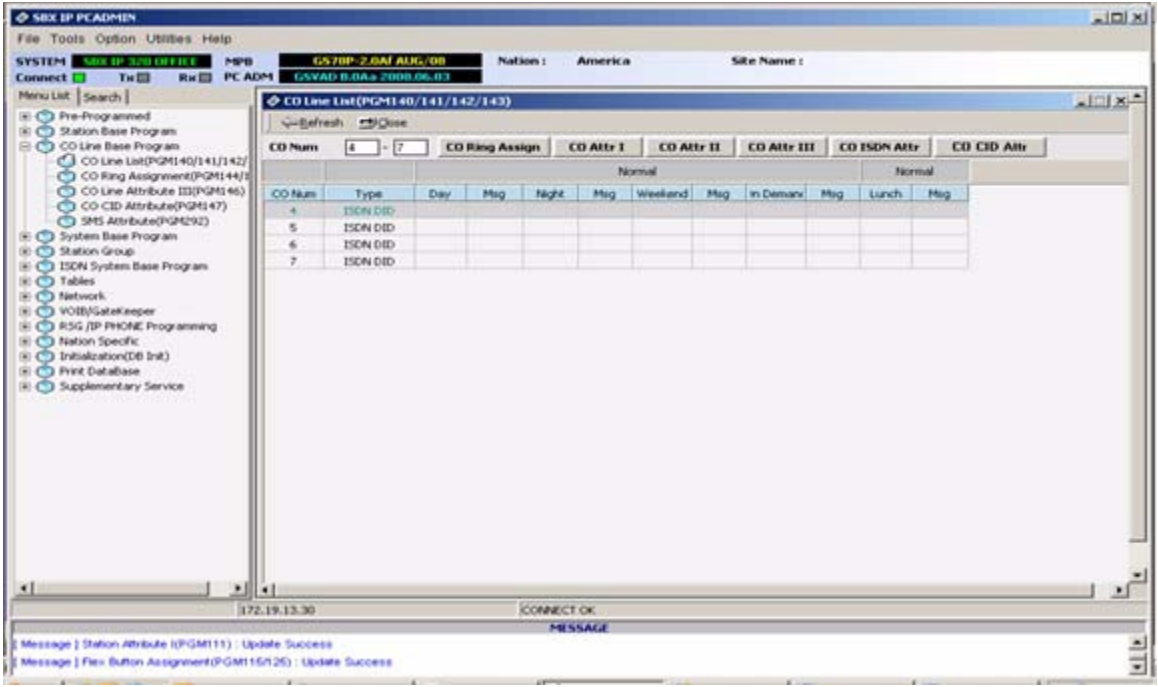

4. If you will be using a Loop Button to access Dialtone for External Calls, you will need to move the VoIP CO Lines to a different Line Group.

CO Attributes I > Line Group 24 (do not use Line Group 25) … Update.

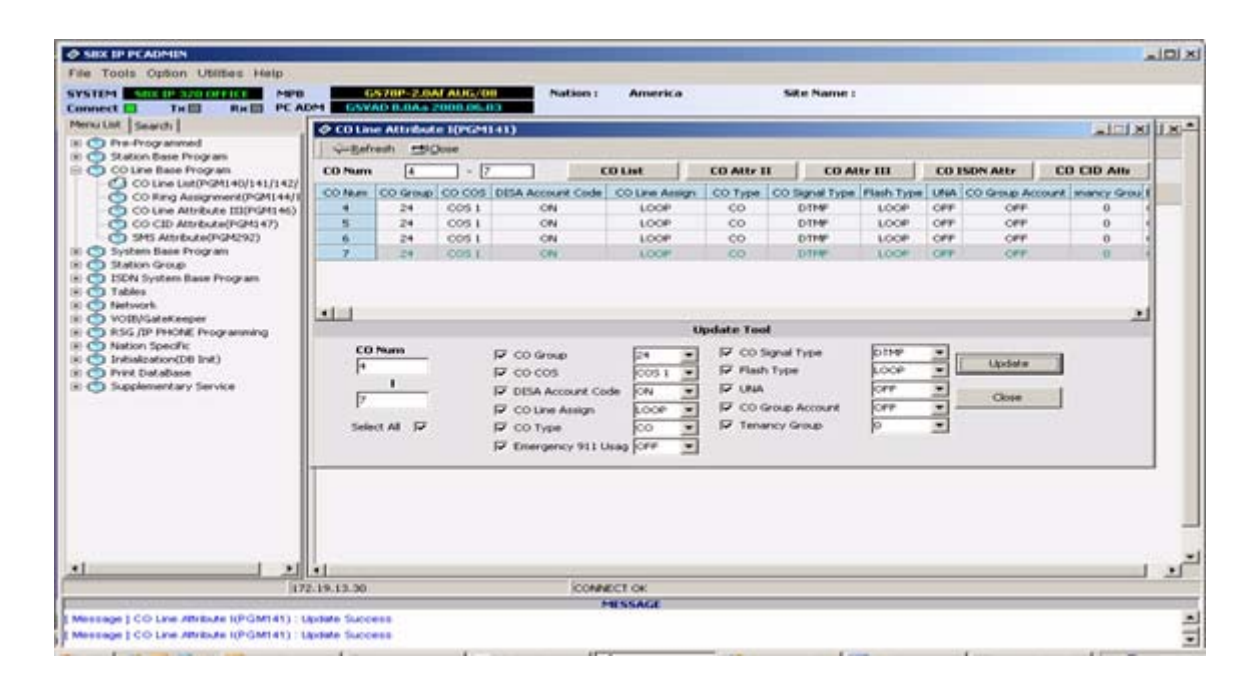

5. Program CO ISDN Conversion Type 2: CO ISDN Attributes … Update.

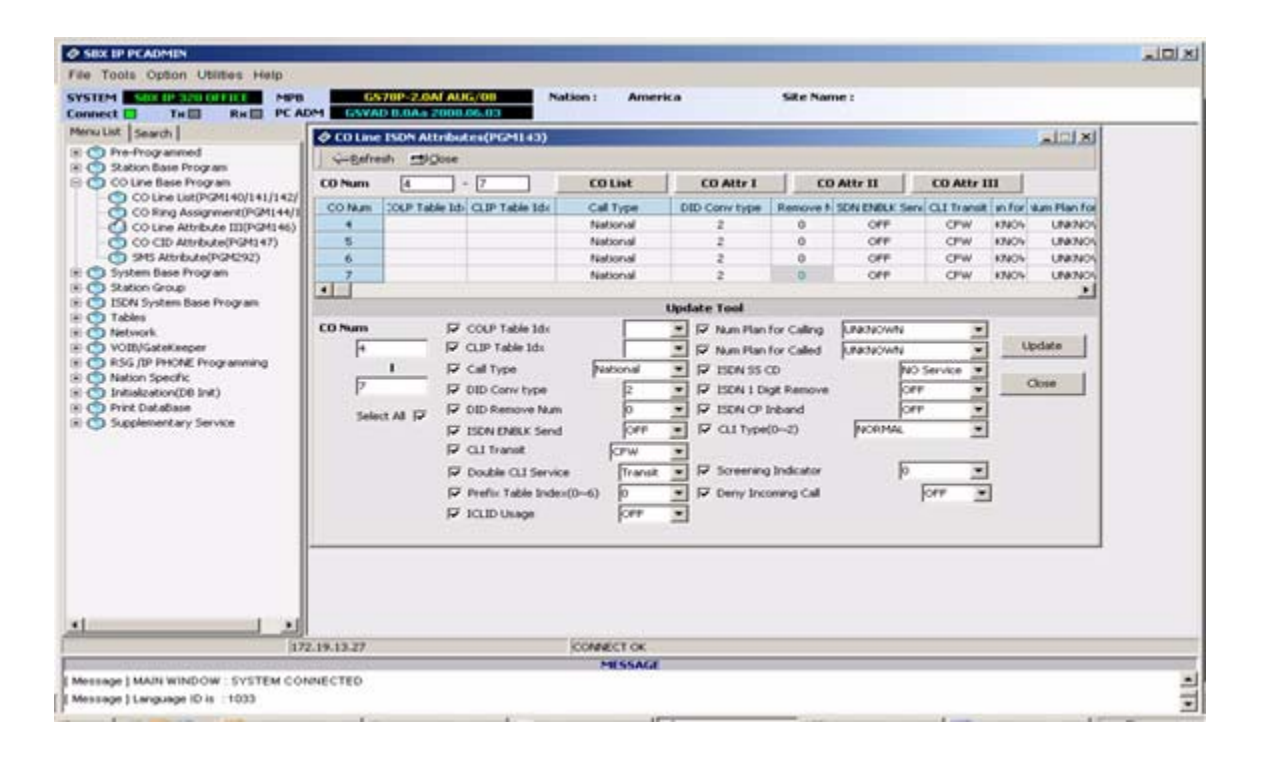

6. Program CO Line Attributes III for VOIP CO Lines for DID Digit Receive Number 4, DID Digit Mask #\*\*\*.

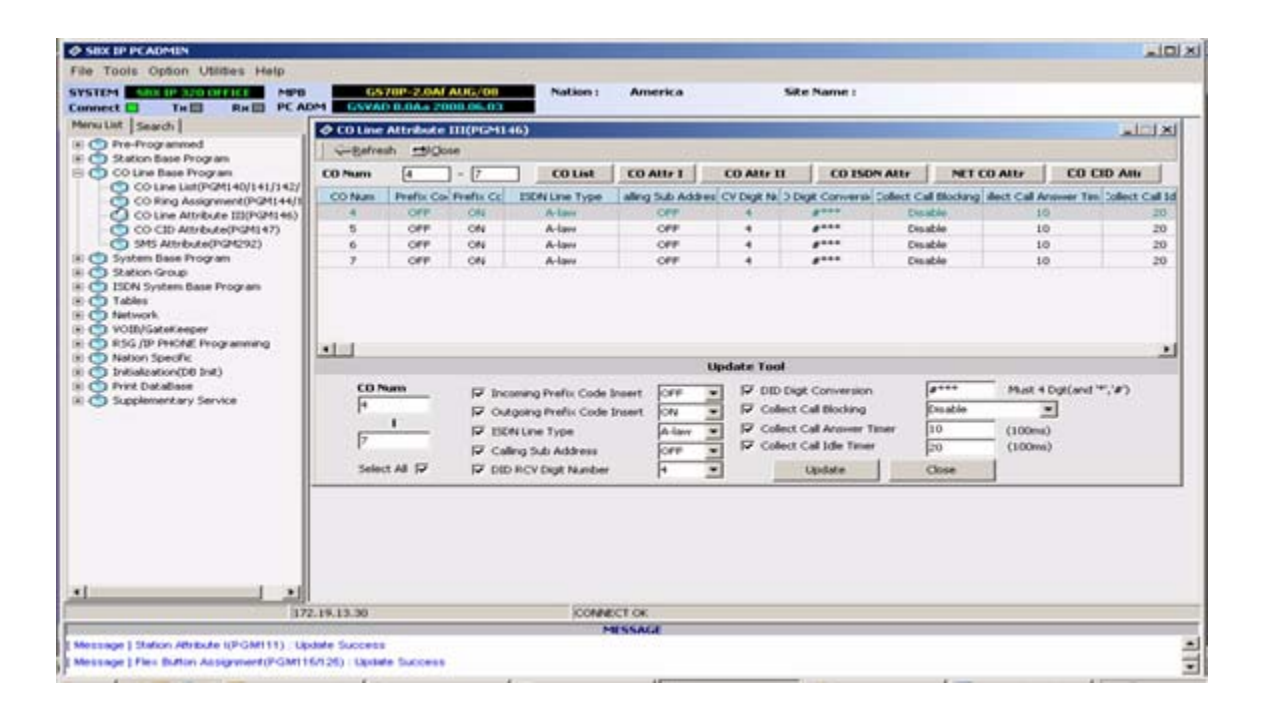

### 7. Program VOIB Settings:

VOIB/Gatekeeper > IP Address, Gateway Address, Subnet Mask, DNS Address and VOIB Mode (either H323 or DUAL) … Update.

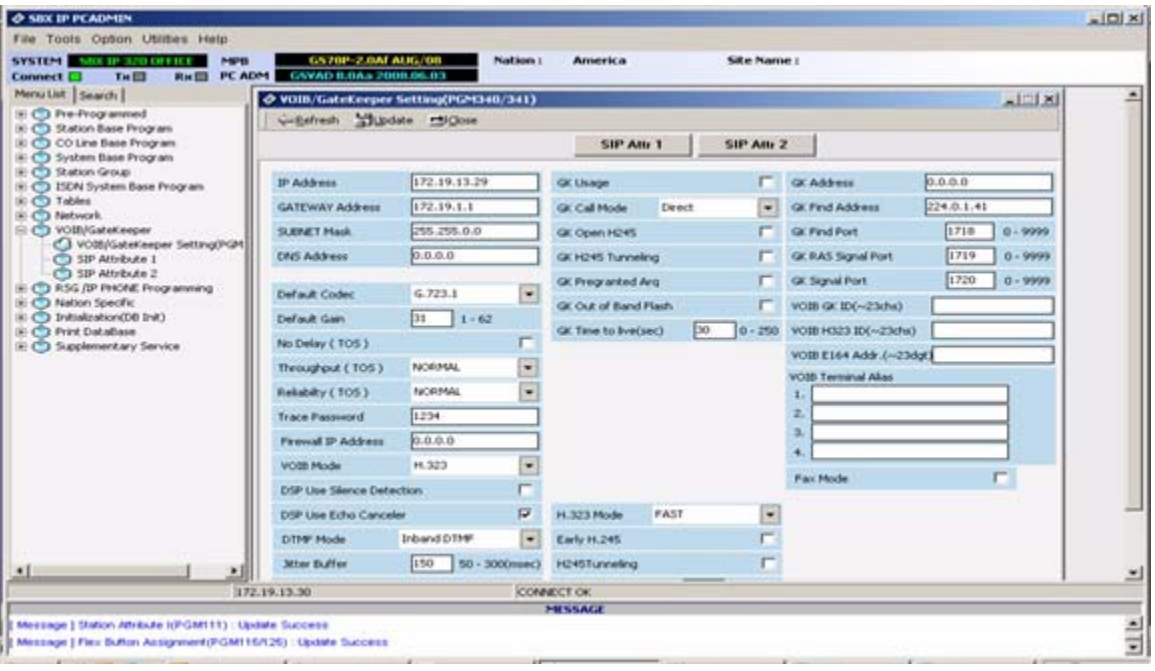
8. Program Net Enable and BLF Manager Address (if using BLF Mgr): Network > Networking Attributes … Update.

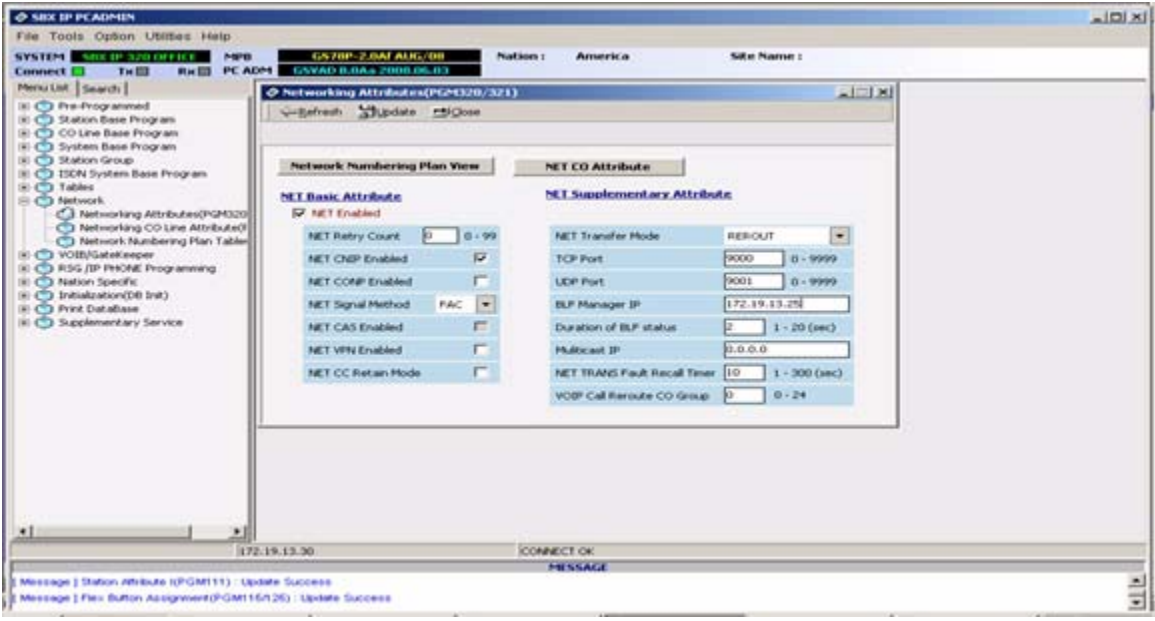

9. Program the VoIP Channels for Networking:

Network > Network CO Line Attributes > Net CO Group 1, CO Line Type Net> VOIP Mode H323 > DTMF Mode Inband DTMF … Update.

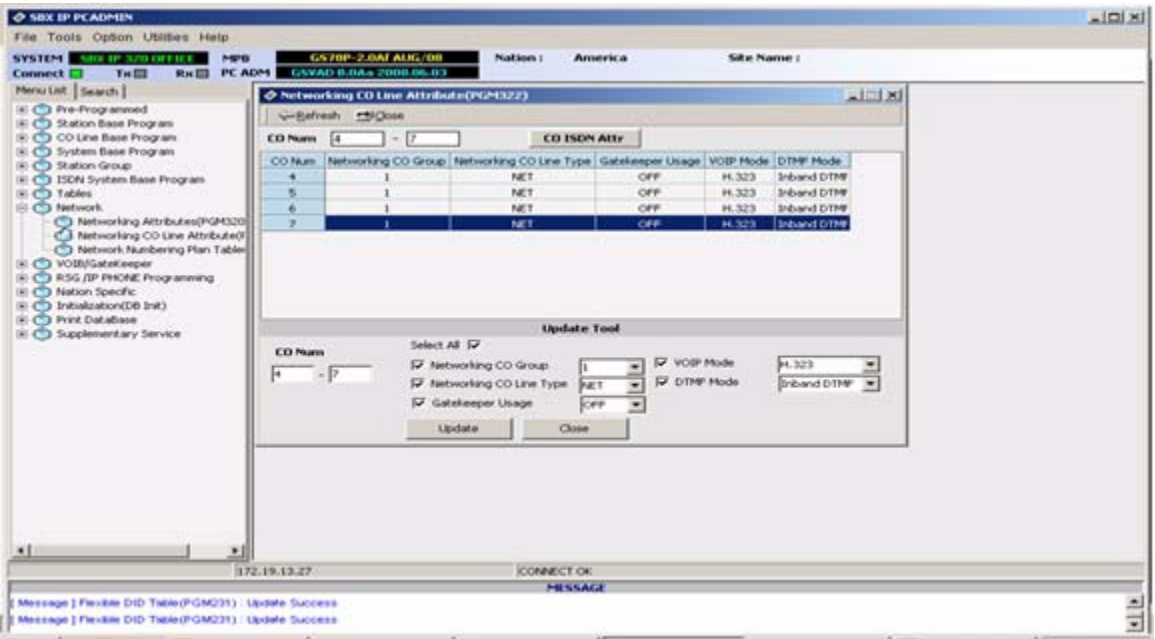

10. Program the Network Numbering Plan:

Network > Network Numbering Plan Table > Bin 0 System Usage Net, Numbering Plan Code 1#\*\*\*, Net CO Group 0 (identifies this system), Bin 1 System Usage Net, Numbering Plan 2\*\*\* Net CO Group 1, MPB Address (System B) CPN IP (IP of System B VOIB) … Update.

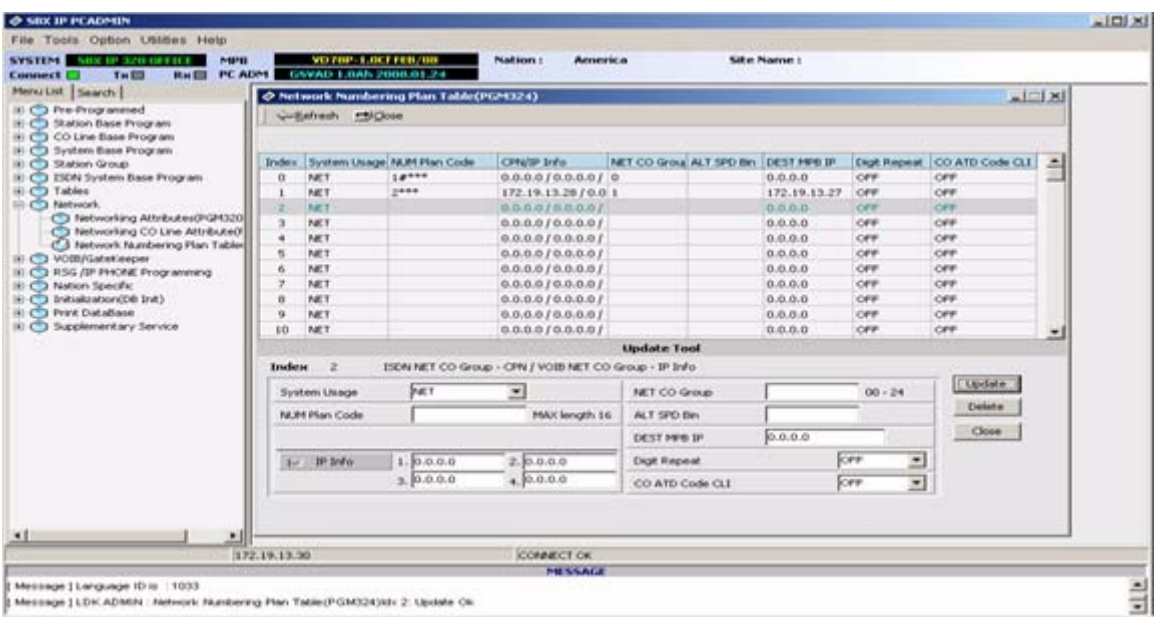

- 11. To program Remote Site Feature Access (i.e. Paging):
	- Create a Network Numbering Plan Index using a four-digit number that is NOT in conflict with any Site Numbering Plan.
	- Program the Numbering Plan Code, CPN Info, Net CO Group and DEST MPB IP.
	- Create an Index for each Feature you will access … Update.

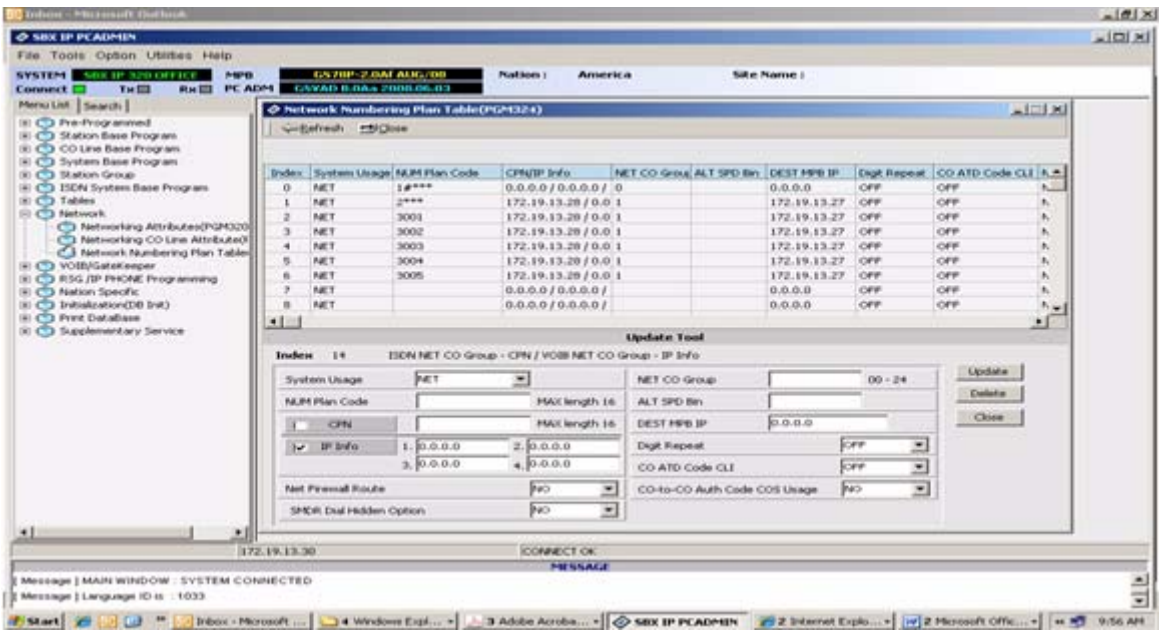

### **System B Programming**

1. Program the KSU IP Address Information: Pre-programmed > IP Settings … Update.

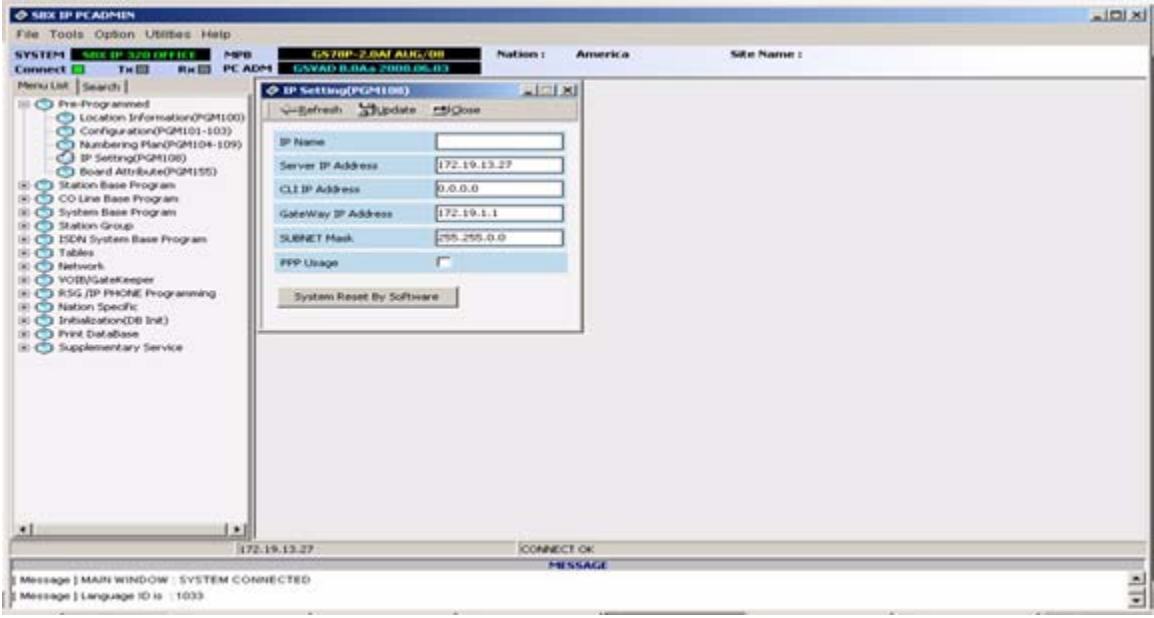

2. Change the numbering plan to 4 digits beginning with 2100: Pre-programmed > Numbering Plan > Station Range (set station range).

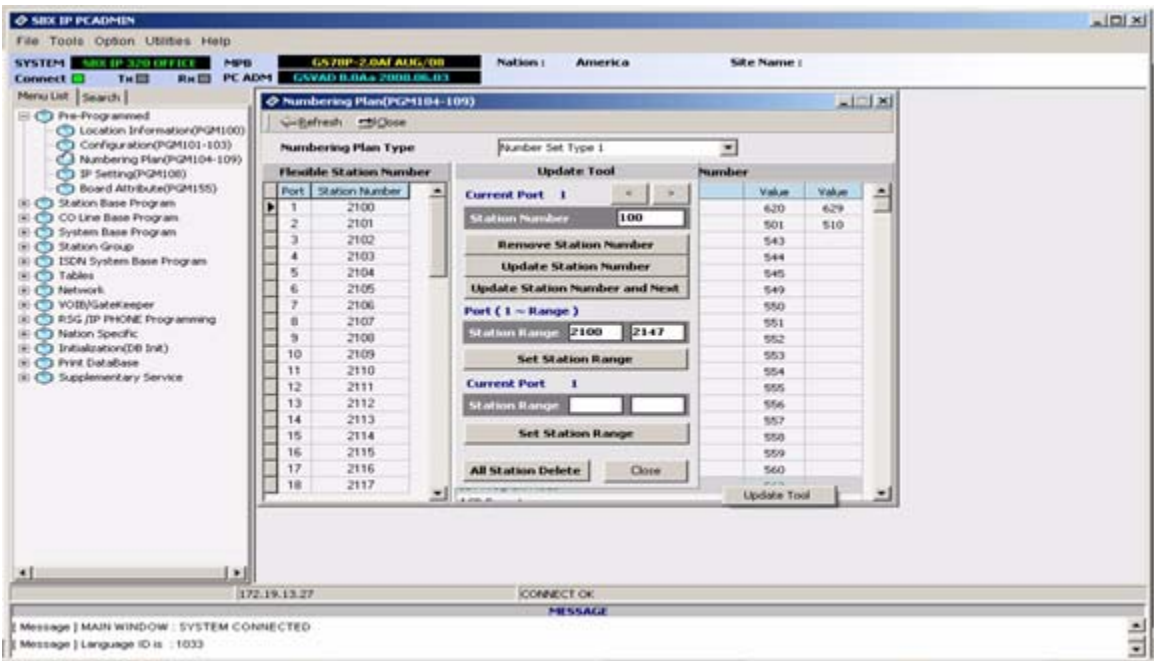

3. Program VOIB CO Lines as ISDN DID:

CO Base Program > CO Line List … Update.

**NOTE:** Which CO Lines you program will depend on your Hardware Configuration.

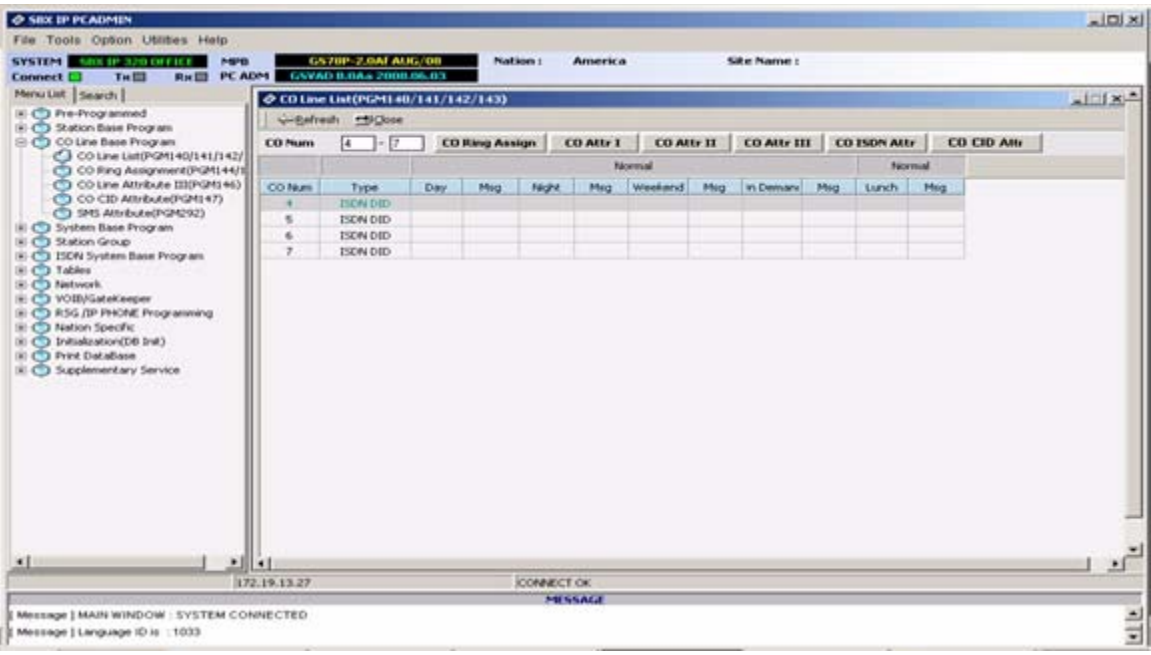

4. If you will be using a Loop Button to access Dialtone for External Calls, you will need to move the VoIP CO Lines to a different Line Group.

CO Attributes I > Line Group 24 (do not use Line Group 25) … Update.

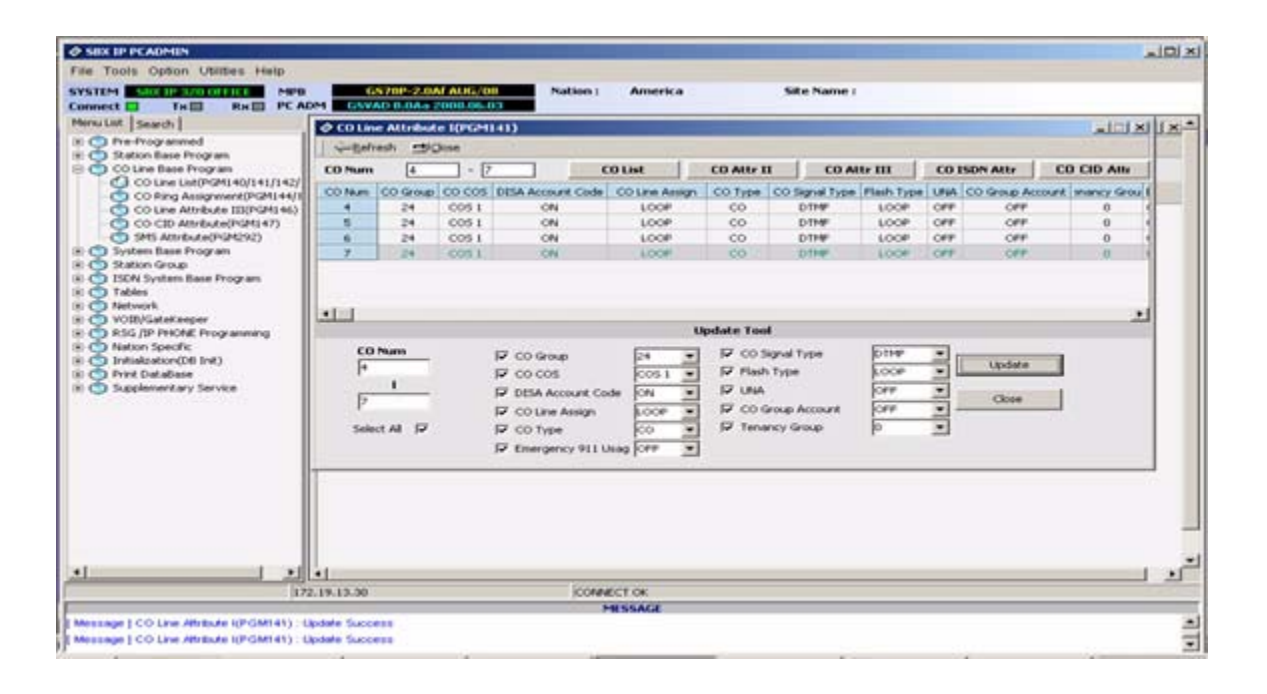

5. Program CO ISDN Conversion Type 2: CO ISDN Attributes … Update.

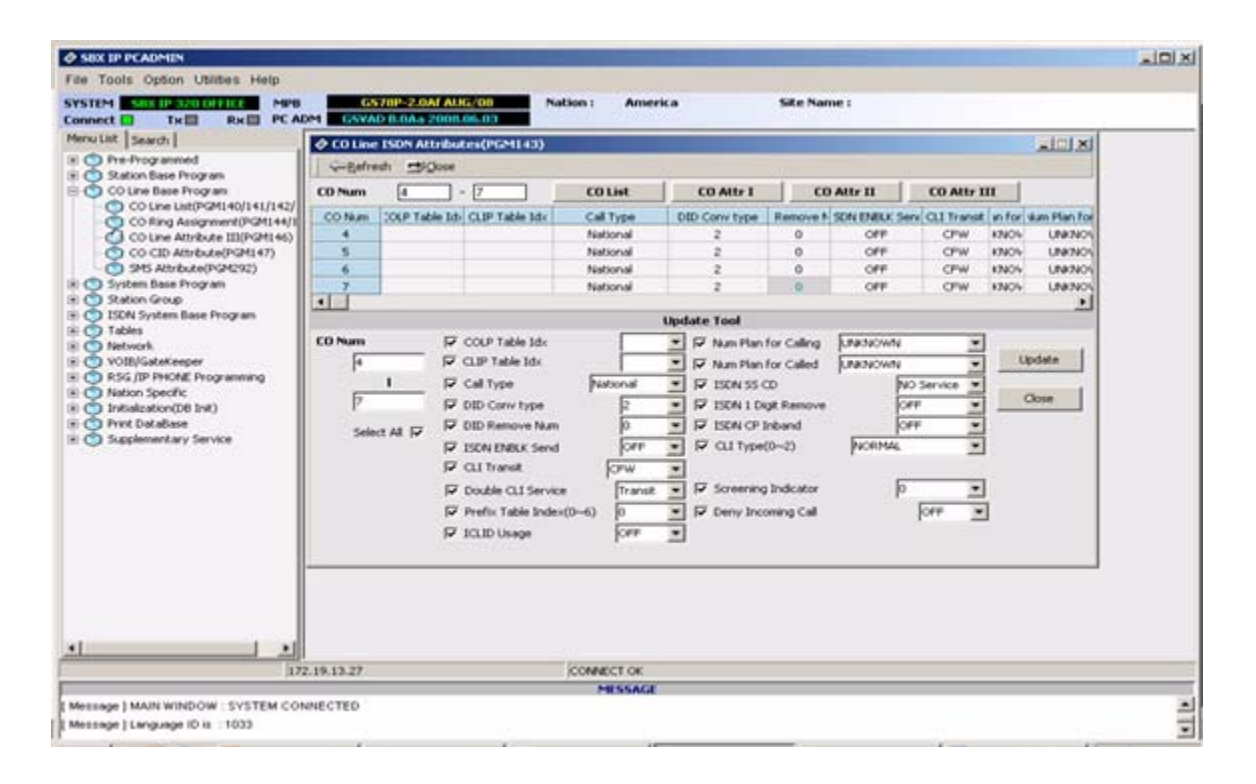

6. Program CO Line Attributes III for VOIP CO Lines for DID Digit Receive Number 4, DID Digit Mask #\*\*\*.

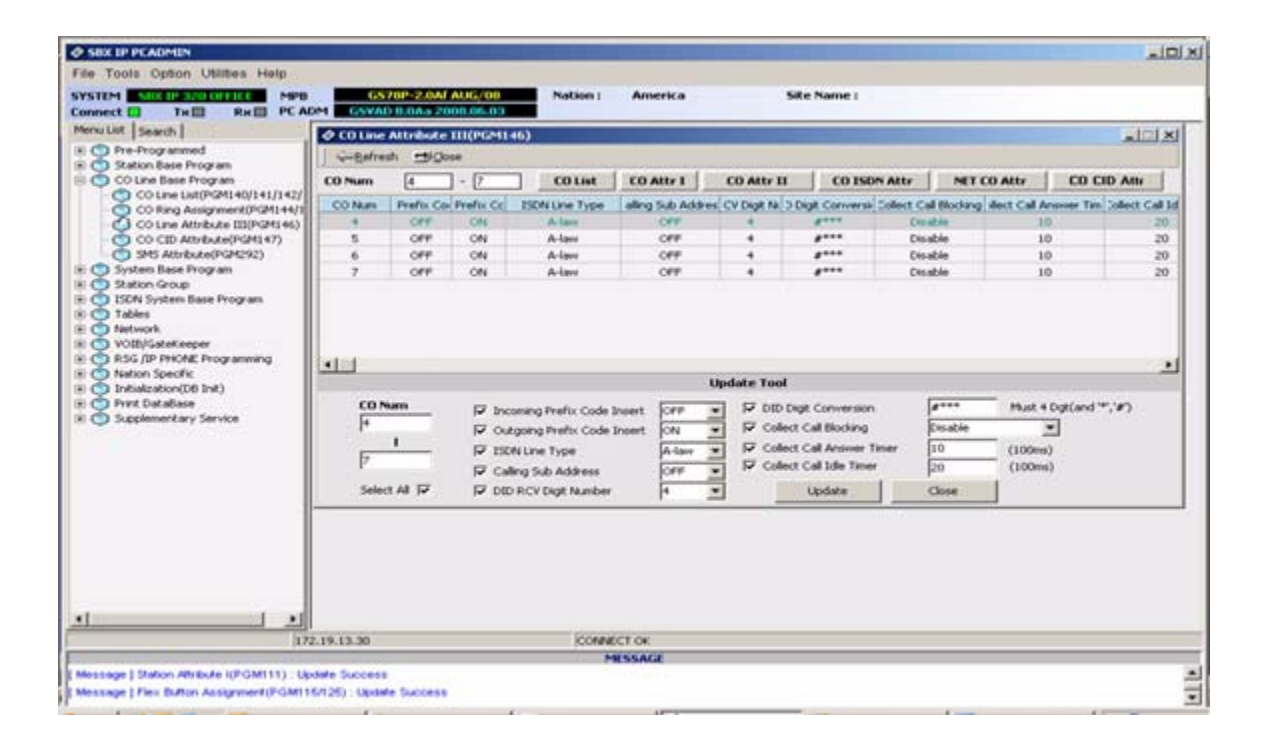

#### 7. Program VOIB Settings:

VOIB/Gatekeeper> IP Address, Gateway Address, Subnet Mask, DNS Address and VOIB Mode (either H323 or DUAL) … Update.

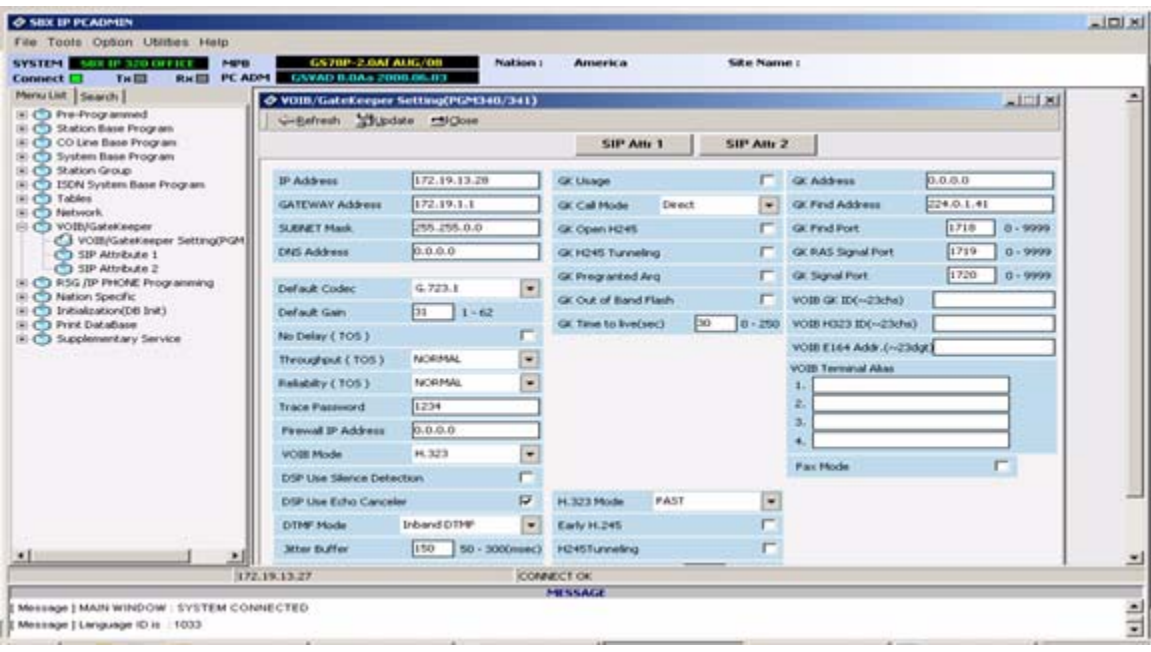

8. Program Net Enable and BLF Manager Address: Network > Networking Attributes … Update.

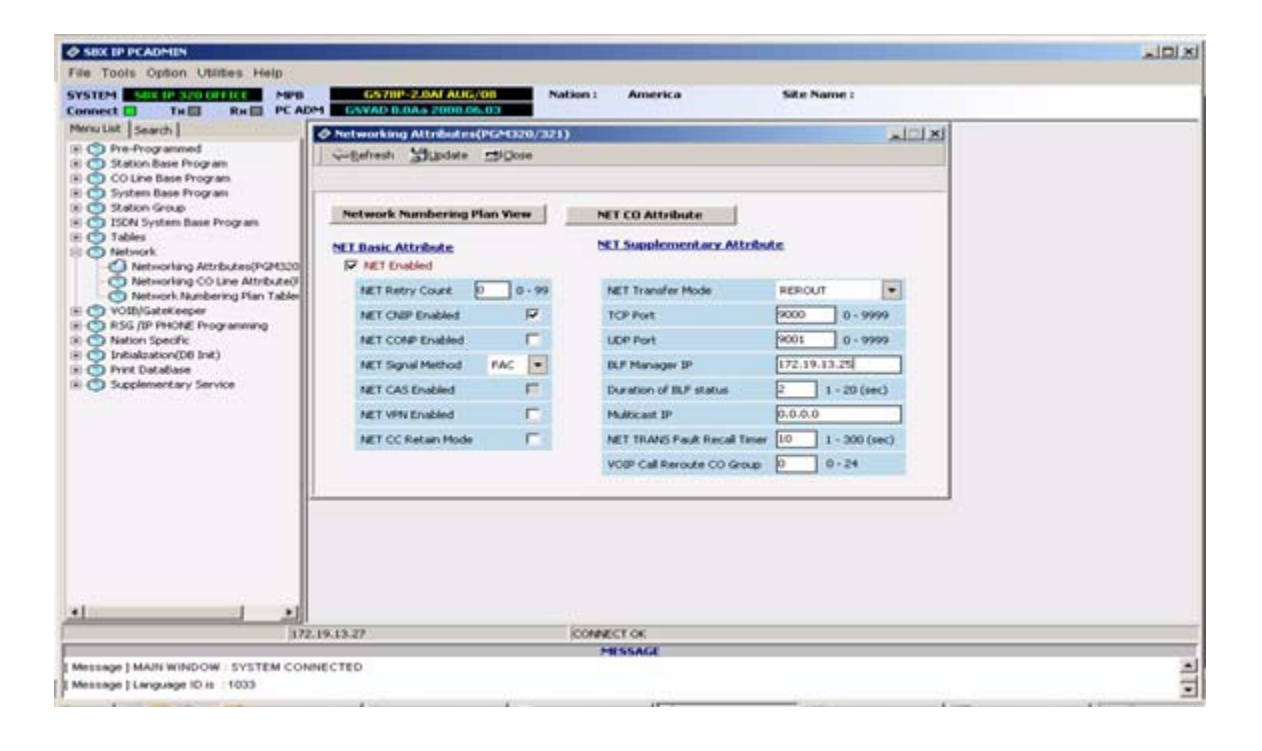

9. Program the VoIP Channels for Networking:

Network > Network CO Line Attributes > Net CO Group 1, CO Line Type Net> VOIP Mode H323 > DTMF Mode Inband DTMF … Update.

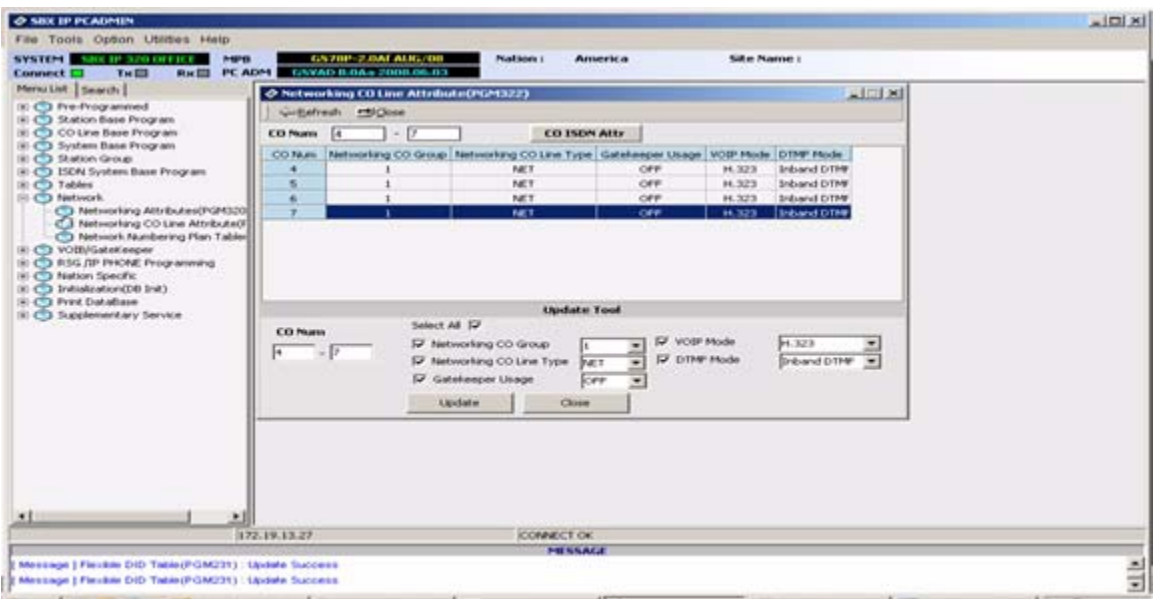

10. Program the Network Numbering Plan:

Network > Network Numbering Plan Table > Bin 0 System Usage Net, Numbering Plan Code 2#\*\*\*, Net CO Group 0 (identifies this system), Bin 1 System Usage Net, Numbering Plan 1\*\*\* Net CO Group 1, MPB Address (System A) CPN IP (IP of the VOIP Card System A) … Update.

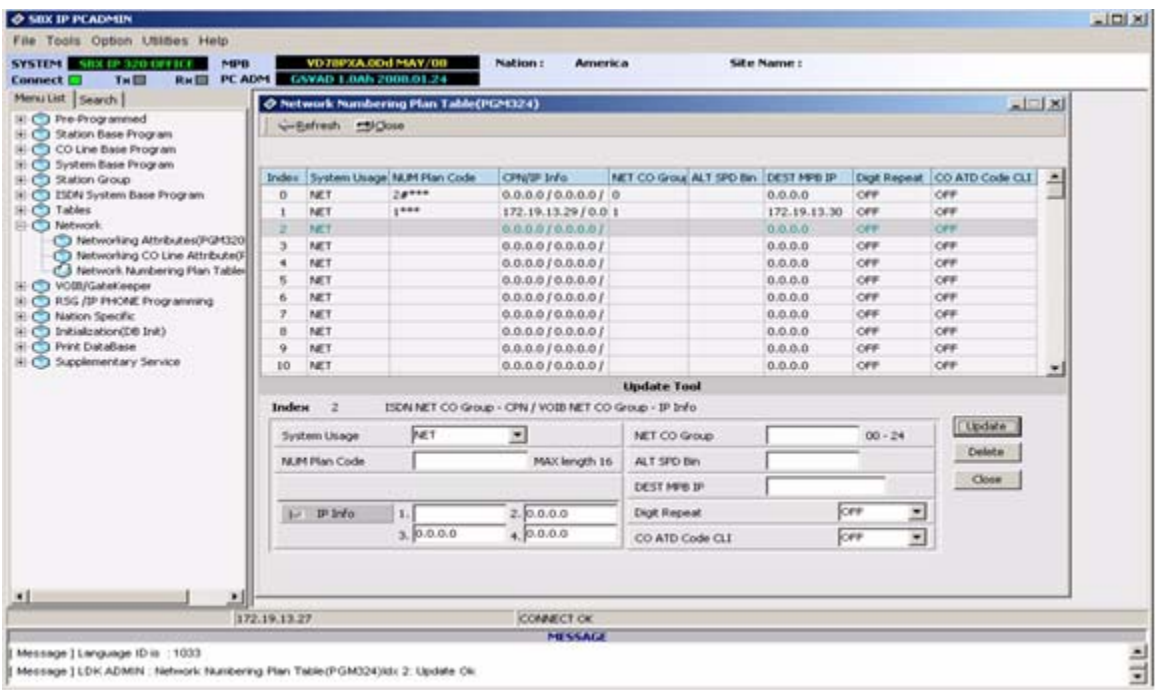

11. Program the Flexible DID Table to allow the Remote Site to Access Features: Tables > Flexible DID Table

Program the Routes matching the last three Digits of the Codes Programmed on Site A for Feature Access., then program the Mode and Destination … Update.

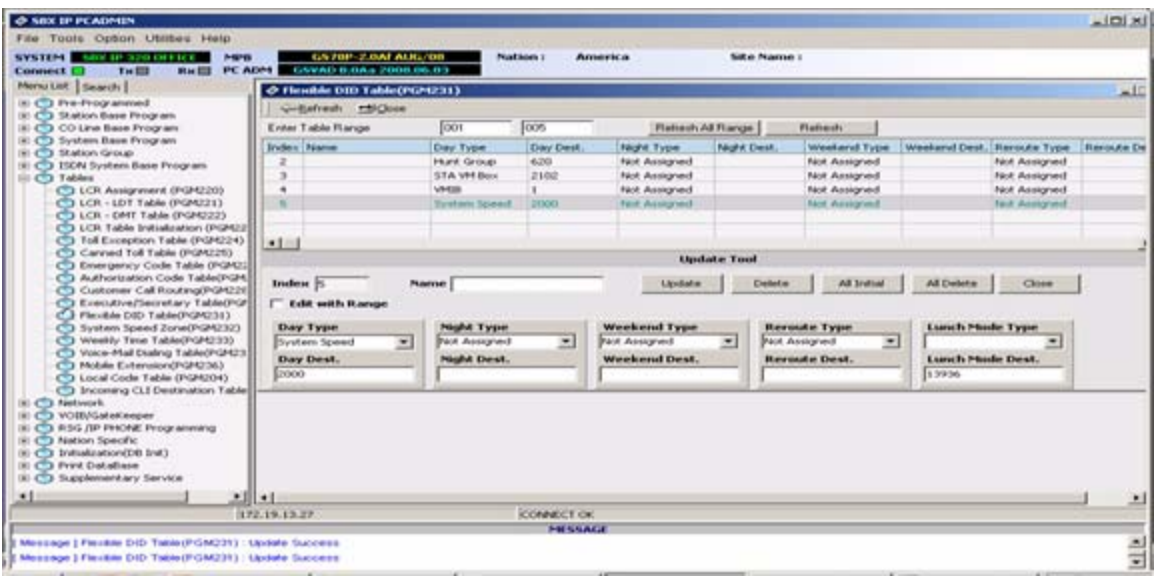

12. Program the Flexible DID Table for Station Ringing:

(This will control the ringing destination of calls transferred across the Net via the Auto Attendant.)

Program the Route that matches the last 3 digits of the Station Number. (i.e. Stations 2100 - 2147, select Routes 100 - 147), then select the Type > Destination … Update.

**NOTE:** You may ring DID and Analog CO incoming calls directly across the Network. You cannot ring both sides of the Net at the same time.

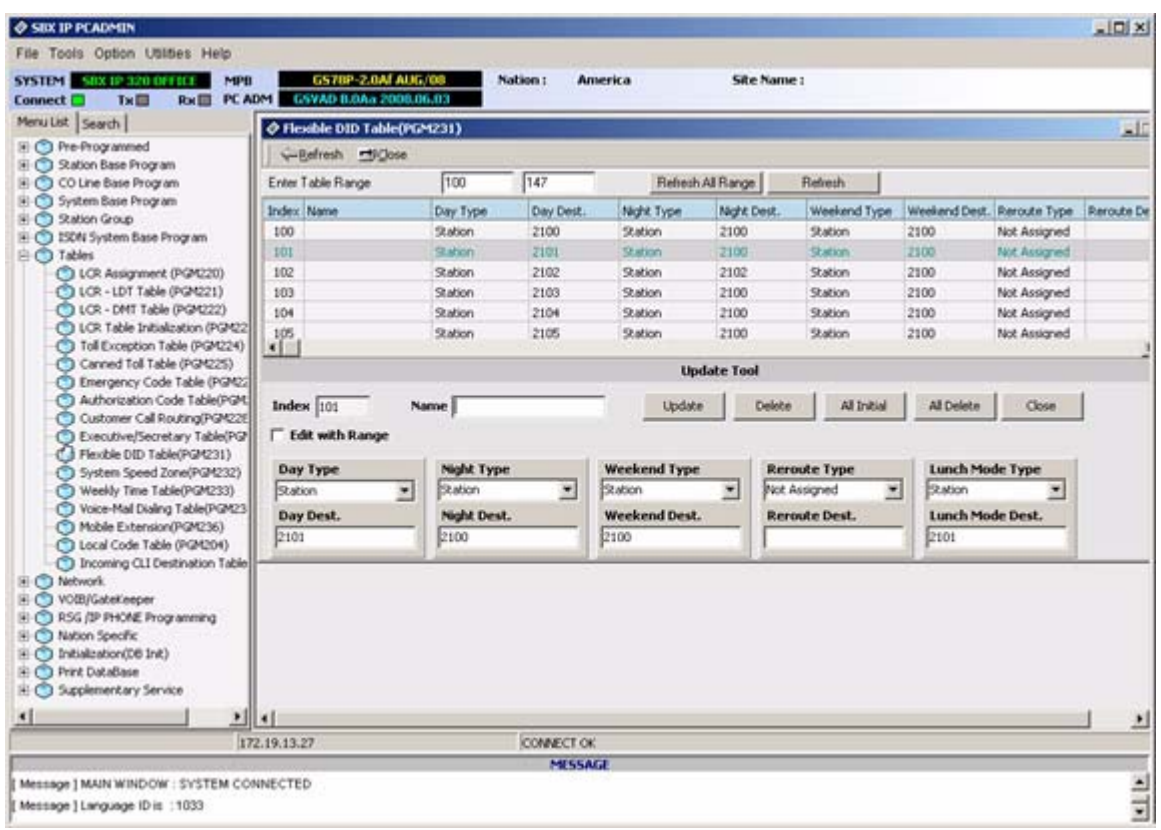

### **To Draw Dial tone Across the Net**

It is possible to access and use the outgoing lines of a networked system. Program the following to draw Dial tone from System B.

*System A Programming*

1. Remove Access CO Line 1st Group Code:

Pre-programmed > Numbering Plan … Update.

**NOTE:** Do Not Use a "digit assigned to features" (i.e. 6).

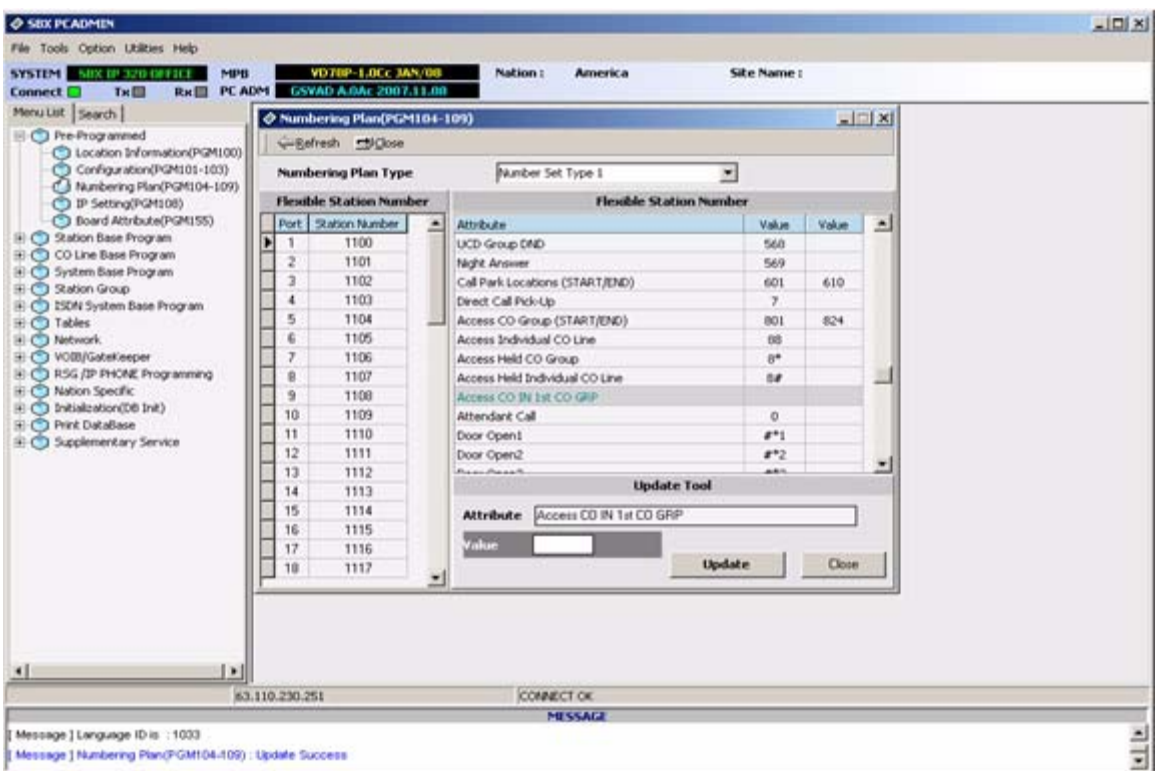

2. Add a Network Numbering Plan Table entry to direct outgoing call (dial 9) across the Net to System B and access the outgoing lines:

Network>Network Numbering Plan>System Usage Net, Num Plan Code 9, Net CO Group 1, DEST MPB IP (System B), CPN IP (System B VOIB IP), Digit Repeat ON … Update.

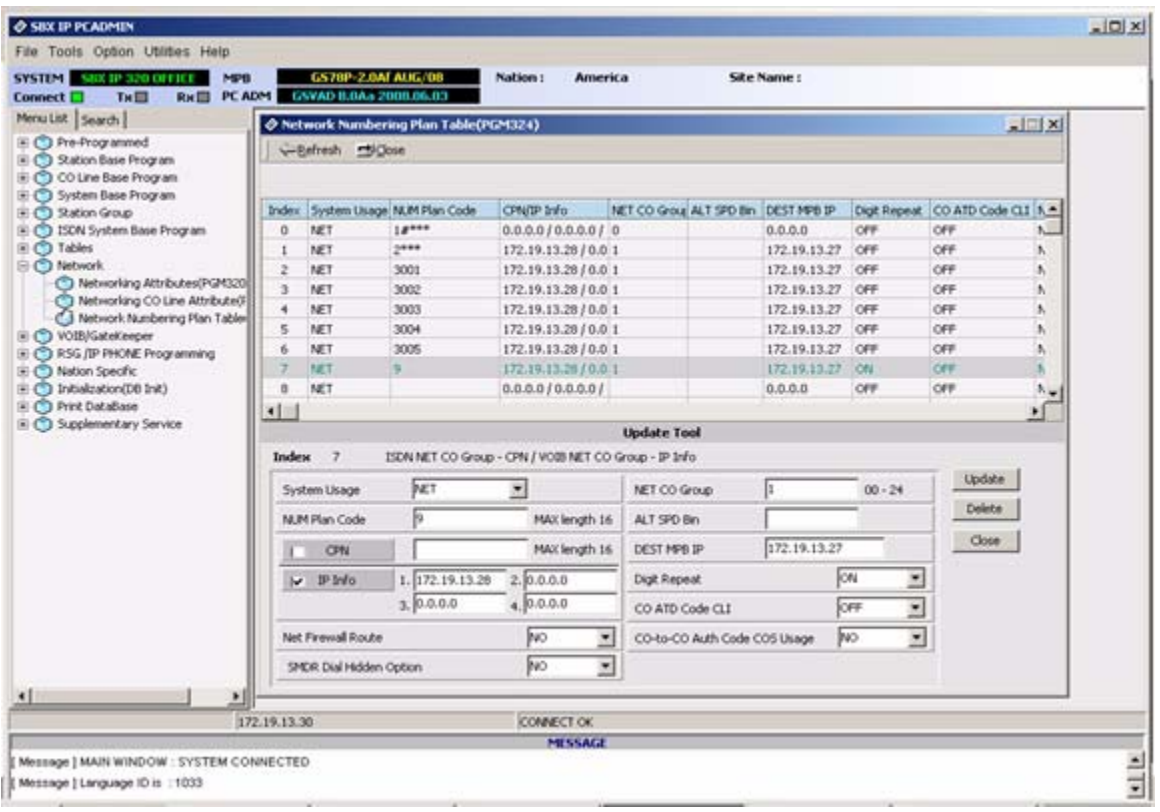

#### *System B Programming*

1. Remove the Access CO In 1st CO Group (9): Pre-programmed > Numbering Plan > Line 11 … Update.

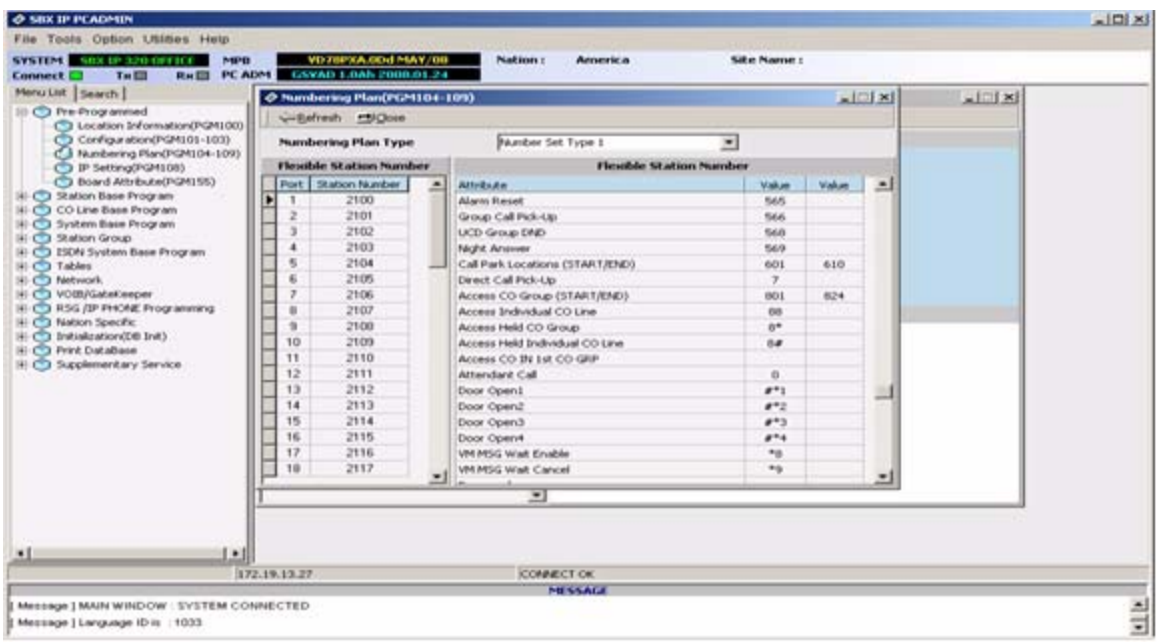

2. Program the Network PSTN Group:

Network > Network CO Line Attributes (for outgoing CO Lines) > Net CO Group 2, Type PSTN … Update.

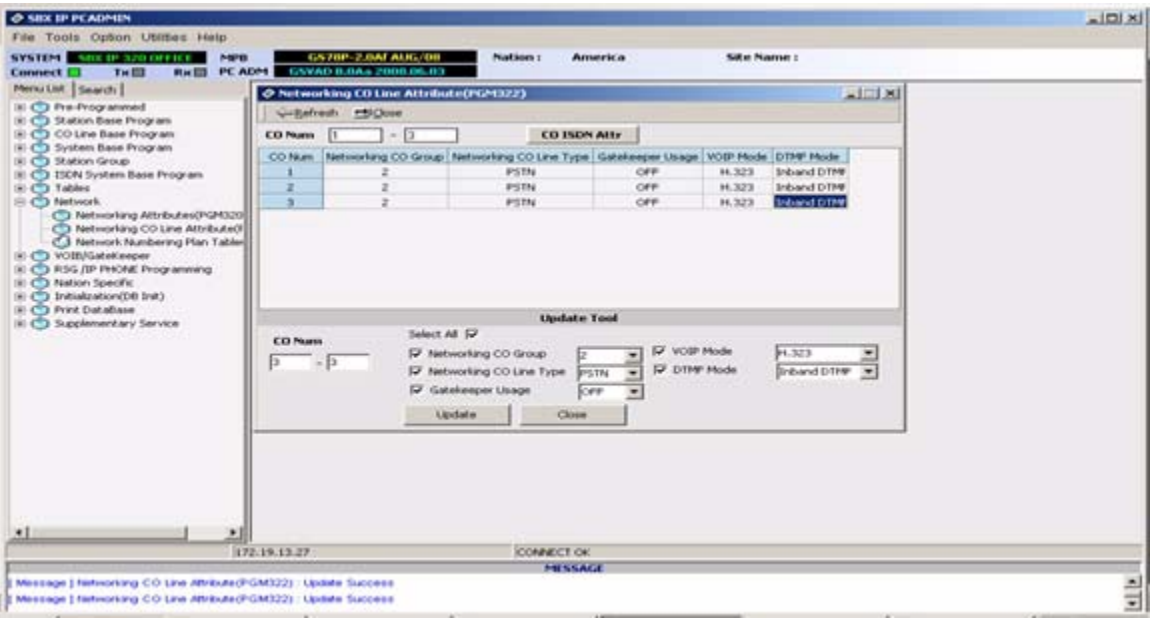

3. Add a Network Table entry for the outgoing CO Lines:

Network > Network Numbering Plan > Bin 2, System Usage PSTN, Net CO Group 2, Num Plan Code 9, Digit Repeat OFF … Update.

**NOTE:** Dialing 9 for an outside line on either system will direct the call to one of the CO Lines in CO Network Group 2 on System B. You may program outgoing lines on System A to be access by System B by identifying the outgoing lines and making the associated Table entries. You will have to choose a different Dial Digit (e.g. 3) to access those lines.

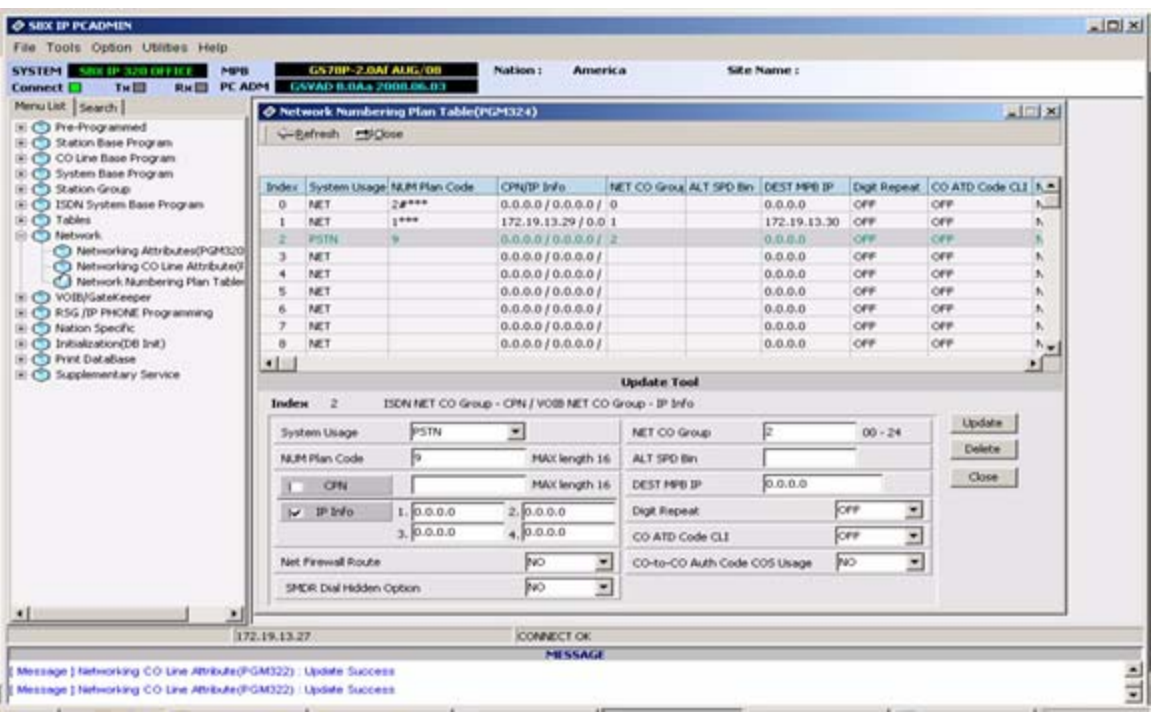

## **Remote IP Phone Setup**

Entering IP address information to the KSU database from a digital phone is performed differently from programming IP settings in an IP remote phone.

Digital Keyset on the KSU: Enter digits in groups of three, with no punctuation or decimal.

**EXAMPLE:** To program the address 192.168.1.3: dial 192168001001 > Save

IP Phone: Enter digits with an asterisk [\*] as the decimal.

**EXAMPLE:** To program the address 192.168.1.10: dial 192\*168\*1\*10 > Save.

### **IP Addressing**

To begin, you will need to obtain IP addresses from the network administrator for the location in which you are setting up the SBX IP 320 system. Log them here for reference while programming the system.

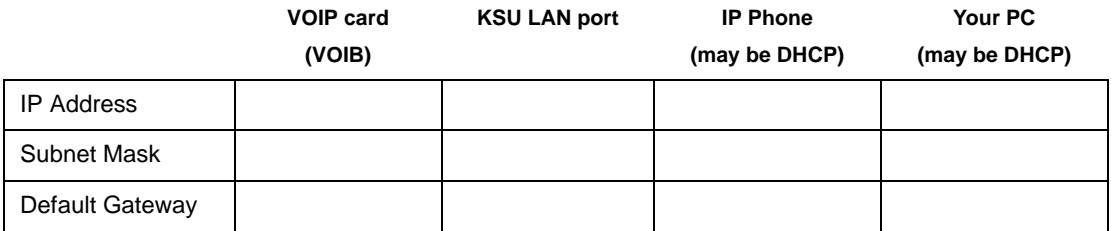

You will need a 24-button SBX digital telephone to set up the system.

For a typical test-bench or demonstration setup, you need four connections to a LAN switch, each via a straight-through CAT5E patch cord as shown above.

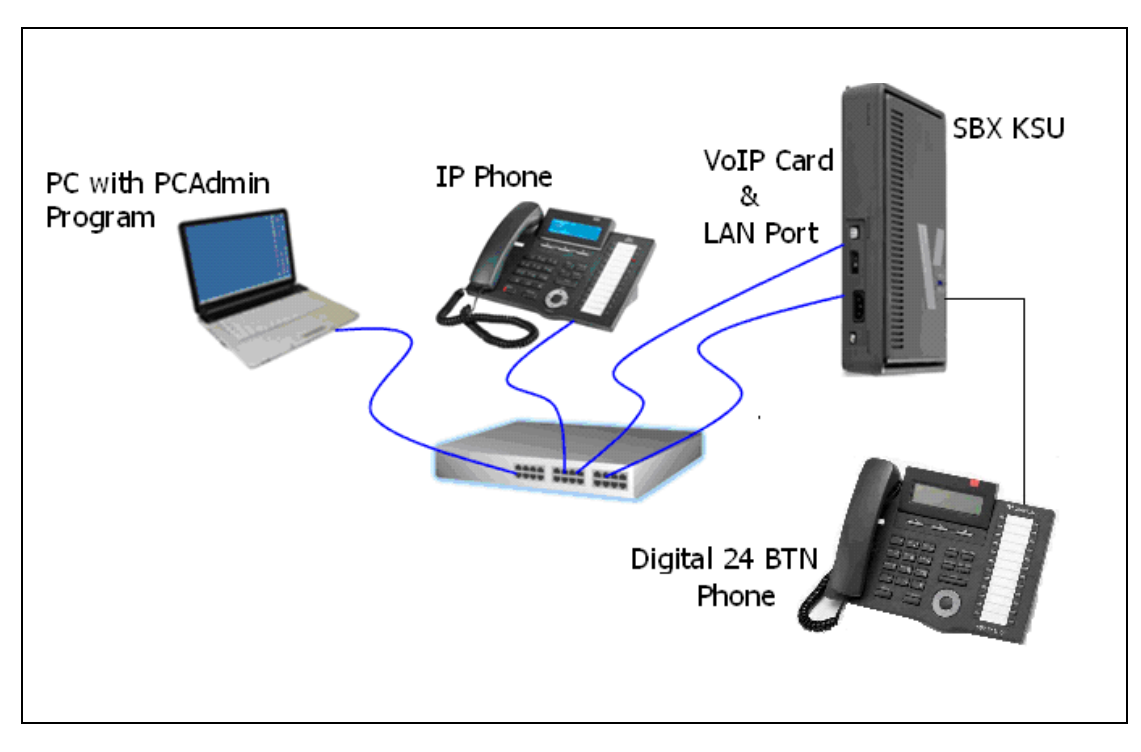

#### TEST BENCH SETUP

You may use the following IP addressing information to set up a closed demo of the IP phone.

**NOTE:** These addresses will not function in a wide-area network or the Internet, they are for testing and demonstration purposes only:

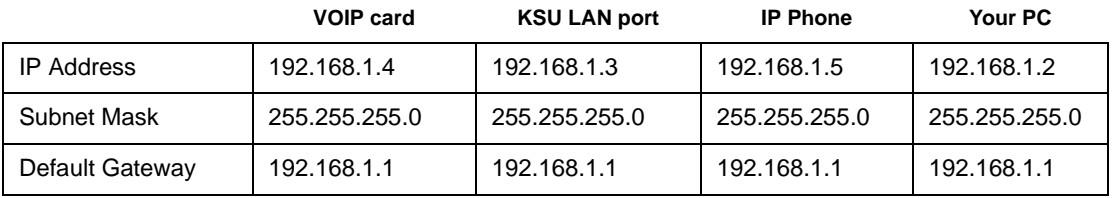

#### PREPARATION

- 1. Before starting, verify that your VOIP card is installed into the system properly and that the card is recognized in the KSU database.
- 2. KSU DIP switches must be set to enable the system to retain programming changes.
- 3. Set your PC IP address, default gateway, and subnet mask as shown in the table on the previous page.
- 4. Set the KSU's IP addressing using PGM 108 when logged into KSU administration from the 24-button digital attendant station (station 100 by default). This assigns the IP address to the KSU's LAN port. The configuration for the VOIP card begins here.

#### **Configuring the VoIP Card Using PCAdmin**

1. Double-click Pre-programmed > Configuration

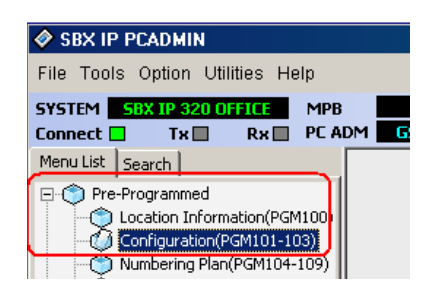

2. Right-click on the VoIB and select Logical Assignment.

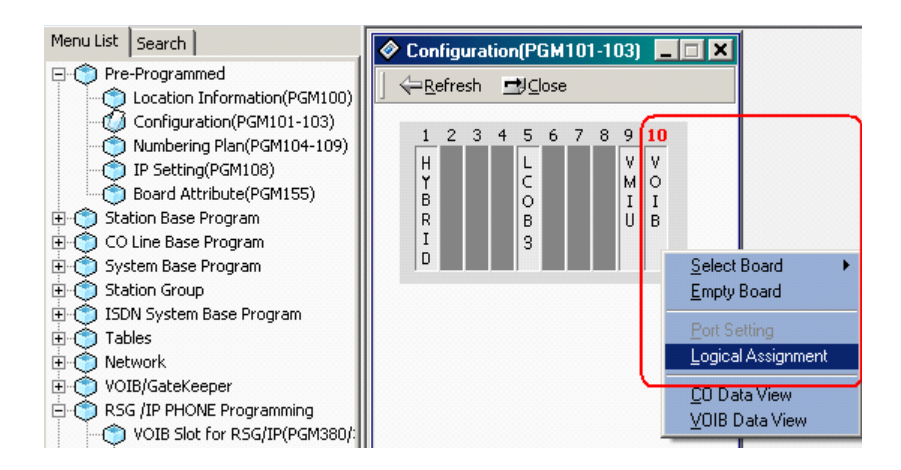

3. In Logical Assignments right click VoIB and Select (Virtual VoIB) => Append to Station. A notation of 99 will be entered in the STA Board field.

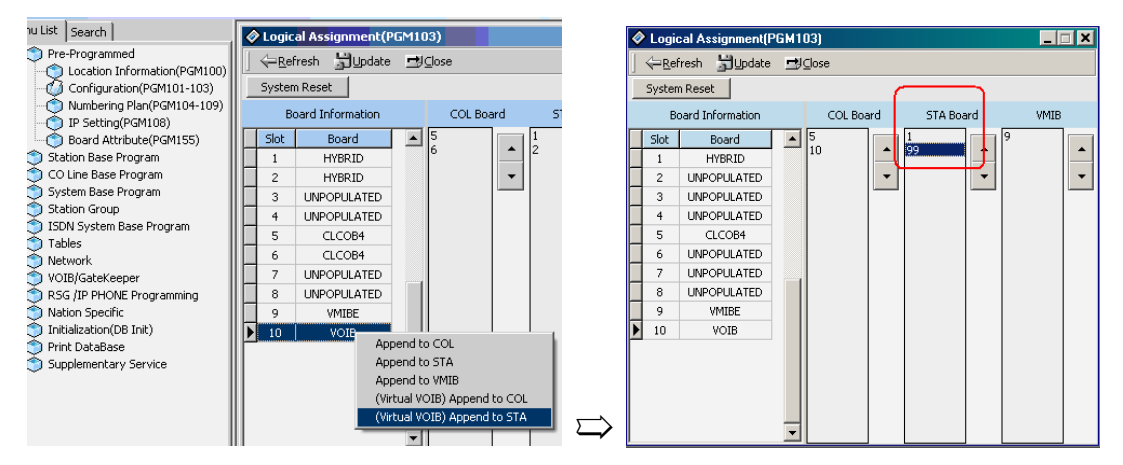

- 4. Update.
- 5. In VoIB Gateway > VoIB Gatekeeper Settings enter the IP Address, Default Gateway and Subnet Mask that you are assigning to the VOIP card per the worksheet on page 2 of this document. Update.

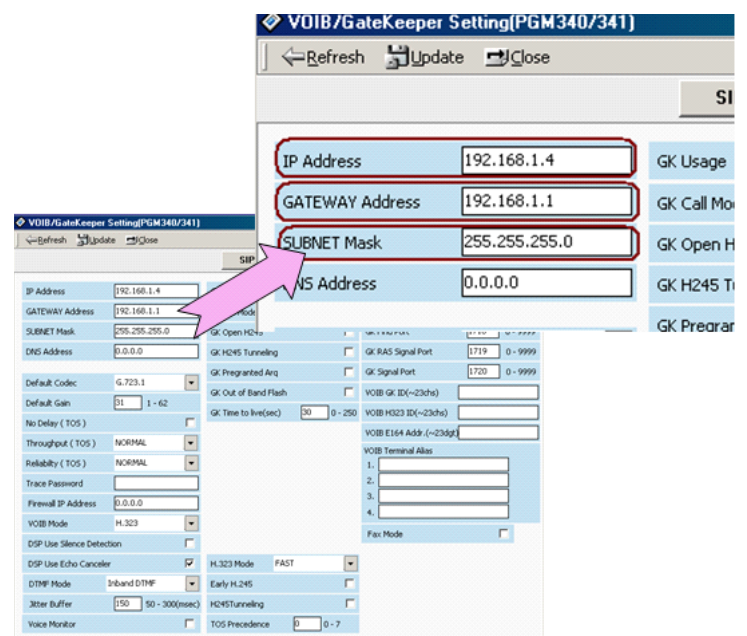

6. In RSG IP Programming, Double-click [VoIB Slot for RSG/IP]

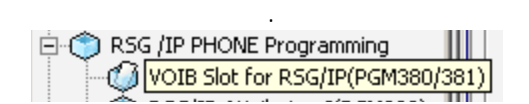

7. Select the VoIB card (10) and click the button with  $a > sign$ 

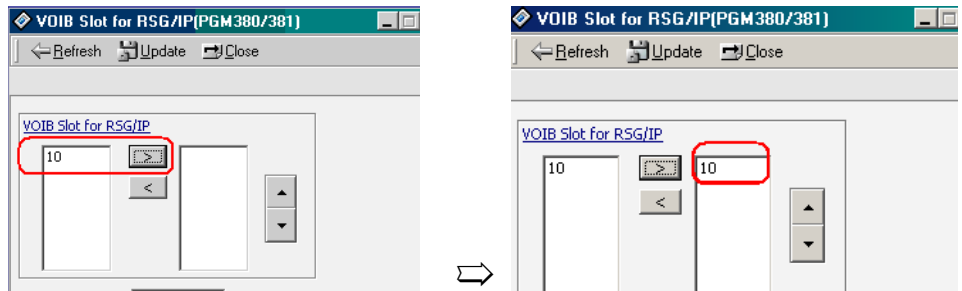

- 8. You will see the card slot on the right side. Click Update.
- 9. Select the card from the VoIB Slot dropdown. Select 2 for the number of channels to be used for IP Phones from the Channel Number dropdown. Click Update Channel.

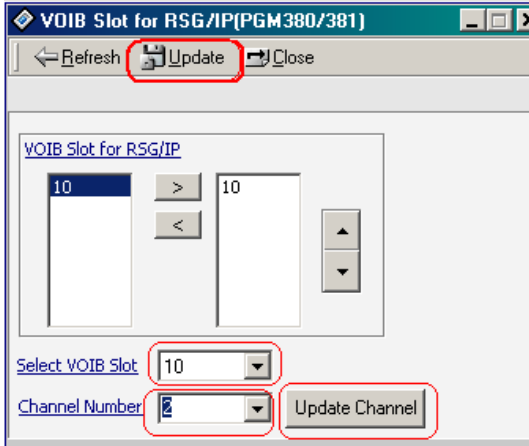

10. Select the 2 from the IP Phone Number dropdown and click Update Num. This tells the system to assign 2 IP stations. Update.

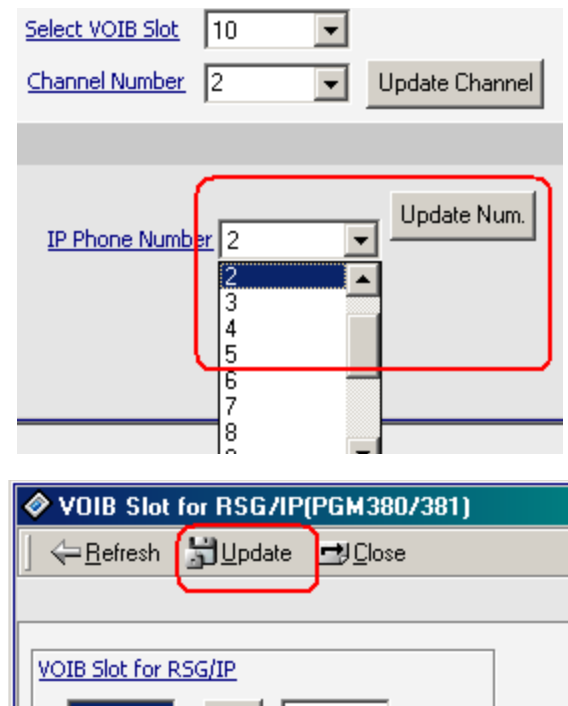

- 11. Reset the KSU.
- 12. Double-click RSG/IP Programming > IP Phone Attributes.

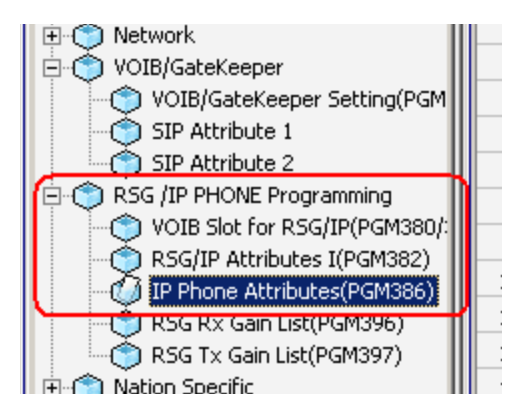

13. Double-click on bin #1 (row #1). Enter the MAC address which you will find labeled on the bottom of the IP phone and click Update.

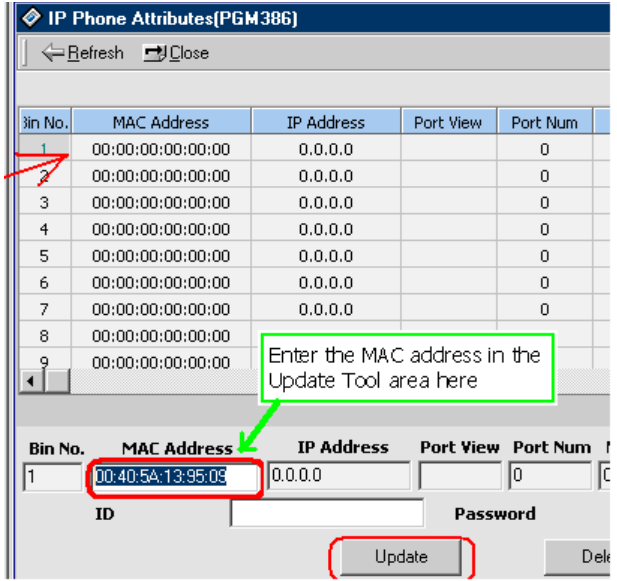

**Result**:

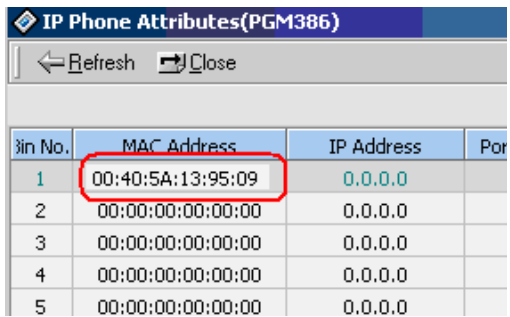

**NOTE:** *You must enter the colon characters in the MAC address.*

You do not need to program the other data values in PGM 386 for IP7000 remote phones. The ID and Password values will be used when you are configuring a Nomad SP Soft Phone.

### **Configuring IP Phone Settings**

To verify connectivity to the VoIP card, ping the VoIP card from where the phone is located.

Setting up the IP Phone will vary dependent on the network infrastructure, IP Address Schema and location of the System. You will need to have the following information to properly configure the IP Phone.

- 1 The IP Address of the VoIP card.
- 2 Is IP Address information supplied dynamically (DHCP) or statically?
- 3 An IP Address and Subnet Mask for the IP Phone (either static or DHCP).
- 4 The Default Gateway IP Address (either static or DHCP).
	- **NOTE:** Note: If IP Addresses are static you will need to obtain the correct IP Address, Subnet Mask and Default Gateway information from the IT Administrator.

Connect the IP Phone to the local network. It can be powered with an AC power adapter or a port on a POE (Power Over Ethernet) Switch. The power adaptor is part #6899-PS. When powered, the IP Phone will complete its boot sequence and attempt to connect to the VOIP Card. If the phone is unable to connect to the VOIP card the display will show:

> NO RESPONSE FROM MFIM SET [**\***] - RESTART [**#**]

Press **\*** to begin configuring the phone.

Use the Volume + and - to navigate the settings. Enter information as follows:

- 1. If you are prompted for a password : Dial 147**\***
- 2. At MODE [R/L] ? (This is the Remote/Local Setting.) All IP Phones are considered remote to the SBX320 no matter where they are physically or logically. Set the mode to REMOTE. Press # until the display shows:

MODE [R/L] ? [REMOTE] – CHANGE[#]

Press Hold/Save to store the setting as REMOTE.

- 3. Press the volume + until DHCP ? appears. If IP Addressing is assigned via DHCP this should be enabled. If IP Addressing is Static this should be disabled. Press # until the display shows the correct state. Press Hold/Save to retain the entry.
- 4. Press the Volume + until MFIM IP ADDRESS (DOT:\*) appears. This is the VOIB IP Address Field. MFIM = VOIB. Enter the IP Address on the dial pad. Press the \* to enter a . (dot). For example, to enter 192.168.1.10, dial 192\*168\*1\*10. Press Hold/Save to retain the entry.

MFIM IP ADDRESS(DOT:\*) xxx.xxx.xxx.xxx (The VOIB IP Address) 5. Press the Volume + until ROUTER IP ADDRESS(DOT:\*) appears. This is the Default Gateway IP Address Field. If IP Addressing is being assigned you won't need to program this field. If IP Addressing is statically assigned enter the IP Address of the Default Gateway and press Hold/Save.

> ROUTER IP ADDRESS(DOT:\*) xxx.xxx.xxx.xxx (Default Gateway IP Address)

6. Press the Volume + until PHONE NET MASK(DOT:\*) appears. This is the Subnet Mask associated with the IP Address of the phone. If IP Addressing is being dynamically assigned you won't need to program this field. If IP Addressing is statically assigned enter the IP Address of the Default Gateway and press Hold/Save.

> PHONE NET MASK(DOT:\*) xxx.xxx.xxx.xxx (Subnet Mask)

7. Press the Volume + until PHONE IP ADDRESS(DOT:\*) appears. This is the station IP Address Field. If IP Addressing is being dynamically assigned you won't need to program this field. If IP Addressing is statically assigned enter the IP Address of the Station and press Hold/Save.

> PHONE IP ASSIGNED(DOT:\*) xxx.xxx.xxx.xxx (Station IP Address)

When these fields have been completed, press the Speaker button to reboot the IP Phone. The phone will contact the VOIP card and register to the system. It will receive its station number assignment from the KSU.

In this example, the IP address and station number information appears after two IP phones have registered to the system:

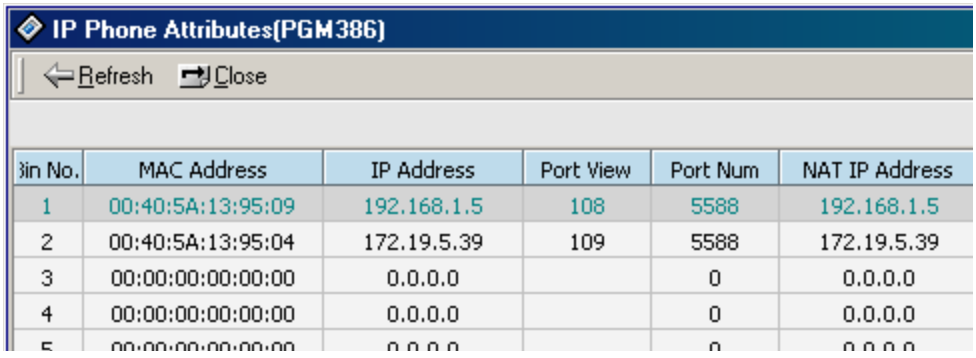

Test the IP phone by dialing an extension number.

### **Programming VOIP card settings from a digital keyset**

This is an alternative to PCAdmin programming shown above. Disregard this section if you have configured the IP phone using PCAdmin.

- 1. Enter KSU programming from the digital attendant phone
- 2. Press PGM
- 3. Dial 103 (Logical Slot Assign)
- 4. Press Flex Button 2 (STA)
- 5. What to enter will depend on what cards are installed. If there are two CHB308 cards installed the display will show 01 02 .... Dial 01 02 99 to assign station ports to the VOIB.
- 6. Save

#### **Assign IP Address to the VoIB**

- 1. Press PGM
- 2. Dial 340 (VoIB Attributes)
- 3. Press Flex Button 1 (IP ADDR)
- 4. Dial the IP Address (eg 192.168.1.10 Dial 192168010010)
- 5. Save
- 6. Press Flex Button 2 (Gateway ADDR) Mandatory
- 7. Dial Default Gateway for VoIB (eg 192.168.1.1 Dial 192168001001)
- 8. Save
- 9. Press Flex Button 3 (Subnet Mask)
- 10. Dial Subnet Mask (eg 255.255.255.0 Dial 255255255000)
- 11. Save

#### **VoIB Slot/Port Usage Assignment**

- 1. Press PGM
- 2. Dial 380 (VoIB Slot Assignment)
- 3. Press Flex Button (VoIB Slot )
- 4. Dial 10 (Slot Number to Program)
- 5. Save
- 6. Press Flex button 2 (RSG/IP channel Assign)
- 7. Dial 10 (Slot Number)
- 8. Dial 4 (or number of channels to reserve for IP Phones)
- 9. Save

#### **VoIB IP Station Assignment**

- 1. Press PGM
- 2. Dial 381 (RSG/IP No Assign)
- 3. Press Flex Button 2
- 4. Dial the number of IP Stations you wish to program (eg 04)
- 5. Save
- >>> Reset the system and VoIP card.

#### **Program IP Phone Attributes**

The number of bins available to program will correspond to the number of IP phones programmed in PGM 381.

- 1. Press PGM
- 2. Dial 386 (IP Phone Attrib)
- 3. Dial the Bin Number (eg 01 This would be the first IP Station)
- 4. Press Flex Button 1
- 5. Dial the MAC Address of the IP Phone

**NOTE:** \*=A, #=B, NAV Left=C, NAV Right=D, NAV Up=E, NAV Down=F

6. Save

# **Index**

### **A**

Absent Text Message[, A-2](#page-261-0) Account Code[, 1-18](#page-31-0) Activate the Executive station's DND[, 1-144](#page-157-0) Alarm[, 1-31](#page-44-0) Analog CLI Display[, 1-41](#page-54-0) Assign Attendant[, 1-6](#page-19-0) Attendant Call & Queuing[, 1-7](#page-20-0) Attendant Call Service (CAS)[, A-2](#page-261-1) Attendant Forward[, 1-8](#page-21-0) Attendant Intrusion[, 1-8](#page-21-1) Attendant Override[, 1-9](#page-22-0) Attendant Recall[, 1-10](#page-23-0) Attendant Reports[, 1-206](#page-219-0) Attendant Service[, 1-6](#page-19-1) Authorization Code[, 1-20](#page-33-0) Auto Attendant Customer Call Routing Setup[,](#page-385-0)  [E-18](#page-385-0) Automatic Call Release[, 1-22](#page-35-0) Automatic Fax Transfer[, 1-32](#page-45-0) Automatic Hold[, 1-184](#page-197-0) Automatic Privacy[, 1-33](#page-46-0)

### **B**

Background Music (BGM)[, 1-35](#page-48-0) Barge In[, 1-34](#page-47-0) Busy Lamp Field (BLF)[, A-3](#page-262-0)

#### **C**

Call by IP Address[, B-1](#page-286-0) Call Completion[, A-4](#page-263-0) Call Control[, 1-18](#page-31-1) Call Coverage[, 1-77](#page-90-0) Call Forward[, 1-175](#page-188-0) Call Forward, Incoming CO Off-net (ATD only)[,](#page-189-0)  [1-176](#page-189-0) Call Handling[, 1-31](#page-44-1) Calling Line Identification Presentation (CLI)[,](#page-148-0)  [1-135](#page-148-0) Calling Party Number Service[, 1-142](#page-155-0) Call Log[, 1-37](#page-50-0) Call Offer[, A-5](#page-264-0) Call Reports[, 1-207](#page-220-0) Call Time Restriction[, 1-149](#page-162-0) Call Transfer[, 1-181](#page-194-0) Call Transfer to Station[, 1-181](#page-194-1) Camp-on[, 1-38](#page-51-0) Centralized SMDR for Transit Call[, A-6](#page-265-0)

Centralized VMS[, A-7](#page-266-0) Change LCD Date/Time Display[, 1-11](#page-24-0) Chime Bell[, 1-39](#page-52-0) Circular Group[, 1-98](#page-111-0) Class Of Service (COS)[, 1-23](#page-36-0) CLI Message Wait[, 1-138](#page-151-0) CLI Transit[, 1-141](#page-154-0) CO Line Attributes I (PGM 141)[, 1-218](#page-231-0) CO Line Attributes II (PGM 142)[, 1-219](#page-232-0) CO Line Group Range[, 1-4](#page-17-0) CO Line Name[, 1-117](#page-130-0) CO Line Queuing[, 1-150](#page-163-0) Collect Call Blocking for E1-R2 and LCO in Brazil[, 1-203](#page-216-0) Company Directory[, 1-42](#page-55-0) Conference[, 1-86](#page-99-0) Conference Room[, 1-87](#page-100-0) Conference - SLT (Brokers Call)[, 1-91](#page-104-0) CO Range[, 1-4](#page-17-1) CO Reports[, 1-209](#page-222-0) CO Ring Assignment[, A-7](#page-266-1) CO Ringing Hunt Group Overflow Example[,](#page-381-0)  [E-14](#page-381-0) CO Step Call - Analog Only[, 1-151](#page-164-0) CO Transit - In[, A-8](#page-267-0) CO Transit - Out[, A-9](#page-268-0) Creating A Ring Group[, E-7](#page-374-0) Customer Call Routing (CCR) with VMIB[, 1-117](#page-130-1)

#### **D**

Data Line Security[, 1-44](#page-57-0)

Date/Time Display[, 1-11](#page-24-0) Day/Night Service[, 1-12](#page-25-0) DCOB Attribute (PGM 186-187)[, 1-235](#page-248-0) DCOB Attribute II (PGM 187)[, 1-236](#page-249-0) Dial-by-name[, 1-78](#page-91-0) Dialing Security[, 1-45](#page-58-0) DID Call routing with Incoming CLI[, 1-126](#page-139-0) DID Call to Each Station's Voice Mailbox[, C-7](#page-308-0) DID/DISA Call Routing of DND Station or Station with Pre-selected Message Active[,](#page-141-0)  [1-128](#page-141-0) Directed Call Pick Up[, 1-188](#page-201-0) Direct Inward Dialing (DID)[, 1-123](#page-136-0) Direct Inward System Access (DISA)[, 1-128](#page-141-1) Direct Transfer to VMIB[, C-8](#page-309-0) Disable Outgoing Access[, 1-15](#page-28-0) Display Station Number By COS / By CO Group (PGM 130-131)[, 1-218](#page-231-1) Do Not Disturb (DND)[, 1-46](#page-59-0) Do-Not-Disturb (DND)[, A-10](#page-269-0) Do Not Disturb (DND) with Pre-Selected Message[, 1-48](#page-61-0) Doorbox[, 1-92](#page-105-0) Door Open[, 1-91](#page-104-1) DSS/BLF Consoles[, 1-16](#page-29-0)

### **E**

Early H.245[, B-4](#page-289-0) Emergency Call Service[, 1-151](#page-164-1) Emergency Intrusion[, 1-49](#page-62-0) Entering Programming Mode[, 1-3](#page-16-0) essage Waiting Indication (MWI)[, A-11](#page-270-0) Executive/Secretary Pairs[, 1-143](#page-156-0) Extend CO-to-CO Connection[, 1-50](#page-63-0) External Device Control[, 1-91](#page-104-2)

### **F**

Flash[, 1-51](#page-64-0) Flexible Buttons[, 1-52](#page-65-0) Forced Hands-free Mode[, 1-55](#page-68-0) Forced Trunk Disconnect[, 1-56](#page-69-0)

#### **G**

Group Call Pick Up[, 1-189](#page-202-0)

#### **H**

H.245 Tunneling[, B-4](#page-289-1) Hands-free Mode (Forced)[, 1-55](#page-68-0) Hardware Unit Reports[, 1-210](#page-223-0) Headset[, 1-56](#page-69-1) Hold[, 1-184](#page-197-1) Hold (Automatic)[, 1-184](#page-197-0) Holding and Parking[, 1-184](#page-197-2) Hot Desk[, 1-58](#page-71-0) Hot Line & Warm Line[, 1-151](#page-164-2) Hunt Group Name Service[, 1-115](#page-128-0) Hunt Groups[, 1-95](#page-108-0)

#### **I**

ICM Box Music Selection[, 1-17](#page-30-0) Identification Service[, A-11](#page-270-1) Incoming Call Pickup[, 1-117](#page-130-2) Initialization (PGM 450)[, 1-244](#page-257-0) In-Room Indication[, 1-60](#page-73-0) Intercom Signal Mode[, 1-61](#page-74-0) Intercom Tenancy Group[, 1-62](#page-75-0) Internal, External, All-Call, and Meet-Me Page[,](#page-183-0)  [1-170](#page-183-0) IP Phone Attributes (PGM 386)[, B-12](#page-297-0) IP Phone Reroute Service[, 1-134](#page-147-0) ISDN CO Line Attributes (PGM 143)[, 1-220](#page-233-0) ISDN Service[, 1-134](#page-147-1) ISDN System Base Program (PGM 200-201)[,](#page-250-0)  [1-237](#page-250-0)

### **L**

Last Number Redialing[, 1-163](#page-176-0) LCD Date/Time Display[, 1-11](#page-24-0) Least Cost Routing (LCR)[, 1-153](#page-166-0) Linked-Pair Station[, 1-145](#page-158-0) Linked Stations[, 1-143](#page-156-1) Loud Bell[, 1-94](#page-107-0) Lunch mode[, 1-12](#page-25-1)

#### **M**

Mailbox Buttons[, C-11](#page-312-0) Memory Dialing[, 1-161](#page-174-0) Message Wait / Call Back[, 1-63](#page-76-0) Message Wait Indication (MWI) - SLT Feature[,](#page-80-0)  [1-67](#page-80-0) Message Wait Notification to Mobile Extension[,](#page-217-0)  [1-204](#page-217-0) Mobile Extension[, 1-70](#page-83-0) Music On Hold (MOH)[, 1-73](#page-86-0) Mute[, 1-74](#page-87-0)

### **N**

Net Call[, A-13](#page-272-0) Net Call Forward[, A-14](#page-273-0) Net Call Forward - Unconditional[, A-14](#page-273-1) Net Conference[, A-16](#page-275-0) Net Firewall Routing[, A-17](#page-276-0) Net Follow-Me Forward[, A-17](#page-276-1) Net Transfer[, A-17](#page-276-1) Networking Basic Attributes (PGM 320)[, A-22](#page-281-0) Networking CO Line Attributes (PGM 322)[,](#page-283-0)  [A-24](#page-283-0) Networking Routing Table (PGM 324)[, A-24](#page-283-1) Network Two SBX320 Systems[, E-21](#page-388-0) No answer Call to VMIB[, C-8](#page-309-1) Normal/Fast mode for H.323[, B-5](#page-290-0)

#### **O**

One Time Do Not Disturb (One Time DND)[,](#page-60-0)  [1-47](#page-60-0) On-Hook Dialing[, 1-75](#page-88-0) Outgoing Call Access[, 1-146](#page-159-0)

Outgoing CLI Service[, 1-136](#page-149-0)

#### **P**

Paging[, 1-170](#page-183-1) Paging Conference[, 1-90](#page-103-0) Park[, 1-186](#page-199-0) Park and Page[, 1-187](#page-200-0) Parking & Holding[, 1-184](#page-197-2) PGM Code Default Values[, D-44](#page-363-0) Pick-up[, 1-188](#page-201-1) Preferred Line Answer (PLA)[, 1-131](#page-144-0) Pre-Programming[, 1-2](#page-15-0) Pre-recorded Message[, 1-173](#page-186-0) Preset Call Forward[, 1-180](#page-193-0) Print Port Database (PGM 451)[, 1-245](#page-258-0) Print Port Selection (PGM 175)[, 1-228](#page-241-0) Private Line[, 1-170](#page-183-2) Pulse Dial Ratio (PGM 176)[, 1-228](#page-241-1) Push-to-Talk (PTT)[, 1-175](#page-188-1)

### **Q**

Quick[, E-1](#page-368-0) Quick Reference Admin Programming Tables[, D-1](#page-320-0) Attendant Programming[, D-42](#page-361-0) Flexible Button Programming Codes[, D-44](#page-363-1) Station Programming[, D-42](#page-361-0) Quick Start Topics[, E-1](#page-368-0)
# **R**

Record a Voice Mail Greeting[, E-1](#page-368-0) Recording Greetings And Prompts[, E-20](#page-387-0) Remote Control[, C-9](#page-310-0) Remote Mobile Extension Control[, 1-76](#page-89-0) Reply to Message[, C-14](#page-315-0) Rerouting[, 1-175](#page-188-0) Resetting the System[, 1-4](#page-17-0) Ring Assignment[, 1-132](#page-145-0) Ring Group[, 1-112](#page-125-0) Creating[, E-7](#page-374-0) Setting the Attributes[, E-8](#page-375-0) RSG/IP Phone Port Number Assignment (PGM 381)[, B-10](#page-295-0) RSG/IP Phone Port Number Assignment (PGM 382)[, B-11](#page-296-0) RSG IP Phone RX Gain Control (PGM 396)[,](#page-298-0)  [B-13](#page-298-0) RSG IP Phone TX Gain Control (PGM 397)[,](#page-298-1)  [B-13](#page-298-1)

# **S**

Save Number Redialing[, 1-164](#page-177-0) Saving System Changes[, 1-4](#page-17-1) Security of Transit-Out Code with registered IP[, A-18](#page-277-0) Set The Ring Group Attributes[, E-8](#page-375-0) SIP Attributes 1 (PGM 500)[, B-14](#page-299-0) SIP Attributes 2 (PGM 501)[, B-15](#page-300-0) SMDR Account Group (PGM 124)[, 1-216](#page-229-0) SMDR Print-out[, 1-200](#page-213-0)

Software Upgrade[, 1-191](#page-204-0) SOS Paging[, 1-174](#page-187-0) Station Call Coverage[, 1-77](#page-90-0) Station Feature Cancel[, 1-18](#page-31-0) Station Message Detail Recording (SMDR)[,](#page-210-0)  [1-197](#page-210-0) Station Name[, 1-78](#page-91-0) Station Port Blocking[, 1-80](#page-93-0) Station Programming[, 1-80](#page-93-1) Station Range[, 1-4](#page-17-2) Station Relocation[, 1-81](#page-94-0) Station Serial Call[, 1-82](#page-95-0) Station Speed Dialing[, 1-165](#page-178-0) Supplementary Service[, 1-203](#page-216-0) System Attributes I (PGM 160)[, 1-224](#page-237-0) System Attributes II (PGM 161)[, 1-225](#page-238-0) System ISDN Attributes (PGM 200)[, 1-237](#page-250-0) System Speed Dialing[, 1-167](#page-180-0) System Speed Zone[, 1-29](#page-42-0) System Timers (PGM 180-184)[, 1-232](#page-245-0) System Timers III (PGM 182)[, 1-234](#page-247-0)

### **T**

Time & Date Setup (Digital Network)[, 1-82](#page-95-1) TOS for H.323[, B-5](#page-290-0) Two-way Recording[, C-16](#page-317-0)

### **U**

Universal Night Answer (UNA)[, 1-133](#page-146-0) Using PCAdmin To Associate CO Ringing To A

Hunt Group[, E-9](#page-376-0) Using The Phone To Associate CO Ringing To A Hunt Group[, E-7](#page-374-1)

### **V**

VMIB Message Transfer[, C-15](#page-316-0) VMIB Message with CLI[, C-11](#page-312-0) VOIB Slot Assignment, RSG/IP Phone (PGM 380)[, B-10](#page-295-1) Voice Mail Group[, 1-112](#page-125-0) Voice Mail Notification to a Cell Phone[, E-7](#page-374-2) Voice Mail Set Up[, E-1](#page-368-1) Voice Over[, 1-82](#page-95-2) VoIP Call by Routing Table[, B-2](#page-287-0) VOIP IP Setting (PGM 340)[, B-7](#page-292-0) VOIP Networking[, A-19](#page-278-0)

#### **W**

Wakeup[, 1-84](#page-97-0) Walking Class of Service (Walking COS)[, 1-30](#page-43-0)